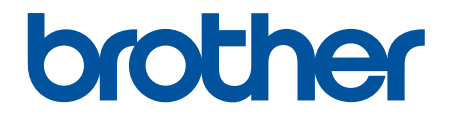

# **зู่มือผู้ใชแบบออนไјนҙ ้**

**HL-L2464DW DCP-L2605DW DCP-L2640DW HL-L2480DW DCP-L2680DW MFC-L2800DW MFC-L2805DW MFC-L2820DW MFC-L2885DW MFC-L2880DW MFC-L2880DWXL MFC-L2920DW** 

# <span id="page-1-0"></span> $\triangle$ หน้าหลัก > สารบัญ

# สารบัญ

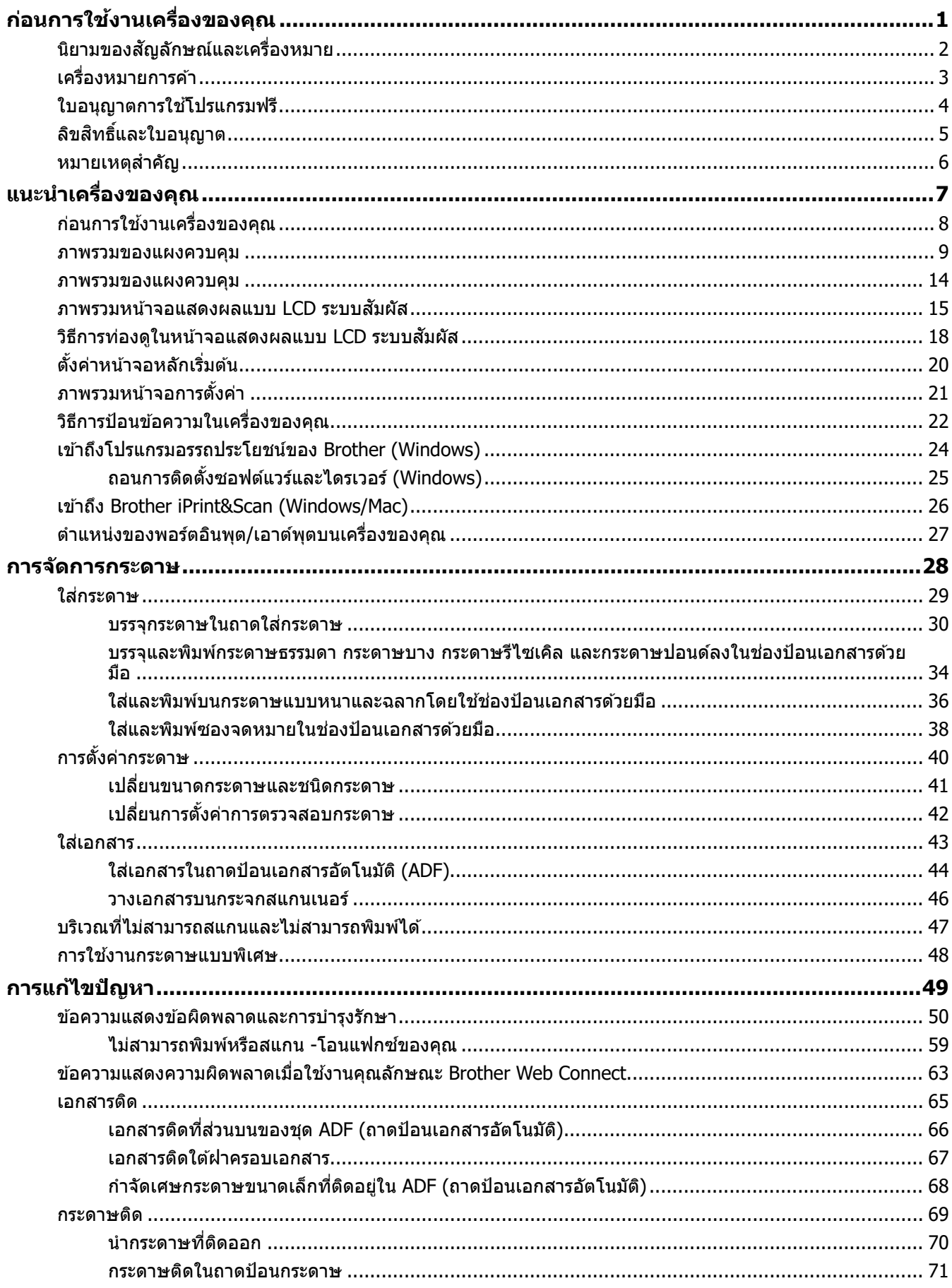

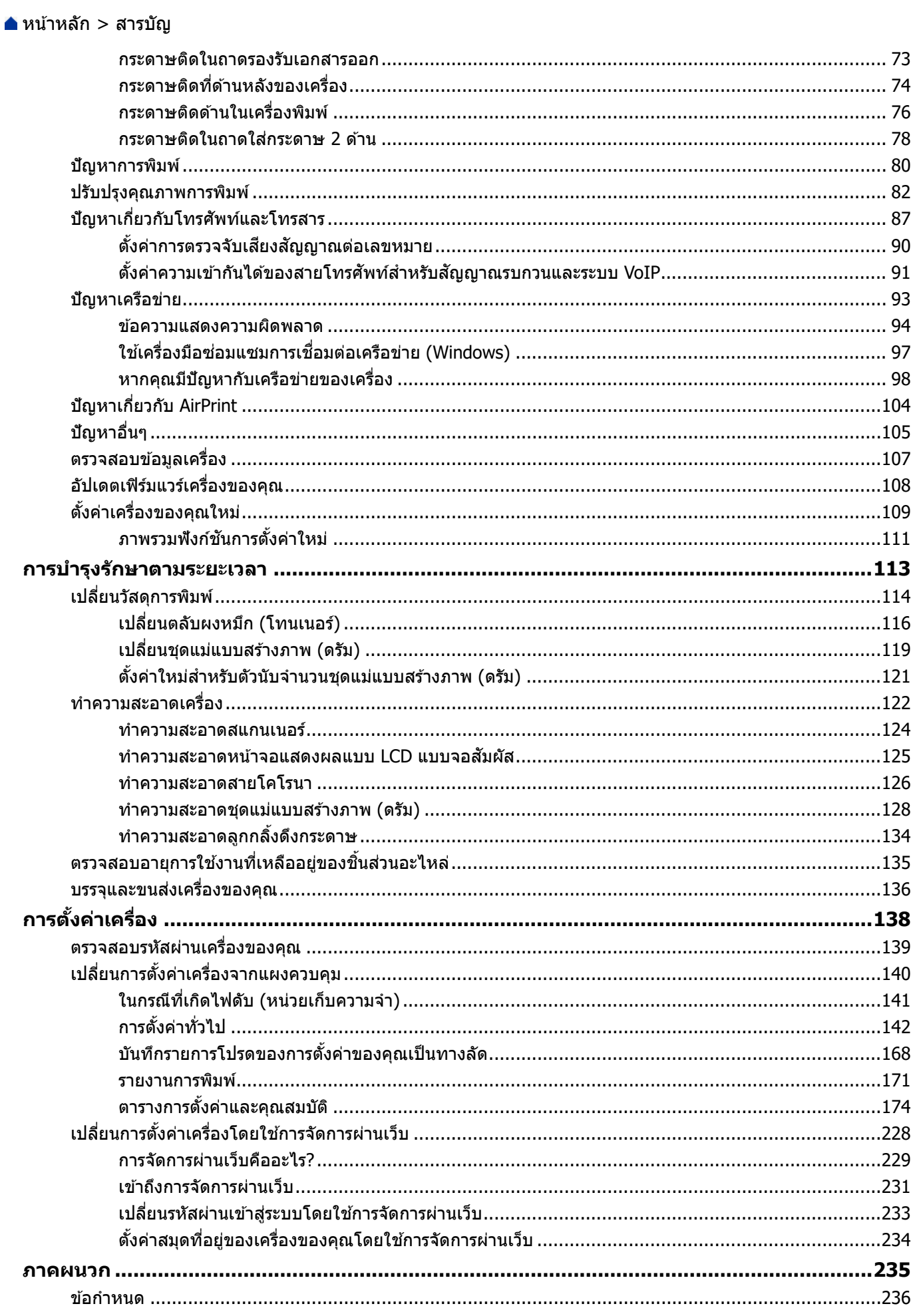

# $\triangle$ หน้าหลัก > สารบัญ

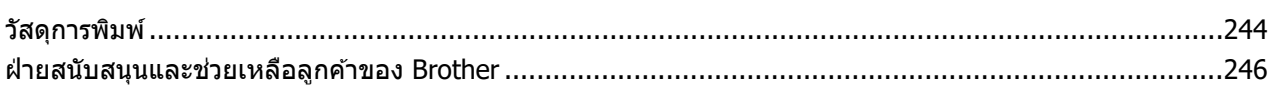

<span id="page-4-0"></span> $\blacktriangle$  [หน้าหลัก](#page-1-0)  $>$  ก่อนการใช้งานเครื่องของคุณ

# **ก่อนการใชงานเзรื่องของзุณ ้**

- นิยามของสัญลักษณ์และเครื่องหมาย
- เครื่องหมายการค้า
- [ใบอนุญาตการใชโปรแกรมฟรี](#page-7-0) ้
- [ลิขสทธิ์และใบอนุญาต](#page-8-0) ิ
- หมายเหตุสำคัญ

<span id="page-5-0"></span> $\blacktriangle$  [หน้าหลัก](#page-1-0)  $>$  ก่อนการใช้งานเครื่องของคุณ  $>$  นิยามของสัญลักษณ์และเครื่องหมาย

# ึ นิยามของสัญลักษณ์และเครื่องหมาย

เราใช้สัญลักษณ์และเครื่องหมายต่อไปนี้ในคู่มือผู้ใช้นี้:

٠

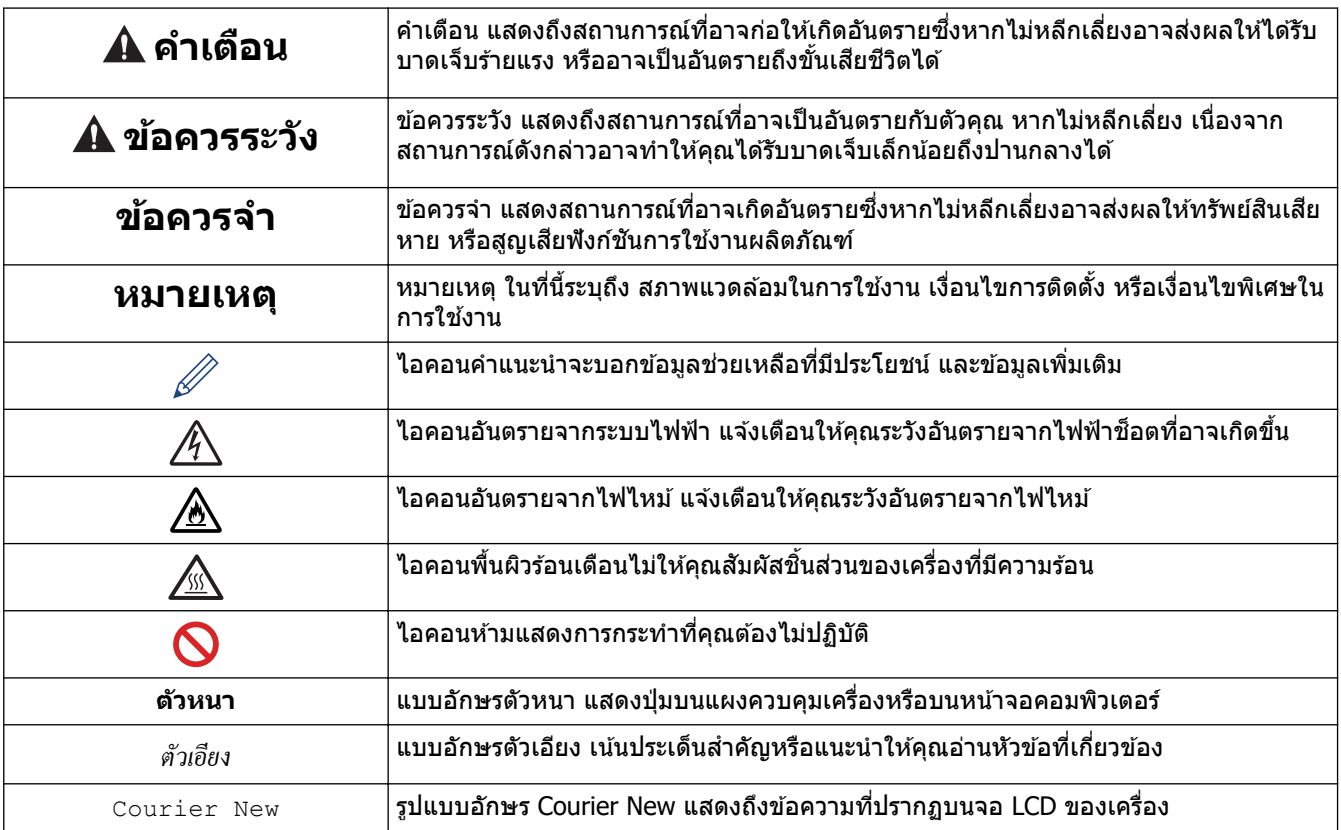

# $\blacktriangledown$  ข้อมูลที่เกี่ยวข้อง

### <span id="page-6-0"></span>้ [หน้าหลัก](#page-1-0) > ก่อนการใช้งานเครื่องของคณ > เครื่องหมายการค้า

# **เзรื่องหมายการз้า**

Apple, App Store, AirPrint, the AirPrint logo, Mac, macOS, iPadOS, iPad, iPhone, iPod touch และ Safari เป็น ี เครื่องหมายการค้าของ Apple Inc. ซึ่งจดทะเบียนในสหรัฐอเมริกาและประเทศอื่นๆ

Nuance และ PaperPort เป็นเครื่องหมายการค้าหรือเครื่องหมายการค้าจดทะเบียนของ Nuance Communications, Inc. หรือ บริษัทในเзรือในสหรัฐอเมริกาและ/หรือประเทศอื่นๆ

 $\mathsf{Adobe}^\circledR$ , Reader $^\circledR$ , PostScript และ PostScript 3 เป็นเครื่องหมายการค้าจดทะเบียนหรือเครื่องหมายการค้าของ Adobe Systems Incorporated ในสหรัฐอเมริกาและ/หรือประเทศอื่นๆ

 $\,$  Wi-Fi $^{\circledR}$ , Wi-Fi Alliance $^{\circledR}$  และ Wi-Fi Direct $^{\circledR}$  เป็นเครื่องหมายการค้าจดทะเบียนของ Wi-Fi Alliance $^{\circledR}$ 

 $WPA<sup>™</sup>$ , WPA2™, WPA3™, Wi-Fi CERTIFIED และ Wi-Fi Protected Setup เป็นเครื่องหมายการค้าของ Wi-Fi Alliance®

Android, Google Drive และ Google Play เป็นเครื่องหมายการค้าของ Google LLC การใช้งานเครื่องหมายการค้าเหล่านี้จะ ต ้องได ้รับการอนุญาตจาก Google

Mopria™ และโลโก้ Mopria™ เป็นเครื่องหมายการค้าจดทะเบียนและ/หรือไม่ได้จดทะเบียน และเครื่องหมายบริการของ Mopria Alliance, Inc. ในประเทศสหรัฐอเมริกาและประเทศอื่นๆ ห้ามใช้งานโดยไม่ได้รับอนุญาตโดยเด็ดขาด

EVERNOTE เป็นเครื่องหมายการค้าของ Evernote Corporation และใช้งานภายใต้การอนุญาต

เครื่องหมายคำ Bluetooth® คือเครื่องหมายการค้าจดทะเบียนที่เป็นเจ้าของโดย Bluetooth SIG, Inc. และการใช้งาน ู้ เครื่องหมายดังกล่าวใดๆ โดย Brother Industries, Ltd. อยู่ภายใต้ลิขสิทธิ์ เครื่องหมายการค้าและชื่อทางการค้าอื่นๆ เป็นของ ้ เจ้าของที่เกี่ยวข้อง

ูแต่ละบริษัทที่มีชื่อซอฟต์แวร์ซึ่งได้กล่าวถึงในค่มือนี้มีข้อตกลงการอนุญาตใช้ซอฟต์แวร์ที่ระบุเฉพาะเจาะจงกับโปรแกรมที่มี กรรมสทธิ์นั้นๆ ิ

### **เзรื่องหมายการз้าซอฟตҙแวรҙ**

 $F$ lash $FX^{\circledR}$  เป็นเครื่องหมายการค้าจดทะเบียนของ Datalight, Inc.

 $FlashFX^{\circledR}$  Pro $^{\mathsf{m}}$  เป็นเครื่องหมายการค้าของ Datalight, Inc.

 $F$ lash $FX^{\circledR}$  Tera $^{\mathsf{m}}$  เป็นเครื่องหมายการค้าของ Datalight, Inc.

 $Reliance<sup>™</sup>$  เป็นเครื่องหมายการค้าของ Datalight, Inc.

 $R$ eliance Nitro $^{\mathsf{m}}$  เป็นเครื่องหมายการค้าของ Datalight, Inc.

 $\mathsf{Datalight}$ ® เป็นเครื่องหมายการค้าจดทะเบียนของ Datalight, Inc.

ี่ ชื่อการค้าและชื่อผลิตภัณฑ์ใดๆ ของบริษัทที่ปรากภในเอกสารที่เกี่ยวข้องกับผลิตภัณฑ์ของ Brother และสื่อวัสด ่ อื่นๆ เป็นเครื่องหมายการด้าหรือเครื่องหมายการด้าจดทะเบียนของบริษัทนั้นๆ

### **ข้อมูјที่เกี่ยวข้อง**

<span id="page-7-0"></span> $\blacktriangle$  [หน้าหลัก](#page-1-0) > ก่อนการใช้งานเครื่องของคุณ > ใบอนุญาตการใช้โปรแกรมฟรี

# **ใบอนุрาตการใชโปรแกรมฟรี ้**

#### ิผลิตภัณฑ์นี้ประกอบด้วยซอฟต์แวร์โอเพนซอร์ส

ี หากต*้*องการดูหมายเหตุใบอนุญาตการใช้โปรแกรมโอเพนซอร์สและข้อมูลลิขสิทธิ์ ไปที่หน้า **คู่มือ** ของรุ่นผลิตภัณฑ์ของคุณที่ [support.brother.com/manuals](https://support.brother.com/g/b/midlink.aspx?content=ml)

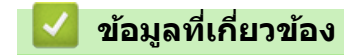

п

<span id="page-8-0"></span> $\blacktriangle$  [หน้าหลัก](#page-1-0)  $>$  ก่อนการใช้งานเครื่องของคุณ  $>$  ลิขสิทธิ์และใบอนุญาต

# **јิขสทธิ์แјะใบอนุрาต ิ**

©2023 บริษัท Brother Industries, Ltd. สงวนลิขสทธิ์ ิ ิผลิตภัณฑ์นี้ประกอบด้วยซอฟต์แวร์ที่พัฒนาโดยผู้ขายต่อไปนี้: ผลิตภัณฑ์นี้ประกอบด้วยซอฟต์แวร์ "KASAGO TCP/IP″ ที่พัฒนาโดย ZUKEN ELMIC, Inc. ลิขสทธิ์ ิ 1989-2020 Datalight, Inc. สงวนลิขสทธิ์ ิ ลิขสทธิ์ ิ FlashFX® 1998-2020 Datalight, Inc.

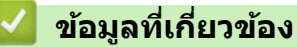

### <span id="page-9-0"></span> $\blacktriangle$  [หน้าหลัก](#page-1-0)  $>$  ก่อนการใช้งานเครื่องของคณ  $>$  หมายเหตุสำคัญ

# **หมายเหตุสาз ัр ํ**

- ตรวจสอบ [support.brother.com/downloads](https://support.brother.com/g/b/midlink.aspx?content=dl) สําหรับการอัปเดตไดรเวอรҙและซอฟตҙแวรҙของ Brother
- ้ เพื่อทำให้เครื่องของคุณมีประสิทธิภาพสูงสุดอยู่เสมอ ตรวจสอบ <u>[support.brother.com/downloads](https://support.brother.com/g/b/midlink.aspx?content=dl)</u> เพื่ออัปเกรดเฟิร์มแวร์ ี่ ล่าสุด มิฉะนั้น ฟังก์ชันบางอย่างของเครื่องคุณอาจไม่สามารถใช้งานได้
- ื้อย่าใช้ผลิตภัณฑ์นี้นอกประเทศที่ซี้อผลิตภัณฑ์ เนื่องจากอาจเป็นการฝ่าฝืนข้อบังคับเกี่ยวกับการสื่อสารโทรคมนาคมแบบ ไร ้สาย และกําลังไฟฟ้าของประเทศนั้นๆ
- ผลิตภัณฑҙบางรุ่นมีจําหน่ายในบางประเทศเท่านั้น
- ้ ก่อนมอบเครื่องให้ผ้อื่น เปลี่ยนเครื่องใหม่ หรือกำจัดทิ้ง โปรดรีเซ็ตเครื่องกลับไปยังค่าโรงงานเพื่อลบข้อมลส่วนตัวของคณ ทั้งหมดออกก่อน
- Windows 10 ในเอกสารนี้เป็ นตัวแทน Windows 10 Home, Windows 10 Pro, Windows 10 Education และ Windows 10 Enterprise
- Windows 11 ในเอกสารนี้เป็ นตัวแทน Windows 11 Home, Windows 11 Pro, Windows 11 Education และ Windows 11 Enterprise
- ึ ในคู่มือผู้ใช้นี้ จะใช้ข้อความบนหน้าจอแสดงผลแบบ LCD ของรุ่น MFC-L2800DW/MFC-L2820DW เว้นแต่มีการระบุเป็น อื่น
- ่ ในคู่มือผู้ใช้นี้ จะใช้ภาพประกอบของรุ่น MFC-L2820DW เว้นแต่มีการระบุเป็นอื่น
- ิ หน้าจอหรือภาพในค่มือผู้ใช้เล่มนี้มีไว้เพื่อเป็นภาพประกอบเท่านั้น และอาจแตกต่างจากผลิตภัณฑ์จริง
- ่ ภาพหน้าจอในค่มือนี้มาจาก Windows 10 เว้นแต่มีการระบเป็นอย่างอื่น หน้าจอต่างๆ บนคอมพิวเตอร์อาจแตกต่างกัน ขึ้น อยู่กับระบบปฏิบัติการของคุณ
- ้ เนื้อหาในเอกสารนี้และข้อมูลจำเพาะของผลิตภัณฑ์อาจมีการเปลี่ยนแปลง โดยที่ไม่ต้องแจ้งให้ทราบล่วงหน้า
- เอกสารนี้ใชส้ําหรับทั้งรุ่น MFC และ DCP
- зุณลักษณะบางอย่างอาจไม่มีในประเทศที่มีการบังзับใชข ้อจํากัดการส ้ งออกที่เกี่ยวข ้องบางประการ ่

### **ข้อมูјที่เกี่ยวข้อง**

<span id="page-10-0"></span> $\blacktriangle$  [หน้าหลัก](#page-1-0)  $>$  แนะนำเครื่องของคุณ

# **แนะนําเзรื่องของзุณ**

- ก่อนการใช้งานเครื่องของคุณ
- ภาพรวมของแผงควบคุม
- ภาพรวมของแผงควบคุม
- [ภาพรวมหน้าจอแสดงผลแบบ LCD ระบบสมผัส](#page-18-0) ั
- [วิธีการท่องดูในหน้าจอแสดงผลแบบ LCD ระบบสมผัส](#page-21-0) ั
- ตั้งค่าหน้าจอหลักเริ่มต้น
- ภาพรวมหน้าจอการตั้งค่า
- วิธีการป้อนข้อความในเครื่องของคณ
- $\cdot$  เข้าถึงโปรแกรมอรรถประโยชน์ของ Brother (Windows)
- เข้าถึง Brother iPrint&Scan (Windows/Mac)
- ตำแหน่งของพอร์ตอินพุต/เอาต์พุตบนเครื่องของคุณ

<span id="page-11-0"></span>▲ [หน้าหลัก](#page-1-0) > แนะนำเครื่องของคุณ > ก่อนการใช้งานเครื่องของคุณ

# **ก่อนการใชงานเзรื่องของзุณ ้**

ึก่อนที่จะพยายามดำเนินการพิมพ์ใดๆ ให้ยืนยันดังต่อไปนี้:

- ตรวจสอบว่าคุณได้ติดตั้งซอฟต์แวร์และไดรเวอร์ที่ถูกต้องสำหรับเครื่องของคุณแล*้*ว
- ่ สำหรับผ่ใช้สาย USB หรือสายเชื่อมต่อเครือข่าย ตรวจสอบว่าสายเชื่อมต่อยึดแน่นดีแล้ว

# **ไฟร์วอลล์ (Windows)**

ถ้าคอมพิวเตอร์ของคณมีการป้องกันด้วยไฟร์วอลล์ และคณไม่สามารถพิมพ์ผ่านเครือข่าย สแกนผ่านเครือข่าย หรือใช้งาน PC-FAX คุณอาจจำเป็นต้องกำหนดค่าไฟร์วอลล์ ถ้าคุณกำลังใช้งาน Windows Firewall และคุณติดตั้งไดรเวอร์โดยใช้ขั้นตอนใน ์ โปรแกรมติดตั้ง จะมีการตั้งค่าไฟร์วอลล์ที่จำเป็นให้แล้ว ถ้าคุณกำลังใช้งานซอฟต์แวร์ไฟร์วอลล์ส่วนบุคคลอื่น ให้ดูคู่มือการใช้ งานสำหรับซอฟต์แวร์ของคุณ หรือติดต่อผู้ผลิตซอฟต์แวร์

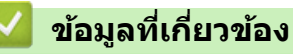

• แนะนำเครื่องของคณ

<span id="page-12-0"></span> $\blacktriangle$  [หน้าหลัก](#page-1-0)  $>$  แนะนำเครื่องของคุณ  $>$  ภาพรวมของแผงควบคุม

# **ภาพรวมของแผงзวบзุม**

**รุ่นที่เกี่ยวข้อง**: HL-L2464DW/DCP-L2605DW/DCP-L2640DW/MFC-L2800DW/MFC-L2805DW

่ แผงควบคุมอาจแตกต่างกันไป ทั้งนี้ขึ้นกับรุ่นผลิตภัณฑ์ของคุณ

>> MFC-L2800DW/MFC-L2805DW

[>> HL-L2464DW/DCP-L2605DW/DCP-L2640DW](#page-14-0)

# **MFC-L2800DW/MFC-L2805DW**

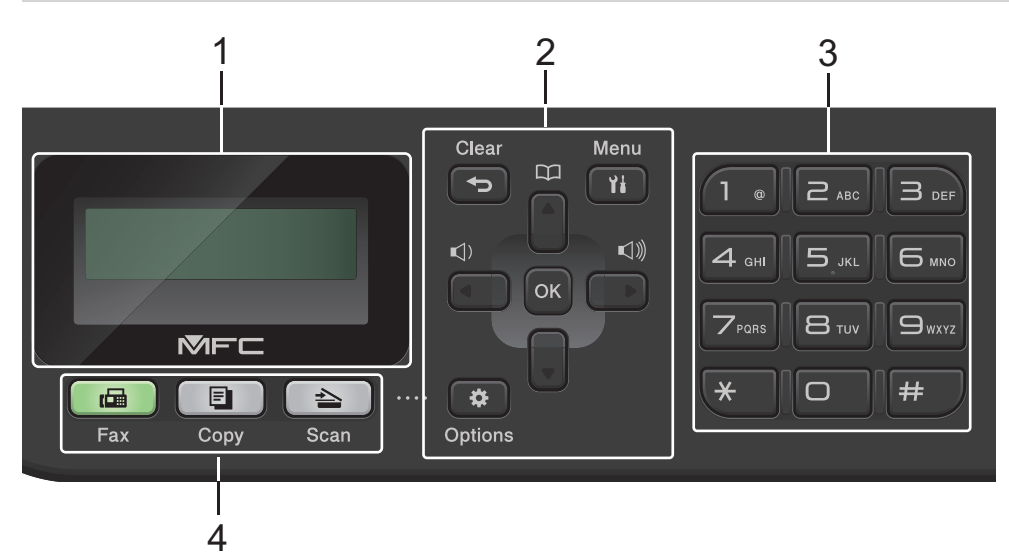

### 1. หน้าจอแสดงผลแบบ LCD (ผลึกเหลว)

้ แสดงข้อความเพื่อช่วยให้คุณตั้งค่าและใช้งานเครื่องพิมพ์ ถ้าเครื่องอยู่ในโหมดแฟกซ์ หน้าจอแสดงผลแบบ LCD จะแสดง:

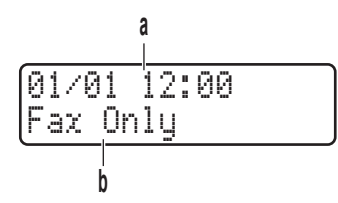

a. วันที่และเวลา

b. โหมดการรับ

เมื่อзุณกด **COPY (สาเนา ํ )**หน้าจอแสดงผลแบบ LCD จะแสดง:

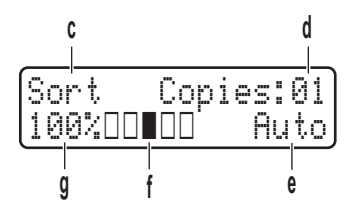

- c. ประเภทการทําสําเนา
- d. จํานวนสําเนา

e. คณภาพ

- f. คอนทราสต์
- g. อัตราส่วนการทำสำเนา
- **2. ปุ่ มเมนู**

### **Clear (ลบ)**

ึกดเพื่อลบข้อมูลที่ใส่ หรือยกเลิกการตั้งค่าปัจจุบัน

### **Menu (เมนู)**

ึกดเพื่อเข้าถึงเมนสำหรับการตั้งโปรแกรมเครื่องของคณ

#### **OK**

ึกดเพื่อจัดเก็บการตั้งค่าเครื่องของคณ

### **d หรือ c**

ึกดเพื่อเลื่อนย้อนกลับหรือไปข้างหน้าในตัวเลือกของเมน

### **a หรือ b**

- กดเพื่อเลื่อนขึ้นหรือลงผ่านเมนูและตัวเลือก
- ี่ กดเพื่อเปลี่ยนความละเอียดในโหมดแฟกซ์

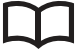

ีกด | | | เพื่อเข้าถึงการต่อเลขหมายด้วยปุ่มโทรด่วน

### **Options (ต ัวเјือก)**

ึกดเพื่อเข้าถึงการตั้งค่าชั่วคราวสำหรับแฟกซ์ การสแกน หรือการทำสำเนา

### **3. แป้ นกดหมายเјข**

- ่ ใช้เพื่อโทรไปยังหมายเลขแฟกซ์และโทรศัพท์
- ่ ใช้เป็นแป้นพิมพ์เพื่อใส่ข้อความหรือตัวอักษร

### **4. ปุ่ มโหมด**

### **FAX (แฟกซ)ҙ**

ึกดเพื่อสลับการทำงานของเครื่องไปเป็นโหมดโทรสาร

### **COPY (สาเนา ํ )**

ึกดเพื่อสลับการทำงานของเครื่องไปเป็นโหมดทำสำเนา

# **SCAN (สแกน)**

กดเพื่อสลับการทำงานของเครื่องไปเป็นโหมดสแกน

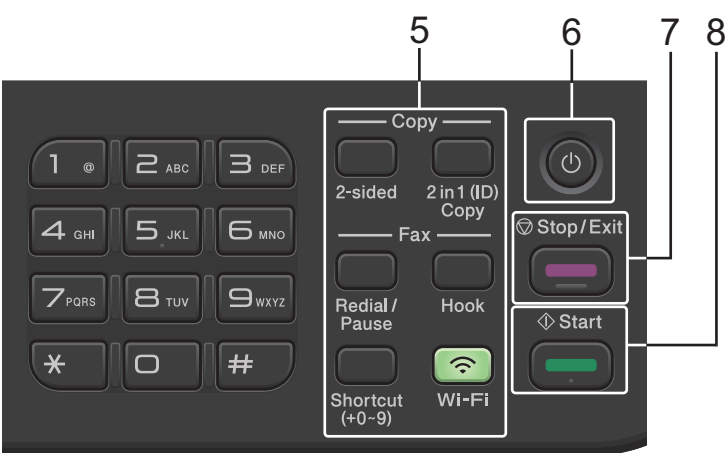

### **5. ปุ่ มฟังกҙชนั**

# **Redial/Pause (โทรซํҟา/พ ักสาย)**

ึกดเพื่อโทรไปยังหมายเลขล่าสุดที่คณโทรหา ปุ่มนี้จะแทรกการหยุดชั่วคราวเมื่อตั้งโปรแกรมการต่อเลขหมายอย่าง ้รวดเร็ว หรือเมื่อโทรไปยังหมายเลขใดๆ ด้วยตนเอง

#### **Hook (วางสาย)**

ึกด **Hook (วางสาย)** ก่อนการโทร เพื่อให้เครื่องแฟกซ์ตอบรับ จากนั้นกด Start (เริ่ม).

```
หากเครื่องอยู่ในโหมดแฟกซ์/โทรศัพท์ (F/T) และคณยกหโทรศัพท์ของเครื่องโทรศัพท์ภายนอกระหว่างที่มีเสียงเรียก
ี เข้า F/T (เสียงเรียกเข้าแบบดังติดกันสองครั้ง) กด Hook (วางสาย) เพื่อสนทนา
```
### <span id="page-14-0"></span>**Wi-Fi (สาหร ับรุ่นไร้สาย ํ )**

ึกดปุ่ม **Wi-Fi** ค้างไว้แล้วเปิดโปรแกรมติดตั้งแบบไร้สายบนคอมพิวเตอร์ของคณ ทำตามคำแนะนำบนหน้าจอเพื่อตั้งค่า ึการเชื่อมต่อเครือข่ายแบบไร้สายระหว่างเครื่องของคณและเครือข่ายของคณ

เมื่อไฟสถานะ **Wi-Fi** ติดขึ้น เзรื่องของзุณได ้เชอมต่อเข ้ากับแอзเซสพอยตҙไร ้สายแล ้ว ื่ เมื่อไฟสถานะ **Wi-Fi** กะพริบ ้แสดงว่าการเชื่อมต่อเครือข่ายแบบไร้สายขัดข้อง หรือเครื่องของคุณอยู่ระหว่างกระบวนการเชื่อมต่อกับแอคเซสพอยต์ไร้ สาย

#### **Resolution (зวามјะเอียด) (สาหร ับเฉพาะบางรุ่น ํ )**

ึกดเพื่อเปลี่ยนความละเอียดของแฟกซ์

### **2 in 1 (ID) Copy (บ ัตรประจําต ัว 2 ด้าน)**

ึกดเพื่อทำสำเนาบัตรประจำตัวทั้งสองด้านให้อยู่ในหน้ากระดาษเดียว

#### **2-sided (2 ด้าน)**

กดเพื่อทำสำเบาทั้งสองด้าบของหบ้ากระดาษ

### **Shortcut (ทางลัด) ปุ่ม**

บันทึกและเรียกคืนหมายเลขแฟกซ์และโทรศัพท์สงสดสิบหมายเลข

ี หากต*้*องการเข้าถึงหมายเลขแฟกซ์และหมายเลขโทรศัพท์ทางลัดที่เก็บไว้ ให้กดปุ่ม **Shortcut (ทางลัด)** ค้างไว้ จาก ้นั้นกดหมายเลขทางลัดที่คุณกำหนดให้กับหมายเลขแฟกซ์หรือโทรศัพท์ โดยใช้แป้นกดหมายเลข ้

# **6. เปิด/ปิดเзรื่อง**

- $\bullet$  เปิดเครื่องโดยกดปุ่ม $\left(\circlearrowright\right)$
- $\bullet$  ปิดเครื่องโดยกดค้างไว้ที่ปุ่ม  $(\circlearrowright)$  หน้าจอแสดงผลแบบ LCD จะแสดง <code>[Shutting Down (ปิดเกรื่อง)</code> ] ค้างไว้เป็น ี เวลาไม่กี่วินาทีก่อนที่จะดับลง ถ้าคุณใช้โทรศัพท์ที่ต่อแยกจากตัวเครื่องหรือเครื่องตอบรับโทรศัพท์ (TAD) จะสามารถ ใช้งานได้เสมอ

### **7. Stop/Exit (หยุด/ออก)**

- กดเพื่อหยดดำเนินการ
- กดเพื่อออกจากเมนู

### **8. Start (เริ่ม)**

- กดเพื่อเริ่มส่งแฟกซ์
- กดเพื่อเริ่มทําสําเนา
- กดเพื่อเริ่มสแกน

# **HL-L2464DW/DCP-L2605DW/DCP-L2640DW**

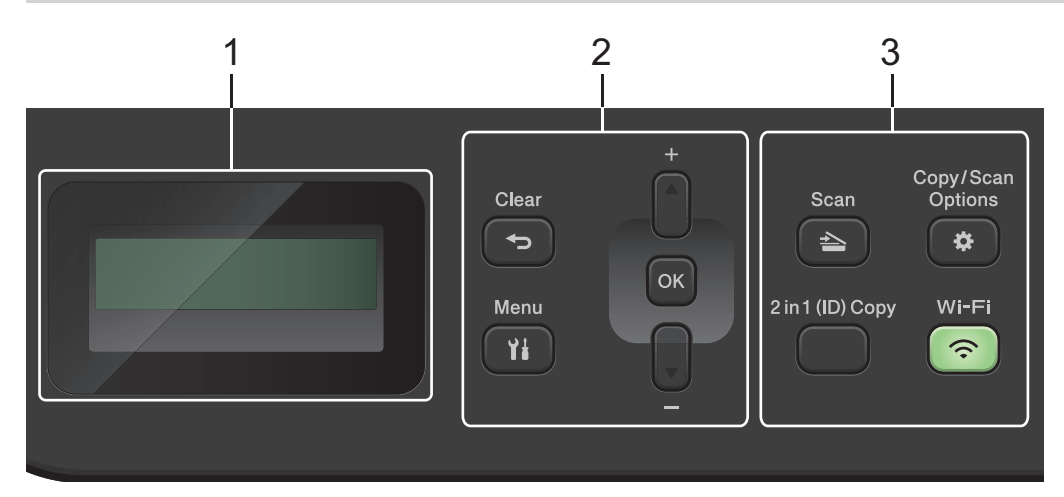

# 1. หน้าจอแสดงผลแบบ LCD (ผลึกเหลว)

้ แสดงข้อความเพื่อช่วยให้คณตั้งค่าและใช้งานเครื่องพิมพ์

ถ ้าเзรื่องอยู่ในโหมดพร ้อม หรือโหมดทําสําเนา หน้าจอแสดงผลแบบ LCD จะแสดง:

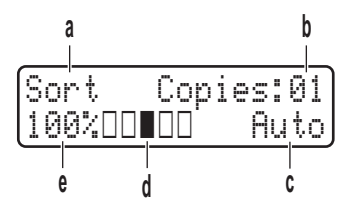

- a. ชนิดสําเนา
- b. จํานวนสําเนา
- c. คุณภาพ
- d. คอนทราสต์
- e. อัตราส่วนการทำสำเนา
- **2. ปุ่ มเมนู**

### **Menu (เมนู)**

ึกดเพื่อเข้าถึงเมนสำหรับการตั้งโปรแกรมการตั้งค่าเครื่องของคณ

#### **Clear (ลบ)**

- กดเพื่อลบข้อมูลที่ใส่
- กดเพื่อยกเลิกการตั้งค่าปัจจุบัน

#### **OK**

ึกดเพื่อจัดเก็บการตั้งค่าเครื่องของคณ

#### **a หรือ b**

กดเพื่อเลื่อนขึ้นหรือลงผ่านเมนูและตัวเลือก

#### **3. ปุ่ มฟังกҙชนั**

#### **Copy/Scan Options (สาเนา ํ /สแกน ต ัวเјือก)**

ึกดเพื่อเข้าถึงการตั้งค่าชั่วคราวสำหรับการสแกนหรือการทำสำเนา

#### **Wi-Fi (สาหร ับรุ่นไร้สาย ํ )**

ึกดปุ่ม **Wi-Fi** ค้างไว้แล้วเปิดโปรแกรมติดตั้งแบบไร้สายบนคอมพิวเตอร์ของคุณ ทำตามคำแนะนำบนหน้าจอเพื่อตั้งค่า ึ การเชื่อมต่อเครือข่ายแบบไร้สายระหว่างเครื่องของคณและเครือข่ายของคณ

เมื่อไฟสถานะ **Wi-Fi** ติดขึ้น เзรื่องของзุณได ้เชอมต่อเข ้ากับแอзเซสพอยตҙไร ้สายแล ้ว ื่ เมื่อไฟสถานะ **Wi-Fi** กะพริบ ื่ แสดงว่าการเชื่อมต่อเครือข่ายแบบไร้สายขัดข้อง หรือเครื่องของคุณอยู่ระหว่างกระบวนการเชื่อมต่อกับแอคเซสพอยต์ไร้ สาย

#### **Scan (สแกน)**

ึกดเพื่อสลับการทำงานของเครื่องไปเป็นโหมดสแกน

#### 2 in 1 (ID) Copy (บัตรประจำตัว 2 ด้าน)

ึกดเพื่อทำสำเนาบัตรประจำตัวทั้งสองด้านให้อยู่ในหน้ากระดาษเดียว

#### **2-sided (2 ด้าน) (สาหร ับเฉพาะบางรุ่น ํ )**

ึกดเพื่อทำสำเนาทั้งสองด้านของหน้ากระดาษ

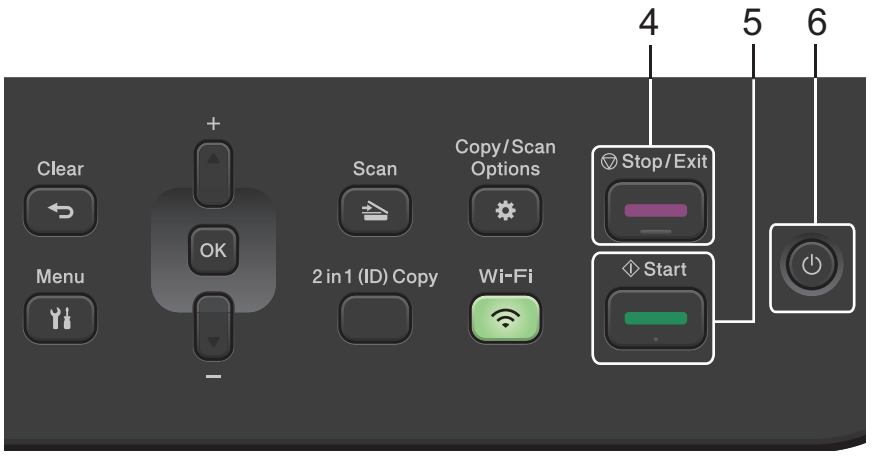

### **4. Stop/Exit (หยุด/ออก)**

- กดเพื่อหยุดดำเนินการ
- กดเพื่อออกจากเมนู

### **5. Start (เริ่ม)**

- กดเพื่อเริ่มทําสําเนา
- กดเพื่อเริ่มสแกน

# **6. เปิด/ปิดเзรื่อง**

- $\bullet$  เปิดเครื่องโดยกดปุ่ม $\left(\overline{\oplus}\right)$
- $\bullet$  ปิดเครื่องโดยกดค้างไว้ที่ปุ่ม  $(\odot)$  หน้าจอแสดงผลแบบ LCD จะแสดง <code>[Shutting Down (ปิดเกรื่อง)</code> ] ค้างไว้เป็น เวลาไม่กี่วินาทีก่อนที่จะดับลง

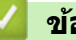

# **ข้อมูјที่เกี่ยวข้อง**

• แนะนำเครื่องของคุณ

#### <span id="page-17-0"></span> $\blacktriangle$  [หน้าหลัก](#page-1-0)  $>$  แนะนำเครื่องของคณ  $>$  ภาพรวมของแผงควบคม

# **ภาพรวมของแผงзวบзุม**

**รุ่นที่เกี่ยวข้อง**: HL-L2480DW/DCP-L2680DW/MFC-L2820DW/MFC-L2885DW/MFC-L2880DW/MFC-L2880DWXL/ MFC-L2920DW

ู่ แผงควบคุมอาจแตกต่างกันไป ทั้งนี้ขึ้นกับรุ่นผลิตภัณฑ์ของคุณ

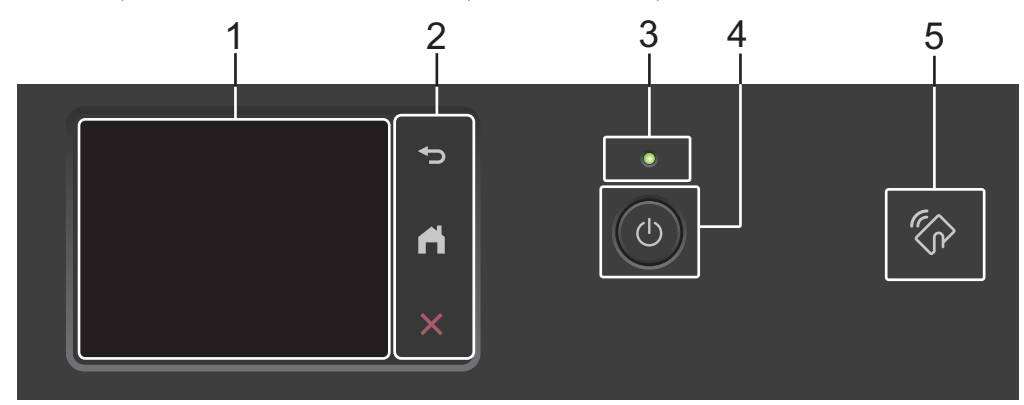

- 1. หน้าจอแสดงผลแบบ LCD (ผลึกเหลว) แบบสัมผัส ี่ เข้าถึงเมนและตัวเลือกโดยการกดรายการนั้นบนจอสัมผัส
- **2. แผงสมผ ัส ั**

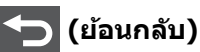

กดเพื่อกลับสูเมนูก่อนหน้า ่

# $\vert$  (หน้าหลัก)

กดเพื่อย้อนกลับส่หน้าหลัก

 **(ยกเјิก)**

กดเพื่อยกเลิกการดําเนินการ

### **3. ต ัวบ่งชการทํางาน ีҟ LED**

LED สว่างตามสถานะการทำงานของเครื่อง

- **4. เปิด/ปิดเзรื่อง**
	- $\bullet$  เปิดเครื่องโดยกดปุ่ม $\,(\circlearrowleft)$
	- $\bullet$  ปิดเครื่องโดยกดค้างที่ปุ่ม $\left(\textcircled{1}\right)$ หน้าจอแสดงผลแบบ LCD แบบจอสัมผัสจะแสดง <code>[Shutting Down (ปิดเกรื่อง)]</code> ี ค้างไว้เป็นเวลาไม่กี่วินาทีก่อนที่จะดับลง ถ้าคุณเชื่อมต่อกับโทรศัพท์ภายนอกหรือ TAD ปุ่มนี้จะใช่ได้เสมอ

### **5. การสอสารระยะใกј้ ื่ (NFC)(MFC-L2885DW/MFC-L2920DW)**

ถ้ามี ให้ใช้การพิสูจน์ตัวจริงด้วยบัตรโดยสัมผัส Integrated Circuit Card (การ์ด IC) เข้ากับสัญลักษณ์ NFC บนเครื่อง

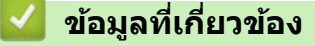

• แนะนำเครื่องของคุณ

<span id="page-18-0"></span>ี [หน้าหลัก](#page-1-0) > แนะนำเครื่องของคณ > ภาพรวมหน้าจอแสดงผลแบบ LCD ระบบสัมผัส

# **ภาพรวมหน้าจอแสดงผјแบบ LCD ระบบสมผ ัส ั**

**รุ่นที่เกี่ยวข้อง**: HL-L2480DW/DCP-L2680DW/MFC-L2820DW/MFC-L2885DW/MFC-L2880DW/MFC-L2880DWXL/ MFC-L2920DW

### ี เมื่อหน้าจอหลักแสดงขึ้นมา ให้กด ◀ หรือ ▶ เพื่อแสดงหน้าจอหลักอื่นๆ

หน้าจอหลักแสดงสถานะของเครื่องขณะที่เครื่องพักการทำงาน เมื่อหน้าจอนี้ปรากฏขึ้น แสดงว่าเครื่องของคุณพร้อมรับคำสั่ง ถัดไป

คณสมบัติที่มีจะแตกต่างกันไป ทั้งนี้ขึ้นกับร่นผลิตภัณฑ์ของคณ

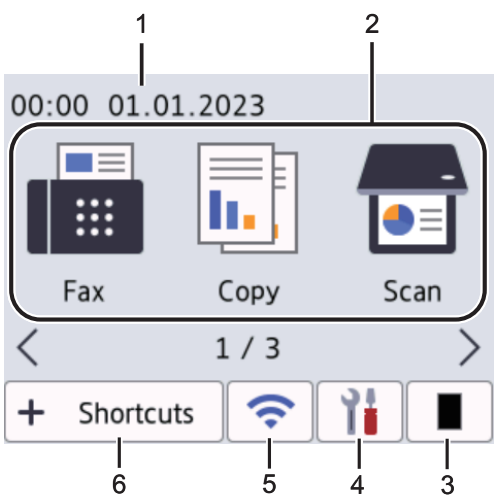

1. วันที่และเวลา

ี แสดงวันที่และเวลาที่ตั้งไว*้*ในตัวเครื่อง

- 2. **โหมด**
	- **[Fax (โทรสาร)]**

ึกดเพื่อเข้าส่โหมดโทรสาร

 $\begin{bmatrix} \boxed{11} \ \boxed{11} \end{bmatrix}$  [Copy (สำเนา) ]

ึกดเพื่อเข้าส่โหมดสำเนา

- **[Scan (สแกน)]** ึกดเพื่อเข้าสู่โหมดสแกน
- $[$  **Secure Print** (การพิมพ์โดยใช้ระบบการรักษาความปลอดภัย) ] ึกดเพื่อเข้าถึงตัวเลือกการพิมพ์โดยใช้การรักษาความปลอดภัย
- **[Web (เว็บ)]**

ึกดเพื่อเชื่อมต่อเครื่องพิมพ์ของ Brother เข้าส่บริการอินเทอร์เน็ต

• **[Apps (แอป)]**

ึกดเพื่อเชื่อมต่อเครื่องของ Brother เข้าสู่บริการ Brother Apps

• **[2 in 1 ID Copy (สÎาเนา ID 2 ใน 1)]**

ึกดเพื่อเข้าถึงตัวเลือกการทำสำเนาบัตรประจำตัว 2 ใน 1 ด้าน

# 3. **ผงหมึก (โทนเนอรҙ)**

้ แสดงอายุการใช้งานที่เหลืออยู่ของผงหมึก (โทนเนอร์) กดเพื่อเข้าสู่เมนูผงหมึก (โทนเนอร์)

# 4. **[Settings (การตั้ง่า)]**

ึกดเพื่อเข้าส่เมนการตั้งค่า

หากเปิดใช้งานการล็อกการตั้งค่า (Setting Lock) ไอคอนแม่กุญแจ <mark>จุก</mark> จะปรากฏบนหน้าจอแสดงผลแบบ LCD คุณจะ ต้องปลดล็อกเครื่องเพื่อใช้งานการตั้งค่า

 $\hat{p}$ 5.

# **(สถานะระบบไร้สายสาหร ับรุ่นไร้สาย ํ )**

ึกดเพื่อกำหนดการตั้งค่าไร้สาย

้ ถ้าคณใช้งานการเชื่อมต่อเครือข่ายแบบไร้สาย จะมีตัวบ่งชี้ระดับแบบสี่ระดับในหน้าจอหลักแต่ละหน้าที่แสดงความแรงของ ี่สัญญาณไร้สายปัจจุบัน

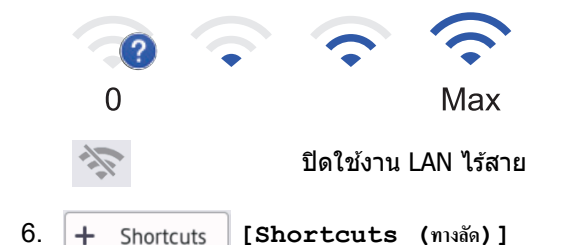

ึกดเพื่อสร้างทางลัดสำหรับการใช้งานที่ใช้บ่อย เช่น การส่งแฟกซ์ การทำสำเนา การสแกน และการใช้งานการเชื่อมต่อเว็บ

มีแท็บทางลัดสามแท็บ โดยที่มีทางลัดหกทางลัดในแต่ละแท็บทางลัด รวมทั้งหมดเป็นทางลัด 18 ทางลัดให้ใช้งาน

#### **แฟกซที่จ ัดเก็บไว้ ҙ**

Ø

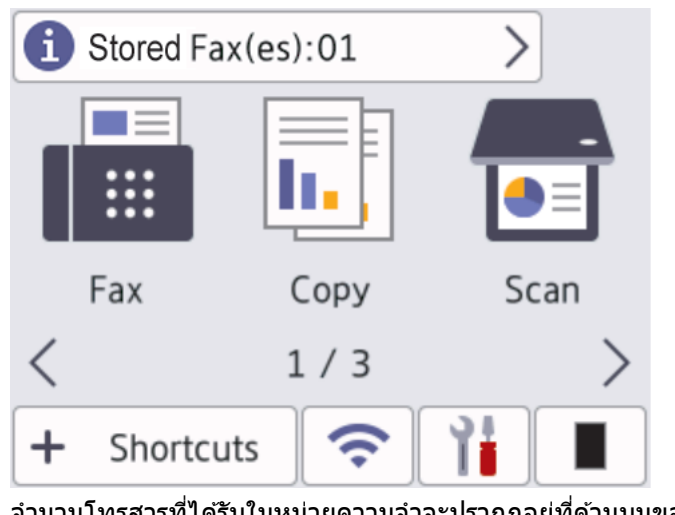

จำนวนโทรสารที่ได*้*รับในหน่วยความจำจะปรากฏอยู่ที่ด้านบนของหน้าจอ

กด จากนั้นกด [Yes (ใช่)] เพื่อพิมพҙโทรสาร

#### **ไอзอนзําเตือน**

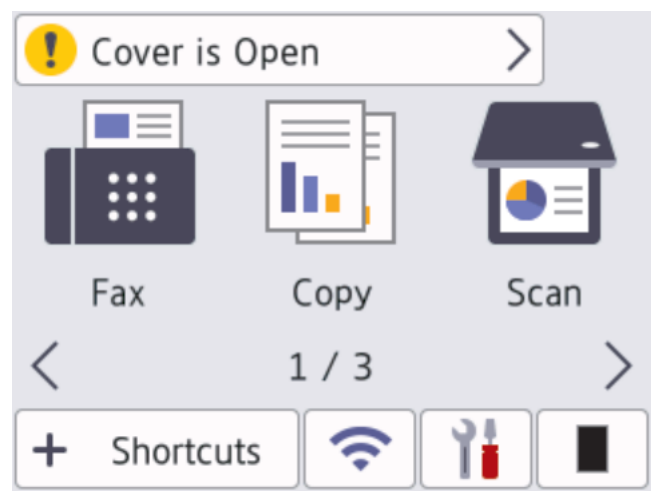

ี ไอคอนคำเตือน <mark>ขั</mark>บ จะปรากฏเมื่อมีข้อผิดพลาดหรือข้อความการบำรุงรักษา กดพื้นที่ข้อความเพื่อดูข้อความ จากนั้นกด

ี่ เพื่อกลับสู่โหมดพร้อมรอใช้งาน

### **หมายเหตุ**

ผลิตภัณฑ์นี้ใช้ฟอนต์ของ ARPHIC TECHNOLOGY CO., LTD.

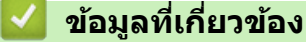

• แนะนำเครื่องของคุณ

<span id="page-21-0"></span>[หน้าหลัก](#page-1-0) > [แนะนําเзรื่องของзุณ](#page-10-0) > วิธีการท่องดูในหน้าจอแสดงผลแบบ LCD ระบบสมผัส ั

# **วิธีการท่องดูในหน้าจอแสดงผјแบบ LCD ระบบสมผ ัส ั**

**รุ่นที่เกี่ยวข้อง**: HL-L2480DW/DCP-L2680DW/MFC-L2820DW/MFC-L2885DW/MFC-L2880DW/MFC-L2880DWXL/ MFC-L2920DW

ึกดนิ้วมือของคณบนหน้าจอแสดงผลแบบ LCD เพื่อสั่งการ เพื่อแสดงและเข้าถึงตัวเลือกทั้งหมด กด **∢ ⊳** หรือ **∆ ▼** บนหน้า จอแสดงผลแบบ LCD เพื่อเลื่อนดู

้ขั้นตอนต่อไปนี้บรรยายวิธีการท่องดูการตั้งค่าเครื่องที่มีการเปลี่ยนแปลง ในตัวอย่างนี้ การตั้งค่าแบคไลท์ของหน้าจอแสดงผล แบบ LCD จะเปลี่ยนจาก [Light (สว่าง) ] เป็น [Med (กลาง) ]

# **ข้อзวรจํา**

่ ห้ามกดที่หน้าจอแสดงผลแบบ LCD ด้วยวัตถุแหลมคมเช่นปากกาหรือสไตลัส เนื่องจากอาจทำให้เครื่องเสียหาย

#### **หมายเหตุ**

้ ห้ามสัมผัสหน้าจอแสดงผลแบบ LCD ทันทีหลังจากเสียบสายไฟ หรือเปิดเครื่อง การกระทำดังกล่าวอาจทำให้เกิดข้อผิด พลาด

- 1. กด  $\|\cdot\|$  ([Settings (การตั้งค่า)])
- 2. กด [All Settings (การตั้ง่าทั้งหมด)]
- $3.$  กด ▲ หรือ ▼ เพื่อแสดงตัวเลือก [General Setup (การตั้งก่าทั่วไป) ] จากนั้นกด [General Setup (การตั้งก่าทั่วไป) ]

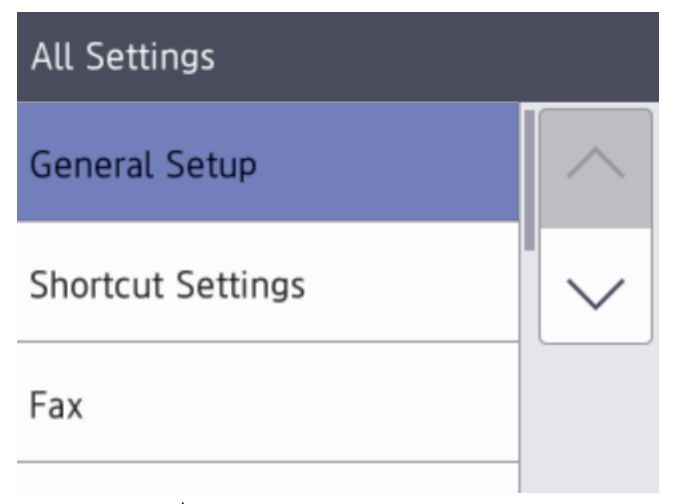

 $4.$  กด ▲ หรือ ▼ เพื่อแสดงตัวเลือก [LCD Settings (การตั้งก่างอ LCD)] จากนั้นกด [LCD Settings (การตั้งก่างอ LCD) 1

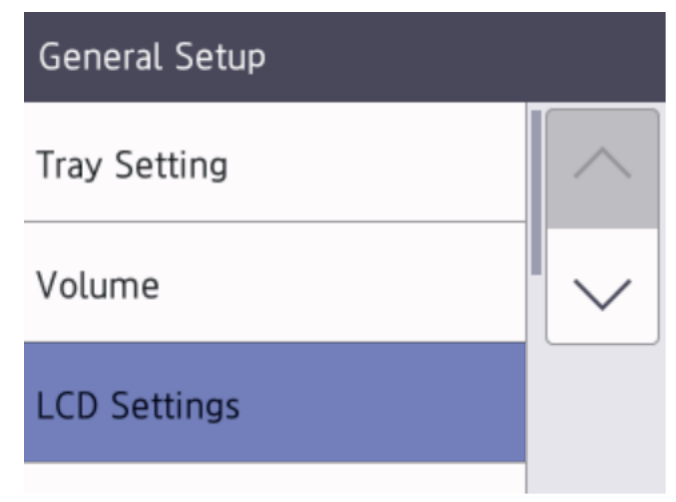

5. กด [Backlight (แบคไลท์)]

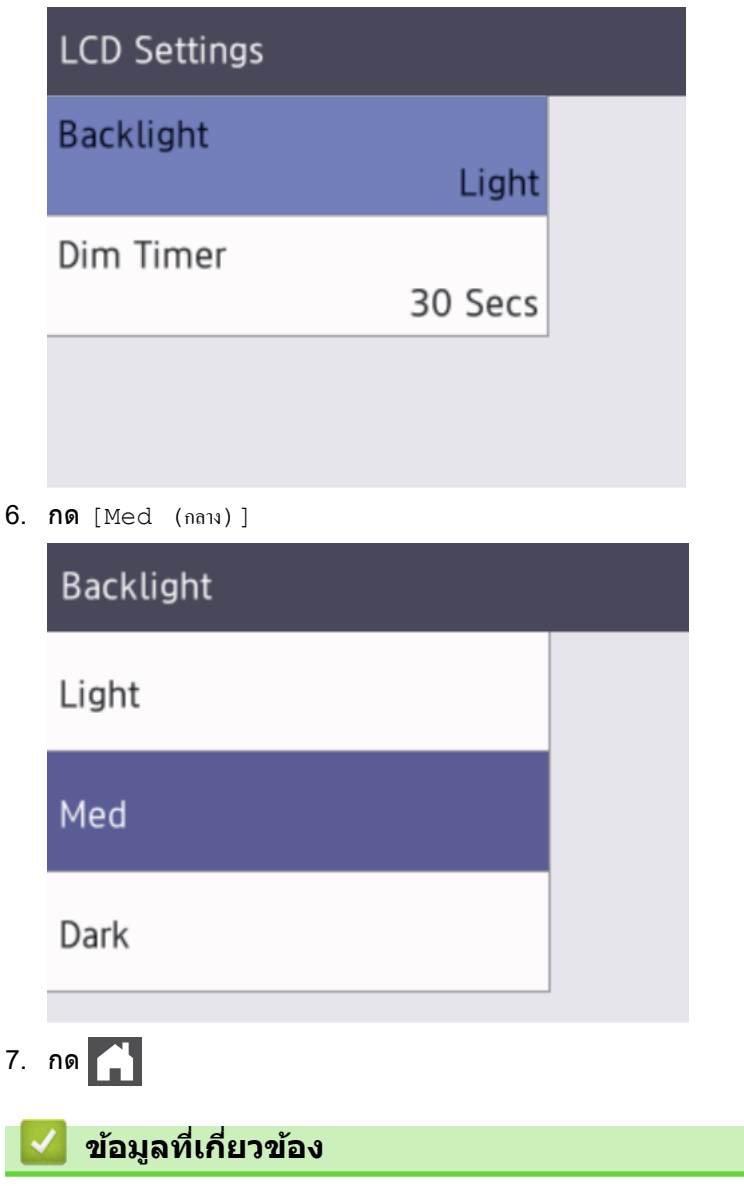

 $\bullet$  แนะนำเครื่องของคุณ

<span id="page-23-0"></span> $\blacktriangle$  [หน้าหลัก](#page-1-0)  $>$  แนะนำเครื่องของคุณ  $>$  ตั้งค่าหน้าจอหลักเริ่มต้น

# ้ตั้งค่าหน้าจอหลักเริ่มต*้*น

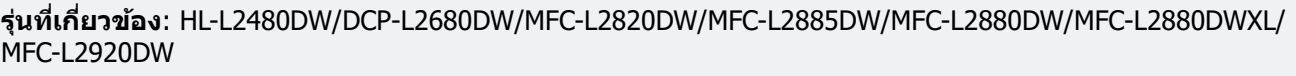

้คุณสามารถเปลี่ยนหน้าจอแสดงผลแบบ LCD เพื่อให้แสดงหน้าจอหลักหรือหน้าจอทางลัดเฉพาะได้

ี่ เมื่อเครื่องอยู่ในสถานะพักรอการทำงาน หรือเมื่อคุณกด  $\left\lceil \frac{1}{\cdot} \right\rceil$ จอสัมผัสจะกลับสู่หน้าจอที่คุณตั้งค่าไว้

- 1. กด [Settings (การตั้ง่า)] > [All Settings (การตั้ง่าทั้งหมด)] > [General Setup (การตั้ง่าทัวไป ่ )] > [Screen Settings (การตั้งค่าหน้าจอ)] > [Home Screen (หน้าจอหลัก)]
- 2. กด ▲ หรือ ▼ เพื่อแสดงการตั้งค่าหน้าจอ จากนั้นกดการตั้งค่าที่คุณต้องการ
- 3. กด

หน้าจอแสดงผลแบบ LCD จะแสดงหน้าจอที่คุณเลือก คุณสามารถเปลี่ยนหน้าจอหลักนี้ได*้*ตามต*้*องการ

 **ข้อมูјที่เกี่ยวข้อง**

• แนะนำเครื่องของคณ

### <span id="page-24-0"></span> $\blacktriangle$  [หน้าหลัก](#page-1-0)  $>$  แนะนำเครื่องของคณ  $>$  ภาพรวมหน้าจอการตั้งค่า

# **ภาพรวมหน้าจอการต ัҟงз่า**

**รุ่นที่เกี่ยวข้อง**: HL-L2480DW/DCP-L2680DW/MFC-L2820DW/MFC-L2885DW/MFC-L2880DW/MFC-L2880DWXL/ MFC-L2920DW

กด เพื่อดูสถานะเзรื่องปัจจุบันบนหน้าจอแสดงผลแบบ LCD

### ่ ใช้เมนการตั้งค่าเพื่อเข้าส่การตั้งค่าทั้งหมดของเครื่องของคณ

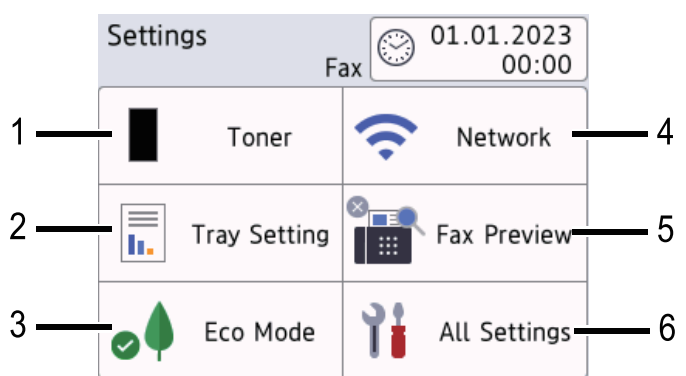

### **1. ผงหมึก (โทนเนอรҙ)**

- แสดงอายุการใช้งานที่เหลืออยู่ของผงหมึก (โทนเนอร์)
- $\overline{\text{no}}$ เพื่อเข้าถึงเมนู [Toner (ผงหมึก (โทนเนอร์))]

# **2. การต ัҟงз่าถาด**

้กดเพื่อเปลี่ยนการตั้งค่าขนาดกระดาษและชนิดกระดาษ

### **3. โหมดประหย ัด**

กดเพื่อเข้าสู่เมนู [Eco Mode (โหมดประหยัด)]

- **4. เзรือข่าย**
	- ึกดเพื่อตั้งค่าการเชื่อมต่อเครือข่าย
	- ่ ตัวบ่งชี้ระดับแบบสี่ระดับบนหน้าจอจะแสดงความแรงของสัญญาณไร้สายปัจจุบันหากคุณใช้การเชื่อมต่อเครือข่ายแบบ ไร ้สาย

### **5. เรียกดูต ัวอย่างแฟกซҙหรือ Wi-Fi Direct**

- เรียกดูตัวอย่างแฟกซ์ (สำหรับรุ่น MFC) กดเพื่อเข้าสู่เมนู [Fax Preview (ตัวอย่างโทรสาร) ]
- Wi-Fi Direct (สําหรับรุ่น DCP)

กดเพื่อตั้งค่าการเชื่อมต่อเครือข่าย Wi-Fi Direct $^\circledR$ 

**6. การต ัҟงз่าท ัҟงหมด**

ึกดเพื่อเข้าถึงเมนูการตั้งค่าเครื่องทั้งหมด

# **ข้อมูјที่เกี่ยวข้อง**

• แนะนำเครื่องของคณ

### <span id="page-25-0"></span>่ [หน้าหลัก](#page-1-0) > แนะนำเครื่องของคณ > วิธีการป้อนข้อความในเครื่องของคณ

# **วิธีการป้ อนข้อзวามในเзรื่องของзุณ**

- >> HL-L2464DW/DCP-L2605DW/DCP-L2640DW
- >> MFC-L2800DW/MFC-L2805DW
- [>> HL-L2480DW/DCP-L2680DW/MFC-L2820DW/MFC-L2885DW/MFC-L2880DW/MFC-L2880DWXL/MFC-L2920DW](#page-26-0)

# **HL-L2464DW/DCP-L2605DW/DCP-L2640DW**

ี่ เมื่อต้องป้อนข้อความ ให้ป้อนตัวอักขระจากเครื่อง อักขระที่มีให้อาจแตกต่างกันไป ทั้งนี้ขึ้นอย่กับการดำเนินการที่คณทำ

ึ กดค้างหรือกดซ้ำที่ปุ่ม ▲ หรือ ▼ เพื่อเลือกตัวอักษรจากรายการต่อไปนี้:

0123456789abcdefghijklmnopqrstuvwxyzABCDEFGHIJKLMNOPQRSTUVWXYZ(space)!"#\$%&'()\*+,-./:;<=>? @[\]^\_'{|}~

- กด **OK** เมื่อเзรื่องแสดงตัวอักษรหรือสญลักษณҙที่зุณต ้องการ ั จากนั้นใสตัวอักษรถัดไป ่
- กด **Clear (јบ)** เพื่อลบตัวอักษรที่ใสผิด่

# **MFC-L2800DW/MFC-L2805DW**

เมื่อต้องป้อนข้อความ ให้ป้อนตัวอักขระจากเครื่อง อักขระที่มีให้อาจแตกต่างกันไป ทั้งนี้ขึ้นอย่กับการดำเนินการที่คณทำ

ปุ่ม 0,  $\#$  และ  $*$  ใช้สำหรับอักขระพิเศษ

(สำหรับอักษรซิริลิก) ปุ่ม  $\#$  และ  $^*$  ใช้สำหรับอักขระพิเศษ

้ กดปุ่มตัวเลขที่เหมาะสมตามจำนวนครั้งที่แสดงในตารางอ้างอิงนี้เพื่อเข้าถึงตัวอักษรที่คุณต้องการ

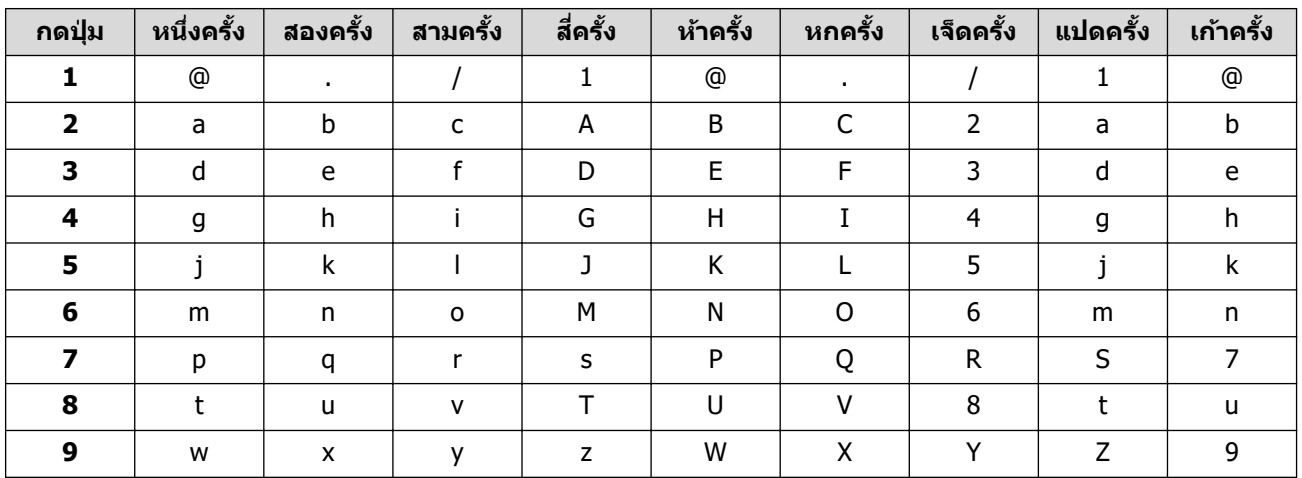

**(สาหร ับอ ักษรซ ํ ริјิก ิ )**

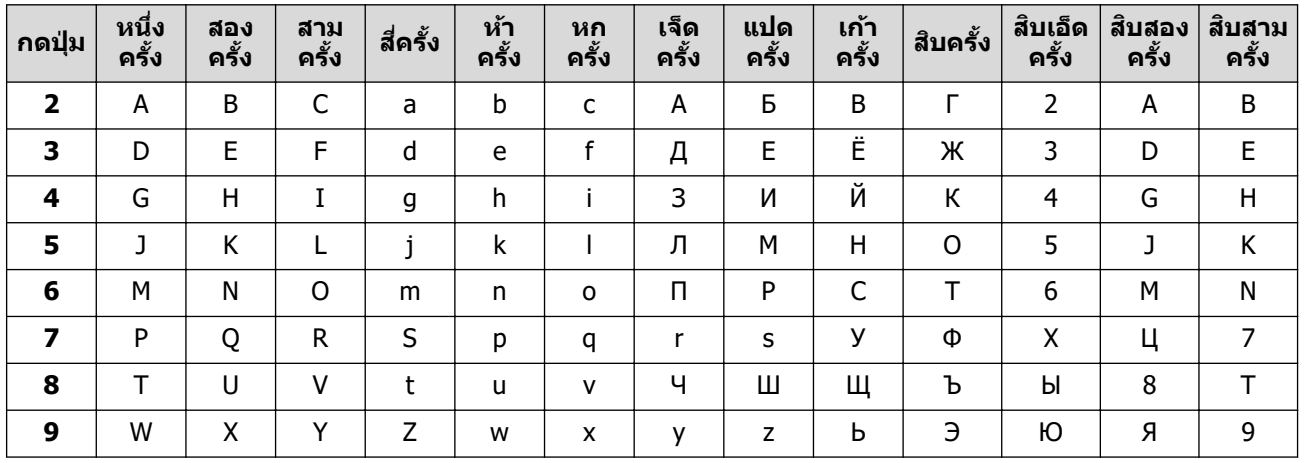

ี แทรกเว้นวรรค

เพื่อใส่เว้นวรรคในหมายเลขแฟกซ์ กด ▶ หนึ่งครั้งระหว่างตัวเลข เพื่อใส่เว้นวรรคในชื่อ กด ▶ สองครั้งระหว่างตัวอักษร

<span id="page-26-0"></span>• การแก ้ไข

้ถ้าคณใส่ตัวอักษรผิดและต*้*องการแก*่*ไข กด **∢** หรือ ▶ เพื่อย้ายเคอร์เซอร์ไปยังตัวอักษรที่ผิด และกด **Clear (ลบ)** 

• ตัวอักษรซํ้า

ี เพื่อใส่ตัวอักษรบนปุ่มเดียวกับตัวอักษรก่อนหน้า กด ▶ เพื่อย้ายเคอร์เซอร์ไปทางขวา ก่อนกดปุ่มอีกครั้ง

อักขระพิเศษและสัญลักษณ์

ึกด \*, # หรือ 0 จากนั้นกด **∢** หรือ ▶ เพื่อย้ายเคอร์เซอร์ไปยังสัญลักษณ์หรืออักขระที่คุณต้องการ กด **OK** เพื่อเลือก สัญลักษณ์และตัวอักษรที่มีอยู่บนแป้นตัวเลขจะแสดงอยู่ในตารางต่อไปนี้

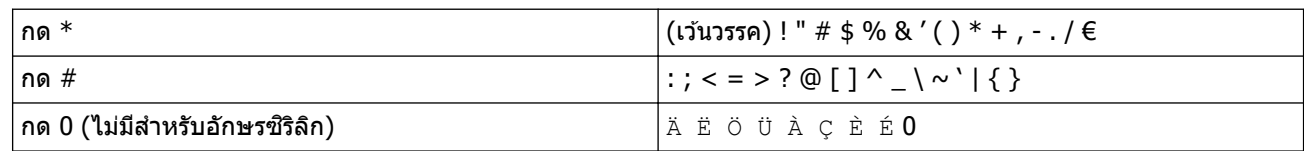

# **HL-L2480DW/DCP-L2680DW/MFC-L2820DW/MFC-L2885DW/MFC-L2880DW/ MFC-L2880DWXL/MFC-L2920DW**

- เมื่อзุณต ้องป้อนข ้อзวามที่เзรื่องพิมพҙจะมีแป้นพิมพҙปรากฏขึ้นบนหน้าจอแสดงผลแบบ LCD
- ตัวอักษรที่มีอาจแตกต่างกันไป ทั้งนี้ขึ้นกับประเทศของคณ
- ุรูปแบบการจัดวางของแป้นพิมพ์อาจแตกต่างกันไป ทั้งนี้ขึ้นอยู่กับการดำเนินการที่คุณทำ

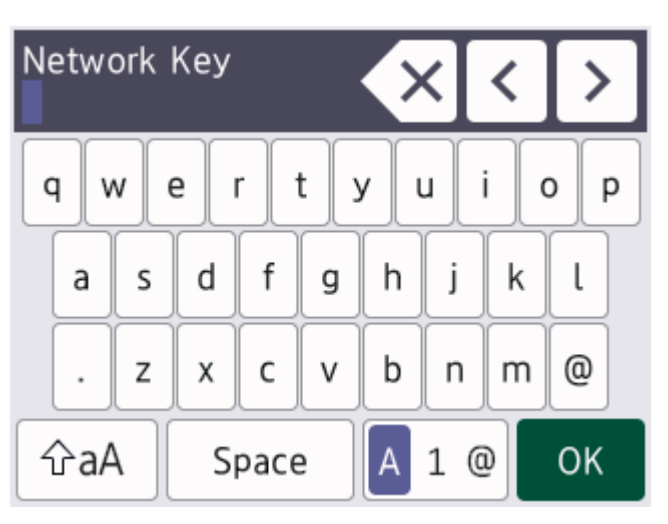

- กด เพื่อเปลี่ยนระหว่างตัวอักษร ตัวเลข และอักขระพิเศษ
- $\overline{\phantom{a}}$ กด  $\overline{\phantom{a}}$  เพื่อสลับระหว่างตัวพิมพ์เล็กและตัวพิมพ์ใหญ่
- ้ เพื่อย้ายเคอร์เซอร์ไปทางซ้ายหรือทางขวา กด ◀ หรือ ▶

# **แทรกเว้นวรรз**

 $\mathfrak l$ พื่อเว้นวรรค กด [Space (เว้นวรรค)]

# **การแก้ไข**

- $\epsilon$ ถ้าคุณป้อนตัวอักษรผิดและต้องการเปลี่ยน กด ◀ หรือ ▶ เพื่อย้ายเคอร์เซอร์ไปยังตัวอักษรที่ผิด และกด ��� พิมพ์ตัว อักษรที่ถูกต้อง
- ี เพื่อแทรกตัวอักษร กด ◀ หรือ ▶ เพื่อย้ายเคอร์เซอร์ไปยังตำแหน่งที่ถูกต้อง จากนั้นใส่ตัวอักษรนั้น
- กด $\|\times\|$ สำหรับแต่ละตัวอักษรที่คุณต้องการลบ หรือกดค้างที่ $\|\times\|$ เพื่อลบตัวอักษรทั้งหมด

# **ข้อมูјที่เกี่ยวข้อง**

- แนะนำเครื่องของคณ
- **ห ัวข้อที่เกี่ยวข้อง:**
- ตั้งค่ารหัสประจำเครื่องของคณ

<span id="page-27-0"></span> $\blacktriangle$  [หน้าหลัก](#page-1-0) > แนะนำเครื่องของคุณ > เข้าถึงโปรแกรมอรรถประโยชน์ของ Brother (Windows)

# **เข้าถึงโปรแกรมอรรถประโยชนҙของ Brother (Windows)**

**Brother Utilities** เป็นตัวเรียกแอปพลิเคชันที่ช่วยอำนวยความสะดวกในการเข้าถึงแอปพลิเคชันของ Brother ทั้งหมดที่ติด ตั้งในคอมพิวเตอร์ของคณ

- 1. ทําอย่างใดอย่างหนึ่งต่อไปนี้:
	- (Windows 11)

зลิก > **แอปท ัҟงหมด** > **Brother** > **Brother Utilities**

• (Windows 10)

зลิก > **Brother** > **Brother Utilities**

2. เลือกเครื่องของคุณ

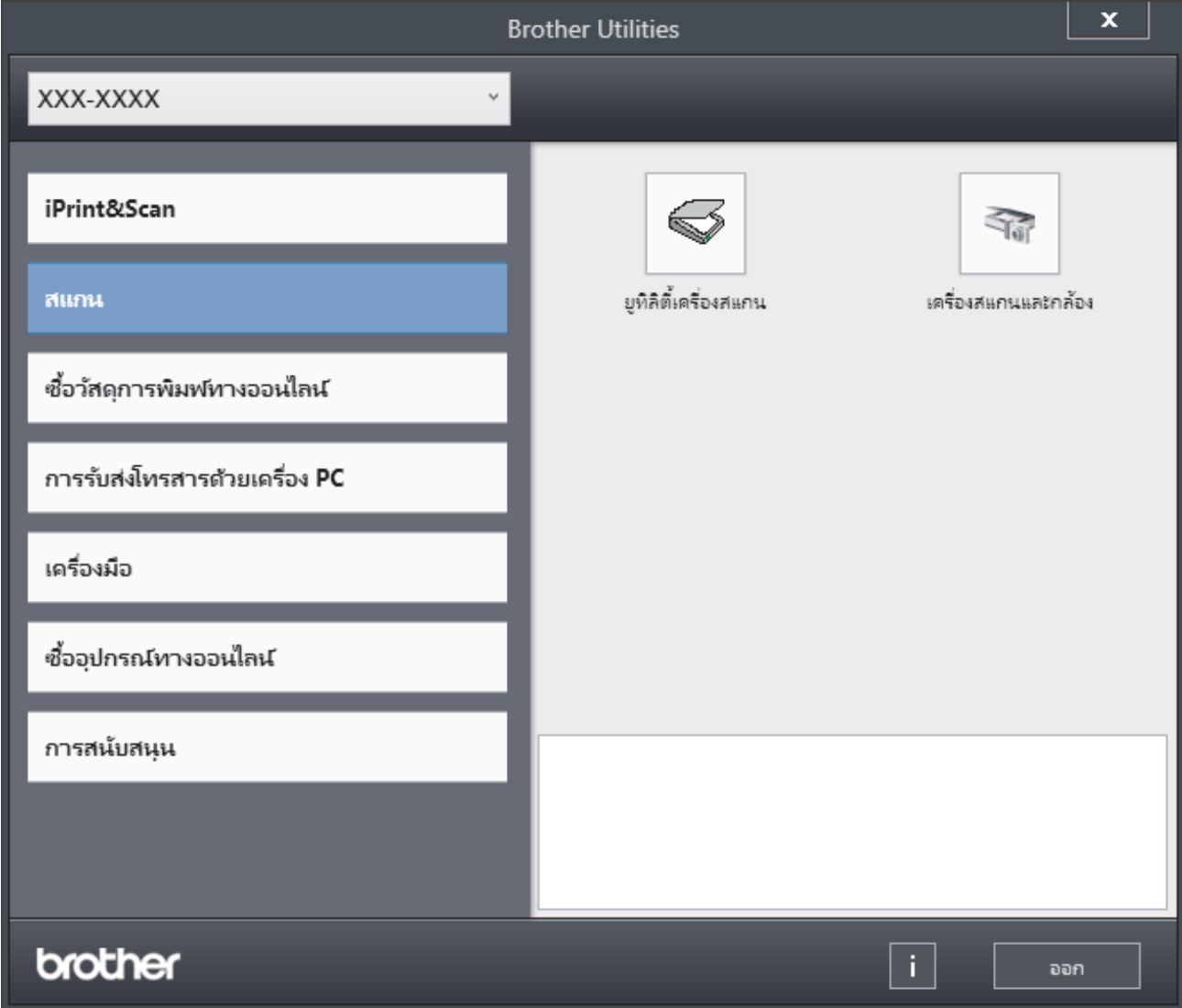

3. เลือกตัวเลือกที่คุณต้องการ

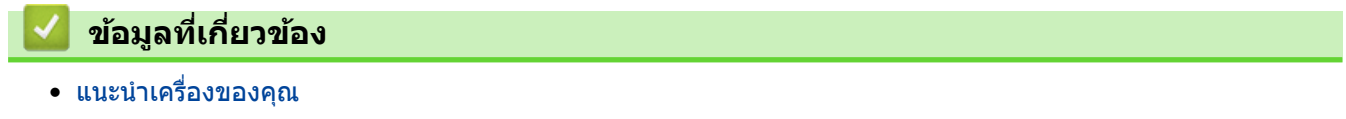

• ถอนการติดตั้งซอฟต์แวร์และไดรเวอร์ (Windows)

<span id="page-28-0"></span> $\blacktriangle$  [หน้าหลัก](#page-1-0) > แนะนำเครื่องของคุณ > เข้าถึงโปรแกรมอรรถประโยชน์ของ Brother (Windows) > ถอนการติดตั้ง ซอฟต์แวร์และไดรเวอร์ (Windows)

# **ถอนการติดต ัҟงซอฟตҙแวรҙแјะไดรเวอรҙ (Windows)**

- 1. ทําอย่างใดอย่างหนึ่งต่อไปนี้:
	- Windows 11
		- зลิก > **แอปท ัҟงหมด** > **Brother** > **Brother Utilities**
	- Windows 10

### зลิก > **Brother** > **Brother Utilities**

- 2. เลือกรุ่นของคุณจากรายการแบบดึงลง (หากยังไม่ได้เลือกอยู่)
- ี่ 3. คลิก **เครื่องมือ** ในแถบนำทางด้านซ้าย
	- หากไอзอน **การแจ้งเตือนการอ ัพเดตซอฟตҙแวรҙ**ปรากฏอยู่ ให ้เลือกไอзอนและзลิก **ตรวจสอบท ันที** > **ตรวจ** ี **สอบการอัพเดตชอฟต์แวร์ > อัพเดต** ปฏิบัติตามคำแนะนำบนหน้าจอ
	- หากไอзอน **การแจ้งเตือนการอ ัพเดตซอฟตҙแวรҙ**ไม่ปรากฏ ให ้ไปยังขั้นตอนถัดไป
- 4. зลิก **ถอนการติดต ัҟง** ในสวน่ **เзรื่องมือ** ของ **Brother Utilities**

ี่ ทำตามคำแนะนำในกล่องสนทนาเพื่อถอนการติดตั้งซอฟต์แวร์และไดรเวอร์

### **ข้อมูјที่เกี่ยวข้อง**

 $\bullet$  เข้าถึงโปรแกรมอรรถประโยชน์ของ Brother (Windows)

<span id="page-29-0"></span>ี่ [หน้าหลัก](#page-1-0) > แนะนำเครื่องของคุณ > เข้าถึง Brother iPrint&Scan (Windows/Mac)

# **เข้าถึง Brother iPrint&Scan (Windows/Mac)**

่ ใช้ Brother iPrint&Scan สำหรับ Windows และ Mac เพื่อพิมพ์และสแกนจากคอมพิวเตอร์ของคณ

- ่ ฟังก์ชันนี้ไม่มีให้บริการในประเทศที่อย่ภายใต้ข้อบังคับการส่งออกที่เกี่ยวข้อง
- หากต้องการดาวน์โหลดเวอร์ชันล่าสุด:
	- สําหรับ Windows:

ไปที่หน้า **ดาวนҙโหјด** ของรุ่นของзุณที่ [support.brother.com/downloads](https://support.brother.com/g/b/midlink.aspx?content=dl)จากนั้นดาวนҙโหลดและติดตั้ง Brother iPrint&Scan

- สําหรับ Mac:

ดาวนҙโหลดและติดตั้ง Brother iPrint&Scan จาก App Store

้หากมีการแจ้งเตือน ให้ติดตั้งไดรเวอร์และซอฟต์แวร์ที่จำเป็นสำหรับการใช้งานเครื่องของคณ ดาวน์โหลดไดรเวอร์และ ี ซอฟต์แวร์ล่าสุดของเครื่องจากหน้า **ดาวน์โหลด** ของร่นของคุณที่ [support.brother.com/downloads](https://support.brother.com/g/b/midlink.aspx?content=dl)

- 1. ทําอย่างใดอย่างหนึ่งต่อไปนี้:
	- Windows 11

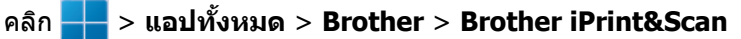

Windows 10

### зลิก > **Brother** > **Brother iPrint&Scan**

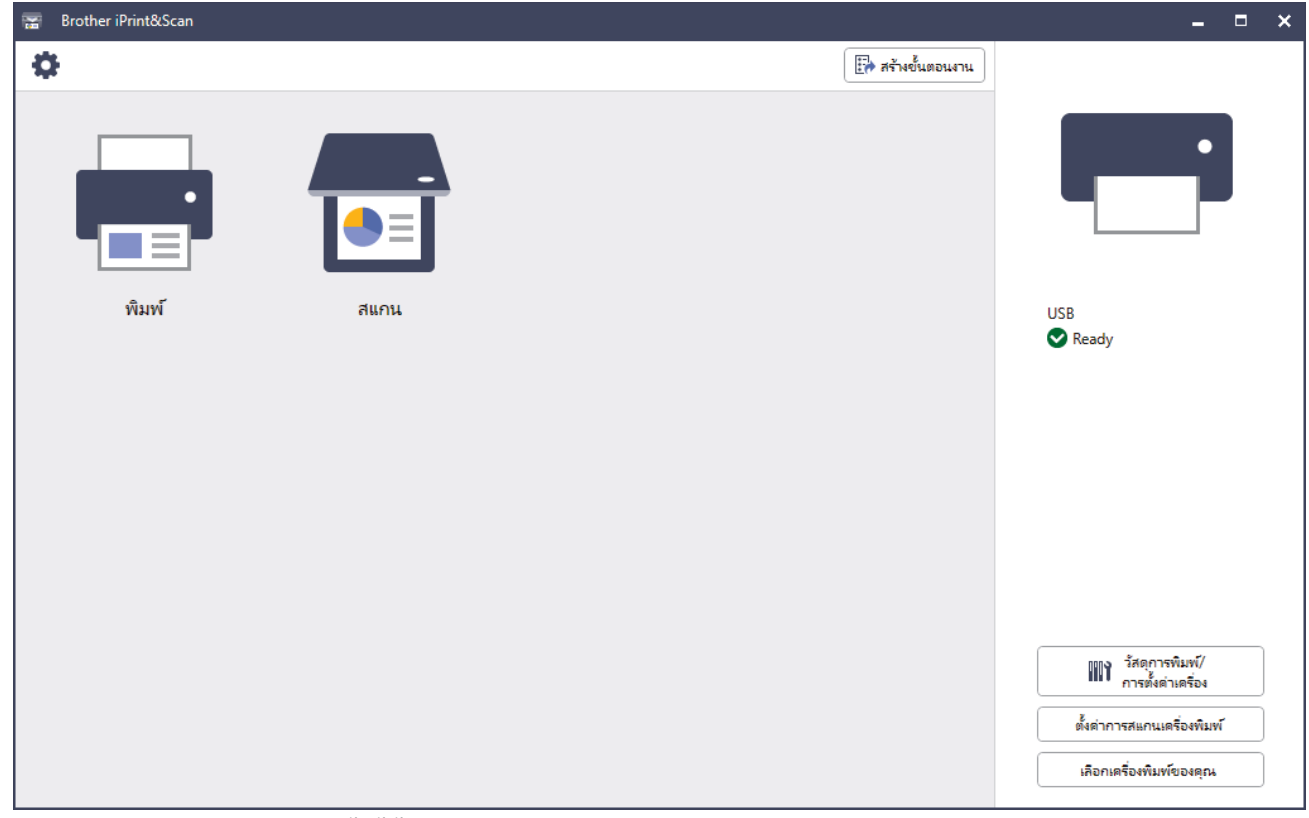

### ิหน้าจอจริงอาจแตกต่างกันไป ทั้งนี้ขึ้นอยู่กับเวอร์ชันของแอปพลิเคชัน

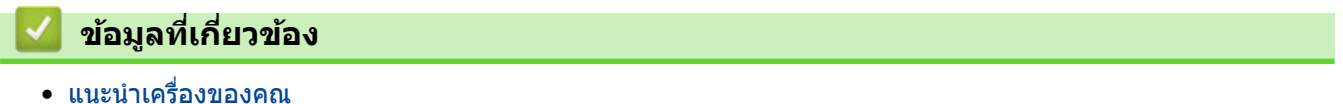

<span id="page-30-0"></span>▲ [หน้าหลัก](#page-1-0) > แนะนำเครื่องของคุณ > ตำแหน่งของพอร์ตอินพุต/เอาต์พุตบนเครื่องของคุณ

# **ตําแหน่งของพอรҙตอินพุต/เอาตҙพุตบนเзรื่องของзุณ**

ิพอร์ตอินพุต/เอาต์พุตอยู่ที่ด้านหน้าและด้านหลังของเครื่อง

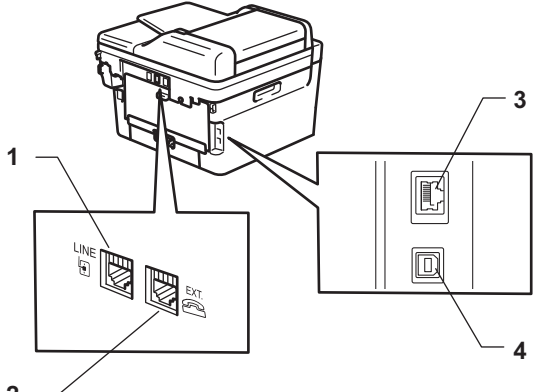

- **2**
- 1. ช่องเสียบ LINE(สำหรับรุ่น MFC)
- 2. ช่องเสียบ EXT.(สำหรับรุ่น MFC)
- 3. พอร์ต 10BASE-T / 100BASE-TX(สำหรับรุ่นเครือข่าย)
- 4. พอร์ต USB

ี่ เมื่อจะเชื่อมต่อสาย USB หรือเครือข่าย ให้ทำตามคำแนะนำในตัวช่วยติดตั้งซอฟต์แวร์/ไดรเวอร์

้ ในการติดตั้งไดรเวอร์และซอฟต์แวร์ที่จำเป็นสำหรับการใช้งานเครื่อง ไปที่หน้าเว็บ **ดาวน์โหลด** ของรุ่นผลิตภัณฑ์ของคุณที่ [support.brother.com/downloads](https://support.brother.com/g/b/midlink.aspx?content=dl)

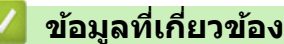

• แนะนำเครื่องของคณ

# <span id="page-31-0"></span>[หน้าหลัก](#page-1-0) > การจัดการกระดาษ

# **การจ ัดการกระดาษ**

- [ใสกระดาษ](#page-32-0) ่
- [การตั้งз่ากระดาษ](#page-43-0)
- [ใสเอกสาร](#page-46-0) ่
- บริเวณที่ไม่สามารถสแกนและไม่สามารถพิมพ์ได้
- [การใชงานกระดาษแบบพิเศษ](#page-51-0) ้

<span id="page-32-0"></span>[หน้าหลัก](#page-1-0) > [การจัดการกระดาษ](#page-31-0) > ใสกระดาษ ่

# **ใสกระดาษ ่**

- [บรรจุกระดาษในถาดใสกระดาษ](#page-33-0) ่
- บรรจุและพิมพ์กระดาษธรรมดา กระดาษบาง กระดาษรีไซเคิล และกระดาษปอนด์ลงในช่องป้อน **เอกสารด้วยมือ**
- ใส่และพิมพ์บนกระดาษแบบหนาและฉลากโดยใช้ช่องป้อนเอกสารด้วยมือ
- ใส่และพิมพ์ชองจดหมายในช่องป้อนเอกสารด้วยมือ

# <span id="page-33-0"></span>**บรรจุกระดาษในถาดใสกระดาษ ่**

- ่ ถ้าหากเมื่อคณดึงถาดใส่กระดาษออกจากเครื่องขณะที่การตั้งค่าการตรวจสอบกระดาษเปิดอย่ จะมีข้อความปรากฏบน ู่ หน้าจอแสดงผลแบบ LCD สอบถามว่าคณต้องการเปลี่ยนขนาดกระดาษและชนิดกระดาษหรือไม่ ให้เปลี่ยนการตั้งค่า ี่ เหล่านี้หากจำเป็น โดยทำตามคำแนะนำบนหน้าจอแสดงผลแบบ LCD
- ้ เมื่อคณใส่กระดาษขนาดและชนิดที่แตกต่างกันในถาด คณจะต้องเปลี่ยนการตั้งค่าขนาดกระดาษและชนิดกระดาษบน ้เครื่องหรือคอมพิวเตอร์ของคณเช่นกัน
- 1. ดึงถาดใส่กระดาษแยกออกจากเครื่อง

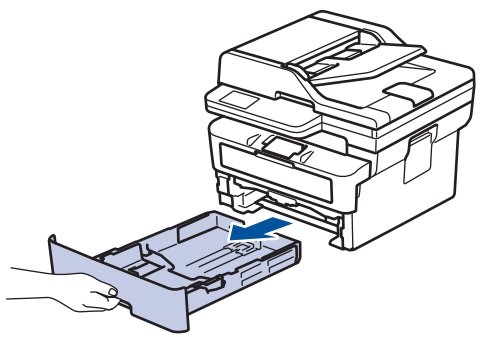

2. กดและเลื่อนแคร่ปรับกระดาษให้พอดีกับกระดาษ กดคันปลดแคร่ปรับกระดาษสีเขียวเพื่อเลื่อนแคร่ปรับกระดาษ

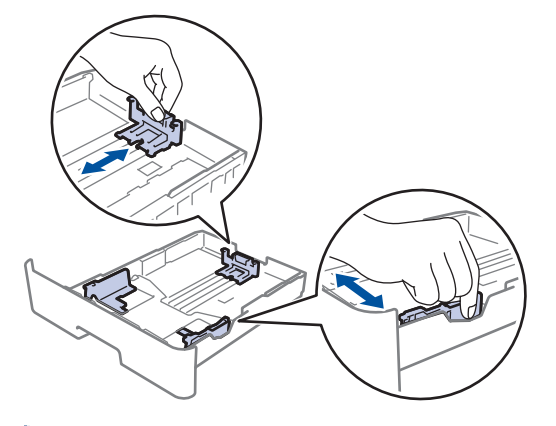

ี สำหรับกระดาษขนาด Legal หรือ Folio ให้กดปุ่มปลด (1) ที่ด้านล่างของถาดใส่กระดาษ จากนั้นดึงด้านหลังของถาดใส่ กระดาษออก (กระดาษขนาด Legal และ Folio ไม่มีจำหน่ายในบางภูมิภาค)

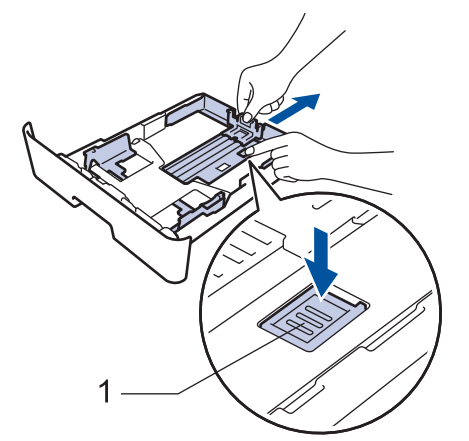

- 3. คลี่ปึกกระดาษให้เรียบร้อย
- ี่ 4. ใส่กระดาษลงในถาดใส่กระดาษโดยให้ด้านที่ต้องการพิมพ์*คว่ำลง*

5. ให้ใส่กระดาษไม่เกินเครื่องหมายบอกระดับกระดาษสูงสุด ( $\blacktriangledown \blacktriangledown \blacktriangledown$ ) การใส่กระดาษจำนวนมากเกินไปในถาดใส่กระดาษจะส่งผลให้เกิดปัญหากระดาษติด

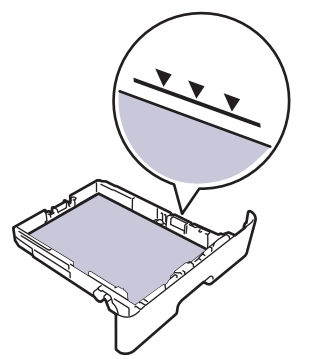

- 6. ดันถาดใส่กระดาษอย่างช้าๆ เข้าไปในเครื่องจนสุด
- 7. ยกแผ่นรองกระดาษขึ้นเพื่อป้องกันไม่ให ้กระดาษเลื่อนออกจากถาดรองรับกระดาษ

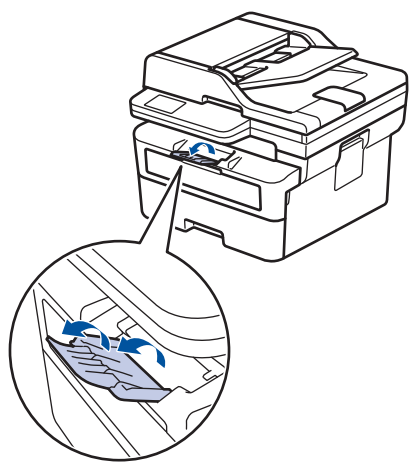

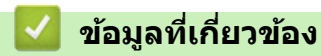

- [ใสกระดาษ](#page-32-0) ่
	- เปลี่ยนการตั้งค่าเครื่องเพื่อพิมพ์บนกระดาษที่ผ่านการพิมพ์มาแล*้*วโดยใช้ถาดใส่กระดาษ

<span id="page-35-0"></span>่ [หน้าหลัก](#page-1-0) > [การจัดการกระดาษ](#page-31-0) > ใส่กระดาษ > บรรจุกระดาษในถาดใส่กระดาษ > เปลี่ยนการตั้งค่าเครื่องเพื่อพิมพ์บน ้ กระดาษที่ผ่านการพิมพ์มาแล้วโดยใช้ถาดใส่กระดาษ

# ูเปลี่ยนการตั้งด่าเครื่องเพื่อพิมพ์บนกระดาษที่ผ่านการพิมพ์มาแล้วโดยใช*้*เกาด **ใสกระดาษ ่**

เมื่อคุณใช้กระดาษที่ผ่านการพิมพ์มาแล้วสำหรับการพิมพ์ 2 ด้าน ให้เปลี่ยนการตั้งค่าของเครื่อง

- ้ ห้ามใส่กระดาษต่างขนาดและต่างชนิดในถาดรองกระดาษพร้อมกัน เนื่องจากอาจทำให้กระดาษติดหรือการป้อน กระดาษผิดพลาด
- ้หากตำแหน่งการพิมพ์ไม่ตรงกันกับเอกสารที่ผ่านการพิมพ์มาแล้ว คณสามารถแก้ไขตำแหน่งการพิมพ์ได้โดยใช้การ ้ตั้งค่า Print Position (ตำแหน่งการพิมพ์) สำหรับถาดใส่กระดาษ
- ึ กระดาษที่ผ่านการพิมพ์มาแล้วอาจทำให้เกิดรอยเปื้อนจากการพิมพ์ ทั้งนี้ขึ้นอยู่กับวิธีการพิมพ์และประเภทของน้ำ หมึก

# แนวการจัดวาง

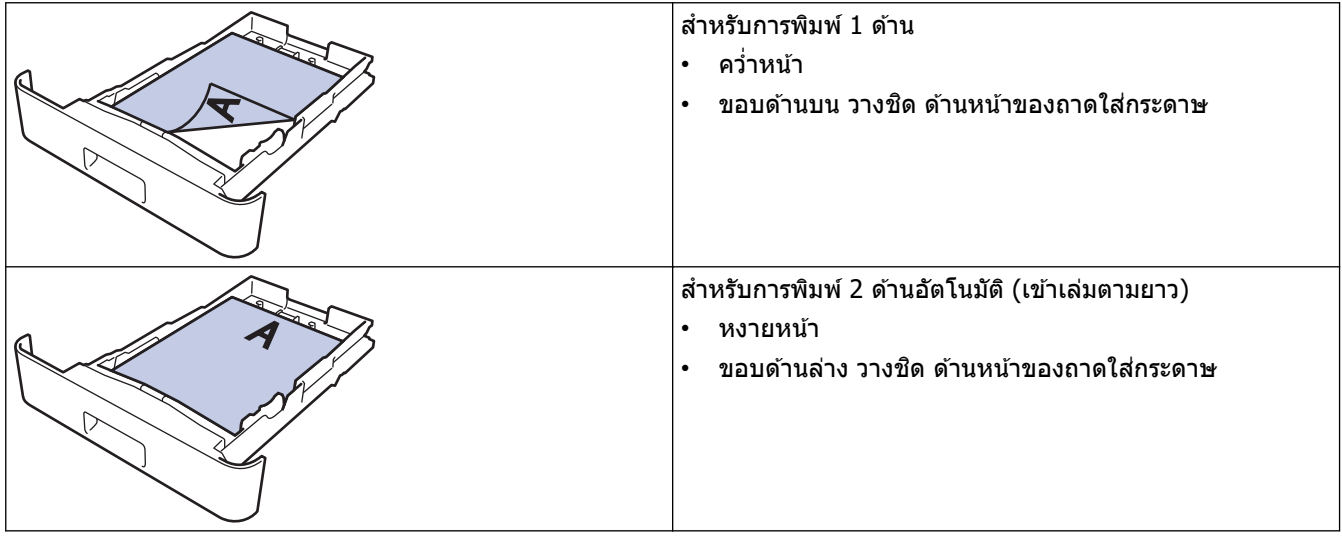

>> HL-L2464DW/DCP-L2605DW/DCP-L2640DW/MFC-L2800DW/MFC-L2805DW >> HL-L2480DW/DCP-L2680DW/MFC-L2820DW/MFC-L2885DW/MFC-L2880DW/MFC-L2880DWXL/MFC-L2920DW

# **HL-L2464DW/DCP-L2605DW/DCP-L2640DW/MFC-L2800DW/MFC-L2805DW**

- 1. กด **Menu (เมนู)**
- 2. กด ▲ หรือ ▼ เพื่อเลือกรายการต่อไปนี้:
	- a. เลือก [Printer (เรื่องพิมพr)] กด **OK**
	- b. เลือก [2-sided (2 ด้าน)] กด **OK**
	- c. เลือก [Single Image (รูปเดียว)] กด **OK**
	- d. เลือก [2-sided Feed (การป้อนกระดาษ 2 ด้าน)] กด **OK**
- 3. กด **Stop/Exit (หยุด/ออก)**

# **HL-L2480DW/DCP-L2680DW/MFC-L2820DW/MFC-L2885DW/MFC-L2880DW/ MFC-L2880DWXL/MFC-L2920DW**

- 1. กด [Settings (การตั้ง่า)] > [All Settings (การตั้ง่าทั้งหมด)] > [Printer (เรื่องพิมพr)] > [2-sided (2 หน้า)] > [Single Image (ภาพเดี๋ยว)] > [2-sided Feed (การป้อนกระดาษ 2 ด้าน)]
- 2. กด
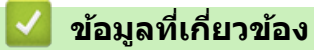

• [บรรจุกระดาษในถาดใสกระดาษ](#page-33-0) ่

 $\blacktriangle$  [หน้าหลัก](#page-1-0) > [การจัดการกระดาษ](#page-31-0) > ใส่กระดาษ > บรรจุและพิมพ์กระดาษธรรมดา กระดาษบาง กระดาษรีไซเคิล และ กระดาษปอนด์ลงในช่องป้อนเอกสารด้วยมือ

### **บรรจุแјะพิมพҙกระดาษธรรมดา กระดาษบาง กระดาษรีไซเзิј แјะกระดาษ ปอนดҙјงในชองป้ อนเอกสารด้วยมือ ่**

เมื่อคุณบรรจุกระดาษที่มีขนาดแตกต่างกันลงในถาด ในขณะเดียวกันคุณต้องเปลี่ยนการตั้งค่าขนาดกระดาษในเครื่องหรือ คอมพิวเตอร์ของคุณ

1. ยกแผ่นรองกระดาษขึ้นเพื่อป้องกันไม่ให้กระดาษเลื่อนออกจากถาดรองรับกระดาษแบบคว่ำหน้า

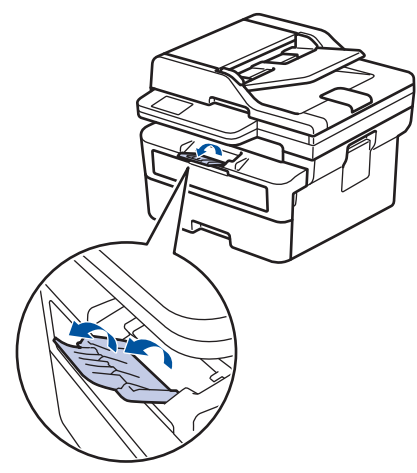

2. เปิดฝาครอบช่องป้อนเอกสารด้วยมือ

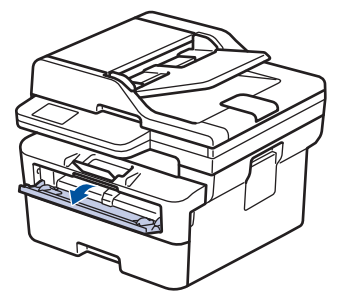

3. ใช้มือทั้งสองข้างเพื่อเลื่อนแคร่ปรับกระดาษของช่องป้อนเอกสารด้วยมือให้พอดีความกว้างของกระดาษที่คุณใช้

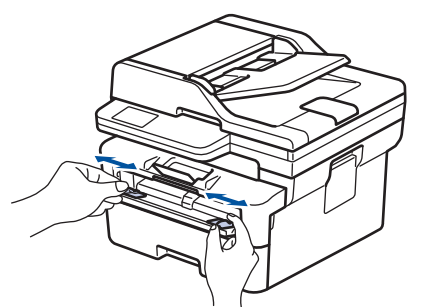

4. ใช้มือทั้งสองข้างวางกระดาษหนึ่งแผ่นในช่องป้อนเอกสารด้วยมือจนกระทั่งขอบกระดาษด้านหน้าสัมผัสกับลูกกลิ้งป้อน ี เอกสาร เมื่อคุณรู้สึกว่าเครื่องดึงกระดาษเข้าไป ให้ปล่อยมือ

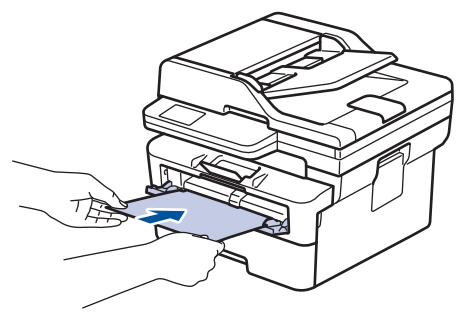

- $^{\degree}$ ใส่กระดาษลงในช่องป้อนเอกสารด้วยมือ ให้ด้านที่ต้องการพิมพ์ $\kappa$ *งายขึ้น*
- ตรวจสอบให้แน่ใจว่ากระดาษอย่ในแนวตรงและอย่ในตำแหน่งที่ถูกต้องในช่องป้อนเอกสารด้วยมือ มิฉะนั้นการป้อน ึกระดาษอาจผิดพลาด ส่งผลให้เอกสารที่พิมพ์ออกมาเอียงหรือกระดาษติด
- ้ เพื่อนำงานพิมพ์ขนาดเล็กออกจากถาดกระดาษออก ใช้มือทั้งสองข้างยกฝาสแกนเนอร์ขึ้น

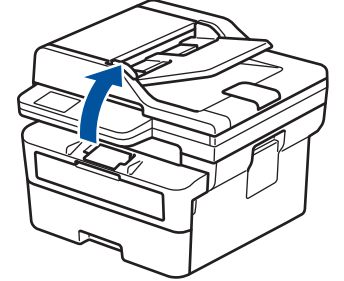

้ คุณสามารถใช้เครื่องพิมพ์ได*้*ขณะที่ฝาสแกนเนอร์เปิดอยู่ หากต*้*องการปิดฝาครอบสแกนเนอร์ ให้กดลงด้วยมือทั้งสอง ข้าง

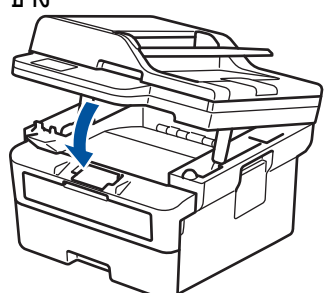

5. ส่งงานพิมพ์ของคุณไปยังเครื่องพิมพ์

ูเปลี่ยนแปลงตัวเลือกการพิมพ์ของคุณในหน้าจอ Print (พิมพ์)

6. หลังจากหน้าที่พิมพ์แล้วออกมาจากเครื่องพิมพ์ ใส่กระดาษแผ่นต่อไปลงในช่องป้อนเอกสารด้วยมือ ทำซ้ำสำหรับแต่ละ ี่หน้าที่ต้องการพิมพ์

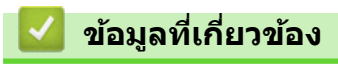

• [ใสกระดาษ](#page-32-0) ่

Ø

 $\blacktriangle$  [หน้าหลัก](#page-1-0)  $>$  [การจัดการกระดาษ](#page-31-0)  $>$  ใส่กระดาษ  $>$  ใส่และพิมพ์บนกระดาษแบบหนาและฉลากโดยใช้ช่องป้อนเอกสารด้วย มือ

## **ใสแјะพิมพҙบนกระดาษแบบหนาแјะฉјากโดยใช ่ ช้ องป้ อนเอกสารด้วยมือ ่**

่ เมื่อคุณบรรจุกระดาษที่มีขนาดแตกต่างกันลงในถาด ในขณะเดียวกันคุณต้องเปลี่ยนการตั้งค่าขนาดกระดาษในเครื่องหรือ คอมพิวเตอร์ของคุณ

1. เปิดฝาครอบด้านหลังของเครื่อง (ถาดรองรับเอกสารออกแบบหงายหน้า)

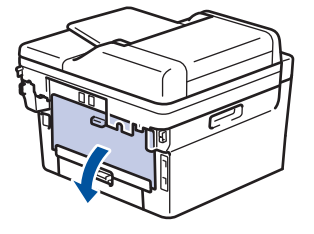

ี่เครื่องพิมพ์จะเปิดใช้งานโหมดป้อนกระดาษด้วยมืออัตโนมัติเมื่อคุณวางกระดาษลงในช่องป้อนเอกสารด้วยมือ

่ 2. เปิดฝาช่องป้อนเอกสารด้วยมือด้านหน้าของเครื่องพิมพ์

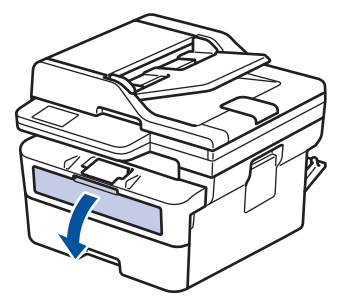

่ 3. ใช้มือทั้งสองข้างเพื่อเลื่อนแคร่ปรับกระดาษของช่องป้อนเอกสารด้วยมือให้พอดีความกว้างของกระดาษที่คุณใช้

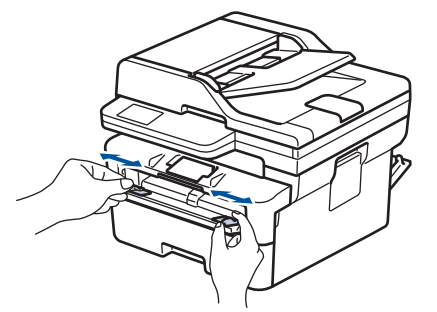

4. ใช้มือทั้งสองข้างวางกระดาษหนึ่งแผ่นในช่องป้อนเอกสารด้วยมือจนกระทั่งขอบกระดาษด้านหน้าสัมผัสกับลูกกลิ้งป้อน ี เอกสาร เมื่อคุณรู้สึกว่าเครื่องดึงกระดาษเข้าไป ให้ปล่อยมือ

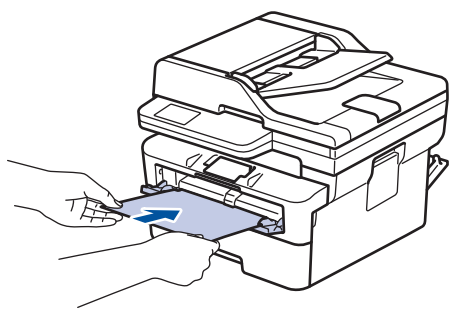

- <u>์ ใส่กระดาษลงในช่องป้อนเอกสารด้วยมือ ให้ด้านที่ต้องการพิมพ์*หงายขึ้น*</u>
- ้ คลี่กระดาษออกให้เรียบร้อยหากคุณจะใส่กระดาษลงในช่องป้อนเอกสารด้วยมือ
- ้ไม่ควรใส่กระดาษเกินหนึ่งแผ่นลงในช่องป้อนเอกสารด้วยมือในคราวเดียว เพราะจะทำให้กระดาษติดได้
- ้ ตรวจสอบให้แน่ใจว่ากระดาษอย่ในแนวตรงและอย่ในตำแหน่งที่ถูกต้องในช่องป้อนเอกสารด้วยมือ มิฉะนั้นการป้อน ึกระดาษอาจผิดพลาด ส่งผลให้เอกสารที่พิมพ์ออกมาเอียงหรือกระดาษติด
- ่ 5. ส่งงานพิมพ์ของคณไปยังเครื่องพิมพ์

 $\mathcal{Q}$ ี้ เปลี่ยนแปลงตัวเลือกการพิมพ์ของคุณในหน้าจอ Print (พิมพ์)

- ่ 6. หลังจากหน้าที่พิมพ์แล้วออกมาจากด้านหลังของเครื่องพิมพ์ ใส่กระดาษแผ่นต่อไปลงในช่องป้อนเอกสารด้วยมือ ทำซ้ำ ี่ สำหรับแต่ละหน้าที่ต้องการพิมพ์
- 7. เมื่อเสร็จเรียบร้อย ปิดฝาครอบด้านหลัง (ถาดรองรับเอกสารออกแบบหงายหน้า) จนกระทั่งล็อกเข้าที่ในตำแหน่งปิด

### **ข้อมูјที่เกี่ยวข้อง**

• [ใสกระดาษ](#page-32-0) ่

#### $\blacktriangle$  [หน้าหลัก](#page-1-0) > [การจัดการกระดาษ](#page-31-0) > ใส่กระดาษ > ใส่และพิมพ์ซองจดหมายในช่องป้อนเอกสารด้วยมือ

### **ใสแјะพิมพҙซองจดหมายในช ่ องป้ อนเอกสารด้วยมือ ่**

้ก่อนใส่ซองจดหมาย กดที่มมซองและด้านข้างซองจดหมายเพื่อให้เรียบที่สุดเท่าที่ทำได้ เมื่อคุณบรรจุกระดาษที่มีขนาดแตกต่างกันลงในถาด ในขณะเดียวกันคุณต้องเปลี่ยนการตั้งค่าขนาดกระดาษในเครื่องหรือ คอมพิวเตอร์ของคุณ

1. เปิดฝาครอบด้านหลังของเครื่อง (ถาดรองรับเอกสารออกแบบหงายหน้า)

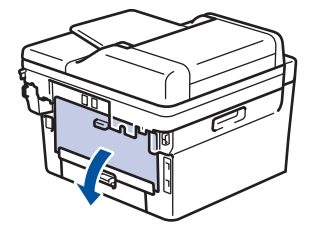

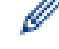

เครื่องพิมพ์จะเปิดใช้งานโหมดป้อนกระดาษด้วยมืออัตโนมัติเมื่อคุณวางกระดาษลงในช่องป้อนเอกสารด้วยมือ

่ 2. ดึงคันโยกสีเขียวทั้งสองคันที่อย่ด้านซ้ายและด้านขวาลง ดังที่แสดงในภาพประกอบต่อไปนี้

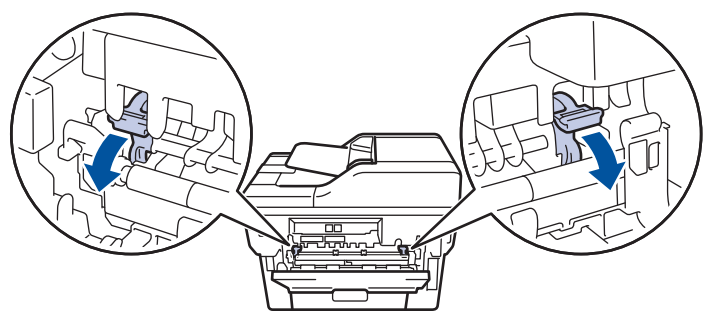

่ 3. เปิดฝาช่องป้อนเอกสารด้วยมือด้านหน้าของเครื่องพิมพ์

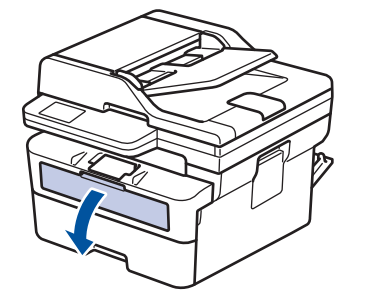

4. ใช้มือทั้งสองข้างเพื่อเลื่อนแคร่ปรับกระดาษของช่องป้อนเอกสารด้วยมือให้พอดีความกว้างของกระดาษที่คุณใช้

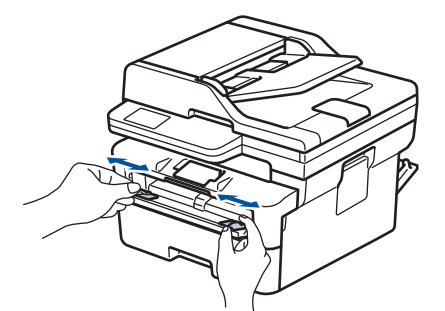

ี 5. ใช้มือทั้งสองใส่ชองจดหมายหนึ่งชองลงในช่องป้อนเอกสารด้วยมือจนกว่าขอบหน้าจะแตะลูกยางป้อนกระดาษ เมื่อคุณ ้รู้สึกว่าเครื่องดึงกระดาษเข้าไป ให้ปล่อยมือ

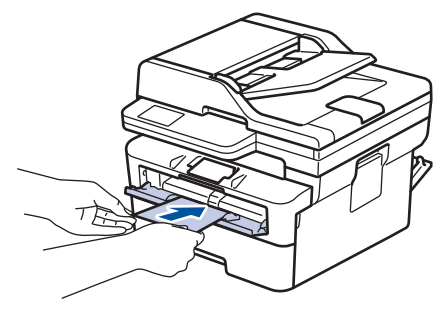

- ้ ใส่ชองจดหมายลงในช่องป้อนเอกสารด้วยมือ ให้ด้านที่ต้องการพิมพ์*หงายขึ้น*
- ึ ให้ดึงซองจดหมายออกมาให้สุดเมื่อคณใส่ซองจดหมายใหม่ลงในช่องป้อนเอกสารด้วยมือ
- ้ไม่ควรใส่ชองจดหมายเกินหนึ่งแผ่นลงในถาดป้อนเอกสารด้วยมือในคราวเดียว เพราะจะทำให้กระดาษติดได้
- ้ ตรวจสอบให้แน่ใจว่าซองจดหมายอยู่ในแนวตรงและอยู่ในตำแหน่งที่ถูกต้องในถาดป้อนกระดาษด้วยมือ มิฉะนั้นการ ้ป้อนซองจดหมายอาจผิดพลาด ส่งผลให้เอกสารที่พิมพ์ออกมาเอียงหรือกระดาษติด
- 6. ส่งงานพิมพ์ของคุณไปยังเครื่องพิมพ์

เปลี่ยนแปลงตัวเลือกการพิมพ์ของคุณในกล่องโต้ตอบ Print (พิมพ์)

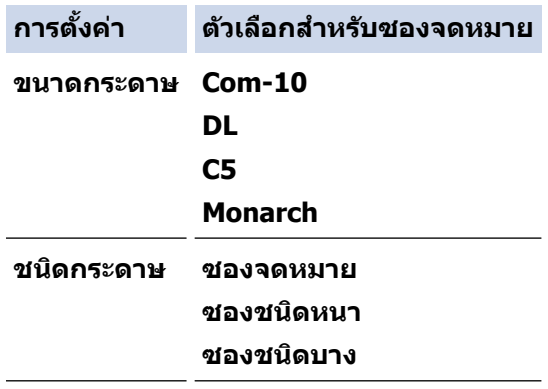

- 7. หลังจากซองจดหมายที่พิมพ์ออกมาจากเครื่องแล้ว ให้ใส่ซองจดหมายซองถัดไป ทำซ้ำสำหรับซองจดหมายแต่ละซองที่ ต้องการพิมพ์
- 8. เมื่อการพิมพ์เสร็จสิ้นแล้ว ให้คืนตำแหน่งคันโยกสีเขียวทั้งสองคันที่คุณปรับตำแหน่งในขั้นตอนก่อนหน้านี้ให้กลับสู่ตำแหน่ง เดิม
- ่ 9. เมื่อเสร็จเรียบร้อย ปิดฝาครอบด้านหลัง (ถาดรองรับเอกสารออกแบบหงายหน้า) จนกระทั่งล็อกเข้าที่ในตำแหน่งปิด

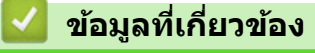

• [ใสกระดาษ](#page-32-0) ่

<span id="page-43-0"></span> $\blacktriangle$  [หน้าหลัก](#page-1-0) > [การจัดการกระดาษ](#page-31-0) > การตั้งค่ากระดาษ

## ึการตั้งค่ากระดาษ

П

- [เปลี่ยนขนาดกระดาษและชนิดกระดาษ](#page-44-0)
- เปลี่ยนการตั้งค่าการตรวจสอบกระดาษ

#### <span id="page-44-0"></span>[หน้าหลัก](#page-1-0) > [การจัดการกระดาษ](#page-31-0) > [การตั้งз่ากระดาษ](#page-43-0) > เปลี่ยนขนาดกระดาษและชนิดกระดาษ

### **เปјี่ยนขนาดกระดาษแјะชนิดกระดาษ**

ู เมื่อคณเปลี่ยนแปลงขนาดและชนิดกระดาษที่ใส่ในถาด คณจำเป็นต้องเปลี่ยนแปลงการตั้งค่าขนาดกระดาษและชนิดกระดาษ บนหน้าจอแสดงผลแบบ LCD เชนกัน ่

>> HL-L2464DW/DCP-L2605DW/DCP-L2640DW/MFC-L2800DW/MFC-L2805DW

>> HL-L2480DW/DCP-L2680DW/MFC-L2820DW/MFC-L2885DW/MFC-L2880DW/MFC-L2880DWXL/MFC-L2920DW

#### **HL-L2464DW/DCP-L2605DW/DCP-L2640DW/MFC-L2800DW/MFC-L2805DW**

- 1. กด **Menu (เมนู)**
- $2.$  **กด ≜ หรือ ▼ เพื่อแสดงตัวเลือก** [General Setup (การตั้งก่าทั่วไป) ] **จากนั้นกด OK**
- 3. กด a หรือ b เพื่อแสดงตัวเลือก [Tray Setting (การตั้ง่าถาดใส่กระดาษ)] จากนั้นกด**OK**
- 4. กด a หรือ b เพื่อแสดงตัวเลือก [Paper Type (ชนิดกระดาษ)] จากนั้นกด **OK**
- 5. กด ▲ หรือ ▼ เพื่อแสดงตัวเลือก [Thin Paper (กระดาษบาง)], [Plain Paper (กระดาษธรรมดา)], [Thick Paper (กระดาษหนา)] หรือ [Recycled Paper (กระดาษรีไซเิ¨)] จากนั้นกด**OK**
- 6. กด a หรือ b เพื่อแสดงตัวเลือก [Paper Size (ขนาดกระดาษ)] จากนั้นกด **OK**
- 7. กด a หรือ b เพื่อแสดงตัวเลือกที่зุณต ้องการ และจากนั้นกด **OK**
- 8. กด **Stop/Exit (หยุด/ออก)**

#### **HL-L2480DW/DCP-L2680DW/MFC-L2820DW/MFC-L2885DW/MFC-L2880DW/ MFC-L2880DWXL/MFC-L2920DW**

1. กด | | | | | Settings (การตั้งก่า) | > [All Settings (การตั้งก่าทั้งหมด) | > | General Setup (การตั้งก่าทั่วไป) | > [Tray Setting (การตั้ง่าถาดใส่กระดาษ)] > [Paper Type (ชนิดกระดาษ)]

#### 2. กด ▲ หรือ ▼ เพื่อแสดงตัวเลือกชนิดกระดาษ และจากนั้นกดตัวเลือกที่คุณต้องการ

#### Ø ิชนิดกระดาษอาจแตกต่างกันไป ทั้งนี้ขึ้นกับรุ่นผลิตภัณฑ์ของคุณ

- 3. กด [Paper Size (ขนาดกระดาษ)]
- ี่ 4. กด ▲ หรือ ▼ เพื่อแสดงตัวเลือกชนิดกระดาษ และกดตัวเลือกที่คณต้องการ
- 5. กด

#### **ข้อมูјที่เกี่ยวข้อง**

• [การตั้งз่ากระดาษ](#page-43-0)

<span id="page-45-0"></span>[หน้าหลัก](#page-1-0) > [การจัดการกระดาษ](#page-31-0) > [การตั้งз่ากระดาษ](#page-43-0) > เปลี่ยนการตั้งз่าการตรวจสอบกระดาษ

### ี่ เปลี่ยนการตั้งค่าการตรวจสอบกระดาษ

้ เมื่อคณดึงถาดใส่กระดาษออกจากเครื่องขณะที่การตั้งค่าการตรวจสอบกระดาษเปิดอย่ จะมีข้อความปรากฏบนหน้าจอแสดงผล ู แบบ LCD สอบถามว่าคณต้องการเปลี่ยนขนาดกระดาษและชนิดกระดาษหรือไม่

้การตั้งด่าเริ่มตับคือ เปิด

>> HL-L2464DW/DCP-L2605DW/DCP-L2640DW/MFC-L2800DW/MFC-L2805DW >> HL-L2480DW/DCP-L2680DW/MFC-L2820DW/MFC-L2885DW/MFC-L2880DW/MFC-L2880DWXL/MFC-L2920DW

### **HL-L2464DW/DCP-L2605DW/DCP-L2640DW/MFC-L2800DW/MFC-L2805DW**

- 1. กด **Menu (เมนู)**
- $2.$  **กด ▲ หรือ ▼ เพื่อแสดงตัวเลือก** [General Setup (การตั้งก่าทั่วไป) ] **จากนั้นกด OK**
- $3.$  **กด ▲ หรือ ▼ เพื่อแสดงตัวเลือก** [Tray Setting (การตั้งก่าถาดใส่กระดาษ) ] **จากนั้นกดOK**
- 4. กด a หรือ b เพื่อแสดงตัวเลือก [Check Paper (ตรวจสอบกระดาษ)] จากนั้นกด**OK**
- 5. กด a หรือ b เพื่อเลือกตัวเลือก [On (เปิด)] หรือ [Off (ปิด)] จากนั้นกด **OK**
- 6. กด **Stop/Exit (หยุด/ออก)**

### **HL-L2480DW/DCP-L2680DW/MFC-L2820DW/MFC-L2885DW/MFC-L2880DW/ MFC-L2880DWXL/MFC-L2920DW**

- 1. กด [Settings (การตั้ง่า)] > [All Settings (การตั้ง่าทั้งหมด)] > [General Setup (การตั้ง่าทัวไป ่ )] > [Tray Setting (การตั้ง่าถาดใส่กระดาษ)] > [Check Paper (ตรวจสอบกระดาษ)]
- 2. กด [On (เปิด)] หรือ [Off (ปิด)]
- 3. กด

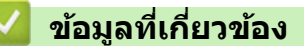

• การตั้งค่ากระดาษ

<span id="page-46-0"></span> $\triangle$  [หน้าหลัก](#page-1-0)  $>$  [การจัดการกระดาษ](#page-31-0)  $>$  ใส่เอกสาร

## **ใสเอกสาร ่**

- ใสเอกสารในถาดป้อนเอกสารอัตโนมัติ [่ \(ADF\)](#page-47-0)
- [วางเอกสารบนกระจกสแกนเนอร](#page-49-0)์

<span id="page-47-0"></span>[หน้าหลัก](#page-1-0) > [การจัดการกระดาษ](#page-31-0) > ใส่เอกสาร > ใส่เอกสารในถาดป้อนเอกสารอัตโนมัติ (ADF)

## **ใสเอกสารในถาดป้ อนเอกสารอ ัตโนม ัติ ่ (ADF)**

**รุ่นที่เกี่ยวข้อง**: DCP-L2640DW/MFC-L2800DW/MFC-L2805DW/MFC-L2820DW/MFC-L2885DW/MFC-L2880DW/ MFC-L2880DWXL/MFC-L2920DW

่ ใช้งานถาดป้อนเอกสารอัตโนมัติ (ADF) เมื่อทำสำเนาหรือสแกนเอกสารขนาดมาตรฐานหลายหน้า

• ADF (ถาดป้อนเอกสารอัตโนมัติ) สามารถใสกระดาษต่อไปนี้ ่ และป้อนзรั้งละหนึ่งแผ่น:

สูงสุด 50 แผ่น

- ใชกระดาษมาตรฐาน ้ 80 แกรม
- ัตรวจสอบให้แน่ใจว่าเอกสารที่มีน้ำยาลบคำผิดหรือการเขียนด้วยหมึกแห้งสบิท

#### **ข้อзวรจํา**

- ห้ามวางเอกสารที่มีความหนาทิ้งไว้บนกระจกสแกนเนอร์ มิฉะนั้น ADF (ถาดป้อนเอกสารอัตโนมัติ) อาจติดขัดได้
- ่ ห้ามใช้กระดาษที่ม้วนงอ ยับ มีรอยพับ ขาด มีลวดเย็บ มีคลิปหนีบ มีการตัดปะ หรือติดเทปกาว
- ึ ห้ามใช้กระดาษลกฟก หนังสือพิมพ์ หรือผ้า
- ้ เพื่อหลีกเลี่ยงการทำความเสียหายแก่เครื่องขณะที่ใช้ ADF (ถาดป้อนเอกสารอัตโนมัติ) ห้ามดึงเอกสารขณะที่เครื่อง กําลังป้อนเอกสาร

## ึขนาดเอกสารที่รองรับ

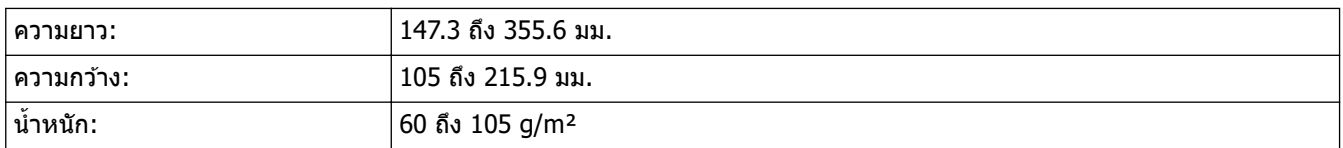

1. กางถาดรองเอกสารออกของ ADF (ถาดป้อนเอกสารอัตโนมัติ)

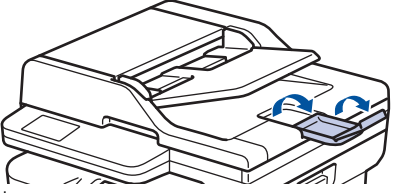

- ่ 2. คลี่กระดาษให้เรียบร้อย
- 3. จัดเรียงหน้าเอกสารของคุณและใส่เข้าใน ADF (ถาดป้อนเอกสารอัตโนมัติ) แบบ*หงายหน้า* และ *ใส่ขอบค้านบนก่อน ดั*งที่ แสดงในภาพประกอบ

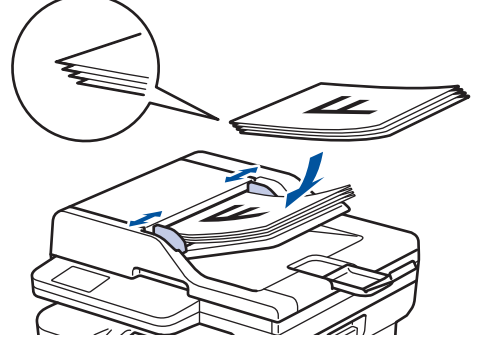

4. ปรับแคร่ปรับกระดาษให้พอดีกับความกว้างของเอกสารของคุณ

## <mark>์</mark> ข้อมูลที่เกี่ยวข้อง

• [ใสเอกสาร](#page-46-0) ่

∣√

<span id="page-49-0"></span> $\blacktriangle$  [หน้าหลัก](#page-1-0) > [การจัดการกระดาษ](#page-31-0) > ใส่เอกสาร > วางเอกสารบนกระจกสแกนเนอร์

### **วางเอกสารบนกระจกสแกนเนอรҙ**

่ ใช้กระจกสแกนเนอร์เพื่อส่งโทรสาร ทำสำเนา หรือสแกนครั้งละหนึ่งหน้า

### ึขนาดเอกสารที่รองรับ

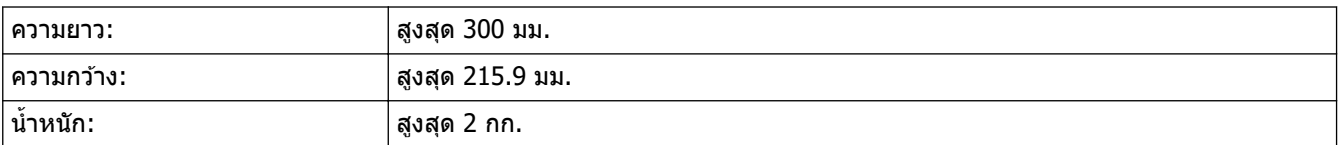

### **หมายเหตุ**

(สำหรับรุ่น ADF) หากต้องการใช้งานกระจกสแกนเนอร์ ต้องไม่มีเอกสารเสียบอยู่ในถาด ADF (ถาดป้อนเอกสารอัตโนมัติ)

- 1. ยกฝาครอบเอกสาร
- .<br>2. วางเอกสารบนกระจกสแกนเนอร์โดย*กว่ำหน้าถง*

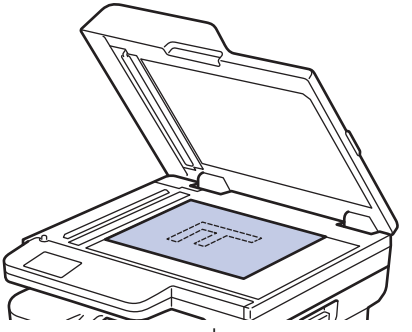

3. จัดวางมุมของหน้าไว้ที่มุมบนซ้ายของกระจกสแกนเนอร์

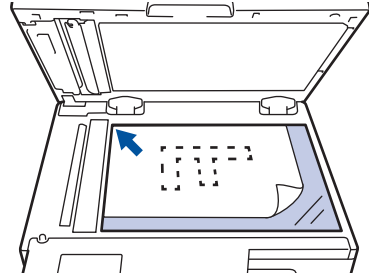

4. ปิดฝาзรอบเอกสาร

ถ้าเอกสารหรือหนังสือมีความหนา ให้ค่อยๆกดลงที่ฝาครอบเอกสาร

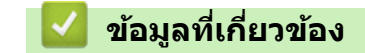

• [ใสเอกสาร](#page-46-0) ่

 $\blacktriangle$  [หน้าหลัก](#page-1-0) > [การจัดการกระดาษ](#page-31-0) > บริเวณที่ไม่สามารถสแกนและไม่สามารถพิมพ์ได้

## **บริเวณที่ไม่สามารถสแกนแјะไม ่สามารถพิมพҙได้**

้ค่าในตารางแสดงให้เห็นบริเวณที่ไม่สามารถสแกนและไม่สามารถพิมพ์ได้สูงสุด จากขอบของขนาดกระดาษที่ใช้ทั่วไป การวัด ี ค่าเหล่านี้อาจแตกต่างกันขึ้นอยู่กับขนาดกระดาษหรือการตั้งค่าในแอปพลิเคชั่นที่คุณใช้

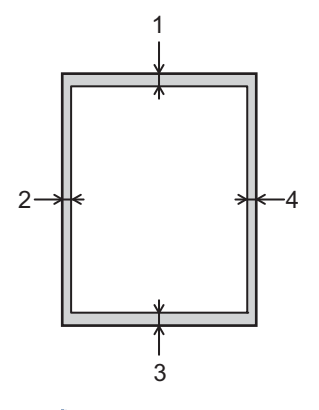

Ø

ือย่าพยายามสแกน ทำสำเนา หรือพิมพ์ในพื้นที่เหล่านี้ เนื้อหาใด ๆ ที่มีอยู่ในบริเวณดังกล่าวจะไม่แสดงออกมาในผลลัพธ์

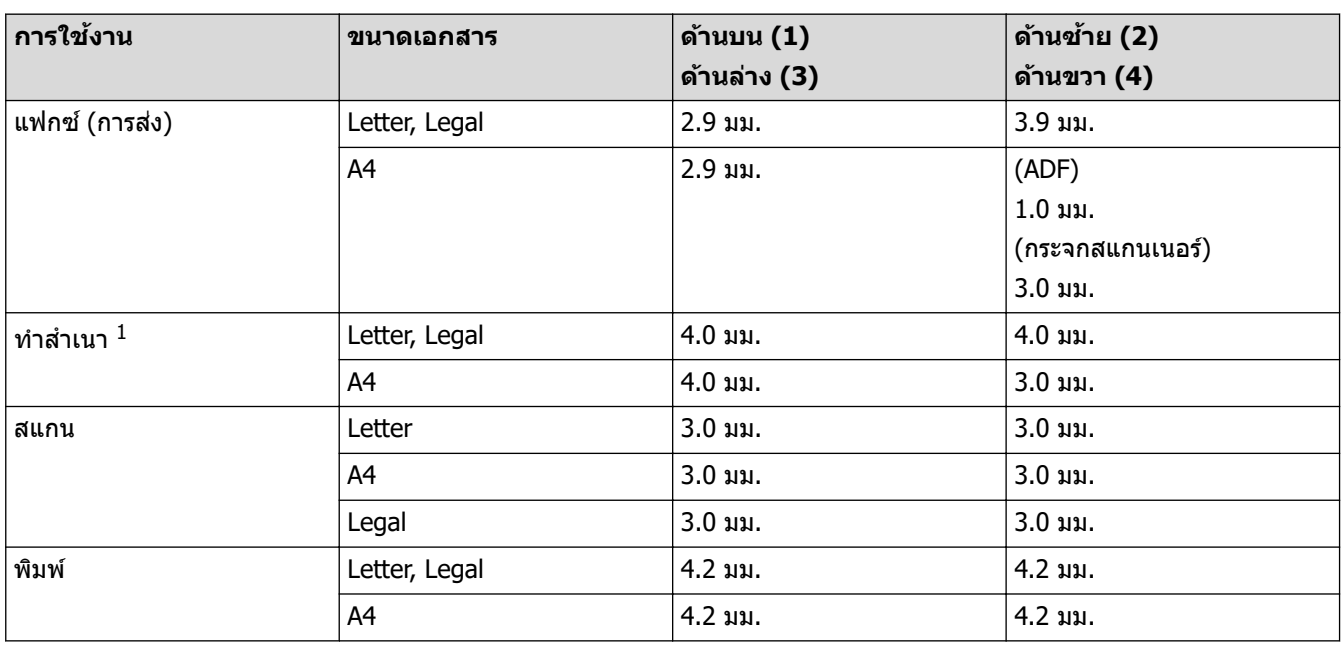

1 การทําสําเนา 1 ใน 1 และการทําสําเนาขนาด 100% ของเอกสาร

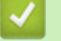

 **ข้อมูјที่เกี่ยวข้อง**

• [การจัดการกระดาษ](#page-31-0)

 $\blacktriangle$  [หน้าหลัก](#page-1-0)  $>$  [การจัดการกระดาษ](#page-31-0)  $>$  การใช้งานกระดาษแบบพิเศษ

### **การใชงานกระดาษแบบพิเศษ ้**

ิทดสอบตัวอย่างกระดาษก่อนซื้อกระดาษทกครั้งเพื่อให้มั่นใจในคณภาพการพิมพ์ที่ต้องการ

- ห้ามใช้กระดาษอิงค์เจ็ทเนื่องจากอาจทำให้กระดาษติดหรือทำให้เครื่องพิมพ์เกิดความเสียหาย
- ิหากคณใช้กระดาษปอนด์ กระดาษผิวหยาบ หรือกระดาษที่มีรอยย่นหรือรอยยับ คณภาพของกระดาษในการพิมพ์อาจลดลง

จัดเก็บกระดาษในกล่องบรรจุกระดาษและปิดกล่องให้สนิท จัดเก็บกระดาษบนพื้นราบเรียบและห่างจากความชื้น แสงแดดส่อง ตรงและความร้อน

### **ข้อзวรจํา**

กระดาษบางชนิดอาจมีคุณภาพต่ำหรืออาจทำให้เครื่องพิมพ์เกิดความเสียหาย ้ห้ามใช้กระดาษต่อไปนี้:

- กระดาษที่มีลวดลายมาก
- กระดาษที่เรียบลื่นหรือมันเงาเกินไป
- ึกระดาษที่ม้วนหรือมีรอยพับ
- ึ กระดาษที่มีการเคลือบผิวหรือกระดาษที่มีการตกแต่งทางเคมี
- กระดาษที่ขาด มีรอยยับหรือรอยพับ
- กระดาษที่มีนํ้าหนักเกินกว่าข ้อกําหนดในзู่มือนี้
- กระดาษที่เย็บด ้วยลวดเย็บกระดาษ
- ้กระดาษต่อเนื่องหรือไม่มีคาร์บอน
- ึ กระดาษที่ออกแบบสำหรับการพิมพ์อิงค์เจ็ท

หากคณใช้ชนิดของกระดาษตามรายการข้างต้นอาจส่งผลให้เครื่องพิมพ์เกิดความเสียหาย ความเสียหายนี้ไม่อยู่ภายใต้การ รับประกับหรือข้อตกลงเกี่ยวกับการให้บริการของ Brother

### **ข้อมูјที่เกี่ยวข้อง**

• [การจัดการกระดาษ](#page-31-0)

#### <span id="page-52-0"></span> $\blacktriangle$  [หน้าหลัก](#page-1-0)  $>$  การแก้ไขปัญหา

### **การแก้ไขปัрหา**

้ ใช้ส่วนนี้เพื่อแก้ไขปัญหาทั่วไปที่คณอาจประสบเมื่อใช้งานเครื่องพิมพ์ของคณ คณสามารถแก้ปัญหาส่วนใหญ่ได้ด้วยตนเอง

#### **ข้อзวรจํา**

Ø

ี่ สำหรับความช่วยเหลือทางเทคนิค คุณต้องโทรติดต่อบริการลูกค้าสัมพันธ์ของ Brother หรือตัวแทนจำหน่ายผลิตภัณฑ์ Brother ในพื้นที่ของคุณ

(MFC-L2800DW/MFC-L2805DW)

เพื่อป้องกันไม่ให้คุณสูญเสียข้อมูลแฟกซ์ในหน่วยความจำของเครื่อง ให้ถ่ายโอนข้อมูลไปยังเครื่องโทรสารเครื่องอื่นหรือ คอมพิวเตอร์ของคุณก่อนที่จะปิดเครื่อง

หากคุณต้องการความช่วยเหลือเพิ่มเติม เข้าไปที่ <u>support.brother.com</u> .

ก่อนอื่น ตรวจสอบดังนี้:

- ี สายไฟของเครื่องเชื่อมต่อถูกต*้*อง และเปิดเครื่องแล*้*ว *>> กู่มือการติดตั้งเกรื่องอย่างง่าย*
- ้ วัสดุป้องกันทั้งหมดถูกถอดออกแล*้*ว *> > คู่มือการติดตั้งเครื่องอย่างง่าย*
- ้ ใส่กระดาษลงในถาดใส่กระดาษอย่างถูกต้องแล*้*ว
- ี่ สายอินเตอร์เฟสถูกเชื่อมต่อเข้ากับเครื่องและคอมพิวเตอร์อย่างแน่นหนา หรือการเชื่อมต่อเครือข่ายแบบไร้สายถูกติดตั้งกับ ทั้งเครื่องพิมพ์และคอมพิวเตอร์ของคุณ
- ข้อความแสดงข้อผิดพลาดและการบำรงรักษา

ี ถ*้*าคุณไม่สามารถแก่ไขปัญหาได้จากรายการตรวจสอบ ให้ระบุปัญหา จากนั้นดู *≻≻ ข้อมูลที่เกี่ยวข้อง* 

#### **ข้อมูјที่เกี่ยวข้อง**

- ข้อความแสดงข้อผิดพลาดและการบำรุงรักษา
- $\bullet$  ข้อความแสดงความผิดพลาดเมื่อใช้งานคุณลักษณะ Brother Web Connect
- [เอกสารติด](#page-68-0)
- [กระดาษติด](#page-72-0)
- [ปัญหาการพิมพ](#page-83-0)์
- ปรับปรงคณภาพการพิมพ์
- ปัญหาเกี่ยวกับโทรศัพท์และโทรสาร
- ปัญหาเครือข่าย
- [ปัญหาเกี่ยวกับ AirPrint](#page-107-0)
- [ปัญหาอื่นๆ](#page-108-0)
- ตรวจสอบข้อมลเครื่อง
- อัปเดตเฟิร์มแวร์เครื่องของคณ
- ตั้งค่าเครื่องของคุณใหม่

<span id="page-53-0"></span> $\blacktriangle$  [หน้าหลัก](#page-1-0) > การแก้ไขปัญหา > ข้อความแสดงข้อผิดพลาดและการบำรุงรักษา

### ึข้อความแสดงข้อผิดพลาดและการบำรงรักษา

่ เช่นเดียวกับอุปกรณ์สำนักงานที่ทันสมัยอื่นๆ ข้อผิดพลาดอาจเกิดขึ้นและอาจต้องเปลี่ยนวัสดการพิมพ์ หากเกิดข้อผิดพลาด ้ เครื่องจะระบุข้อผิดพลาดหรือการบำรุงรักษาตามระยะเวลาที่กำหนด และแสดงข้อความที่เหมาะสม ข้อผิดพลาดที่พบบ่อยและ ข ้อзวามแจ ้งการบํารุงรักษามีดังที่แสดงในตารางนี้

้ ทำตามคำแนะนำในคอลัมน์ **การดำเนินการ** เพื่อแก้ไขข้อผิดพลาดและทำให้ข้อความหายไป

้คณสามารถแก่ไขข้อผิดพลาดส่วนใหญ่และทำการบำรงรักษาตามระยะเวลาได้ด้วยตัวคณเอง หากต้องการเคล็ดลับเพิ่มเติม: ไปที่ [support.brother.com/faqs](https://support.brother.com/g/b/midlink.aspx?content=faq)

>> HL-L2464DW/DCP-L2605DW/DCP-L2640DW/MFC-L2800DW/MFC-L2805DW [>> HL-L2480DW/DCP-L2680DW/MFC-L2820DW/MFC-L2885DW/MFC-L2880DW/MFC-L2880DWXL/MFC-L2920DW](#page-57-0)

### **HL-L2464DW/DCP-L2605DW/DCP-L2640DW/MFC-L2800DW/MFC-L2805DW**

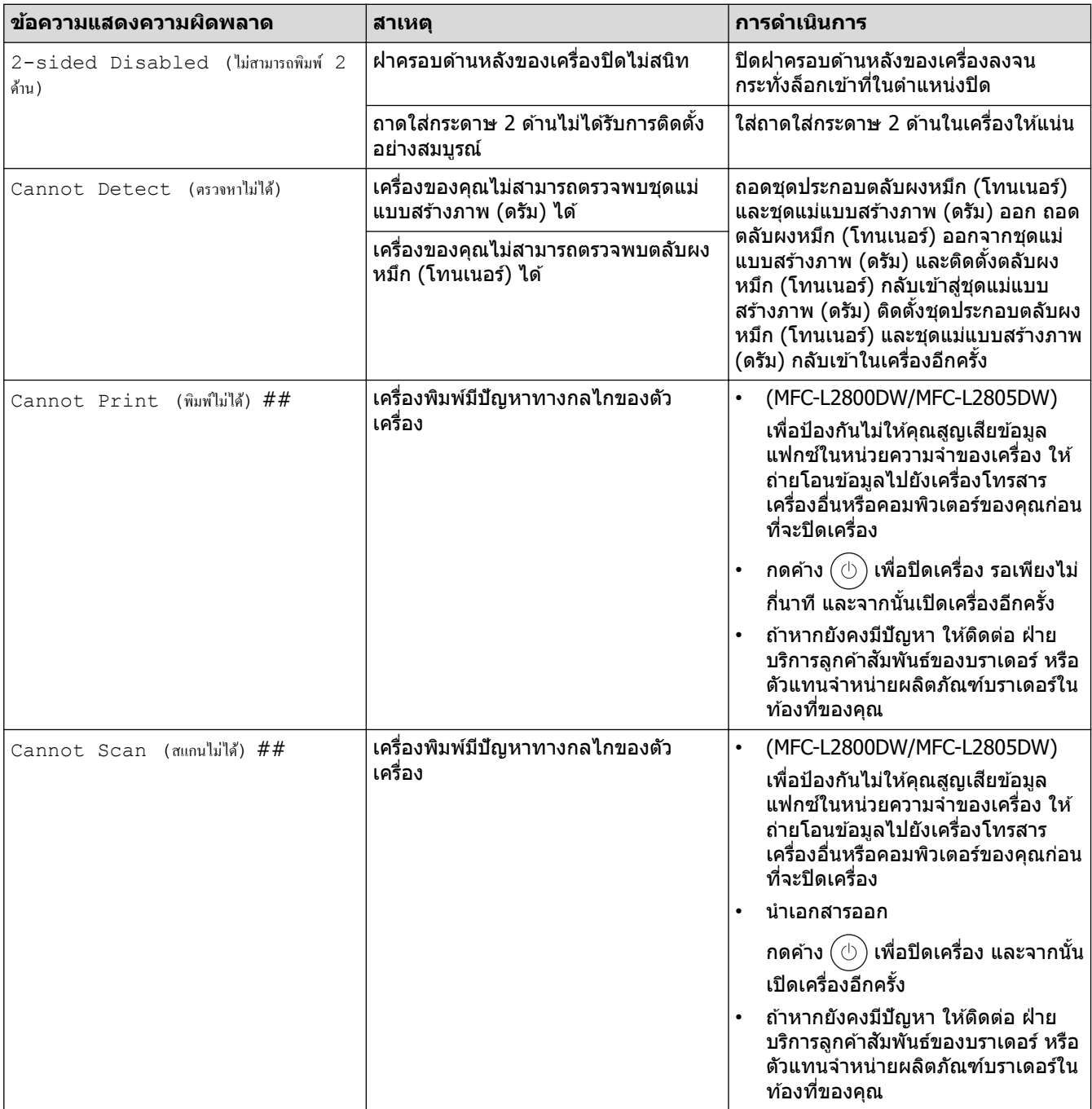

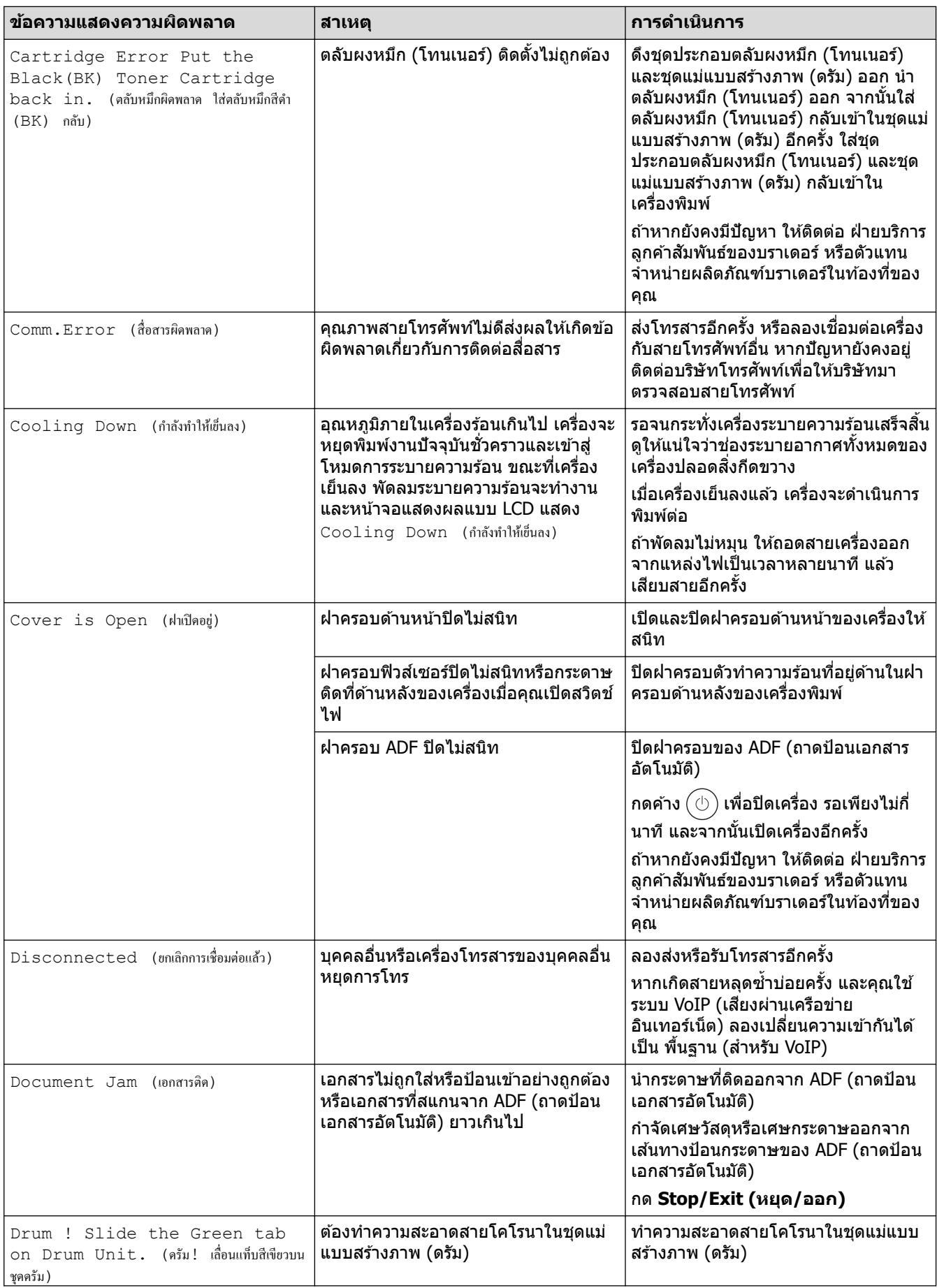

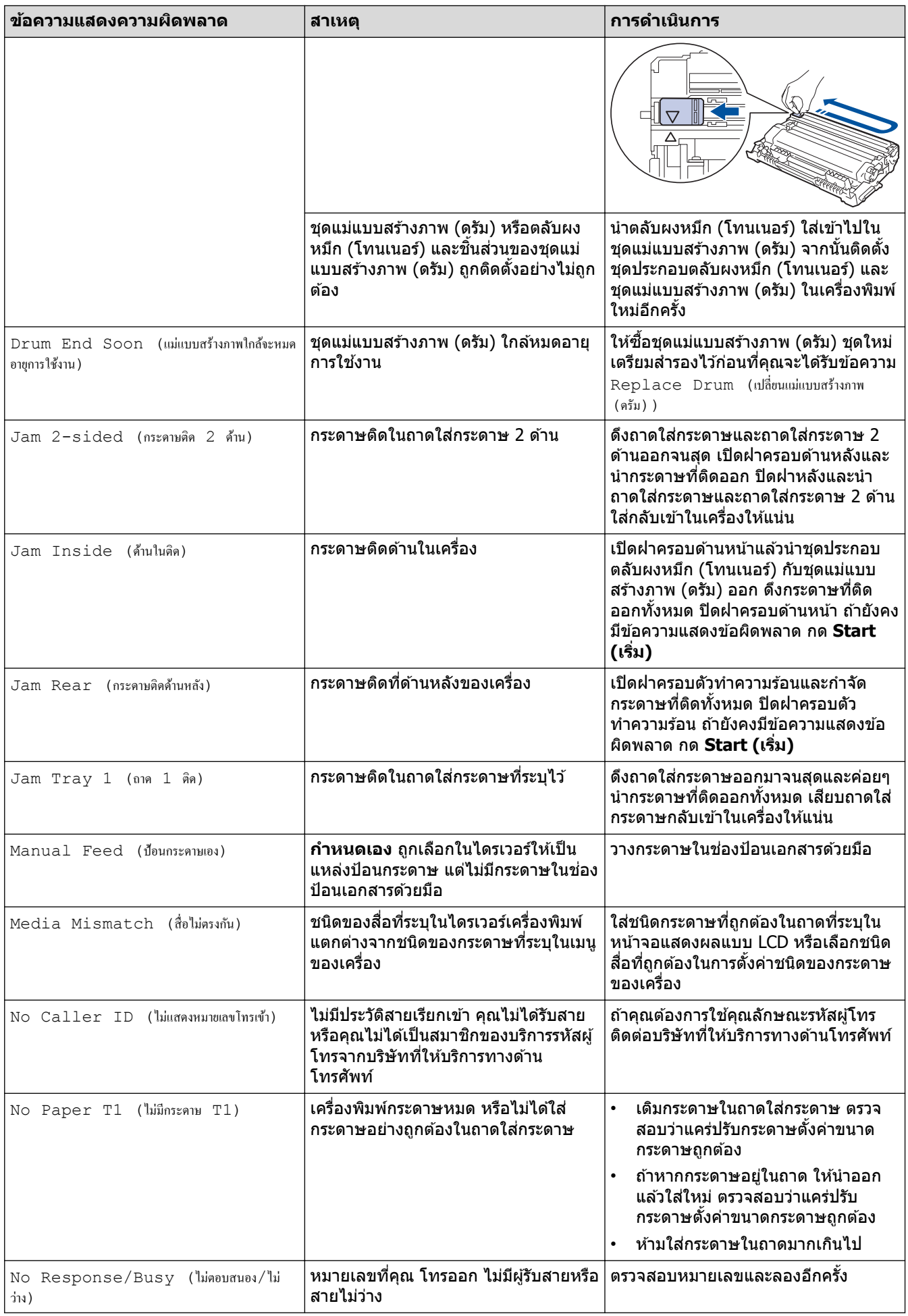

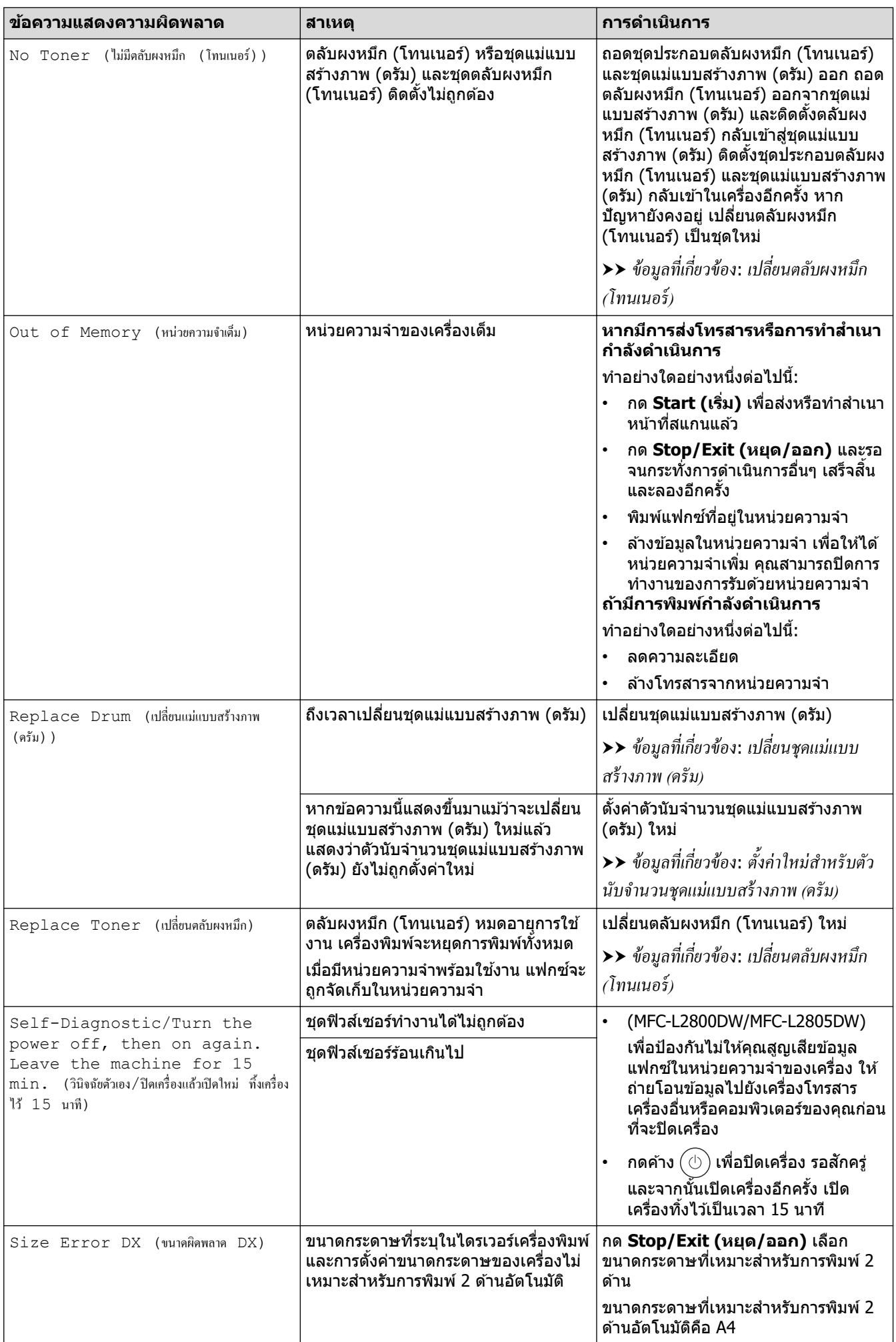

<span id="page-57-0"></span>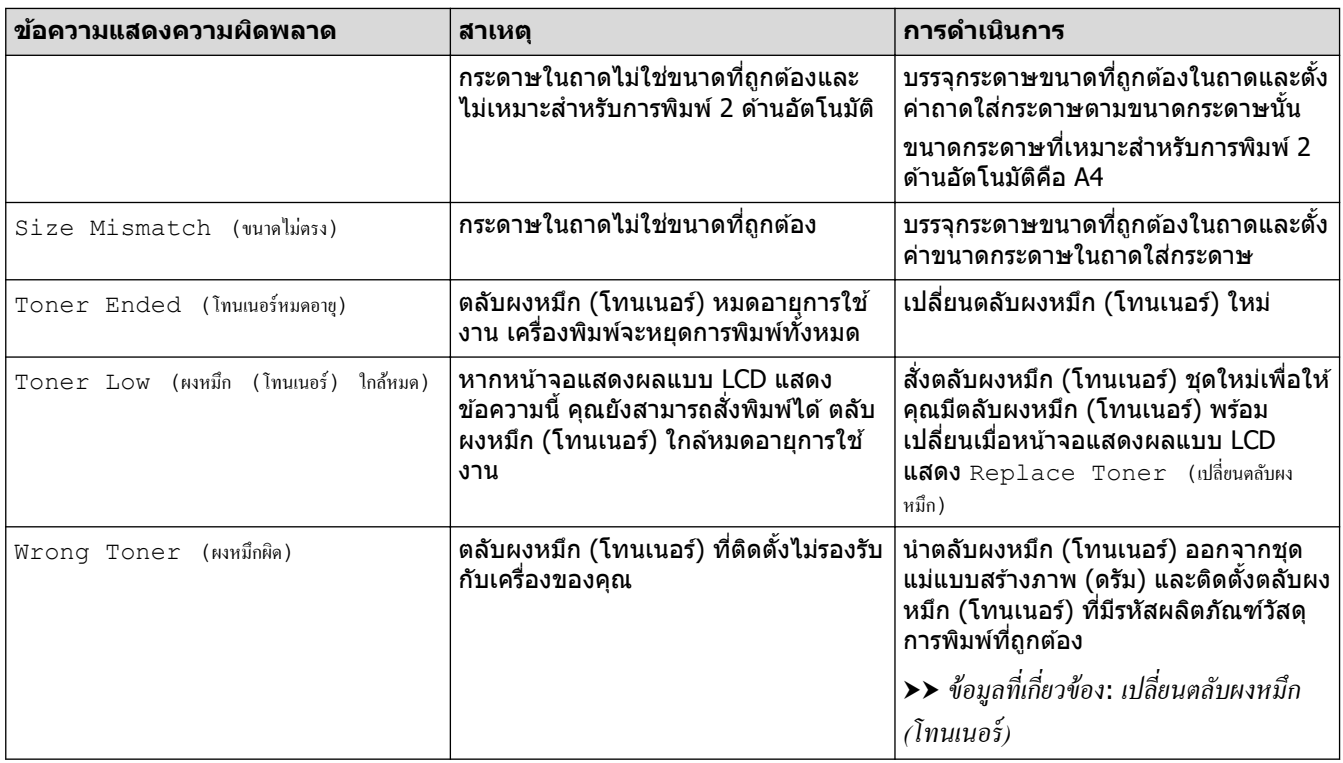

### **HL-L2480DW/DCP-L2680DW/MFC-L2820DW/MFC-L2885DW/MFC-L2880DW/ MFC-L2880DWXL/MFC-L2920DW**

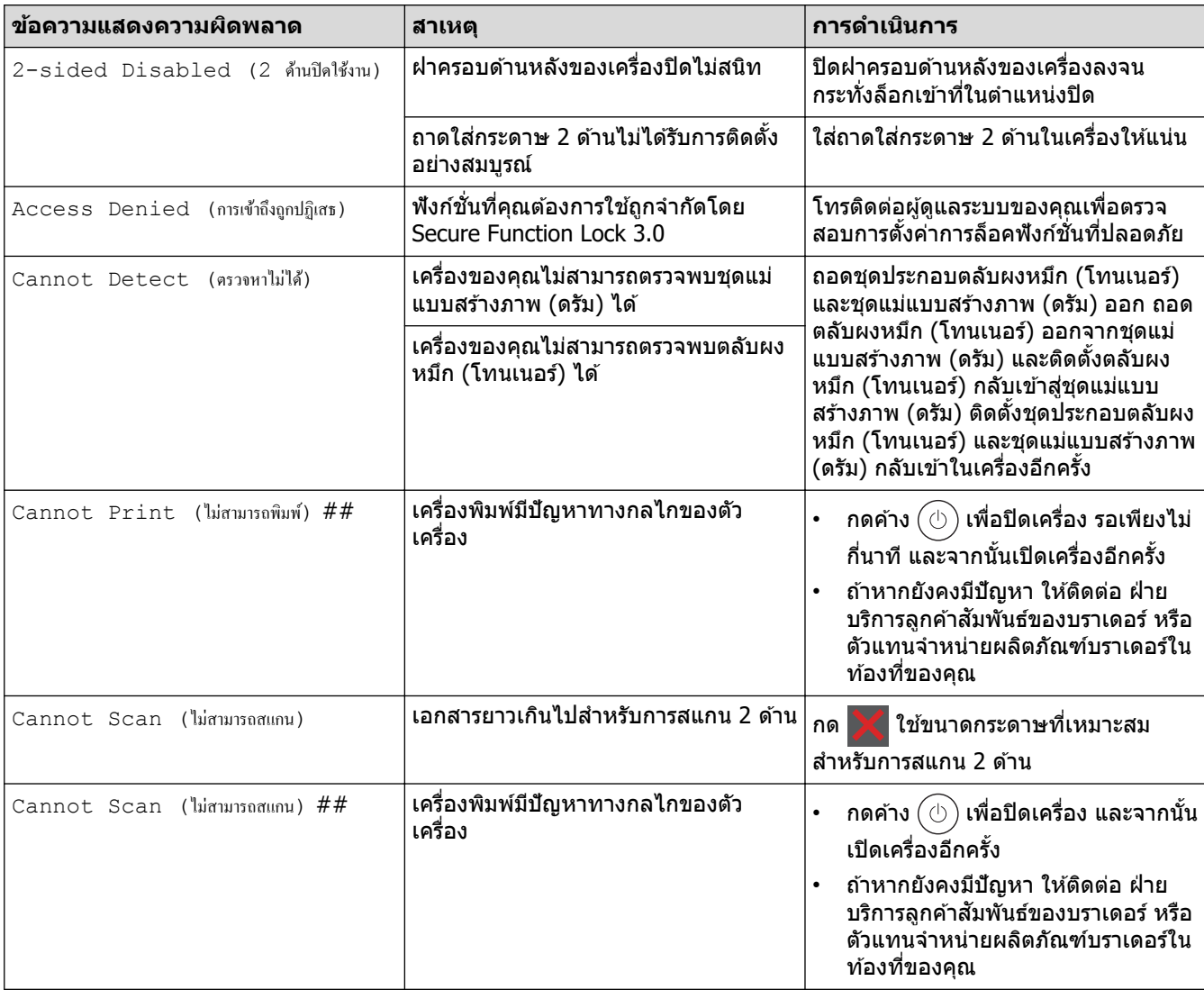

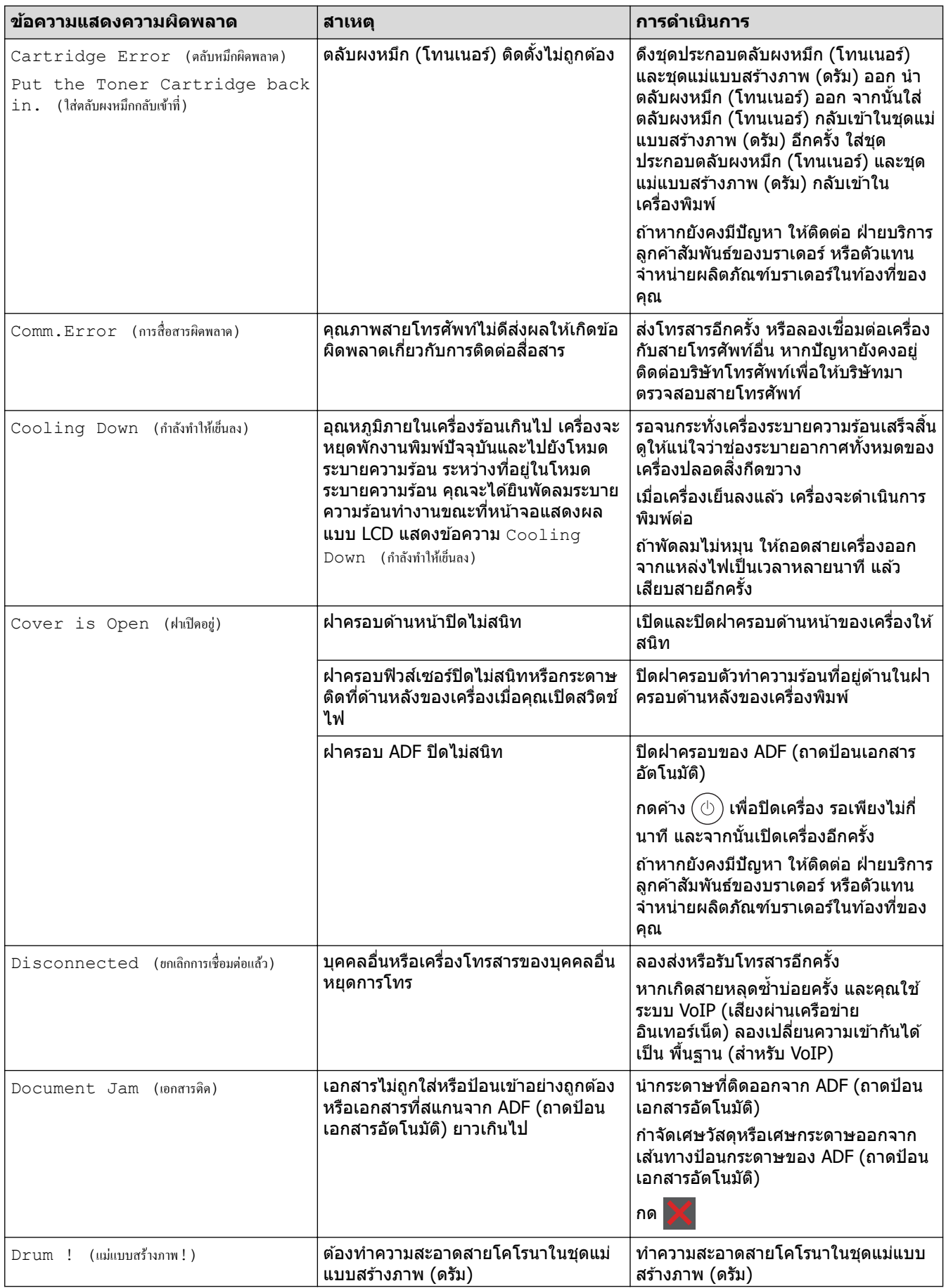

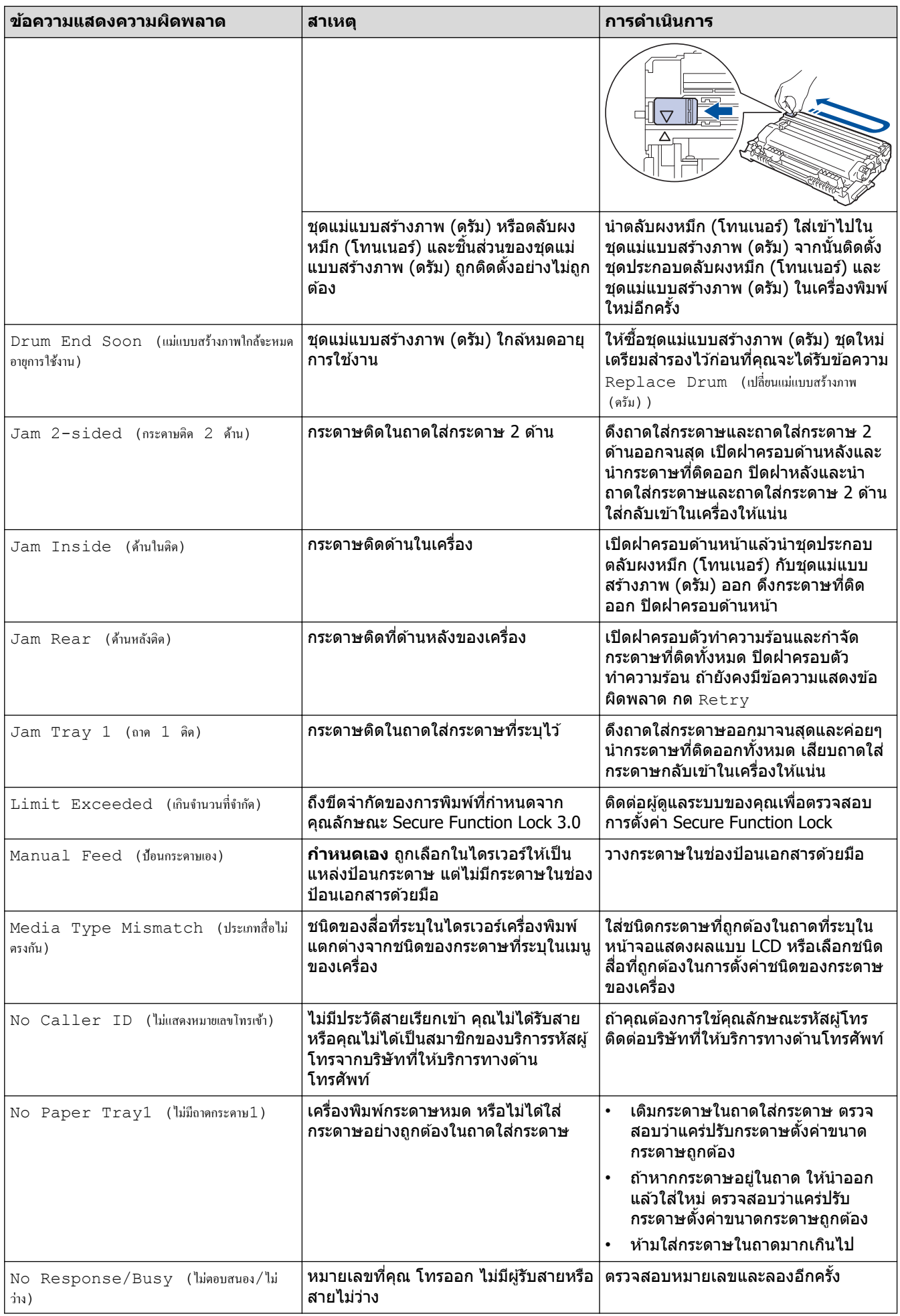

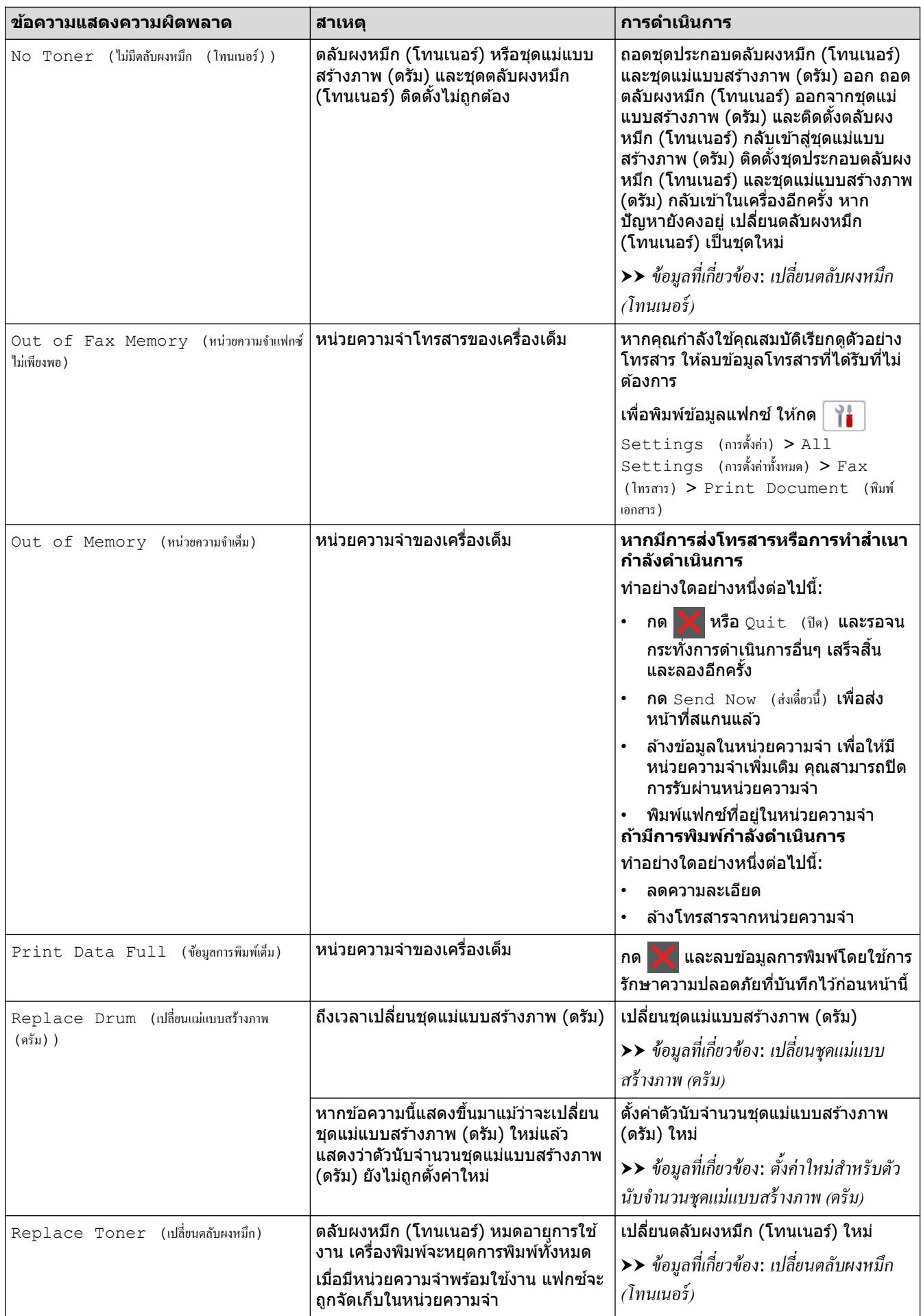

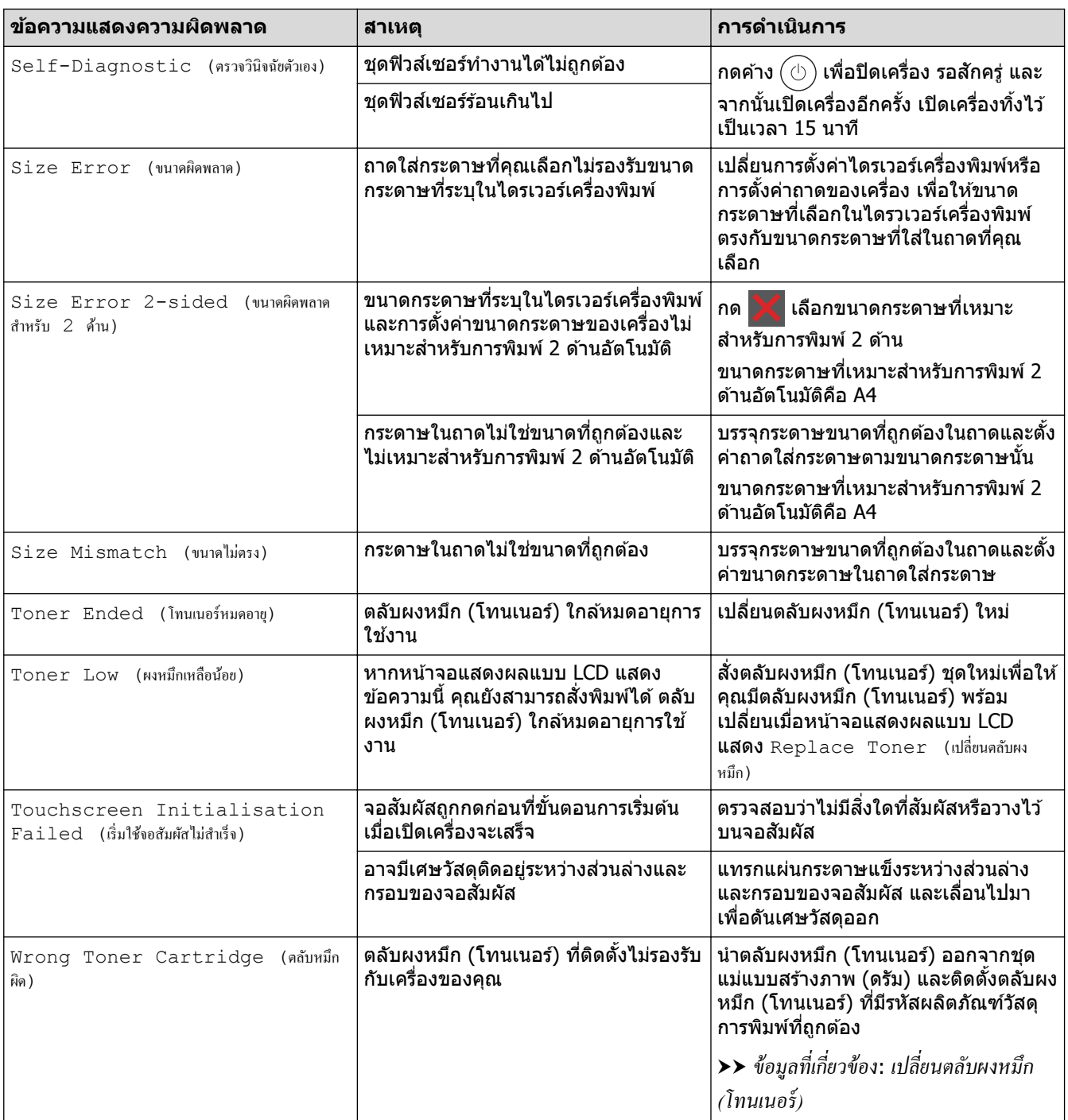

## <mark>ี้ ข้อมูลที่เกี่ยวข้อง</mark>

- การแก้ไขปัญหา
	- ไม่สามารถพิมพ์หรือสแกน -โอนแฟกซ์ของคุณ

### **ห ัวข้อที่เกี่ยวข้อง:**

- เปลี่ยนตลับผงหมึก (โทนเนอร์)
- เปลี่ยนชุดแม่แบบสร้างภาพ (ดรัม)
- ทำความสะอาดสายโคโรนา
- [ใสกระดาษ](#page-32-0) ่
- ตั้งค่าใหม่สำหรับตัวนับจำนวนชุดแม่แบบสร้างภาพ (ดรัม)

<span id="page-62-0"></span> $\blacktriangle$  [หน้าหลัก](#page-1-0) > การแก้ไขปัญหา > ข้อความแสดงข้อผิดพลาดและการบำรุงรักษา > ไม่สามารถพิมพ์หรือสแกน -โอน แฟกซ์ของคุณ

### **ไม่สามารถพิมพҙหรือสแกน -โอนแฟกซของзุณ ҙ**

**รุ่นที่เกี่ยวข้อง**: MFC-L2800DW/MFC-L2805DW/MFC-L2820DW/MFC-L2885DW/MFC-L2880DW/MFC-L2880DWXL/ MFC-L2920DW

ถ้าหน้าจอแสดงผลแบบ LCD แสดงข้อความ:

- $[Camnot Print (พิมฟ์ไม่ได้)  $] ##$$
- $[Camot Scan (annu'$ ไม่ได้)]  $##$

ขอแนะนำให้โอนแฟกซ์ของคุณไปยังเครื่องโทรสารอื่นหรือไปยังคอมพิวเตอร์ของคุณ ้ และคุณยังสามารถถ่ายโอนรายงานบันทึกโทรสาร เพื่อดูว่ามีแฟกซ์ใดที่คุณจะต้องถ่ายโอนบ้าง

ถ้ามีข้อความแสดงข้อผิดพลาดบนหน้าจอแสดงผลแบบ LCD หลังจากถ่ายโอนโทรสารแล้ว ให้ถอดเครื่องของ Brother ึ ของคณออกจากแหล่งจ่ายไฟเป็นเวลาหลายนาที จากนั้นเชื่อมต่ออีกครั้ง

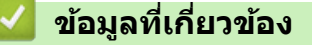

Ø

- ข้อความแสดงข้อผิดพลาดและการบำรุงรักษา
	- [โอนโทรสารไปยังเзรื่องโทรสารอื่น](#page-63-0)
	- โอนโทรสารไปยังคอมพิวเตอร์ของคณ
	- โอนรายงานบันทึกโทรสารไปยังเครื่องโทรสารอื่น

<span id="page-63-0"></span>ี ▲ [หน้าหลัก](#page-1-0) > การแก้ไขปัญหา > ข้อความแสดงข้อผิดพลาดและการบำรงรักษา > ไม่สามารถพิมพ์หรือสแกน -โอน ้แฟกซ์ของคุณ > โอนโทรสารไปยังเครื่องโทรสารอื่น

## โอนโทรสารไปยังเครื่องโทรสารอื่น

**รุ่นที่เกี่ยวข้อง**: MFC-L2800DW/MFC-L2805DW/MFC-L2820DW/MFC-L2885DW/MFC-L2880DW/MFC-L2880DWXL/ MFC-L2920DW

้ คณต้องตั้งค่ารหัสประจำเครื่องของคณก่อนโอนโทรสารไปยังเครื่องโทรสารอื่น

>> MFC-L2800DW/MFC-L2805DW

>> MFC-L2820DW/MFC-L2885DW/MFC-L2880DW/MFC-L2880DWXL/MFC-L2920DW

#### **MFC-L2800DW/MFC-L2805DW**

- 1. กด **Menu (เมนู)**
- 2. กด a หรือ b เพื่อแสดงตัวเลือก [Service (บริการ)] จากนั้นกด **OK**
- $3.$  **กด OK เพื่อเลือก** [Data Transfer (ถ่ายโอนข้อมูล)]
- 4. กด a หรือ b เพื่อแสดงตัวเลือก [Fax Transfer (ถ่ายโอนโทรสาร)] จากนั้นกด **OK**
- 5. ทําอย่างใดอย่างหนึ่งต่อไปนี้:
	- ถ ้าหน้าจอแสดงผลแบบ LCD แสดงข ้อзวาม [No Data (ไม่มีข้อมู¨)] แสดงว่าไม่มีแฟกซเหลืออยู่ในหน่วยзวามจํา ҙ ของเзรื่องแล ้ว กด **Stop/Exit (หยุด/ออก)**
	- ใสหมายเลขแฟกซ ่ ที่จะส ҙ งต่อแฟกซ ่ ҙกด **Start (เริ่ม)**

### **MFC-L2820DW/MFC-L2885DW/MFC-L2880DW/MFC-L2880DWXL/ MFC-L2920DW**

- 1. กด [Settings (การตั้ง่า)] > [All Settings (การตั้ง่าทั้งหมด)] > [Service (บริการ)] > [Data  $Transfer$  (ถ่ายโอนข้อมูล) ] > [Fax Transfer (ถ่ายโอนโทรสาร) ]
- 2. ทําอย่างใดอย่างหนึ่งต่อไปนี้:
	- ี ถ้าหน้าจอแสดงผลแบบ LCD แสดงข้อความ [No Data (ไม่มีข้อมูล)] แสดงว่าไม่มีแฟกซ์เหลืออยู่ในหน่วยความจำ ของเครื่องแล้ว กด [Close (ปิด)]
	- ่ ใส่หมายเลขแฟกซ*์*ที่จะส่งต่อแฟกซ*์*
- 3. กด [Fax Start (เริ่มต้นโทรสาร)]

### **ข้อมูјที่เกี่ยวข้อง**

- ไม่สามารถพิมพ์หรือสแกน -โอนแฟกซ์ของคุณ
- **ห ัวข้อที่เกี่ยวข้อง:**
- ตั้งค่ารหัสประจำเครื่องของคณ

<span id="page-64-0"></span>ี ▲ [หน้าหลัก](#page-1-0) > การแก้ไขปัญหา > ข้อความแสดงข้อผิดพลาดและการบำรงรักษา > ไม่สามารถพิมพ์หรือสแกน -โอน แฟกซ์ของคุณ > โอนโทรสารไปยังคอมพิวเตอร์ของคุณ

### โอนโทรสารไปยังคอมพิวเตอร์ของคณ

**รุ่นที่เกี่ยวข้อง**: MFC-L2800DW/MFC-L2805DW/MFC-L2820DW/MFC-L2885DW/MFC-L2880DW/MFC-L2880DWXL/ MFC-L2920DW

- >> MFC-L2800DW/MFC-L2805DW
- >> MFC-L2820DW/MFC-L2885DW/MFC-L2880DW/MFC-L2880DWXL/MFC-L2920DW

### **MFC-L2800DW/MFC-L2805DW**

- 1. ตรวจสอบให้แน่ใจว่าคุณได้ติดตั้งซอฟต์แวร์และไดรเวอร์ในคอมพิวเตอร์ของคุณแล้ว
- ี่ 2. เปิดใช้ <mark>दे {</mark> (Brother Utilities) จากนั้นคลิกรายการแบบดึงลงและเลือกชื่อรุ่นของคุณ (หากไม่ได้เลือกไว้) คลิก **การ ี่ รับส่งโทรสารด้วยเครื่อง PC** ในแถบนำทางด้านซ้าย จากนั้นคลิกรับ หน้าต่าง **PC-FAX Receive (การร ับโทรสารด้วยเзรื่อง PC)** จะปรากฏขึ้น
- 3. ตรวจดูให้แน่ใจว่าคุณตั้งค่า [PC Fax Receive (รับโทรสารด้วย PC) ] ที่เครื่องแล้ว ถ้าแฟกซ์อยู่ในหน่วยความจำของเครื่องขณะที่คณตั้งค่าการรับ PC-Fax หน้าจอแสดงผลแบบ LCD จะแสดงข้อความ [Send Fax to PC? (ส่งแฟกซ์ไปยัง PC?)]
- 4. ทําอย่างใดอย่างหนึ่งต่อไปนี้:
	- $\,$  หากต้องการโอนแฟกซ์ทั้งหมดไปยังคอมพิวเตอร์ ให้กด ▲ หรือ ▼ เพื่อเลือก 「<code>Yes (1</code>ช่) 1จากนั้นกด <code>OK</code>
	- $\,$  หากต*้*องการออกและเก็บแฟกซ์ไว้ในหน่วยความจำ ให้กด ▲ หรือ ▼ เพื่อเลือก [No (ไม่ไช่) ] จากนั้นกด **OK**
- 5. กด **Stop/Exit (หยุด/ออก)**

### **MFC-L2820DW/MFC-L2885DW/MFC-L2880DW/MFC-L2880DWXL/ MFC-L2920DW**

- 1. ตรวจสอบให้แน่ใจว่าคณได้ติดตั้งซอฟต์แวร์และไดรเวอร์ในคอมพิวเตอร์ของคณแล้ว
- ี่ 2. เปิดใช้ <mark>दे โ</mark> (Brother Utilities) จากนั้นคลิกรายการแบบดึงลงและเลือกชื่อรุ่นของคุณ (หากไม่ได้เลือกไว้) คลิก **การ ่รับส่งโทรสารด้วยเครื่อง PC** ในแถบนำทางด้านซ้าย จากนั้นคลิก**รับ** หน้าต่าง **PC-FAX Receive (การร ับโทรสารด้วยเзรื่อง PC)** จะปรากฏขึ้น
- 3. ตรวจดูให้แน่ใจว่าคุณตั้งค่า [PC Fax Receive (รับโทรสารด้วย PC) ] ที่เครื่องแล้ว ี่ ถ้าแฟกซ์อย่ในหน่วยความจำของเครื่องขณะที่คณตั้งค่าการรับ PC-Fax หน้าจอแสดงผลแบบ LCD จะแสดงข้อความ [Send Fax to PC? (ส่งแฟกซ์ไปยัง PC?)]
- 4. ทําอย่างใดอย่างหนึ่งต่อไปนี้:
	- หากต้องการโอนโทรสารทั้งหมดไปยังคอมพิวเตอร์ของคุณ กด  $[Yes~~(14)]$
	- $\hat{\mathbf{n}}$ กับควารออกและเก็บโทรสารไว้ในหน่วยความจำ กด  $\mathbf{N}\circ\hat{\mathbf{C}}$ ไม่ไช่)]
- 5. กด

#### **ข้อมูјที่เกี่ยวข้อง**

• ไม่สามารถพิมพ์หรือสแกน -โอนแฟกซ์ของคณ

<span id="page-65-0"></span>ี ▲ [หน้าหลัก](#page-1-0) > การแก้ไขปัญหา > ข้อความแสดงข้อผิดพลาดและการบำรงรักษา > ไม่สามารถพิมพ์หรือสแกน -โอน ้แฟกซ์ของคุณ > โอนรายงานบันทึกโทรสารไปยังเครื่องโทรสารอื่น

## **โอนรายงานบ ันทึกโทรสารไปย ังเзรื่องโทรสารอื่น**

**รุ่นที่เกี่ยวข้อง**: MFC-L2800DW/MFC-L2805DW/MFC-L2820DW/MFC-L2885DW/MFC-L2880DW/MFC-L2880DWXL/ MFC-L2920DW

้ คณต้องตั้งค่ารหัสประจำเครื่องของคณก่อนโอนรายงานบันทึกโทรสารไปยังเครื่องโทรสารอื่น

>> MFC-L2800DW/MFC-L2805DW

>> MFC-L2820DW/MFC-L2885DW/MFC-L2880DW/MFC-L2880DWXL/MFC-L2920DW

### **MFC-L2800DW/MFC-L2805DW**

- 1. กด **Menu (เมนู)**
- 2. กด a หรือ b เพื่อแสดงตัวเลือก [Service (บริการ)] จากนั้นกด **OK**
- $3.$  **กด OK เพื่อเลือก** [Data Transfer (ถ่ายโอนข้อมูล)]
- 4. กด a หรือ b เพื่อแสดงตัวเลือก [Report Trans. (ส่งต่อรายงาน)] จากนั้นกด **OK**
- 5. ใส่หมายเลขแฟกซ์ปลายทางสำหรับรายงานบันทึกงานแฟกซ์
- 6. กด **Start (เริ่ม)**

#### **MFC-L2820DW/MFC-L2885DW/MFC-L2880DW/MFC-L2880DWXL/ MFC-L2920DW**

- 1. กด [Settings (การตั้ง่า)] > [All Settings (การตั้ง่าทั้งหมด)] > [Service (บริการ)] > [Data Transfer (ถ่ายโอนข้อมูล) ] > [Report Transfer (ส่งต่อรายงาน) ]
- ่ 2. ใส่หมายเลขแฟกซ์ปลายทางสำหรับรายงานบันทึกงานแฟกซ์
- 3. กด [Fax Start (เริ่มต้นโทรสาร)]

### **ข้อมูјที่เกี่ยวข้อง**

• ไม่สามารถพิมพ์หรือสแกน -โอนแฟกซ์ของคณ

### **ห ัวข้อที่เกี่ยวข้อง:**

• ตั้งค่ารหัสประจำเครื่องของคุณ

<span id="page-66-0"></span> $\blacktriangle$  [หน้าหลัก](#page-1-0) > การแก้ไขปัญหา > ข้อความแสดงความผิดพลาดเมื่อใช้งานคุณลักษณะ Brother Web Connect

### **ข้อзวามแสดงзวามผิดพјาดเมื่อใชงานзุณј ักษณะ ้ Brother Web Connect**

**รุ่นที่เกี่ยวข้อง**: HL-L2480DW/DCP-L2680DW/MFC-L2820DW/MFC-L2885DW/MFC-L2880DW/MFC-L2880DWXL/ MFC-L2920DW

ี่ เครื่องของคุณจะแสดงข้อความแสดงความผิดพลาดหากเกิดข้อผิดพลาดขึ้น ข้อความแสดงความผิดพลาดที่พบได้บ่อยจะ แสดงไว ้ในตาราง

้คุณสามารถแก้ไขข้อผิดพลาดส่วนใหญ่ได้ด้วยตนเอง หากหลังจากอ่านตารางนี้แล้ว คุณยังต้องการความช่วยเหลือเพิ่มเติม ี่ สามารถเข้าไปดูคำแนะนำล่าสุดเกี่ยวกับการแก้ไขปัญหาได้ที่ [support.brother.com/faqs](https://support.brother.com/g/b/midlink.aspx?content=faq)

### ึข้อผิดพลาดในการเชื่อมต่อ

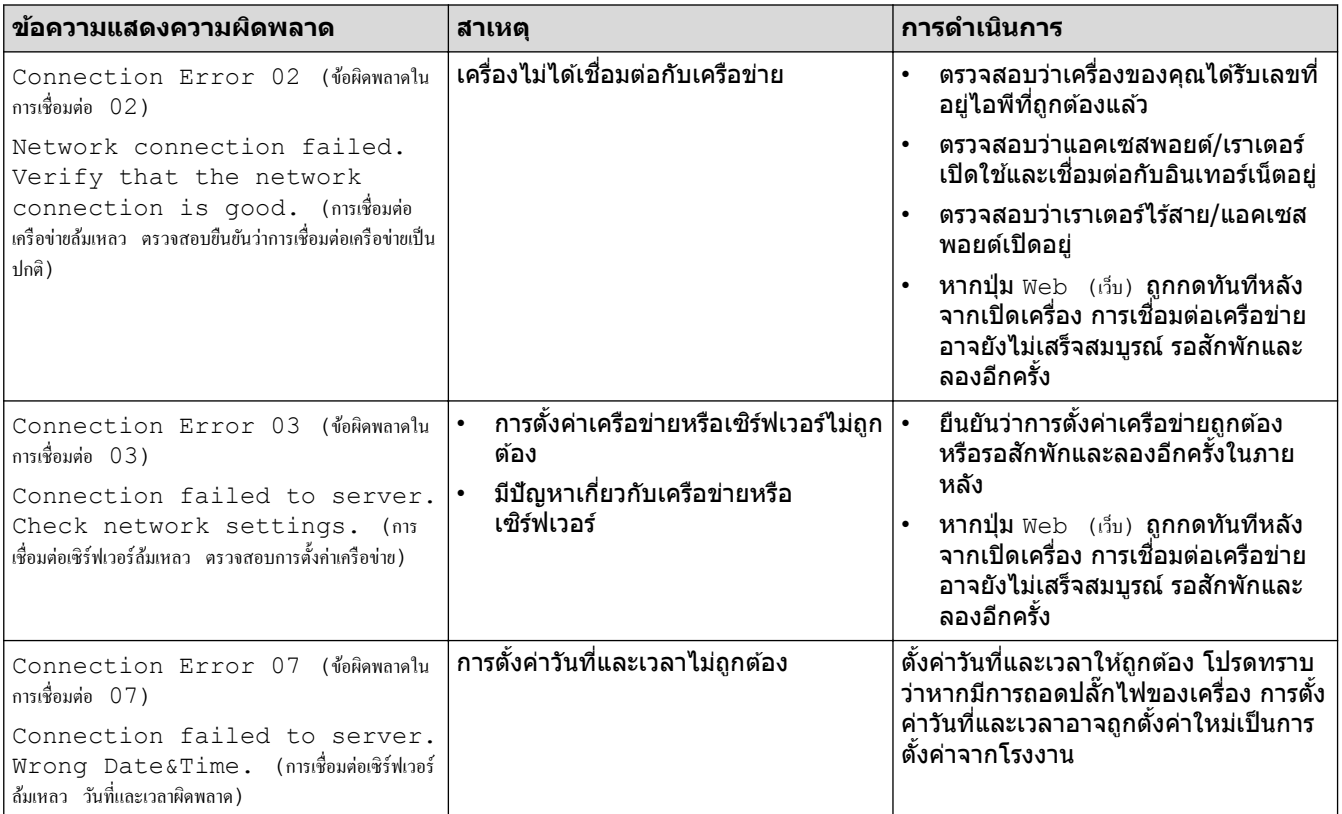

### ข้อผิดพลาดในการพิสูจน์ตัวจร**ิ**ง

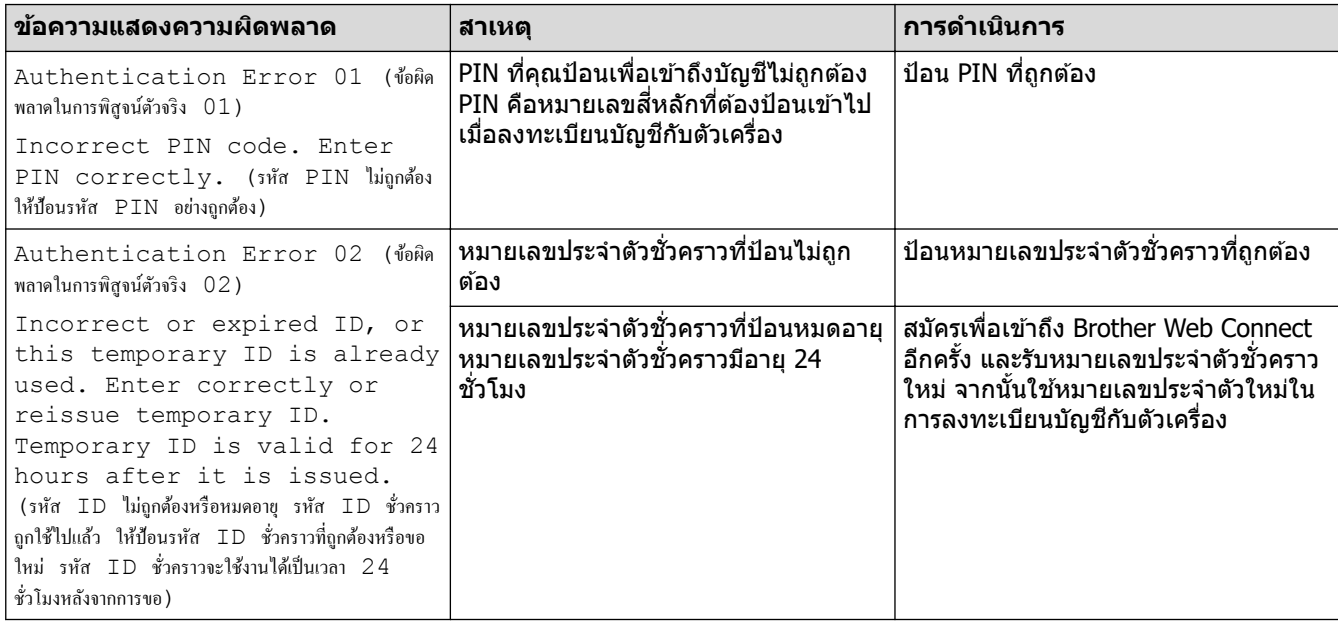

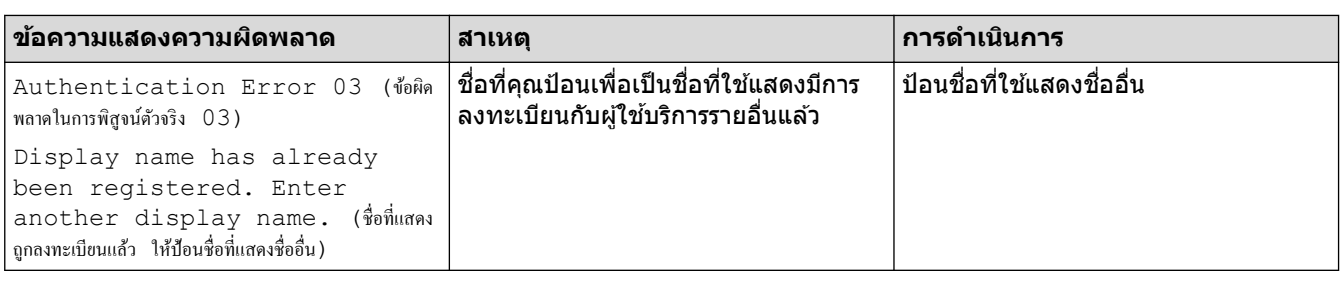

### **ข้อผิดพјาดของเซรҙฟเวอรҙ ิ**

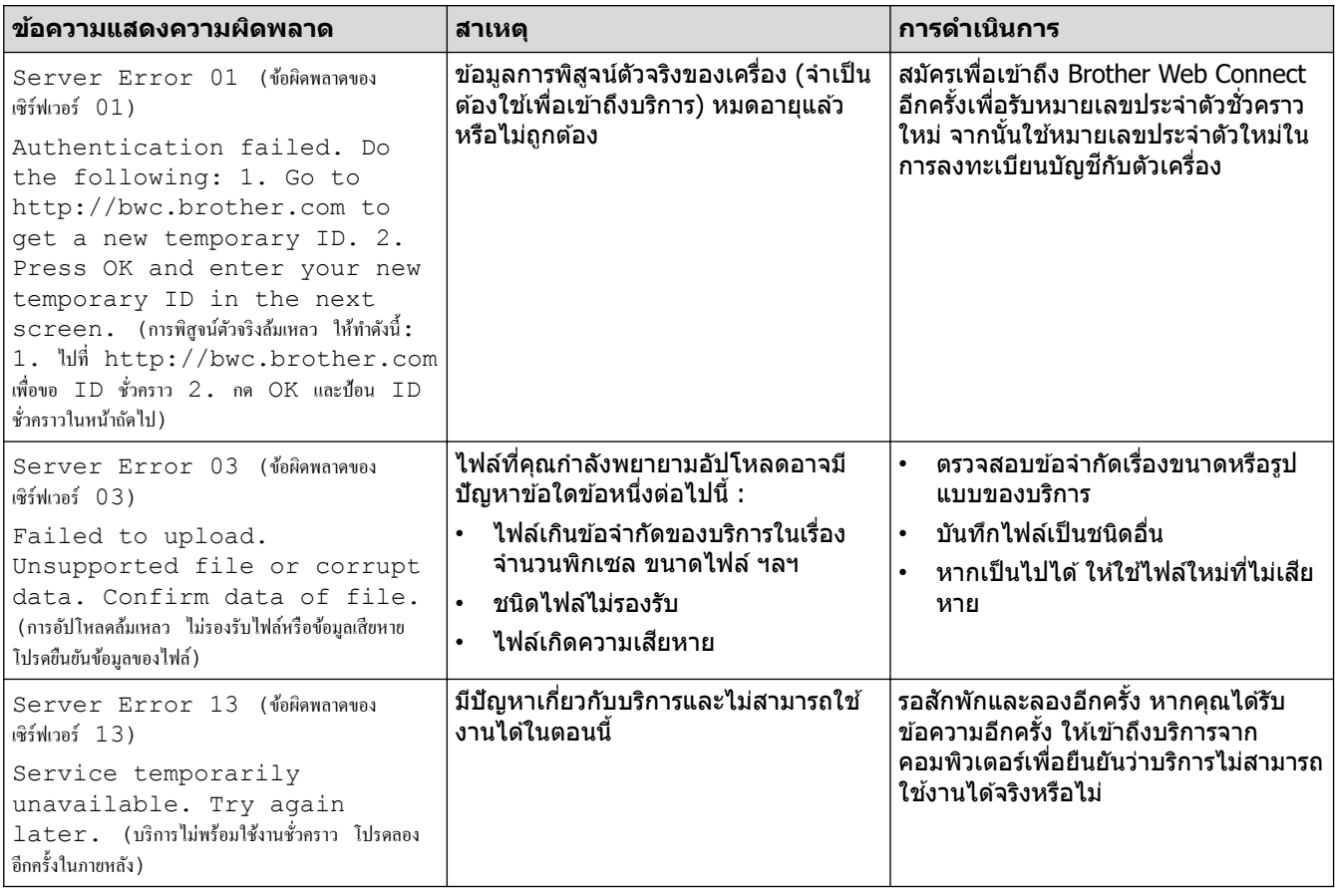

# $\blacktriangleright$  ข้อมูลที่เกี่ยวข้อง

• การแก้ไขปัญหา

#### <span id="page-68-0"></span> $\triangle$  [หน้าหลัก](#page-1-0) > การแก้ไขปัญหา > เอกสารติด

### **เอกสารติด**

**รุ่นที่เกี่ยวข้อง**: DCP-L2640DW/MFC-L2800DW/MFC-L2805DW/MFC-L2820DW/MFC-L2885DW/MFC-L2880DW/ MFC-L2880DWXL/MFC-L2920DW

- เอกสารติดที่ส่วนบนของชุด ADF (ถาดป้อนเอกสารอัตโนมัติ)
- เอกสารติดใต้ฝาครอบเอกสาร
- [กําจัดเศษกระดาษขนาดเล็กที่ติดอยู่ใน ADF \(ถาดป้อนเอกสารอัตโนมัติ\)](#page-71-0)

<span id="page-69-0"></span><u>่ 1</u> [หน้าหลัก](#page-1-0) > การแก่ไขปัญหา > [เอกสารติด](#page-68-0) > เอกสารติดที่ส่วนบนของชุด ADF (ถาดป้อนเอกสารอัตโนมัติ)

## **เอกสารติดที่สวนบนของชุด ่ ADF (ถาดป้ อนเอกสารอ ัตโนม ัติ)**

**รุ่นที่เกี่ยวข้อง**: DCP-L2640DW/MFC-L2800DW/MFC-L2805DW/MFC-L2820DW/MFC-L2885DW/MFC-L2880DW/ MFC-L2880DWXL/MFC-L2920DW

- 1. นํากระดาษที่ไม่ติดออกจาก ADF (ถาดป้อนเอกสารอัตโนมัติ)
- 2. เปิดฝาครอบ ADF (ถาดป้อนเอกสารอัตโนมัติ)
- 3. ดึงเอกสารที่ติดออกทางซ้าย ถ้าเอกสารฉีกขาด ให้นำเศษหรือชิ้นส่วนกระดาษใดๆ ออก เพื่อป้องกันกระดาษติดในอนาคต

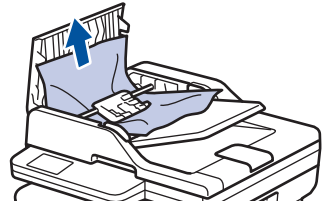

- 4. ปิดฝาзรอบ ADF (ถาดป้อนเอกสารอัตโนมัติ)
- 5. กด **Stop/Exit (หยุด/ออก)** หรือ

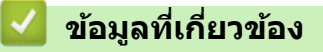

• [เอกสารติด](#page-68-0)

#### <span id="page-70-0"></span> $\triangle$  [หน้าหลัก](#page-1-0) > การแก้ไขปัญหา > [เอกสารติด](#page-68-0) > เอกสารติดใต้ฝาครอบเอกสาร

### **เอกสารติดใต้ฝาзรอบเอกสาร**

**รุ่นที่เกี่ยวข้อง**: DCP-L2640DW/MFC-L2800DW/MFC-L2805DW/MFC-L2820DW/MFC-L2885DW/MFC-L2880DW/ MFC-L2880DWXL/MFC-L2920DW

- 1. นํากระดาษที่ไม่ติดออกจาก ADF (ถาดป้อนเอกสารอัตโนมัติ)
- 2. ยกฝาครอบเอกสาร
- 3. ดึงเอกสารที่ติดออกทางขวา ถ้าเอกสารฉีกขาด ให้นำเศษหรือชิ้นส่วนกระดาษใดๆ ออก เพื่อป้องกันกระดาษติดในอนาคต

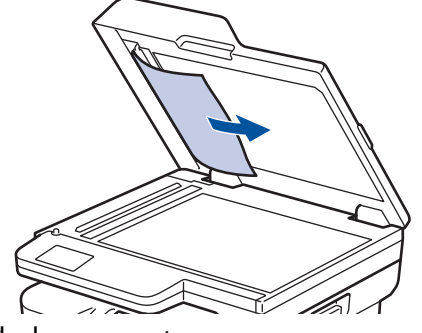

- 4. ปิดฝาзรอบเอกสาร
- 5. กด **Stop/Exit (หยุด/ออก)** หรือ

### **ข้อมูјที่เกี่ยวข้อง**

• [เอกสารติด](#page-68-0)

<span id="page-71-0"></span>[หน้าหลัก](#page-1-0) > [การแก ้ไขปัญหา](#page-52-0) > [เอกสารติด](#page-68-0) > กําจัดเศษกระดาษขนาดเล็กที่ติดอยู่ใน ADF (ถาดป้อนเอกสารอัตโนมัติ)

## **กําจ ัดเศษกระดาษขนาดเј็กที่ติดอยู่ใน ADF (ถาดป้ อนเอกสารอ ัตโนม ัติ)**

**รุ่นที่เกี่ยวข้อง**: DCP-L2640DW/MFC-L2800DW/MFC-L2805DW/MFC-L2820DW/MFC-L2885DW/MFC-L2880DW/ MFC-L2880DWXL/MFC-L2920DW

- 1. ยกฝาครอบเอกสาร
- 2. ใช้กระดาษแข็ง เช่น กระดาษสำหรับทำบัตร สอดเข้าไปใน ADF (ถาดป้อนเอกสารอัตโนมัติ) เพื่อดันเศษกระดาษที่ติดค้าง อยู่ออก

(HL-L2464DW/DCP-L2605DW/DCP-L2640DW/HL-L2480DW/DCP-L2680DW/MFC-L2800DW/MFC-L2805DW/ MFC-L2820DW)

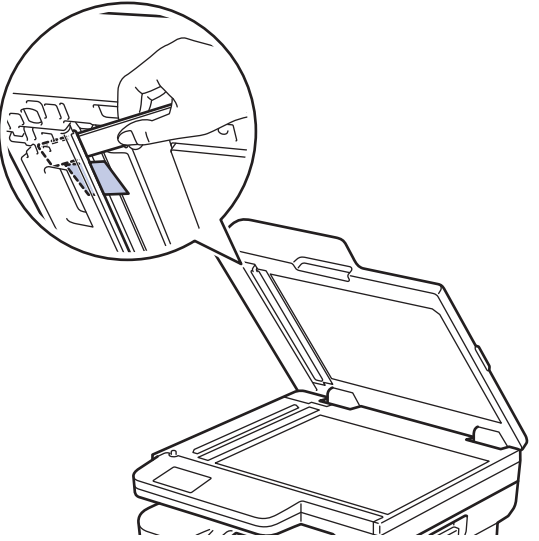

(MFC-L2885DW/MFC-L2880DW/MFC-L2880DWXL/MFC-L2920DW)

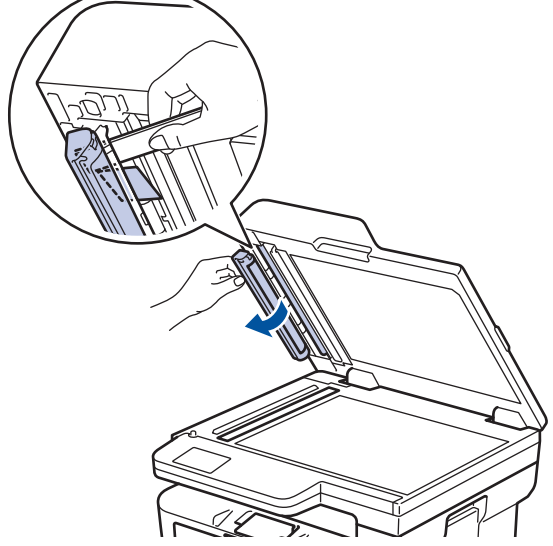

- 3. ปิดฝาครอบเอกสาร
- 4. กด **Stop/Exit (หยุด/ออก)** หรือ

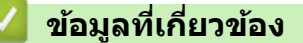

• [เอกสารติด](#page-68-0)
<span id="page-72-0"></span> $\triangle$  [หน้าหลัก](#page-1-0) > การแก่ไขปัญหา > กระดาษติด

## **กระดาษติด**

้นำกระดาษที่เหลืออยู่ออกจากถาดใส่กระดาษทุกครั้ง คลี่และยืดกระดาษที่วางซ้อนกันให้ตรงเมื่อใส่กระดาษใหม่ เพราะจะช่วย ป้องกันกระดาษติด

- [นํากระดาษที่ติดออก](#page-73-0)
- [กระดาษติดในถาดป้อนกระดาษ](#page-74-0)
- [กระดาษติดในถาดรองรับเอกสารออก](#page-76-0)
- กระดาษติดที่ด้านหลังของเครื่อง
- กระดาษติดด้านในเครื่องพิมพ์
- กระดาษติดในถาดใส่กระดาษ 2 ด้าน

<span id="page-73-0"></span> $\blacktriangle$  [หน้าหลัก](#page-1-0) > การแก้ไขปัญหา > [กระดาษติด](#page-72-0) > นำกระดาษที่ติดออก

# **นํากระดาษที่ติดออก**

หากกระดาษติดหรือกระดาษถกป้อนทีละหลายใบบ่อยครั้ง ให้ทำตามขั้นตอนต่อไปนี้:

- ทำความสะอาดลูกกลิ้งดึงกระดาษและแผ่นยางแยกกระดาษของถาดรองกระดาษ uu *ข้°มู¨ที่เกี่ยวข้°ง*: *ทÎาวามสะ°าด¨ูกก¨ิ้งดึงกระดาษ*
- ใส่กระดาษในถาดรองกระดาษให้ถูกต้อง uu *ข้°มู¨ที่เกี่ยวข้°ง*: *ใส่กระดาษ*
- ตั้งค่าขนาดและประเภทของกระดาษบนตัวเครื่องให้ถูกต้อง
	- uu *ข้°มู¨ที่เกี่ยวข้°ง*: *การตั้ง่ากระดาษ*
- ตั้งค่าขนาดและประเภทของกระดาษบนคอมพิวเตอร์ให้ถูกต้อง
	- uu *ข้°มู¨ที่เกี่ยวข้°ง*: *¡ิม¡rเ°กสาร (Windows)*
	- uu *ข้°มู¨ที่เกี่ยวข้°ง*: *¡ิม¡rโดยใ้ AirPrint*
- ใช้กระดาษตามที่แนะนำ
	- uu *ข้°มู¨ที่เกี่ยวข้°ง*: *การใ้งานกระดาษแบบ¡ิเศษ*

## **ข้อมูјที่เกี่ยวข้อง**

• [กระดาษติด](#page-72-0)

## **ห ัวข้อที่เกี่ยวข้อง:**

- ทำความสะอาดลูกกลิ้งดึงกระดาษ
- [ใสกระดาษ](#page-32-0) ่
- การตั้งค่ากระดาษ
- การใช้งาบกระดาษแบบพิเศษ

<span id="page-74-0"></span> $\blacktriangle$  [หน้าหลัก](#page-1-0) > การแก้ไขปัญหา > [กระดาษติด](#page-72-0) > กระดาษติดในถาดป้อนกระดาษ

# **กระดาษติดในถาดป้ อนกระดาษ**

ิ ถ้าแผงควบคุมของเครื่องหรือ Status Monitor แสดงว่ามีกระดาษติดในถาดใส่กระดาษ ให้ทำตามขั้นตอนเหล่านี้:

1. ดึงถาดใส่กระดาษแยกออกจากเครื่อง

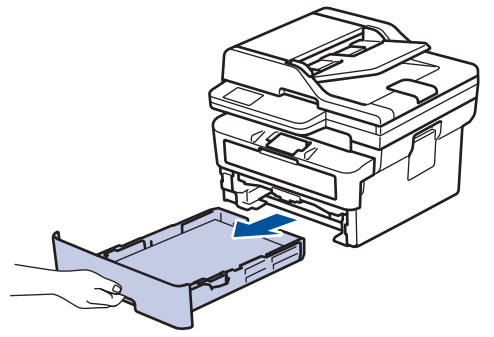

2. ดึงกระดาษที่ติดออกชาๆ้

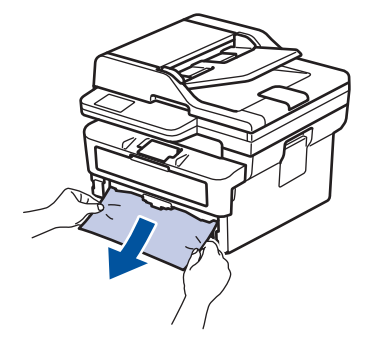

ึ การดึงกระดาษที่ติด ลงด้านล่าง ด้วยมือสองข้างจะช่วยให้คุณหยิบกระดาษออกได้ง่ายขึ้น

3. คลี่ปึกกระดาษเพื่อป้องกันไม่ให้กระดาษติดอีก และเลื่อนแคร่ปรับกระดาษให้พอดีกับขนาดกระดาษ ใส่กระดาษในถาดใส่ กระดาษ

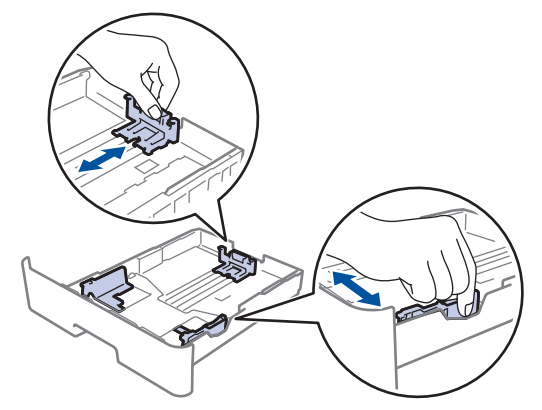

4. ให้ใส่กระดาษไม่เกินเครื่องหมายบอกระดับกระดาษสูงสุด (▼ ▼ ▼)

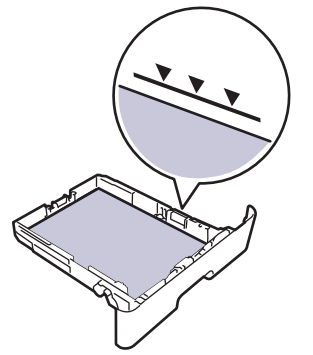

5. เสียบถาดใส่กระดาษกลับเข้าในเครื่องให้แน่น

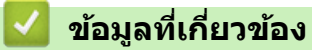

• [กระดาษติด](#page-72-0)

<span id="page-76-0"></span> $\blacktriangle$  [หน้าหลัก](#page-1-0) > การแก้ไขปัญหา > [กระดาษติด](#page-72-0) > กระดาษติดในถาดรองรับเอกสารออก

# **กระดาษติดในถาดรองร ับเอกสารออก**

เมื่อกระดาษติดในถาดรองรับเอกสารออก ให ้ทําตามขั้นตอนเหล่านี้

1. ใช้มือทั้งสองข้างเพื่อเปิดฝาสแกนเนอร์

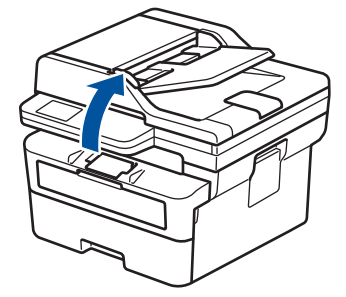

2. นํากระดาษออก

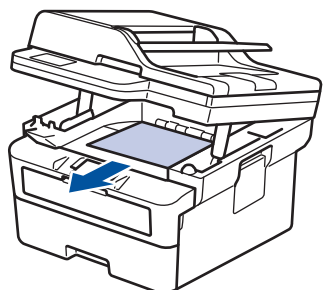

่ 3. กดสแกนเนอร์ลงด้วยมือทั้งสองข้างเพื่อปิด

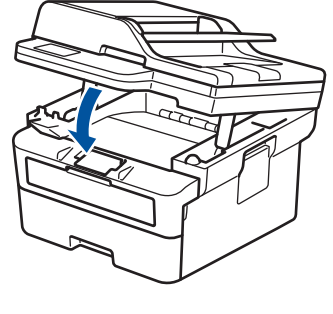

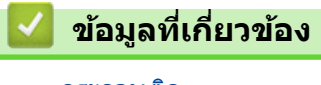

• [กระดาษติด](#page-72-0)

#### <span id="page-77-0"></span> $\blacktriangle$  [หน้าหลัก](#page-1-0)  $>$  การแก้ไขปัญหา  $>$  [กระดาษติด](#page-72-0)  $>$  กระดาษติดที่ด้านหลังของเครื่อง

# **กระดาษติดที่ด้านหј ังของเзรื่อง**

ิ ถ้าแผงควบคุมของเครื่องหรือ Status Monitor แสดงว่ามีกระดาษติดที่ด้านหลังของเครื่องพิมพ์ (กระดาษติดดำนหลัง) ให้ทำ ขั้นตอนดังต่อไปนี้:

- 1. เปิดเครื่องพิมพ์ทิ้งไว้ 10 นาทีเพื่อให้พัดลมภายในเป่าชิ้นส่วนที่ร้อนมากในเครื่องให้เย็นลง
- 2. เปิดฝาครอบด้านหลัง

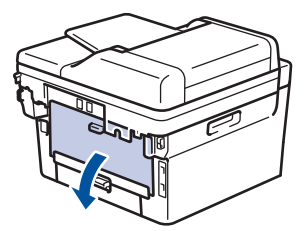

่ 3. ดึงจุดตั้งระยะสีน้ำเงินทางด้านซ้ายและขวาเข้าหาตัวคุณ เพื่อปล่อยฝาครอบตัวทำความร้อน

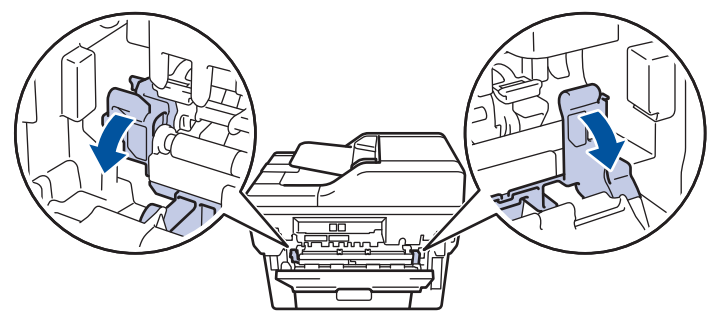

# **зําเตือน**

พื้นผิวร้อน

้ขิ้นส่วนภายในของเครื่องจะร้อนมาก รอให้เครื่องเย็นลงก่อนสัมผัสส่วนเหล่านั้น

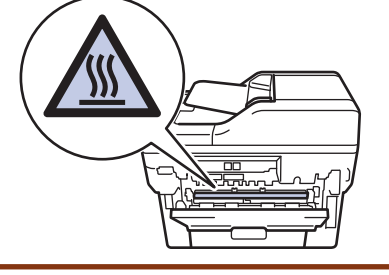

ถ้าคันโยกจดหมายสีเขียวด้านในฝาหลังถูกดึงลงไปยังตำแหน่งซองจดหมาย ให้ยกคันโยกเหล่านี้กลับสู่ตำแหน่งดั้งเดิม ก่อนจะดึงจุดตั้งระยะสีน้ำเงินลง

่ 4. ใช้มือทั้งสองข้างเพื่อดึงกระดาษที่ติดออกจากเครื่องเบาๆ

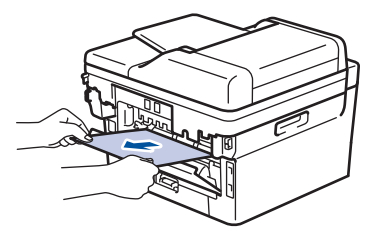

5. ปิดฝาครอบตัวทำความร้อน

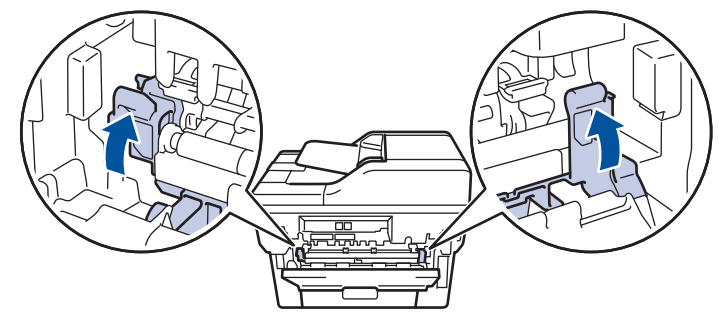

้ ถ้าคุณพิมพ์ซองจดหมาย ให้ดึงคันโยกซองจดหมายสีเขียวลงมาที่ตำแหน่งซองจดหมายอีกครั้งก่อนจะปิดฝาหลัง

ี<br>6. ปิดฝาครอบด้านหลังจนกระทั่งล็อกเข้าที่ในตำแหน่งปิด

# **ข้อมูјที่เกี่ยวข้อง**

• [กระดาษติด](#page-72-0)

Ø

#### <span id="page-79-0"></span> $\blacktriangle$  [หน้าหลัก](#page-1-0)  $>$  การแก้ไขปัญหา  $>$  [กระดาษติด](#page-72-0)  $>$  กระดาษติดด้านในเครื่องพิมพ์

# **กระดาษติดด้านในเзรื่องพิมพҙ**

ถ ้าแผงзวบзุมของเзรื่องหรือ Status Monitor แสดงว่ามีกระดาษติดในเзรื่อง ให ้ทําตามขั้นตอนเหล่านี้:

- 1. เปิดเครื่องพิมพ์ทิ้งไว้ 10 นาทีเพื่อให้พัดลมภายในเป่าชิ้นส่วนที่ร้อนมากในเครื่องให้เย็นลง
- 2. เปิดฝาครอบด้านหน้า

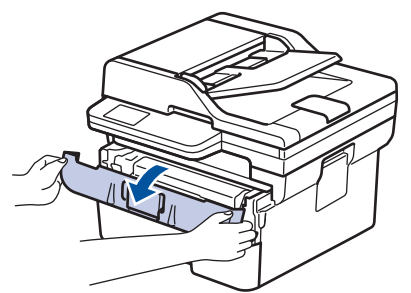

3. ถอดชุดประกอบตลับผงหมึก (โทนเนอร์) และชุดแม่แบบสร้างภาพ (ดรัม)

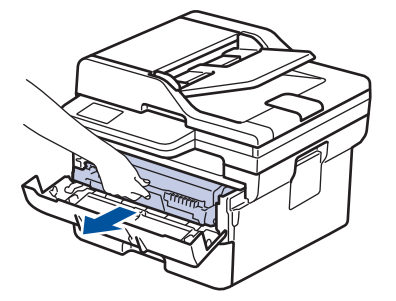

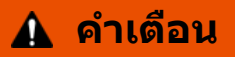

#### พื้นผิวร้อน

้ขึ้นส่วนภายในของเครื่องจะร้อนมาก รอให้เครื่องเย็นลงก่อนสัมผัสส่วนเหล่านั้น

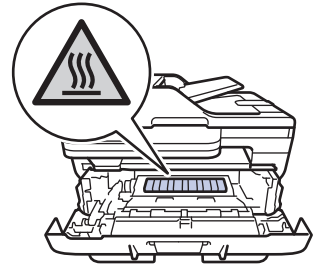

4. ดึงกระดาษที่ติดออกชาๆ้

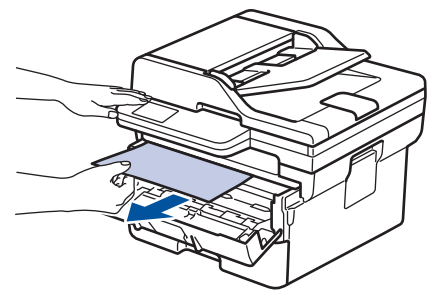

5. ติดตั้งชุดตลับผงหมึก (โทนเนอร์) และชุดแม่แบบสร้างภาพ (ดรัม) เข้าในเครื่องพิมพ์

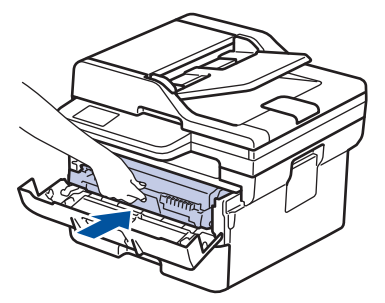

#### 6. ปิดฝาзรอบด ้านหน้า

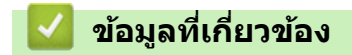

• [กระดาษติด](#page-72-0)

#### <span id="page-81-0"></span> $\triangle$  [หน้าหลัก](#page-1-0) > การแก้ไขปัญหา > [กระดาษติด](#page-72-0) > กระดาษติดในถาดใส่กระดาษ 2 ด้าน

# **กระดาษติดในถาดใสกระดาษ ่ 2 ด้าน**

ถ้าแผงควบคุมของเครื่องหรือ Status Monitor แสดงว่ามีกระดาษติดในถาดใส่กระดาษ 2 ด้าน ให้ทำตามขั้นตอนดังต่อไปนี้:

- 1. เปิดเครื่องพิมพ์ทิ้งไว้ 10 นาทีเพื่อให้พัดลมภายในเป่าชิ้นส่วนที่ร้อนมากในเครื่องให้เย็นลง
- 2. ดึงถาดใส่กระดาษออกจากเครื่องจนสุด

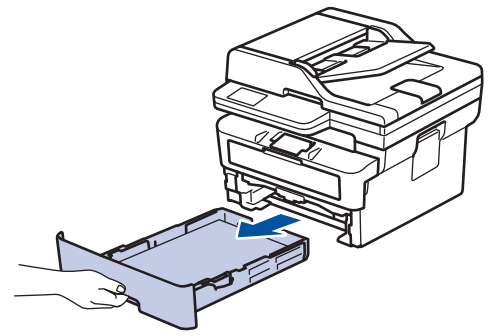

่ 3. ที่ด้านหลังเครื่อง ให้ดึงถาดใส่กระดาษ 2 ด้านออกจากเครื่องจนสุด

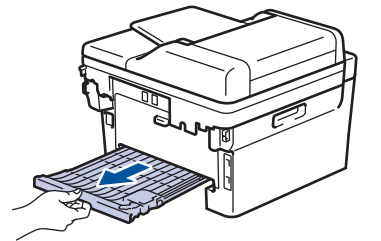

่ 4. ดึงกระดาษที่ติดออกจากเครื่อง หรือออกจากถาดใส่กระดาษ 2 ด้าน

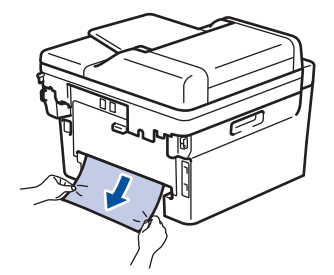

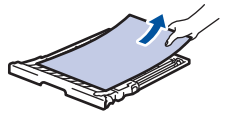

5. กําจัดกระดาษที่อาจติดอยู่ใต ้เзรื่องเนื่องจากไฟฟ้าสถิต

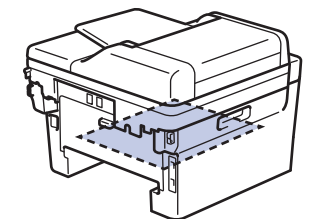

6. ถ ้ากระดาษไม่ได ้ติดอยู่ในถาดใสกระดาษ ่ 2 ด ้าน ให ้เปิดฝาหลัง

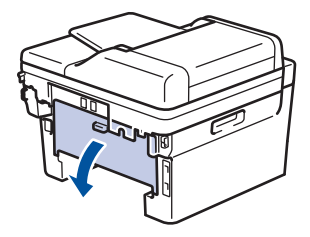

7. ดึงจุดตั้งระยะสีน้ำเงินทางด้านซ้ายและขวาเข้าหาตัวคุณ เพื่อปล่อยฝาครอบตัวทำความร้อน

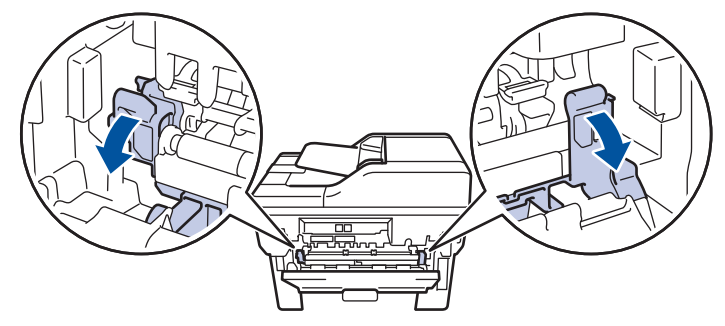

้ถ้าคันโยกจดหมายสีเขียวด้านในฝาหลังถูกดึงลงไปยังตำแหน่งซองจดหมาย ให้ยกคันโยกเหล่านี้กลับสู่ตำแหน่งดั้งเดิม ก่อนจะดึงจุดตั้งระยะสีน้ำเงินลง

# **зําเตือน**

#### พื้นผิวร้อน

้ขั้นส่วนภายในของเครื่องจะร้อนมาก รอให้เครื่องเย็นลงก่อนสัมผัสส่วนเหล่านั้น

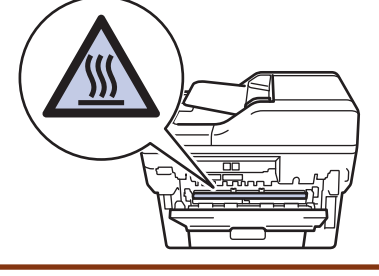

8. ใช้มือทั้งสองข้างดึงกระดาษที่ติดออกจากด้านหลังเครื่องอย่างนุ่มนวล

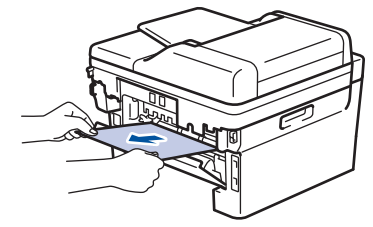

9. ปิดฝาครอบตัวทำความร้อน

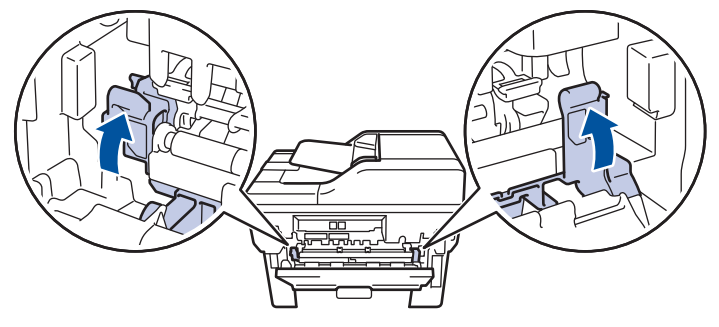

ถ้าคุณพิมพ์ซองจดหมาย ให้ดึงคันโยกซองจดหมายสีเขียวลงมาที่ตำแหน่งซองจดหมายอีกครั้งก่อนจะปิดฝาหลัง

- 10. ปิดฝาครอบด้านหลังจนกระทั่งล็อกเข้าที่ในตำแหน่งปิด
- ่ 11. ดันถาดใส่กระดาษ 2 ด้านกลับเข้าไปในด้านหลังของเครื่องให้แน่น
- 12. ดันถาดกระดาษกลับเข้าไปทางด้านหน้าของเครื่องให้แน่น

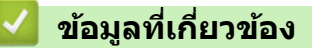

• [กระดาษติด](#page-72-0)

# ี<br>ปัญหาการพิมพ*์*

หากหลังจากอ่านข้อมูลในตารางนี้แล้วคุณยังต้องการความช่วยเหลือเพิ่มเติม สามารถเข้าไปดูคำแนะนำล่าสุดเกี่ยวกับการ ีแก้ไขปัญหาได้ที่ <u>[support.brother.com/faqs](https://support.brother.com/g/b/midlink.aspx?content=faq)</u>

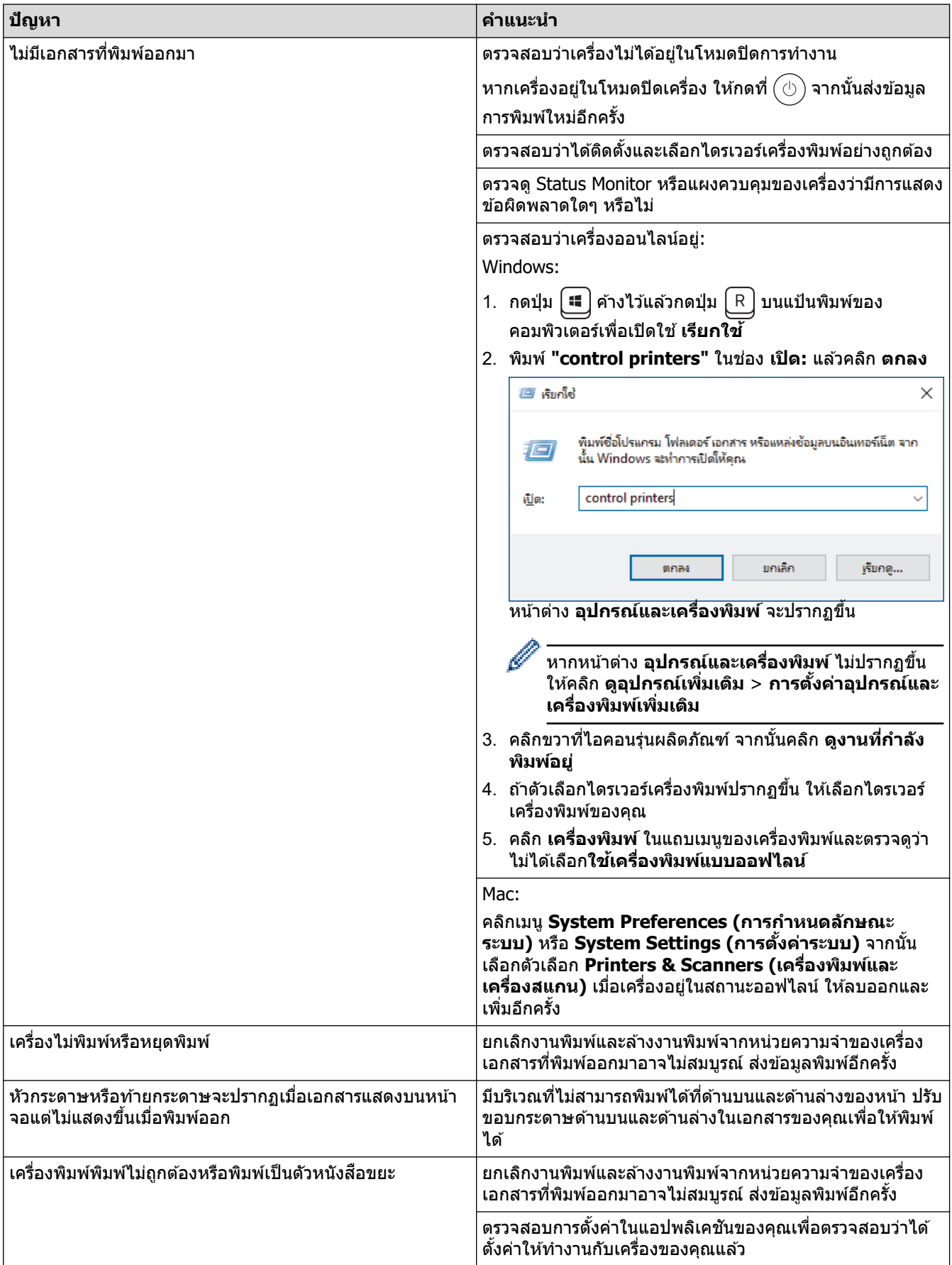

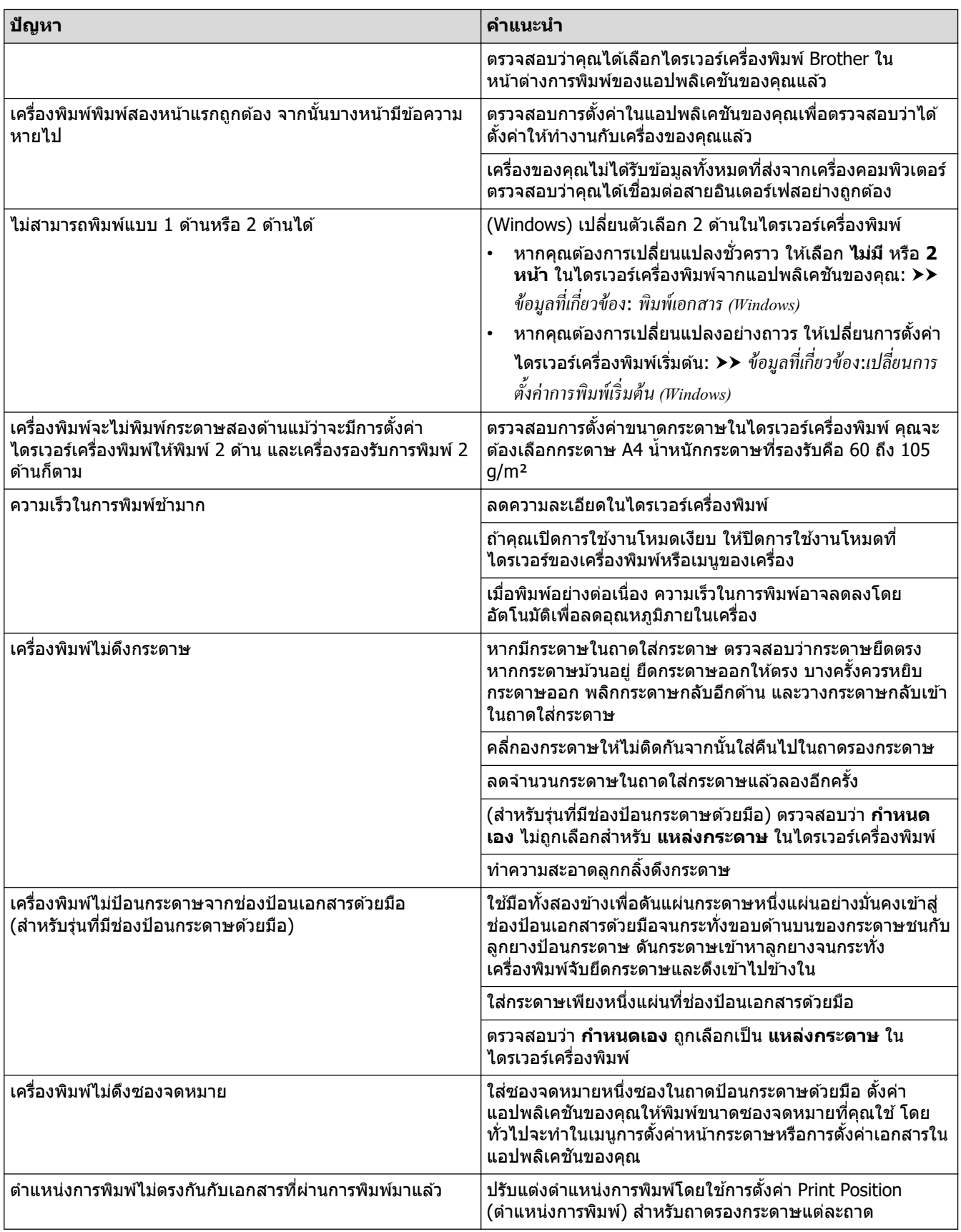

# $\blacktriangleright$  ข้อมูลที่เกี่ยวข้อง

- การแก้ไขปัญหา
- **ห ัวข้อที่เกี่ยวข้อง:**
- [ทําзวามสะอาดลูกกลิ้งดึงกระดาษ](#page-137-0)
- [ใสกระดาษ](#page-32-0) ่

 $\blacktriangle$  [หน้าหลัก](#page-1-0) > การแก้ไขปัญหา > ปรับปรุงคุณภาพการพิมพ์

## **ูปรับปรุงคุณภาพการพิมพ**์

หากคุณประสบปัญหาคุณภาพการพิมพ์ พิมพ์หน้ากระดาษสำหรับการทดสอบก่อน หากการพิมพ์ออกมาดี ปัญหาอาจไม่ได้เกิด ้จากเครื่องพิมพ์ ตรวจสอบการเชื่อมต่อสายอินเทอร์เฟซ และลองพิมพ์เอกสารอื่น หากการพิมพ์หรือหน้ากระดาษสำหรับการ ิทดสอบการพิมพ์จากเครื่องพิมพ์มีปัญหาด้านคุณภาพ ให้ดูตัวอย่างการพิมพ์ที่มีคุณภาพต่ำ แล้วปฏิบัติตามคำแนะนำในตาราง

- 1. เพื่อให้ได้คุณภาพการพิมพ์ที่ดีที่สุด แนะนำให้ใช้สื่อการพิมพ์ที่แนะนำ ตรวจสอบว่าคุณใช้กระดาษที่มีคุณภาพตามข้อ กําหนดของเรา
- 2. ตรวจสอบว่าตลับผงหมึก (โทนเนอร์) และชุดแม่แบบสร้างภาพ (ดรัม) ได้รับการติดตั้งอย่างถูกต้อง

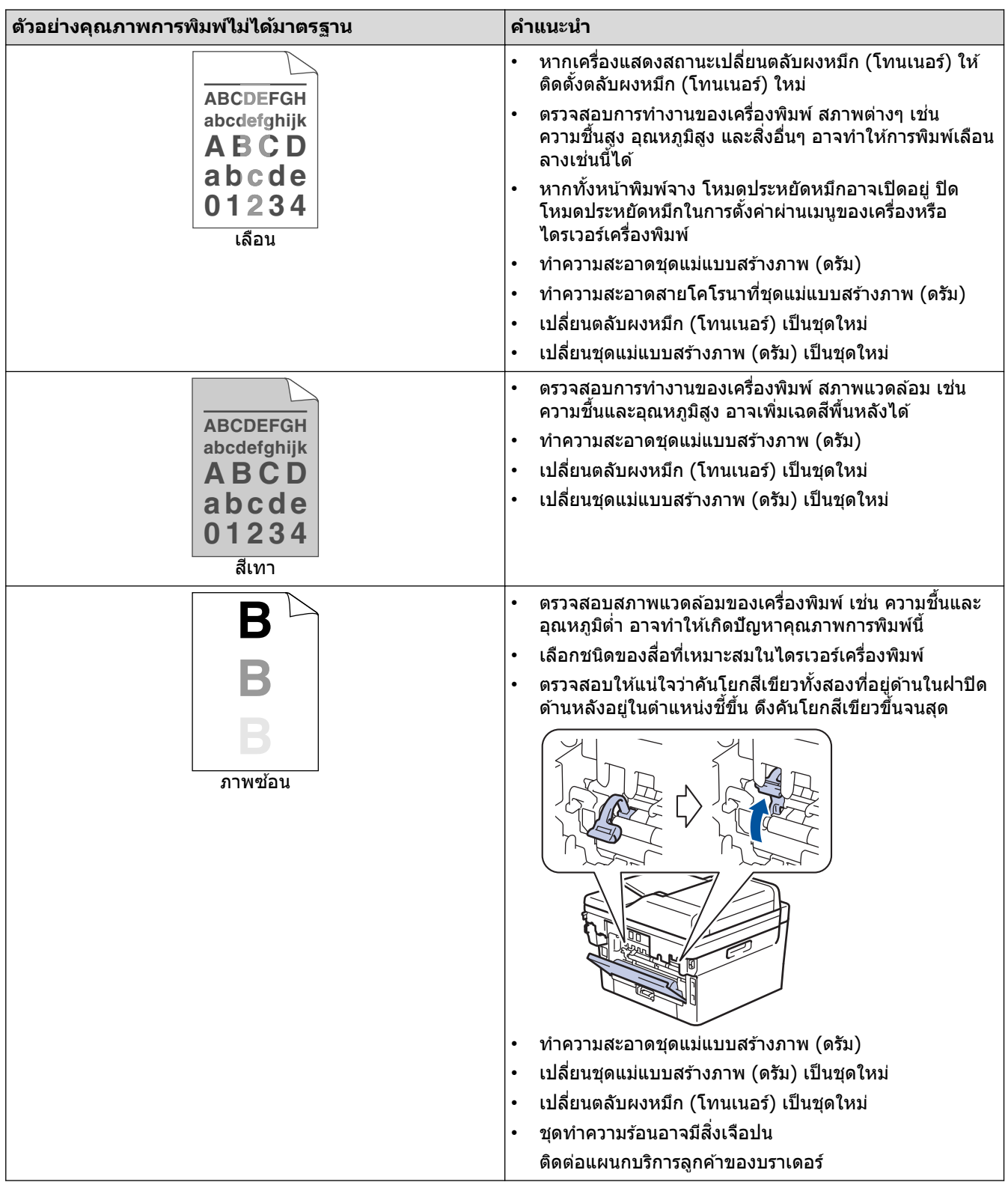

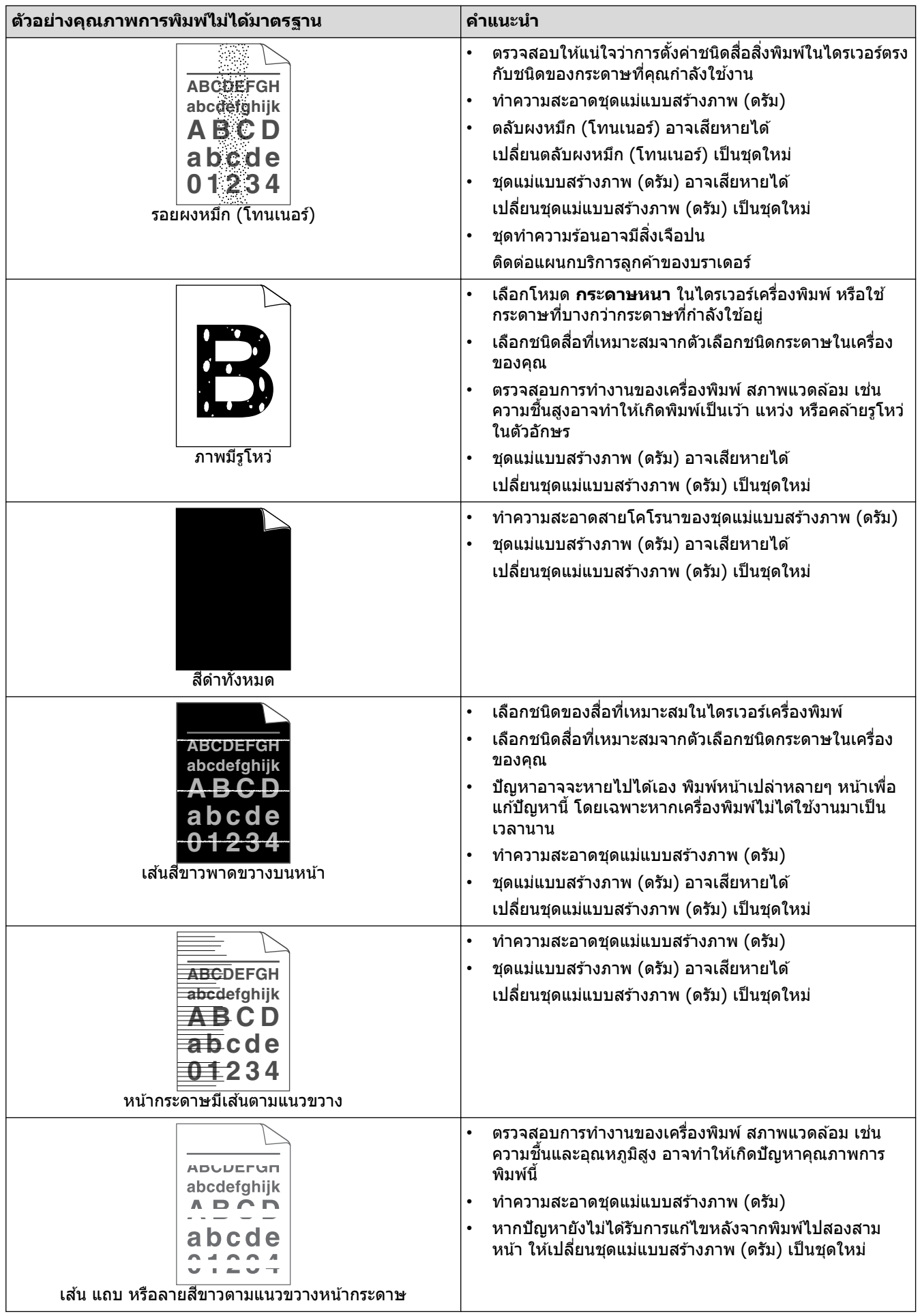

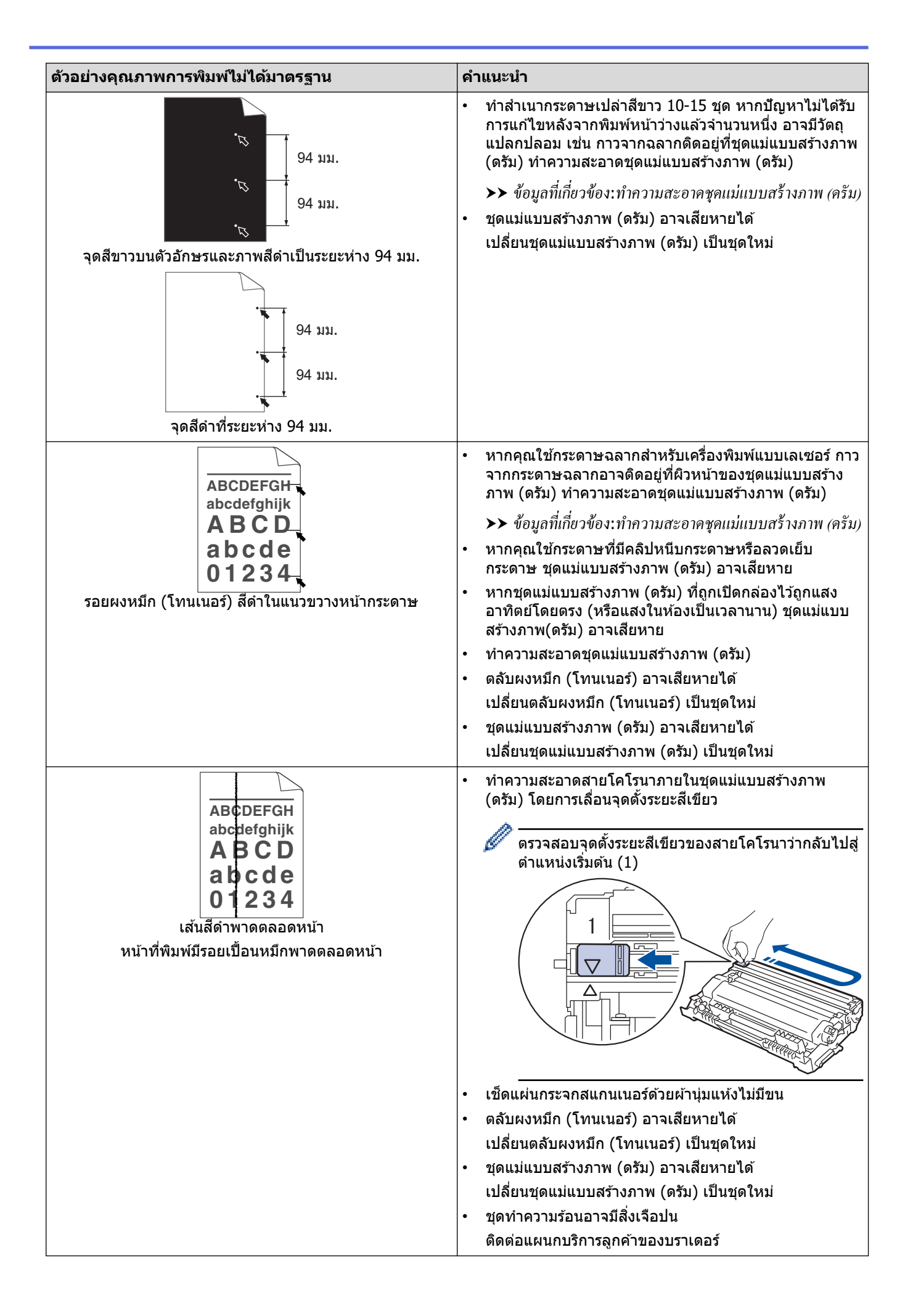

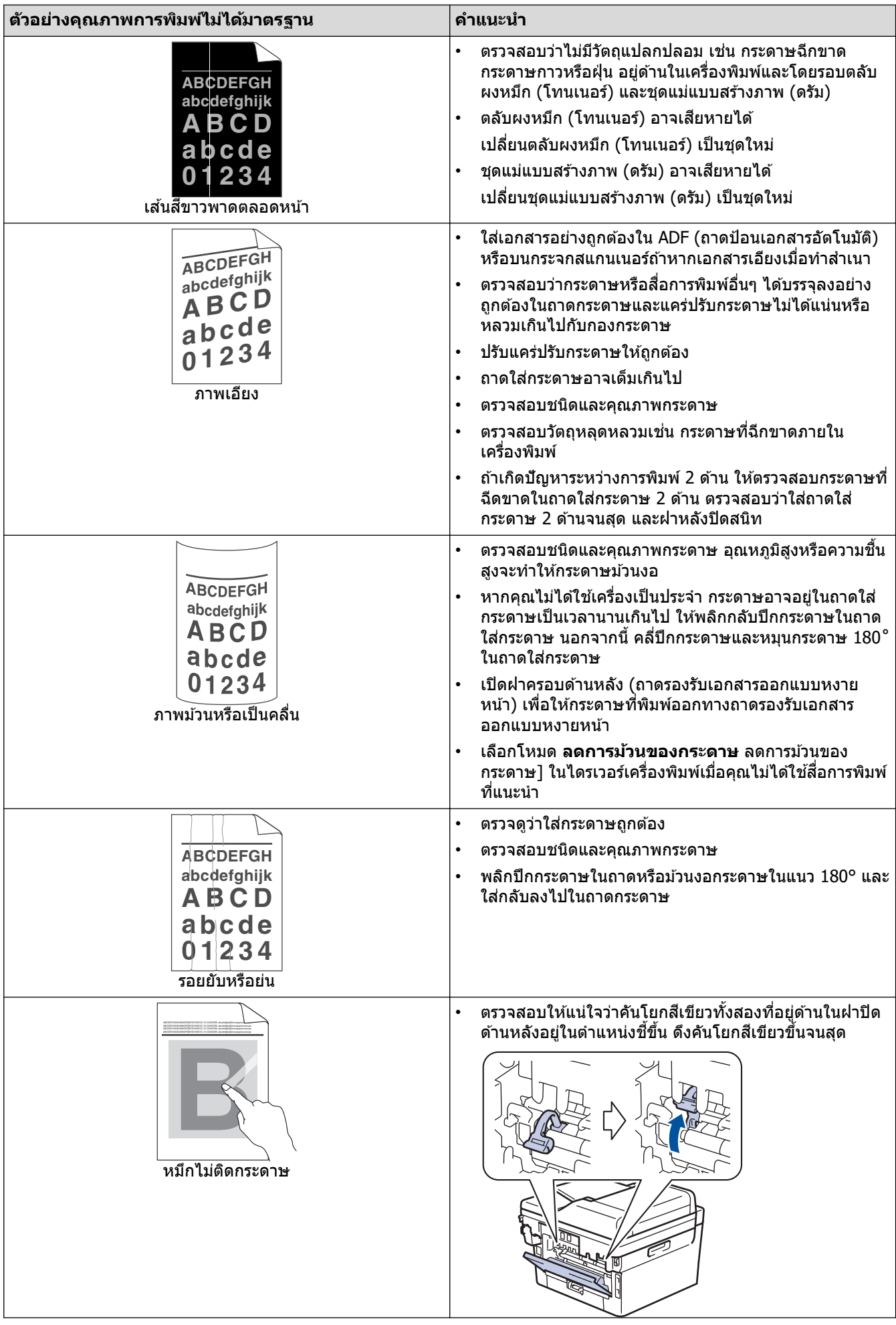

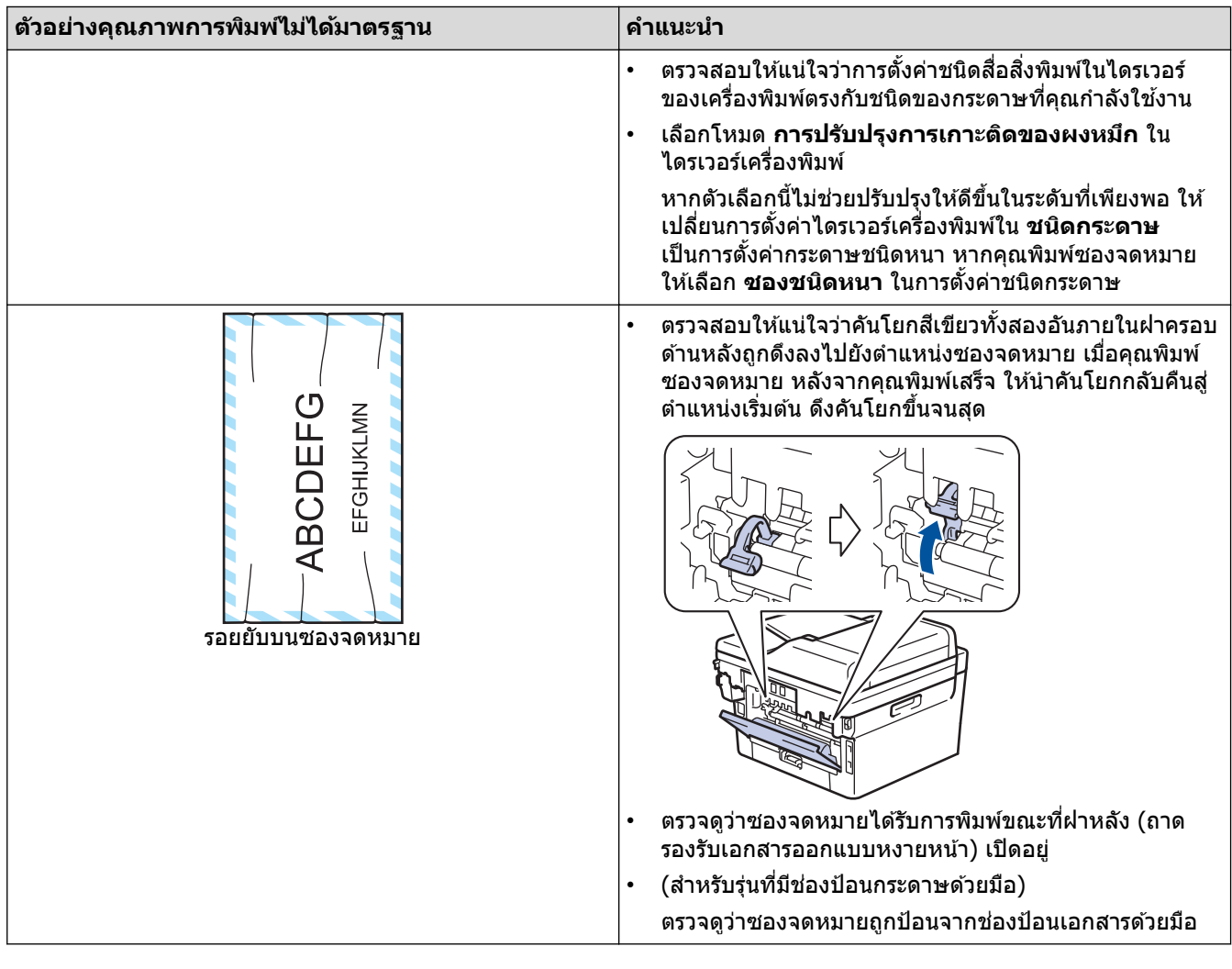

# <mark>์ √</mark> ข้อมูลที่เกี่ยวข้อง

• การแก้ไขปัญหา

## **ห ัวข้อที่เกี่ยวข้อง:**

- ทำความสะอาดชุดแม่แบบสร้างภาพ (ดรัม)
- ลดการใช้งานผงหมึก (โทนเนอร์)
- เปลี่ยนตลับผงหมึก (โทนเนอร์)
- เปลี่ยนชุดแม่แบบสร้างภาพ (ดรัม)
- ทำความสะอาดสแกนเนอร์

#### <span id="page-90-0"></span> $\blacktriangle$  [หน้าหลัก](#page-1-0) > การแก่ไขปัญหา > ปัญหาเกี่ยวกับโทรศัพท์และโทรสาร

# **ปัрหาเกี่ยวก ับโทรศพทҙแјะโทรสาร ั**

**รุ่นที่เกี่ยวข้อง**: MFC-L2800DW/MFC-L2805DW/MFC-L2820DW/MFC-L2885DW/MFC-L2880DW/MFC-L2880DWXL/ MFC-L2920DW

### **สายโทรศพทҙหรือการเช ั อมต่อโทรศ ื่ พทҙ ั**

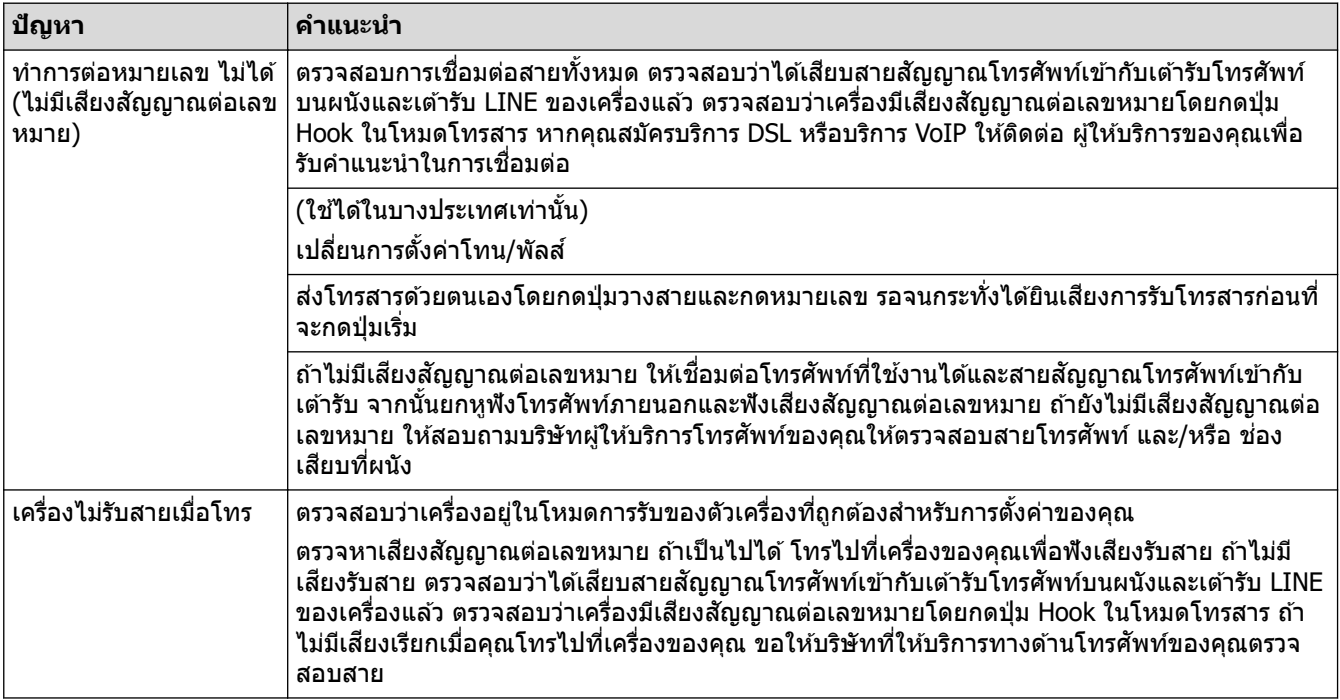

#### **การจ ัดการสายเรียกเข้า**

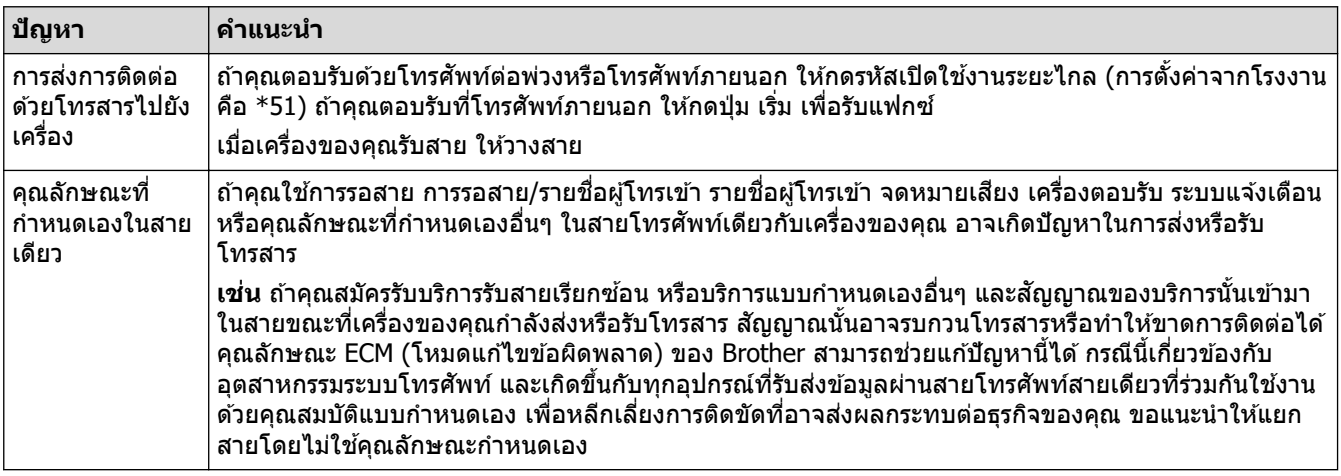

#### **การร ับโทรสาร**

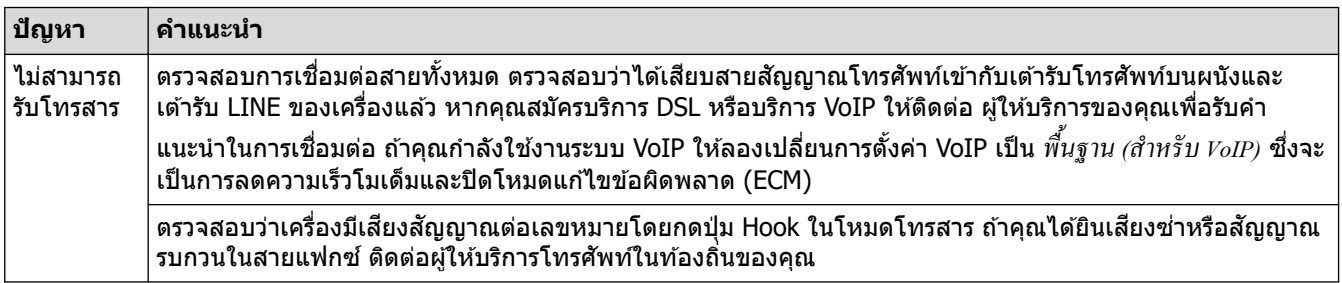

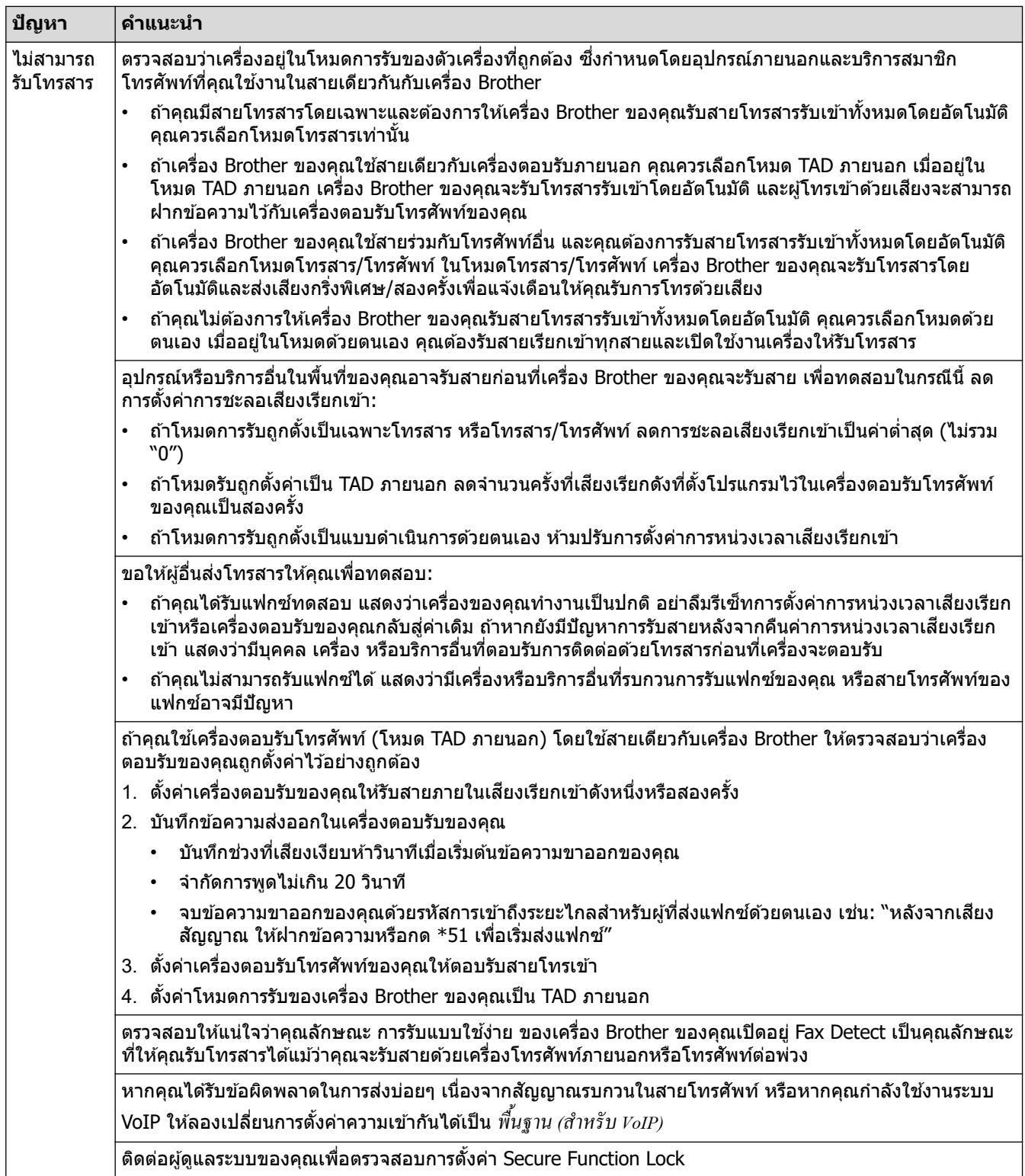

#### **การสงโทรสาร ่**

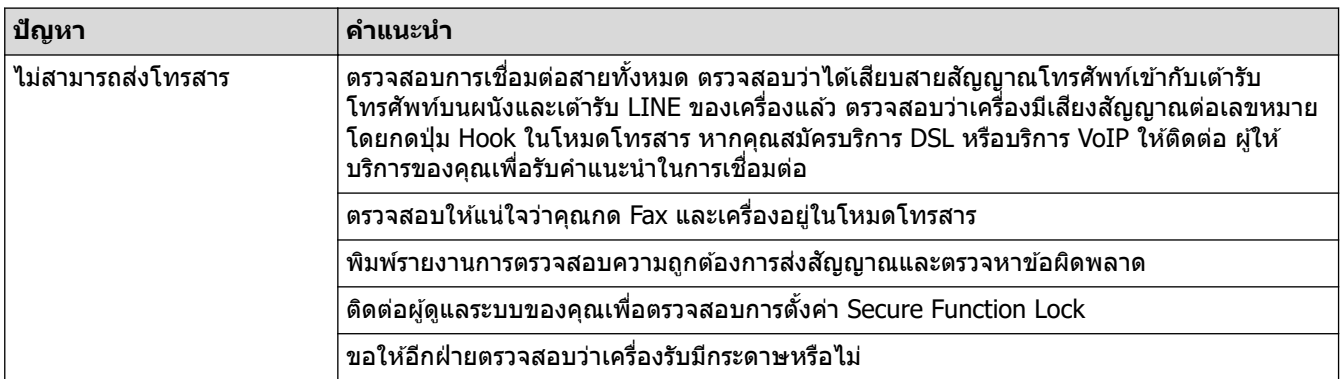

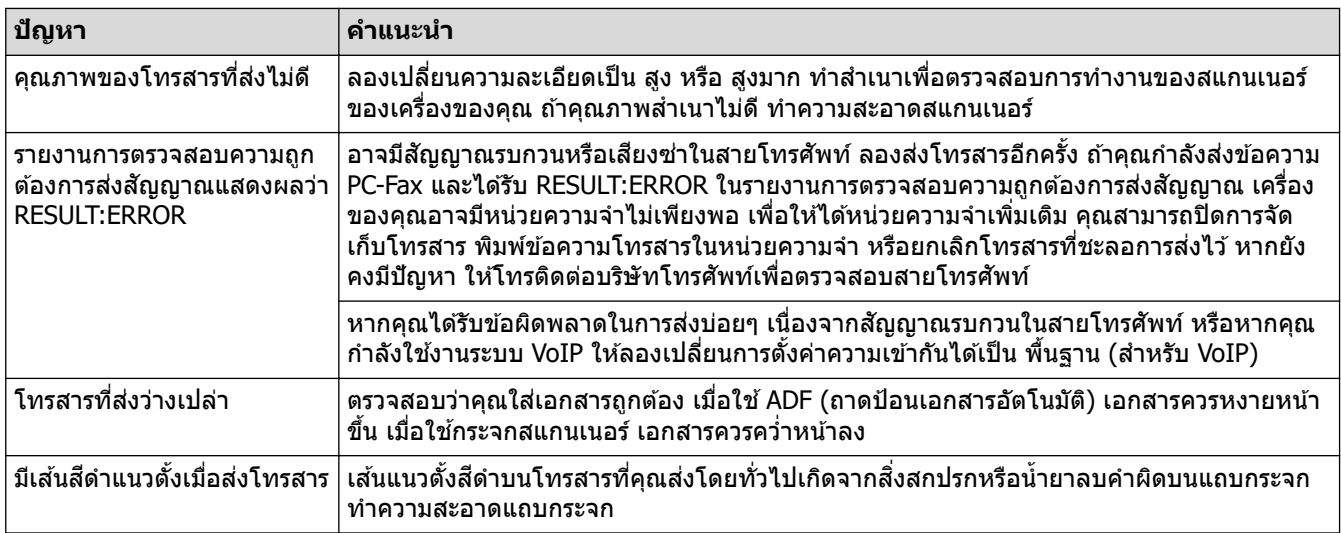

#### **การพิมพҙโทรสารที่ได้ร ับ**

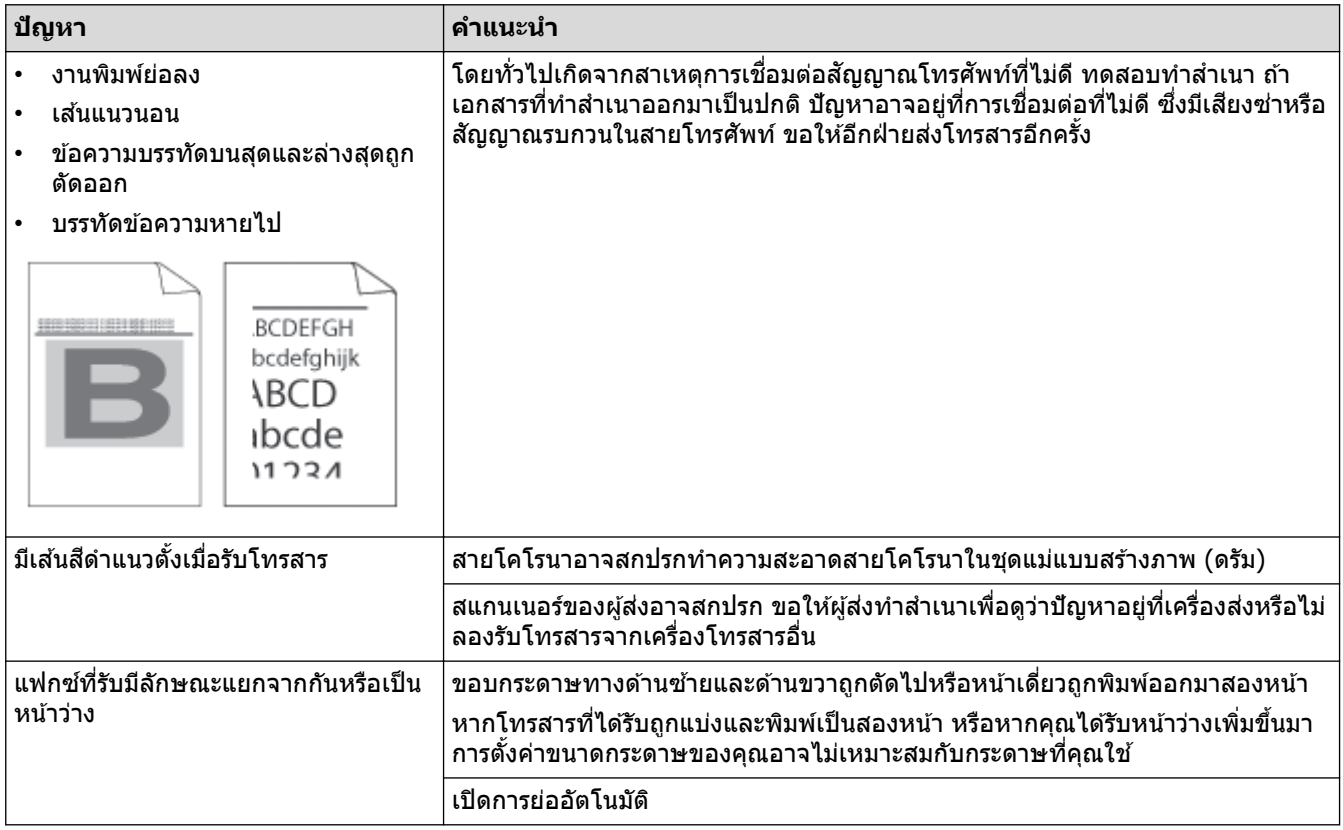

# <mark>ี √</mark> ข้อมูลที่เกี่ยวข้อง

- [การแก ้ไขปัญหา](#page-52-0)
	- $\bullet$  ตั้งค่าการตรวจจับเสียงสัญญาณต่อเลขหมาย
	- ตั้งค่าความเข้ากันได้ของสายโทรศัพท์สำหรับสัญญาณรบกวนและระบบ VoIP

<span id="page-93-0"></span>่ ^ [หน้าหลัก](#page-1-0) > การแก้ไขปัญหา > ปัญหาเกี่ยวกับโทรศัพท์และโทรสาร > ตั้งค่าการตรวจจับเสียงสัญญาณต่อเลขหมาย

# **ต ัҟงз่าการตรวจจ ับเสยงส ี ррาณต่อเјขหมาย ั**

**รุ่นที่เกี่ยวข้อง**: MFC-L2800DW/MFC-L2805DW/MFC-L2820DW/MFC-L2885DW/MFC-L2880DW/MFC-L2880DWXL/ MFC-L2920DW

ี การตั้งค่าเสียงสัญญาณต่อเลขหมายเป็น [Detection (การตรวงหา) ] จะช่วยทำให้การหยุดชั่วคราวของการตรวจจับเสียง ี สัญญาณต่อเลขหมายสั้นลง

- >> MFC-L2800DW/MFC-L2805DW
- >> MFC-L2820DW/MFC-L2885DW/MFC-L2880DW/MFC-L2880DWXL/MFC-L2920DW

#### **MFC-L2800DW/MFC-L2805DW**

- 1. กด **Menu (เมนู)**
- 2. กด a หรือ b เพื่อแสดงตัวเลือก [Initial Setup (การตั้ง่าเริ่มต้น)] จากนั้นกด **OK**
- 3. กด a หรือ b เพื่อแสดงตัวเลือก [Dial Tone (เสียงหมุนการโทรออก)] จากนั้นกด **OK**
- 4. กด a หรือ b เพื่อเลือก [Detection (การตรวจหา)] หรือ [No Detection (ไม่มีการตรวจหา)] จากนั้นกด **OK**
- 5. กด **Stop/Exit (หยุด/ออก)**

#### **MFC-L2820DW/MFC-L2885DW/MFC-L2880DW/MFC-L2880DWXL/ MFC-L2920DW**

- 1. กด [Settings (การตั้ง่า)] > [All Settings (การตั้ง่าทั้งหมด)] > [Initial Setup (การตั้ง่าเริ่มต้น)] > [Dial Tone (เสียงหมุนการโทรออก)]
- 2. กด [Detection (การตรวจหา)] หรือ [No Detection (ไม่มีการตรวจหา)]
- 3. กด

#### **ข้อมูјที่เกี่ยวข้อง**

• ปัญหาเกี่ยวกับโทรศัพท์และโทรสาร

<span id="page-94-0"></span>↑ [หน้าหลัก](#page-1-0) > การแก้ไขปัญหา > ปัญหาเกี่ยวกับโทรศัพท์และโทรสาร > ตั้งค่าความเข้ากันได้ของสายโทรศัพท์สำหรับ สัญญาณรบกวนและระบบ VoIP

# **ต ัҟงз่าзวามเข้าก ันได้ของสายโทรศพทҙส ั าหร ับส ํ ррาณรบกวนแјะระบบ ั VoIP**

**รุ่นที่เกี่ยวข้อง**: MFC-L2800DW/MFC-L2805DW/MFC-L2820DW/MFC-L2885DW/MFC-L2880DW/MFC-L2880DWXL/ MFC-L2920DW

่ ปัญหาในการรับส่งแฟกซ์เนื่องจากอาจมีการรบกวนในสายโทรศัพท์ สามารถแก่ไขได้โดยการลดความเร็วโมเด็มเพื่อลดความ ่ ผิดพลาดในการส่งแฟกซ์ ถ้าคณใช้บริการเสียงผ่านไอพี (VoIP) เราขอแนะนำให้คณเปลี่ยนค่าความเข้ากันได*้*เป็นค่าพื้นฐาน (สําหรับ VoIP)

- Ø VoIP เป็นประเภทของระบบโทรศัพท์ที่ใช้การเชื่อมต่ออินเทอร์เน็ตแทนสายโทรศัพท์แบบดั้งเดิม
	- ผ่ให้บริการโทรศัพท์มักรวมบริการ VoIP เข้ากับบริการเคเบิลและอินเทอร์เน็ต
	- เราไม่แนะนำให้ใช้สาย VoIP ข้อจำกัดของ VoIP โดยทั่วไปอาจทำให้บางฟังก์ชันของเครื่องโทรสารทำงานผิดพลาด

#### >> MFC-L2800DW/MFC-L2805DW

>> MFC-L2820DW/MFC-L2885DW/MFC-L2880DW/MFC-L2880DWXL/MFC-L2920DW

#### **MFC-L2800DW/MFC-L2805DW**

#### 1. กด **Menu (เมนู)**

- 2. กด a หรือ b เพื่อแสดงตัวเลือก [Initial Setup (การตั้ง่าเริ่มต้น)] จากนั้นกด **OK**
- 3. กด a หรือ b เพื่อแสดงตัวเลือก [Compatibility (วามสามารถใช้งานด้วยกนได้ ั )] จากนั้นกด **OK**
- $4.$  กด ▲ หรือ ▼ เพื่อแสดงตัวเลือก [High (สง)], [Normal (ธรรมดา)]หรือ [Basic(for VoIP) (พื้นฐาน(สำหรับ  $\vee$ oIP) ) ] จากนั้นให้กด **OK**

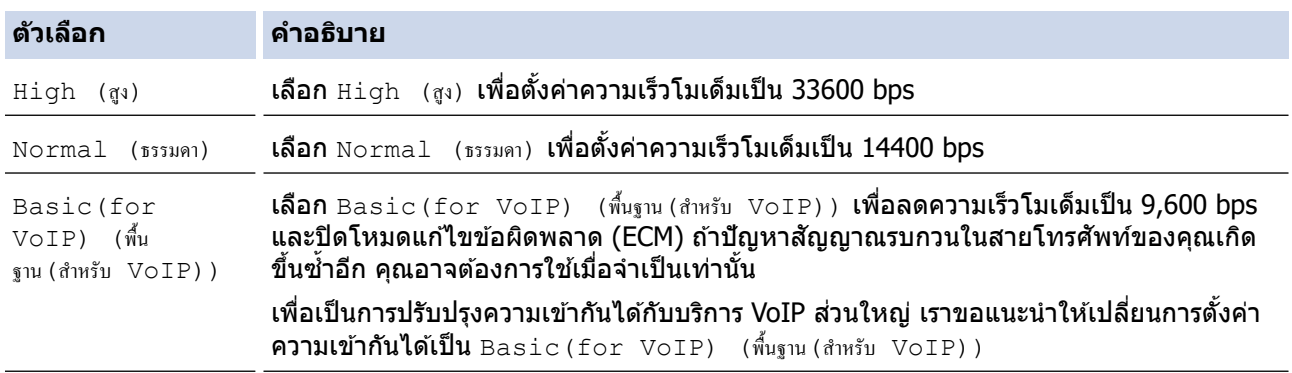

#### 5. กด **Stop/Exit (หยุด/ออก)**

#### **MFC-L2820DW/MFC-L2885DW/MFC-L2880DW/MFC-L2880DWXL/ MFC-L2920DW**

- 1. กด [Settings (การตั้ง่า)] > [All Settings (การตั้ง่าทั้งหมด)] > [Initial Setup (การตั้ง่าเริ่มต้น)] >  $[Compatibility (normalianianian]$
- 2. กด [High (สง)], [Normal (ธรรมดา)] หรือ [Basic(for VoIP) (พื้นฐาน (สำหรับ VoIP))]

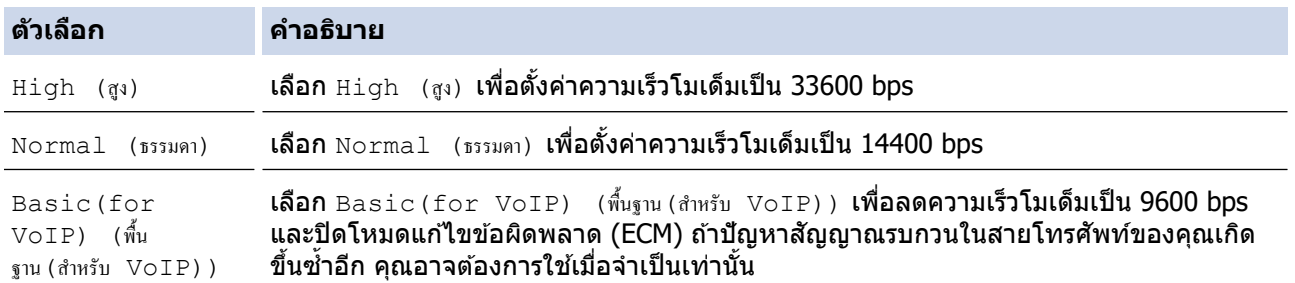

### **ต ัวเјือก зําอธิบาย**

ี้ เพื่อเป็นการปรับปรุงความเข้ากันได้กับบริการ VoIP ส่วนใหญ่ เราขอแนะนำให้เปลี่ยนการตั้งค่า ความเข้ากันได้เป็น  $\texttt{Basic}(\texttt{for VolP})$  (พื้นฐาน (สำหรับ VoIP))

# 3. กด

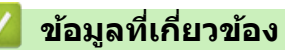

• ปัญหาเกี่ยวกับโทรศัพท์และโทรสาร

<span id="page-96-0"></span> $\blacktriangle$  [หน้าหลัก](#page-1-0)  $>$  การแก้ไขปัญหา  $>$  ปัญหาเครือข่าย

# **ปัрหาเзรือข่าย**

- ข้อความแสดงความผิดพลาด
- ใช้เครื่องมือซ่อมแซมการเชื่อมต่อเครือข่าย (Windows)
- $\;\cdot\;\;$ หากคุณมีปัญหากับเครือข่ายของเครื่อง

#### <span id="page-97-0"></span>ึ ข้อความแสดงความผิดพลาด

ข้อความแสดงข้อผิดพลาดที่พบได้บ่อยจะแสดงไว้ในตาราง

>> HL-L2464DW/DCP-L2605DW/DCP-L2640DW/MFC-L2800DW/MFC-L2805DW

>> HL-L2480DW/DCP-L2680DW/MFC-L2820DW/MFC-L2885DW/MFC-L2880DW/MFC-L2880DWXL/MFC-L2920DW

### **HL-L2464DW/DCP-L2605DW/DCP-L2640DW/MFC-L2800DW/MFC-L2805DW**

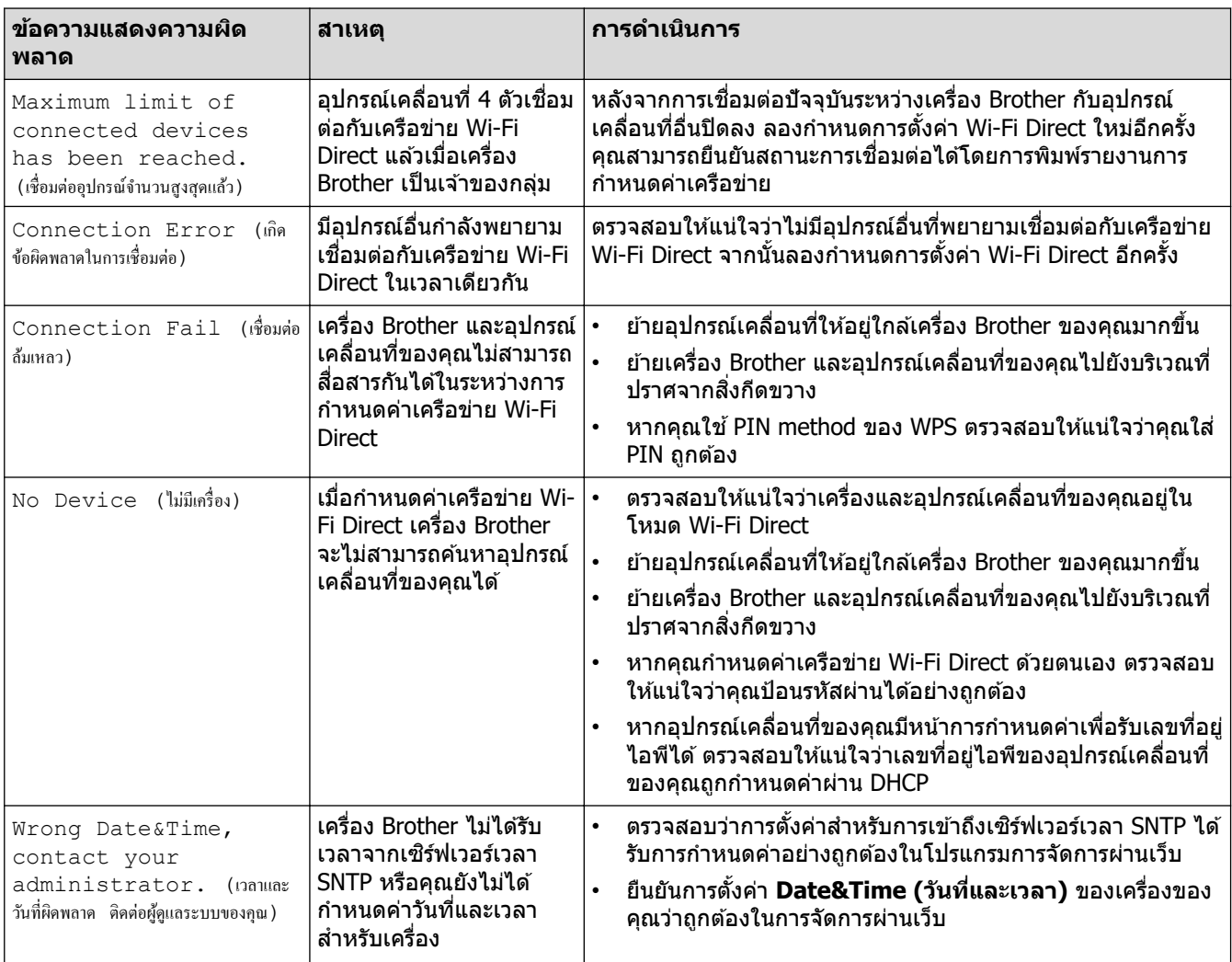

#### **HL-L2480DW/DCP-L2680DW/MFC-L2820DW/MFC-L2885DW/MFC-L2880DW/ MFC-L2880DWXL/MFC-L2920DW**

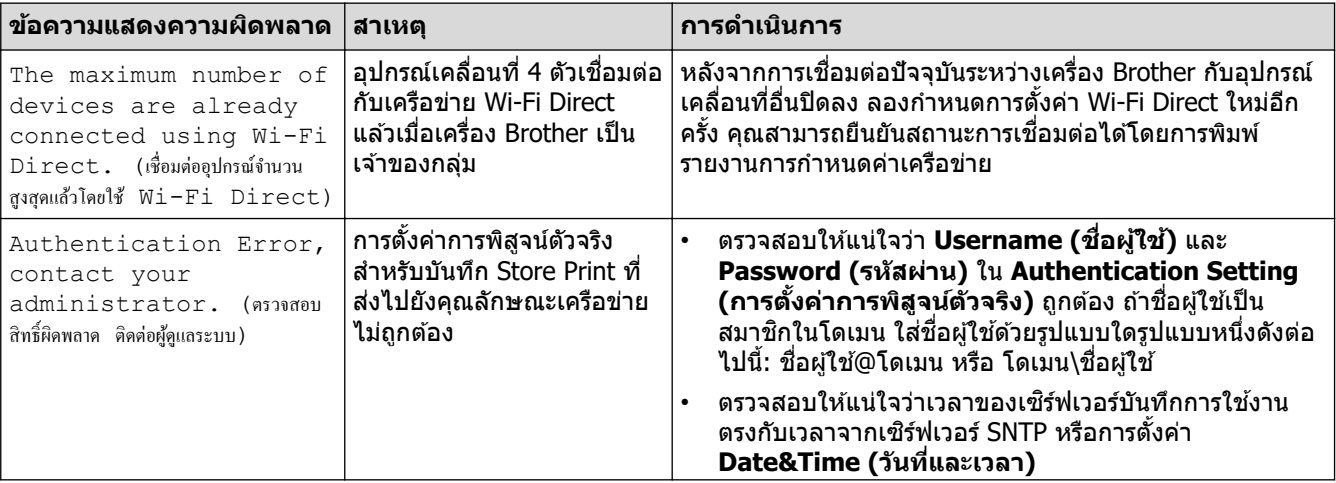

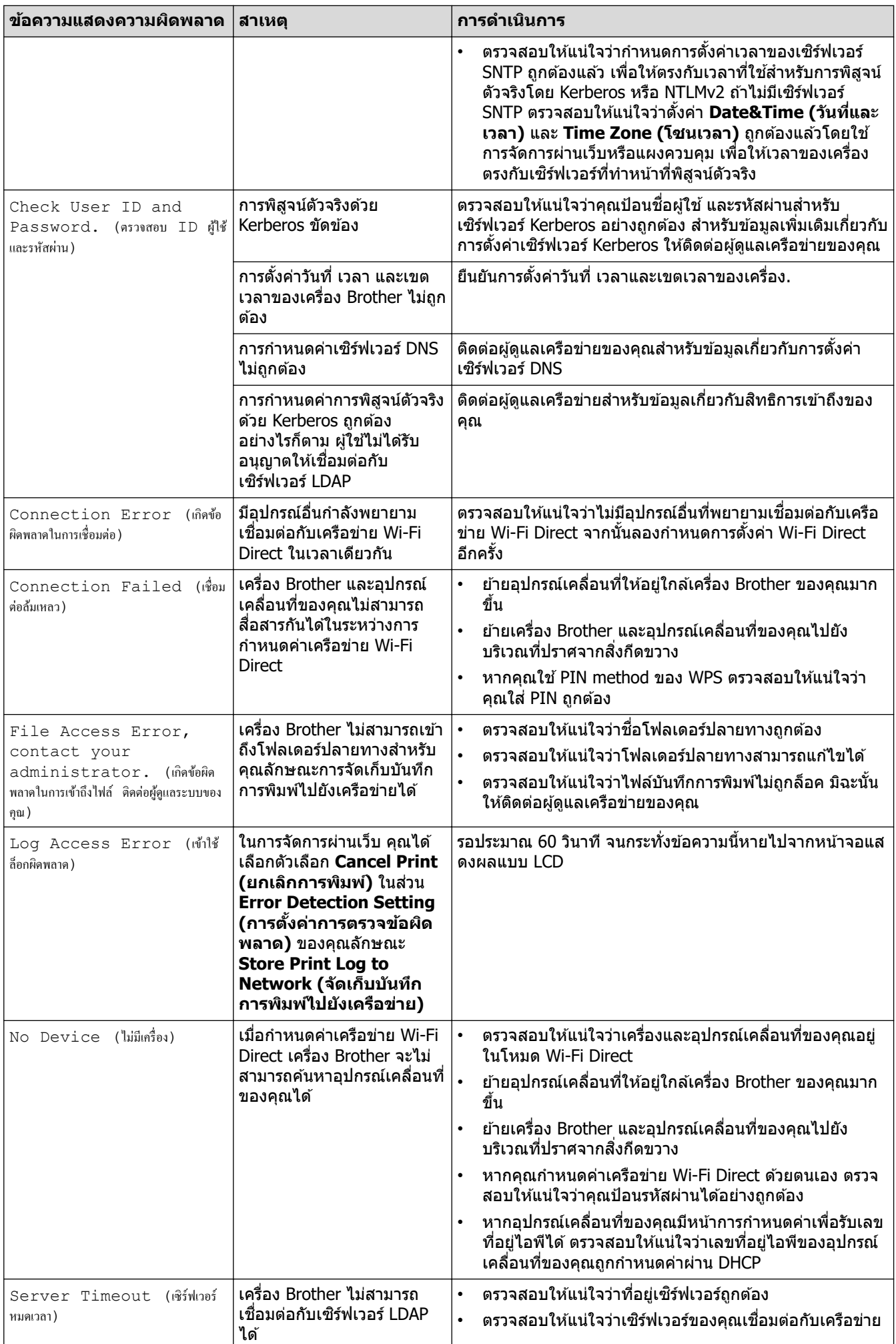

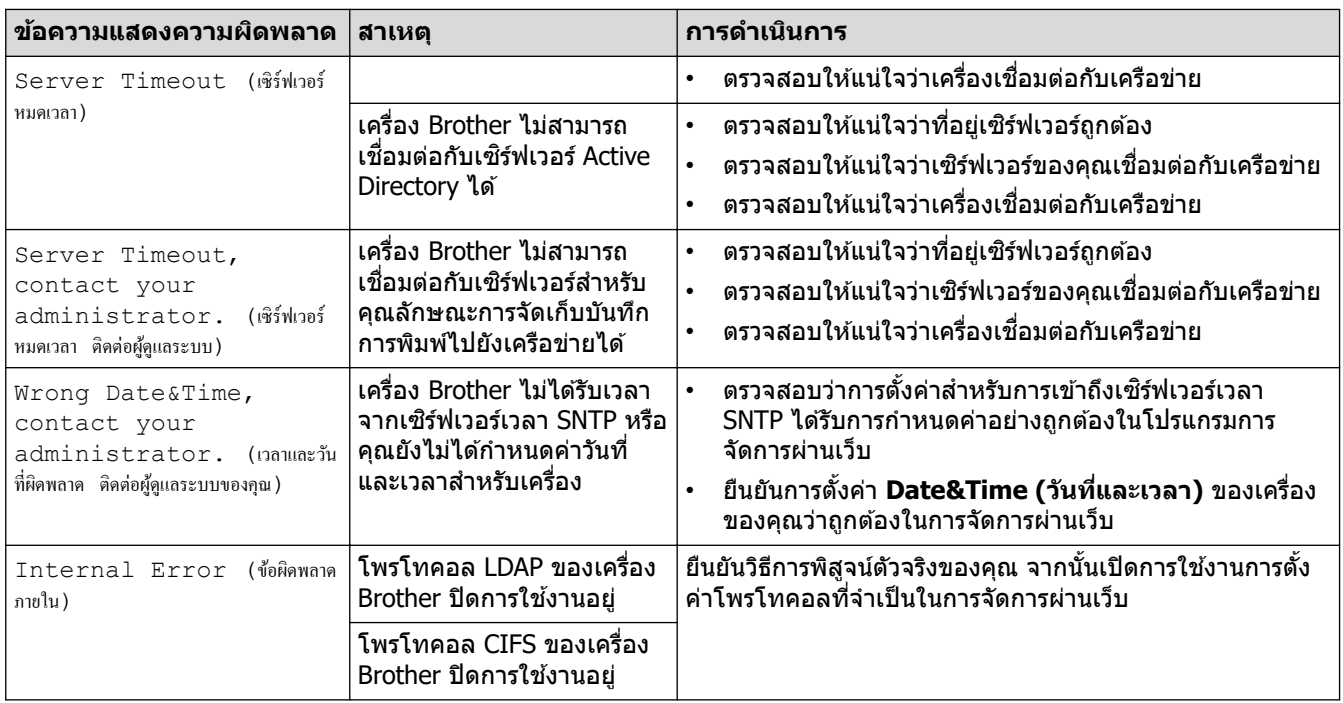

# ี<mark>่ข้อมูลที่เกี่ยวข้อง</mark>

• [ปัญหาเзรือข่าย](#page-96-0)

<span id="page-100-0"></span> $\blacktriangle$  [หน้าหลัก](#page-1-0) > การแก้ไขปัญหา > ปัญหาเครือข่าย > ใช้เครื่องมือซ่อมแซมการเชื่อมต่อเครือข่าย (Windows)

# **ใชเзรื่องมือซ ้ อมแซมการเช ่ อมต่อเзรือข่าย ื่ (Windows)**

่ ใช้เครื่องมือซ่อมแซมการเชื่อมต่อเครือข่ายเพื่อแก่ไขการตั้งค่าเครือข่ายของเครื่อง Brother จะมีการตั้งค่าเลขที่อย่ไอพีและซับ เน็ตมาสก์ที่ถกต้อง

ัตรวจสอบให้แน่ใจว่าเครื่องของคุณเปิดอยู่และเชื่อมต่อเข้ากับเครือข่ายเดียวกับคอมพิวเตอร์ของคุณ

- 1. เปิดใช้ <mark>देन</mark> (Brother Utilities) จากนั้นคลิกรายการแบบดึงลงและเลือกชื่อรุ่นของคุณ (หากไม่ได้เลือกไว้)
- 2. зลิก **เзรื่องมือ** ในแถบนําทางด ้านซาย้ จากนั้นзลิก**เзรื่องมือการซอมแซม ่ \nการเชอมต่อเзรือข่าย ื่**
- 3. ปฏิบัติตามคำแนะนำบนหน้าจอ
- 4. วินิจฉัยปัญหาที่เกิดขึ้นโดยการพิมพ์เอกสารการกำหนดค่าเครือข่ายหรือหน้าการตั้งค่าเครื่องพิมพ์

ี่ เครื่องมือซ่อมแซมการเชื่อมต่อเครือข่ายจะเริ่มต<sub>ู้</sub>นโดยอัตโนมัติ ถ้าคุณเลือกตัวเลือก **เปิดใช***้***งานเครื่องมือช่อมแชม การเชอมต่อ ื่** ใน Status Monitor зลิกขวาที่หน้าจอ Status Monitor จากนั้นзลิก **การต ัҟงз่าอื่นๆ** > **เปิดใชงาน ้** ี่ **เครื่องมือช่อมแชมการเชื่อมต่อ** ไม่แนะนำให้ทำเมื่อผู้ดูแลระบบเครือข่ายของคุณกำหนดเลขที่อยู่ไอพีแบบคงที่ เนื่องจากการดําเนินการนี้จะเปลี่ยนเลขที่อยู่ไอพีโดยอัตโนมัติ

้ หากใช้เครื่องมือซ่อมแซมการเชื่อมต่อเครือข่ายแล้ว แต่เลขที่อยู่ไอพีและซับเน็ตมาสก์ที่ถูกต้องยังคงไม่ได้ถูกกำหนดเข้ามา ่ ให้สอบถามข้อมูลนี้จากผู้ดูแลเครือข่าย

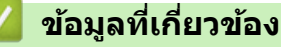

• ปัญหาเครือข่าย

**ห ัวข้อที่เกี่ยวข้อง:**

- เครื่องของฉันไม่สามารถพิมพ์ สแกน หรือใช้ฟังก์ชันรับ PC-FAX ผ่านเครือข่ายได้
- ฉันต้องการตรวจสอบว่าอุปกรณ์เครือข่ายของฉันทำงานได้อย่างถูกต้อง

<span id="page-101-0"></span> $\blacktriangle$  [หน้าหลัก](#page-1-0) > การแก้ไขปัญหา > ปัญหาเครือข่าย > หากคุณมีปัญหากับเครือข่ายของเครื่อง

# **หากзุณมีปัрหาก ับเзรือข่ายของเзรื่อง**

ถ้าคิดว่าสภาพแวดล้อมเครือข่ายของเครื่องคุณมีปัญหา ให้ตรวจสอบหัวข้อต่อไปนี้ คุณสามารถแก้ปัญหาส่วนใหญ่ได้ด้วย ตนเอง

หากคุณต้องการความช่วยเหลือเพิ่มเติม เข้าไปที่ <u>[support.brother.com/faqs](https://support.brother.com/g/b/midlink.aspx?content=faq)</u>

- ฉันไม่สามารถกำหนดค่าการตั้งค่าเครือข่ายแบบไร้สายให้เสร็จสมบรณ์ได้
- เครื่องของฉันไม่สามารถพิมพ์ สแกน หรือใช้ฟังก์ชันรับ PC-FAX ผ่านเครือข่ายได้
- ฉันต้องการตรวจสอบว่าอุปกรณ์เครือข่ายของฉันทำงานได้อย่างถูกต้อง

<span id="page-102-0"></span> $\blacktriangle$  [หน้าหลัก](#page-1-0) > การแก่ไขปัญหา > ปัญหาเครือข่าย > หากคุณมีปัญหากับเครือข่ายของเครื่อง > ฉันไม่สามารถกำหนดค่า ึการตั้งค่าเครือข่ายแบบไร้สายให้เสร็จสมบูรณ์ได้

# ี ฉันไม่สามารถกำหนดค่าการตั้งค่าเครือข่ายแบบไร้สายให้เสร็จสมบูรณ์ได้

ปิดเราเตอร์แบบไร้สายของคุณและเปิดใหม่ จากนั้นลองกำหนดการตั้งค่าเครือข่ายไร้สายใหม่อีกครั้ง ถ้าคุณไม่สามารถแก่ไข ้ปัญหาได้ ให้ปฏิบัติตามคำแนะนำด้านล่างนี้:

ิตรวจสอบปัญหาโดยใช้รายงาน WLAN

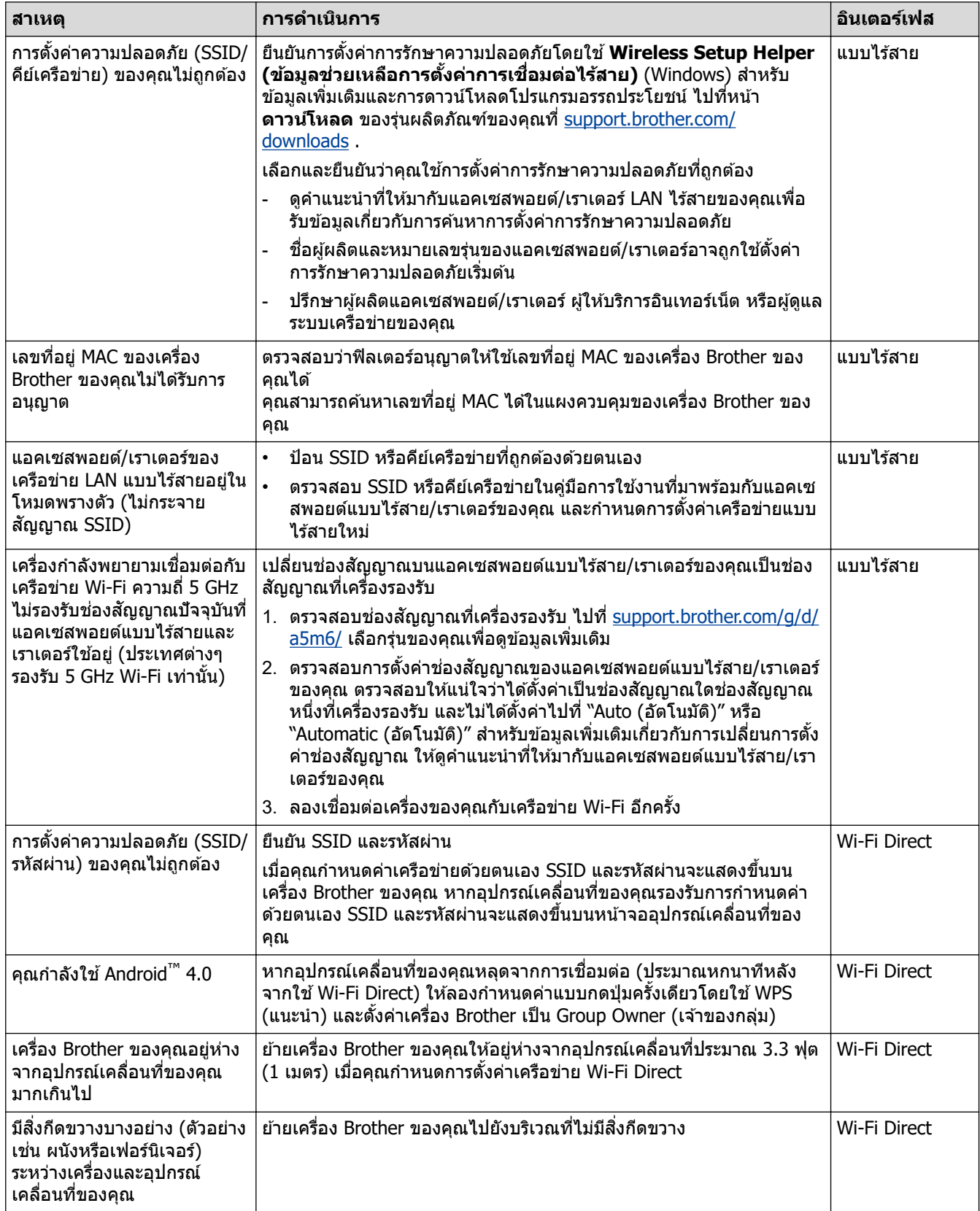

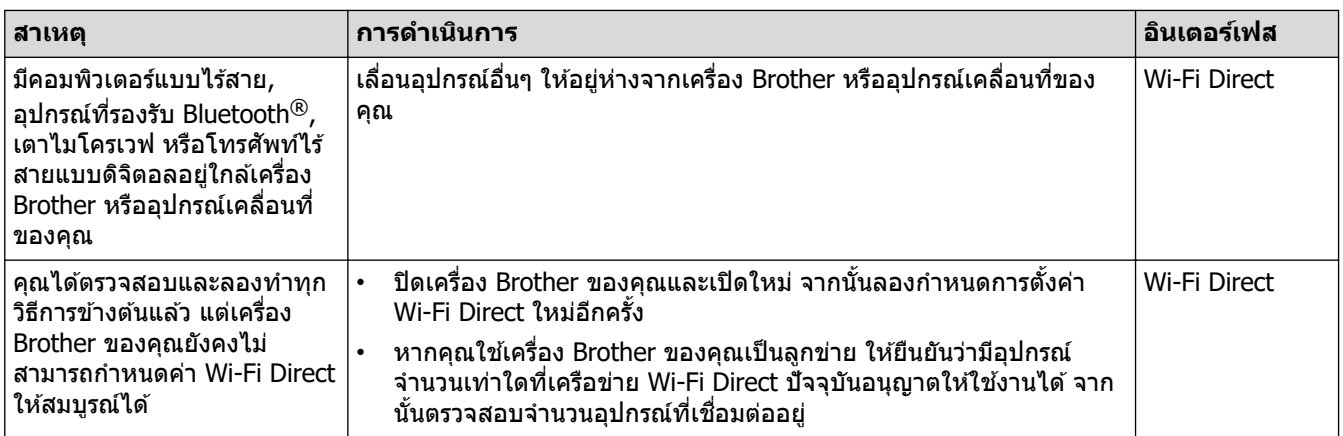

#### **สาหร ับ ํ Windows**

ถ้าการเชื่อมต่อแบบไร้สายของคุณขัดข้อง และคุณได้ตรวจสอบและลองทำตามที่กล่าวไว้ข้างต้นแล้ว เราขอแนะนำให้ใช้ Network Connection Repair Tool

## **ข้อมูјที่เกี่ยวข้อง**

• หากคุณมีปัญหากับเครือข่ายของเครื่อง

<span id="page-104-0"></span>[หน้าหลัก](#page-1-0) > การแก่ไขบัญหา > บัญหาเครือข่าย > หากคุณมีบัญหากับเครือข่ายของเครื่อง > เครื่องของฉันไม่สามารถ พิมพ์ สแกน หรือใช้ฟังก์ชันรับ PC-FAX ผ่านเครือข่ายได้

# **เзรื่องของฉ ันไม่สามารถพิมพҙสแกน หรือใชฟังกҙช ้ นร ับ ั PC-FAX ผ่านเзรือ ข่ายได้**

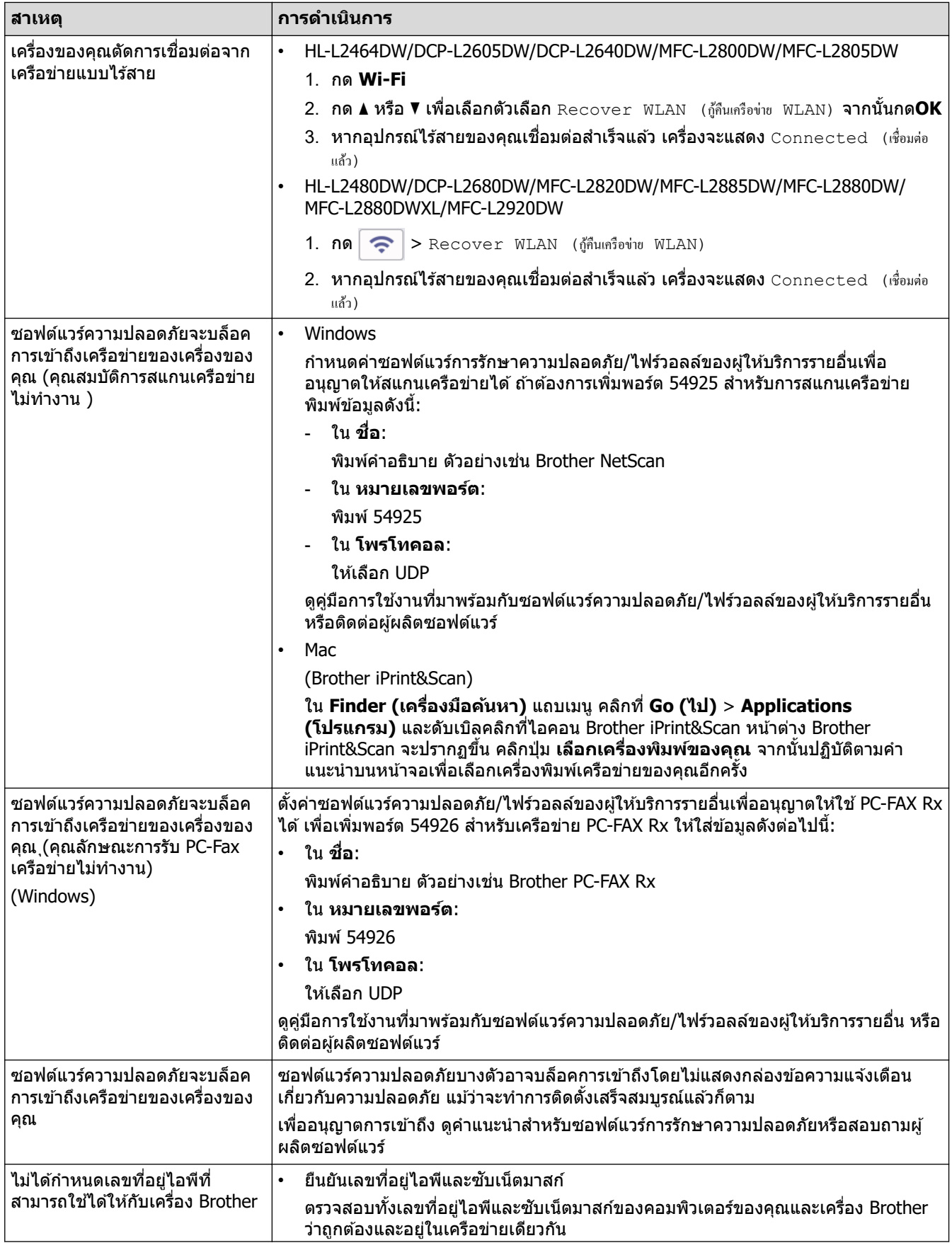

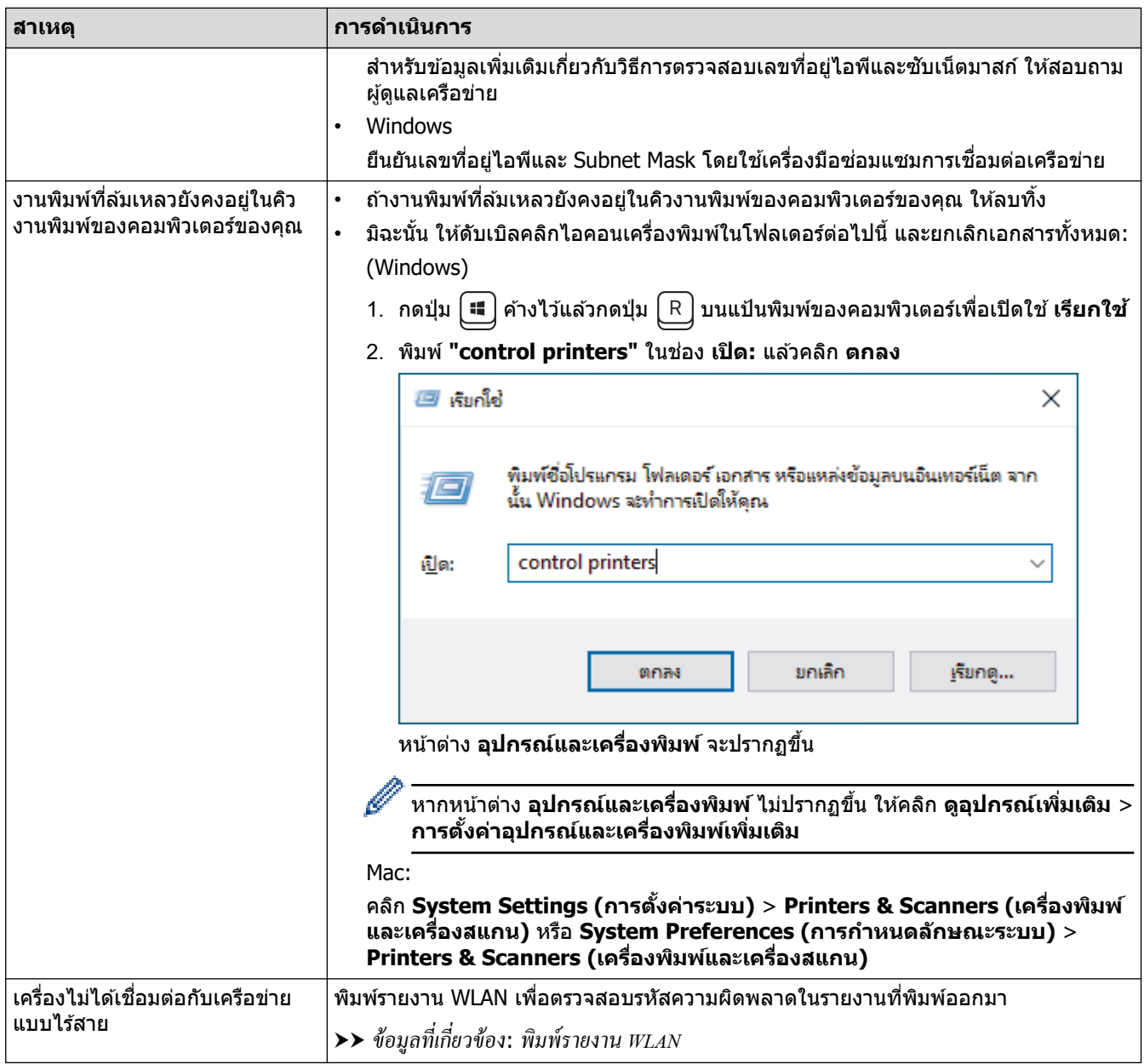

ิ ถ้าคุณตรวจสอบและลองทำตามที่กล่าวไว้ข้างต้นทั้งหมดแล้วแต่ยังคงมีปัญหาอยู่ ให้ถอนการติดตั้งไดรเวอร์ (Windows) และ ี่ ซอฟต์แวร์ และติดตั้งใหม่ในเวอร์ชันล่าสุด

## **ข้อมูјที่เกี่ยวข้อง**

- $\bullet$  หากคุณมีปัญหากับเครือข่ายของเครื่อง
- **ห ัวข้อที่เกี่ยวข้อง:**
- ใช้เครื่องมือซ่อมแซมการเชื่อมต่อเครือข่าย (Windows)
- ฉันต้องการตรวจสอบว่าอุปกรณ์เครือข่ายของฉันทำงานได้อย่างถูกต้อง

<span id="page-106-0"></span> $\blacktriangle$  [หน้าหลัก](#page-1-0) > การแก้ไขปัญหา > ปัญหาเครือข่าย > หากคุณมีปัญหากับเครือข่ายของเครื่อง > ฉันต้องการตรวจสอบว่า ือปกรณ์เครือข่ายของฉันทำงานได้อย่างถูกต้อง

# **ฉ ันต้องการตรวจสอบว่าอุปกรณҙเзรือข่ายของฉ ันทํางานได้อย่างถูกต้อง**

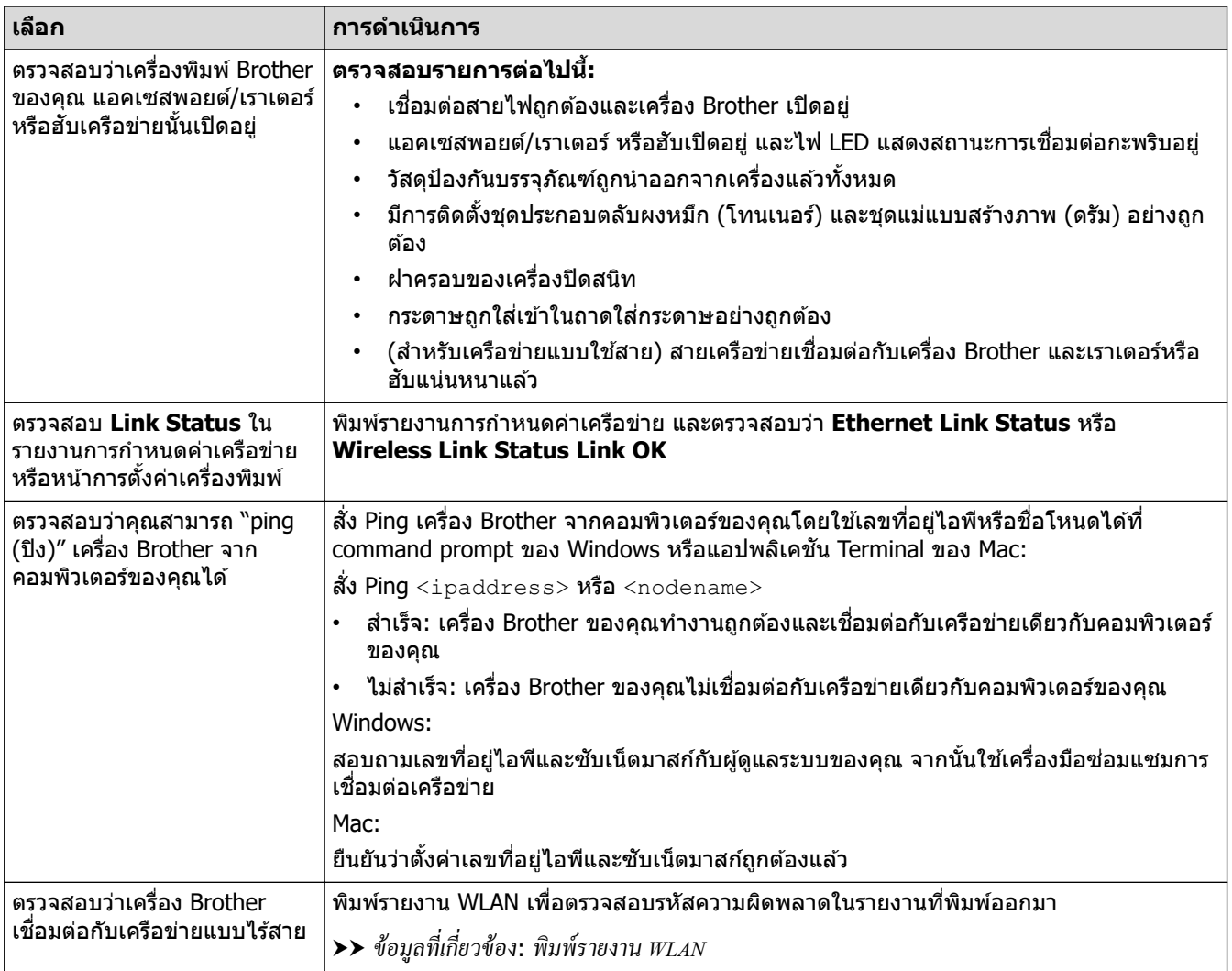

้ถ้าคณตรวจสอบและลองทำตามที่กล่าวไว้ข้างต้นทั้งหมดแล้วแต่ยังคงมีปัญหาอยู่ ให้ดูค่มือการใช้งานที่มาพร้อมกับแอคเซส ี พอยต์แบบไร้สาย/เราเตอร์ของคุณ เพื่อค้นหาข้อมูล SSID (ชื่อเครือข่าย) และคีย์เครือข่าย (รหัสผ่าน) และตั้งค่าให้ถูกต้อง

## **ข้อมูјที่เกี่ยวข้อง**

• หากคุณมีปัญหากับเครือข่ายของเครื่อง

#### **ห ัวข้อที่เกี่ยวข้อง:**

- ใช้เครื่องมือซ่อมแซมการเชื่อมต่อเครือข่าย (Windows)
- เครื่องของฉันไม่สามารถพิมพ์ สแกน หรือใช้ฟังก์ชันรับ PC-FAX ผ่านเครือข่ายได้

# **ปัрหาเกี่ยวก ับ AirPrint**

п

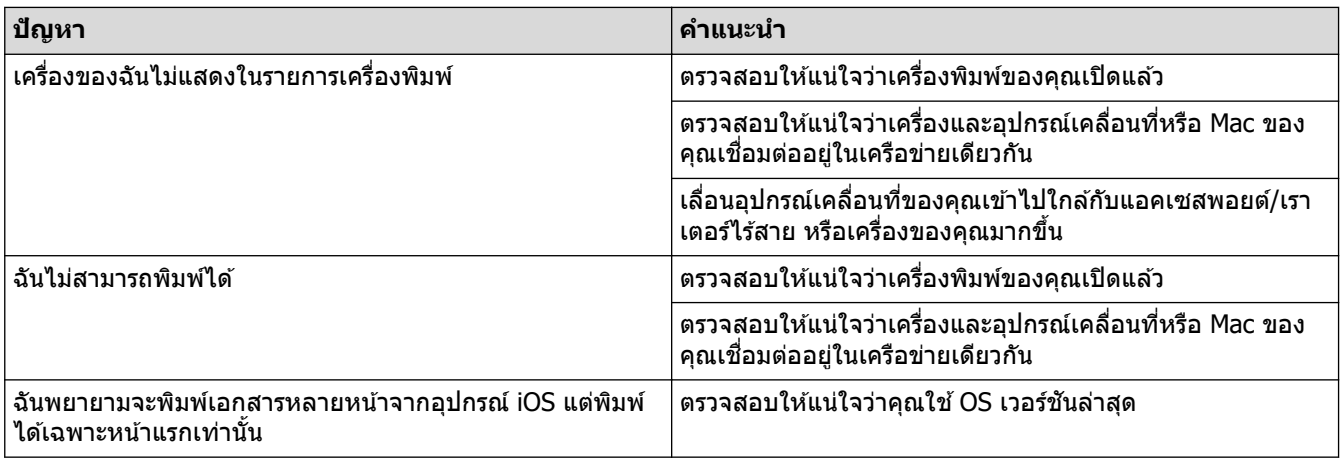

#### **ข้อมูјที่เกี่ยวข้อง** √

• การแก้ไขปัญหา
## $\blacktriangle$  [หน้าหลัก](#page-1-0)  $>$  การแก้ไขปัญหา  $>$  ปัญหาอื่นๆ

# **ปัрหาอื่นๆ**

п

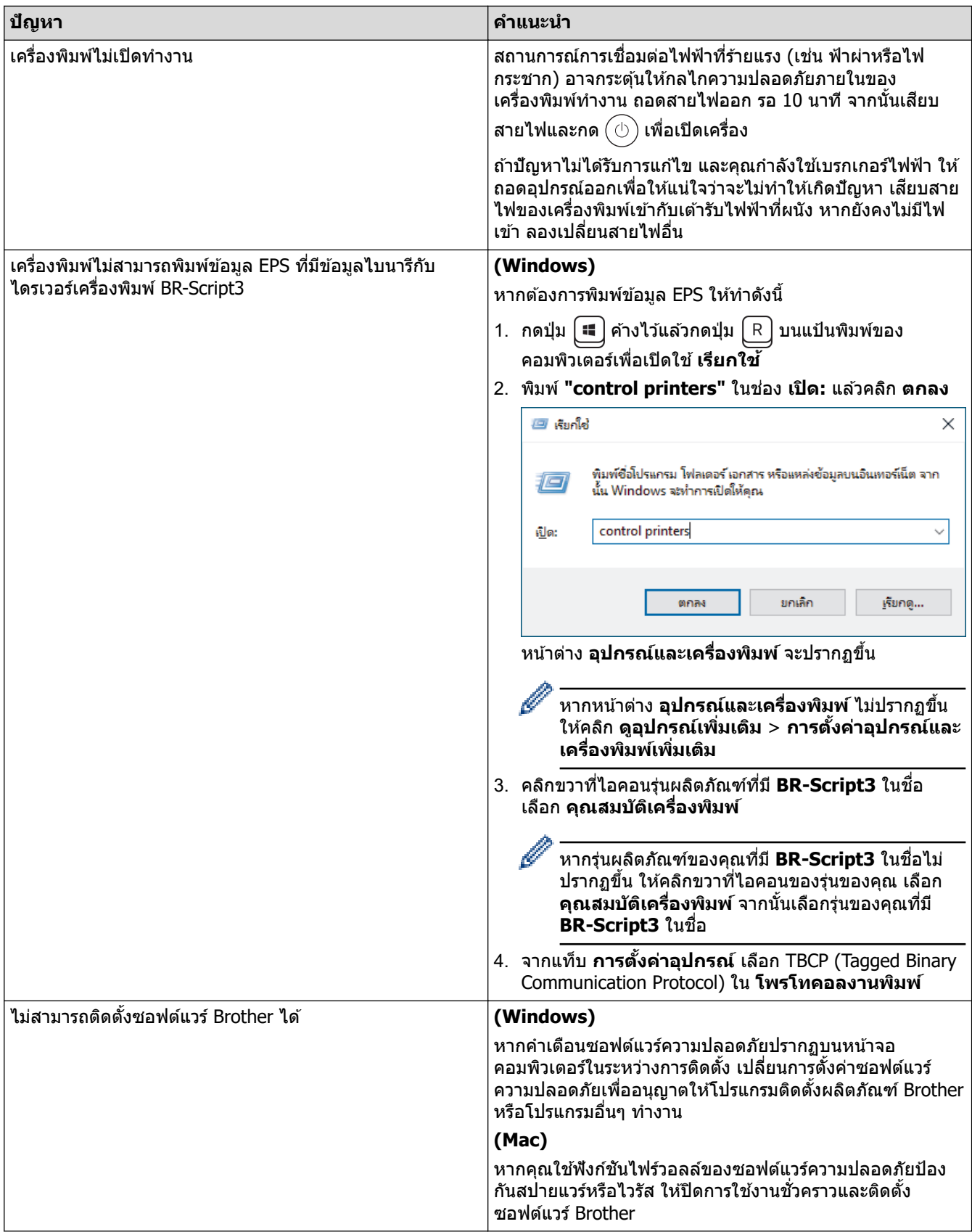

# **ปัрหาในการทําสาเนา ํ**

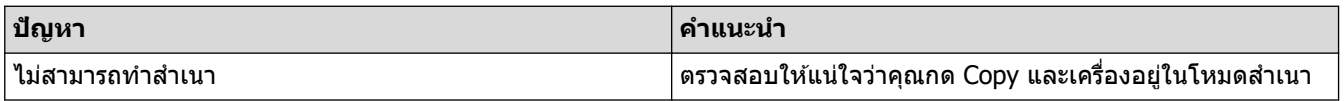

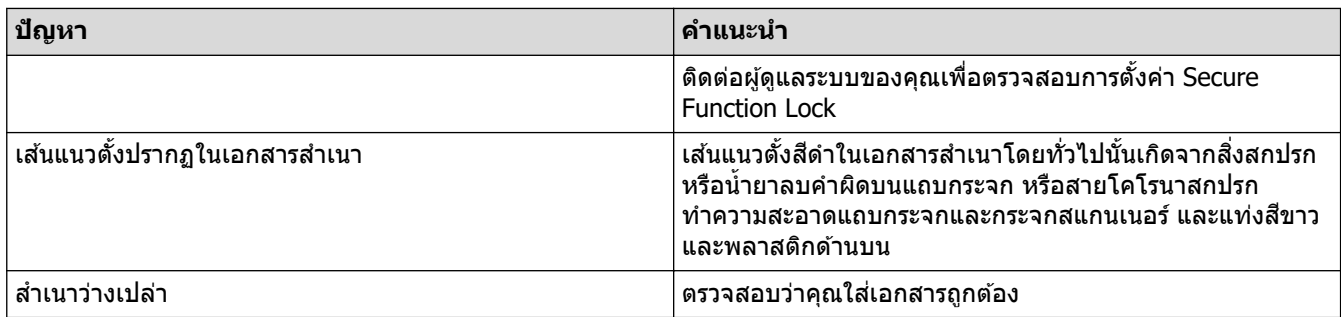

# **ปัрหาในการสแกน**

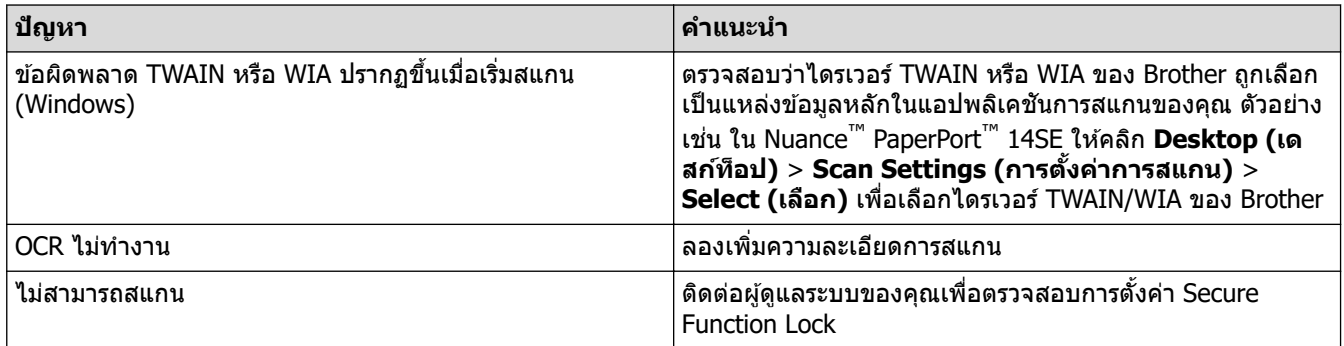

# ี<br>ปัญหา**ชอ**ฟต์แวร์

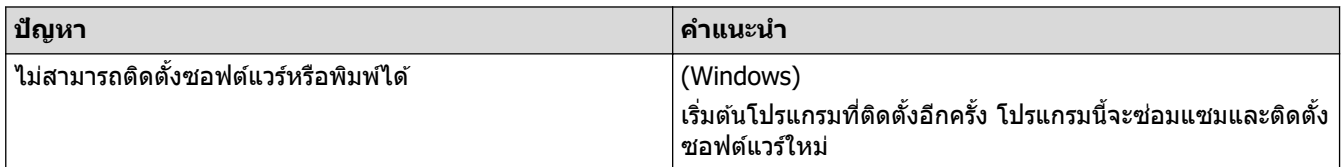

ี<mark>่ข้อมูลที่เกี่ยวข้อง</mark>

• [การแก ้ไขปัญหา](#page-52-0)

 $\blacktriangle$  [หน้าหลัก](#page-1-0)  $>$  การแก้ไขปัญหา  $>$  ตรวจสอบข้อมูลเครื่อง

### **ตรวจสอบข้อมูјเзรื่อง**

ทำตามคำแนะนำเหล่านี้เพื่อตรวจสอบหมายเลขเครื่องและเวอร์ชันเฟิร์มแวร์ของคณ

>> HL-L2464DW/DCP-L2605DW/DCP-L2640DW/MFC-L2800DW/MFC-L2805DW

>> HL-L2480DW/DCP-L2680DW/MFC-L2820DW/MFC-L2885DW/MFC-L2880DW/MFC-L2880DWXL/MFC-L2920DW

### **HL-L2464DW/DCP-L2605DW/DCP-L2640DW/MFC-L2800DW/MFC-L2805DW**

- 1. กด **Menu (เมนู)**
- $2.$  **กด ▲ หรือ ▼ เพื่อแสดงตัวเลือก** [Machine Info. (ข้อมูลเกรื่อง) ] **จากนั้นกด OK**
- $3$   $\cdot$  กด ▲ หรือ ▼ เพื่อเลือกตัวเลือกใดตัวเลือกหนึ่งต่อไปนี้:

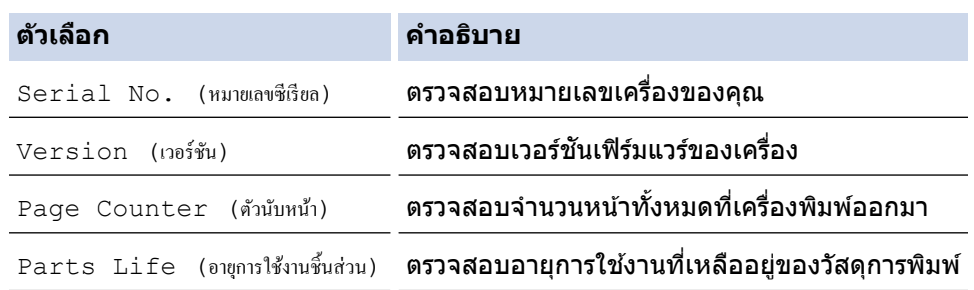

- 4. กด **OK**
- 5. กด **Stop/Exit (หยุด/ออก)**

### **HL-L2480DW/DCP-L2680DW/MFC-L2820DW/MFC-L2885DW/MFC-L2880DW/ MFC-L2880DWXL/MFC-L2920DW**

- 1. กด | | | | [Settings (การตั้งค่า) ] > [All Settings (การตั้งค่าทั้งหมด) ] > [Machine Info. (ข้อมูลเครื่อง) ]
- 2. กดตัวเลือกใดตัวเลือกหนึ่งต่อไปนี้:

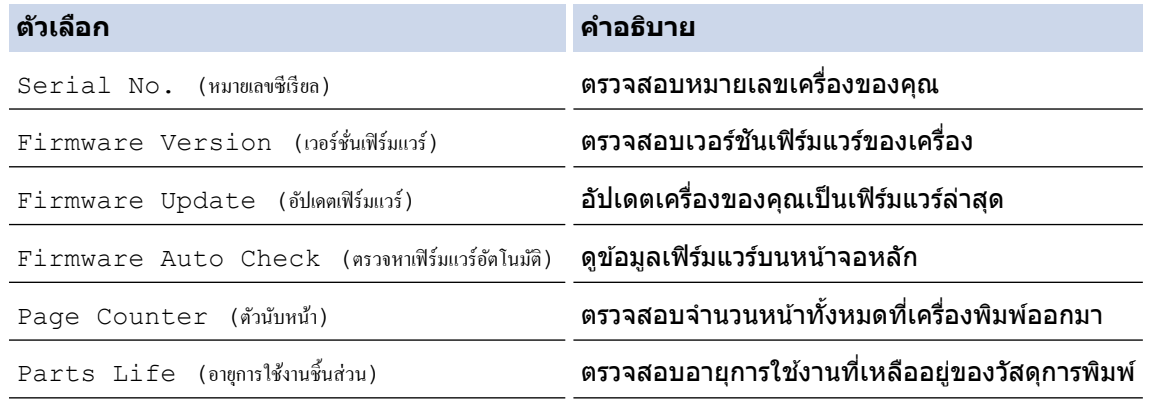

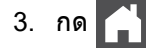

 **ข้อมูјที่เกี่ยวข้อง**

• การแก้ไขปัญหา

<span id="page-111-0"></span> $\blacktriangle$  [หน้าหลัก](#page-1-0) > การแก้ไขปัญหา > อัปเดตเฟิร์มแวร์เครื่องของคุณ

## **อ ัปเดตเฟิ รҙมแวรҙเзรื่องของзุณ**

เพื่อให้ประสิทธิภาพของเครื่องเป็นปัจจุบัน ให้ตรวจสอบ <u>[support.brother.com/downloads](https://support.brother.com/g/b/midlink.aspx?content=dl)</u> เป็นระยะๆ สำหรับเฟิร์มแวร์ล่าสุด ิหากไม่มีเฟิร์มแวร์ล่าสุด ฟังก์ชันบางอย่างของเครื่องอาจไม่สามารถใช้งานได้

зุณยังสามารถอัปเดตเฟิรҙมแวรҙได ้โดยตรงจากเзรื่องของзุณโดยทําตามขั้นตอนเหล่านี้: (HL-L2480DW/DCP-L2680DW/ MFC-L2820DW/MFC-L2885DW/MFC-L2880DW/MFC-L2880DWXL/MFC-L2920DW)

1. กด | | | | | [Settings (การตั้งค่า) ] > [All Settings (การตั้งค่าทั้งหมด) ] > [Machine Info. (ข้อมูลเครื่อง) ]

- 2. กด [Firmware Update (อัปเดตเฟิร์มแวร์)]
- 3. กด

### **ข้อมูјที่เกี่ยวข้อง**

- การแก้ไขปัญหา
- **ห ัวข้อที่เกี่ยวข้อง:**
- ตรวจสอบรหัสผ่านเครื่องของคณ

#### <span id="page-112-0"></span>ี [หน้าหลัก](#page-1-0) > การแก้ไขปัญหา > ตั้งค่าเครื่องของคณใหม่

# **ต ัҟงз่าเзรื่องของзุณใหม่**

- >> HL-L2464DW/DCP-L2605DW/DCP-L2640DW/MFC-L2800DW/MFC-L2805DW
- >> HL-L2480DW/DCP-L2680DW/MFC-L2820DW/MFC-L2885DW/MFC-L2880DW/MFC-L2880DWXL/MFC-L2920DW

#### **HL-L2464DW/DCP-L2605DW/DCP-L2640DW/MFC-L2800DW/MFC-L2805DW**

- 1. กด **Menu (เมนู)**
- 2. กด a หรือ b เพื่อแสดงตัวเลือก [Initial Setup (การตั้ง่าเริ่มต้น)] จากนั้นกด **OK**
- 3. กด a หรือ b เพื่อแสดงตัวเลือก [Reset (รีเซ็ต)] จากนั้นกด **OK**
- 4. กด **▲** หรือ ▼ เพื่อเลือกประเภทการตั้งค่าใหม่ที่คุณต้องการทำ จากนั้นกด **OK**

ี่ ฟังก์ชันตั้งค่าใหม่การแบ่งย่อย ไม่มีให้ใช้งานสำหรับบางร่น

ี่ 5. กดที่ตัวเลือกในตารางเพื่อตั้งค่าใหม่ให้เครื่อง หรือออกจากกระบวนการ

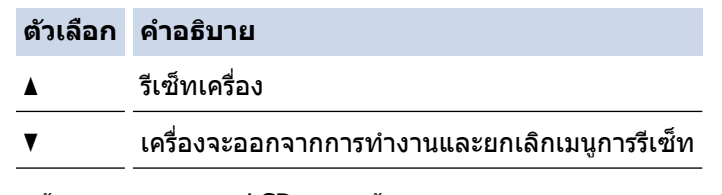

หน้าจอแสดงผลแบบ LCD แสดงข้อความ [Reboot OK? (รีบูทเกรื่อง?)]

่ 6. กดที่ตัวเลือกในตารางเพื่อรีบทเครื่อง หรือออกจากกระบวนการ

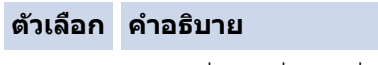

- ุ รีบทเครื่อง เครื่องจะเริ่มการรีเซ็ท
- b เзรื่องจะออกจากการทํางานโดยไม่รีบูท

่ หากคุณออกจากการทำงานโดยไม่รีบูท เครื่องของคุณจะไม่ตั้งค่าใหม่ หรือการตั้งค่าของคุณจะยังคงไม่เปลี่ยนแปลงไป

### **HL-L2480DW/DCP-L2680DW/MFC-L2820DW/MFC-L2885DW/MFC-L2880DW/ MFC-L2880DWXL/MFC-L2920DW**

- 1. กด [Settings (การตั้ง่า)] > [All Settings (การตั้ง่าทั้งหมด)] > [Initial Setup (การตั้ง่าเริ่มต้น)] > [Reset (รีเซ็ต)]
- ่ 2. กด ▲ หรือ ▼ เพื่อแสดงประเภทฟังก์ชันการตั้งค่าใหม่ จากนั้นกดปุ่มฟังก์ชันการตั้งค่าใหม่ที่คุณต้องการใช้ หน้าจอแสดงผลแบบ LCD แสดงข้อความ [Machine will reboot after resetting. Press [OK] for  $2$  seconds to confirm. (เครื่องจะเริ่มต้นใหม่หลังจากการรีเซ็ต ให้กด [OK]  $2$  วินาทีเพื่อขึ้นขัน)]
- ่ 3. กดที่ตัวเลือกในตารางเพื่อรีบทเครื่อง หรือออกจากกระบวนการ

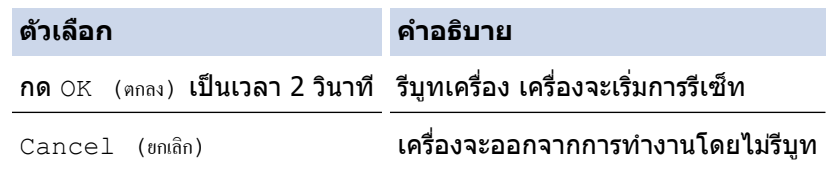

ิหากคุณออกจากการทำงานโดยไม่รีบูท เครื่องของคุณจะไม่ตั้งค่าใหม่ หรือการตั้งค่าของคุณจะยังคงไม่เปลี่ยนแปลงไป

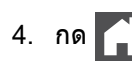

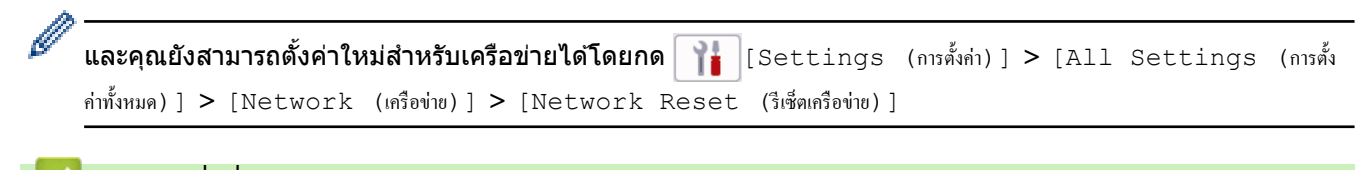

## **ข้อมูјที่เกี่ยวข้อง**

- การแก้ไขปัญหา
	- ภาพรวมฟังก์ชันการตั้งค่าใหม่

**ห ัวข้อที่เกี่ยวข้อง:**

• ตรวจสอบรหัสผ่านเครื่องของคุณ

### <span id="page-114-0"></span>่ [หน้าหลัก](#page-1-0) >การแก้ไขปัญหา > ตั้งค่าเครื่องของคณใหม่ > ภาพรวมฟังก์ชันการตั้งค่าใหม่

# **ภาพรวมฟังกҙชนการต ัҟงз่าใหม่ ั**

้ฟังก์ชั้นตั้งค่าใหม่มีดังต่อไปนี้:

ึถอดสายเชื่อมต่อก่อนที่คุณจะเลือกฟังก์ชันตั้งค่าใหม่สำหรับเครือข่าย ฟังก์ชันตั้งค่าใหม่ทั้งหมด หรือ ฟังก์ชันตั้งค่าใหม่ เป็นค่าจากโรงงาน

>> HL-L2464DW/DCP-L2605DW/DCP-L2640DW/MFC-L2800DW/MFC-L2805DW >> HL-L2480DW/DCP-L2680DW/MFC-L2820DW/MFC-L2885DW/MFC-L2880DW/MFC-L2880DWXL/MFC-L2920DW

### **HL-L2464DW/DCP-L2605DW/DCP-L2640DW/MFC-L2800DW/MFC-L2805DW**

ี่ ฟังก์ชันตั้งค่าใหม่การแบ่งย่อย ไม่มีให้ใช้งานสำหรับบางร่น

1. ตั้งค่าเครื่องใหม่

่ ฟังก์ชันนี้จะตั้งค่าใหม่สำหรับการตั้งค่าดังต่อไปนี้:

- งานโทรสารที่ตั้งโปรแกรมไว ้ในหน่วยзวามจํา (สําหรับรุ่น MFC) (โทรสารหน่วงเวลา)
- ข้อความหน้าปก (สำหรับรุ่น MFC)
- ตัวเลือกโทรสารแบบระยะไกล (สําหรับรุ่น MFC) (รหัสการเข้าถึงระยะไกล, การจัดเก็บแฟกซ์, การส่งต่อแฟกซ์, และการรับ PC-Fax (เฉพาะ Windows))
- การตั้งз่าภาษา
- 2. ตั้งค่าใหม่สำหรับการตั้งค่าเครือข่าย (สำหรับรุ่นเครือข่าย)
	- รีเซ็ตเซิร์ฟเวอร์การพิมพ์เป็นการตั้งค่าเริ่มต้นจากโรงงาน (รวมถึงข้อมลที่อย่ IP ทั้งหมด ยกเว้นรหัสผ่านของผัดแลระบบ)
- ่ 3. ตั้งค่าใหม่สำหรับการตั้งค่าสมุดที่อยู่และแฟกซ์ (สำหรับรุ่น MFC)
	- ้ ฟังก์ชันนี้จะตั้งค่าใหม่สำหรับการตั้งค่าดังต่อไปนี้:
		- สมุดที่อยู่

(ทางลัด/การโทรด่วน/การตั้งค่ากล่ม)

- งานโทรสารที่ตั้งโปรแกรมไว ้ในหน่วยзวามจํา
- ่การตั้งค่ารหัสประจำเครื่อง ้ (ชื่อและหมายเลข)
- ข ้อзวามหน้าปก
- ตัวเลือกโทรสารแบบระยะไกล

(รหัสการเข้าถึงระยะไกล, การจัดเก็บแฟกซ์, การส่งต่อแฟกซ์, และการรับ PC-Fax (เฉพาะ Windows))

• รายงาน

้ (รายงานการตรวจสอบการส่ง / รายชื่อดัชนีโทรศัพท์ / รายงานบันทึกงานแฟกซ์)

- รหัสผ่านล็อกการตั้งค่า
- ่ 4. ตั้งค่าใหม่สำหรับการตั้งค่าทั้งหมด

้ คณสามารถตั้งค่าใหม่สำหรับการตั้งค่าของเครื่องทั้งหมดให้กลับเป็นการตั้งค่าที่มาจากโรงงาน ้การตั้งค่าใหม่สำหรับการตั้งค่าทั้งหมด จะใช้เวลาน้อยกว่าการตั้งค่าใหม่เป็นค่าจากโรงงาน

.5. การตั้งค่าใหม่ให้กลับเป็นค่าเริ่มต้นจากโรงงาน ้ ใช้ฟังก์ชันการคืนค่าการตั้งค่าทั้งหมดของเครื่องให้กลับไปเป็นการตั้งค่าดั้งเดิมจากโรงงาน ้ การตั้งค่าใหม่เป็นค่าจากโรงงาน จะใช้เวลามากกว่าการตั้งค่าใหม่สำหรับการตั้งค่าทั้งหมด ้เราขอแนะนำเป็นอย่างยิ่งให้คณดำเนินการนี้เมื่อคณกำจัดทิ้งเครื่อง

### **HL-L2480DW/DCP-L2680DW/MFC-L2820DW/MFC-L2885DW/MFC-L2880DW/ MFC-L2880DWXL/MFC-L2920DW**

1. ตั้งค่าเครื่องใหม่

้คุณสามารถตั้งค่าเครื่องที่คุณต้องการเปลี่ยนแปลงทั้งหมดใหม่ เช่น วันที่และเวลา และการชะลอเสียงเรียกเข้า ี สมุดที่อย่ รายงานโทรสาร และประวัติการโทรจะยังคงอย่ (สำหรับร่น MFC)

- ่ 2. ตั้งค่าใหม่สำหรับการตั้งค่าเครือข่าย (สำหรับรุ่นเครือข่าย) รีเซ็ตเซิร์ฟเวอร์การพิมพ์เป็นการตั้งค่าเริ่มต้นจากโรงงาน (รวมถึงข้อมูลที่อยู่ IP ทั้งหมด ยกเว้นรหัสผ่านของผู้ดูแลระบบ)
- 3. ตั้งค่าใหม่สำหรับการตั้งค่าสมุดที่อยู่และแฟกซ์ (สำหรับรุ่น MFC) ่ ฟังก์ชันนี้จะตั้งค่าใหม่สำหรับการตั้งค่าดังต่อไปนี้:
	- สมุดที่อยู่ (ที่อยู่และกลุ่ม)
	- งานโทรสารที่ตั้งโปรแกรมไว ้ในหน่วยзวามจํา
	- การตั้งค่ารหัสประจำเครื่อง ้ (ชื่อและหมายเลข)
	- ข้อความหน้าปก
	- ตัวเลือกโทรสารแบบระยะไกล (รหัสการเข้าถึงระยะไกล, การจัดเก็บแฟกซ์, การส่งต่อแฟกซ์, และการรับ PC-Fax (เฉพาะ Windows))
	- รายงาน
		- (รายงานการตรวจสอบการส่ง / รายชื่อดัชนีโทรศัพท์ / รายงานบันทึกงานแฟกซ์)
	- ่ รหัสผ่านล็อกการตั้งค่า
- ่ 4. ตั้งค่าใหม่สำหรับการตั้งค่าทั้งหมด

้ คณสามารถตั้งค่าใหม่สำหรับการตั้งค่าของเครื่องทั้งหมดให้กลับเป็นการตั้งค่าที่มาจากโรงงาน ้การตั้งค่าใหม่สำหรับการตั้งค่าทั้งหมด จะใช้เวลาน้อยกว่าการตั้งค่าใหม่เป็นค่าจากโรงงาน

.5. การตั้งค่าใหม่ให้กลับเป็นค่าเริ่มต้นจากโรงงาน ้ ใช้ฟังก์ชันการคืนค่าการตั้งค่าทั้งหมดของเครื่องให้กลับไปเป็นการตั้งค่าดั้งเดิมจากโรงงาน ้ การตั้งค่าใหม่เป็นค่าจากโรงงาน จะใช้เวลามากกว่าการตั้งค่าใหม่สำหรับการตั้งค่าทั้งหมด ้ เราขอแนะนำเป็นอย่างยิ่งให้คุณดำเนินการนี้เมื่อคุณกำจัดทิ้งเครื่อง

## **ข้อมูјที่เกี่ยวข้อง**

• ตั้งค่าเครื่องของคณใหม่

### <span id="page-116-0"></span> $\blacktriangle$  [หน้าหลัก](#page-1-0)  $>$  การบำรุงรักษาตามระยะเวลา

# **การบํารุงร ักษาตามระยะเวјา**

- [เปลี่ยนวัสดุการพิมพ](#page-117-0)ҙ
- ทำความสะอาดเครื่อง
- ตรวจสอบอายุการใช้งานที่เหลืออยู่ของชิ้นส่วนอะไหล่
- $\;\cdot\;\;$ บรรจุและขนส่งเครื่องของคุณ

<span id="page-117-0"></span> $\blacktriangle$  [หน้าหลัก](#page-1-0)  $>$  การบำรงรักษาตามระยะเวลา  $>$  เปลี่ยนวัสดการพิมพ์

## ู่เปลี่ยนวัสดุการพิมพ์

คณจะต้องเปลี่ยนวัสดุการพิมพ์เมื่อเครื่องบ่งชี้ว่าหมดอายุการใช้งานของวัสดุการพิมพ์นั้น

ัตลับผงหมึก (โทนเนอร์) และชุดแม่แบบสร้างภาพ (ดรัม) เป็นชิ้นส่วนสองชิ้นที่แยกกัน ตรวจดูให้แน่ใจว่าชิ้นส่วนทั้งสองติดตั้ง เป็นชุดประกอบรวมกัน รหัสผลิตภัณฑ์ของวัสดุการพิมพ์อาจแตกต่างกันออกไปในแต่ละประเทศ

### **หมายเหตุ**

- ึ ตลับผงหมึก (โทนเนอร์) ที่จำหน่ายแตกต่างกันในแต่ละประเทศ เข้าไปที่เว็บไซต์ต่อไปนี้ หรือติดต่อสำนักงาน Brother ใกล*้*คณเพื่อขอรับรายละเอียดเพิ่มเติม
- ึ ตรวจสอบว่าได้ปิดผนึกวัสดุการพิมพ์ที่ใช้แล้วอย่างแน่นหนาในถุงที่เหมาะสมเพื่อไม่ให้ผงหมึก (โทนเนอร์) หกออก จากตลับหมึก
- ึ กำจัดทิ้งรายการของวัสดการพิมพ์ที่ใช้แล้วตามกฎระเบียบท้องถิ่น เก็บแยกต่างหากจากขยะครัวเรือน หากมีคำถาม ูสอบถามไปยังสำนักงานกำจัดทิ้งขยะมูลฝอยในพื้นที่ของคณ ตรวจสอบให้แน่ใจว่าได้ชีลปิดวัสดุการพิมพ์ต่างๆ อย่าง ้ แน่นหนาแล้ว เพื่อไม่ให้วัสดที่อย่ด้านในหกออกมาได้
- ึ ขอแนะนำให้วางวัสดการพิมพ์ทั้งที่ใช้แล้วและของใหม่บนกระดาษเพื่อป้องกันการหกหยดหรือการแพร่กระจายของวัสด ที่อยู่ด ้านในโดยไม่ได ้ตั้งใจ
- ิ หากคณใช้กระดาษที่คณภาพไม่เทียบเท่าสื่อการพิมพ์ที่แนะนำโดยตรง อาจทำให้วัสดการพิมพ์และชิ้นส่วนเครื่องพิมพ์ มีอายุการใช้งานลดลง
- ื อายการใช้งานที่คาดคะเนสำหรับแต่ละตลับผงหมึก (โทนเนอร์) เป็นไปตามมาตรฐาน ISO/IEC 19752 ความถี่ของ ึการเปลี่ยนวัสดุการพิมพ์จะแตกต่างกันขึ้นอย่กับจำนวนการพิมพ์ เปอร์เซ็นต์ของเนื้อหา ชนิดสื่อสิ่งพิมพ์ที่ใช้ และการ ปิด/เปิดเครื่อง
- ้ ความถี่ของการเปลี่ยนวัสดการพิมพ์นอกจากตลับผงหมึก (โทนเนอร์) จะแตกต่างกันโดยขึ้นอยู่กับจำนวนการพิมพ์ ิชนิดสื่อสิ่งพิมพ์ที่ใช้ และการเปิด/ปิดเครื่อง
- ้จัดการตลับผงหมึก (โทนเนอร์) อย่างระมัดระวัง หากผงหมึก (โทนเนอร์) กระจายบนมือหรือเสื้อผ้า เช็ดหรือล้างออก ด ้วยนํ้าเย็นทันที

### **ข้อзวรจํา**

เพื่อหลีกเลี่ยงปัญหาคุณภาพการพิมพ์ ห้ามสัมผัสชิ้นส่วนที่แรเงาดังแสดงในภาพประกอบ

#### **ตј ับผงหมึก (โทนเนอรҙ)**

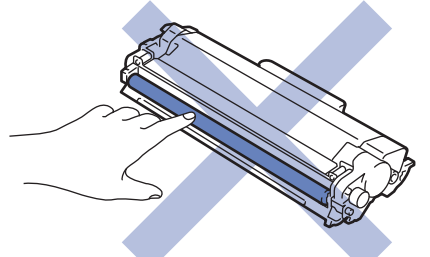

ีชุดแม่แบบสร้างภาพ (ดรัม**)** 

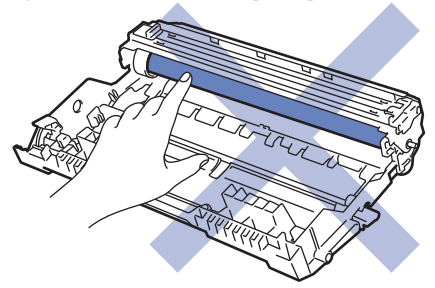

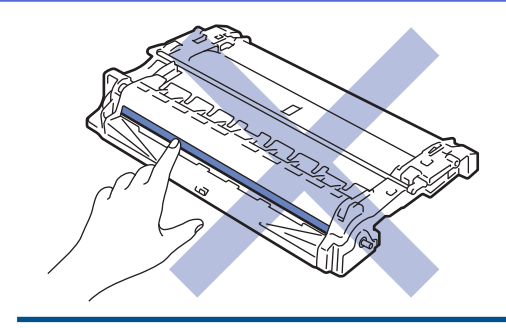

# <mark>้√</mark> ข้อมูลที่เกี่ยวข้อง

- [การบํารุงรักษาตามระยะเวลา](#page-116-0)
	- เปลี่ยนตลับผงหมึก (โทนเนอร์)
	- เปลี่ยนชุดแม่แบบสร้างภาพ (ดรัม)
	- ตั้งค่าใหม่สำหรับตัวนับจำนวนชุดแม่แบบสร้างภาพ (ดรัม)

<span id="page-119-0"></span>▲ [หน้าหลัก](#page-1-0) > การบำรุงรักษาตามระยะเวลา > [เปลี่ยนวัสดุการพิมพ](#page-117-0)์> เปลี่ยนตลับผงหมึก (โทนเนอร์)

# **เปลี่ยนตลับผงหมึก (โทนเนอร์)**

- 1. ตรวจสอบว่าเครื่องพิมพ์เปิดทำงานแล้ว
- 2. เปิดฝาครอบด้านหน้า

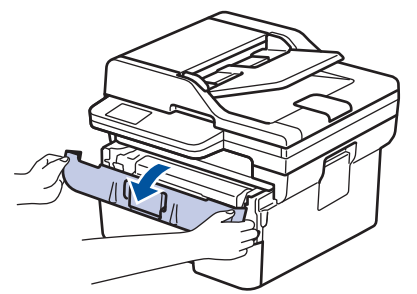

3. ถอดชุดประกอบตลับผงหมึก (โทนเนอร์) และชุดแม่แบบสร้างภาพ (ดรัม) ออกจากเครื่องพิมพ์

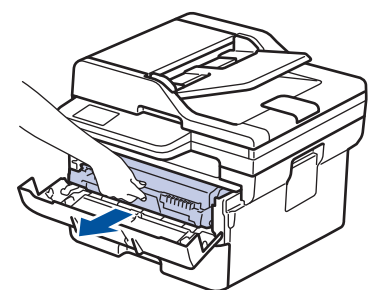

4. กดคันล็อคสีเขียวลงและถอดตลับผงหมึก (โทนเนอร์) ออกจากชุดแม่แบบสร้างภาพ (ดรัม)

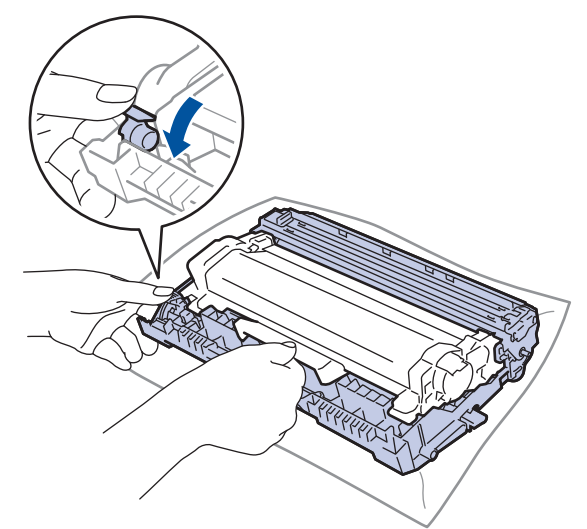

- 5. เปิดกล่องตลับผงหมึก (โทนเนอร์) ใหม่
- 6. ถอดฝาзรอบป้องกัน

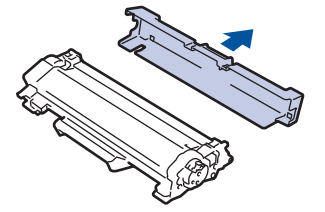

7. จับตลับผงหมึก (โทนเนอร์) ตรงที่จับและเขย่าจากซ้ายไปขวาหลายๆ ครั้งดังที่แสดงไว้ จากนั้นดันให้แน่นหนาในชุดแม่ ี แบบสร้างภาพ (ดรัม) จนกว่าจะล็อคเข้าที่

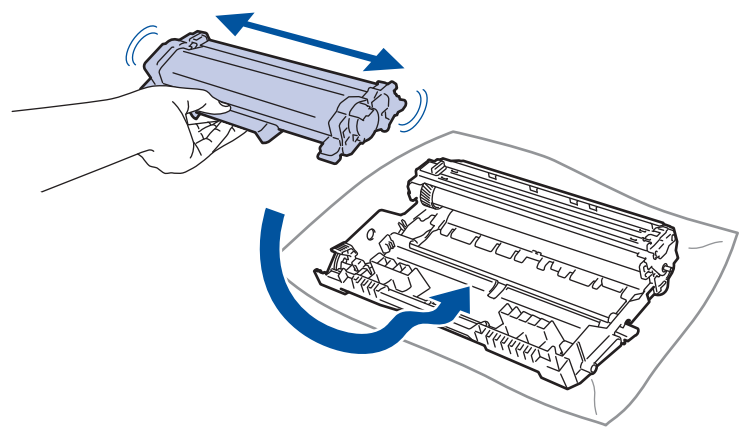

- ัตรวจสอบว่าคุณใส่ตลับผงหมึก (โทนเนอร์) อย่างถูกต้อง ไม่เช่นนั้นตลับผงหมึก (โทนเนอร์) อาจหลุดออกจากชุดแม่ แบบสร้างภาพ (ดรัม)
- 8. ทำความสะอาดสายโคโรนาด้านในชุดแม่แบบสร้างภาพ (ดรัม) โดยค่อยๆ เลื่อนจุดตั้งระยะสีเขียวจากซ้ายไปขวาและขวา ไปซ้ายหลายครั้**ง**

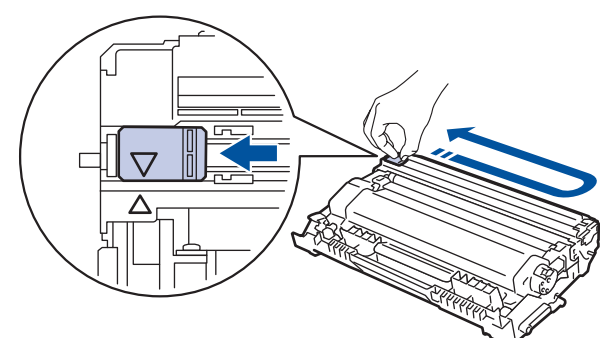

้ตรวจสอบว่าเลื่อนจุดตั้งระยะกลับไปสู่ตำแหน่งเริ่มต้น (▲) ลูกศรบนจุดตั้งระยะจะต้องตั้งให้ตรงกับลูกศรบนชุดแม่แบบ ้สร้างภาพ (ดรัม) หากไม่เป็นเช่นนั้น หน้าที่พิมพ์อาจมีเส้นแนวตั้งปรากฏ

9. ติดตั้งชุดประกอบตลับผงหมึก (โทนเนอร์) และชุดแม่แบบสร้างภาพ (ดรัม) กลับเข้าสู่เครื่องพิมพ์

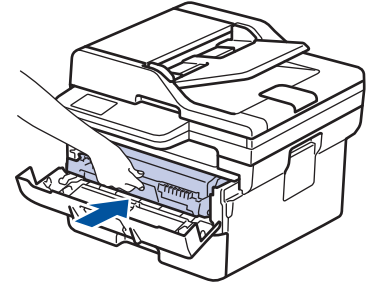

้ 10. ปิดฝาครอบด้านหน้าของเครื่อง

l

Ø

- ้หลังจากเปลี่ยนตลับผงหมึก (โทนเนอร์) ห้ามปิดเครื่องหรือเปิดฝาครอบด้านหน้าจนกว่าหน้าจอของเครื่องจะกลับส่ โหมดพร้อม
- ่ ตลับผงหมึก (โทนเนอร์) ที่มากับเครื่อง Brother ของคุณเป็นตลับผงหมึก (โทนเนอร์) รุ่นที่แถมมาในกล่อง
- ึ ขอแนะนำให้เตรียมตลับผงหมึก (โทนเนอร์) ใหม่สำรองไว้พร้อมใช้ทันทีเมื่อคณเห็นคำเตือนผงหมึก (โทนเนอร์) ใกล้หมด
- ้ ห้ามเปิดกล่องตลับผงหมึก (โทนเนอร์) จนกว่าคุณจะพร้อมทำการติดตั้ง
- ่ หากตลับผงหมึก (โทนเนอร์) ถูกแกะออกจากกล่องทิ้งไว้เป็นเวลานาน อายุการใช้งานของผงหมึก (โทนเนอร์) จะลด ลง
- ี่ เราขอแนะนำให้ใช*้*วัสดการพิมพ์ที่เป็นของแท้ของ Brother เพื่อความมั่นใจในคณภาพและประสิทธิภาพการพิมพ์ที่ ี่สม่ำเสมอ แม้ว่าวัสดุการพิมพ์ที่ไม่ใช่ของแท้อาจจะไม่ใช่สาเหตุของปัญหาคุณภาพงานพิมพ์ทั้งหมด แต่ในบางกรณี ือาจส่งผลเสียต่อคณภาพงานพิมพ์หรือเป็นสาเหตุทำให้เครื่องทํางานผิดพลาดได้ Brother อาจคิดค่าใช้จ่ายสำหรับ ึการซ่อมเครื่องหากพิสูจน์ได้ว่าวัสดุการพิมพ์ที่ไม่ใช่ของแท้เป็นสาเหตุของความเสียหาย แม้ว่าเครื่องจะยังคงอยู่ภาย ใต ้การรับประกันก็ตาม

### **ข้อมูјที่เกี่ยวข้อง**

• [เปลี่ยนวัสดุการพิมพ](#page-117-0)ҙ

#### **ห ัวข้อที่เกี่ยวข้อง:**

- ข้อความแสดงข้อผิดพลาดและการบำรุงรักษา
- ปรับปรงคณภาพการพิมพ์

<span id="page-122-0"></span>▲ [หน้าหลัก](#page-1-0) > การบำรุงรักษาตามระยะเวลา > [เปลี่ยนวัสดุการพิมพ](#page-117-0)์> เปลี่ยนชุดแม่แบบสร้างภาพ (ดรัม)

# **เปลี่ยนชุดแม่แบบสร้างภาพ (ดรัม**)

- 1. ตรวจสอบว่าเครื่องพิมพ์เปิดทำงานแล้ว
- 2. เปิดฝาครอบด้านหน้า

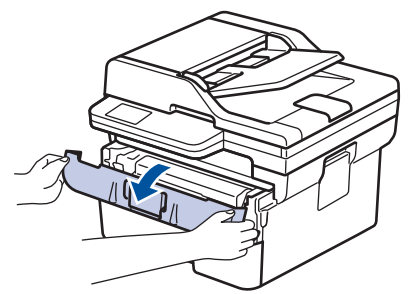

3. ถอดชุดประกอบตลับผงหมึก (โทนเนอร์) และชุดแม่แบบสร้างภาพ (ดรัม) ออกจากเครื่องพิมพ์

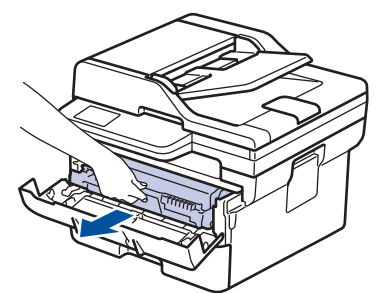

4. กดคันล็อคสีเขียวลงและถอดตลับผงหมึก (โทนเนอร์) ออกจากชุดแม่แบบสร้างภาพ (ดรัม)

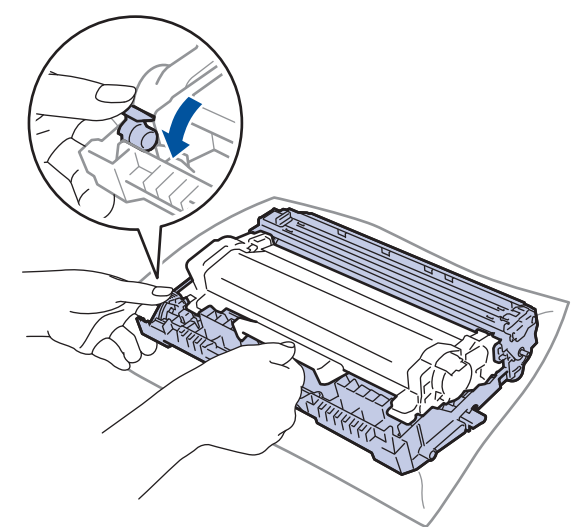

- 5. เปิดกล่องชุดแม่แบบสร ้างภาพ (ดรัม) ใหม่
- 6. ดันตลับผงหมึก (โทนเนอร์) เข้าไปในชุดแม่แบบสร้างภาพ (ดรัม) ชุดใหม่ให้แน่นจนเข้าที่

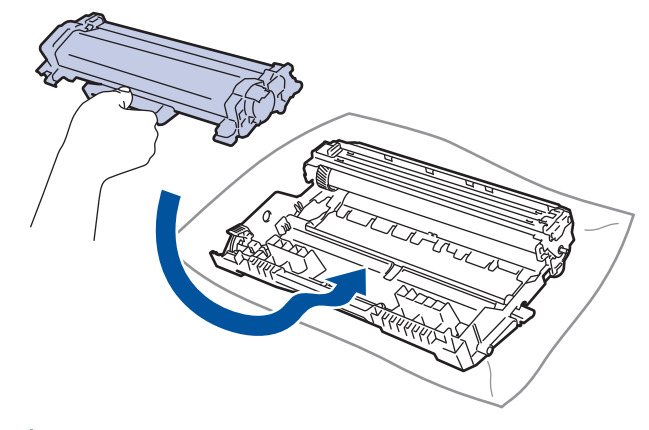

ิตรวจสอบว่าคุณใส่ตลับผงหมึก (โทนเนอร์) อย่างถูกต้อง ไม่เช่นนั้นตลับผงหมึก (โทนเนอร์) อาจหลุดออกจากชุดแม่ ีแบบสร้างภาพ (ดรัม)

7. ติดตั้งชุดประกอบตลับผงหมึก (โทนเนอร์) และชุดแม่แบบสร้างภาพ (ดรัม) กลับเข้าสู่เครื่องพิมพ์

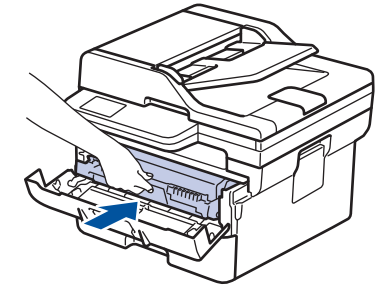

8. ปิดฝาครอบด้านหน้าของเครื่อง

้ หลังจากติดตั้งชุดแม่แบบสร้างภาพ (ดรัม) ชุดใหม่แล้ว คุณต้องตั้งค่าใหม่ให้ตัวนับจำนวนแม่แบบสร้างภาพ (ดรัม)≻≻ *ข้°มู¨ที่เกี่ยวข้°ง*: *ตั้ง่าใหม่สÎาหรับตัวนับจÎานวนุดแม่แบบสร้างภา¡ (ดรัม)*

#### **หมายเหตุ**

- ึ การสึกหรอและการฉีกขาดของชุดแม่แบบสร้างภาพ (ดรัม) อาจเกิดจากการใช้งานและการหมนของชุดแม่แบบสร้าง ์ภาพ (ดรัม) และการทำงานร่วมกันกับกระดาษ ผงหมึก (โทนเนอร์) และวัสดุอื่นในเสนทางป้อนกระดาษ ในการ ้ออกแบบผลิตภัณฑ์นี้ บราเดอร์เลือกใช้จำนวนครั้งในการหมุนชุดแม่แบบสร้างภาพ (ดรัม) เป็นสิ่งพิจารณาอายุการใช้ ึงานของชุดแม่แบบสร้างภาพ (ดรัม) ที่สมเหตุสมผล เมื่อชุดแม่แบบสร้างภาพ (ดรัม) ถึงขีดจำกัดจำนวนรอบการหมุน ี่ต่อจำนวนหน้าพิมพ์ที่กำหนดโดยโรงงาน หน้าจอแสดงผลแบบ LCD จะแสดงคำแนะนำให้คณเปลี่ยนแม่แบบสร้างภาพ ้ (ดรัม) ผลิตภัณฑ์นี้จะยังทำงานต่อไป อย่างไรก็ตาม อาจไม่ได*้*คณภาพการพิมพ์ที่ดีที่สุด
- ่ ชุดแม่แบบสร้างภาพ (ดรัม) ที่มีการเปิดกล่องบรรจไว้อาจเสียหายได้ หากถูกแสงแดดส่องตรง (หรือแสงไฟในห้องที่ ้ส่องเป็นเวลานาน)
- ้ มีปัจจัยหลายอย่างที่ส่งผลต่ออายุการใช้งานจริงของชุดแม่แบบสร้างภาพ (ดรัม)เช่นอุณหภูมิ ความชื้น ชนิดกระดาษ ิชนิดผงหมึก (โทนเนอร์) ที่ใช้งาน และสิ่งอื่นๆ ภายใต้สภาวะที่เหมาะสม อายุการใช้งานเฉลี่ยของแม่แบบสร้างภาพ (ดรัม) เท่ากับประมาณ 15,000 หน้ากระดาษ อ้างอิงจากงานแบบ 1 หน้าต่องาน (หน้า A4/Letter ด้านเดียว) จำนวน ้หน้าอาจได้รับผลกระทบจากปัจจัยหลายอย่าง รวมถึงแต่ไม่จำกัดเฉพาะ ประเภทสื่อและขนาดของสื่อ

ู่ เนื่องจากเราไม่สามารถควบคมบัจจัยต่างๆ ที่ส่งผลต่ออายุการใช้งานจริงของชุดแม่แบบสร้างภาพ (ดรัม) เราไม่ ี่สามารถรับรองจำนวนหน้าต่ำสุดที่สามารถพิมพ์ได้โดยชุดแม่แบบสร้างภาพ (ดรัม) ของคุณ

้ จะต้องใช้งานเครื่องเฉพาะในสถานที่ที่สะอาด ปลอดฝุ่น และมีการระบายอากาศที่เพียงพอ

เราขอแนะนำให้ใช้วัสดุการพิมพ์ที่เป็นของแท้ของ Brother เพื่อความมั่นใจในคุณภาพและประสิทธิภาพการพิมพ์ที่ ี่ สม่ำเสมอ แม้ว่าวัสดการพิมพ์ที่ไม่ใช่ของแท้อาจจะไม่ใช่สาเหตุของปัญหาคณภาพงานพิมพ์ทั้งหมด แต่ในบางกรณี ื่อาจส่งผลเสียต่อคุณภาพงานพิมพ์หรือเป็นสาเหตุทำให้เครื่องทำงานผิดพลาดได้ Brother อาจคิดค่าใช้จ่ายสำหรับ ึการซ่อมเครื่องหากพิสูจน์ได้ว่าวัสดุการพิมพ์ที่ไม่ใช่ของแท้เป็นสาเหตุของความเสียหาย แม้ว่าเครื่องจะยังคงอยู่ภาย ใต ้การรับประกันก็ตาม

#### **ข้อมูјที่เกี่ยวข้อง**

• เปลี่ยนวัสดการพิมพ์

### **ห ัวข้อที่เกี่ยวข้อง:**

- ข้อความแสดงข้อผิดพลาดและการบำรุงรักษา
- ปรับปรงคณภาพการพิมพ์
- ตั้งค่าใหม่สำหรับตัวนับจำนวนชุดแม่แบบสร้างภาพ (ดรัม)

<span id="page-124-0"></span>[หน้าหลัก](#page-1-0) > [การบํารุงรักษาตามระยะเวลา](#page-116-0) > [เปลี่ยนวัสดุการพิมพ](#page-117-0)ҙ> ตั้งз่าใหม่สําหรับตัวนับจํานวนชุดแม่แบบสร ้างภาพ (ดรัม)

# ้ ตั้งค่าใหม่สำหรับตัวนับจำนวนชุดแม่แบบสร้างภาพ (ดรัม)

เมื่อคุณเปลี่ยนชุดแม่แบบสร้างภาพ (ดรัม) ใหม่ คุณต้องตั้งค่าใหม่สำหรับตัวนับจำนวนชุดแม่แบบสร้างภาพ (ดรัม) โดยทำตาม ขั้นตอนต่อไปนี้:

**ข้อзวรจํา**

้ห้ามตั้งค่าใหม่สำหรับตัวนับจำนวนชุดแม่แบบสร้างภาพ (ดรัม) นอกจากคุณจะเปลี่ยนชุดแม่แบบสร้างภาพ (ดรัม)

>> HL-L2464DW/DCP-L2605DW/DCP-L2640DW/MFC-L2800DW/MFC-L2805DW

>> HL-L2480DW/DCP-L2680DW/MFC-L2820DW/MFC-L2885DW/MFC-L2880DW/MFC-L2880DWXL/MFC-L2920DW

### **HL-L2464DW/DCP-L2605DW/DCP-L2640DW/MFC-L2800DW/MFC-L2805DW**

- 1. ตรวจสอบว่าเครื่องพิมพ์เปิดทำงานแล้ว
- 2. ตรวจสอบให้แน่ใจว่าฝาครอบของเครื่องปิดอย่
- 3. กด **OK** และ a พร ้อมกัน
- 4. กด **OK** เพื่อเลือก [Drum (ชุดแม่แบบสร้างภาพ (ดรัม))]
- ี 5. กด ▲ เพื่อตั้งค่าใหม่สำหรับตัวนับจำนวนชุดแม่แบบสร้างภาพ (ดรัม)

### **HL-L2480DW/DCP-L2680DW/MFC-L2820DW/MFC-L2885DW/MFC-L2880DW/ MFC-L2880DWXL/MFC-L2920DW**

- 1. ตรวจสอบว่าเครื่องพิมพ์เปิดทำงานแล้ว
- ่ 2. ปิดฝาครอบด้านหน้าของเครื่อง
- 3. กด ที่ เพื่อล้างข้อผิดพลาด
- 4. กด (โทนเนอรҙ) จนกระทั่งข ้อзวามบนหน้าจอสมผัสเปลี่ยน ั
- 5. กด [Drum (ดรัม)]
- 6. กด [Yes (ใช่)]

 **ข้อมูјที่เกี่ยวข้อง**

- เปลี่ยนวัสดการพิมพ์
- **ห ัวข้อที่เกี่ยวข้อง:**
- เปลี่ยนชุดแม่แบบสร้างภาพ (ดรัม)

<span id="page-125-0"></span> $\blacktriangle$  [หน้าหลัก](#page-1-0)  $>$  การบำรุงรักษาตามระยะเวลา  $>$  ทำความสะอาดเครื่อง

# **ทําзวามสะอาดเзรื่อง**

้ทำความสะอาดด้านนอกและด้านในเครื่องเป็นประจำด้วยผ้าแห้งแบบไม่มีขน

ี่ เมื่อคุณเปลี่ยนตลับผงหมึก (โทนเนอร์) หรือชุดแม่แบบสร้างภาพ (ดรัม) ตรวจสอบว่าคุณทำความสะอาดด้านในเครื่องแล้ว ี่ หากหน้าที่พิมพ์มีผงหมึก (โทนเนอร์) เปื้อน ทำความสะอาดด้านในเครื่องพิมพ์ด้วยผ้าที่ไม่มีขนและแห้ง

# **зําเตือน**

้ ห้ามใช้สารติดไฟ สเปรย์ทุกชนิดหรือสารละลาย/ของเหลวอินทรีย์ที่มีแอลกอฮอล์หรือแอมโมเนียทำความสะอาดด้านใน ้หรือด้านนอกของผลิตภัณฑ์ การกระทำดังกล่าวอาจทำให้ไฟไหม้ แนะนำให้ใช้ผ้าที่ไม่มีขนและแห้งเท่านั้น

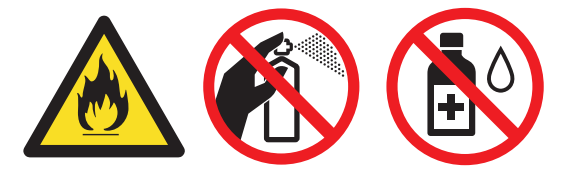

### **ข้อзวรจํา**

- ห้ามใช้ไอโซโพรพิลแอลกอฮอล์เพื่อกำจัดฝุ่นออกจากแผงควบคุม การกระทำดังกล่าวอาจทำให้แผงควบคุมมีรอยแตก ี ได*้*
- ่ เพื่อหลีกเลี่ยงปัญหาคุณภาพการพิมพ์ ห้ามสัมผัสชิ้นส่วนที่แรเงาดังแสดงในภาพประกอบ **ตј ับผงหมึก (โทนเนอรҙ)**

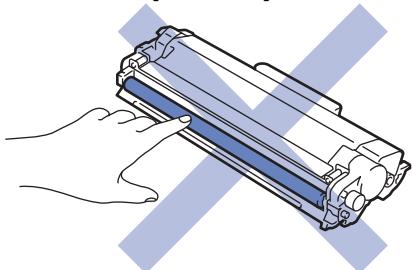

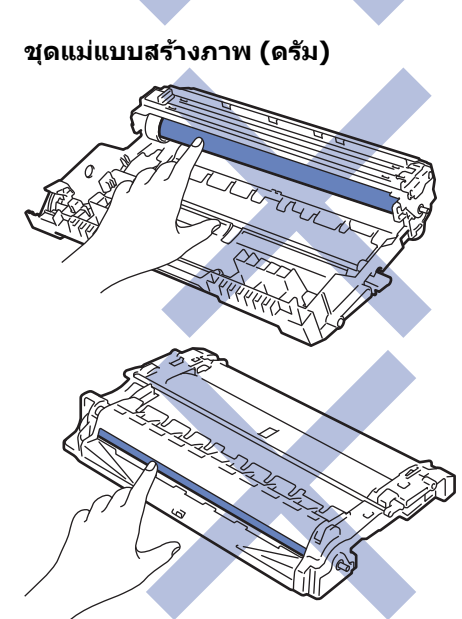

 $\mathscr{Q}$ (สำหรับบางรุ่น) ตลับผงหมึก (โทนเนอร์) จะมีชิป IC อย่าสัมผัสพื้นผิวนี้ การสัมผัสกับชิป IC อาจทำให้เกิดการปนเปื้อน หรือความเสียหาย และอาจรบกวนความสามารถของเครื่องในการตรวจจับส่วนประกอบเหล่านี้

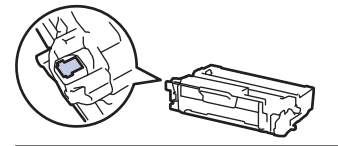

## **ข้อมูјที่เกี่ยวข้อง**

- [การบํารุงรักษาตามระยะเวลา](#page-116-0)
	- ทำความสะอาดสแกนเนอร์
	- ทำความสะอาดหน้าจอแสดงผลแบบ LCD แบบจอสัมผัส
	- ทำความสะอาดสายโคโรนา
	- ทำความสะอาดชุดแม่แบบสร้างภาพ (ดรัม)
	- ทำความสะอาดลูกกลิ้งดึงกระดาษ

<span id="page-127-0"></span> $\blacktriangle$  [หน้าหลัก](#page-1-0) > การบำรุงรักษาตามระยะเวลา > ทำความสะอาดเครื่อง > ทำความสะอาดสแกนเนอร์

### **ทําзวามสะอาดสแกนเนอรҙ**

ึ ก่อนเริ่มขั้นตอนการทำความสะอาด *≻≻ ข้อมูลที่เกี่ยวข้อง: ทำกวามสะอาดเกรื่อง* 

- ี่ 1. กดค้างไว้ที่ $(\circlearrowright)$ เพื่อปิดเครื่อง
- 2. ยกฝาครอบเอกสาร (1) ทำความสะอาดพื้นผิวพลาสติกสีขาว (2) และแถบกระจกสแกนเนอร์ (3) ที่อยู่ข้างใต้ด้วยผ้านุ่มที่ ไม่มีขนที่ชุบนํ้าหมาดๆ

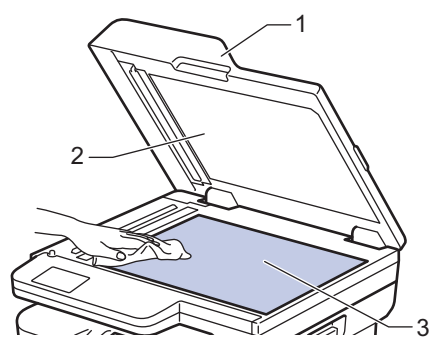

3. ในชุด ADF (ถาดป้อนเอกสารอัตโนมัติ) ทำความสะอาดแท่งสีขาว (1) และแถบกระจกสแกนเนอร์ (2) ที่อยู่ข้างใต้ด้วยผ้า นุ่มที่ไม่มีขนที่ชุบนํ้าหมาดๆ

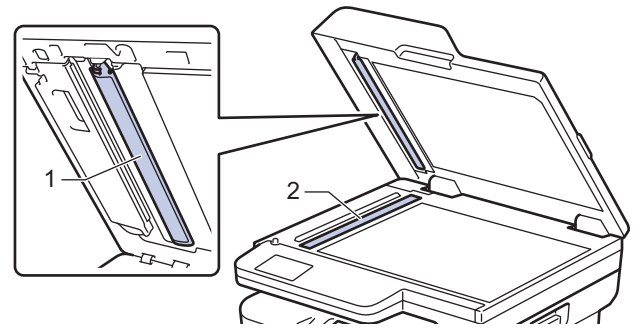

4. (สำหรับรุ่นที่มีการสแกน 2 ด้านอัตโนมัติ) เปิดฝาครอบกระจกของสแกนเนอร์ (1) แล้วทำความสะอาดแถบสีขาวอีกอันหนึ่ง  $(2)$  และแถบกระจกของสแกนเนอร์  $(3)$ 

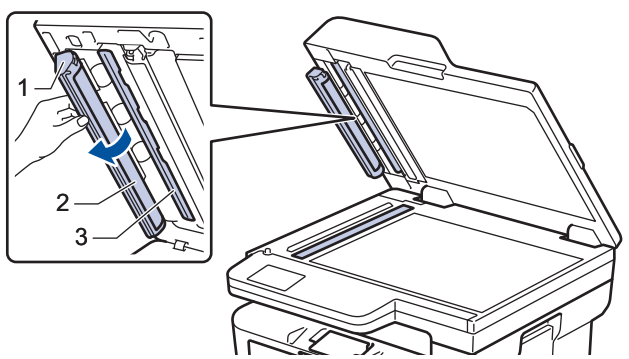

- 5. ปิดฝาзรอบเอกสาร
- $6.$  กด $\left(\circlearrowright)$ เพื่อเปิดเครื่อง

### **ข้อมูјที่เกี่ยวข้อง**

- ทำความสะอาดเครื่อง
- **ห ัวข้อที่เกี่ยวข้อง:**
- ปรับปรุงคุณภาพการพิมพ์

<span id="page-128-0"></span>▲ [หน้าหลัก](#page-1-0) > การบำรุงรักษาตามระยะเวลา > ทำความสะอาดเครื่อง > ทำความสะอาดหน้าจอแสดงผลแบบ LCD แบบจอ สมผัส ั

## **ทําзวามสะอาดหน้าจอแสดงผјแบบ LCD แบบจอสมผ ัส ั**

**รุ่นที่เกี่ยวข้อง**: HL-L2480DW/DCP-L2680DW/MFC-L2820DW/MFC-L2885DW/MFC-L2880DW/MFC-L2880DWXL/ MFC-L2920DW

ึก่อนเริ่มขั้นตอนการทำความสะอาด **≻≻** *ข้อมูลที่เกี่ยวข้อง: ทำกวามสะอาดเครื่อง* 

### **ข้อзวรจํา**

้ ห้ามใช้สารทำความสะอาดที่เป็นของเหลวใดๆ (รวมทั้งเอทานอล)

- 1. กดค้างไว้ที่ $(\circlearrowright)$ เพื่อปิดเครื่อง
- 2. ทำความสะอาดจอสัมผัสด้วยผ้าแห้ง นุ่ม และไม่เป็นขุย

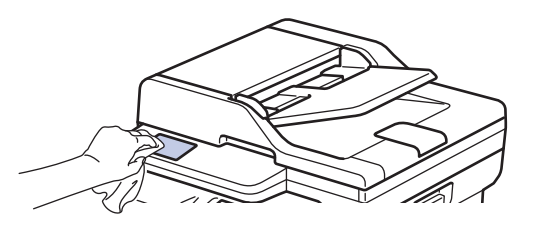

 $3.$  กด $(\circlearrowleft)$ เพื่อเปิดเครื่อง

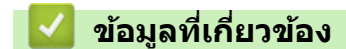

• ทำความสะอาดเครื่อง

<span id="page-129-0"></span>▲ [หน้าหลัก](#page-1-0) > การบำรุงรักษาตามระยะเวลา > ทำความสะอาดเครื่อง > ทำความสะอาดสายโคโรนา

## **ทําзวามสะอาดสายโзโรนา**

ถ้าคุณมีปัญหาเกี่ยวกับคุณภาพการพิมพ์ หรือแผงควบคุมแสดงสถานะ [<code>Drum ! (แม่แบบสร้างภาพ!)] ให้ทำความสะอาดสาย</mark></code> โคโรนา

1. เปิดฝาครอบด้านหน้า

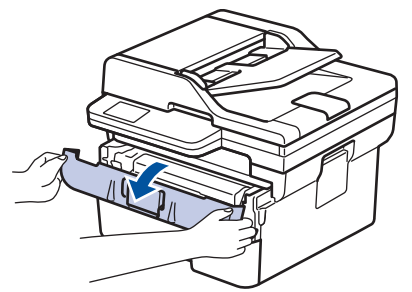

2. ถอดชุดประกอบตลับผงหมึก (โทนเนอร์) และชุดแม่แบบสร้างภาพ (ดรัม) ออกจากเครื่องพิมพ์

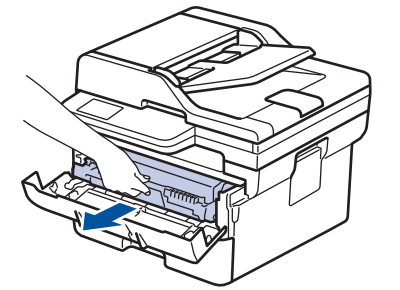

3. ทำความสะอาดสายโคโรนาด้านในชุดแม่แบบสร้างภาพ (ดรัม) โดยค่อยๆ เลื่อนจุดตั้งระยะสีเขียวจากซ้ายไปขวาและขวา ไปซ้ายหลายครั้ง

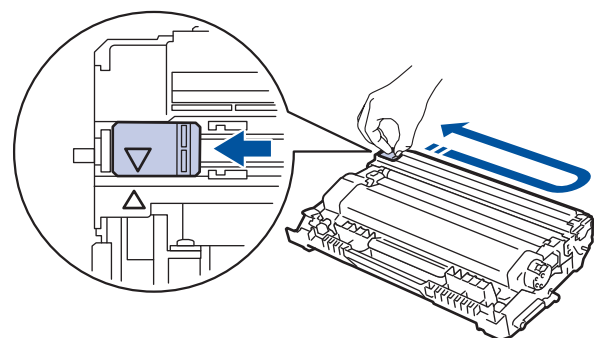

ิตรวจสอบว่าเลื่อนจุดตั้งระยะกลับไปสู่ตำแหน่งเริ่มต้น (▲) ลูกศรบนจุดตั้งระยะจะต้องตั้งให้ตรงกับลูกศรบนชุดแม่แบบ ้สร้างภาพ (ดรัม) หากไม่เป็นเช่นนั้น หน้าที่พิมพ์อาจมีเส*้*นแนวตั้งปรากฏ

่ 4. ติดตั้งชุดประกอบตลับผงหมึก (โทนเนอร์) และชุดแม่แบบสร้างภาพ (ดรัม) กลับเข้าสู่เครื่องพิมพ์

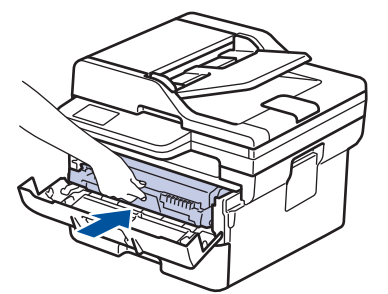

5. ปิดฝาครอบด้านหน้าของเครื่อง

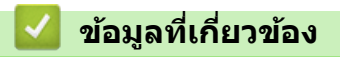

• ทำความสะอาดเครื่อง

## **ห ัวข้อที่เกี่ยวข้อง:**

 $\bullet$  ข้อความแสดงข้อผิดพลาดและการบำรุงรักษา

<span id="page-131-0"></span>▲ [หน้าหลัก](#page-1-0) > การบำรุงรักษาตามระยะเวลา > ทำความสะอาดเครื่อง > ทำความสะอาดชุดแม่แบบสร้างภาพ (ดรัม)

## <u>ี</u> ทำความสะอาดชุดแม่แบบสร้างภาพ (ดรัม)

้หากเอกสารที่พิมพ์ออกมามีจุดหรือรอยซ้ำๆ กันเป็นช่วงระยะห่าง 94 มม. ชุดแม่แบบสร้างภาพ (ดรัม) อาจมีวัสดุแปลกปลอม ่ เช่น กาวจากฉลากติดอยู่บนพื้นผิวของชุดแม่แบบสร้างภาพ (ดรัม)

>> HL-L2464DW/DCP-L2605DW/DCP-L2640DW/MFC-L2800DW/MFC-L2805DW [>> HL-L2480DW/DCP-L2680DW/MFC-L2820DW/MFC-L2885DW/MFC-L2880DW/MFC-L2880DWXL/MFC-L2920DW](#page-133-0)

## **HL-L2464DW/DCP-L2605DW/DCP-L2640DW/MFC-L2800DW/MFC-L2805DW**

- 1. ตรวจสอบว่าเครื่องอยู่ในโหมดพร้อม
- 2. กด **Menu (เมนู)**
- 3. กด a หรือ b เพื่อแสดงตัวเลือก [Print Reports (รายงานการพิมพr)] จากนั้นกด**OK**
- 4. กด a หรือ b เพื่อเลือกตัวเลือก [Drum Dot Print (การพิมพrแบบจุดดรัม)] จากนั้นกด**OK**
- 5. กด **Start (เริ่ม)** ้เครื่องจะพิมพ์ใบตรวจสอบจุดบนแม่แบบสร้างภาพ (ดรัม)
- 6. กด **Stop/Exit (หยุด/ออก)**
- $7.$  กดค้างไว้ที่  $(\circlearrowright)$  เพื่อปิดเครื่อง
- 8. เปิดฝาครอบด้านหน้า

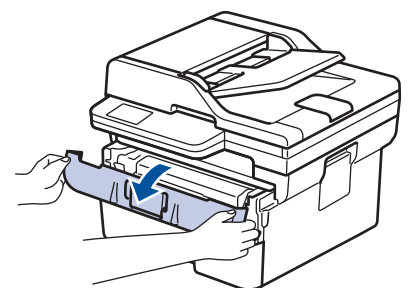

9. ถอดชุดประกอบตลับผงหมึก (โทนเนอร์) และชุดแม่แบบสร้างภาพ (ดรัม) ออกจากเครื่องพิมพ์

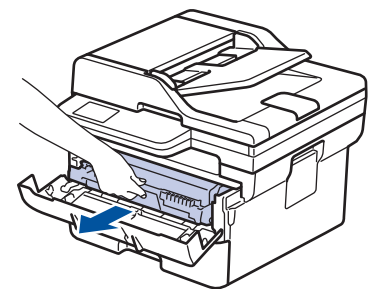

10. กดคันล็อคสีเขียวลงและถอดตลับผงหมึก (โทนเนอร์) ออกจากชุดแม่แบบสร้างภาพ (ดรัม)

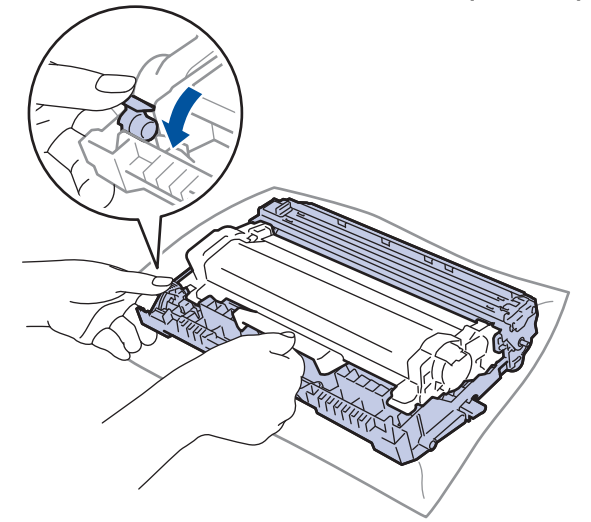

11. หมุนชุดแม่แบบสร้างภาพ (ดรัม) ดังแสดงในภาพประกอบ ตรวจสอบให้แน่ใจว่าเฟืองของชุดแม่แบบสร้างภาพ (ดรัม) อยู่ ทางซายมือ ้

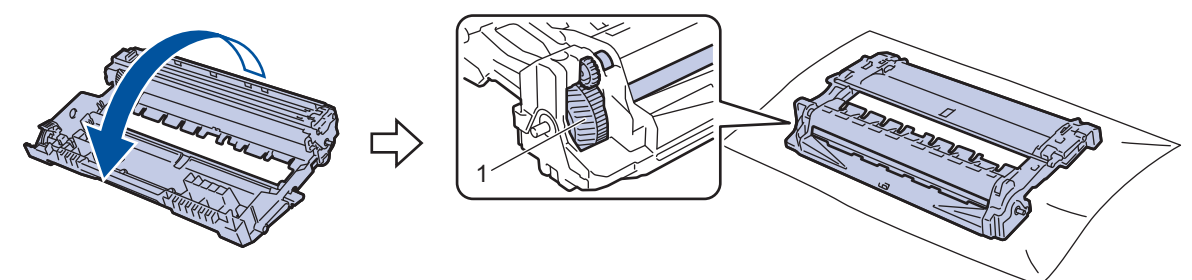

12. ใช้เครื่องหมายตัวเลขด้านข้างลูกกลิ้งแม่แบบสร้างภาพ (ดรัม) เพื่อหารอยเปื้อนบนแม่แบบสร้างภาพ (ดรัม) ตัวอย่างเช่น ้จุดในคอลัมน์ 2 บนใบตรวจสอบหมายถึงว่ามีรอยเปื้อนในบริเวณ "2″ ของแม่แบบสร้างภาพ (ดรัม)

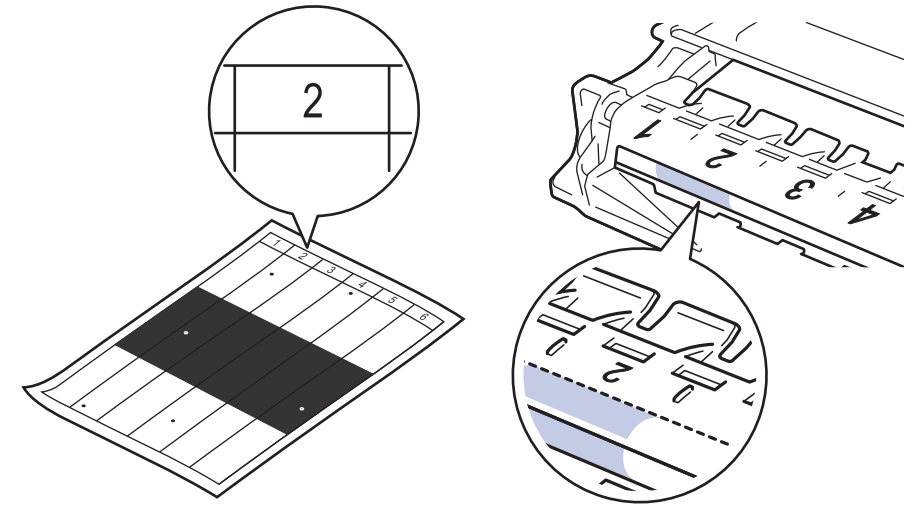

13. หมุนขอบชุดแม่แบบสร้างภาพ (ดรัม) เข้าหาตัวคุณขณะดูที่พื้นผิวของแม่แบบสร้างภาพ (ดรัม) เพื่อหารอยเปื้อน

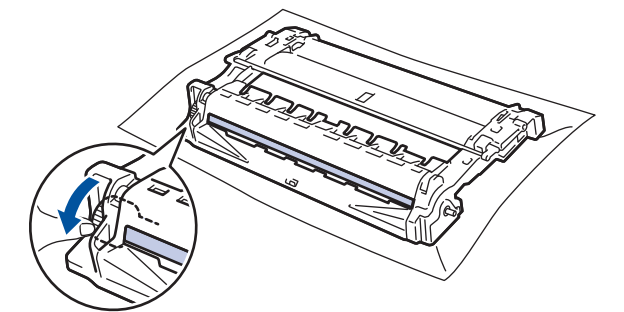

#### **ข้อзวรจํา**

้เพื่อหลีกเลี่ยงปัญหาคุณภาพการพิมพ์ ห้ามสัมผัสที่ผิวหน้าของชุดแม่แบบสร้างภาพ (ดรัม) เด็ดขาด ให้สัมผัสที่วงล*้*อที่ ปลายเท่านั้น

14. เช็ดพื้นผิวชุดแม่แบบสร้างภาพ (ดรัม) เบาๆ ด้วยก้านพันสำลีแห้งจนกว่ารอยเปื้อนหรือวัสดุแปลกปลอมบนพื้นผิวจะหลุด ออก

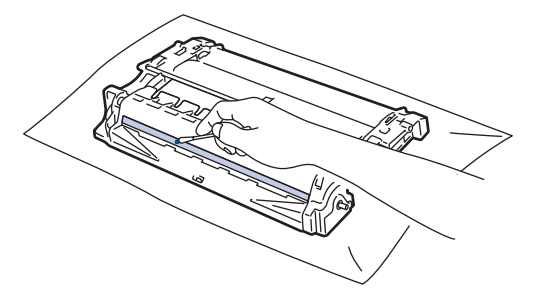

#### **หมายเหตุ**

้ห้ามทำความสะอาดพื้นผิวของชุดแม่แบบสร้างภาพ (ดรัม) ความไวต่อแสงด้วยวัตถุแหลมคมหรือของเหลวใดๆ

<span id="page-133-0"></span>15. ดันตลับผงหมึก (โทนเนอร์) ให้แน่นหนาในชุดแม่แบบสร้างภาพ (ดรัม) จนกว่าจะล็อคเข้าที่

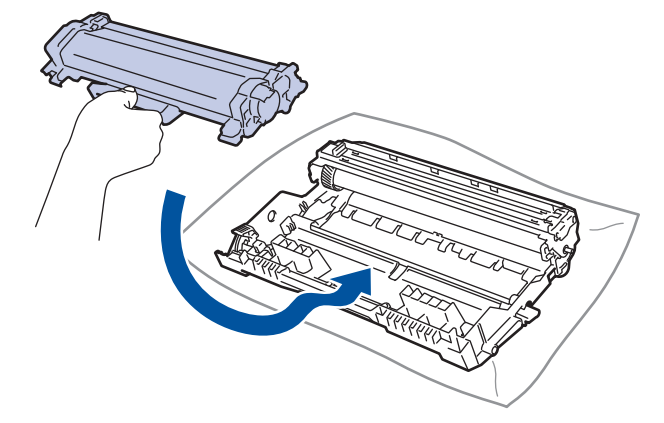

- ิตรวจสอบว่าคุณใส่ตลับผงหมึก (โทนเนอร์) อย่างถูกต้อง ไม่เช่นนั้นตลับผงหมึก (โทนเนอร์) อาจหลุดออกจากชุดแม่ แบบสร้างภาพ (ดรัม)
- 16. ติดตั้งชุดประกอบตลับผงหมึก (โทนเนอร์) และชุดแม่แบบสร้างภาพ (ดรัม) กลับเข้าสู่เครื่องพิมพ์

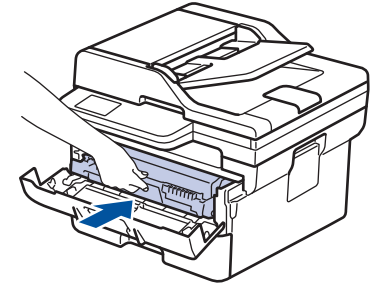

17. ปิดฝาครอบด้านหน้าของเครื่อง

ี่ 18. กด  $(\circlearrowright)$  เพื่อเปิดเครื่อง

### **HL-L2480DW/DCP-L2680DW/MFC-L2820DW/MFC-L2885DW/MFC-L2880DW/ MFC-L2880DWXL/MFC-L2920DW**

- 1. ตรวจสอบว่าเครื่องอยู่ในโหมดพร้อม
- 2. กด | | | | [Settings (การตั้งค่า) ] > [All Settings (การตั้งค่าทั้งหมด) ] > [Print Reports (รายงานการพิมพ์) ] >  $[Drum Dot Print (n\pi\hat{w}u\hat{w}u\hat{w}u\hat{w}u)]$
- 3. กด [Yes (ใช่)] ี่ เครื่องจะพิมพ์ใบตรวจสอบจุดบนแม่แบบสร้างภาพ (ดรัม)
- 4. กด ۵Ì
- $5.$  กดค้างไว้ที่  $(\circlearrowright)$  เพื่อปิดเครื่อง
- 6. เปิดฝาзรอบด ้านหน้า

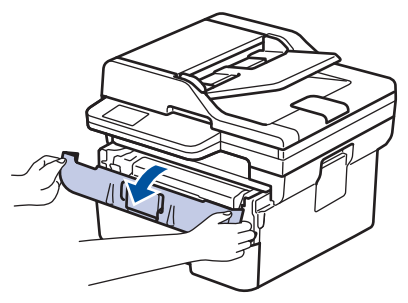

7. ถอดชุดประกอบตลับผงหมึก (โทนเนอร์) และชุดแม่แบบสร้างภาพ (ดรัม) ออกจากเครื่องพิมพ์

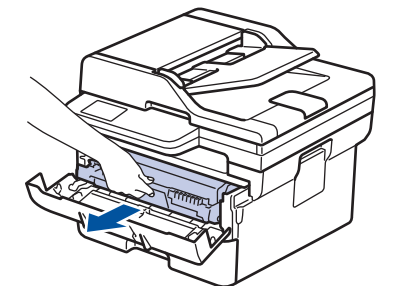

8. กดคันล็อคสีเขียวลงและถอดตลับผงหมึก (โทนเนอร์) ออกจากชุดแม่แบบสร้างภาพ (ดรัม)

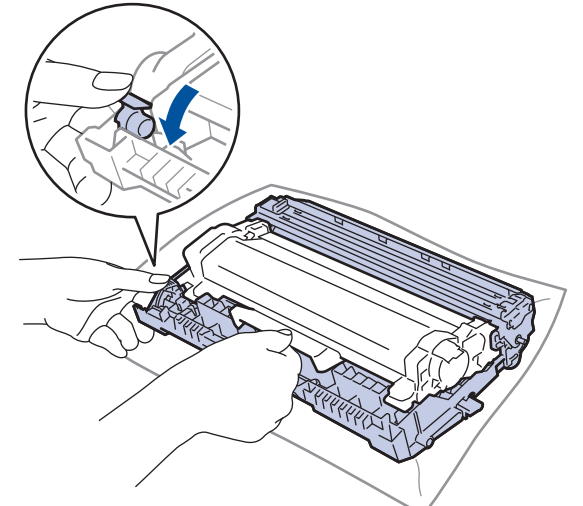

่ 9. หมุนชุดแม่แบบสร้างภาพ (ดรัม) ดังแสดงในภาพประกอบ ตรวจสอบให้แน่ใจว่าเฟืองของชุดแม่แบบสร้างภาพ (ดรัม) อยู่ ิทางซ้ำยมือ

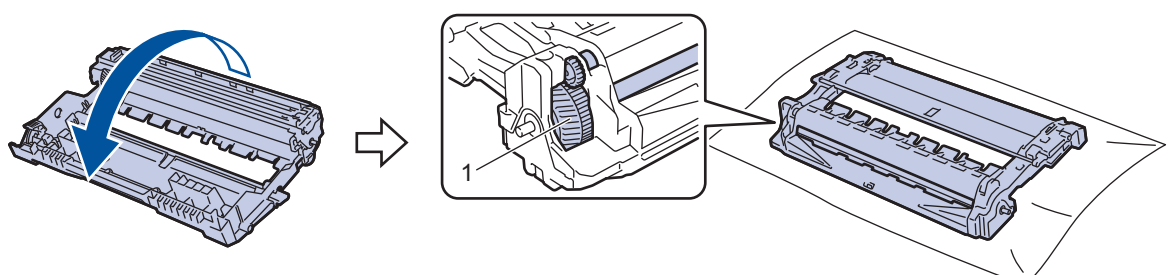

10. ใช้เครื่องหมายตัวเลขด้านข้างลูกกลิ้งแม่แบบสร้างภาพ (ดรัม) เพื่อหารอยเปื้อนบนแม่แบบสร้างภาพ (ดรัม) ตัวอย่างเช่น ้จุดในคอลัมน์ 2 บนใบตรวจสอบหมายถึงว่ามีรอยเปื้อนในบริเวณ "2″ ของแม่แบบสร้างภาพ (ดรัม)

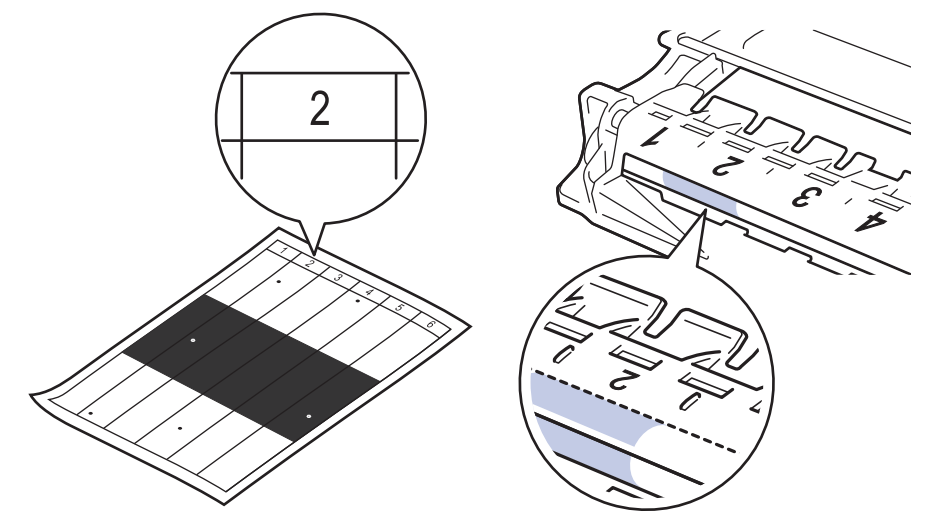

11. หมุนขอบชุดแม่แบบสร้างภาพ (ดรัม) เข้าหาตัวคุณขณะดูที่พื้นผิวของแม่แบบสร้างภาพ (ดรัม) เพื่อหารอยเปื้อน

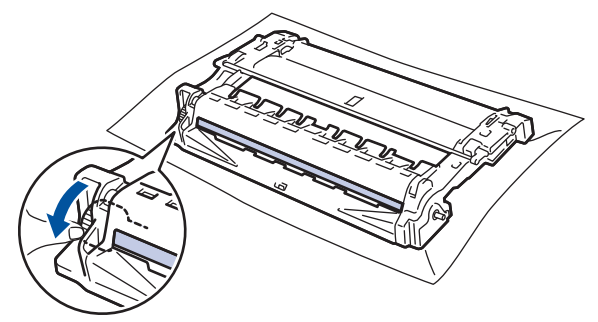

### **ข้อзวรจํา**

้เพื่อหลีกเลี่ยงปัญหาคุณภาพการพิมพ์ ห้ามสัมผัสที่ผิวหน้าของชุดแม่แบบสร้างภาพ (ดรัม) เด็ดขาด ให้สัมผัสที่วงล*้*อที่ ปลายเท่านั้น

12. เช็ดพื้นผิวชุดแม่แบบสร้างภาพ (ดรัม) เบาๆ ด้วยก้านพันสำลีแห้งจนกว่ารอยเปื้อนหรือวัสดุแปลกปลอมบนพื้นผิวจะหลุด ออก

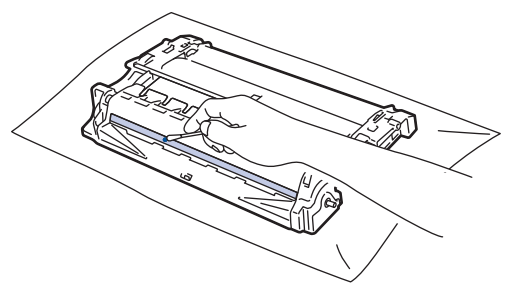

### **หมายเหตุ**

้ห้ามทำความสะอาดพื้นผิวของชุดแม่แบบสร้างภาพ (ดรัม) ความไวต่อแสงด้วยวัตถุแหลมคมหรือของเหลวใดๆ

13. ดันตลับผงหมึก (โทนเนอร์) ให้แน่นหนาในชุดแม่แบบสร้างภาพ (ดรัม) จนกว่าจะล็อคเข้าที่

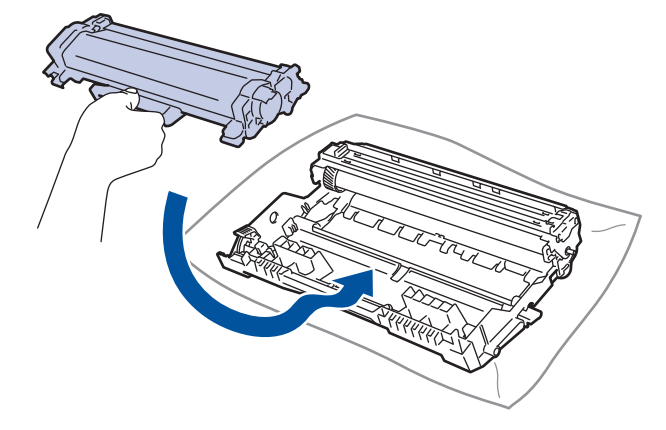

ัตรวจสอบว่าคุณใส่ตลับผงหมึก (โทนเนอร์) อย่างถูกต้อง ไม่เช่นนั้นตลับผงหมึก (โทนเนอร์) อาจหลุดออกจากชุดแม่ แบบสร้างภาพ (ดรัม)

14. ติดตั้งชุดประกอบตลับผงหมึก (โทนเนอร์) และชุดแม่แบบสร้างภาพ (ดรัม) กลับเข้าสู่เครื่องพิมพ์

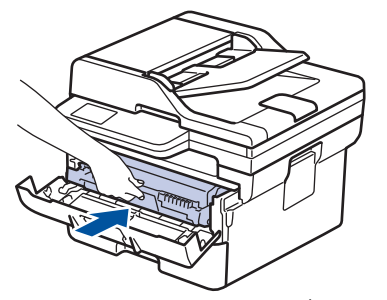

15. ปิดฝาครอบด้านหน้าของเครื่อง

# 16. กด $\left(\overline{\mathbb{O}}\right)$  เพื่อเปิดเครื่อง

- $\blacktriangleright$  ข้อมูลที่เกี่ยวข้อง
	- ทำความสะอาดเครื่อง
	- **ห ัวข้อที่เกี่ยวข้อง:**
	- ปรับปรุงคุณภาพการพิมพ์

<span id="page-137-0"></span>▲ [หน้าหลัก](#page-1-0) > การบำรุงรักษาตามระยะเวลา > ทำความสะอาดเครื่อง > ทำความสะอาดลูกกลิ้งดึงกระดาษ

## **ทําзวามสะอาดјูกกјิҟงดึงกระดาษ**

ิทำความสะอาดลูกยางดึงกระดาษเป็นครั้งคราวเพื่อป้องกันกระดาษติด เพื่อให้มั่นใจว่ากระดาษถูกป้อนเข้าไปอย่างถูกต้อง

ึก่อนเริ่มขั้นตอนการทำความสะอาด *≻≻ ข้อมูลที่เกี่ยวข้อง: ทำกวามสะอาดเกรื่อง* 

ถ้าคณมีปัญหาในการป้อนกระดาษ ให้ทำความสะอาดลกกลิ้งป้อนกระดาษดังนี้:

- 1. กดค้างไว้ที่  $\circledcirc$  เพื่อปิดเครื่อง
- ่ 2. ดึงถาดใส่กระดาษแยกออกจากเครื่อง

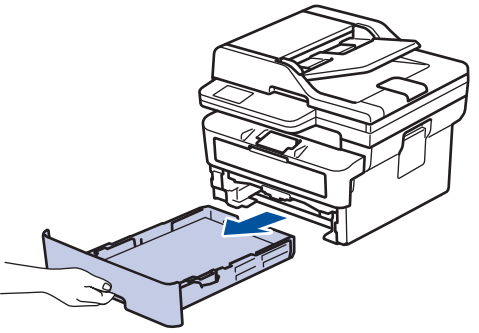

- ่ 3. หากบรรจุกระดาษในถาดใส่กระดาษแล้ว หรือมีสิ่งใดติดอยู่ในถาดใส่กระดาษ ให้นำกระดาษหรือสิ่งนั้นออก
- 4. บิดผ้าที่ไม่มีขน ชุบน้ำค่อนข้างอุ่น เช็ดแผ่นยางแยกกระดาษของถาดใส่กระดาษเพื่อกำจัดฝุ่น

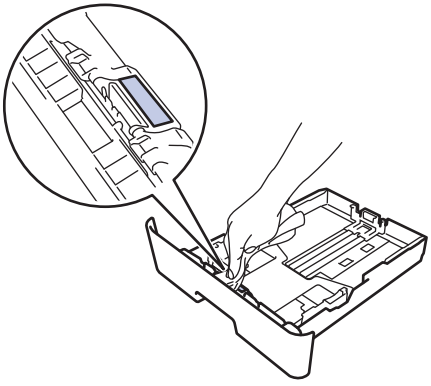

ี่ 5. เช็ดลูกกลิ้งป้อนกระดาษสองอันด้านในเครื่องเพื่อกำจัดฝุ่น

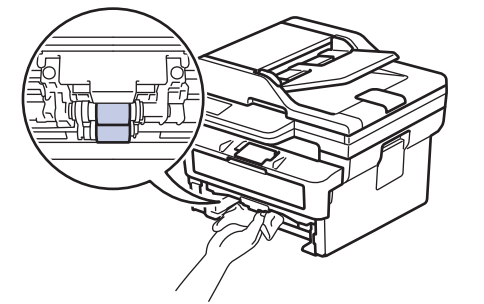

- ึ 6. บรรจุกระดาษอีกครั้งและใส่ถาดใส่กระดาษกลับเข้าในเครื่องให้แน่นหนา
- 7. กด ( ି้) เพื่อเปิดเครื่อง

 **ข้อมูјที่เกี่ยวข้อง**

- ทำความสะอาดเครื่อง
- **ห ัวข้อที่เกี่ยวข้อง:**
- [ปัญหาการพิมพ](#page-83-0)์

<span id="page-138-0"></span>ู [หน้าหลัก](#page-1-0) > การบำรงรักษาตามระยะเวลา > ตรวจสอบอายการใช้งานที่เหลืออย่ของชิ้นส่วนอะไหล่

## ตรวจสอบอายุการใช้งานที่เหลืออยู่ของชิ้นส่วนอะไหล่

- >> HL-L2464DW/DCP-L2605DW/DCP-L2640DW/MFC-L2800DW/MFC-L2805DW
- >> HL-L2480DW/DCP-L2680DW/MFC-L2820DW/MFC-L2885DW/MFC-L2880DW/MFC-L2880DWXL/MFC-L2920DW

### **HL-L2464DW/DCP-L2605DW/DCP-L2640DW/MFC-L2800DW/MFC-L2805DW**

- 1. กด **Menu (เมนู)**
- 2. กด a หรือ b เพื่อแสดงตัวเลือก [Machine Info. (ข้อมู¨เรื่อง)] จากนั้นกด **OK**
- 3. กด a หรือ b เพื่อแสดงตัวเลือก [Parts Life (อายุการใช้งานชิ้นส่วน)] จากนั้นกด **OK**
- $4$ . **กด ▲ หรือ ▼ เพื่อเลือกตัวเลือก** [Toner (ผงหมึก (โทนเนอร์))] **หรือ** [Drum (ชุดแม่แบบสร้างภาพ (ดรัม))] **จากนั้นกด OK** หน้าจอแสดงผลแบบ LCD จะแสดงอายการใช้งานที่เหลืออย่ของผงหมึก (โทนเนอร์) หรือแม่แบบสร้างภาพ (ดรัม)
- 5. กด **Stop/Exit (หยุด/ออก)**

### **HL-L2480DW/DCP-L2680DW/MFC-L2820DW/MFC-L2885DW/MFC-L2880DW/ MFC-L2880DWXL/MFC-L2920DW**

- 1. กด | | | | [Settings (การตั้งก่า) ] > [All Settings (การตั้งกำทั้งหมด) ] > [Machine Info. (ข้อมูลเครื่อง) ] > [Parts Life (อายุการใช้งานชิ้นส่วน)]
- 2. หน้าจอแสดงผลแบบ LCD แสดงอายุการใช้งานที่เหลือของชุดแม่แบบสร้างภาพ (ดรัม)
- 3. กด

่ หากต้องการแสดงอายุการใช้งานที่เหลือโดยประมาณของตลับผงหมึก (โทนเนอร์) ให้กด │ █ │บนหน้าจอแสดงผล  $\mathfrak u$ บบ LCD จากนั้นกด [Toner Life (อายุโทนเนอร์)]

 **ข้อมูјที่เกี่ยวข้อง**

• [การบํารุงรักษาตามระยะเวลา](#page-116-0)

<span id="page-139-0"></span> $\blacktriangle$  [หน้าหลัก](#page-1-0)  $>$  การบำรุงรักษาตามระยะเวลา  $>$  บรรจุและขนส่งเครื่องของคุณ

## **บรรจุแјะขนสงเзรื่องของзุณ ่**

# **зําเตือน**

้เมื่อคุณย้ายเครื่อง ให้ถือเครื่องดังที่แสดงในภาพประกอบ

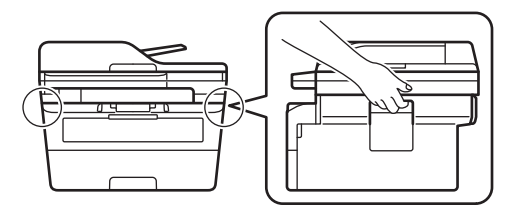

Ø ิหากคุณต้องขนย้ายเครื่องด้วยเหตุผลใดก็ตาม ให้บรรจุเครื่องลงในบรรจุภัณฑ์เดิมด้วยความระมัดระวังเพื่อหลีกเลี่ยง ้ความเสียหายใดๆ ในระหว่างขนสง่ เครื่องควรมีการประกันภัยโดยสมบูรณ์จากผู้ขนส่ง

- 1.  $\,$ กดค้างไว้ที่  $\circledcirc$ ) เพื่อปิดเครื่อง ปิดเครื่องพิมพ์ทิ้งไว้อย่างน้อย 10 นาทีเพื่อให้เย็นลง
- ่ 2. ถอดสายทั้งหมดออก แล้วจึงถอดสายไฟจาก เต้ารับไฟฟ้า

ี บางรุ่นติดตั้งมาพร้อมกับสายไฟ AC แบบถอดไม่ได้ หากสายไฟของคุณเป็นแบบถอดไม่ได้ ให้ม้วนสายแบบหลวมๆ แล้ว ้วางบ<sup>ุ่</sup>นตัวเครื่องเพื่อให้สามารถบรรจุได*้*ง่าย

3. นำเครื่องใส่ถงที่มากับเครื่องในตอนแรก

Ø

4. บรรจุเครื่อง เอกสารที่พิมพ์เป็นเล่ม และสายไฟ AC (ถ้ามี) ไว้ในกล่องเดิมโดยใช้วัสดุบรรจุเดิมดังรูป (วัสดุบุกล่องอาจแตก ต่างกันไปตามแต่ละประเทศ) ภาพประกอบนี้อาจแตกต่างจากผลการพิมพ์จริง วัสดุจะแตกต่างกันไป ทั้งนี้ขึ้นกับรุ่น ผลิตภัณฑ์ของคุณ

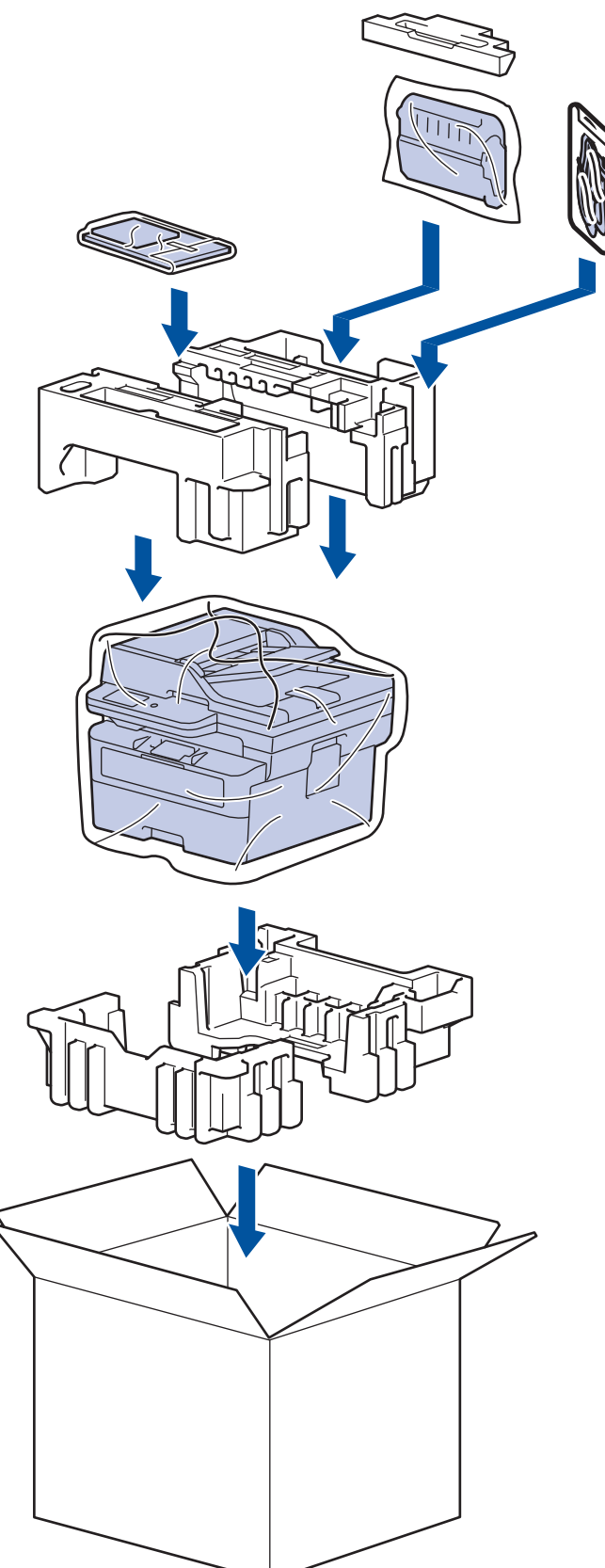

5. ปิดกล่องและปิดเทปอีกзรั้ง

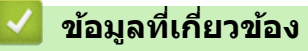

• [การบํารุงรักษาตามระยะเวลา](#page-116-0)

## <span id="page-141-0"></span> $\blacktriangle$  [หน้าหลัก](#page-1-0)  $>$  การตั้งค่าเครื่อง

# **การต ัҟงз่าเзรื่อง**

้ปรับแต่ง การตั้งค่าและคุณลักษณะเพื่อให้เครื่องของคุณทำงานได้อย่างมีประสิทธิภาพยิ่งขึ้น

- ตรวจสอบรหัสผ่านเครื่องของคุณ
- เปลี่ยนการตั้งค่าเครื่องจากแผงควบคุม
- เปลี่ยนการตั้งค่าเครื่องโดยใช้การจัดการผ่านเว็บ

<span id="page-142-0"></span> $\blacktriangle$  [หน้าหลัก](#page-1-0)  $>$  การตั้งค่าเครื่อง  $>$  ตรวจสอบรหัสผ่านเครื่องของคณ

## **ตรวจสอบรห ัสผ่านเзรื่องของзุณ**

หากได ้รับแจ ้งให ้ป้อนรหัสผ่าน ให ้ตรวจสอบข ้อมูลต่อไปนี้:

 $>>$  ค้นหารหัสผ่านเริ่มต้น >> เปลี่ยนรหัสผ่าน

>> รีเซ็ตรหัสผ่าน

## **з้นหารห ัสผ่านเริ่มต้น**

รหัสผ่านเริ่มต้นเพื่อจัดการการตั้งค่าของเครื่องนี้จะอยู่ที่ด้านหลังของเครื่องและมีตัวอักษร `**`Pwd**″ กำกับไว้

### **เปјี่ยนรห ัสผ่าน**

ี่ เราแนะนำให้เปลี่ยนรหัสผ่านเริ่มต้นทันทีเพื่อป้องกันเครื่องของคณจากการเข้าถึง ที่ไม่ได้รับอนุญาต

่ ใช้ Web Based Management เพื่อเปลี่ยนรหัสผ่าน ข้อมูลเพิ่มเติม **≻≻** *ข้อมูลที่เกี่ยวข้อง* 

### **รีเซ็ตรห ัสผ่าน**

หากคุณลืมรหัสผ่าน ใหรีเซ็ตเครื่องเป็นการตั้งค่าเริ่มต้นจากโรงงาน รหัสผ่านจะถูกรีเซ็ตเป็นรหัสผ่านเริ่มต้น

ข้อมลเพิ่มเติม **≻≻** *ข้อมลที่เกี่ยวข้อง* 

### **ข้อมูјที่เกี่ยวข้อง**

• การตั้งค่าเครื่อง

## **ห ัวข้อที่เกี่ยวข้อง:**

- อัปเดตเฟิร์มแวร์เครื่องของคุณ
- ตั้งค่าเครื่องของคณใหม่
- เปลี่ยนรหัสผ่านเข้าสู่ระบบโดยใช้การจัดการผ่านเว็บ

<span id="page-143-0"></span> $\blacktriangle$  [หน้าหลัก](#page-1-0) > การตั้งค่าเครื่อง > เปลี่ยนการตั้งค่าเครื่องจากแผงควบคุม

# ี่<br>เปลี่ยนการตั้งค่าเครื่องจากแผงควบคุม

- ในกรณีที่เกิดไฟดับ (หน่วยเก็บความจำ)
- [การตั้งз่าทั่วไป](#page-145-0)
- บันทึกรายการโปรดของการตั้งค่าของคุณเป็นทางลัด
- [รายงานการพิมพ](#page-174-0)์
- [ตารางการตั้งз่าและзุณสมบัต](#page-177-0)ิ
### ▲ [หน้าหลัก](#page-1-0) > การตั้งค่าเครื่อง > เปลี่ยนการตั้งค่าเครื่องจากแผงควบคม > ในกรณีที่เกิดไฟดับ (หน่วยเก็บความจำ)

# ์ ในกรณีที่เกิดไฟดับ (หน่วยเก็บความจำ)

ึ่การตั้งค่าเมนูของคุณจะถูกเก็บไว้อย่างถาวร และจะไม่สูญหายหากเกิดไฟดับการตั้งค่าชั่วคราว (เช่น: ความคมชัด โหมดต่าง ประเทศ) จะหายไป

- (MFC-L2820DW/MFC-L2885DW/MFC-L2880DW/MFC-L2880DWXL/MFC-L2920DW) ้ระหว่างที่ไฟดับ เครื่องจะยังคงเก็บการตั้งค่าวันที่และเวลา และงานแฟกซ์ที่ตั้งโปรแกรมเวลาเอาไว้ (เช่น: แฟกซ์แบบ ้ หน่วงเวลา) เป็นเวลาประมาณ 60 ชั่วโมง งานโทรสารอื่นๆ ในหน่วยความจำของเครื่องจะไม่สูญหาย<sup>ิ</sup>
- (MFC-L2800DW/MFC-L2805DW) ้ระหว่างที่ไฟดับ เครื่องจะยังคงรักษาค่าวันที่และเวลาเอาไว้เป็นเวลาประมาณ 2 ชั่วโมง งานโทรสารในหน่วยความจำของ เзรื่องจะสูญหายไป

# **ข้อมูјที่เกี่ยวข้อง**

• เปลี่ยนการตั้งค่าเครื่องจากแผงควบคม

## <span id="page-145-0"></span> $\blacktriangle$  [หน้าหลัก](#page-1-0) > การตั้งค่าเครื่อง > เปลี่ยนการตั้งค่าเครื่องจากแผงควบคม > การตั้งค่าทั่วไป

# ึการตั้งค่าทั่วไป

- เปลี่ยนโหมดเริ่มต้น
- ตั้งค่าตัวตั้งเวลาโหมด
- ปรับระดับเสียงของเครื่อง
- ปรับเวลาตามแสงอาทิตย์โดยอัตโนมัติ
- ตั้งค่าการนับถอยหลังสู่โหมดพัก
- [เกี่ยวกับโหมดพักลึก](#page-152-0)
- [ตั้งโหมดปิดเзรื่องอัตโนมัต](#page-153-0)ิ
- ตั้งค่าวับที่และเวลา
- ตั้งค่าโซนเวลา
- $\cdot$  ปรับความสว่างแบคไลท์ของหน้าจอแสดงผลแบบ LCD
- เปลี่ยบระยะเวลาที่แบคไลท์ของหน้าจอแสดงผลแบบ LCD จะสว่างค้าง
- ตั้งค่ารหัสประจำเครื่องของคณ
- ตั้งโหมดการ ต่อสาย [แบบโทนหรือพัลส](#page-161-0)ҙ
- ลดการใช้งานผงหมึก (โทนเนอร์)
- [ตั้งโหมดดําเนินการต่อ](#page-163-0)
- เรียนรู้เกี่ยวกับการรับโทรสารในโหมดดำเนินการต่อ
- เพิ่มหมายเลขนำหน้าให้หมายเลขโทรสารทุกหมายเลข
- [ป้องกันการโทรผิดหมายเลข \(การจํากัดการโทร\)](#page-167-0)
- ลดเสียงรบกวบการพิบพ์
- [เปลี่ยนภาษาบนหน้าจอแสดงผลแบบ LCD](#page-170-0)

<span id="page-146-0"></span>▲ [หน้าหลัก](#page-1-0) > การตั้งค่าเครื่อง > เปลี่ยนการตั้งค่าเครื่องจากแผงควบคม > การตั้งค่าทั่วไป > เปลี่ยนโหมดเริ่มต้น

# **เปјี่ยนโหมดเริ่มต้น**

**รุ่นที่เกี่ยวข้อง**: MFC-L2800DW/MFC-L2805DW

ี เมื่อเครื่องอยู่ในสถานะพักรอการทำงาน หรือเมื่อคุณกด **Stop/Exit (หยุด/ออก)** เครื่องจะกลับสู่โหมดที่คุณตั้งค่าไว้

- สำหรับรุ่น MFC เครื่องประกอบด้วยโหมดโทรสาร สแกน และสำเนา โหมดเริ่มต้นคือ โทรสาร
- สำหรับรุ่น DCP เครื่องประกอบด้วยโหมดสแกน และสำเนา โหมดเริ่มต้นคือ สำเนา

1. กด **Menu (เมนู)**

- 2. **กด ▲ หรือ ▼ เพื่อแสดงตัวเลือก** [General Setup (การตั้งก่าทั่วไป) ] **จากนั้นกด OK**
- 3. กด a หรือ b เพื่อแสดงตัวเลือก [Default Mode (โหมดปกติ)] จากนั้นกด **OK**
- 4. กด a หรือ b เพื่อแสดงตัวเลือก [Fax (โทรสาร)], [Copy (สําเนา)] หรือ [Scan (สแกน)] จากนั้นกด **OK**
- 5. กด **Stop/Exit (หยุด/ออก)**

 **ข้อมูјที่เกี่ยวข้อง**

<span id="page-147-0"></span>[หน้าหลัก](#page-1-0) > [การตั้งз่าเзรื่อง](#page-141-0) > [เปลี่ยนการตั้งз่าเзรื่องจากแผงзวบзุม](#page-143-0) > [การตั้งз่าทั่วไป](#page-145-0) > ตั้งз่าตัวตั้งเวลาโหมด

# ้ตั้งค่าตัวตั้งเวลาโหมด

**รุ่นที่เกี่ยวข้อง**: MFC-L2800DW/MFC-L2805DW

้ เครื่องจะกลับสู่โหมดเริ่มต้นหลังจากการใช้งานเครื่องในโหมดอื่นนอกจากโหมดเริ่มต้น การตั้งค่าตัวตั้งเวลาโหมดจะกำหนด เวลาที่เครื่องจะรอหลังจากการดำเนินการล่าสุด ก่อนที่จะกลับสู่โหมดเริ่มต้น ถ้าคุณเลือก <code>[Off (ปิด)]</code> เครื่องจะคงอยู่ใน โหมดที่คุณใช้ล่าสุด

- ่ สำหรับรุ่น MFC เครื่องจะมีปุ่มโหมดสามปุ่มบนแผงควบคุม ได*้*แก่: แฟกซ์ สแกน และสำเนา
- สำหรับร่น DCP เครื่องประกอบด้วยโหมดสแกน และสำเนา โหมดเริ่มต้นคือโหมดสำเนา และการตั้งค่าตัวตั้งเวลาโหมด зือหนึ่งนาที
- 1. กด **Menu (เมนู)**
- $2.$  **กด ▲ หรือ ▼ เพื่อแสดงตัวเลือก** [General Setup (การตั้งก่าทั่วไป) ] **จากนั้นกด OK**
- 3. กด a หรือ b เพื่อแสดงตัวเลือก [Mode Timer (โหมดตัวจับเว¨า)] จากนั้นกด **OK**
- 4. กด ▲ หรือ ♥ เพื่อแสดงตัวเลือก [5 Mins (5 นาที)], [2 Mins (2 นาที)], [1 Min (1 น.)], [30 Secs (วินาที)], [0 Sec (วินาที)] หรือ [Off (ปิด)] จากนั้นกด **OK**
- 5. กด **Stop/Exit (หยุด/ออก)**

### **ข้อมูјที่เกี่ยวข้อง**

<span id="page-148-0"></span>้ [หน้าหลัก](#page-1-0) > การตั้งค่าเครื่อง > เปลี่ยนการตั้งค่าเครื่องจากแผงควบคม > การตั้งค่าทั่วไป > ปรับระดับเสียงของเครื่อง

## **ปร ับระด ับเสยงของเзรื่อง ี**

**รุ่นที่เกี่ยวข้อง**: HL-L2480DW/DCP-L2680DW/MFC-L2800DW/MFC-L2805DW/MFC-L2820DW/MFC-L2885DW/ MFC-L2880DW/MFC-L2880DWXL/MFC-L2920DW

>> MFC-L2800DW/MFC-L2805DW

>> HL-L2480DW/DCP-L2680DW/MFC-L2820DW/MFC-L2885DW/MFC-L2880DW/MFC-L2880DWXL/MFC-L2920DW

#### **MFC-L2800DW/MFC-L2805DW**

- 1. กด **Menu (เมนู)**
- $2.$  **กด ≜ หรือ ▼ เพื่อแสดงตัวเลือก** [General Setup (การตั้งก่าทั่วไป) ] **จากนั้นกด OK**
- 3. กด a หรือ b เพื่อแสดงตัวเลือก [Volume (เสียง)] จากนั้นกด**OK**
- $4.$  กด ▲ หรือ ▼ เพื่อเลือกตัวเลือกใดตัวเลือกหนึ่งต่อไปนี้:

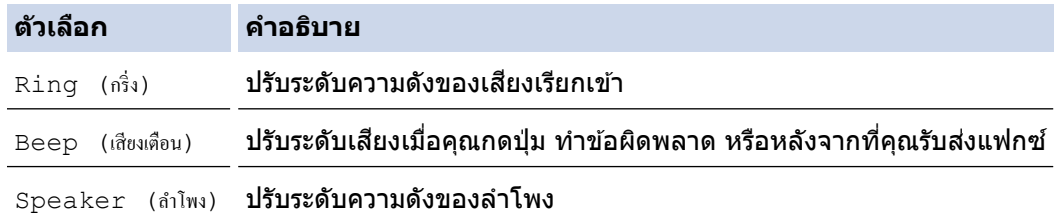

#### 5. กด **OK**

- 6. กด a หรือ b เพื่อแสดงตัวเลือก [High (สูง)], [Med (ก¨าง)], [Low (ตํ่า)] หรือ [Off (ปิด)] จากนั้นกด**OK**
- 7. กด **Stop/Exit (หยุด/ออก)**

ี และคุณยังสามารถปรับความดังของเสียงลำโพงโดยกด **Hook (วางสาย)** กด **∢** หรือ ▶ ในแต่ละครั้งที่กดปุ่ม จะเป็นการ ลดหรือเพิ่มระดับเสยงี เมื่อเสร็จแล ้ว กด **Hook (วางสาย)**

### **HL-L2480DW/DCP-L2680DW/MFC-L2820DW/MFC-L2885DW/MFC-L2880DW/ MFC-L2880DWXL/MFC-L2920DW**

- 1. ทําอย่างใดอย่างหนึ่งต่อไปนี้:
	- สําหรับรุ่น MFC:

```
กด | | [Settings (การตั้งค่า) ] > [All Settings (การตั้งค่าทั้งหมด) ] > [General Setup (การตั้งค่าทั่วไป) ]
> [Volume (เสียง)]
```
• สําหรับรุ่น DCP:

```
กด | | [Settings (การตั้งค่า) ] > [All Settings (การตั้งค่าทั้งหมด) ] > [General Setup (การตั้งค่าทั่วไป) ]
> [Beep (เสียงเตือน)]
```
2. กดตัวเลือกใดตัวเลือกหนึ่งต่อไปนี้ (รุ่น MFC):

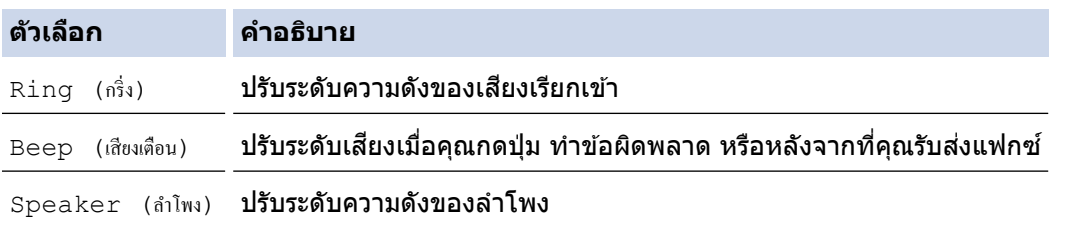

3. กด ▲ หรือ ▼ เพื่อแสดงตัวเลือก [Off (ปิด) ], [Low (ต่ำ) ], [Med (กถาง) ] หรือ [High (สูง) ] จากนั้นกดที่ตัวเลือก <u>ที่คณต้องการ</u>

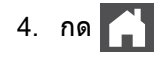

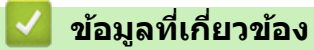

<span id="page-150-0"></span>↑ [หน้าหลัก](#page-1-0) > การตั้งค่าเครื่อง > เปลี่ยนการตั้งค่าเครื่องจากแผงควบคม > การตั้งค่าทั่วไป > ปรับเวลาตามแสงอาทิตย์ โดยอัตโนมัติ

## **ปร ับเวјาตามแสงอาทิตยҙโดยอ ัตโนม ัติ**

้ คณสามารถตั้งโปรแกรมเครื่องเพื่อเปลี่ยนเวลาเป็นการปรับเวลาตามแสงอาทิตย์โดยอัตโนมัติได้

้ เครื่องจะปรับเวลาให้เร็วขึ้นหนึ่งชั่วโมงในฤดใบไม้ผลิ และชำลงหนึ่งชั่วโมงใน ฤดใบไม้ร่วง ตรวจสอบว่าคณได้ดั้งวันที่และเวลา ื่อย่างถูกต้องในการตั้งค่าวันที่และเวลา

้คณลักษณะนี้สามารถใช้ได้ในบางประเทศเท่านั้น

>> MFC-L2800DW/MFC-L2805DW

>> MFC-L2820DW/MFC-L2885DW/MFC-L2880DW/MFC-L2880DWXL/MFC-L2920DW

## **MFC-L2800DW/MFC-L2805DW**

- 1. กด **Menu (เมนู)**
- 2. กด a หรือ b เพื่อแสดงตัวเลือก [Initial Setup (การตั้ง่าเริ่มต้น)] จากนั้นกด **OK**
- 3. กด a หรือ b เพื่อแสดงตัวเลือก [Date & Time (วันเว¨า)] จากนั้นกด**OK**
- $4.$  **กด ▲ หรือ ▼ เพื่อแสดงตัวเลือก** [Auto Daylight (แสงกลางวันอัตโนมัติ) ] **จากนั้นกด OK**
- 5. กด a หรือ b เพื่อแสดงตัวเลือก [On (เปิด)] หรือ [Off (ปิด)] จากนั้นกด **OK**
- 6. กด **Stop/Exit (หยุด/ออก)**

## **MFC-L2820DW/MFC-L2885DW/MFC-L2880DW/MFC-L2880DWXL/ MFC-L2920DW**

- 1. กด [Settings (การตั้ง่า)] > [All Settings (การตั้ง่าทั้งหมด)] > [Initial Setup (การตั้ง่าเริ่มต้น)] > [Date & Time (วันที่และเวลา)] > [Auto Daylight (แสงกลางวันอัตโนมัติ)]
- 2. กด [On (เปิด)] หรือ [Off (ปิด)]
- 3. กด

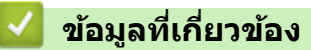

<span id="page-151-0"></span>▲ [หน้าหลัก](#page-1-0) > การตั้งค่าเครื่อง > เปลี่ยนการตั้งค่าเครื่องจากแผงควบคม > การตั้งค่าทั่วไป > ตั้งค่าการนับถอยหลังส่ โหมดพัก

# **ต ัҟงз่าการน ับถอยหј ังสูโหมดพ ัก ่**

ึการตั้งค่าโหมดพัก (หรือโหมดประหยัดพลังงาน) สามารถลดการใช้พลังงานได้ เมื่อเครื่องพิมพ์อยู่ในโหมดพัก เครื่องพิมพ์จะมี ลักษณะเสมือนปิดเครื่องอย่ เครื่องจะกลับมาทำงานอีกครั้งและเริ่มพิมพ์เมื่อได้รับงานพิมพ์หรือโทรสาร ใช้คำแนะนำเหล่านี้เพื่อ ้ตั้งค่าการชะลอเวลา (การนับถอยหลัง) ก่อนที่เครื่องจะเข้าส่โหมดพัก

- ้ คณสามารถเลือกระยะเวลาที่เครื่องว่างก่อนเข้าส่โหมดพัก
- ้ตัวจับเวลาจะเริ่มต้นใหม่ถ้าหากมีการดำเนินการใดๆ กับเครื่อง เช่นการรับงานพิมพ์

>> HL-L2464DW/DCP-L2605DW/DCP-L2640DW/MFC-L2800DW/MFC-L2805DW >> HL-L2480DW/DCP-L2680DW/MFC-L2820DW/MFC-L2885DW/MFC-L2880DW/MFC-L2880DWXL/ MFC-L2920DW

## **HL-L2464DW/DCP-L2605DW/DCP-L2640DW/MFC-L2800DW/MFC-L2805DW**

- 1. กด **Menu (เมนู)**
- 2. **กด ▲ หรือ ▼ เพื่อแสดงตัวเลือก** [General Setup (การตั้งก่าทั่วไป) ] **จากนั้นกด OK**
- $3.$  กด **≜** หรือ ▼ เพื่อแสดงตัวเลือก <code>[Ecology (ระบบนิเวศน์)</code> ] จากนั้นกด OK
- 4. กด a หรือ b เพื่อแสดงตัวเลือก [Sleep Time (เว¨าพัก)] จากนั้นกด **OK**
- 5. ป้อนระยะเวลา (สูงสุด 50 นาที) ที่เзรื่องจะไม่มีการใชงานก่อนจะเข ้าสู ้ โหมดพัก ่ จากนั้นกด **OK**
- 6. กด **Stop/Exit (หยุด/ออก)**

## **HL-L2480DW/DCP-L2680DW/MFC-L2820DW/MFC-L2885DW/MFC-L2880DW/ MFC-L2880DWXL/MFC-L2920DW**

- 1. กด [Settings (การตั้ง่า)] > [All Settings (การตั้ง่าทั้งหมด)] > [General Setup (การตั้ง่าทัวไป ่ )] >  $[Ecology (x:unlinmi) ] > [Sleep Time (nonwin)]$
- 2. ใส่ระยะเวลา (สูงสุด 50 นาที) ที่เครื่องจะพักรอก่อนจะเข้าสู่โหมดพัก จากนั้นกด [OK (ตกลง)]
- 3. กด

### **ข้อมูјที่เกี่ยวข้อง**

<span id="page-152-0"></span>▲ [หน้าหลัก](#page-1-0) > การตั้งค่าเครื่อง > เปลี่ยนการตั้งค่าเครื่องจากแผงควบคุม > การตั้งค่าทั่วไป > เกี่ยวกับโหมดพักลึก

# **เกี่ยวก ับโหมดพ ักјึก**

ิหากเครื่องอยู่ในโหมดพัก และไม่ได้รับงานใดๆ เป็นระยะเวลาหนึ่ง เครื่องจะเข้าสู่โหมดพักลึกโดยอัตโนมัติ ระยะเวลาขึ้นกับรุ่น ีผลิตภัณฑ์และการตั้งค่าของคณ

โหมดพักลึกใชพลังงานน้อยกว่าโหมดพัก ้

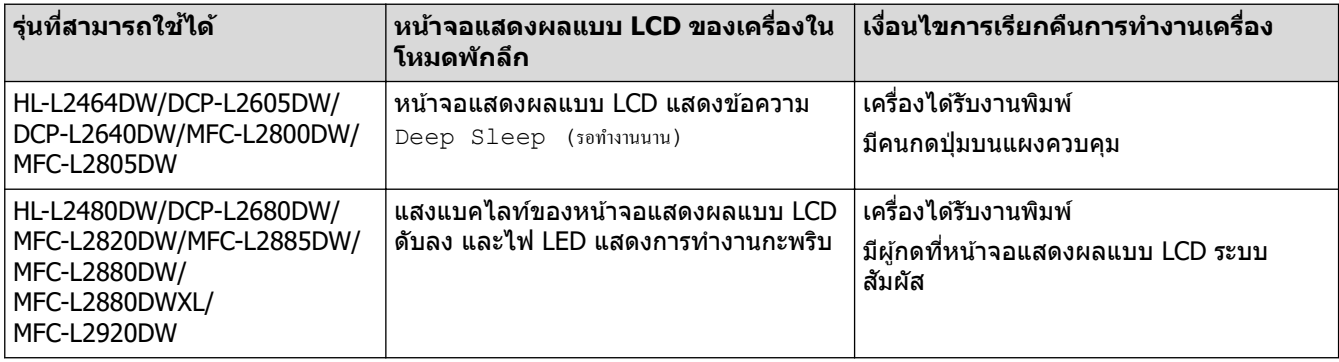

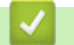

 **ข้อมูјที่เกี่ยวข้อง**

<span id="page-153-0"></span>่ [หน้าหลัก](#page-1-0) > การตั้งค่าเครื่อง > เปลี่ยนการตั้งค่าเครื่องจากแผงควบคม > การตั้งค่าทั่วไป > ตั้งโหมดปิดเครื่องอัตโนมัติ

# **ต ัҟงโหมดปิดเзรื่องอ ัตโนม ัติ**

ถ้าเครื่องอย่ในโหมดพักลึกเป็นระยะเวลาหนึ่ง ซึ่งขึ้นกับร่นผลิตภัณฑ์และการตั้งค่าของคณ เครื่องจะเข้าส่โหมดปิดเครื่องโดย ื่อัตโนมัติ เครื่องจะไม่เข้าส่โหมดปิดเครื่องเมื่อเครื่องเชื่อมต่ออย่กับเครือข่ายหรือสายโทรศัพท์ หรือมีข้อมลพิมพ์แบบปลอดภัย ือยู่ภายในหน่วยความจำ(ใช้ได้เฉพาะบางรุ่นเท่านั้น)

เพื่อเริ่มการพิมพ์ กดปุ่ม  $(\circlearrowright)$  บนแผงควบคุมแล้วส่งงานพิมพ์

>> HL-L2464DW/DCP-L2605DW/DCP-L2640DW/MFC-L2800DW/MFC-L2805DW >> HL-L2480DW/DCP-L2680DW/MFC-L2820DW/MFC-L2885DW/MFC-L2880DW/MFC-L2880DWXL/MFC-L2920DW

## **HL-L2464DW/DCP-L2605DW/DCP-L2640DW/MFC-L2800DW/MFC-L2805DW**

- 1. กด **Menu (เมนู)**
- $2.$  **กด ∆ หรือ ▼ เพื่อแสดงตัวเลือก** [General Setup (การตั้งล่าทั่วไป) ] **จากนั้นกด OK**
- $3.$  กด **≜** หรือ ▼ เพื่อแสดงตัวเลือก <code>[Ecology (ระบบนิเวศน์)</code> ] จากนั้นกด OK
- 4. กด a หรือ b เพื่อแสดงตัวเลือก [Auto Power Off (ปิดเรื่องอัตโนมัติ)] จากนั้นกด **OK**
- $5.$  กด ▲ หรือ ♥ เพื่อแสดงตัวเลือก [8 hours (8 ชั่วโมง)], [4 hours (4 ชั่วโมง)], [2 hours (2 ชั่วโมง)], [1 hour (1 ชัวโมง ่ )] หรือ [Off (ปิด)] จากนั้นกด**OK**
- 6. กด **Stop/Exit (หยุด/ออก)**

## **HL-L2480DW/DCP-L2680DW/MFC-L2820DW/MFC-L2885DW/MFC-L2880DW/ MFC-L2880DWXL/MFC-L2920DW**

- 1. กด [Settings (การตั้ง่า)] > [All Settings (การตั้ง่าทั้งหมด)] > [General Setup (การตั้ง่าทัวไป ่ )] >  $[Ecology (532010) ] > [Auto Power Off (19910) ]$
- $2.$  กด ▲ หรือ ♥ เพื่อแสดงตัวเลือก [Off (ปิด) ], [1 hour (1 ชั่วโมง) ], [2 hours (2 ชั่วโมง) ], [4 hours (4 ู้ซั่วโมง) ] **หรือ** [8 hours (8 ชั่วโมง) ] **จากนั้นกดที่ตัวเลือกที่คุณต***้***องการ**
- 3. กด

 **ข้อมูјที่เกี่ยวข้อง**

<span id="page-154-0"></span>้ [หน้าหลัก](#page-1-0) > การตั้งค่าเครื่อง > เปลี่ยนการตั้งค่าเครื่องจากแผงควบคม > การตั้งค่าทั่วไป > ตั้งค่าวันที่และเวลา

# ้ตั้งค่าวันที่และเวลา

**รุ่นที่เกี่ยวข้อง**: MFC-L2800DW/MFC-L2805DW/MFC-L2820DW/MFC-L2885DW/MFC-L2880DW/MFC-L2880DWXL/ MFC-L2920DW

>> MFC-L2800DW/MFC-L2805DW

>> MFC-L2820DW/MFC-L2885DW/MFC-L2880DW/MFC-L2880DWXL/MFC-L2920DW

## **MFC-L2800DW/MFC-L2805DW**

- 1. กด **Menu (เมนู)**
- $2.$  **กด ▲ หรือ ▼ เพื่อแสดงตัวเลือก** [Initial Setup (การตั้งก่าเริ่มต้น) ] **จากนั้นกด OK**
- $3.$  **กด ▲ หรือ ▼ เพื่อแสดงตัวเลือก** [Date & Time (วันที่และเวลา) ] **จากนั้นกด OK**
- **4. กด ▲ หรือ ▼ เพื่อแสดงตัวเลือก** [Date & Time (วันเวลา)] **จากนั้นกดOK**
- 5. ใสเลขสองหลักสุดท ้ายของปีโดยใช ่ แป้นหมายเลข ้ จากนั้นกด **OK**
- 6. ใสเลขสองหลักของเดือนโดยใช ่ แป้นหมายเลข ้ จากนั้นกด **OK**
- 7. ใสเลขสองหลักของวันโดยใช ่ แป้นหมายเลข ้ จากนั้นกด **OK**
- $8.$  กด ▲ หรือ ▼ เพื่อแสดงตัวเลือก [12h Clock (นาฬิกาแบบ 12 ชั่วโมง) ] หรือ [24h Clock (นาฬิกาแบบ 24 ชั่วโมง) ] จากนั้นกด **OK**
- 9. ทําวิธีใดวิธีหนึ่งดังต่อไปนี้:
	- $\hat{\mathsf{n}}$ าคุณเลือกรูปแบบ [12h Clock (นาฬิกาแบบ 12 ชั่วโมง)] ในการตั้งค่า [Date & Time (วันที่และเวลา)] ให้ใส่เวลา ้ (ในรูปแบบ 12 ชั่วโมง) โดยใช้แป้นตัวเลข

กด **OK**

กด a หรือ b เพื่อแสดงตัวเลือก [AM] หรือ [PM] จากนั้นกด **OK**

ี **ถ้าคุณเลือกรูปแบบ** [24h Clock (นาฬิกาแบบ 24 ชั่วโมง) ] **ในการตั้งค่า** [Date & Time (วันที่และเวลา) ] **ให่ไส่เวลา** ี (ในรูปแบบ 24 ชั่วโมง) โดยใช้แป้นตัวเลข

กด **OK**

(เช่น: ป้อน 19:45 สำหรับ 7:45 PM)

#### 10. กด **Stop/Exit (หยุด/ออก)**

## **MFC-L2820DW/MFC-L2885DW/MFC-L2880DW/MFC-L2880DWXL/ MFC-L2920DW**

- 1. กด [Settings (การตั้ง่า)] > [All Settings (การตั้ง่าทั้งหมด)] > [Initial Setup (การตั้ง่าเริ่มต้น)] >  $[Date & Time & (j$ นที่และเวลา $)]$  >  $[Date & (j$ นที่ $)]$
- 2. ใส่เลขสองหลักสุดท้ายของปีโดยใช้หน้าจอแสดงผลแบบ LCD จากนั้นกด [OK (ตกลง)]
- 3. ใส่เลขสองหลักของเดือนโดยใช้หน้าจอแสดงผลแบบ LCD จากนั้นกด <code>[OK (ตกลง</code>)]
- $4.$  ใส่เลขสองหลักของวันโดยใช้หน้าจอแสดงผลแบบ LCD จากนั้นกด <code>[OK (ตกลง)]</code>
- 5. กด [Clock Type (ชนิดนาฬิกา)]
- 6. กด [12h Clock (นาฬิกาแบบ 12 ชัวโมง ่ )] หรือ[24h Clock (นาฬิกาแบบ 24 ชัวโมง ่ )]
- $7.$  กด  $[Time (1201)]$

#### ่ 8. เพื่อใส่เวลา ให้ดำเนินการข้อใดข้อหนึ่งดังต่อไปนี้:

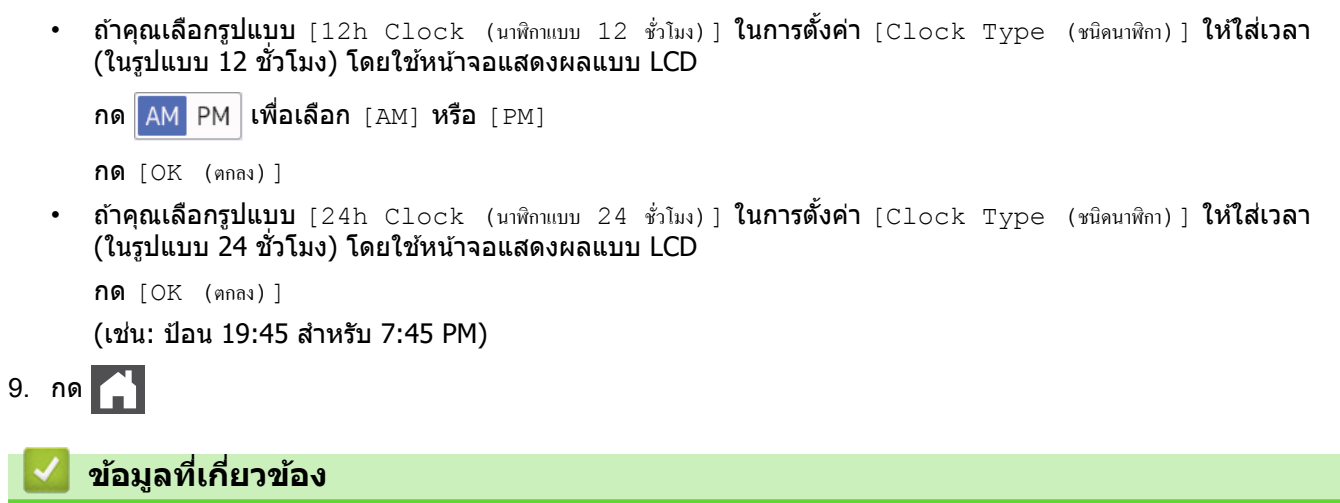

### <span id="page-156-0"></span>|[หน้าหลัก](#page-1-0) > การตั้งค่าเครื่อง > เปลี่ยนการตั้งค่าเครื่องจากแผงควบคม > การตั้งค่าทั่วไป > ตั้งค่าโซนเวลา

## ้ตั้งค่าโ**ซนเว**ลา

**รุ่นที่เกี่ยวข้อง**: MFC-L2800DW/MFC-L2805DW/MFC-L2820DW/MFC-L2885DW/MFC-L2880DW/MFC-L2880DWXL/ MFC-L2920DW

#### ้ตั้งค่าเขตเวลาสำหรับสถานที่ตั้งเครื่อง

- >> MFC-L2800DW/MFC-L2805DW
- >> MFC-L2820DW/MFC-L2885DW/MFC-L2880DW/MFC-L2880DWXL/MFC-L2920DW

## **MFC-L2800DW/MFC-L2805DW**

- 1. กด **Menu (เมนู)**
- 2. กด a หรือ b เพื่อแสดงตัวเลือก [Initial Setup (การตั้ง่าเริ่มต้น)] จากนั้นกด **OK**
- 3. กด a หรือ b เพื่อแสดงตัวเลือก [Date & Time (วันเว¨า)] จากนั้นกด **OK**
- 4. กด a หรือ b เพื่อแสดงตัวเลือก [Time Zone (เขตเว¨า)] จากนั้นกด **OK**
- 5. กด a หรือ b เพื่อเลือกโซนเวลา กด **OK**
- 6. กด **Stop/Exit (หยุด/ออก)**

## **MFC-L2820DW/MFC-L2885DW/MFC-L2880DW/MFC-L2880DWXL/ MFC-L2920DW**

- 1. กด [Settings (การตั้ง่า)] > [All Settings (การตั้ง่าทั้งหมด)] > [Initial Setup (การตั้ง่าเริ่มต้น)] >  $[Date & Time (j$ นที่และเวลา $] > [Time & Some (19913)]$
- ่ 2. ใส่โซนเวลาของคณ
- 3. กด [OK (ตกลง)]
- 4. กด
	- **ข้อมูјที่เกี่ยวข้อง**
	- [การตั้งз่าทั่วไป](#page-145-0)

<span id="page-157-0"></span>▲ [หน้าหลัก](#page-1-0) > การตั้งค่าเครื่อง > เปลี่ยนการตั้งค่าเครื่องจากแผงควบคุม > การตั้งค่าทั่วไป > ปรับความสว่างแบคไลท์ ของหน้าจอแสดงผลแบบ LCD

## ปรับความสว่างแบคไลท์ของหน้าจอแสดงผลแบบ LCD

**รุ่นที่เกี่ยวข้อง**: HL-L2480DW/DCP-L2680DW/MFC-L2820DW/MFC-L2885DW/MFC-L2880DW/MFC-L2880DWXL/ MFC-L2920DW

ถ้าคุณอ่านหน้าจอแสดงผลแบบ LCD ได้ยาก อาจลองเปลี่ยนการตั้งค่าความสว่าง

- 1. กด [Settings (การตั้ง่า)] > [All Settings (การตั้ง่าทั้งหมด)] > [General Setup (การตั้ง่าทัวไป ่ )] > [LCD Settings (การตั้งค่าจอ LCD) ] > [Backlight (แบคไลท์) ]
- 2. กดเลือกตัวเลือก [Light (สว่น) ], [Med (กลาง) ] หรือ [Dark (มืด) ]
- 3. กด

 **ข้อมูјที่เกี่ยวข้อง**

<span id="page-158-0"></span>▲ [หน้าหลัก](#page-1-0) > การตั้งค่าเครื่อง > เปลี่ยนการตั้งค่าเครื่องจากแผงควบคุม > การตั้งค่าทั่วไป > เปลี่ยนระยะเวลาที่แบคไลท์ ของหน้าจอแสดงผลแบบ LCD จะสว่างค้าง

## ี่ เปลี่ยนระยะเวลาที่แบคไลท์ของหน้าจอแสดงผลแบบ LCD จะสว่างค้าง

**รุ่นที่เกี่ยวข้อง**: HL-L2480DW/DCP-L2680DW/MFC-L2820DW/MFC-L2885DW/MFC-L2880DW/MFC-L2880DWXL/ MFC-L2920DW

้ตั้งค่าระยะเวลาที่ไฟส่องหลังหน้าจอแสดงผลแบบ LCD จะเปิดอยู่

- 1. กด [Settings (การตั้ง่า)] > [All Settings (การตั้ง่าทั้งหมด)] > [General Setup (การตั้ง่าทัวไป ่ )] > [LCD Settings (การตั้งค่าจอ LCD)] > [Dim Timer (ตัวตั้งเวลาหรี่แสง)]
- 2. กดเลือกตัวเลือก [10 Secs (10 วินาที) ], [20 Secs (20 วินาที) ] หรือ [30 Secs (30 วินาที) ]
- 3. กด

 **ข้อมูјที่เกี่ยวข้อง**

<span id="page-159-0"></span> $\blacktriangle$  [หน้าหลัก](#page-1-0) > การตั้งค่าเครื่อง > เปลี่ยนการตั้งค่าเครื่องจากแผงควบคม > การตั้งค่าทั่วไป > ตั้งค่ารหัสประจำเครื่องของ зุณ

# ้ตั้งค่ารหัสประจำเครื่องของคณ

**รุ่นที่เกี่ยวข้อง**: MFC-L2800DW/MFC-L2805DW/MFC-L2820DW/MFC-L2885DW/MFC-L2880DW/MFC-L2880DWXL/ MFC-L2920DW

้ตั้งค่าให้เครื่องพิมพ์รหัสเครื่องของคณ และวันที่และเวลาของแฟกซ์ที่ด้านบนของแฟกซ์แต่ละฉบับที่คณส่ง

>> MFC-L2800DW/MFC-L2805DW

>> MFC-L2820DW/MFC-L2885DW/MFC-L2880DW/MFC-L2880DWXL/MFC-L2920DW

## **MFC-L2800DW/MFC-L2805DW**

- 1. กด ( <del>i</del> d ) (FAX (แฟกข์))
- 2. กด **Menu (เมนู)**

Ø

- 3. กด a หรือ b เพื่อแสดงตัวเลือก [Initial Setup (การตั้ง่าเริ่มต้น)] จากนั้นกด **OK**
- 4. กด a หรือ b เพื่อแสดงตัวเลือก [Station ID (ID สถานี)] จากนั้นกด **OK**
- ี 5. ใส่หมายเลขแฟกซ์ของคุณ (สูงสุด 20 หลัก) โดยใช้แป้นกดตัวเลข จากนั้นกด **OK**
- 6. ใสหมายเลขโทรศ ่ พทҙของзุณ ั (สูงสุด 20 หลัก) โดยใชแป้นกดตัวเลข ้ จากนั้นกด **OK** ้ถ้าหมายเลขโทรศัพท์และหมายเลขแฟกซ์เหมือนกัน ให้ใส่หมายเลขเดียวกันนั้นอีกครั้ง
- ี่ 7. ใช้แป้นกดหมายเลขเพื่อป้อนชื่อ (ส<sub>ู</sub>งสุด 20 อักขระ) จากนั้นกด **OK**

วิธีป้อนข้อความในเครื่องของคุณ **≻≻** ข้อมูลที่เกี่ยวข้อง: วิธีป*้*อนข้อความในเครื่องของคณ

8. กด **Stop/Exit (หยุด/ออก)**

## **MFC-L2820DW/MFC-L2885DW/MFC-L2880DW/MFC-L2880DWXL/ MFC-L2920DW**

- 1. กด [Settings (การตั้ง่า)] > [All Settings (การตั้ง่าทั้งหมด)] > [Initial Setup (การตั้ง่าเริ่มต้น)] > [Station ID (ID สถานี)] > [Fax (โทรสาร)]
- 2. ใส่หมายเลขแฟกซ์ของคุณ (สูงสุด 20 หลัก) โดยใช้หน้าจอแสดงผลแบบ LCD จากนั้นกด  $\lceil \text{OK} \rceil$  (ตกลง) ]
- $3.$  กด [Tel (โทรศัพท์)]
- 4. ใส่หมายเลขโทรศัพท์ของคณ (สงสด 20 หลัก) โดยใช้หน้าจอแสดงผลแบบ LCD จากนั้นกด <code>[OK (ตกลง</code>)]
- 5. กด [Name (ชื่อ)]
- 6. ป้อนชื่อของคุณ (สูงสุด 20 ตัวอักษร) โดยใช้หน้าจอแสดงผลแบบ LCD จากนั้นกด  $[OK \; ($ ตกลง)  $]$ 
	- กด เพื่อวนผ่านตัวอักษร ตัวเลข และอักขระพิเศษ (ตัวอักษรที่มีอาจแตกต่างกันไป ทั้งนี้ขึ้นกับประเทศของ ุคณ)
	- ่ ถ้าคุณใส่ตัวอักษรไม่ถูกต้อง กด ◀ หรือ ▶ เพื่อย้ายเคอร์เซอร์ไปยังตัวอักษรนั้น และกด █  $\times$  กดเลือกตัวอักษรที่ถูก ด้อง
	- $\mathfrak l$ พื่อเว้นวรรค กด [Space (เว้นวรรก)]
	- $\;$ รายละเอียดข้อมลเพิ่มเติม ➢➤ *ข้อมลที่เกี่ยวข้อง*

7. กด

 **ข้อมูјที่เกี่ยวข้อง**

## **ห ัวข้อที่เกี่ยวข้อง:**

- วิธีการป้อนข้อความในเครื่องของคุณ
- [โอนโทรสารไปยังเзรื่องโทรสารอื่น](#page-63-0)
- โอนรายงานบันทึกโทรสารไปยังเครื่องโทรสารอื่น

<span id="page-161-0"></span>ึ่≜ [หน้าหลัก](#page-1-0) > การตั้งค่าเครื่อง > เปลี่ยนการตั้งค่าเครื่องจากแผงควบคม > การตั้งค่าทั่วไป > ตั้งโหมดการ ต่อสาย แบบ โทนหรือพัลสҙ

## ์ ตั้งโหมดการ ต่อสาย แบบโทนหรือพัลส**์**

**รุ่นที่เกี่ยวข้อง**: MFC-L2800DW/MFC-L2805DW/MFC-L2820DW/MFC-L2885DW/MFC-L2880DW/MFC-L2880DWXL/ MFC-L2920DW

ูเครื่องของคณถูกตั้งค่าไว้สำหรับบริการ การต่อหมายเลข แบบโทน ถ้าคุณมีบริการ การต่อหมายเลข (หมุน) แบบพัลส์ คุณต้อง เปลี่ยนโหมด การต่อหมายเลข

้คณลักษณะนี้ไม่สามารถใช้ได้ในบางประเทศ

- >> MFC-L2800DW/MFC-L2805DW
- >> MFC-L2820DW/MFC-L2885DW/MFC-L2880DW/MFC-L2880DWXL/MFC-L2920DW

## **MFC-L2800DW/MFC-L2805DW**

- 1. กด **Menu (เมนู)**
- $2.$  **กด ∆ หรือ ▼ เพื่อแสดงตัวเลือก** [Initial Setup (การตั้งก่าเริ่มต้น) ] **จากนั้นกด OK**
- $3.$  **กด ≜ หรือ ▼ เพื่อแสดงตัวเลือก** [Tone/Pulse (โทน/พัลส์)] **จากนั้นกด OK**
- $\overline{4}$ . **กด ▲ หรือ ▼ เพื่อแสดงตัวเลือก** [Tone (โทน)] **หรือ** [Pulse (พัลส์)] จ**ากนั้นกด OK**
- 5. กด **Stop/Exit (หยุด/ออก)**

## **MFC-L2820DW/MFC-L2885DW/MFC-L2880DW/MFC-L2880DWXL/ MFC-L2920DW**

- 1. กด [Settings (การตั้ง่า)] > [All Settings (การตั้ง่าทั้งหมด)] > [Initial Setup (การตั้ง่าเริ่มต้น)] >  $[Tone/Pulse (īnu/\n{na}r) ]$
- 2. กด [Tone (โทน) ] หรือ [Pulse (พัลส์) ]
- 3. กด

### **ข้อมูјที่เกี่ยวข้อง**

<span id="page-162-0"></span>ี ▲ [หน้าหลัก](#page-1-0) > การตั้งค่าเครื่อง > เปลี่ยนการตั้งค่าเครื่องจากแผงควบคม > การตั้งค่าทั่วไป > ลดการใช้งานผงหมึก (โทนเนอร์)

# **јดการใชงานผงหมึก ้ (โทนเนอรҙ)**

ึการใช้คุณลักษณะประหยัดผงหมึก (โทนเนอร์) อาจช่วยลดอัตราการใช้ผงหมึก (โทนเนอร์) ได้ เมื่อเปิดคุณลักษณะประหยัด ีผงหมึก (โทนเนอร์) งานพิมพ์เอกสารของคุณอาจดูจางลง

้ไม่แนะนำให้ใช้คณสมบัติการประหยัดผงหมึก (โทนเนอร์) นี้สำหรับการพิมพ์ภาพถ่ายหรือภาพระดับสีเทา

>> HL-L2464DW/DCP-L2605DW/DCP-L2640DW/MFC-L2800DW/MFC-L2805DW

>> HL-L2480DW/DCP-L2680DW/MFC-L2820DW/MFC-L2885DW/MFC-L2880DW/MFC-L2880DWXL/MFC-L2920DW

## **HL-L2464DW/DCP-L2605DW/DCP-L2640DW/MFC-L2800DW/MFC-L2805DW**

- 1. กด **Menu (เมนู)**
- $2.$  **กด ≜ หรือ ▼ เพื่อแสดงตัวเลือก** [General Setup (การตั้งก่าทั่วไป) ] **จากนั้นกด OK**
- $3.$  กด **≜** หรือ ▼ เพื่อแสดงตัวเลือก [Ecology (ระบบนิเวศน์)] จากนั้นกด **OK**
- 4. กด a หรือ b เพื่อแสดงตัวเลือก [Toner Save (ประหยัดผงหมึก)] จากนั้นกด **OK**
- 5. กด a หรือ b เพื่อแสดงตัวเลือก [On (เปิด)] หรือ [Off (ปิด)] จากนั้นกด **OK**
- 6. กด **Stop/Exit (หยุด/ออก)**

## **HL-L2480DW/DCP-L2680DW/MFC-L2820DW/MFC-L2885DW/MFC-L2880DW/ MFC-L2880DWXL/MFC-L2920DW**

- 1. กด [Settings (การตั้ง่า)] > [All Settings (การตั้ง่าทั้งหมด)] > [General Setup (การตั้ง่าทัวไป ่ )] >  $[Ecology (s$ ะบบนิเวศน์ $)$ ] >  $[Toner$  Save (ประหยัดผงหมึก)]
- 2. กด [On (เปิด)] หรือ [Off (ปิด)]
- 3. กด

### **ข้อมูјที่เกี่ยวข้อง**

- การตั้งค่าทั่วไป
- **ห ัวข้อที่เกี่ยวข้อง:**
- ปรับปรงคณภาพการพิมพ์

<span id="page-163-0"></span>[หน้าหลัก](#page-1-0) > [การตั้งз่าเзรื่อง](#page-141-0) > [เปลี่ยนการตั้งз่าเзรื่องจากแผงзวบзุม](#page-143-0) > [การตั้งз่าทั่วไป](#page-145-0) > ตั้งโหมดดําเนินการต่อ

## **ต ัҟงโหมดดําเนินการต่อ**

โหมดดำเนินการต่อจะบังคับให้เครื่องทำการพิมพ์ต่อหลังจากที่แผงควบคมแสดงข้อความ ``เปลี่ยนผงหมึก (โทนเนอร์)″

ู้ เครื่องจะพิมพ์งานต่อจนกว่าหน้าจอแสดงผลแบบ LCD จะแสดงข้อความ <sup>พ</sup>ผงหมึก (โทนเนอร์) สิ้นสดแล*้*ว″ ้ค่าที่ตั้งมาจากโรงงานคือ "หยุด″

- ุ เมื่อแผงควบคมแสดงข้อผิดพลาด คณจะไม่สามารถเปลี่ยนโหมดได้
	- ถ้าคณดำเนินการพิมพ์ต่อในโหมดดำเนินการต่อ เราไม่สามารถรับรองคณภาพการพิมพ์ได้
	- ิขณะที่ใช้งานโหมดดำเนินการต่อ งานพิมพ์อาจจางลง
- ิหลังจากเปลี่ยนตลับผงหมึก (โทนเนอร์) เป็นตลับใหม่โหมดดำเนินการต่อจะกลับไปเป็นการตั้งค่าจากโรงงาน ("หยุด")

>> HL-L2464DW/DCP-L2605DW/DCP-L2640DW/MFC-L2800DW/MFC-L2805DW >> HL-L2480DW/DCP-L2680DW/MFC-L2820DW/MFC-L2885DW/MFC-L2880DW/MFC-L2880DWXL/MFC-L2920DW

## **HL-L2464DW/DCP-L2605DW/DCP-L2640DW/MFC-L2800DW/MFC-L2805DW**

1. กด **Menu (เมนู)**

Ø

- 2. กด a หรือ b เพื่อแสดงตัวเลือก [General Setup (การตั้ง่าทัวไป ่ )] จากนั้นกด **OK**
- **3. กด ▲ หรือ ▼ เพื่อแสดงตัวเลือก** [Replace Toner (เปลี่ยนผงหมึก (โทนเนอร์))] **จากนั้นกด OK**
- 4. กด a หรือ b เพื่อแสดงตัวเลือก [Continue (ทําต่อ)] หรือ [Stop (หยุด)] จากนั้นกด **OK**
- 5. กด **Stop/Exit (หยุด/ออก)**

## **HL-L2480DW/DCP-L2680DW/MFC-L2820DW/MFC-L2885DW/MFC-L2880DW/ MFC-L2880DWXL/MFC-L2920DW**

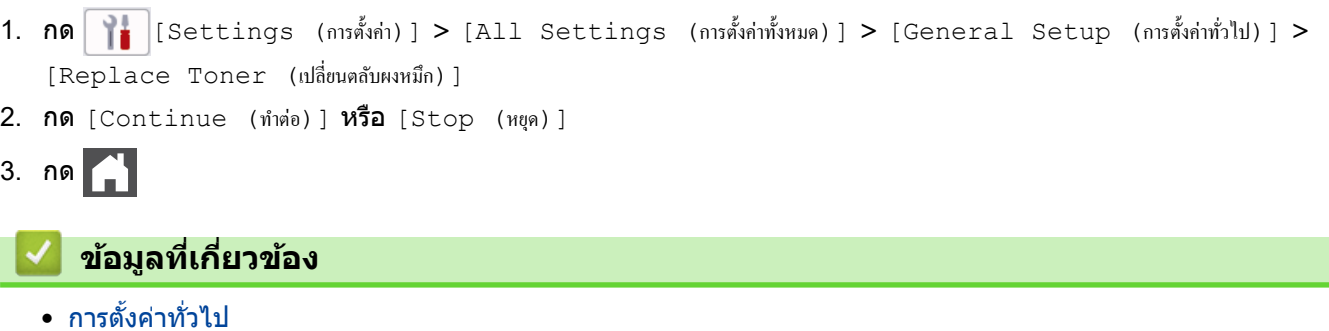

<span id="page-164-0"></span>▲ [หน้าหลัก](#page-1-0) > การตั้งค่าเครื่อง > เปลี่ยนการตั้งค่าเครื่องจากแผงควบคม > การตั้งค่าทั่วไป > เรียนร้เกี่ยวกับการรับ โทรสารในโหมดดําเนินการต่อ

# **เรียนรู้เกี่ยวก ับการร ับโทรสารในโหมดดําเนินการต่อ**

**รุ่นที่เกี่ยวข้อง**: MFC-L2800DW/MFC-L2805DW/MFC-L2820DW/MFC-L2885DW/MFC-L2880DW/MFC-L2880DWXL/ MFC-L2920DW

เครื่องสามารถจัดเก็บแฟกซ์ที่ได*้*รับไว*้*ในหน่วยความจำถ้าหากคณเลือกโหมดดำเนินการต่อเมื่อหน้าจอแสดงผลแบบ LCD ้ แสดงข้อความให้เปลี่ยนตลับผงหมึก (โทนเนอร์)

ู้เมื่อแฟกซ์ที่ได*้*รับถูกพิมพ์ในโหมดดำเนินการต่อ หน้าจอแสดงผลแบบ LCD จะสอบถามว่าคณภาพการพิมพ์แฟกซ์ใช่ได*้*หรือไม่

ถ้าคุณภาพไม่ดี ให้เลือก ไม่ เครื่องจะจัดเก็บแฟกซ์ไว้ในหน่วยความจำเพื่อให้คุณสามารถพิมพ์ซ้ำได้หลังจากคุณเปลี่ยนตลับ ผงหมึก (โทนเนอร์) เป็นชุดใหม่ ถ้าหากคุณภาพการพิมพ์ดีแล้ว ให้เลือก ใช่ หน้าจอแสดงผลแบบ LCD จะสอบถามให้คุณลบ ้ แฟกซ์ที่พิมพ์แล้วออกจากหน่วยความจำ

ถ้าคณเลือกไม่ลบ คณจะได*้*รับการสอบถามอีกครั้งหลังจากที่คณเปลี่ยนตลับผงหมึก (โทนเนอร์) เป็นชุดใหม่

- (MFC-L2800DW/MFC-L2805DW/MFC-L2820DW) เครื่องสามารถจัดเก็บแฟกซ์ได้สงสด 400 ฉบับ ในหน่วยความจำ
	- (MFC-L2885DW/MFC-L2880DW/MFC-L2880DWXL/MFC-L2920DW) เครื่องสามารถจัดเก็บแฟกซ์ได้สูงสุด 500 ฉบับ ในหน่วยความจำ
	- (MFC-L2800DW/MFC-L2805DW)

ถ้าคุณปิดสวิตช์เครื่อง แฟกซ์ที่อยู่ในหน่วยความจำจะสูญหาย

- ้ เครื่องจะเก็บแฟกซ์ไว้ในโหมดดำเนินการต่อ แม้ว่าคณจะเปลี่ยนการตั้งค่าการดำเนินการต่อเป็น หยุด
- ่ ถ้าคณติดตั้งตลับผงหมึก (โทนเนอร์) ชุดใหม่เมื่อหน้าจอแสดงผลแบบ LCD แสดงข้อความสิ้นสดอายุผงหมึก (โทนเนอร์) เครื่องจะสอบถามว่าคุณต้องการพิมพ์แฟกซ์ที่จัดเก็บไว้หรือไม่ เลือก พิมพ์ เพื่อพิมพ์แฟกช์ที่จัดเก็บไว้

## **การสนอายุผงหมึก ิҟ (โทนเนอรҙ) ในโหมดดําเนินการต่อ**

ถ้าหน้าจอแสดงผลแบบ LCD แสดงข้อความสิ้นอายุผงหมึก (โทนเนอร์) เครื่องจะหยุดพิมพ์ ถ้าหน่วยความจำเต็ม และคณ ้ต้องการรับแฟกซ์ต่อ คุณจะต้องติดตั้งตลับผงหมึก (โทนเนอร์) ชุดใหม่

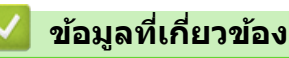

• การตั้งค่าทั่วไป

D

<span id="page-165-0"></span>▲ [หน้าหลัก](#page-1-0) > การตั้งค่าเครื่อง > เปลี่ยนการตั้งค่าเครื่องจากแผงควบคม > การตั้งค่าทั่วไป > เพิ่มหมายเลขนำหน้าให้ หมายเลขโทรสารทุกหมายเลข

## เพิ่มหมายเลขนำหน้าให้หมายเลขโทรสารทุกหมายเลข

**รุ่นที่เกี่ยวข้อง**: MFC-L2800DW/MFC-L2805DW/MFC-L2820DW/MFC-L2885DW/MFC-L2880DW/MFC-L2880DWXL/ MFC-L2920DW

ึการตั้งค่าตัวเลขที่ใช้ในการตัดสายเพื่อโทรออกจะเรียกหมายเลขที่กำหนดไว้ล่วงหน้าตามด้วยหมายเลขโทรสารที่ต้องการโทร ืออกโดยอัตโนมัติ ตัวอย่างเช่น: หากระบบโทรศัพท์ของคณกำหนดให้เรียกหมายเลข 9 เพื่อตัดสายโทรออกไปยังหมายเลข ้ ภายนอก ใช้การตั้งค่านี้เพื่อตัดสายโทรออกด้วยหมายเลข 9 สำหรับทุกหมายเลขโทรสารที่คุณส่งโดยอัตโนมัติ

- ใช้หมายเลขและสัญลักษณ์จาก 0 ถึง 9, # และ \* (คุณไม่สามารถใช้ ! พร้อมกับหมายเลขหรือสัญลักษณ์อื่นได*้*)
- ถ้าระบบโทรศัพท์ของคณจำเป็นต้องมีการกดป่มพักสาย ให้กด ! บนหน้าจอแสดงผลแบบ LCD

>> MFC-L2800DW/MFC-L2805DW

>> MFC-L2820DW/MFC-L2885DW/MFC-L2880DW/MFC-L2880DWXL/MFC-L2920DW

## **MFC-L2800DW/MFC-L2805DW**

1. กด **Menu (เมนู)**

Ø

- $2.$  **กด ▲ หรือ ▼ เพื่อแสดงตัวเลือก** [Initial Setup (การตั้งก่าเริ่มต้น) ] **จากนั้นกด OK**
- $3.$  **กด ▲ หรือ ▼ เพื่อแสดงตัวเลือก** [Dial Prefix (ตัวเลขเติมหน้าการหมุน) ] **จากนั้นกด OK**
- 4. ทําวิธีใดวิธีหนึ่งดังต่อไปนี้:
	- ถ ้าเзรื่องไม่มีหมายเลขนําหน้าที่จัดเก็บไว ้ใสหมายเลข ่ (สูงสุด 5 หลัก) โดยใชแป้นตัวเลือก ้ จากนั้นกด **OK**
	- ่ ถ้าเครื่องมีหมายเลขนำหน้าที่จัดเก็บไว้ และคณต้องการเปลี่ยนหมายเลขดังกล่าว ให้กด ▲ เพื่อแก้ไขหมายเลข กด **Clear (јบ)** เพื่อลบเลขแต่ละหลักของหมายเลขที่มีอยู่ และใสหมายเลขใหม่โดยใช ่ แป้นตัวเลือก ้ จากนั้นกด **OK**

เพื่อปิดзุณสมบัติหมายเลขนําหน้า ให ้ลบหมายเลขนําหน้าที่จัดเก็บไว ้จากนั้นกด **OK**

5. กด **Stop/Exit (หยุด/ออก)**

## **MFC-L2820DW/MFC-L2885DW/MFC-L2880DW/MFC-L2880DWXL/ MFC-L2920DW**

- 1. กด [Settings (การตั้ง่า)] > [All Settings (การตั้ง่าทั้งหมด)] > [Initial Setup (การตั้ง่าเริ่มต้น)] > [Dial Prefix (ตัวเลขเติมหน้าการหมน)]
- 2. กด [On (เปิด)] หรือ [Off (ปิด)]

#### **ต ัวเјือก зําอธิบาย**

k

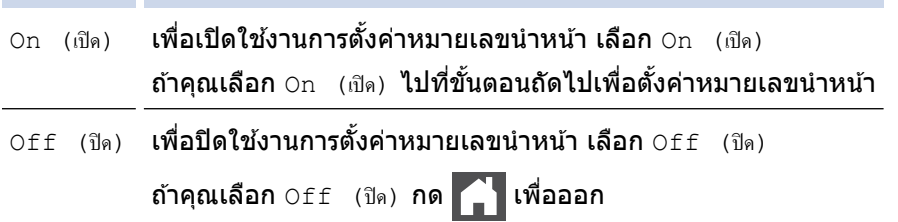

- 3. กด [Dial Prefix (ตัวเลขเติมหน้าการหมน)]
- 4. ใส่หมายเลขนำหน้า (สูงสุด 5 หลัก) โดยใช้หน้าจอแสดงผลแบบ LCD จากนั้นกด <code>[OK (ตกลง</code>)]

หากต้องการเปลี่ยนหมายเลขนำหน้า กด ◀ หรือ ▶ เพื่อจัดตำแหน่งเคอร์เซอร์ให้อย่ใต้เลขที่ต้องการลบ แล้วกดป่ม ζ  $\times$ ้จากนั้นกดเลขที่ถูกต้อง ทำซ้ำจนกระทั่งได้หมายเลขนำหน้าถูกต้อง จากนั้นกด  $[OK_-($ ตกลง)]

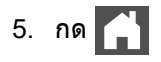

 **ข้อมูјที่เกี่ยวข้อง** ╿┙

<span id="page-167-0"></span>ี ▲ [หน้าหลัก](#page-1-0) > การตั้งค่าเครื่อง > เปลี่ยนการตั้งค่าเครื่องจากแผงควบคม > การตั้งค่าทั่วไป > ป้องกันการโทรผิด หมายเลข (การจํากัดการโทร)

## ้ป้องกันการโทรผิดหมายเลข (การจำกัดการโทร**)**

**รุ่นที่เกี่ยวข้อง**: MFC-L2800DW/MFC-L2805DW/MFC-L2820DW/MFC-L2885DW/MFC-L2880DW/MFC-L2880DWXL/ MFC-L2920DW

้คณสมบัตินี้จะป้องกันไม่ให้ผ่ใช้ส่งโทรสารหรือโทรไปผิดหมายเลขโดยบังเอิญ คณสามารถตั้งค่าให้เครื่องจำกัดการโทร เมื่อ зุณใชแป้นกดหมายเลข ้ สมุดที่อยู่ และทางลัด

>> MFC-L2800DW/MFC-L2805DW

>> MFC-L2820DW/MFC-L2885DW/MFC-L2880DW/MFC-L2880DWXL/MFC-L2920DW

## **MFC-L2800DW/MFC-L2805DW**

- 1. กด **Menu (เมนู)**
- 2. กด a หรือ b เพื่อแสดงตัวเลือก [Fax (โทรสาร)] จากนั้นกด **OK**
- $3.$  **กด ▲ หรือ ▼ เพื่อแสดงตัวเลือก** [Dial Restrict. (จำกัดการโทร) ] **จากนั้นกด OK**
- 4. กด a หรือ b เพื่อแสดงการตั้งз่าที่зุณเลือกไว ้จากนั้นกด **OK**
	- [Dial Pad (แป้นหมุน)]
	- [Shortcut (ทางลัด)]
	- [Speed Dial (โทรด่วน)]
- 5. กด a หรือ b เพื่อเลือกตัวเลือกใดตัวเลือกหนึ่งดังต่อไปนี้และกด **OK**

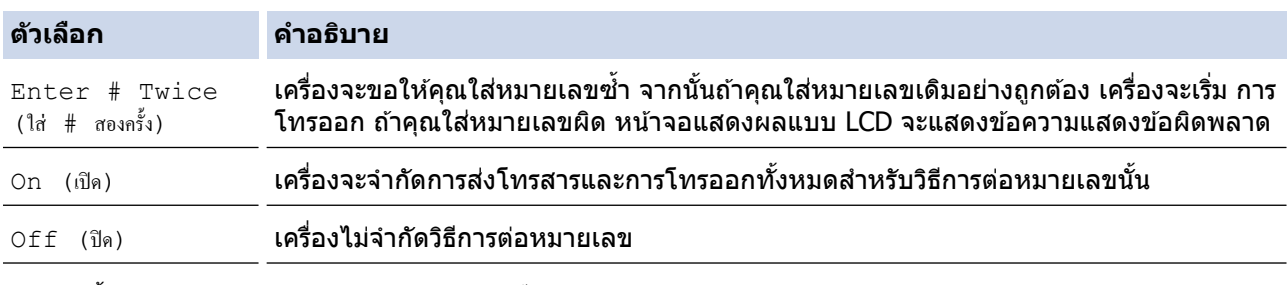

• การตั้งз่า [Enter # Twice (ใส่ # สองรั้ง)] จะไม่ทํางานถ ้าзุณใชโทรศ ้ พทҙภายนอก ั หรือกด **Hook (วางสาย)** ้ ก่อนป้อนหมายเลข คณจะไม่ถูกขอให้ใส่หมายเลขซ้ำอีกครั้ง

- $\hat{\mathfrak{a}}$ าคุณเลือก [On (เปิด) ] หรือ [Enter # Twice (ใส่ # สองครั้ง) ] **คุณจะไม่สามารถใช้คุณลักษณะการกระจาย** สัญญาณได้
- 6. กด **Stop/Exit (หยุด/ออก)**

## **MFC-L2820DW/MFC-L2885DW/MFC-L2880DW/MFC-L2880DWXL/ MFC-L2920DW**

- 1. กด [Settings (การตั้ง่า)] > [All Settings (การตั้ง่าทั้งหมด)] > [Fax (โทรสาร)] > [Dial Restriction (การจำกัดการต่อสาย)]
- 2. กดเลือกตัวเลือกใดตัวเลือกหนึ่งดังต่อไปนี้:
	- [Dial Pad (แป้นหมุน)]
	- [Address Book (สมุดที่อยู)]่

#### ถ้าคณรวมหมายเลขสมุดที่อยู่ขณะต่อเลขหมาย สมุดที่อย่จะรับทราบว่าเป็นการอินพุตดวยแป้นกดหมายเลข และจะไม่มี การจํากัด

- **[Shortcuts (ทางถัด)]**
- 3. กดตัวเลือกใดตัวเลือกหนึ่งต่อไปนี้:

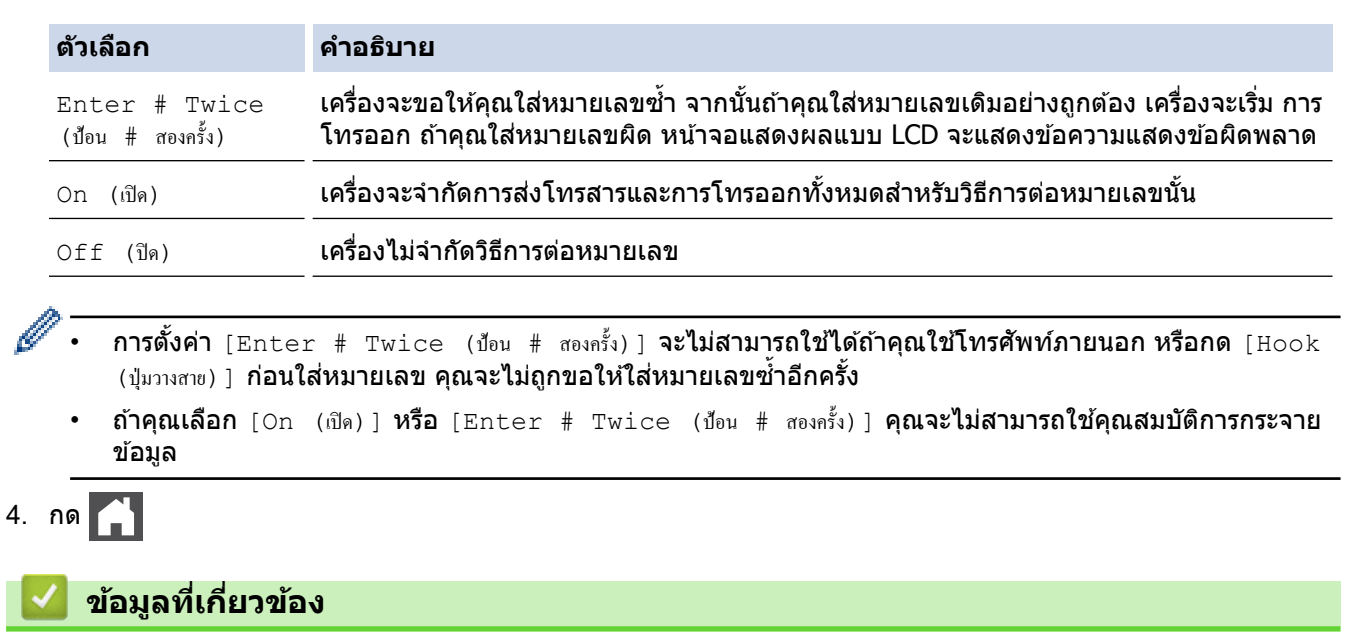

<span id="page-169-0"></span>▲ [หน้าหลัก](#page-1-0) > การตั้งค่าเครื่อง > เปลี่ยนการตั้งค่าเครื่องจากแผงควบคม > การตั้งค่าทั่วไป > ลดเสียงรบกวนการพิมพ์

## **јดเสยงรบกวนการพิมพҙ ี**

ึการตั้งค่าโหมดเงียบช่วยลดเสียงรบกวนการพิมพ์ เมื่อเปิดโหมดเงียบ ความเร็วในการพิมพ์จะช้าลง การตั้งค่าจากโรงงานคือ ปิด

>> HL-L2464DW/DCP-L2605DW/DCP-L2640DW/MFC-L2800DW/MFC-L2805DW

>> HL-L2480DW/DCP-L2680DW/MFC-L2820DW/MFC-L2885DW/MFC-L2880DW/MFC-L2880DWXL/MFC-L2920DW

## **HL-L2464DW/DCP-L2605DW/DCP-L2640DW/MFC-L2800DW/MFC-L2805DW**

- 1. กด **Menu (เมนู)**
- $2$ . **กด ▲ หรือ ▼ เพื่อแสดงตัวเลือก** [General Setup (การตั้งก่าทั่วไป) ] **จากนั้นกด OK**
- $3.$  กด **≜** หรือ ▼ เพื่อแสดงตัวเลือก [Ecology (ระบบนิเวศน์)] จากนั้นกด OK
- 4. กด a หรือ b เพื่อแสดงตัวเลือก [Quiet Mode (โหมดเงียบ)] จากนั้นกด **OK**
- 5. กด a หรือ b เพื่อแสดงตัวเลือก [On (เปิด)] หรือ [Off (ปิด)] จากนั้นกด **OK**
- 6. กด **Stop/Exit (หยุด/ออก)**

## **HL-L2480DW/DCP-L2680DW/MFC-L2820DW/MFC-L2885DW/MFC-L2880DW/ MFC-L2880DWXL/MFC-L2920DW**

- 1. กด [Settings (การตั้ง่า)] > [All Settings (การตั้ง่าทั้งหมด)] > [General Setup (การตั้ง่าทัวไป ่ )] >  $[Ecology (52010q)$  (ระบบนิเวศน์)] >  $[Quiet Mode (l$ หมดเงียบ)]
- 2. กด [On (เปิด)] หรือ [Off (ปิด)]
- 3. กด

 **ข้อมูјที่เกี่ยวข้อง**

<span id="page-170-0"></span>▲ [หน้าหลัก](#page-1-0) > การตั้งค่าเครื่อง > เปลี่ยนการตั้งค่าเครื่องจากแผงควบคม > การตั้งค่าทั่วไป > เปลี่ยนภาษาบนหน้าจอแส ดงผลแบบ LCD

## **เปјี่ยนภาษาบนหน้าจอแสดงผјแบบ LCD**

ี เปลี่ยนภาษาบนหน้าจอแสดงผลแบบ LCD หากจำเป็น

้คณลักษณะนี้ไม่สามารถใช้ได้ในบางประเทศ

>> HL-L2464DW/DCP-L2605DW/DCP-L2640DW/MFC-L2800DW/MFC-L2805DW >> HL-L2480DW/DCP-L2680DW/MFC-L2820DW/MFC-L2885DW/MFC-L2880DW/MFC-L2880DWXL/MFC-L2920DW

## **HL-L2464DW/DCP-L2605DW/DCP-L2640DW/MFC-L2800DW/MFC-L2805DW**

- 1. กด **Menu (เมนู)**
- 2. กด a หรือ b เพื่อแสดงตัวเลือก [Initial Setup (การตั้ง่าเริ่มต้น)] จากนั้นกด **OK**
- 3. กด a หรือ b เพื่อแสดงตัวเลือก [Local Language (ภาษาท้องถิ่น)] จากนั้นกด **OK**
- 4. กด a หรือ b เพื่อแสดงภาษาของзุณ จากนั้นกด **OK**
- 5. กด **Stop/Exit (หยุด/ออก)**

## **HL-L2480DW/DCP-L2680DW/MFC-L2820DW/MFC-L2885DW/MFC-L2880DW/ MFC-L2880DWXL/MFC-L2920DW**

- 1. กด [Settings (การตั้ง่า)] > [All Settings (การตั้ง่าทั้งหมด)] > [Initial Setup (การตั้ง่าเริ่มต้น)] > [Local Language (ภาษาท้องถิ่น)]
- 2. กดภาษาของคณ
- 3. กด

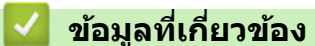

<span id="page-171-0"></span>ึ่ [หน้าหลัก](#page-1-0) > การตั้งค่าเครื่อง > เปลี่ยนการตั้งค่าเครื่องจากแผงควบคุม > บันทึกรายการโปรดของการตั้งค่าของคุณเป็น ทางลัด

# ู้บันทึกรายการโปรดของการตั้งค่าของคุณเป็นทางลัด

**รุ่นที่เกี่ยวข้อง**: HL-L2480DW/DCP-L2680DW/MFC-L2820DW/MFC-L2885DW/MFC-L2880DW/MFC-L2880DWXL/ MFC-L2920DW

- [เพิ่มทางลัด](#page-172-0)
- [เปลี่ยนหรือลบทางลัด](#page-173-0)

### <span id="page-172-0"></span>▲ [หน้าหลัก](#page-1-0) > การตั้งค่าเครื่อง > เปลี่ยนการตั้งค่าเครื่องจากแผงควบคุม > บันทึกรายการโปรดของการตั้งค่าของคุณเป็น [ทางลัด](#page-171-0) > เพิ่มทางลัด

# เพิ่มทางลัด

Ø

**รุ่นที่เกี่ยวข้อง**: HL-L2480DW/DCP-L2680DW/MFC-L2820DW/MFC-L2885DW/MFC-L2880DW/MFC-L2880DWXL/ MFC-L2920DW

้ คณสามารถเพิ่มการตั้งค่าโทรสาร สำเนา สแกน การเชื่อมต่อเว็บ และแอปที่คณใช้บ่อยที่สุดได โดยการเพิ่มรายการเหล่านี้เป็น ้ทางลัด หลังจากดำเนินการแล้ว คณสามารถกดเลือกทางลัดเพื่อนำการตั้งค่าไปใช้แทนที่จะป้อนการตั้งค่าด้วยตนเอง

#### เมนูทางลัดบางเมนูจะไม่มีให้เลือก ทั้งนี้ขึ้นกับรุ่นผลิตภัณฑ์ของคุณ

้คำแนะนำเหล่านี้แนะนำวิธีการเพิ่มทางลัดการทำสำเนา ขั้นตอนการเพิ่มทางลัดสำหรับแฟกซ์ การสแกน การเชื่อมต่อเว็บ หรือ ี แอปนั้นมีลักษณะคล*้*ายกันมาก

- 1. กด  $+$  Shortcuts ( $(Shortcuts$  (ทางถัด)])
- 2. กดป่มตรงที่คณยังไม่ได้เพิ่มทางลัด
- 3. กด ▲ หรือ ▼ เพื่อแสดง  $[Copy$  (สำเนา)] จากนั้นกด $[Copy$  (สำเนา)]
- ่ 4. กดการตั้งค่าสำเนาล่วงหน้าที่คณต้องการ
- 5. กด ([Options (ตัวเ¨ือก)])
- ่ 6. กด ▲ หรือ ▼ เพื่อแสดงการตั้งค่าที่มี จากนั้นกดการตั้งค่าที่คณต้องการเปลี่ยน
- 7. กด ▲ หรือ ▼ เพื่อแสดงตัวเลือกที่มีสำหรับการตั้งค่านั้น จากนั้นกดตัวเลือกที่คณต้องการ ทำซ้ำขั้นตอนทั้งสองขั้นตอนนี้จนกระทั่งคณได้เลือกการตั้งค่าและตัวเลือกทั้งหมดที่คณต้องการ จากนั้นกด <code>[OK (ตกลง)]</code>
- 8. เมื่อคุณเปลี่ยนการตั้งค่าเสร็จแล*้*ว ให้กด [OK (ตกลง)]
- 9. อ่านและยืนยันรายการการตั้งค่าที่แสดงผลตามที่คณเลือก จากนั้นกด <code>[OK (ตกลง)]</code>
- 10. ใส่ชื่อทางลัดโดยใช้หน้าจอแสดงผลแบบ LCD จากนั้นกด  $[OK_{\sf (9003)}]$

#### **ข้อมูјที่เกี่ยวข้อง**

• บันทึกรายการโปรดของการตั้งค่าของคณเป็นทางลัด

<span id="page-173-0"></span>▲ [หน้าหลัก](#page-1-0) > การตั้งค่าเครื่อง > เปลี่ยนการตั้งค่าเครื่องจากแผงควบคม > บันทึกรายการโปรดของการตั้งค่าของคณเป็น [ทางลัด](#page-171-0) > เปลี่ยนหรือลบทางลัด

# ี่ เปลี่ยนหรือลบทางลัด

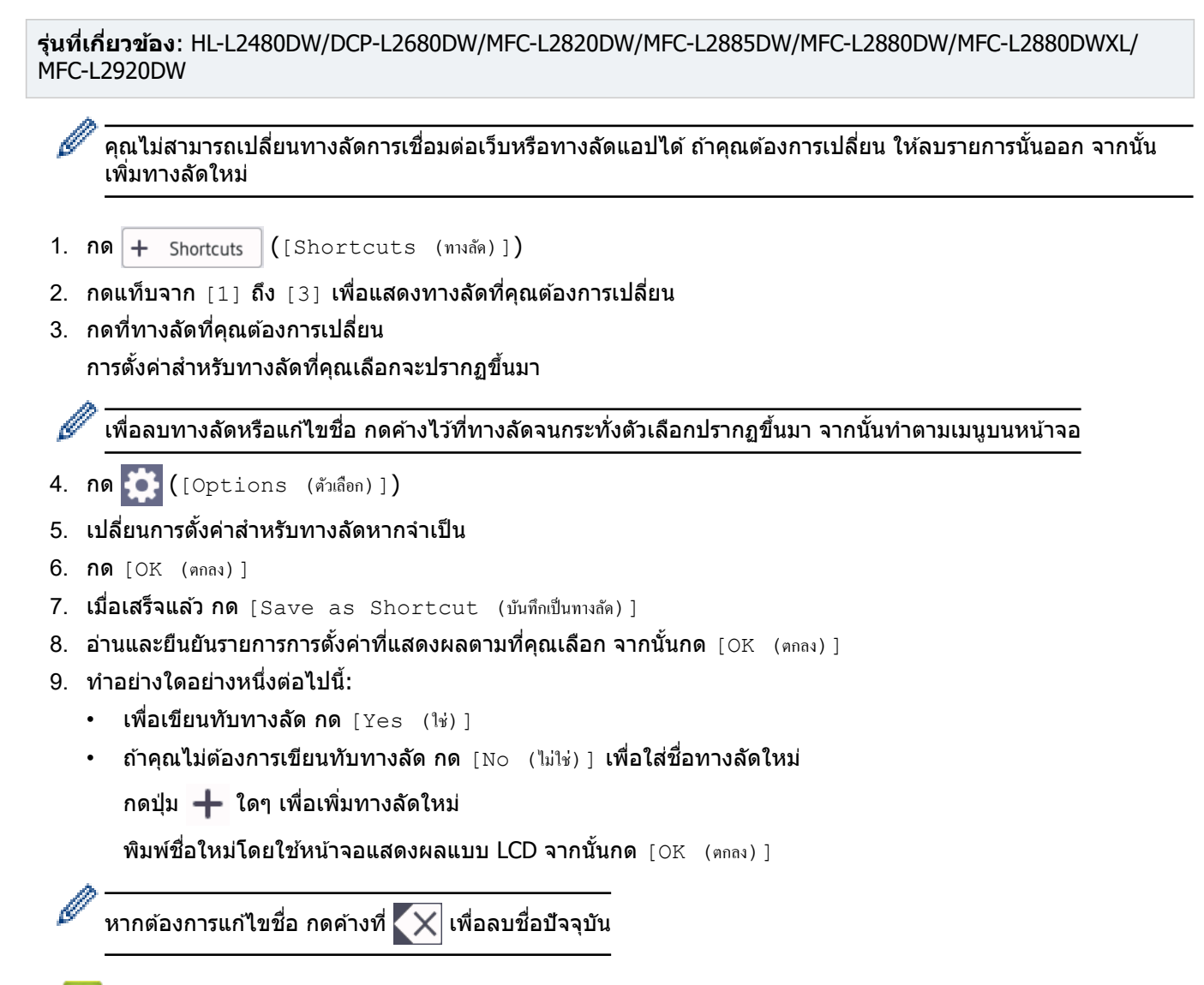

## **ข้อมูјที่เกี่ยวข้อง**

• บันทึกรายการโปรดของการตั้งค่าของคุณเป็นทางลัด

<span id="page-174-0"></span> $\blacktriangle$  [หน้าหลัก](#page-1-0) > การตั้งค่าเครื่อง > เปลี่ยนการตั้งค่าเครื่องจากแผงควบคุม > รายงานการพิมพ์

## **รายงานการพิมพҙ**

- [รายงาน](#page-175-0)
- พิมพ์รายงาน

<span id="page-175-0"></span>▲ [หน้าหลัก](#page-1-0) > การตั้งค่าเครื่อง > เปลี่ยนการตั้งค่าเครื่องจากแผงควบคม > [รายงานการพิมพ](#page-174-0)์> รายงาน

## **รายงาน**

มีรายงานต่อไปนี้:

## **การสงส่ ррาณ ั (สาหร ับรุ่นที่มีฟังกҙช ํ นแฟกซ ั )ҙ**

้รายงานการส่ง จะพิมพ์รายงานการตรวจสอบความถูกต้องการส่งสัญญาณสำหรับการส่งครั้งล่าสุดของคุณ

### **สมุดที่อยู่ (สาหร ับรุ่นที่มีฟังกҙช ํ นแฟกซ ั )ҙ**

รายงาน สมุดที่อย่ จะพิมพ์รายชื่อและหมายเลขที่จัดเก็บไว้ในหน่วยความจำสมุดที่อย่

### **บ ันทึกโทรสาร (สาหร ับรุ่นที่มีฟังกҙช ํ นแฟกซ ั )ҙ**

ิบันทึกโทรสารจะพิมพ์รายการข้อมลเกี่ยวกับโทรสารรับเข้าและส่งออก 200 รายการล่าสุด (TX หมายถึงการส่งสัญญาณ, RX ิ หมายถึงการรับสัญญาณ)

### **การต ัҟงз่าโดยผู้ใช้**

้ รายงานการตั้งค่าโดยผู้ใช้จะพิมพ์รายการการตั้งค่าปัจจุบันของคุณ

### ึการตั้งด่าเครื่องพิมพ์

รายงานการตั้งค่าเครื่องพิมพ์จะพิมพ์รายการการตั้งค่าเครื่องพิมพ์ปัจจุบันของคุณ

### **การกําหนดз่าเзรือข่าย (รุ่นที่มีฟังกҙชนเзรือข่าย ั )**

้รายงานการกำหนดค่าเครือข่ายจะพิมพ์รายการการตั้งค่าเครือข่ายปัจจุบันของคุณ

### **พิมพҙรายชอไฟјҙ ื่**

รายการไฟล์การพิมพ์จะพิมพ์รายการแบบอักษรและการตั้งค่ามาโคร/สตรีมการพิมพ์ที่จัดเก็บไว้ในเครื่อง

#### **การพิมพҙแบบดร ัมดอท**

ี่พิมพ์ดรัมดอทจะพิมพ์หน้าดรัมดอท ซึ่งช่วยในกรณีที่ถึงเวลาทำความสะอาดชุดแม่แบบสร้างภาพ (ดรัม)

#### **รายงาน WLAN (รุ่นที่มีฟังกҙชนเзรือข่ายแบบไร้สาย ั )**

รายงาน WLAN จะพิมพ์ผลการวินิจฉัยการเชื่อมต่อ LAN แบบไร้สาย

### **ประว ัติหมายเјขโทรเข้า (สาหร ับรุ่นที่มีฟังกҙช ํ นแฟกซ ั )ҙ**

รายงานประวัติหมายเลขโทรเข้าจะพิมพ์รายการข้อมลหมายเลขโทรเข้าที่มีอย่สำหรับโทรสารและโทรศัพท์ที่ได*้*รับ 30 ครั้ง ล่าสด

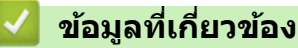

• [รายงานการพิมพ](#page-174-0)์

### <span id="page-176-0"></span>[หน้าหลัก](#page-1-0) > การตั้งค่าเครื่อง > เปลี่ยนการตั้งค่าเครื่องจากแผงควบคุม > [รายงานการพิมพ](#page-174-0)์> พิมพ์รายงาน

## **พิมพҙรายงาน**

- >> HL-L2464DW/DCP-L2605DW/DCP-L2640DW/MFC-L2800DW/MFC-L2805DW
- >> HL-L2480DW/DCP-L2680DW/MFC-L2820DW/MFC-L2885DW/MFC-L2880DW/MFC-L2880DWXL/MFC-L2920DW

## **HL-L2464DW/DCP-L2605DW/DCP-L2640DW/MFC-L2800DW/MFC-L2805DW**

- 1. กด **Menu (เมนู)**
- 2. กด a หรือ b เพื่อแสดงตัวเลือก [Print Reports (รายงานการพิมพr)] จากนั้นกด **OK**
- ึ3. กด **≜** หรือ ▼ เพื่อแสดงรายงานที่คณต้องการพิมพ์ จากนั้นกด **OK**
- 4. ทําอย่างใดอย่างหนึ่งต่อไปนี้:
	- $\bm{v}$ ทากคณเลือก  $\texttt{[XMLT Verify (i}^{\texttt{[t]}} \texttt{[MIT] } \texttt{[M}^{\texttt{[t]}} \texttt{[M}^{\texttt{[t]}} \texttt{[M}^{\texttt{[t]}} \texttt{[M}^{\texttt{[t]}} \texttt{[M}^{\texttt{[t]}} \texttt{[M}^{\texttt{[t]}} \texttt{[M}^{\texttt{[t]}} \texttt{[M}^{\texttt{[t]}} \texttt{[M}^{\texttt{[t]}} \texttt{[M}^{\texttt{[t]}} \texttt{[M}^{\text$ 
		- เพื่อดูรายงานการตรวจสอบการรับสง่ a หรือ b เพื่อแสดง [View on LCD (ดูใน LCD)] จากนั้นกด **OK**
		- ี เพื่อพิมพ์รายงานการตรวจสอบการรับส่ง กด▲ หรือ ▼ เพื่อแสดง [Print\_Report\_(รายงานการพิมพ์) ] จากนั้นกด **OK**

กด **Start (เริ่ม)**

- หากзุณเลือกรายงานอื่นๆ ให ้กด **Start (เริ่ม)**
- 5. กด **Stop/Exit (หยุด/ออก)**

## **HL-L2480DW/DCP-L2680DW/MFC-L2820DW/MFC-L2885DW/MFC-L2880DW/ MFC-L2880DWXL/MFC-L2920DW**

- 1. กด | | | | | Settings (การตั้งค่า) ] > [All Settings (การตั้งค่าทั้งหมด) ] > [Print Reports (รายงานการพิมพ์) ]
- ่ 2. กด ▲ หรือ ▼ เพื่อแสดงรายงานที่คณต้องการพิมพ์ จากนั้นกดที่รายงานนั้น
- 3. ทําอย่างใดอย่างหนึ่งต่อไปนี้:
	- $\bm{v}$ ทากคุณเลือก [XMIT Verify (ขืนขัน XMIT)] ให้ทำข้อใดข้อหนึ่งดังต่อไปนี้:
		- เพื่อดูรายงานการตรวจสอบการสง่ กด [View on LCD (ดูใน LCD)]
		- เพื่อพิมพ์รายงานการตรวจสอบการส่ง กด [Print Report (รายงานการพิมพ์) ]
	- ถ ้าзุณเลือกรายงานอื่น ให ้ไปยังขั้นตอนถัดไป
- 4. กด [Yes (ใช่)]
- 5. กด

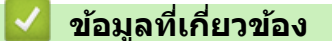

• [รายงานการพิมพ](#page-174-0)์

<span id="page-177-0"></span>▲ [หน้าหลัก](#page-1-0) > การตั้งค่าเครื่อง > เปลี่ยนการตั้งค่าเครื่องจากแผงควบคุม > ตารางการตั้งค่าและคุณสมบัติ

# **ตารางการต ัҟงз่าแјะзุณสมบ ัติ**

ตารางการตั้งค่าจะช่วยให้คุณเข้าใจทางเลือกเมนูและตัวเลือกที่พบในโปรแกรมของเครื่อง

- [ตารางการตั้งз่า \(รุ่น MFC หน้าจอแสดงผลแบบ LCD 2 แถว\)](#page-178-0)
- ตารางการตั้งค่า (รุ่น DCP หน้าจอแสดงผลแบบ LCD 2 แถว)
- ตารางการตั้งค่า (รุ่น 2.7" Touch Panel MFC และรุ่น 3.5" Touch Panel MFC)
- ตารางการตั้งค่า (รุ่น DCP แผงสัมผัส2.7 " )
- ตารางฟีเจอร์ (รุ่น 2.7" Touch Panel MFC และรุ่น 3.5" Touch Panel MFC)
- $\cdot$  ตารางคุณลักษณะ (รุ่น DCP พร้อมแผงสัมผัส 2.7")

<span id="page-178-0"></span>▲ [หน้าหลัก](#page-1-0) > การตั้งค่าเครื่อง > เปลี่ยนการตั้งค่าเครื่องจากแผงควบคุม > ตารางการตั้งค่าและคุณสมบัติ > ตารางการตั้ง з่า (รุ่น MFC หน้าจอแสดงผลแบบ LCD 2 แถว)

# **ตารางการต ัҟงз่า (รุ่น MFC หน้าจอแสดงผјแบบ LCD 2 แถว)**

**รุ่นที่เกี่ยวข้อง**: MFC-L2800DW/MFC-L2805DW

```
>> [General Setup (การตั้ง่าทัวไป ่ )]
>> [Fax (โทรสาร)]
>> [Copy (สําเนา)]
\gt[Printer (เครื่องพิมพ์) ]
>> [Network (เกรือข่าย) ] (สำหรับรุ่นที่มีฟังก์ชันเครือข่าย)
\geq[Print Reports (รายงานการพิมพ์) ]
\geq[Machine Info. (ข้อมูลเครื่อง)]
>> [Initial Setup (การตั้ง่าเริ่มต้น)]
```
**[General Setup (การตั้ง่าทั่วไป)]**

#### **[General Setup (การตั้ง่าทั่วไป)]**

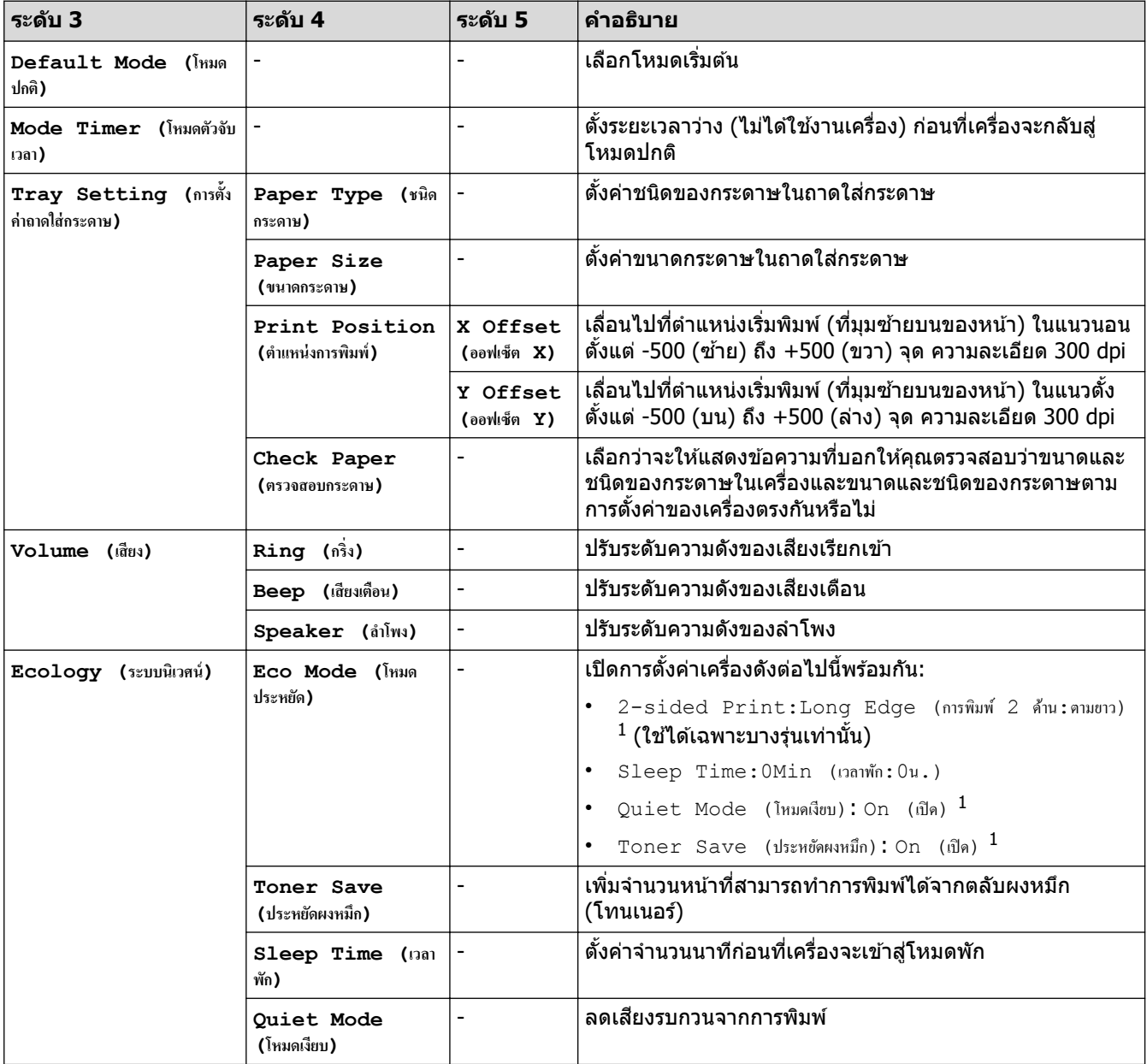

1 การเปลี่ยนแปลงการตั้งค่านี้สามารถทำได้หลังจากที่คุณเปลี่ยนการตั้งค่าเครื่องบางอย่างในการจัดการผ่านเว็บแล*้*วเท่านั้น

<span id="page-179-0"></span>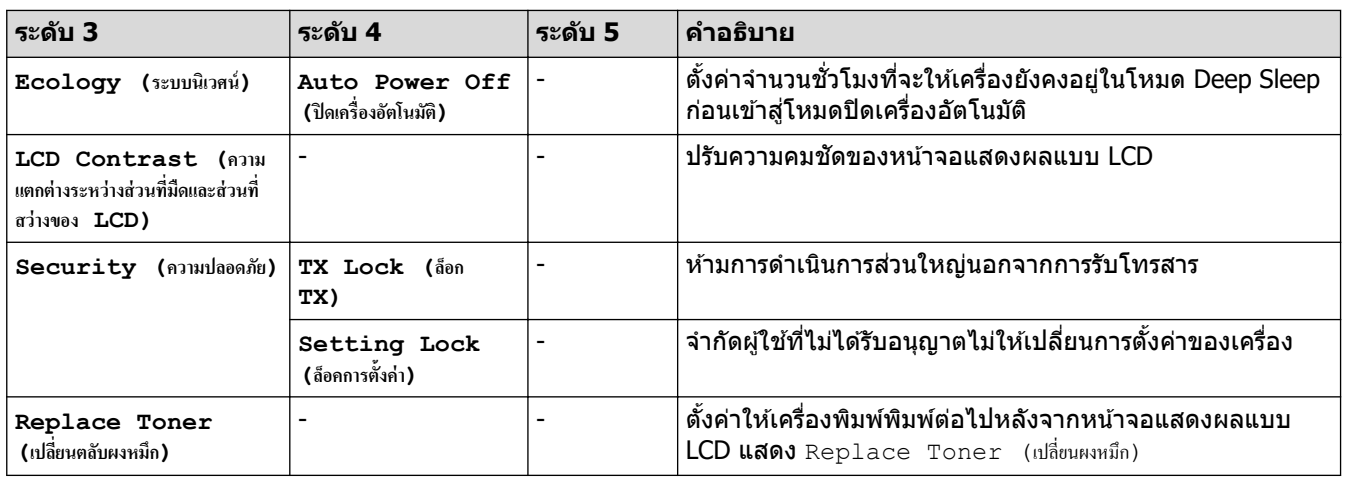

## **[Fax (โทรสาร)]**

## **[Fax (โทรสาร)]**

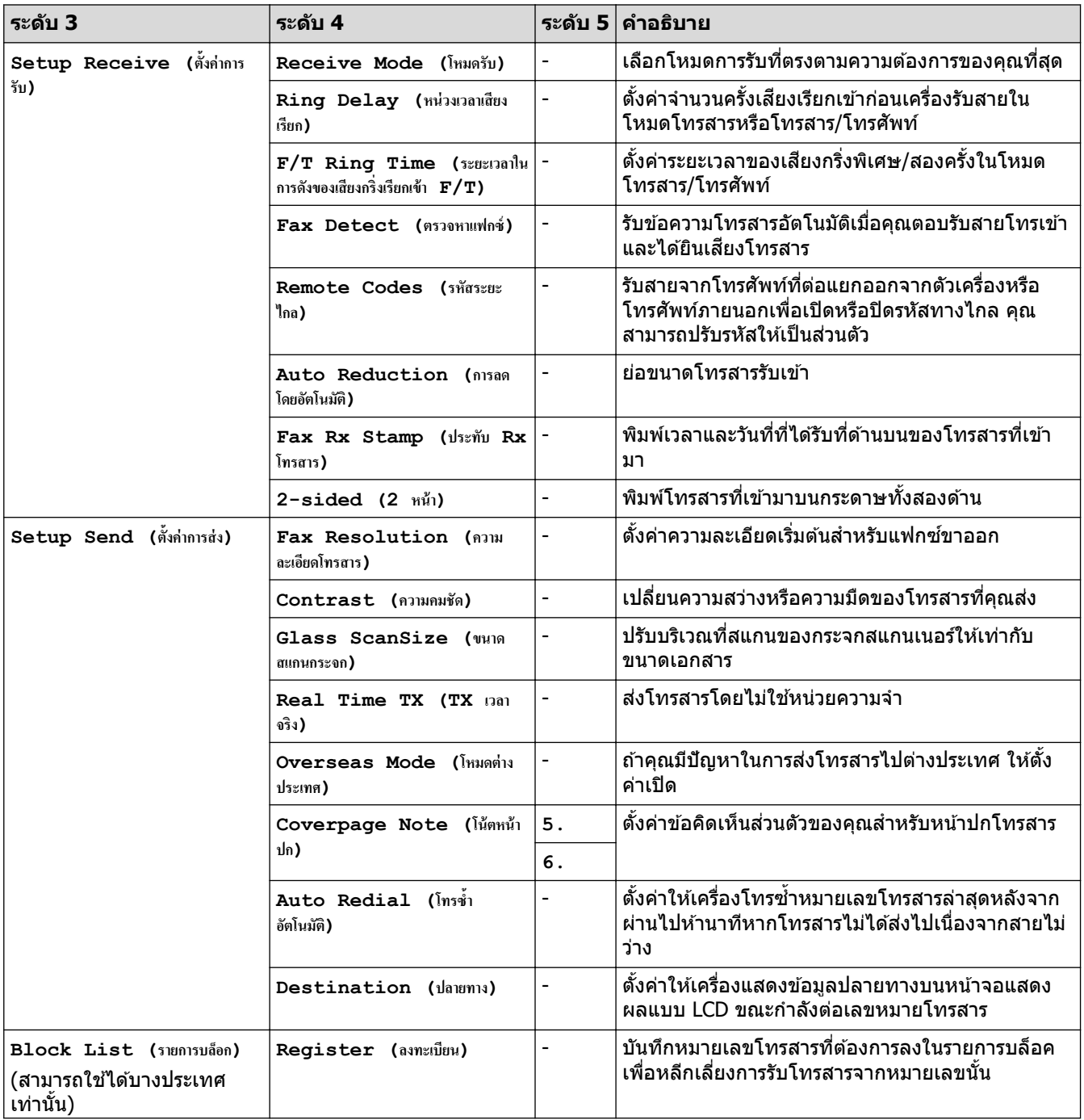
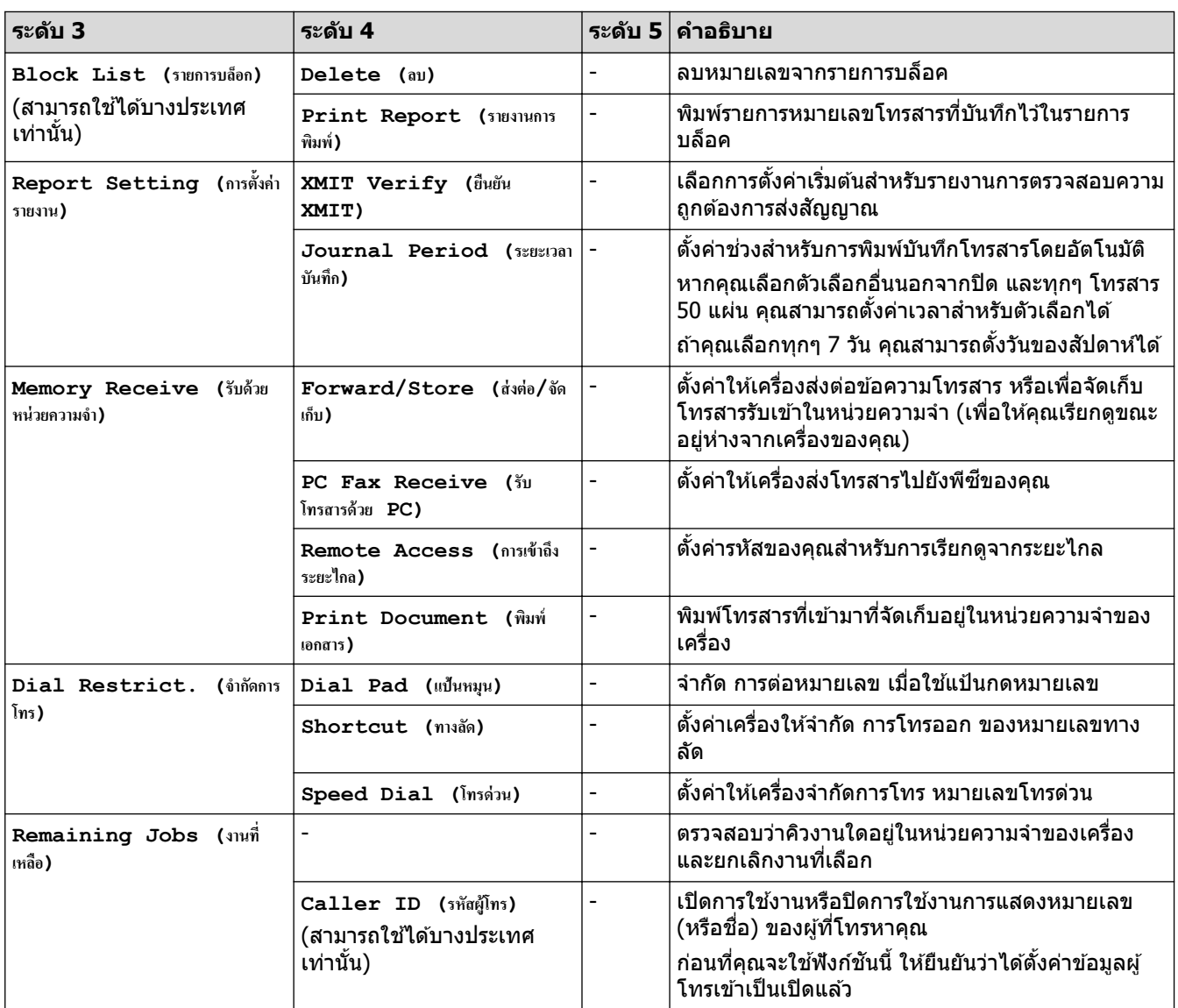

### **[Copy (สÎาเนา)]**

**[Copy (สÎาเนา)]**

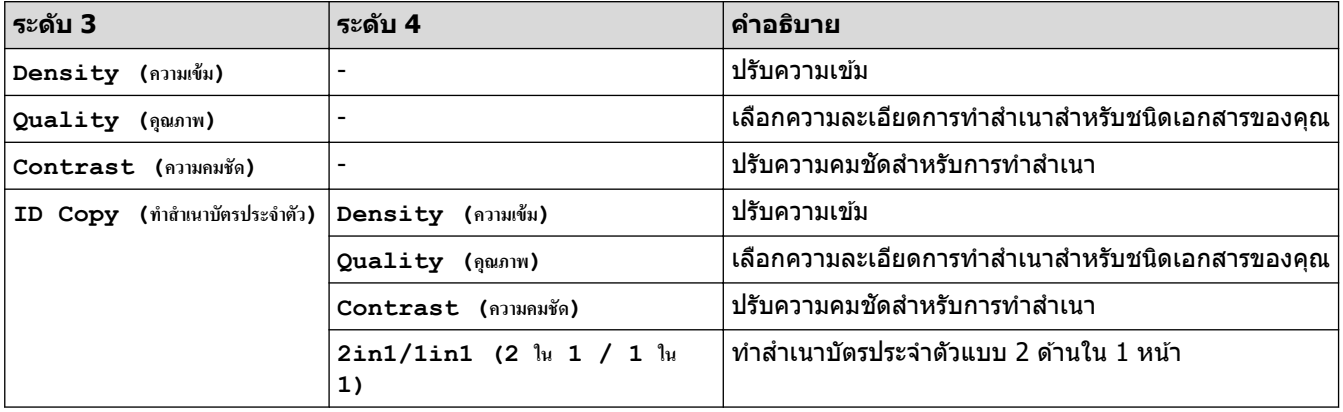

### $[$  **Printer** (เครื่องพิมพ์) ]

### $[Printer (inf\limits_{i \in S} \mathbf{C}_i]$

### ี่สำหรับรุ่นที่รองรับการจำลองเครื่องพิมพ์

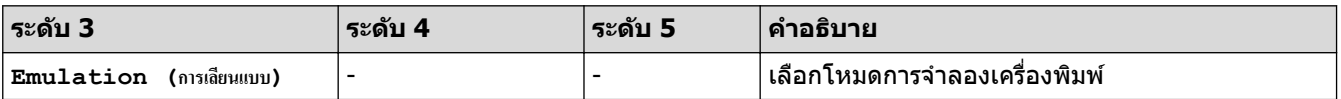

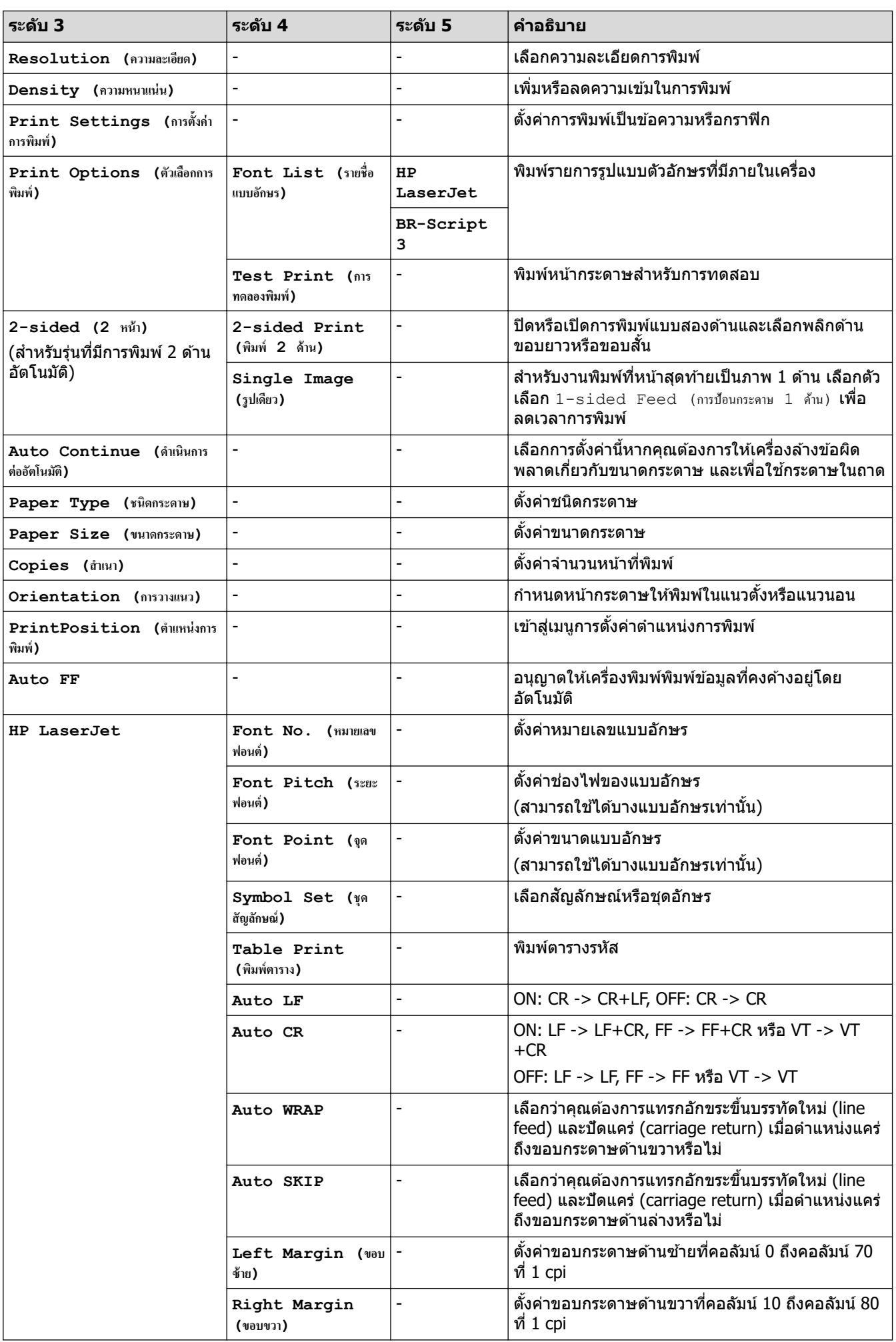

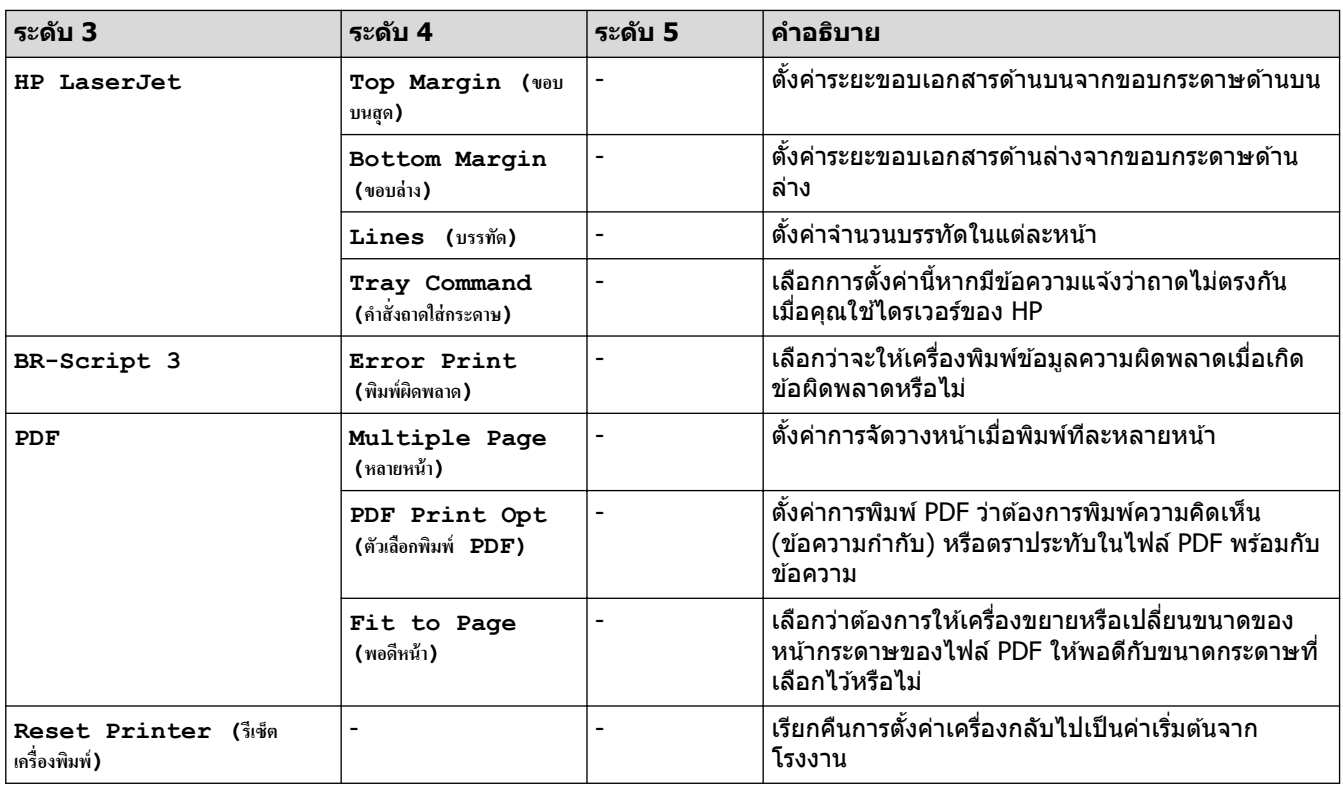

### **สาหร ับรุ่นอื่น ํ**

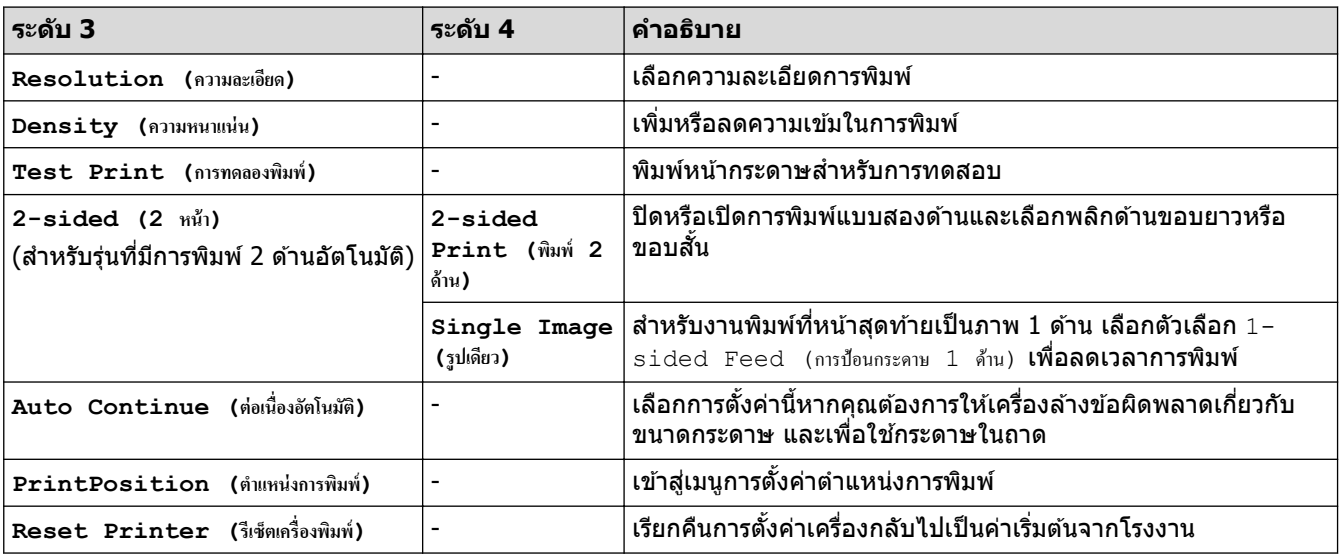

# **[Network (เรือข่าย)] (สาหร ับรุ่นที่มีฟังกҙช ํ นเзรือข่าย ั )**

### **[Network (เรือข่าย)]**

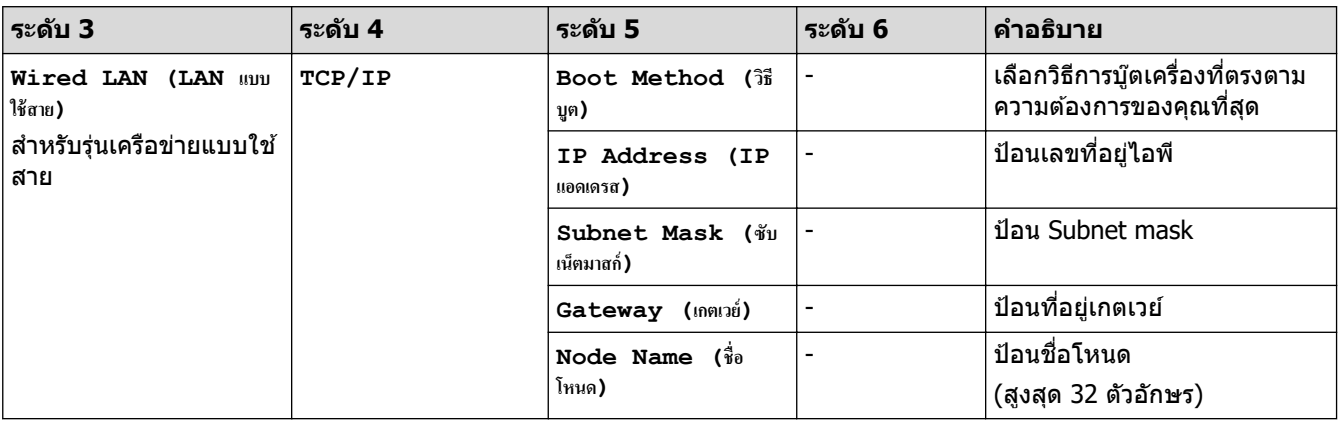

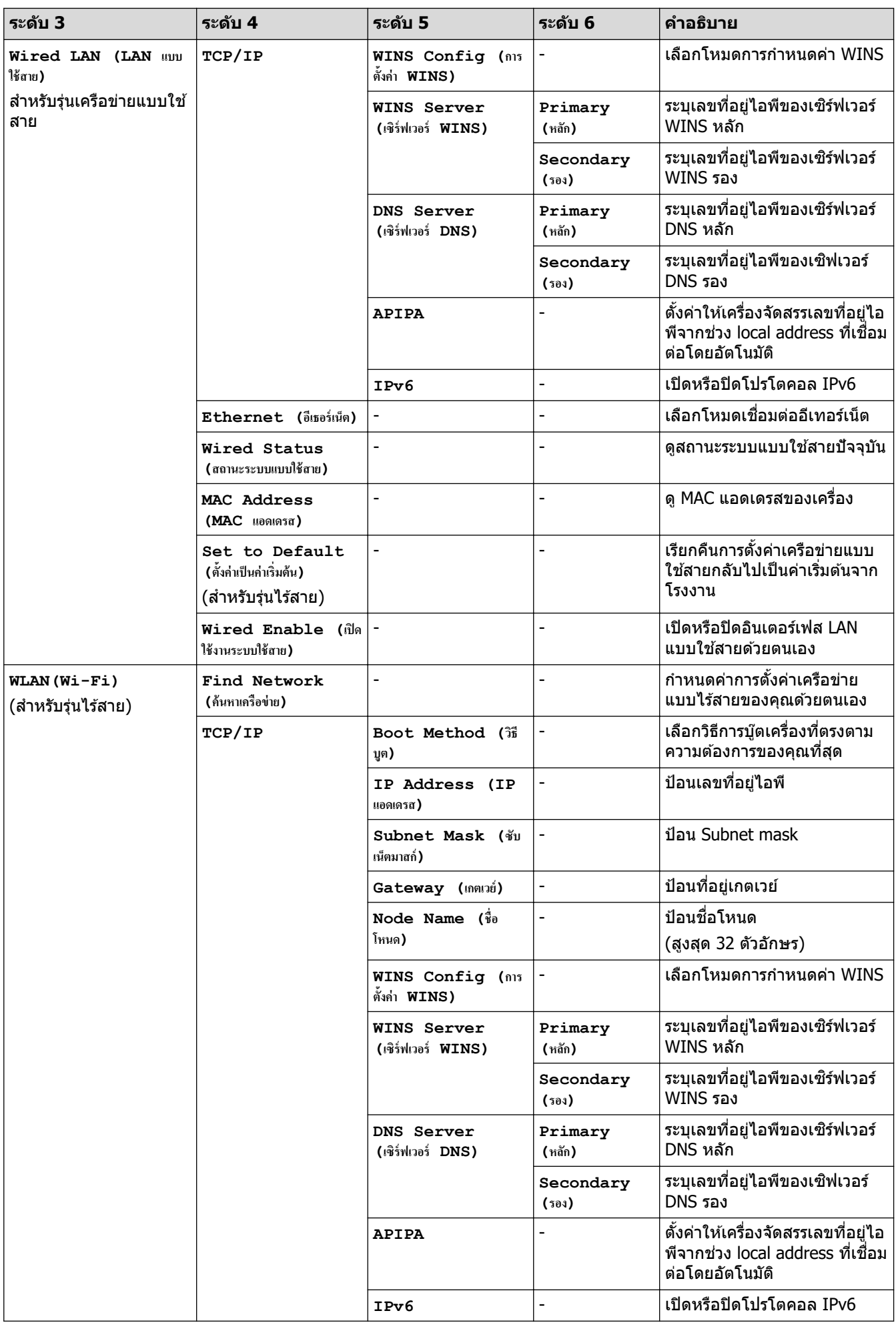

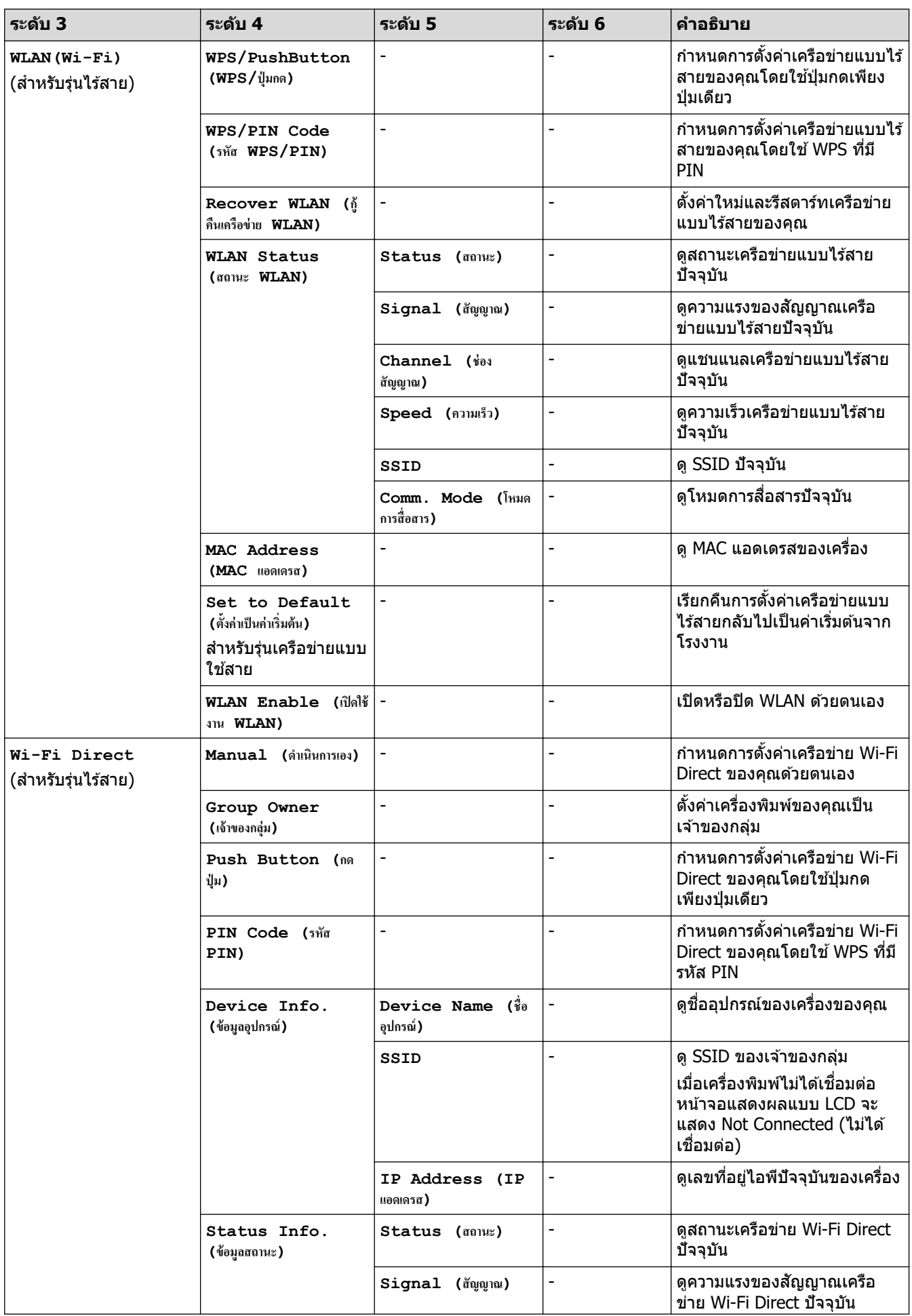

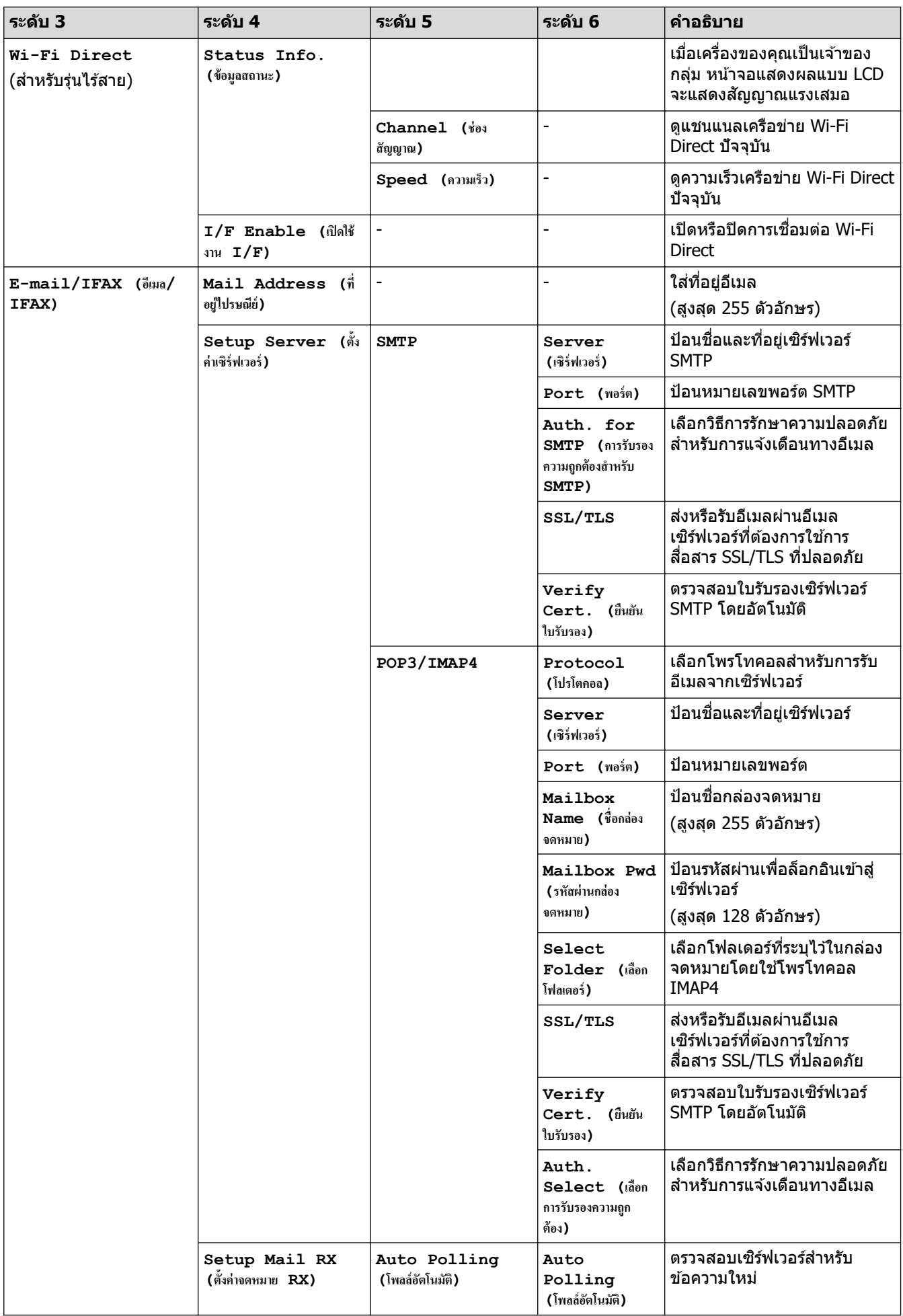

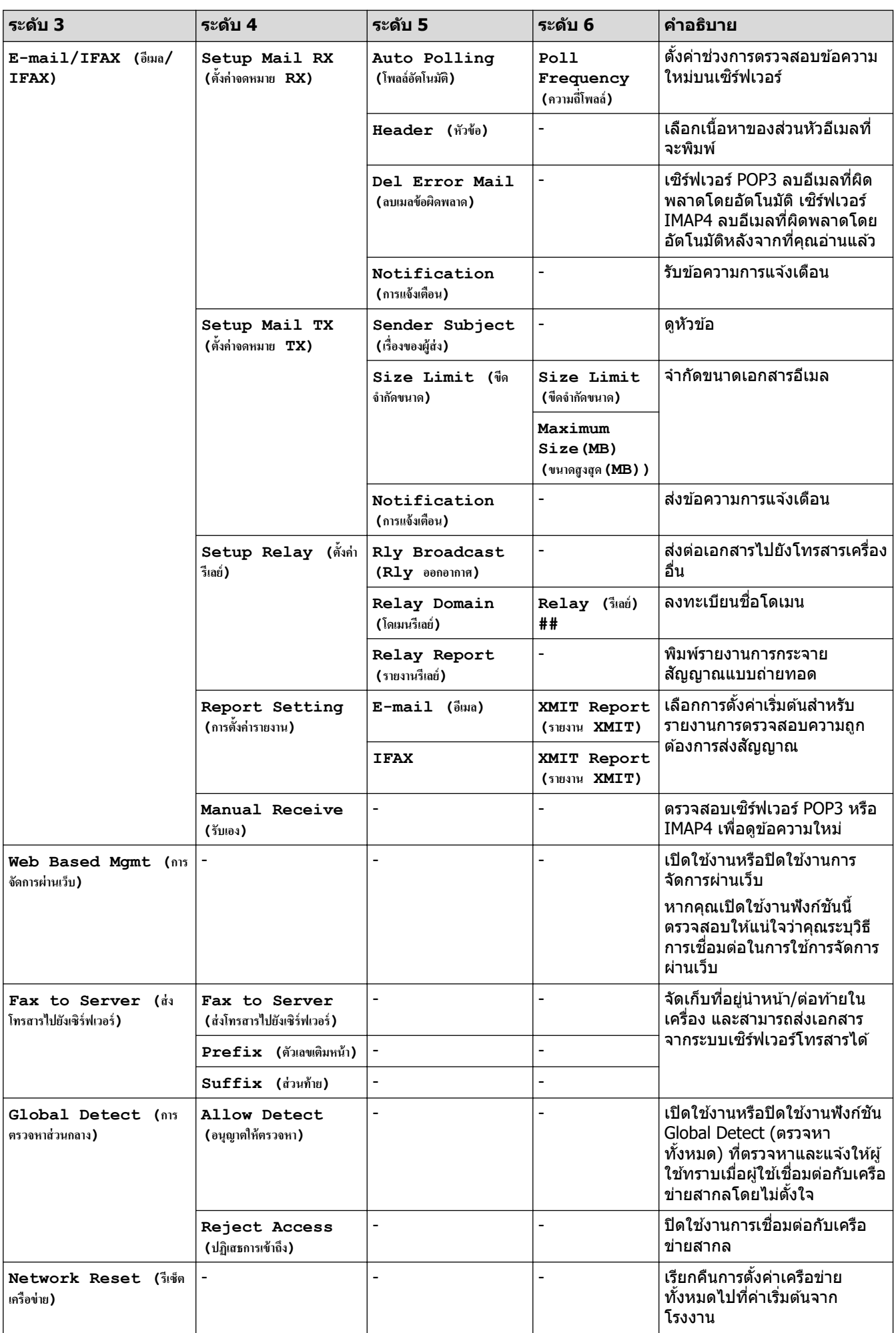

#### $[$  **Print Reports (รายงานการพิมพ์)** ]

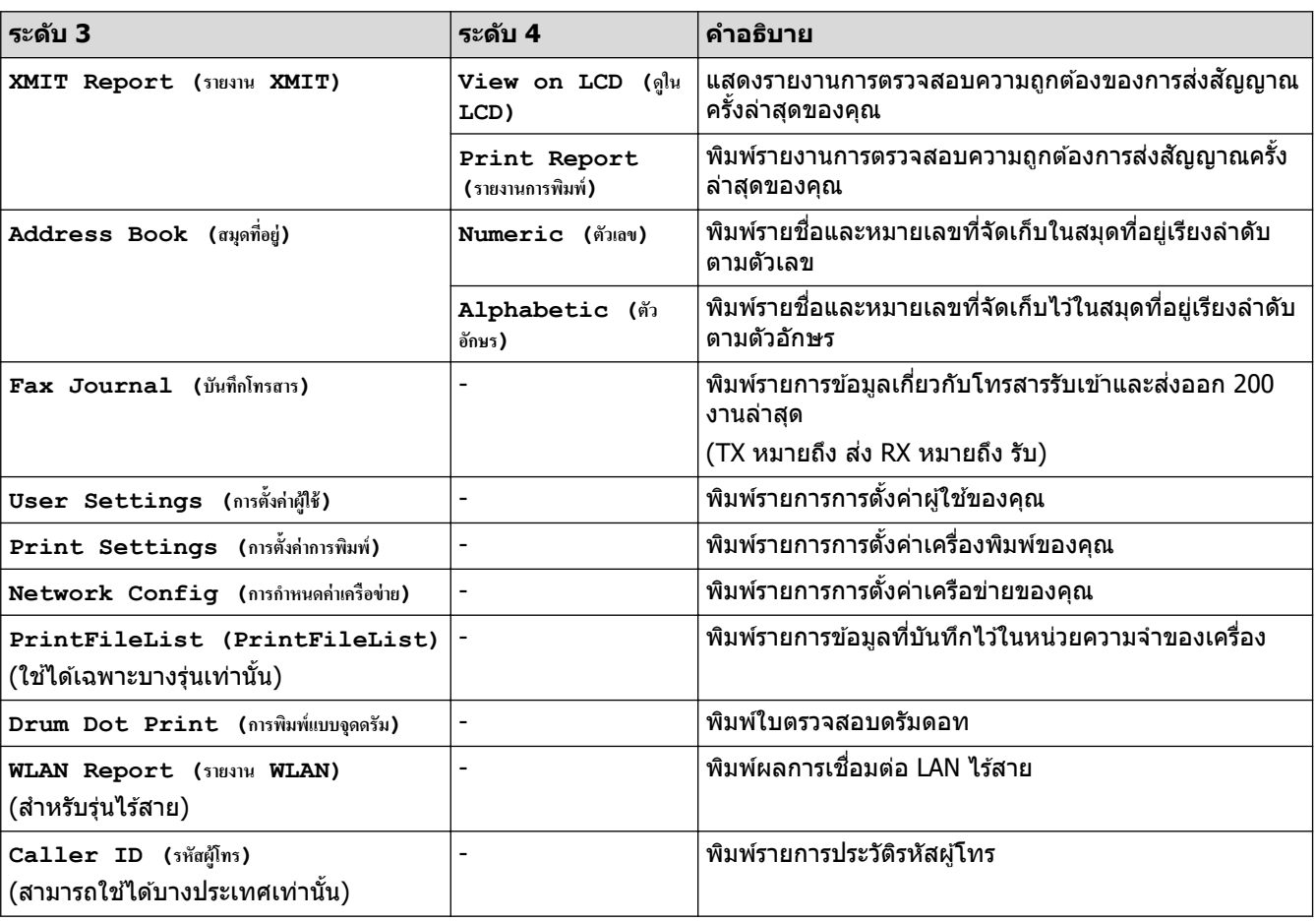

#### $[Print$  Reports (รายงานการพิมพ์)]

## $\bm{\mathsf{[Machine\ Info.\ ( \mathsf{\tilde{V}o} \mathsf{u} \mathsf{a} \mathsf{u} \mathsf{\tilde{S}o} \mathsf{a} } \mathsf{d} }$

## $[\text{Machine } \texttt{Info}. \text{ (19)}$ ชัดมูลเครื่อง) ]

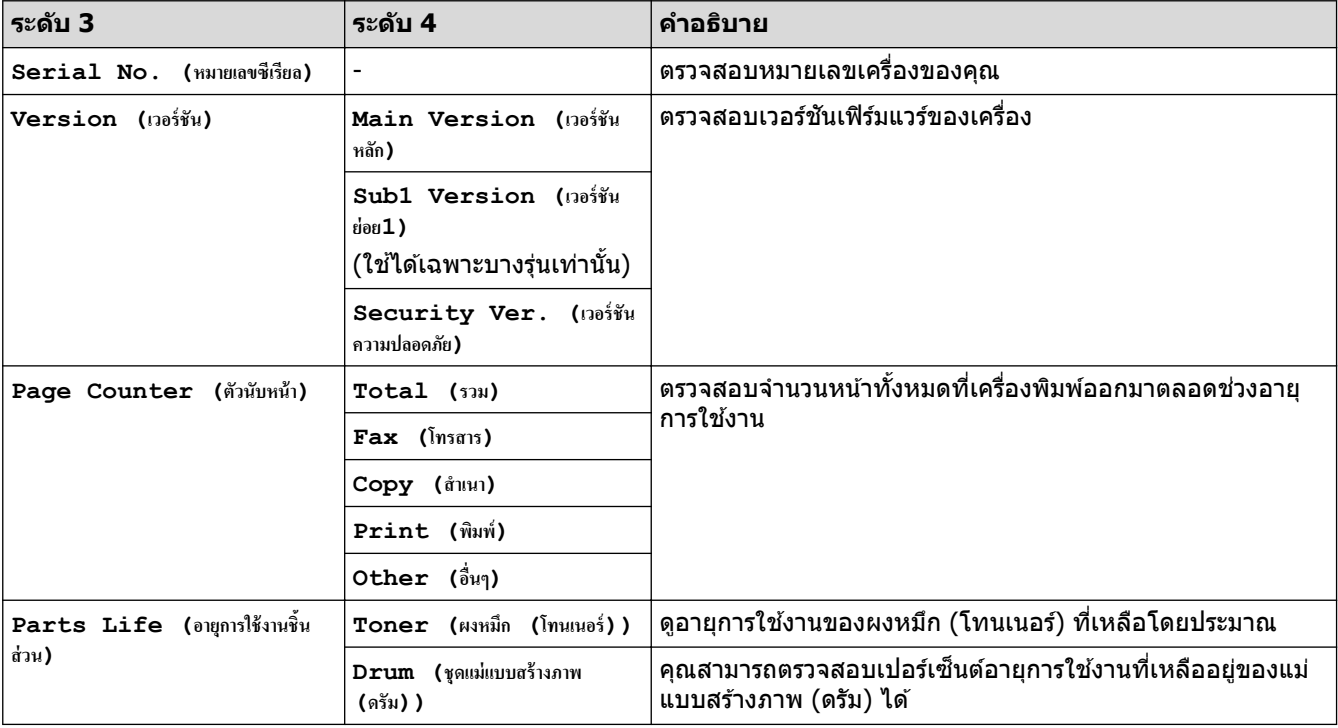

## **[Initial Setup (การตั้ง่าเริ่มต้น)]**

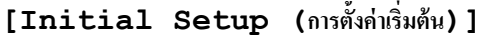

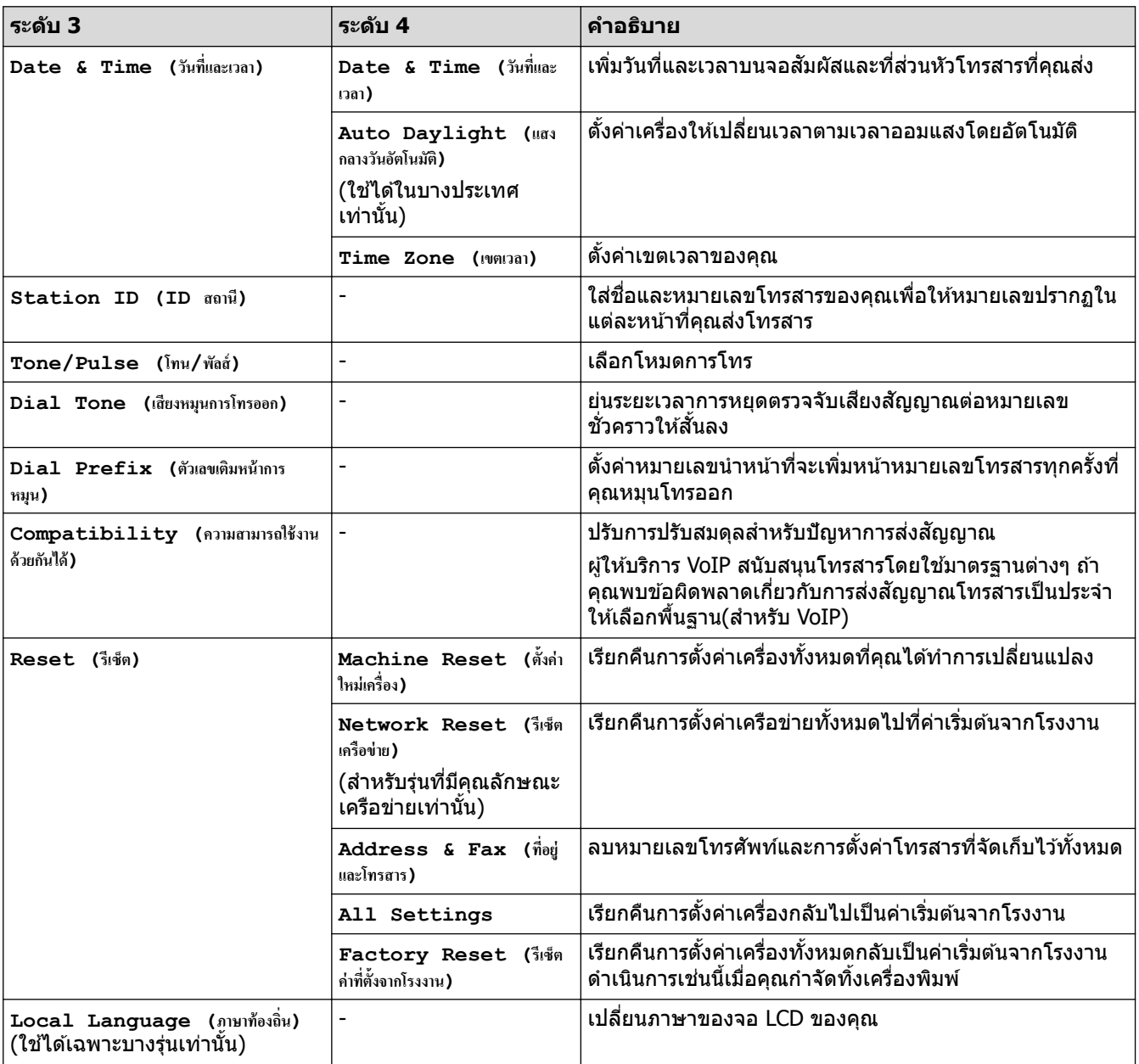

# <mark>ี้ ข้อมูลที่เกี่ยวข้อง</mark>

 $\bullet$  ตารางการตั้งค่าและคุณสมบัติ

▲ [หน้าหลัก](#page-1-0) > การตั้งค่าเครื่อง > เปลี่ยนการตั้งค่าเครื่องจากแผงควบคุม > ตารางการตั้งค่าและคุณสมบัติ > ตารางการตั้ง з่า (รุ่น DCP หน้าจอแสดงผลแบบ LCD 2 แถว)

## ี ตารางการตั้งค่า (รุ่น DCP หน้าจอแสดงผลแบบ LCD 2 แถว)

**รุ่นที่เกี่ยวข้อง**: HL-L2464DW/DCP-L2605DW/DCP-L2640DW

```
\geq [General Setup (การตั้งค่าทั่วไป) ]
>> [Copy (สําเนา)]
\gt[Printer (เครื่องพิมพ์) ]
\geq [Network (เกรือข่าย) ] (สำหรับรุ่นที่มีฟังก์ชันเครือข่าย)
\geq[Print Reports (รายงานการพิมพ์) ]
\gt[Machine Info. (ข้อมูลเครื่อง)]
>> [Initial Setup (การตั้ง่าเริ่มต้น)]
```
**[General Setup (การตั้ง่าทั่วไป)]**

#### **[General Setup (การตั้ง่าทั่วไป)]**

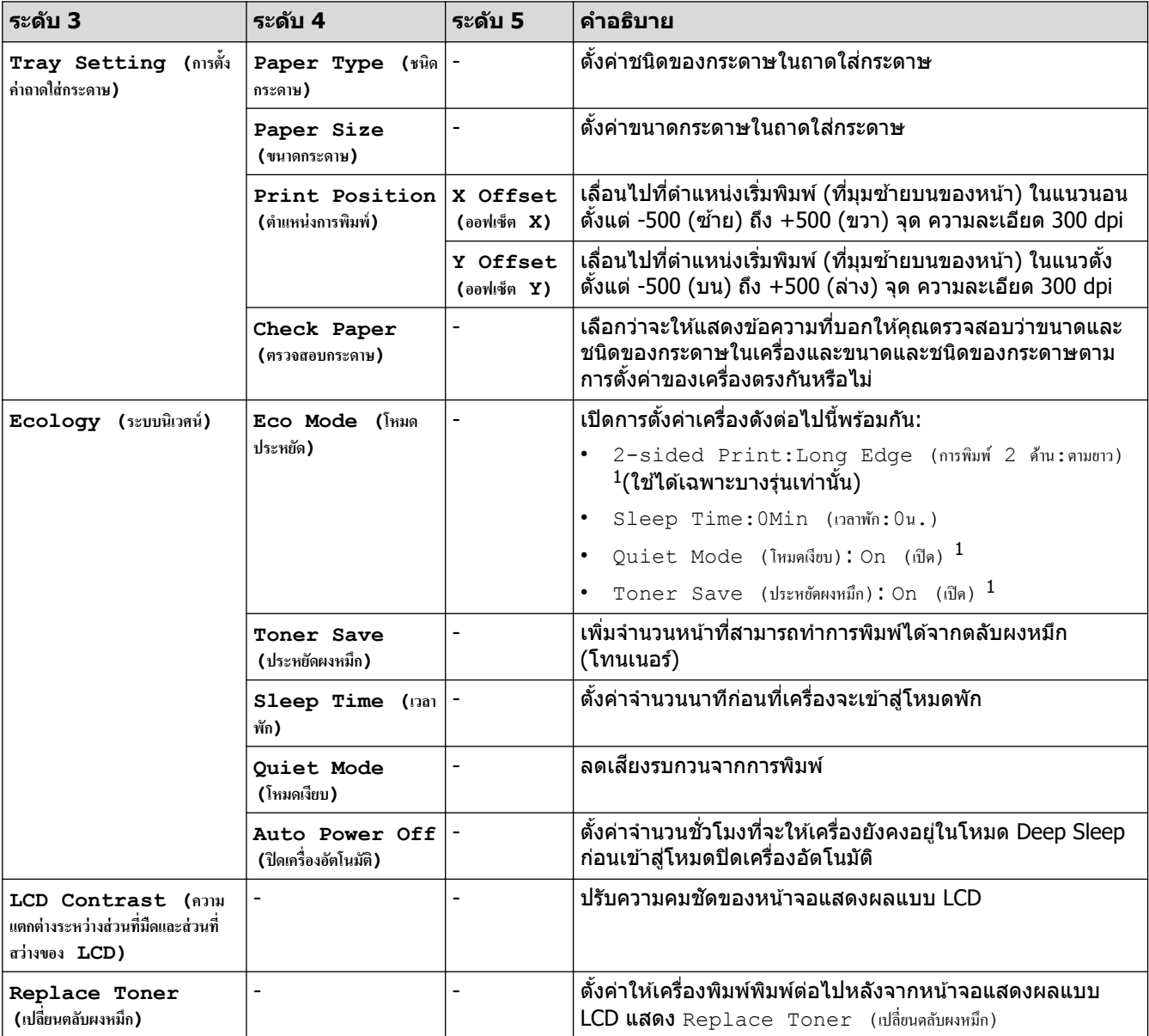

1 การเปลี่ยนแปลงการตั้งค่านี้สามารถทำได้หลังจากที่คุณเปลี่ยนการตั้งค่าเครื่องบางอย่างในการจัดการผ่านเว็บแล*้*วเท่านั้น

#### <span id="page-190-0"></span>**[Copy (สÎาเนา)]**

### **[Copy (สÎาเนา)]**

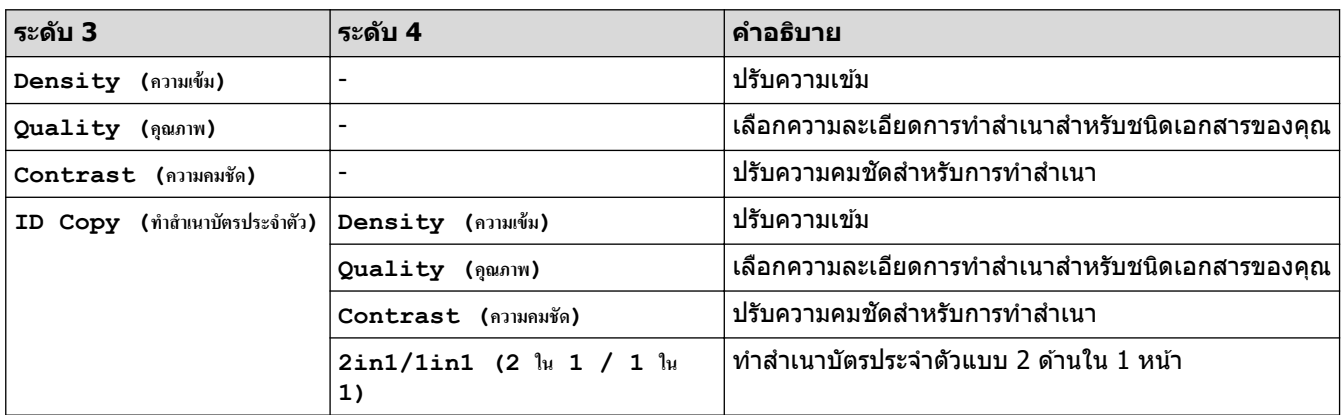

### $[$  **Printer** ( เครื่องพิมพ์) ]

### $[Printer (inf\limits_{i \in S} \mathbf{C}_i]$

### ี่สำหรับรุ่นที่รองรับการจำลองเครื่องพิมพ์

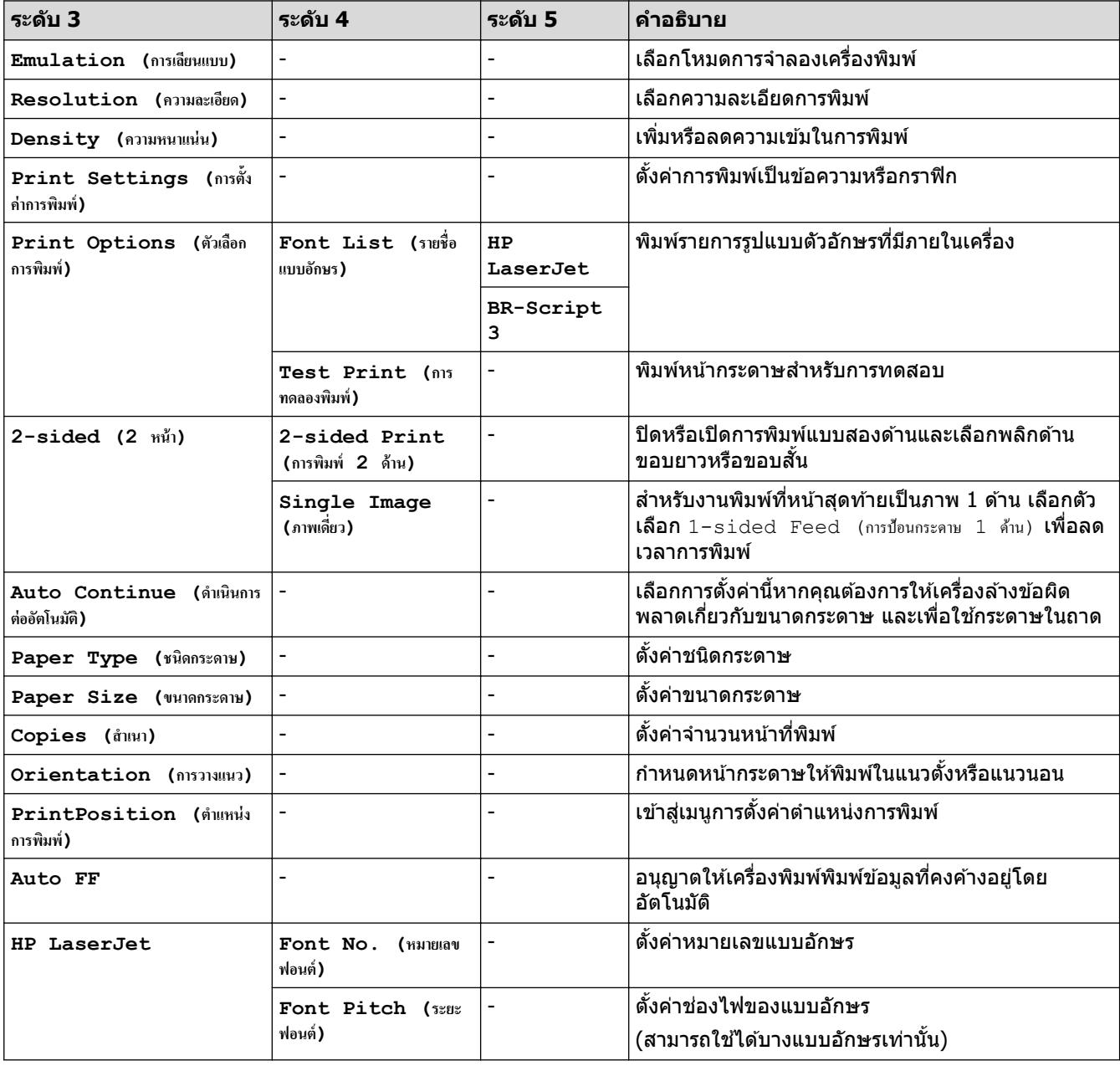

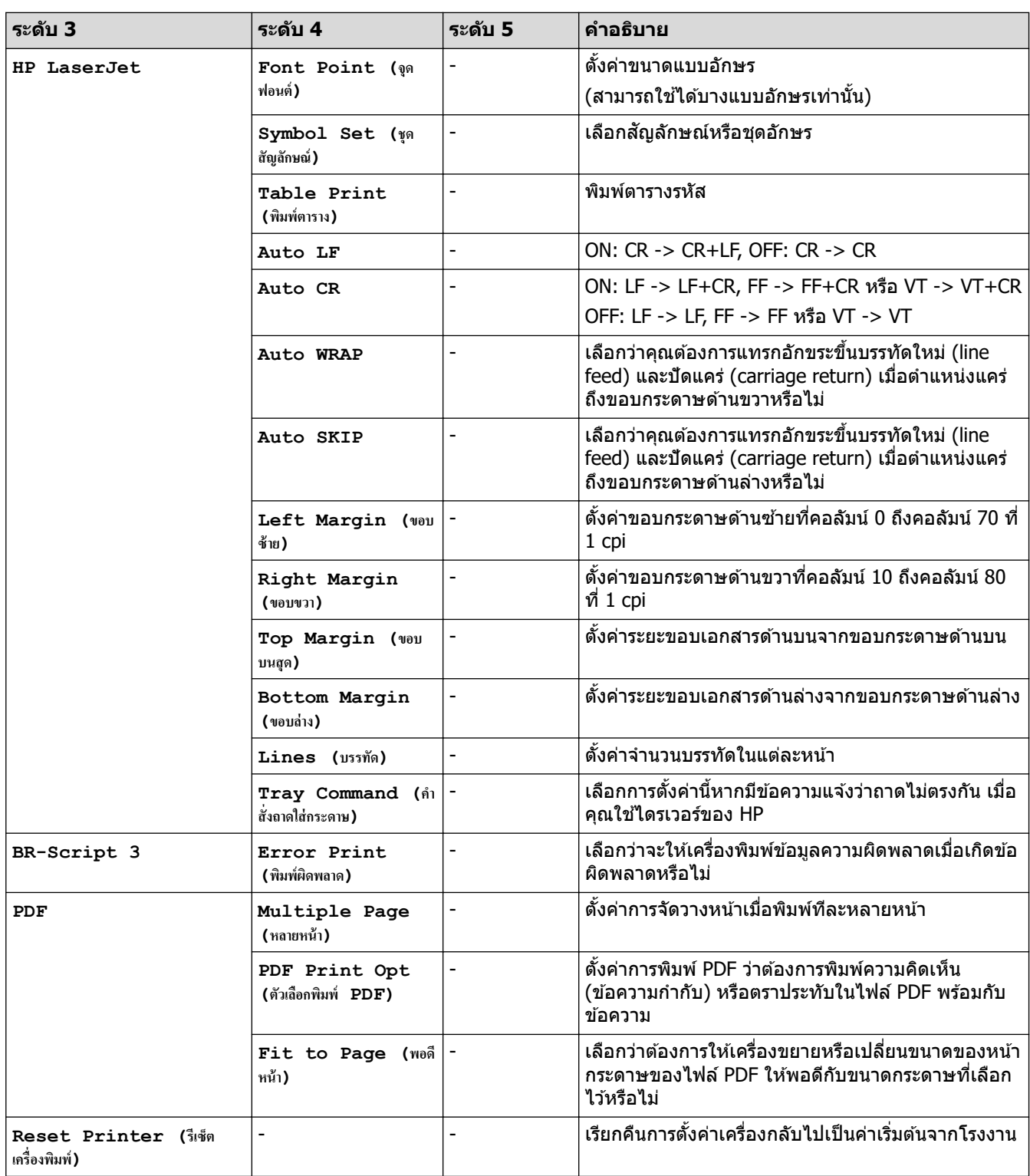

### **สาหร ับรุ่นอื่น ํ**

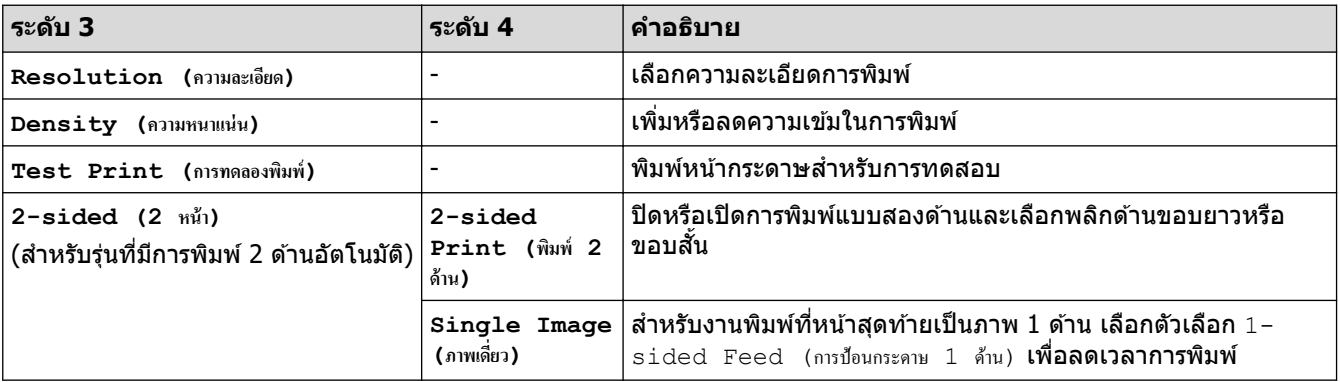

<span id="page-192-0"></span>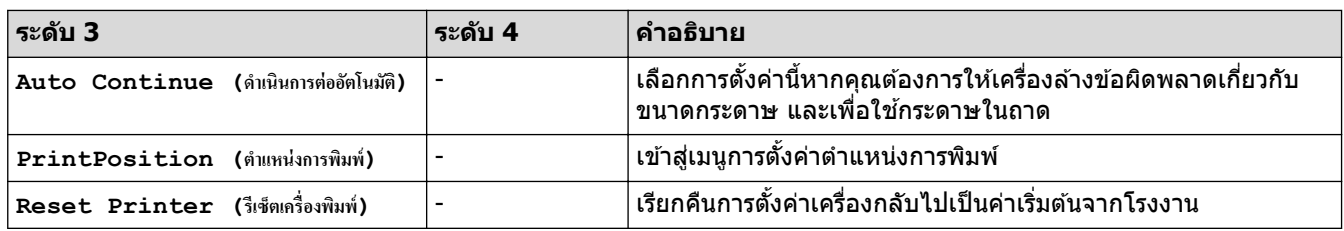

# **[Network (เรือข่าย)] (สาหร ับรุ่นที่มีฟังกҙช ํ นเзรือข่าย ั )**

## **[Network (เรือข่าย)]**

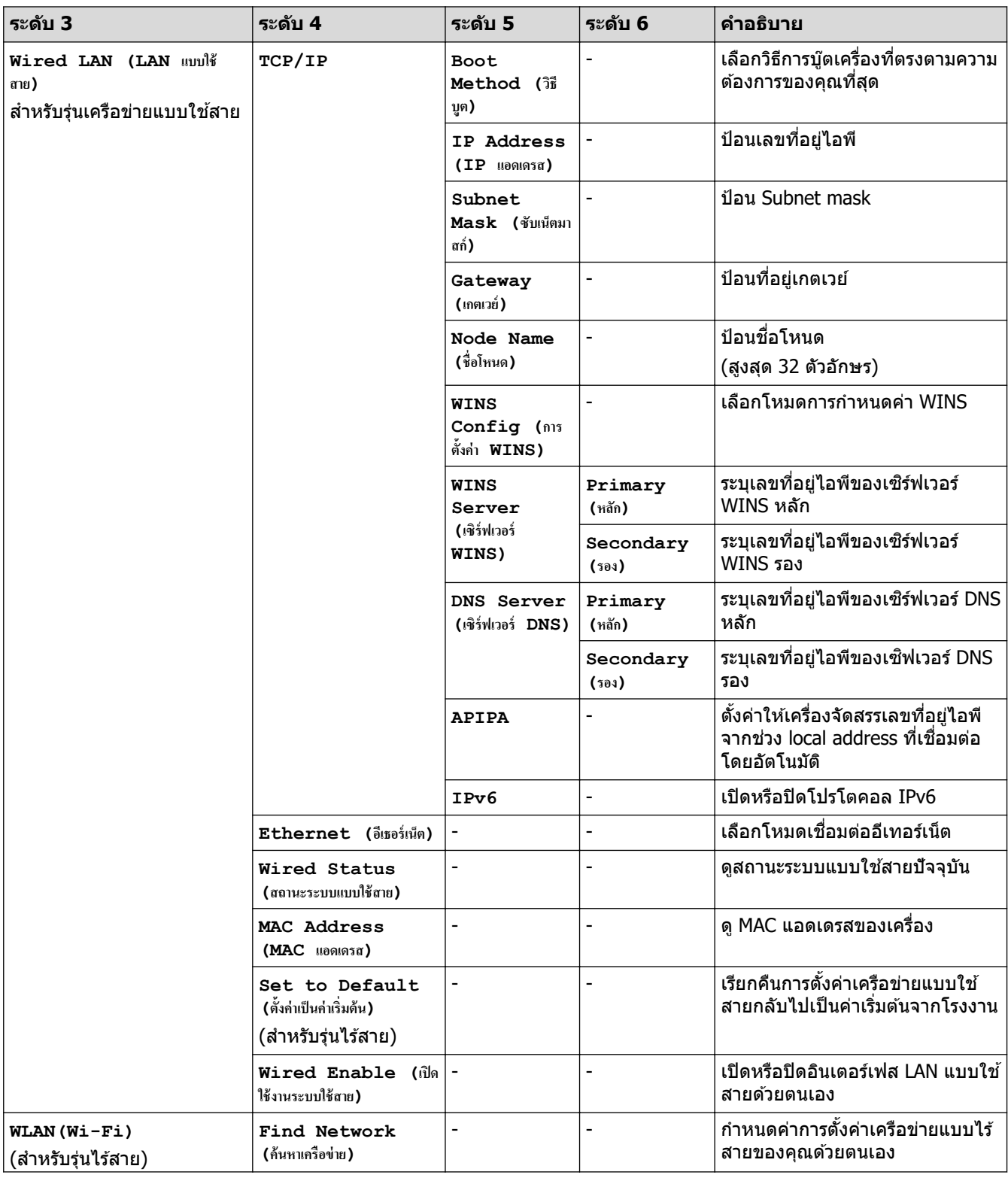

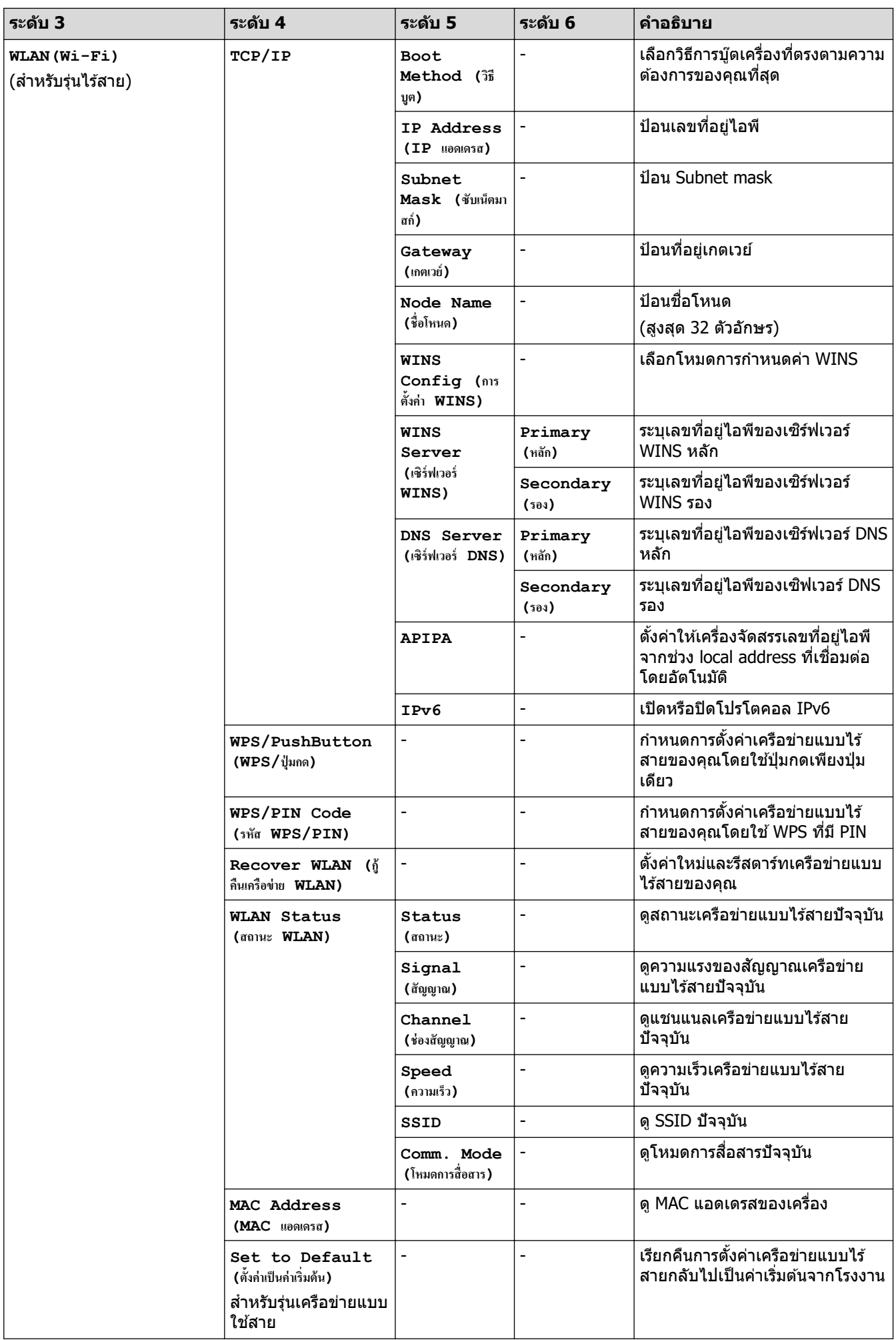

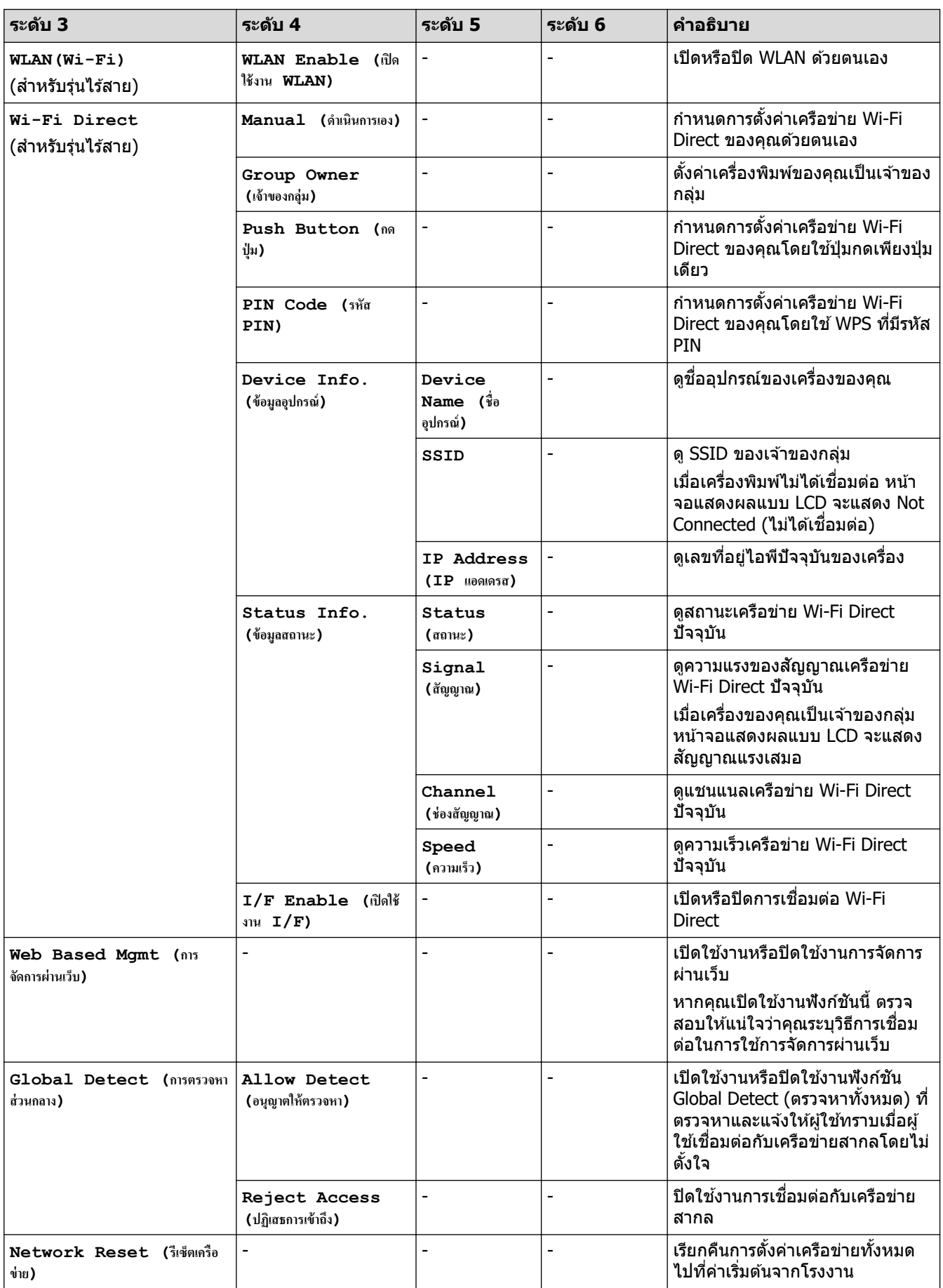

#### <span id="page-195-0"></span> $[$  **Print Reports (**รายงานการพิมพ์) ]

#### $[Print$  Reports (รายงานการพิมพ์)]

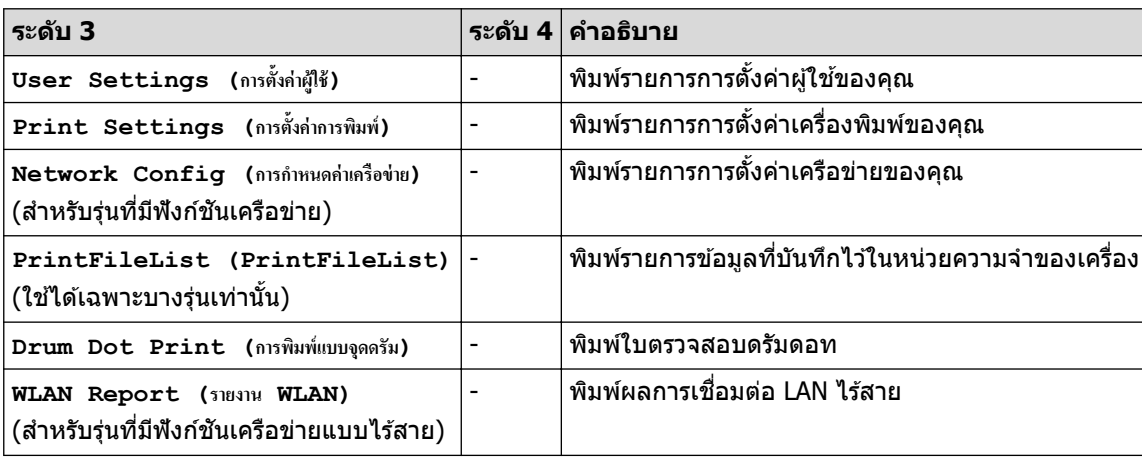

#### $\bm{\mathsf{[Machine~Info.~(}^{\textcolor{red}{\dagger}}\@{0}y\@{0}u}$ กรื่อง $\bm{\mathsf{]}}$

### **[Machine Info. (ข้อมูลเครื่อง)]**

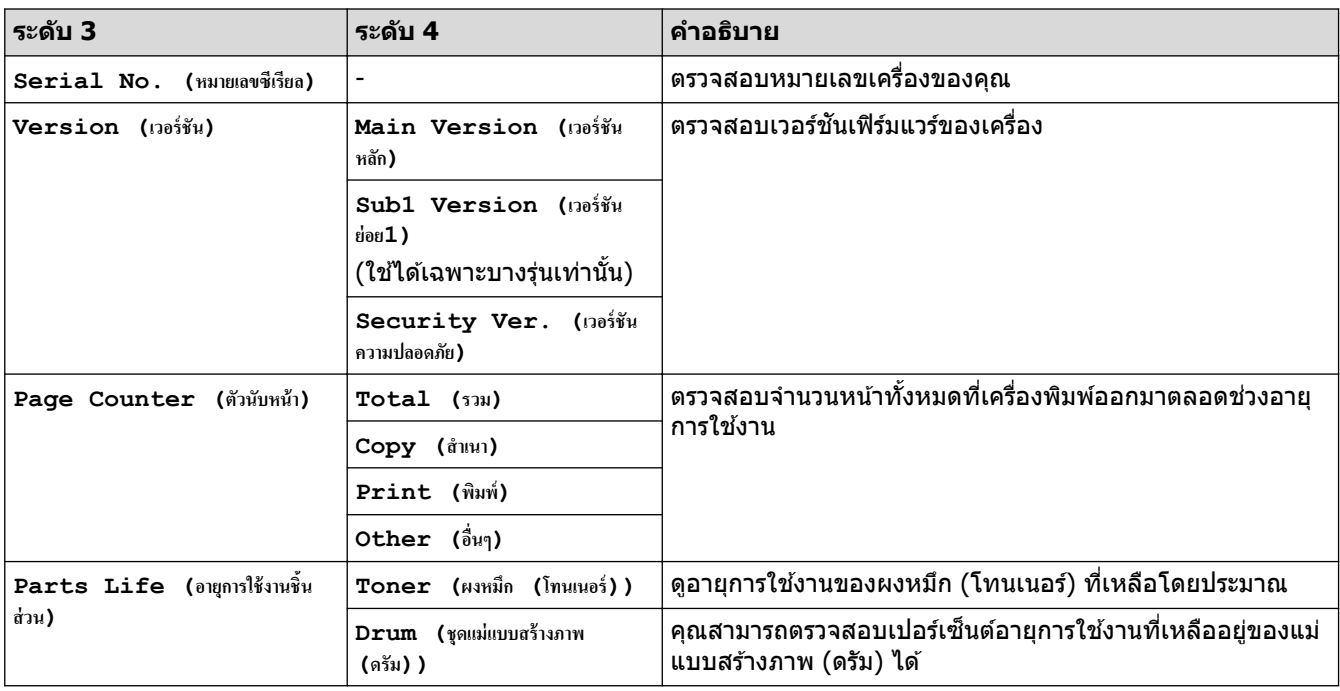

#### **[Initial Setup (การตั้ง่าเริ่มต้น)]**

### **[Initial Setup (การตั้ง่าเริ่มต้น)]**

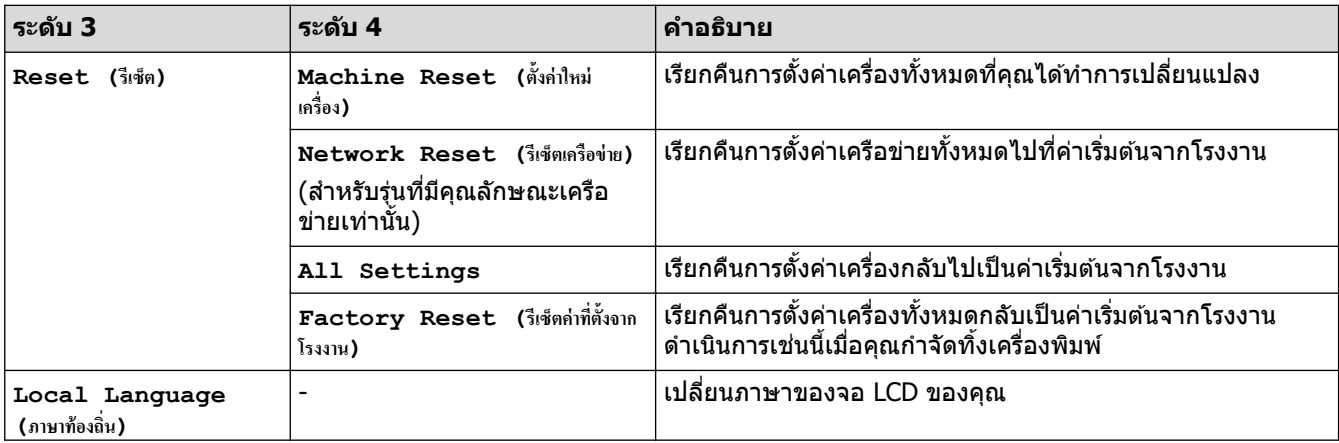

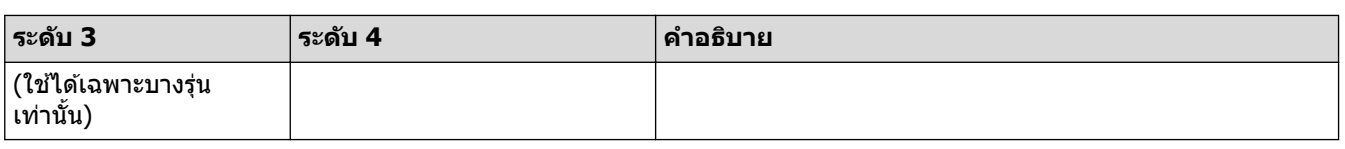

## <mark>ี √</mark> ข้อมูลที่เกี่ยวข้อง

• [ตารางการตั้งз่าและзุณสมบัต](#page-177-0)ิ

▲ [หน้าหลัก](#page-1-0) > การตั้งค่าเครื่อง > เปลี่ยนการตั้งค่าเครื่องจากแผงควบคุม > ตารางการตั้งค่าและคุณสมบัติ > ตารางการตั้ง з่า (รุ่น 2.7" Touch Panel MFC และรุ่น 3.5" Touch Panel MFC)

### **ตารางการต ัҟงз่า (รุ่น 2.7" Touch Panel MFC แјะรุ่น 3.5" Touch Panel MFC)**

**รุ่นที่เกี่ยวข้อง**: MFC-L2820DW/MFC-L2885DW/MFC-L2880DW/MFC-L2880DWXL/MFC-L2920DW

```
>> [Settings (การตั้ง่า)]
>> [General Setup (การตั้ง่าทัวไป ่ )]
\geq[Shortcut Settings (การตั้งก่าทางถัด)]
>> [Fax (โทรสาร)]
\geq[Printer (เครื่องพิมพ์) ]
>> [Network (เรือข่าย)]
\geq[Print Reports (รายงานการพิมพ์) ]
\gt[Machine Info. (ข้อมูลเกรื่อง)]
>> [Initial Setup (การตั้ง่าเริ่มต้น)]
```
#### **[Settings (การตั้ง่า)]**

#### Ÿä **[Settings (การตั้ง่า)]**

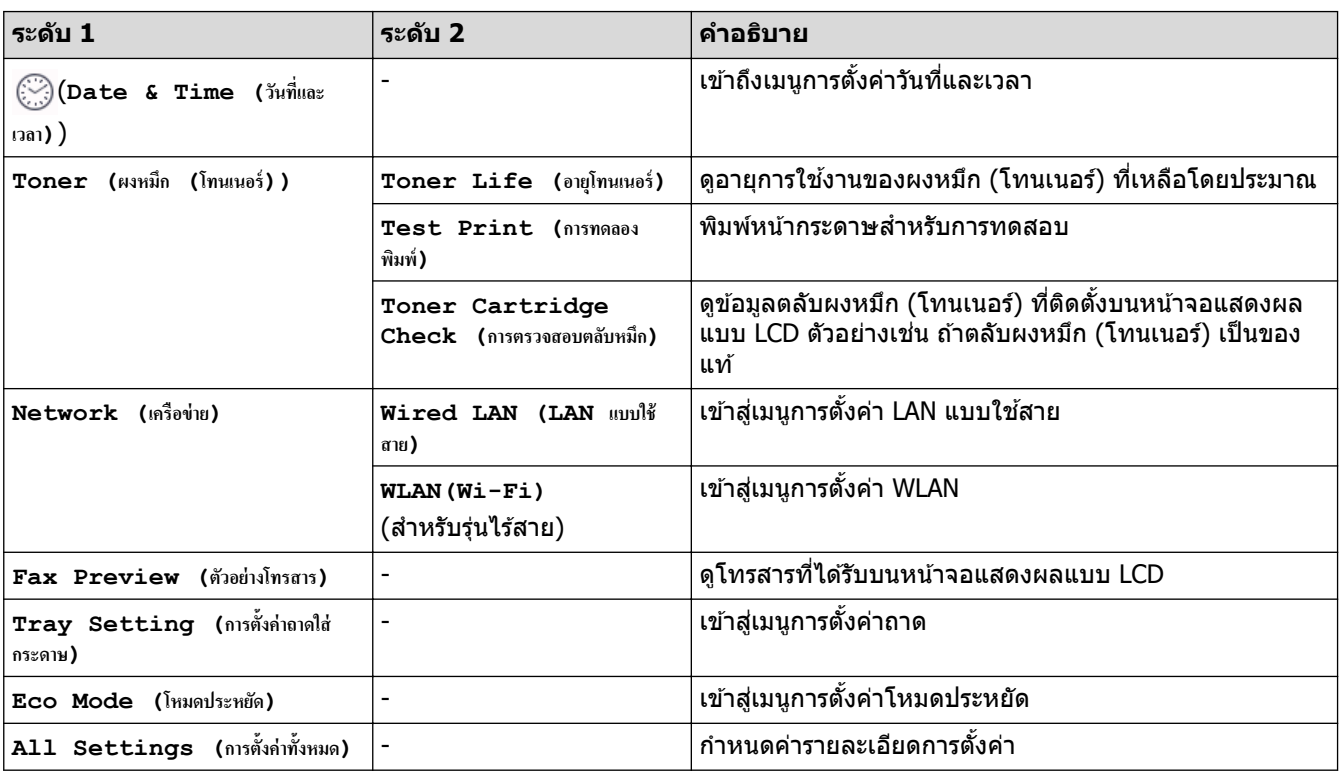

#### **[General Setup (การตั้ง่าทั่วไป)]**

#### **[All Settings (การตั้ง่าทั้งหมด)] > [General Setup (การตั้ง่าทั่วไป)]**

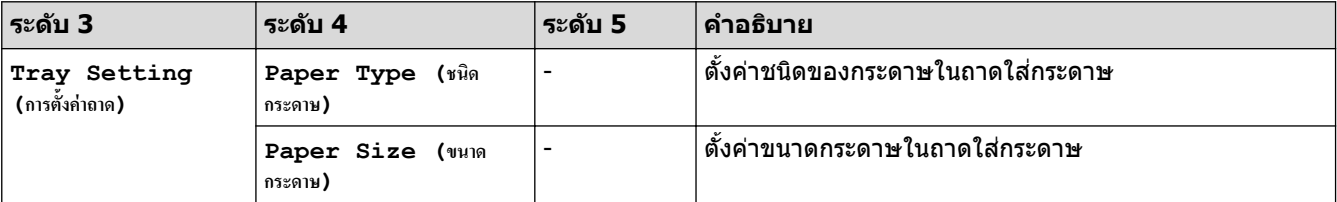

<span id="page-198-0"></span>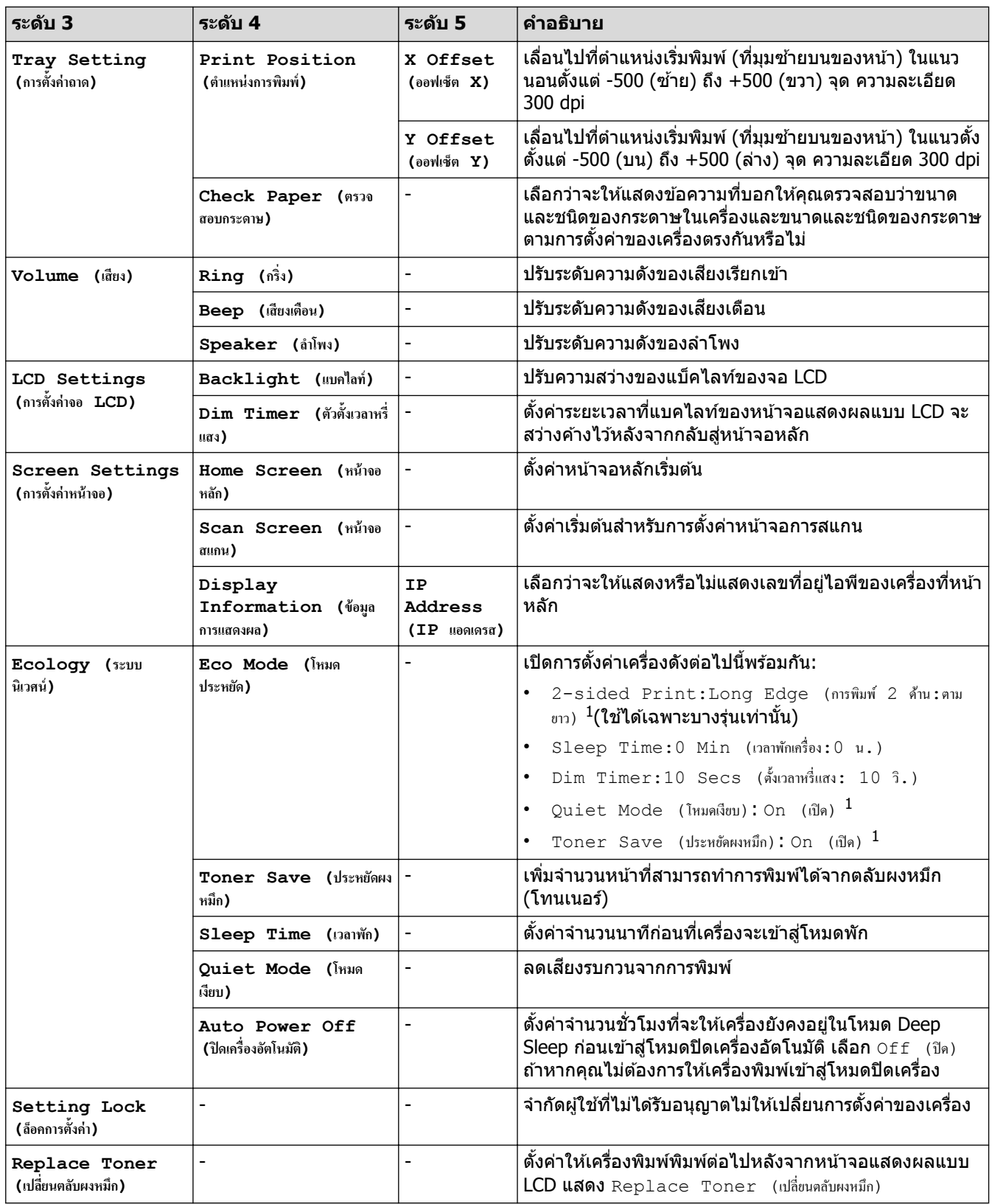

่ 1 การเปลี่ยนแปลงการตั้งค่านี้สามารถทำได*้*หลังจากที่คุณเปลี่ยนการตั้งค่าเครื่องบางอย่างในการจัดการผ่านเว็บแล*้*วเท่านั้น

**[Shortcut Settings (การตั้ง่าทาง¨ัด)]**

#### **[All Settings (การตั้ง่าทั้งหมด)] > [Shortcut Settings (การตั้ง่าทาง¨ัด)]**

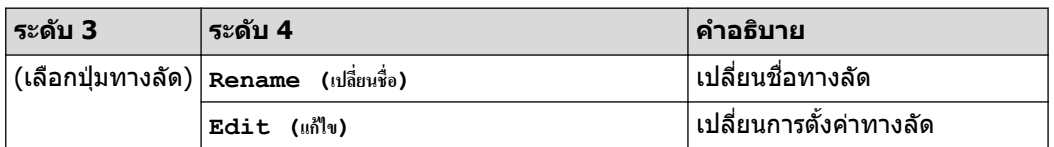

<span id="page-199-0"></span>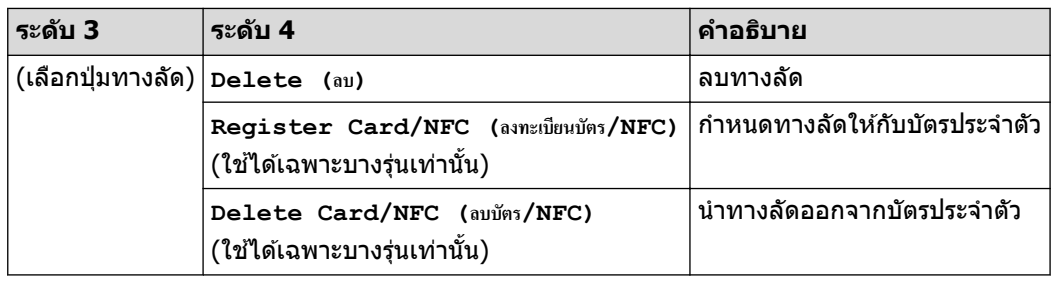

### **[Fax (โทรสาร)]**

## **[All Settings (การตั้ง่าทั้งหมด)] > [Fax (โทรสาร)]**

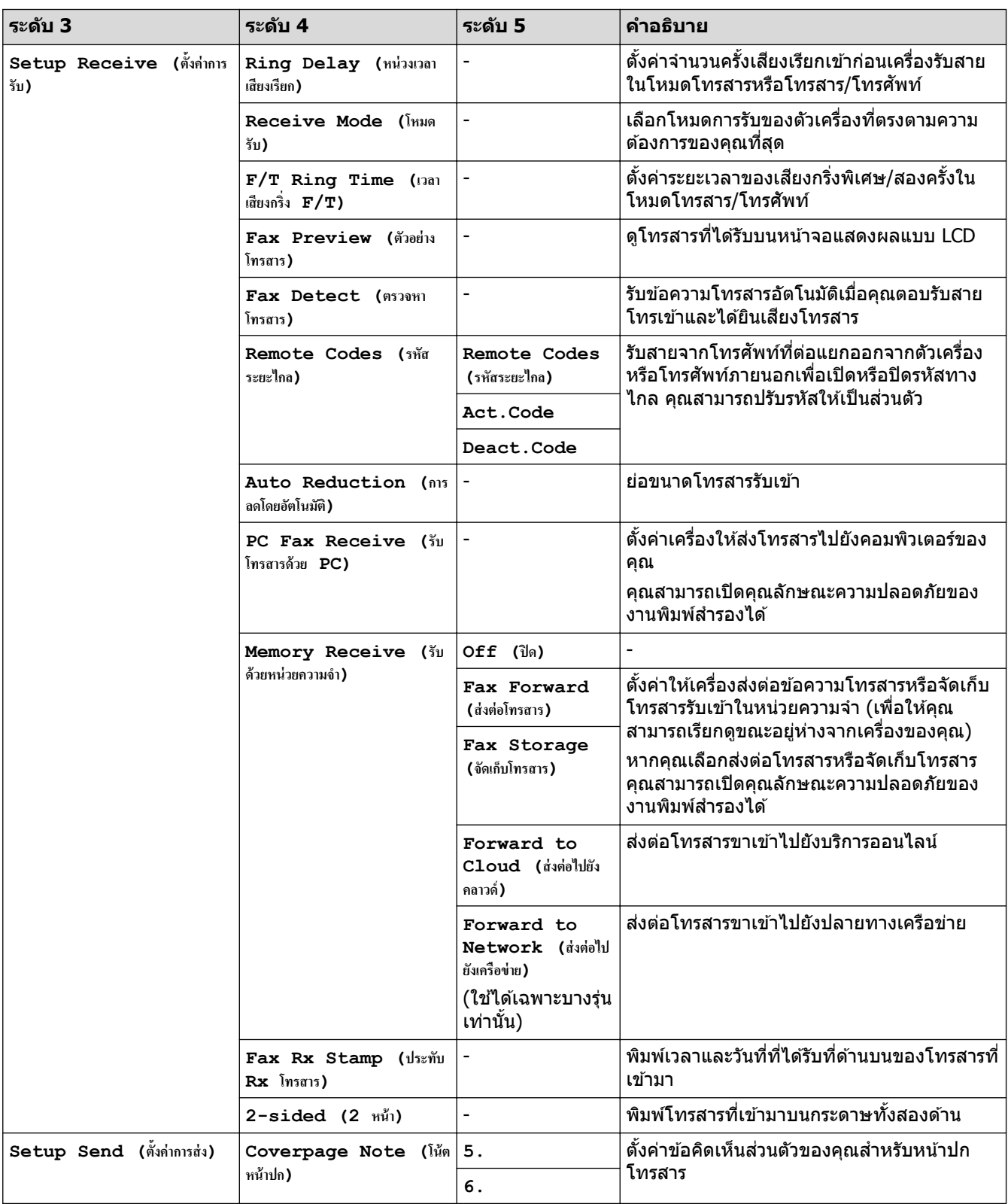

<span id="page-200-0"></span>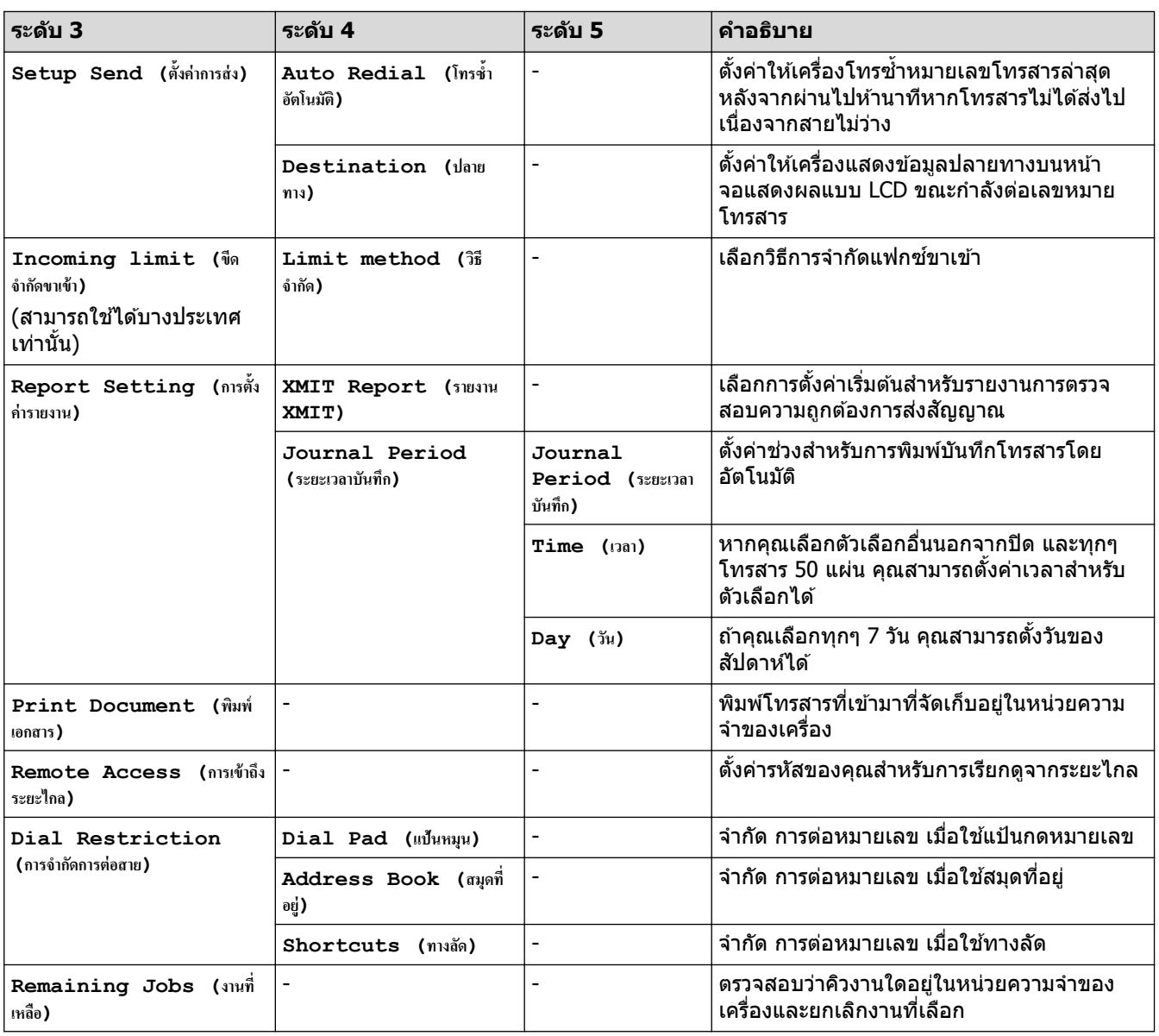

 $[$  **Printer** ( เครื่องพิมพ์) ]

## **[All Settings (การตั้ง่าทั้งหมด)] > [Printer (เรื่องพิมพr)]**

## ี่สำหรับรุ่นที่รองรับการจำลองเครื่องพิมพ์

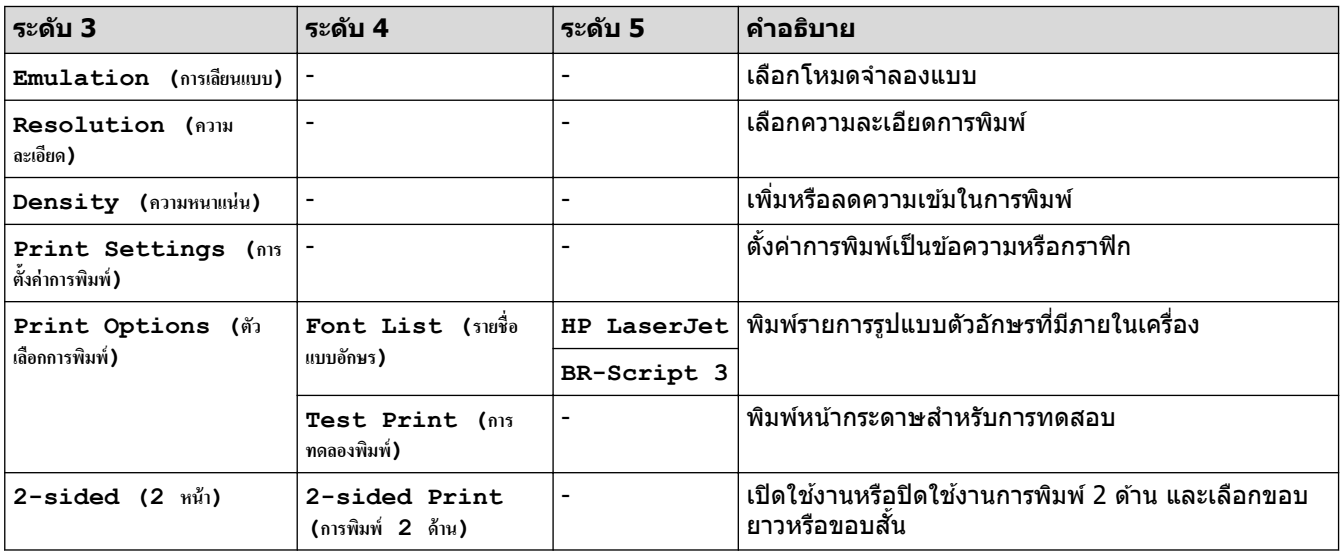

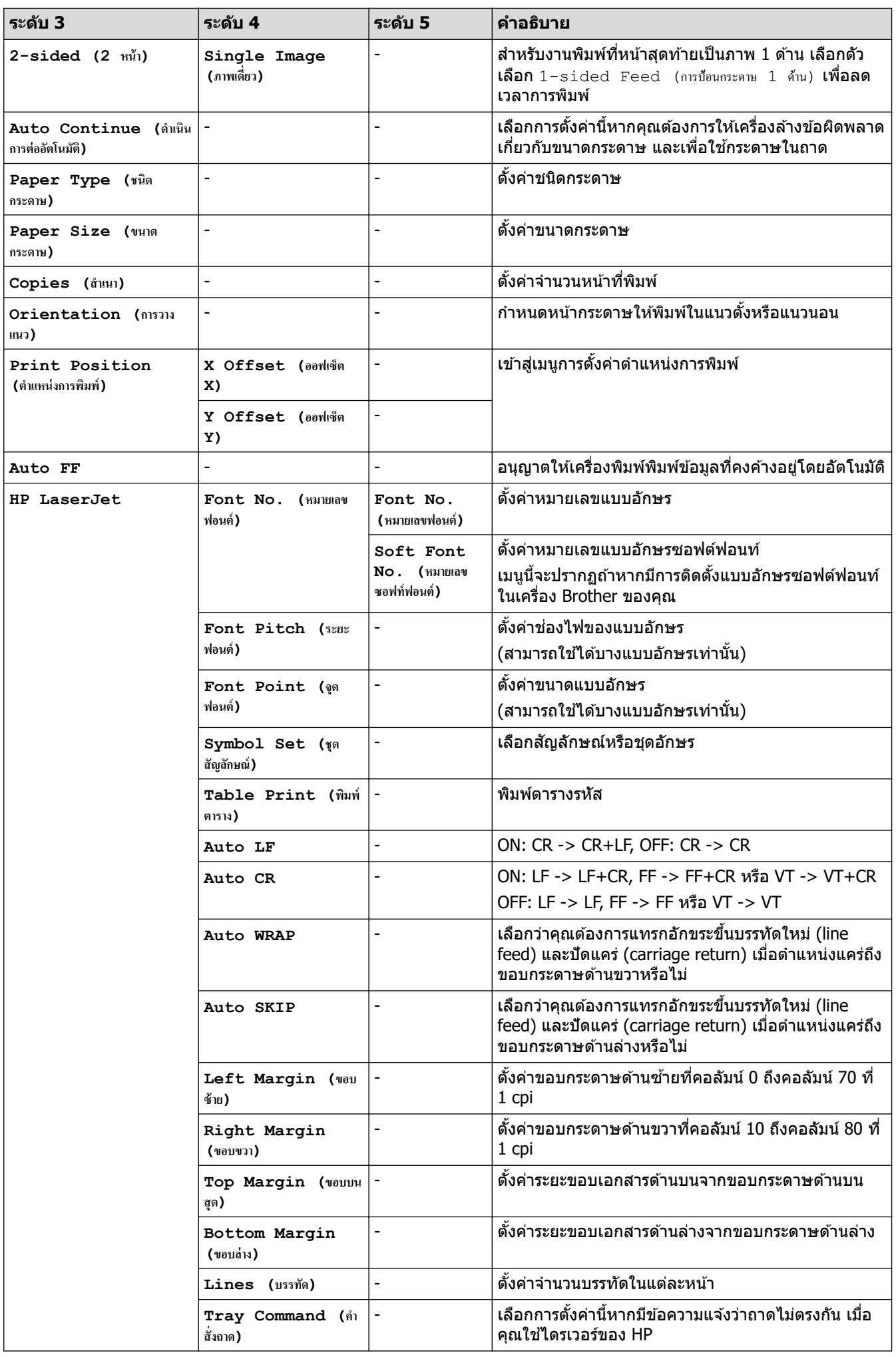

<span id="page-202-0"></span>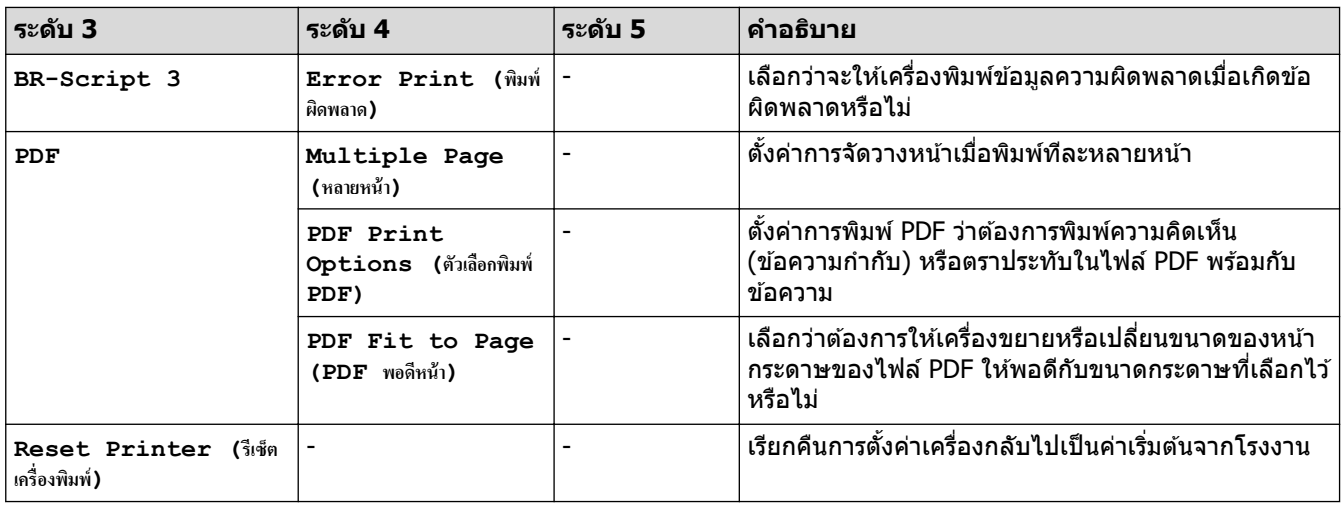

### **สาหร ับรุ่นอื่น ํ**

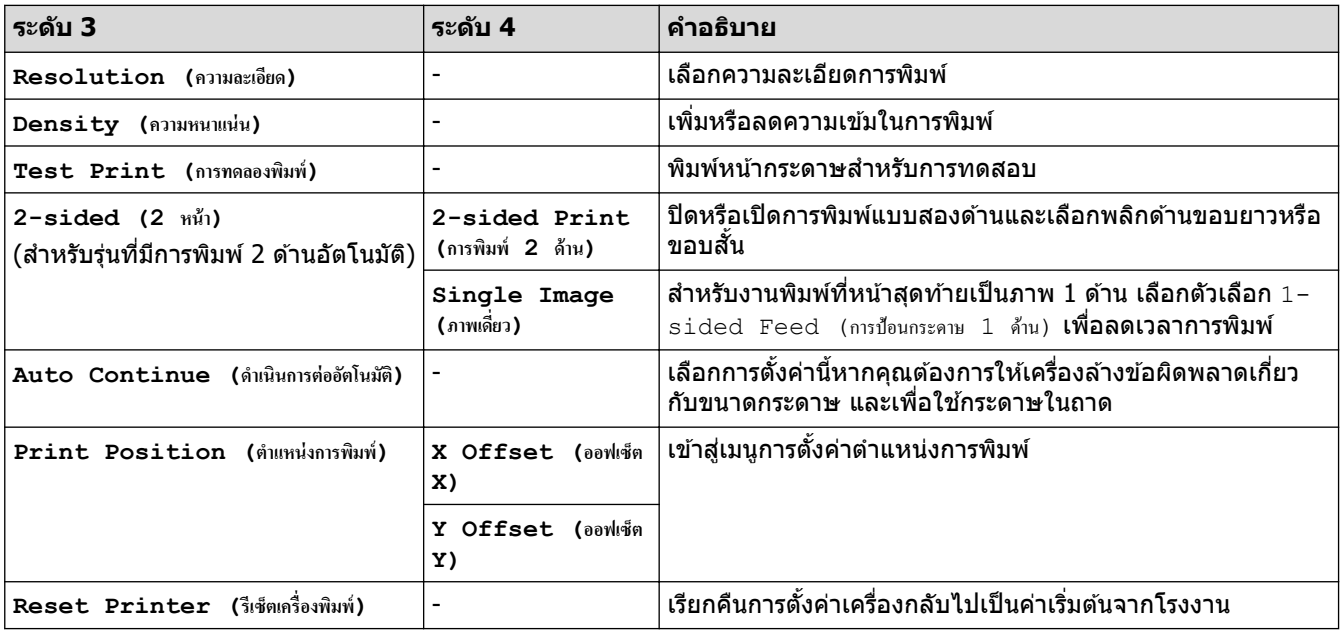

**[Network (เรือข่าย)]**

### **[All Settings (การตั้ง่าทั้งหมด)] > [Network (เรือข่าย)]**

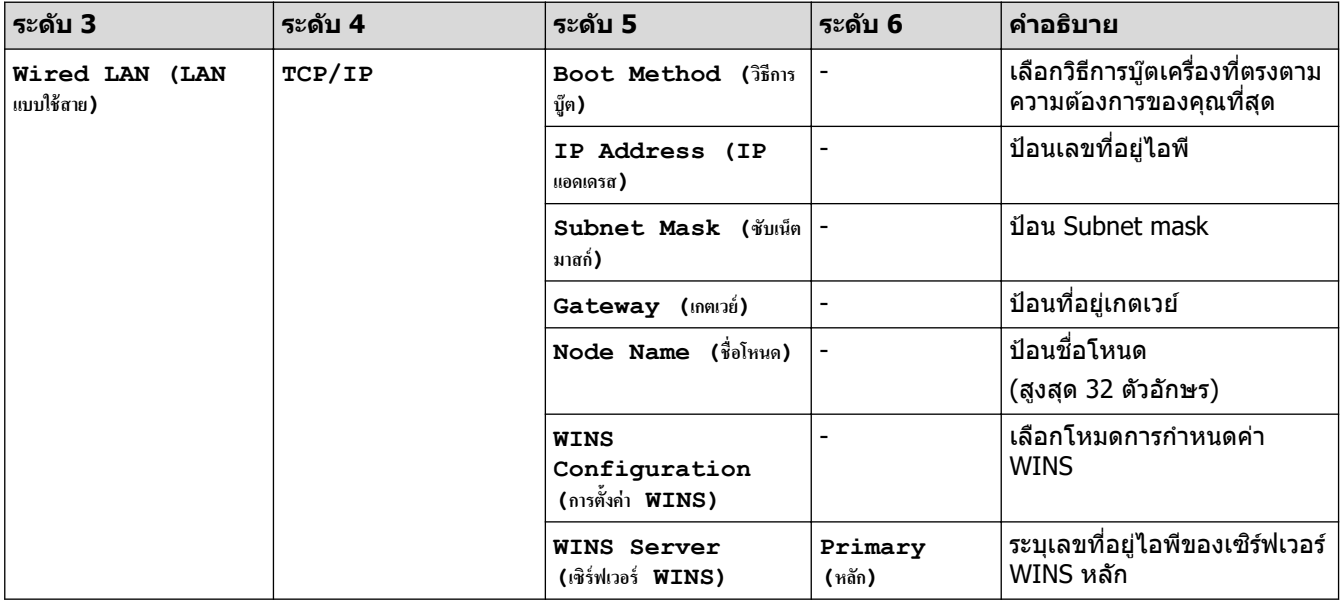

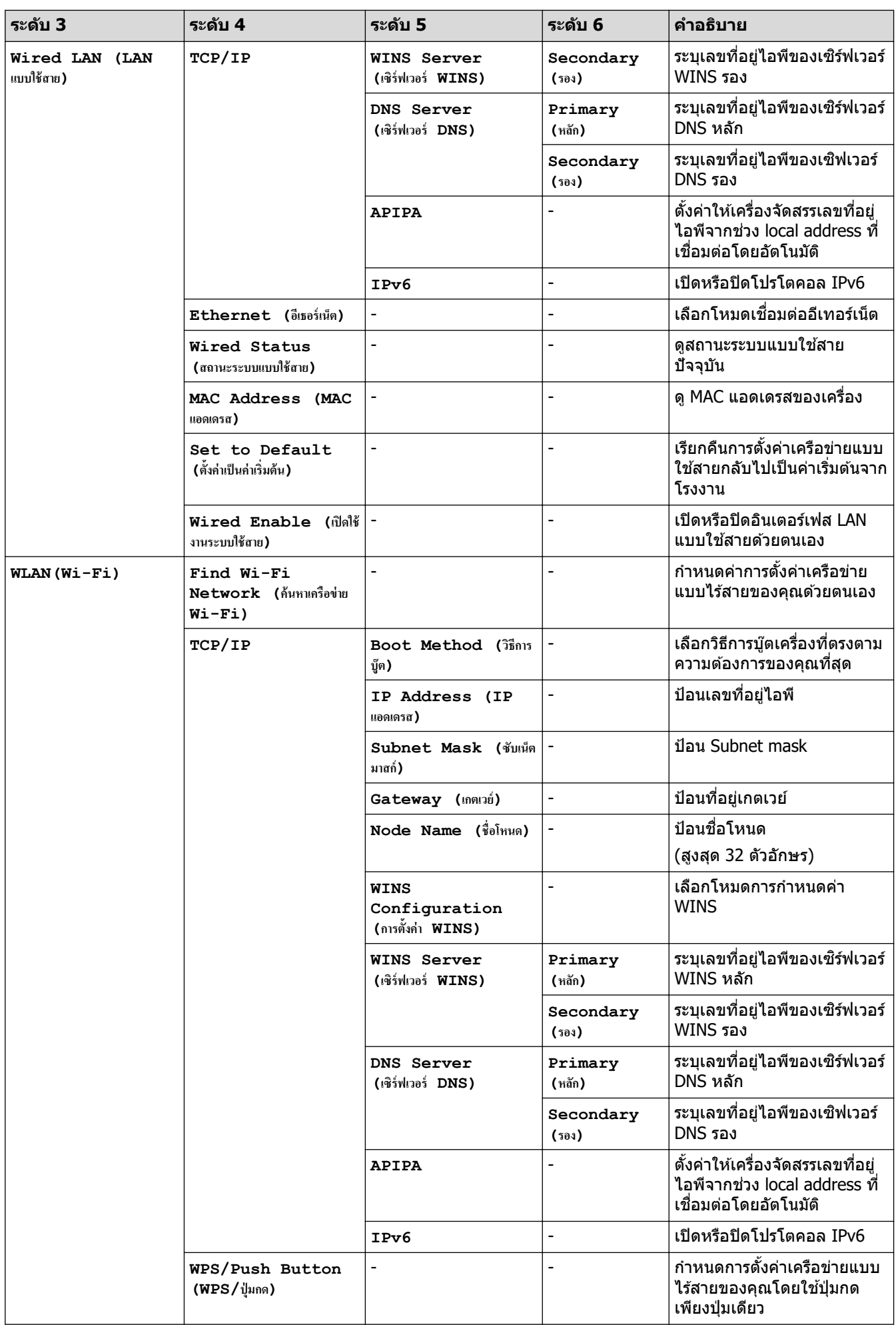

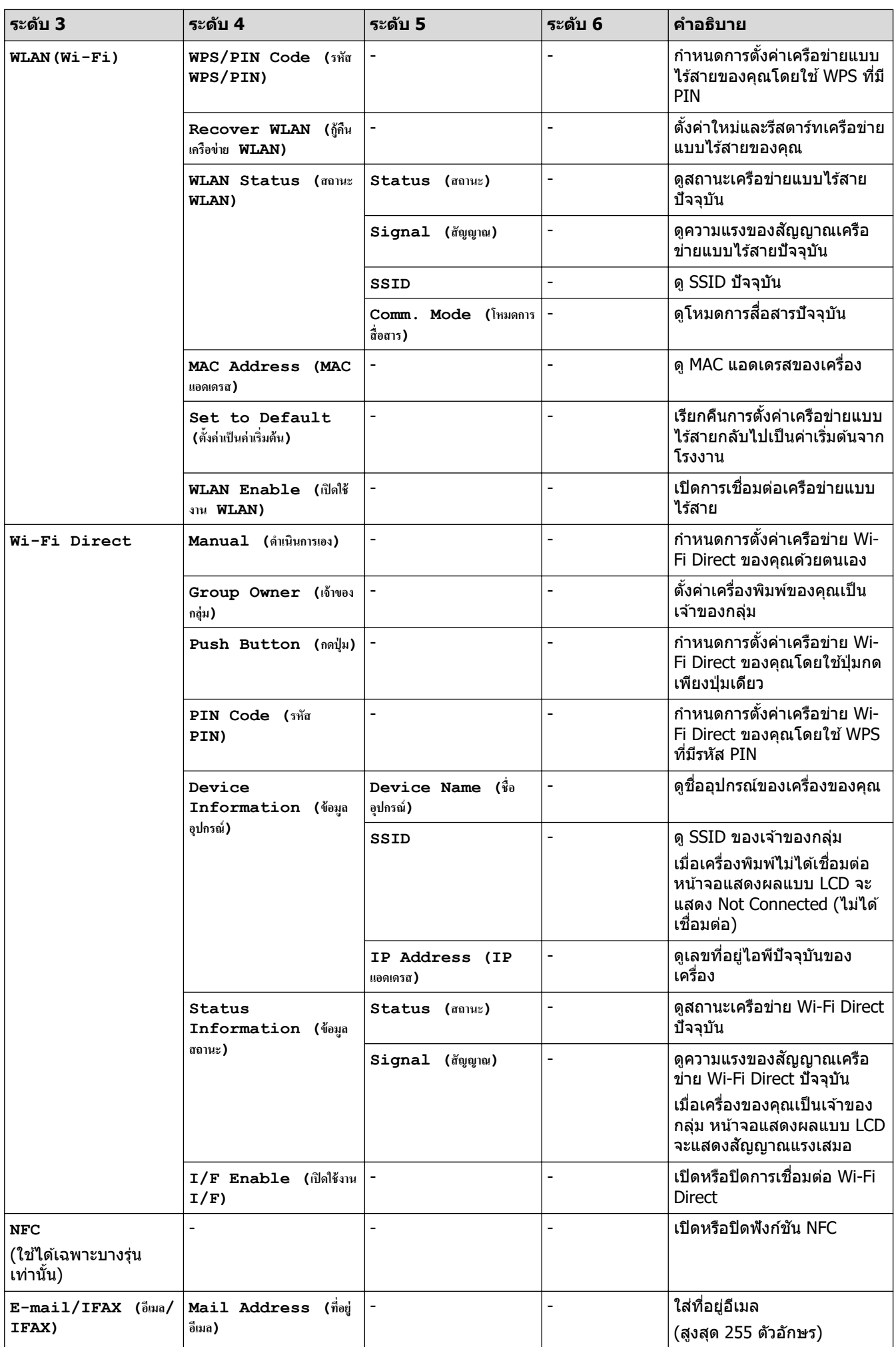

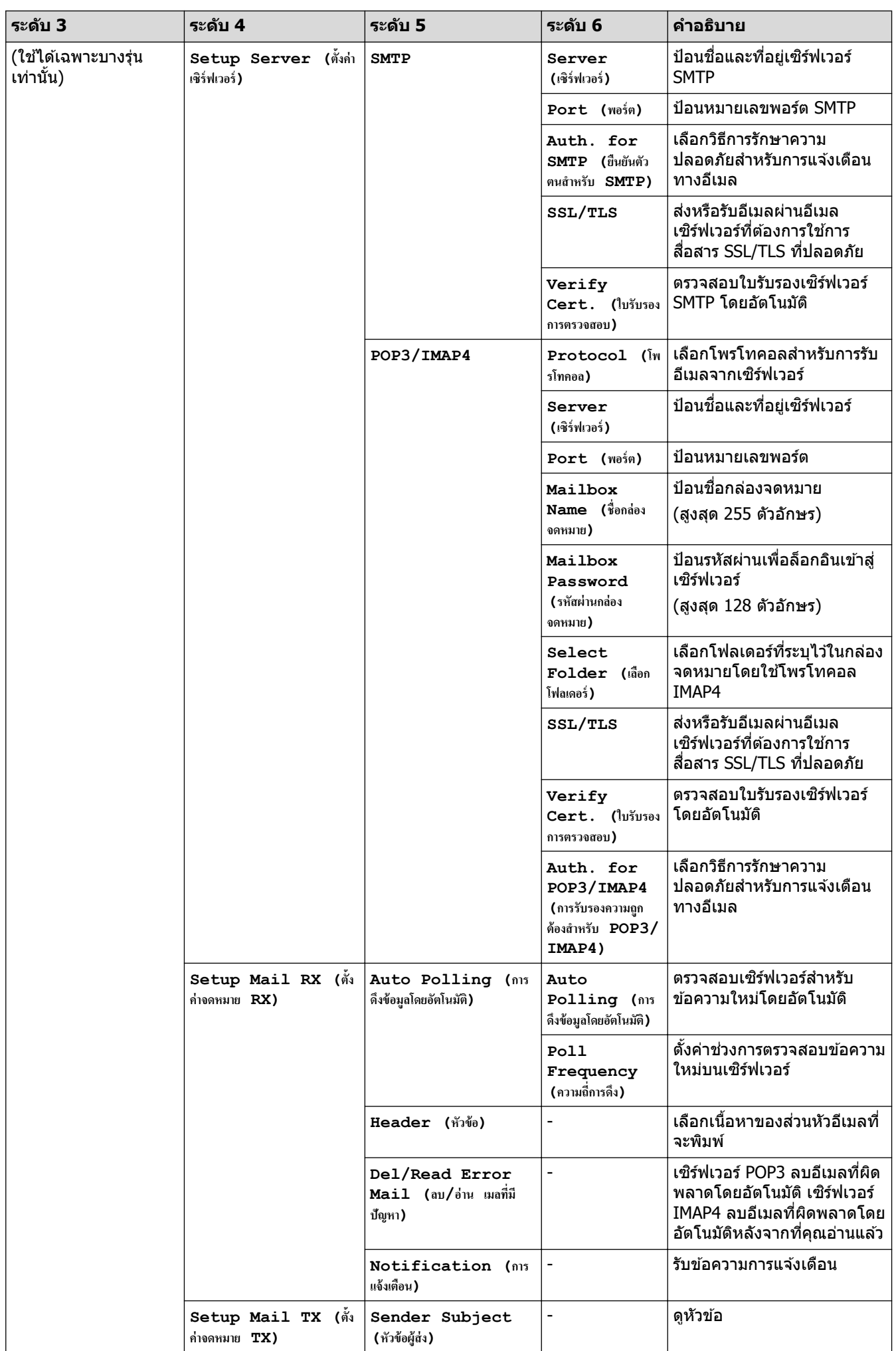

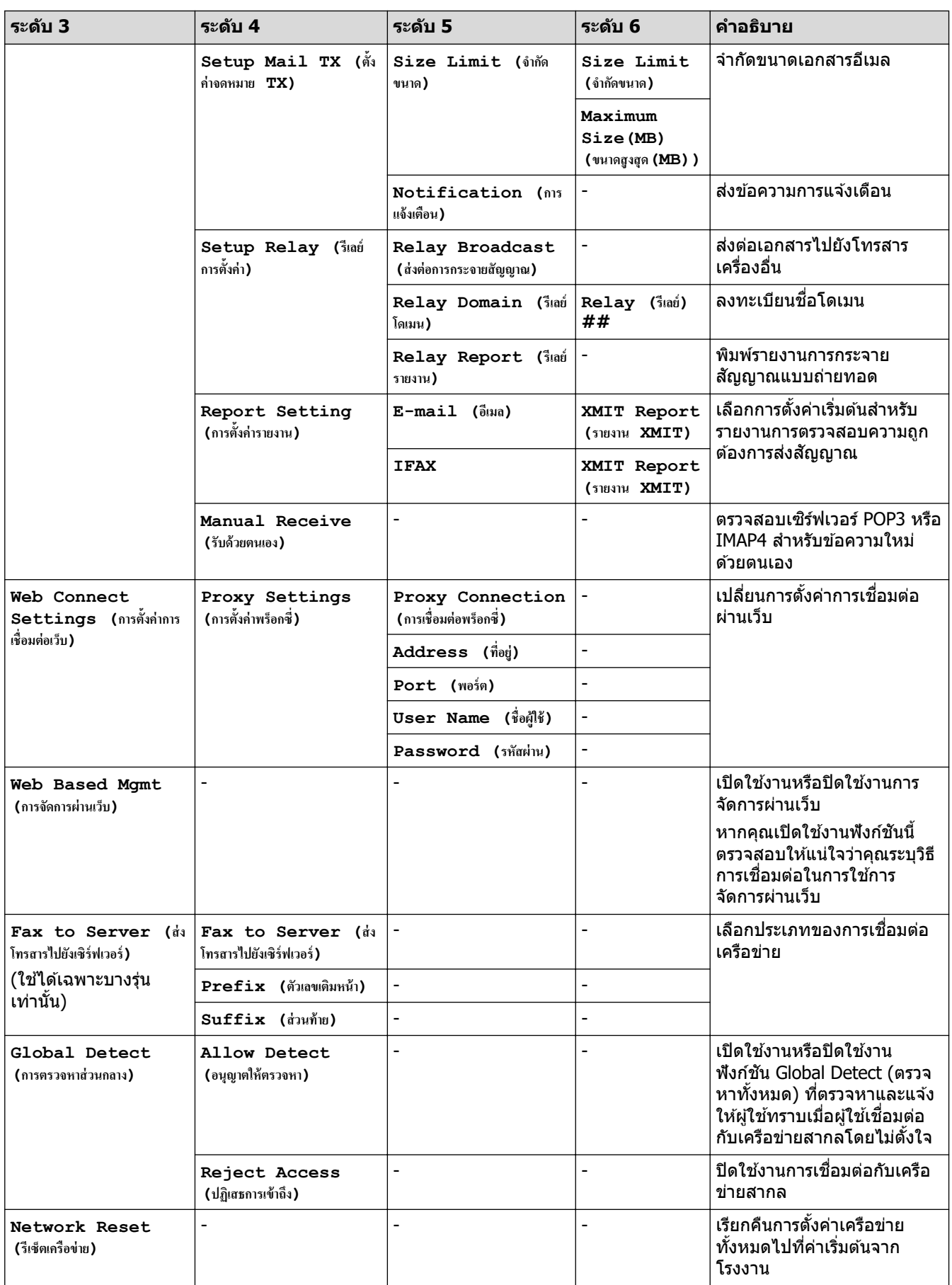

#### <span id="page-207-0"></span> $[$  **Print Reports (รายงานการพิมพ์)** ]

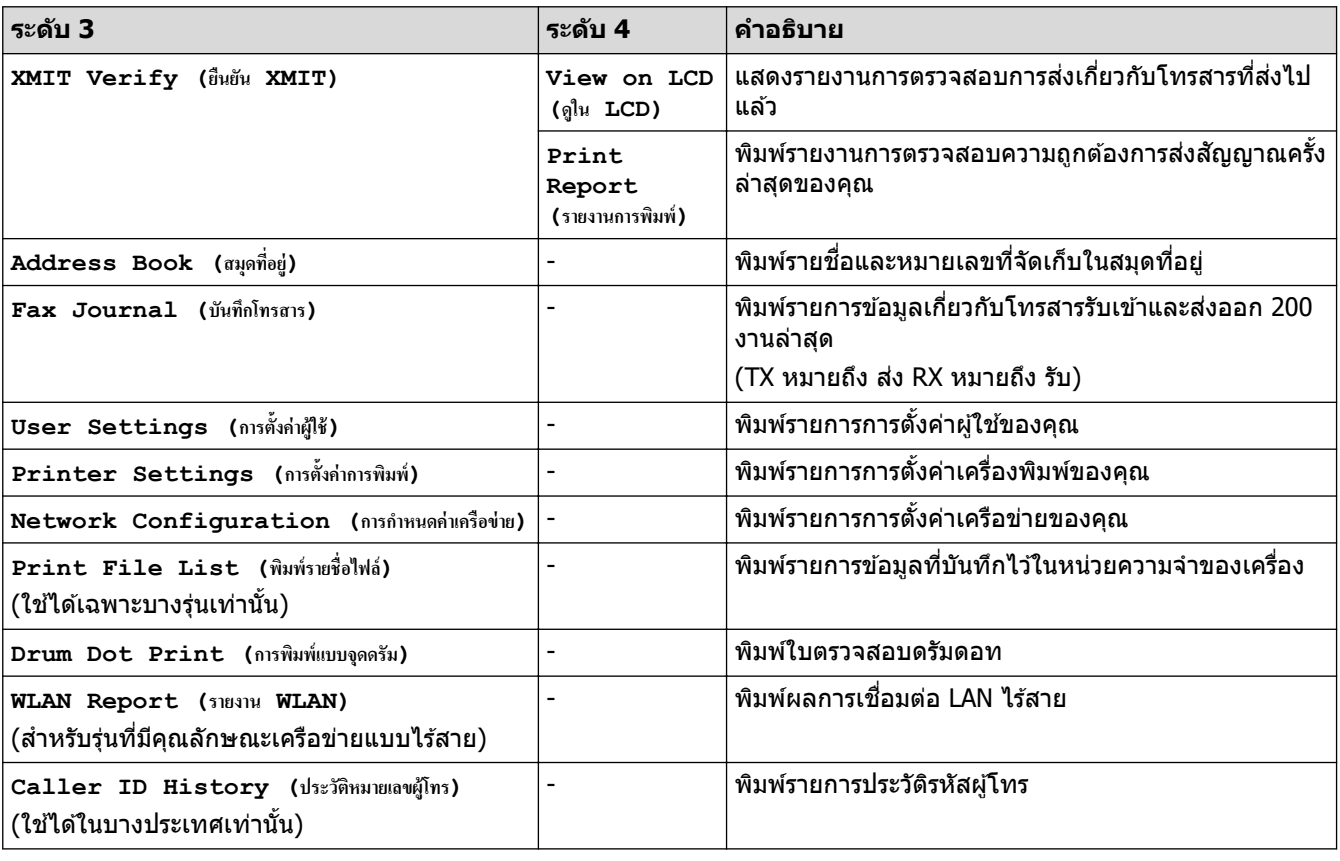

### **[All Settings (การตั้ง่าทั้งหมด)] > [Print Reports (รายงานการพิมพr)]**

### $[$  **Machine Info. (ข้อมูลเครื่อง)** ]

#### $[All \text{ Settings } (n \times n \times n) \rightarrow [Machine \text{ Info. } (w \times n \times n \times n)]$

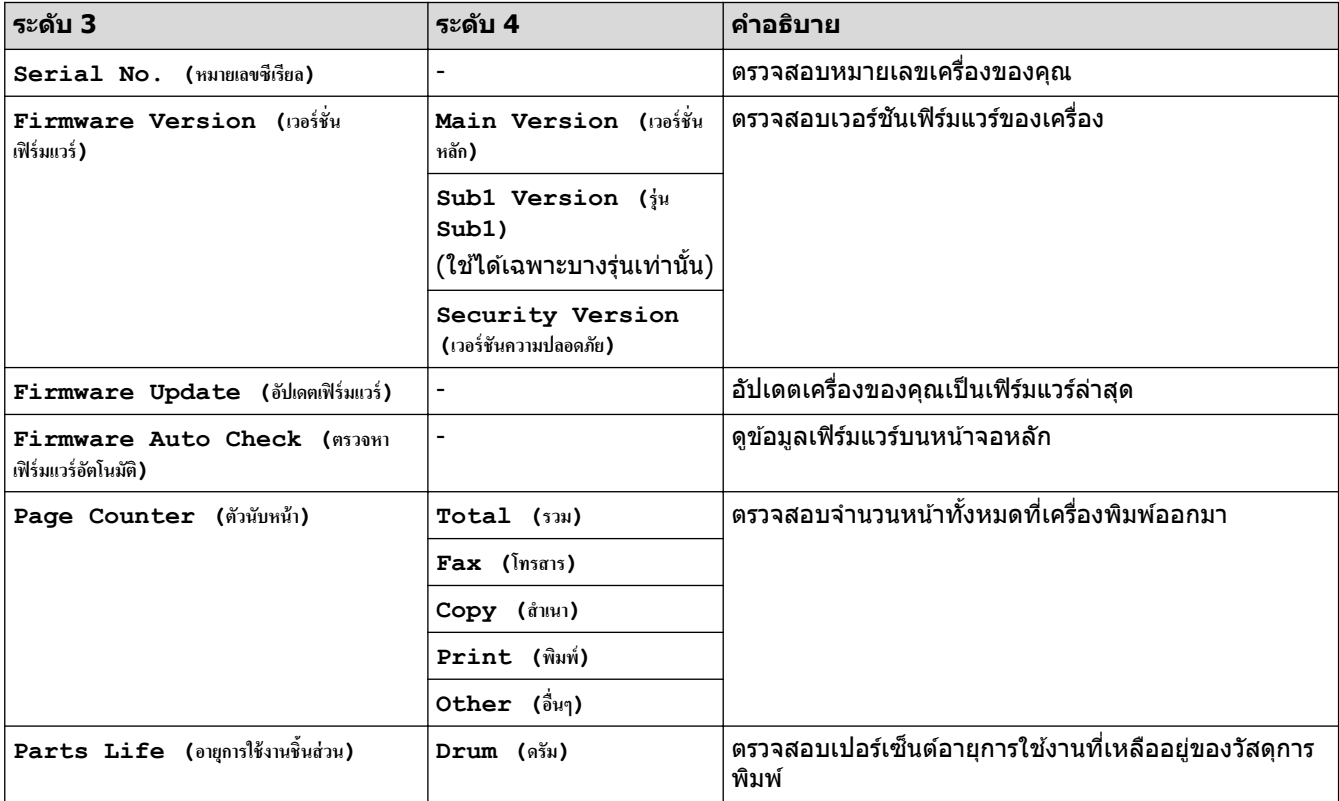

## <span id="page-208-0"></span>**[Initial Setup (การตั้ง่าเริ่มต้น)]**

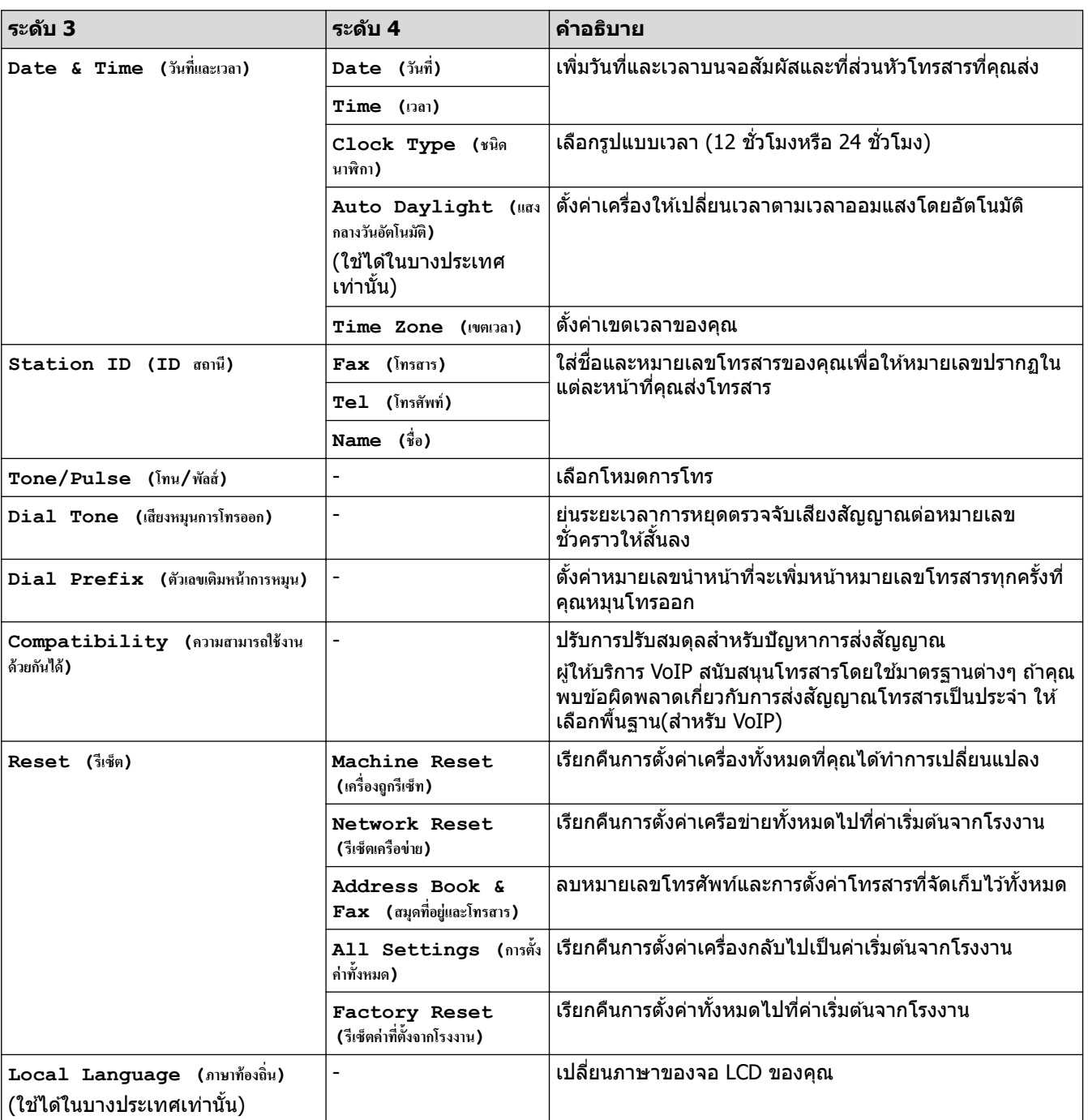

## **[All Settings (การตั้ง่าทั้งหมด)] > [Initial Setup (การตั้ง่าเริ่มต้น)]**

### <mark>์</mark> ข้อมูลที่เกี่ยวข้อง

• ตารางการตั้งค่าและคุณสมบัติ

▲ [หน้าหลัก](#page-1-0) > การตั้งค่าเครื่อง > เปลี่ยนการตั้งค่าเครื่องจากแผงควบคุม > ตารางการตั้งค่าและคุณสมบัติ > ตารางการตั้ง ค่า (รุ่น DCP แผงสัมผัส2.7 " )

## **ตารางการต ัҟงз่า (รุ่น DCP แผงสมผ ัส ั 2.7 " )**

```
รุ่นที่เกี่ยวข้อง: HL-L2480DW/DCP-L2680DW
```

```
>> [Settings (การตั้ง่า)]
>> [General Setup (การตั้งค่าทั่วไป) ]
\geq[Shortcut Settings (การตั้งค่าทางถัด)]
\gt[Printer (เครื่องพิมพ์) ]
>> [Network (เรือข่าย)]
\geq[Print Reports (รายงานการพิมพ์) ]
\geq[Machine Info. (ข้อมูลเครื่อง)]
>> [Initial Setup (การตั้ง่าเริ่มต้น)]
```
### **[Settings (การตั้ง่า)]**

荏 **[Settings (การตั้ง่า)]**

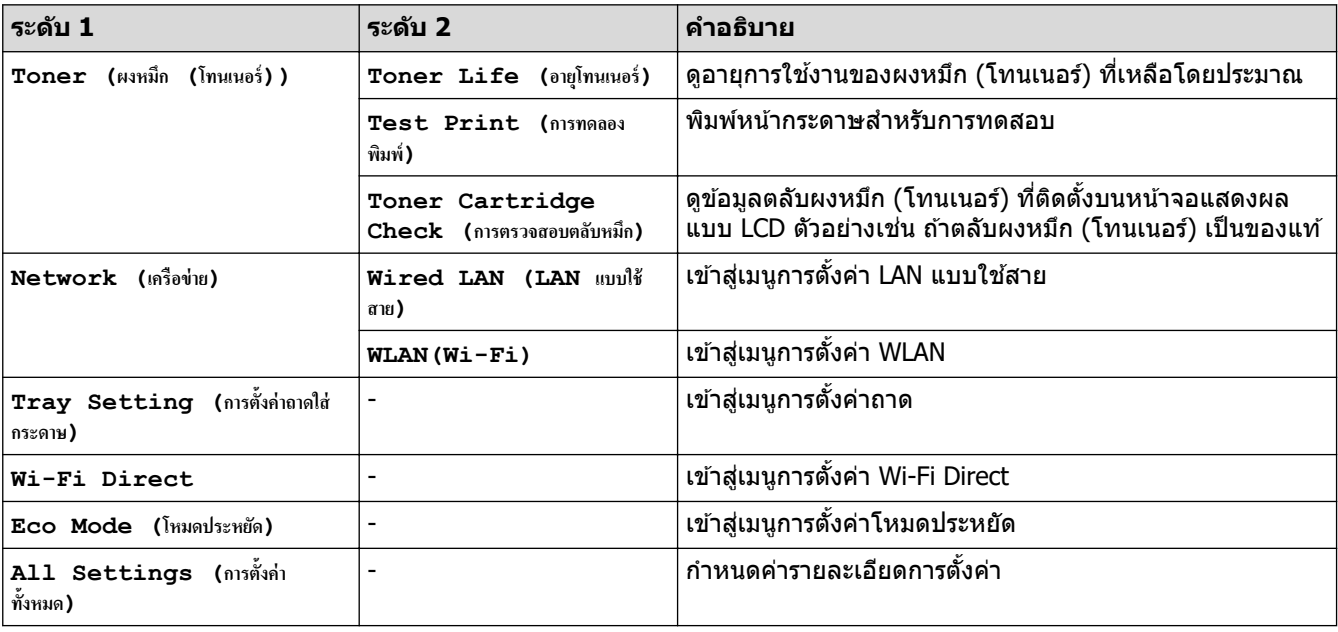

#### **[General Setup (การตั้ง่าทั่วไป)]**

#### **[All Settings (การตั้ง่าทั้งหมด)] > [General Setup (การตั้ง่าทั่วไป)]**

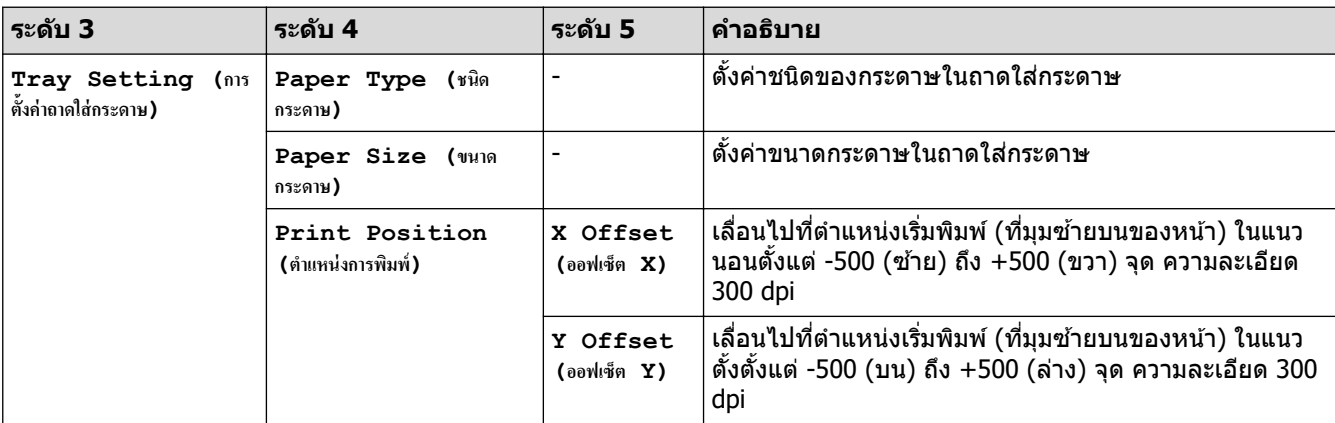

<span id="page-210-0"></span>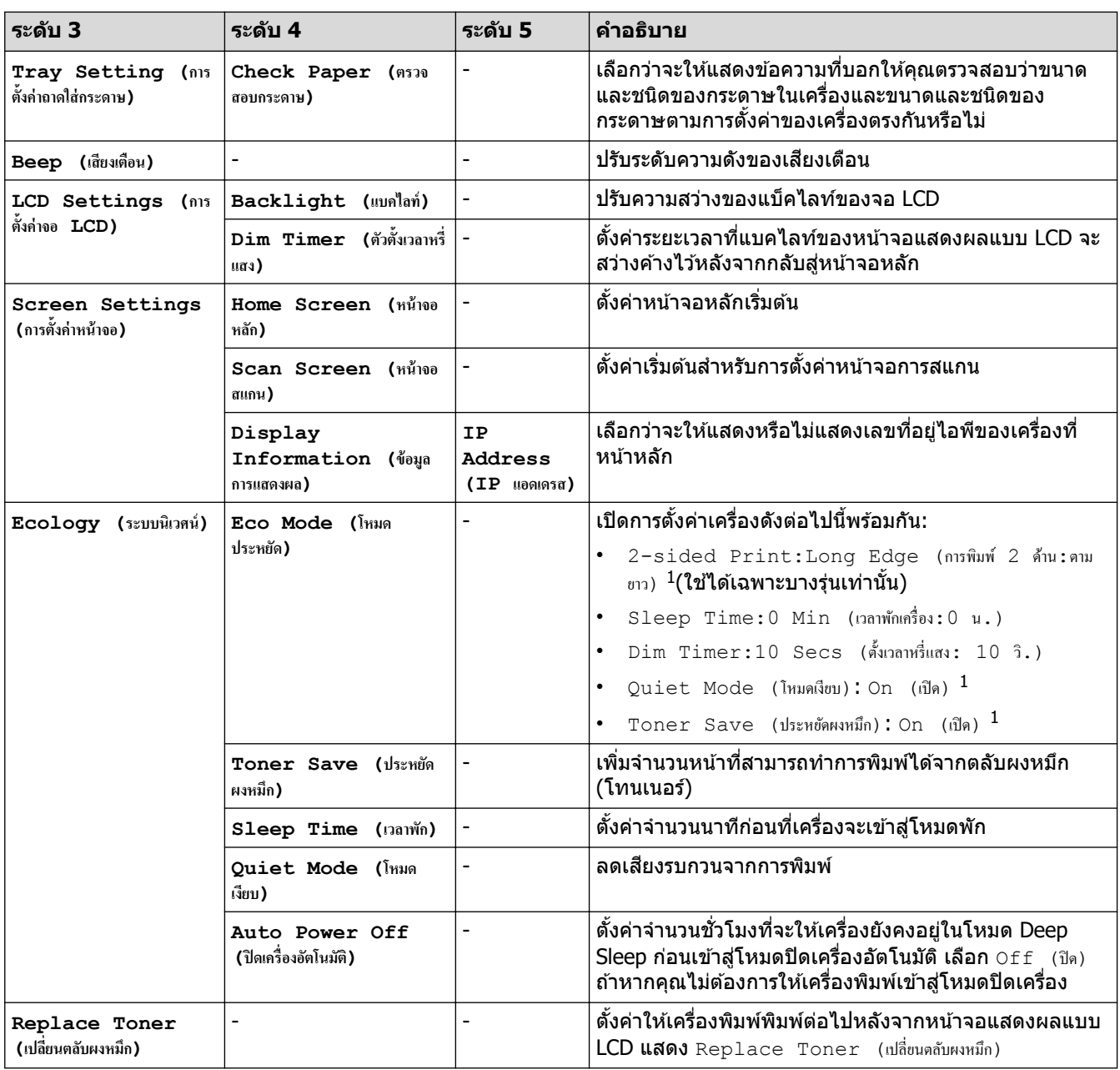

่ 1 การเปลี่ยนแปลงการตั้งค่านี้สามารถทำได้หลังจากที่คุณเปลี่ยนการตั้งค่าเครื่องบางอย่างในการจัดการผ่านเว็บแล*้*วเท่านั้น

#### **[Shortcut Settings (การตั้ง่าทาง¨ัด)]**

#### $[All \text{ Settings }$  (การตั้งค่าทั้งหมด)] >  $[Shortcut \text{ Settings }$  (การตั้งค่าทางถัด)]

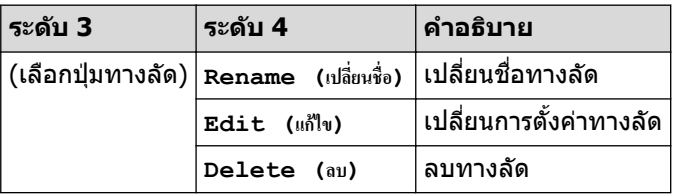

#### $\bm{\Gamma}$  **[Printer (เ**ครื่องพิมพ์) ]

### **[All Settings (การตั้ง่าทั้งหมด)] > [Printer (เรื่องพิมพr)]**

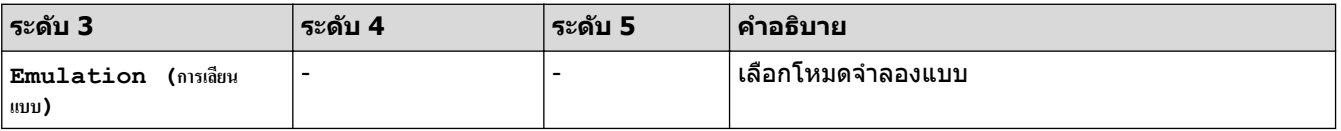

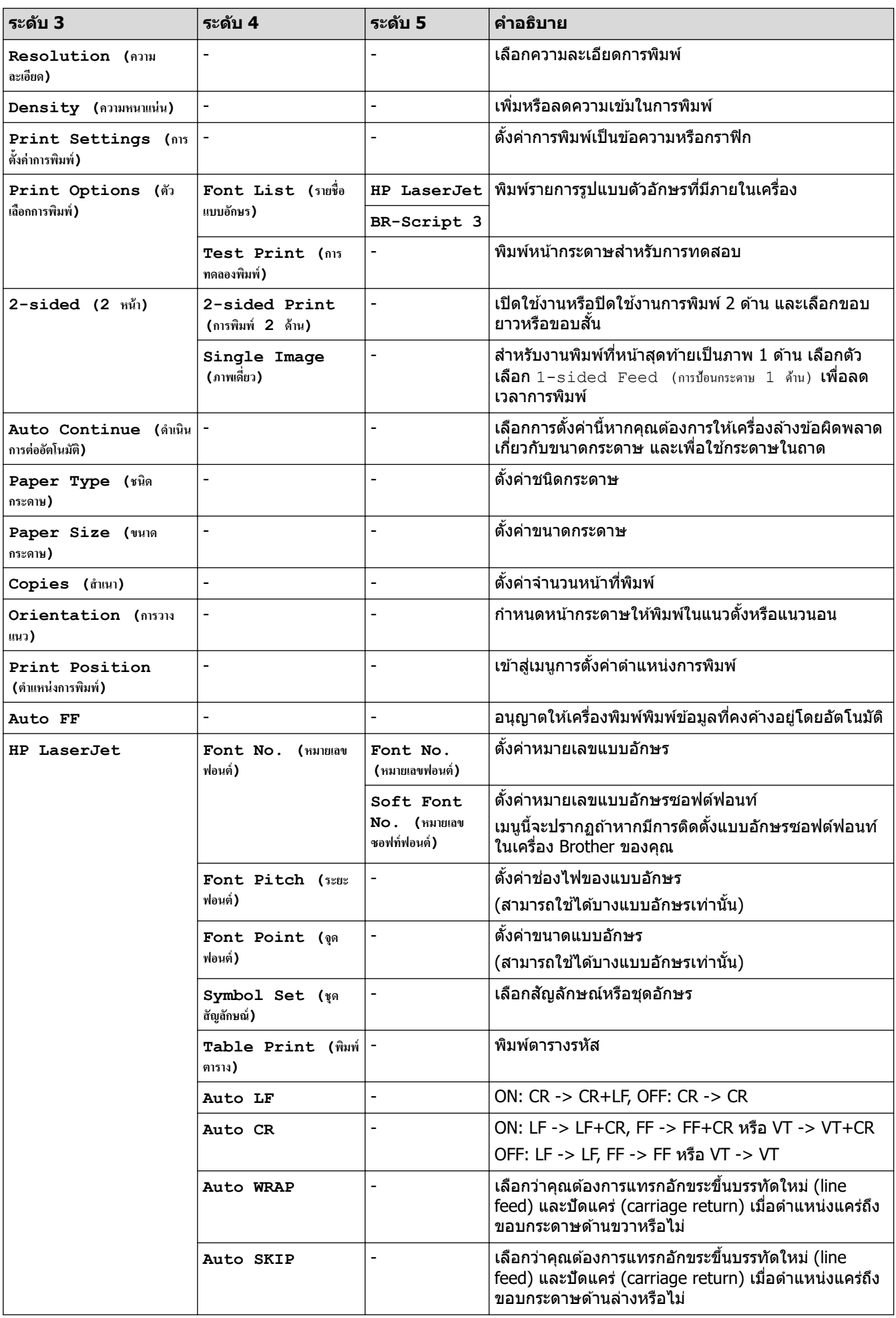

<span id="page-212-0"></span>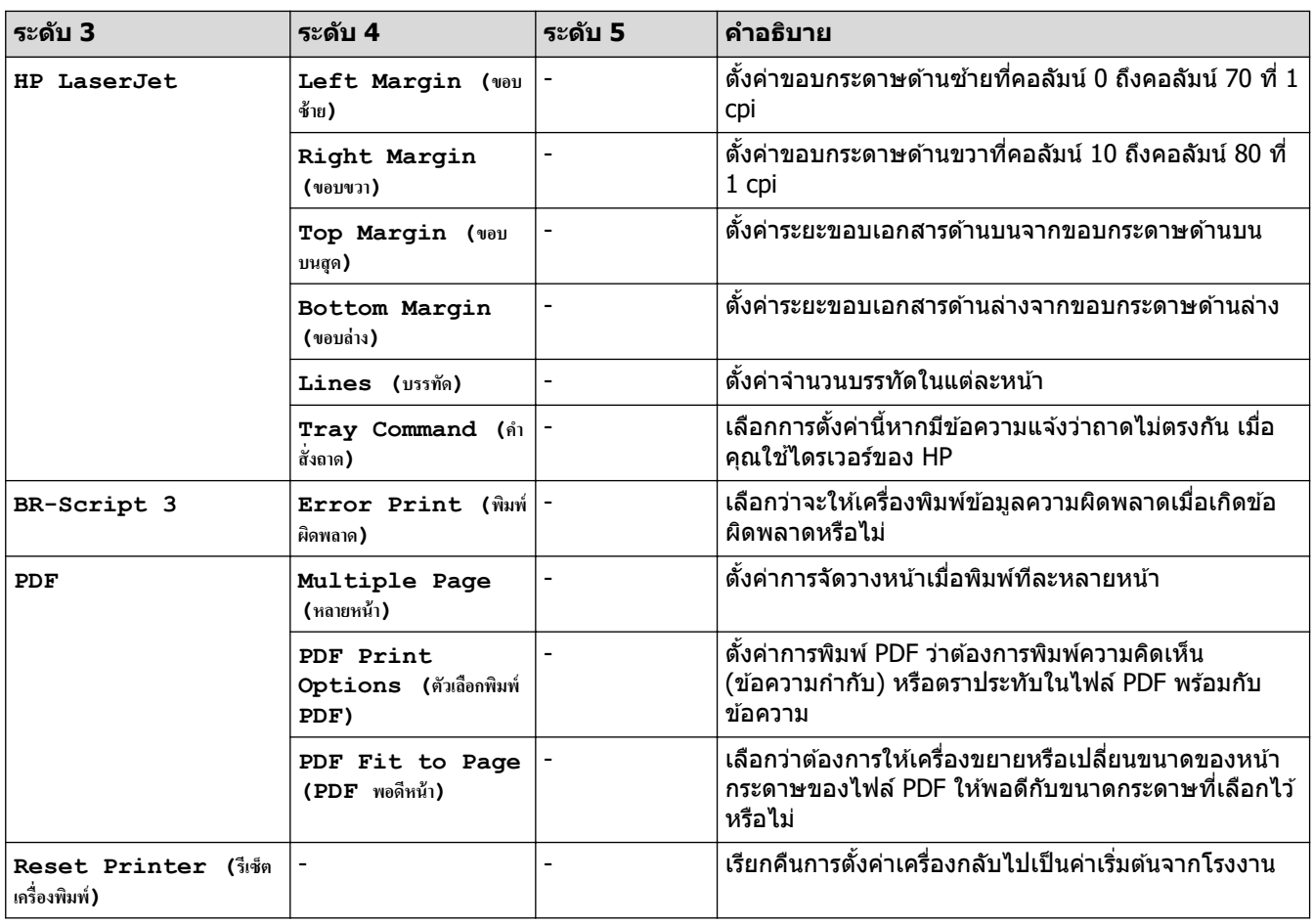

#### **[Network (เรือข่าย)]**

## **[All Settings (การตั้ง่าทั้งหมด)] > [Network (เรือข่าย)]**

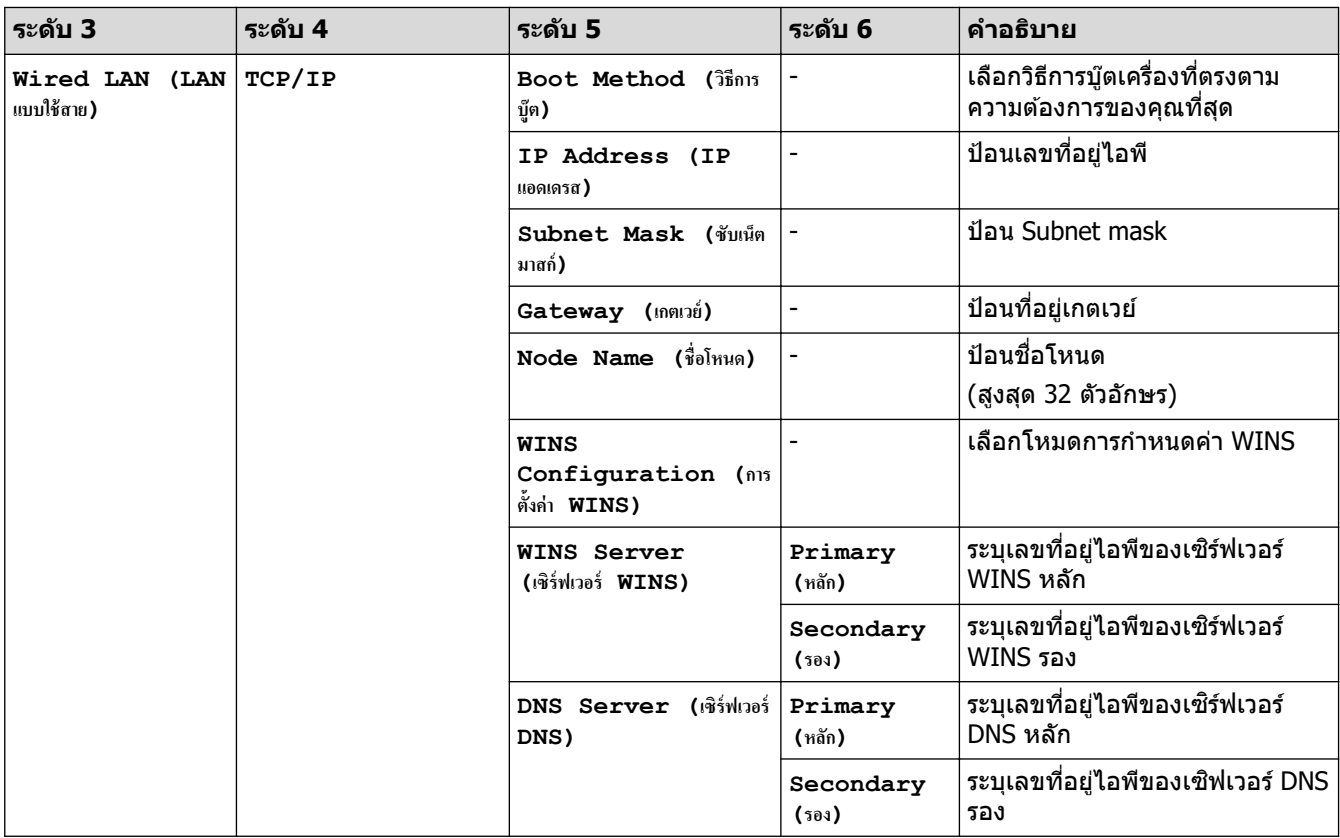

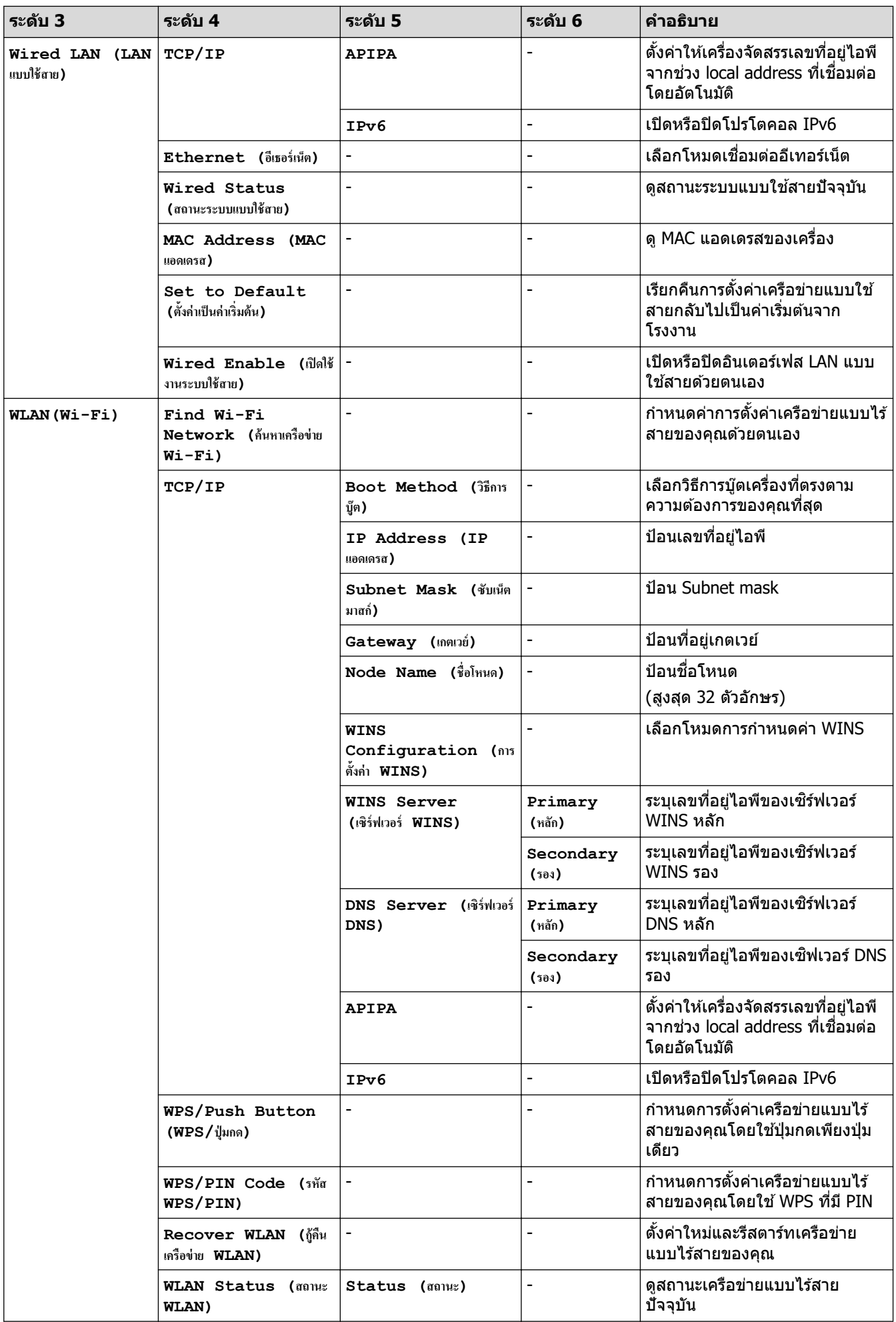

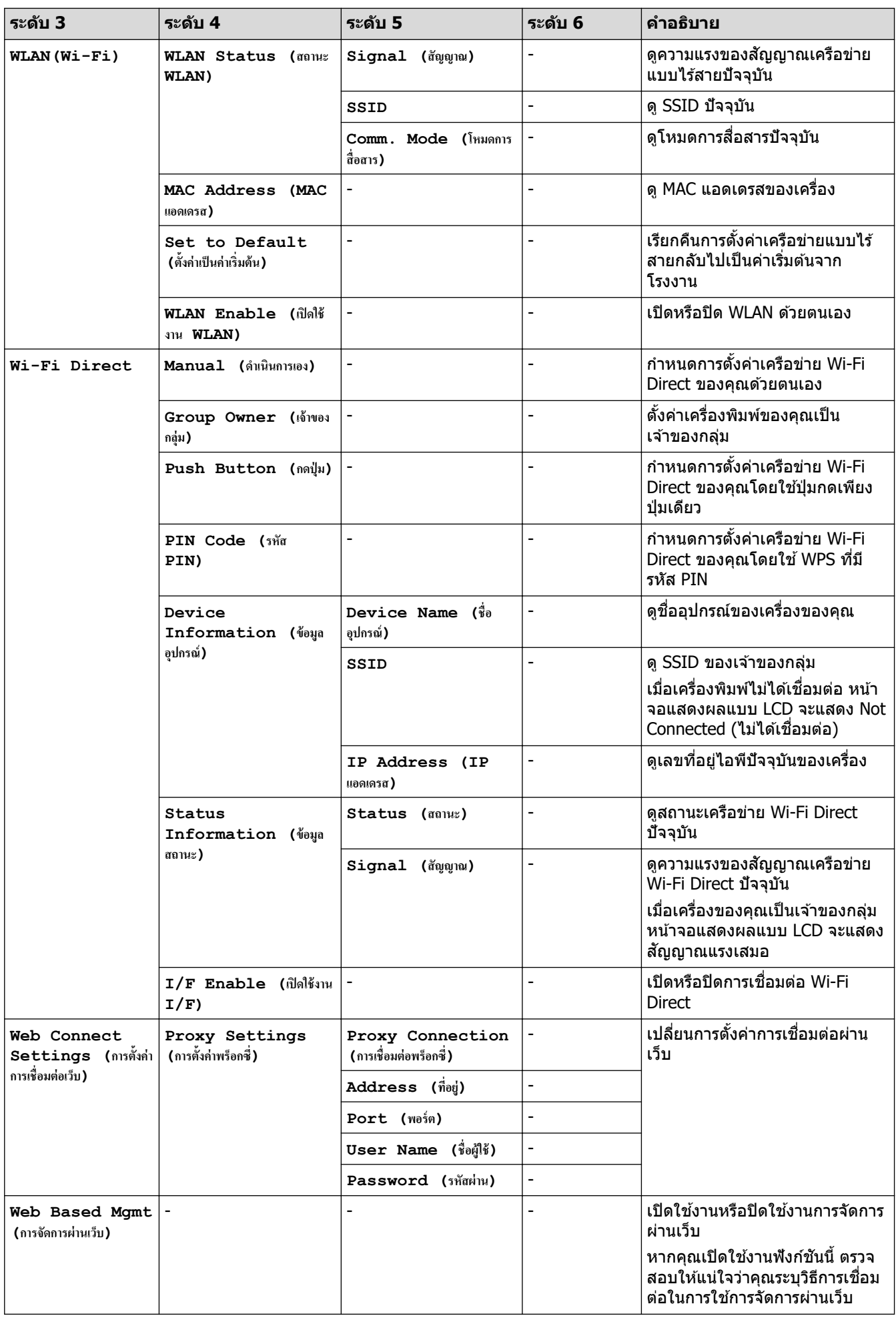

<span id="page-215-0"></span>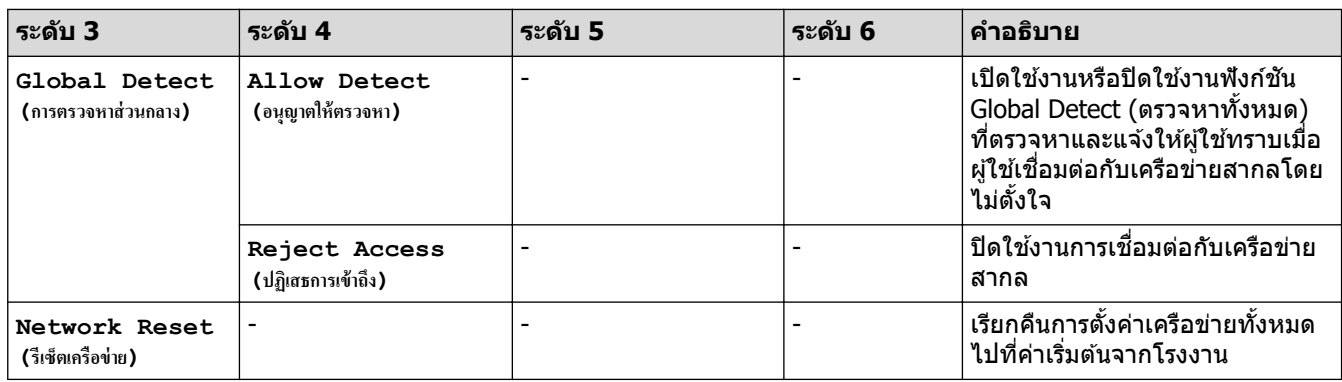

#### $[Print$  **Reports (รายงานการพิมพ์)**]

#### $[All \text{ Settings } (n \times n \times n) ] > [Print \text{ Reports } ( \text{3123} \times n \times n) ]$

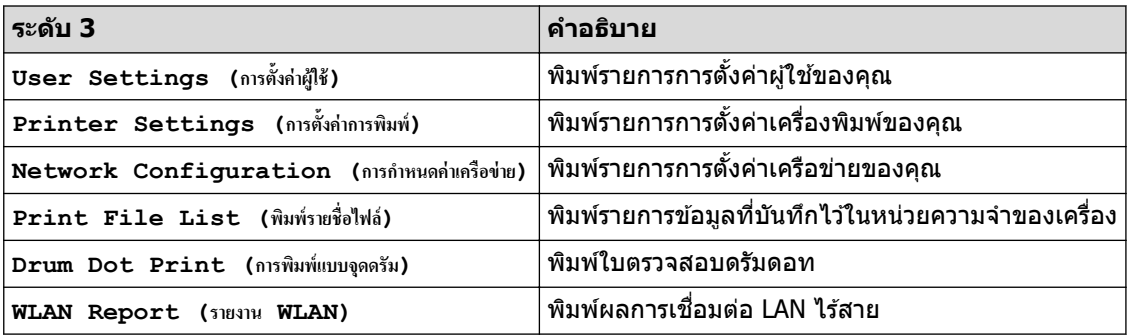

#### $\bm{\mathsf{[Machine\ Info.}\ \mathsf{(Wayan\^{\dagger}ab1})\ ]}$

#### $[All \text{ Settings } (n \times n \times n) \rightarrow [Machine \text{ Info. } (0 \times n \times n \times n) ]$

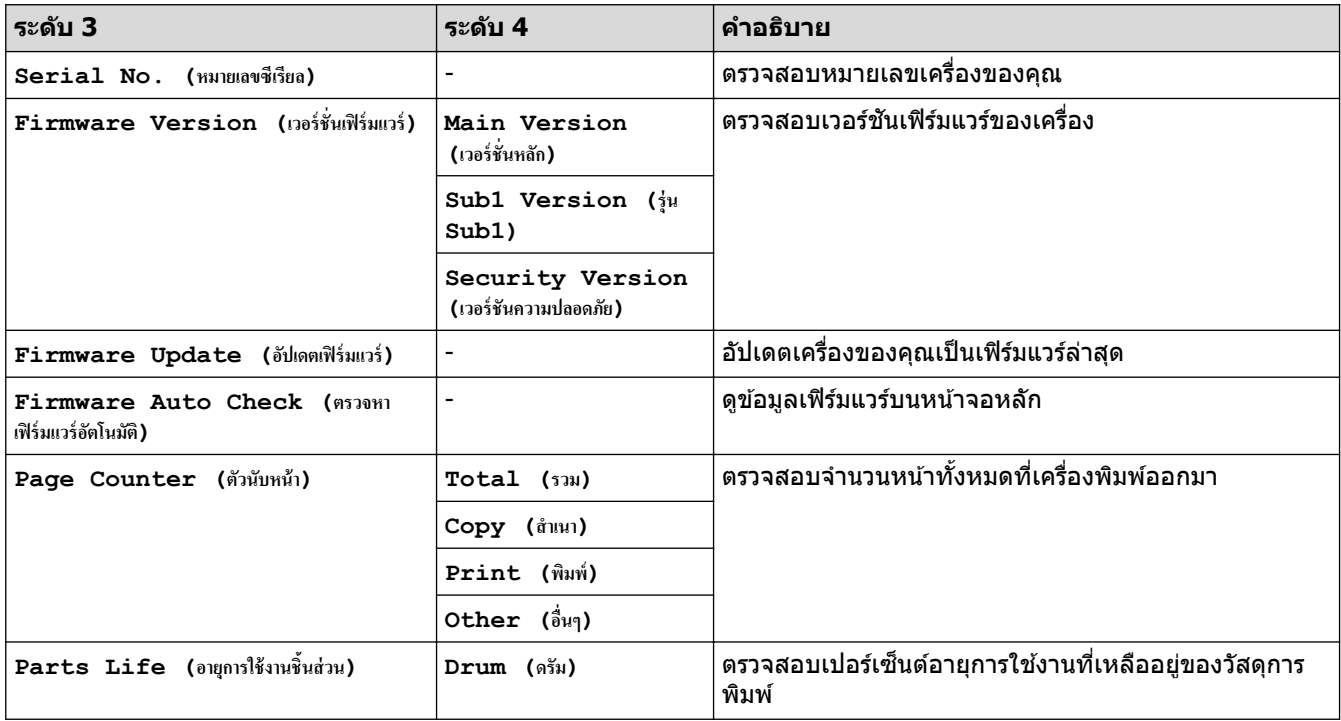

#### **[Initial Setup (การตั้ง่าเริ่มต้น)]**

#### **[All Settings (การตั้ง่าทั้งหมด)] > [Initial Setup (การตั้ง่าเริ่มต้น)]**

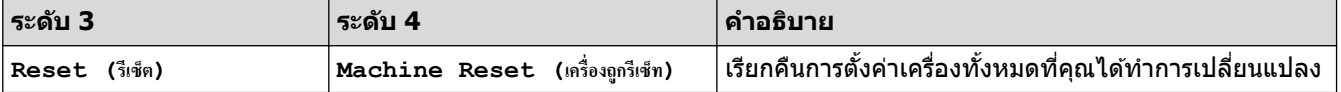
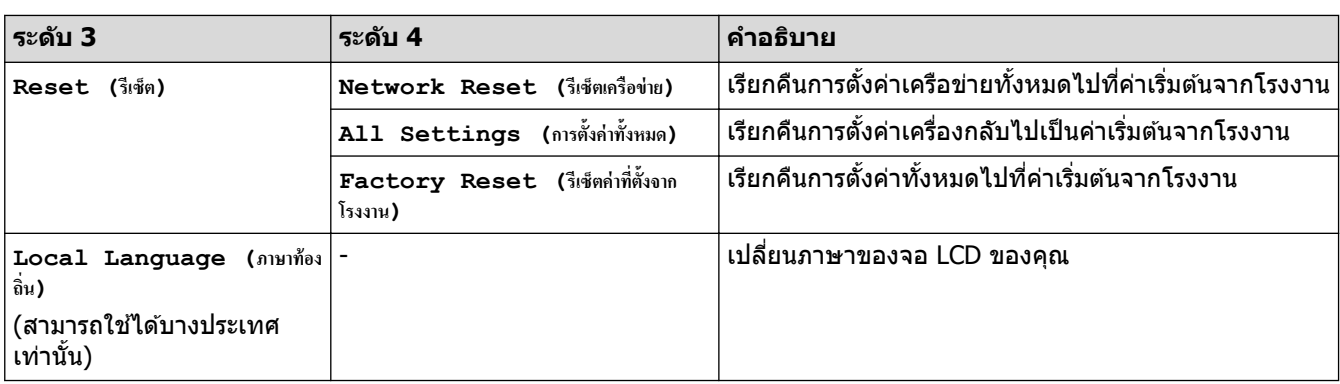

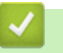

# <mark>ี √</mark> ข้อมูลที่เกี่ยวข้อง

• [ตารางการตั้งз่าและзุณสมบัต](#page-177-0)ิ

ึ่≜ [หน้าหลัก](#page-1-0) > การตั้งค่าเครื่อง > เปลี่ยนการตั้งค่าเครื่องจากแผงควบคุม > ตารางการตั้งค่าและคุณสมบัติ > ตารางฟีเจอร์ (รุ่น 2.7" Touch Panel MFC และรุ่น 3.5" Touch Panel MFC)

# ีตารางฟีเจอร์ (รุ่น 2.7" Touch Panel MFC และรุ่น 3.5" Touch Panel MFC)

**รุ่นที่เกี่ยวข้อง**: MFC-L2820DW/MFC-L2885DW/MFC-L2880DW/MFC-L2880DWXL/MFC-L2920DW

```
>> [Fax (โทรสาร)] (เมื่อปิดการเรียกดูตัวอย่างโทรสาร)
>> [Fax (โทรสาร)] (เมื่อเปิดการเรียกดูตัวอย่างโทรสาร)
>> [Copy (สําเนา)]
>> [Scan (สแกน)]
>> [Secure Print (การพิมพ์โดยใช้ระบบการรักษาความปลอดภัย)]
>> [Web (เว็บ)]
>> [Apps (แอป)]
>> [2 in 1 ID Copy (สําเนา ID 2 ใน 1)]
>> [Shortcuts (ทาง¨ัด)]
\geq[Toner (ผงหมึก (โทนเนอร์))]
>>  การตั้งค่า Wi-Fi (สำหรับรุ่นไร้สาย)
```
### **[Fax (โทรสาร)] (เมื่อปิดการเรียกดูต ัวอย่างโทรสาร)**

 $\Box$ **[Fax (โทรสาร)]**

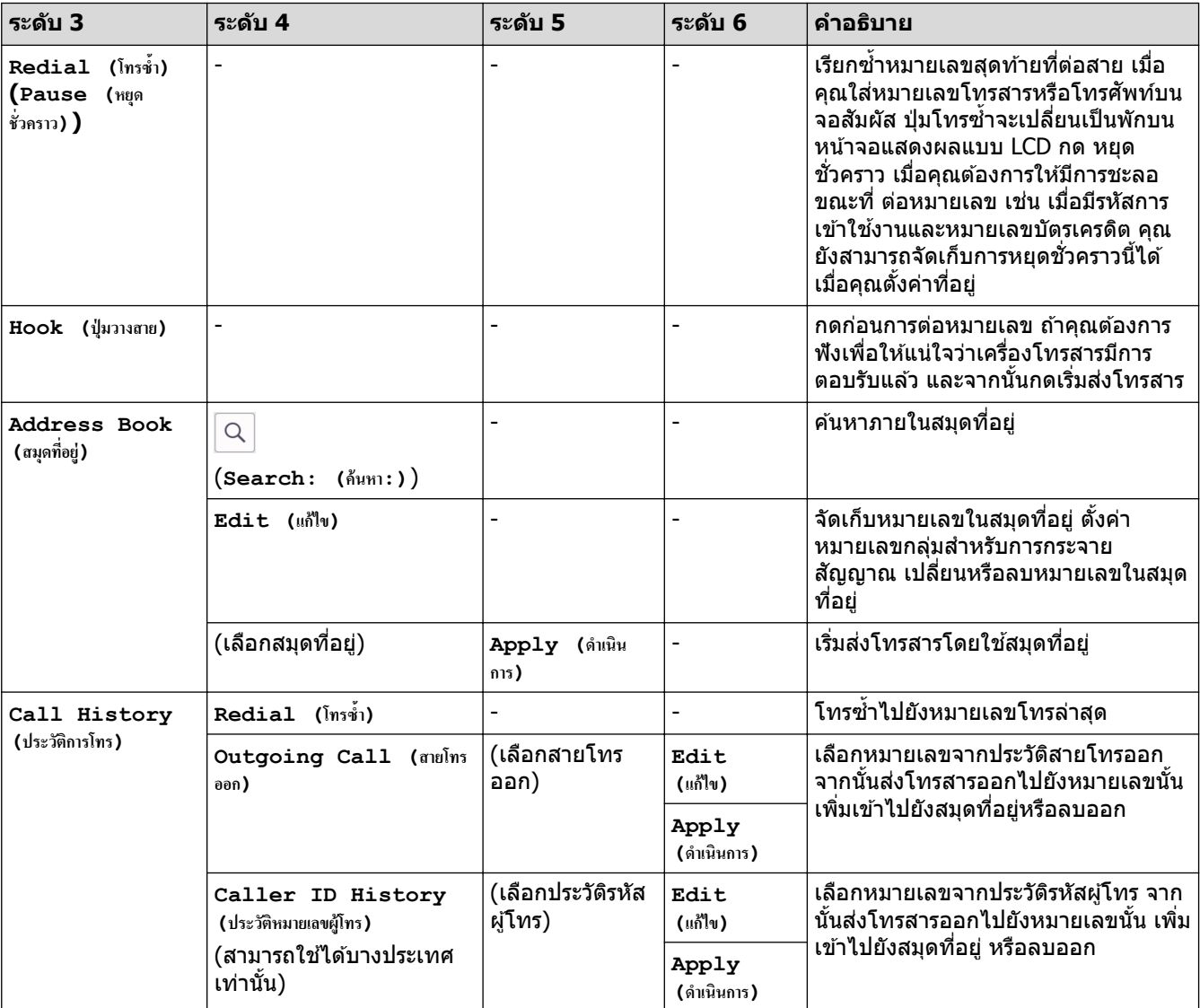

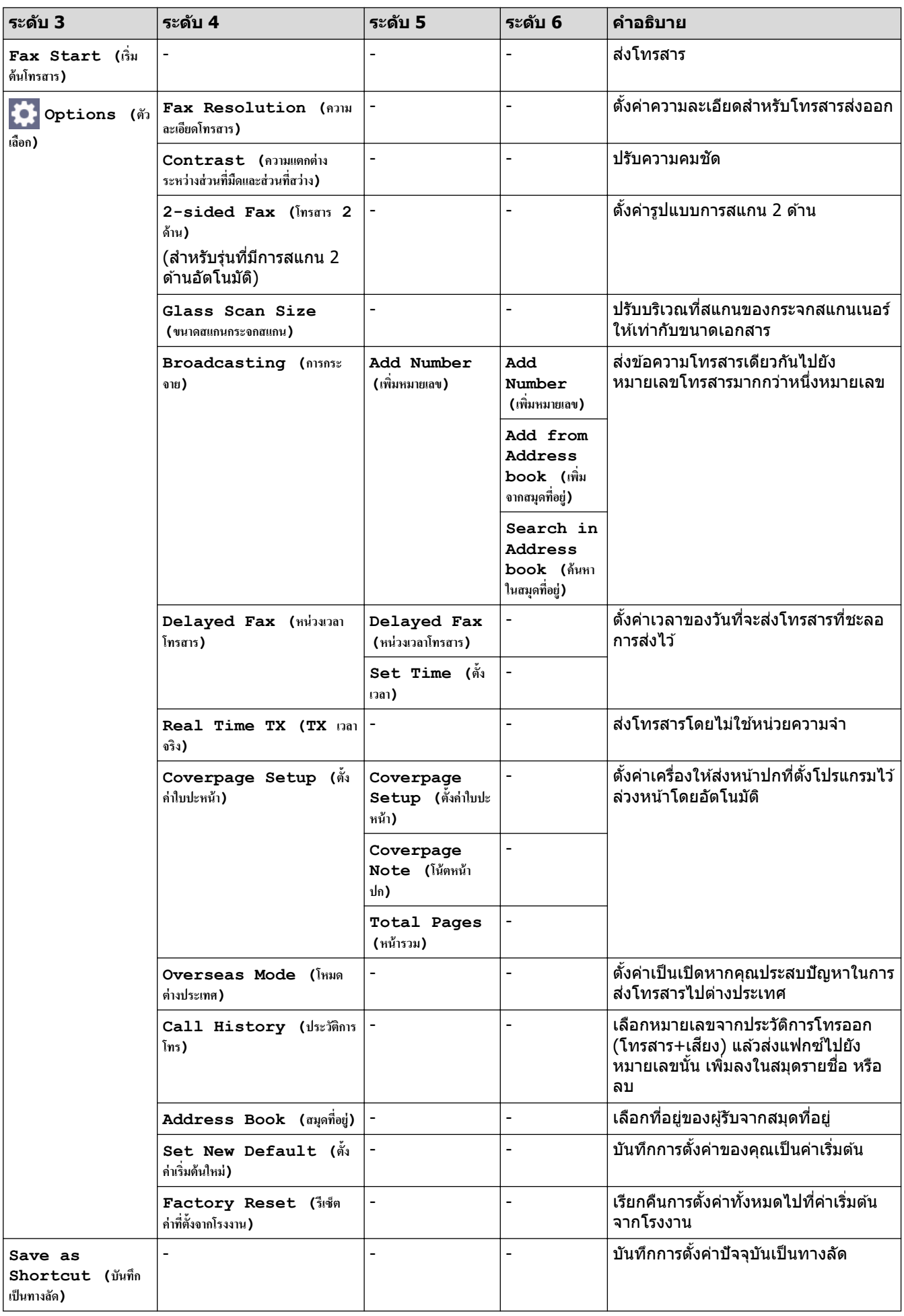

# <span id="page-219-0"></span>**[Fax (โทรสาร)] (เมื่อเปิดการเรียกดูต ัวอย่างโทรสาร)**

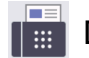

# **[Fax (โทรสาร)]**

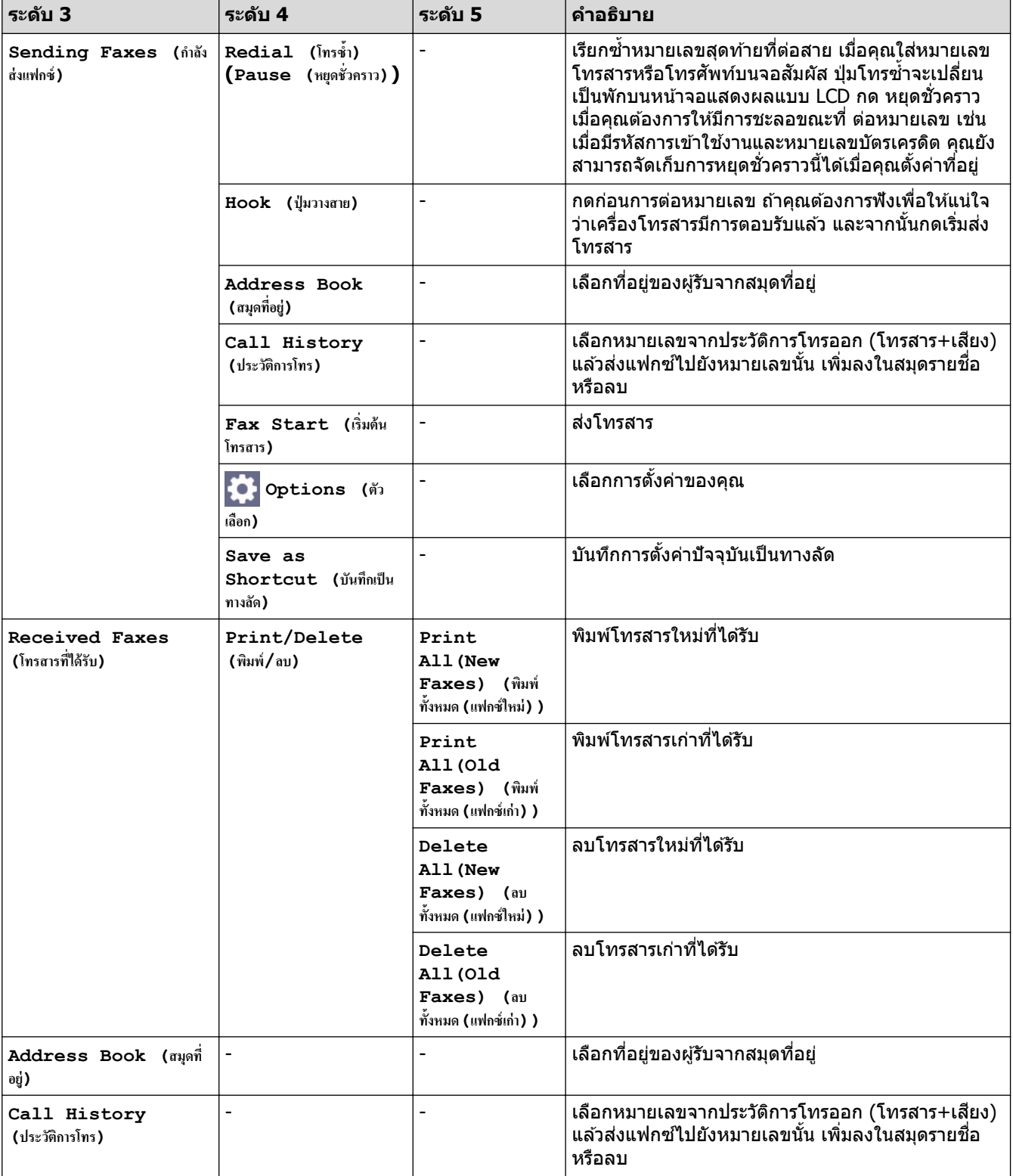

## **[Copy (สÎาเนา)]**

# **[Copy (สÎาเนา)]**

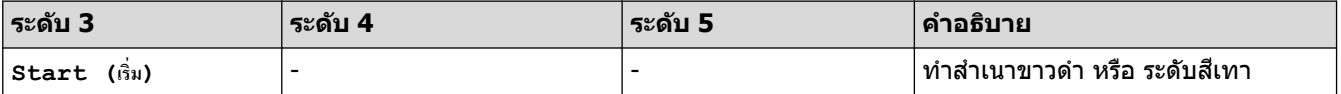

<span id="page-220-0"></span>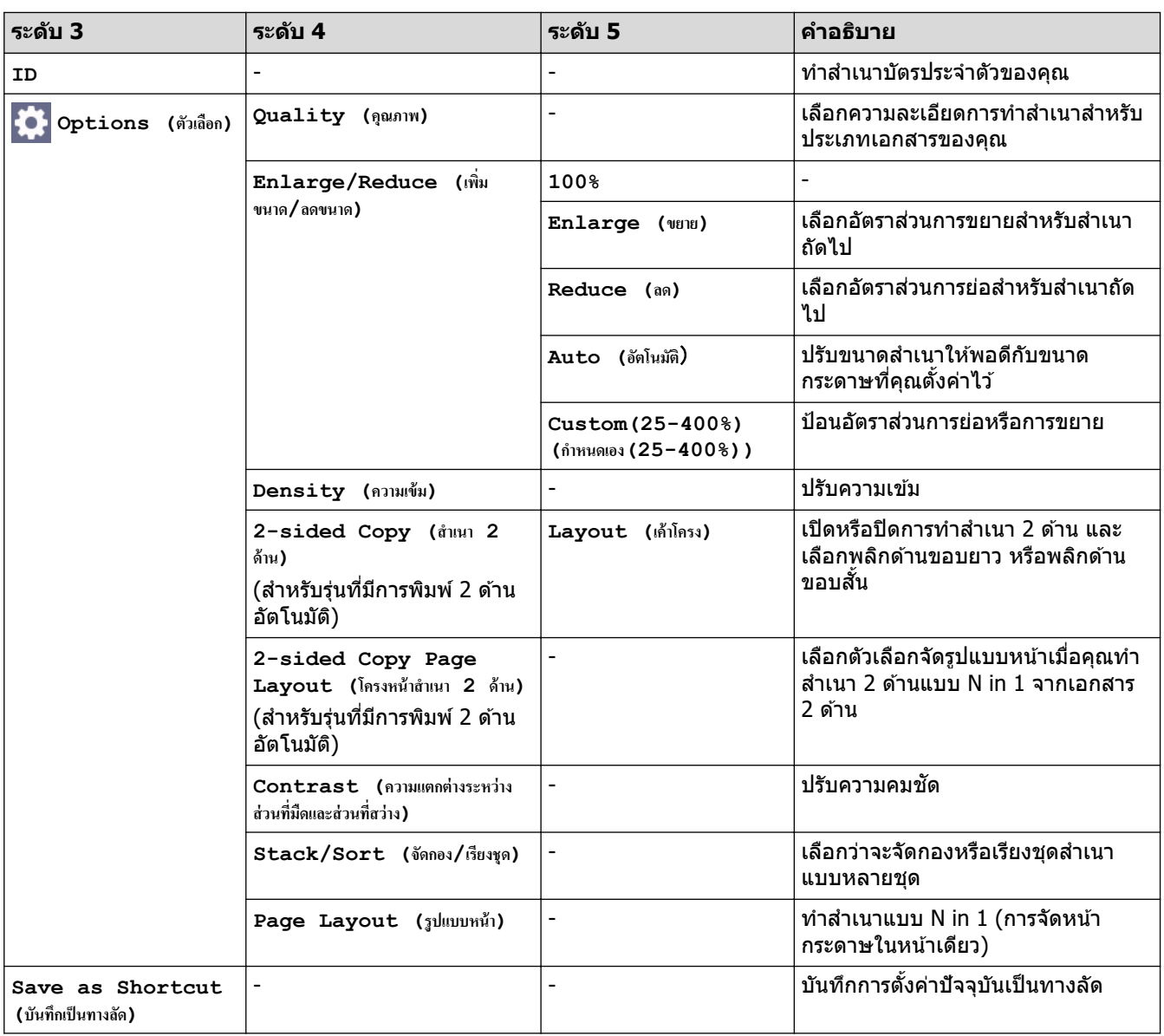

**[Scan (สแกน)]**

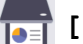

**[Scan (สแกน)]**

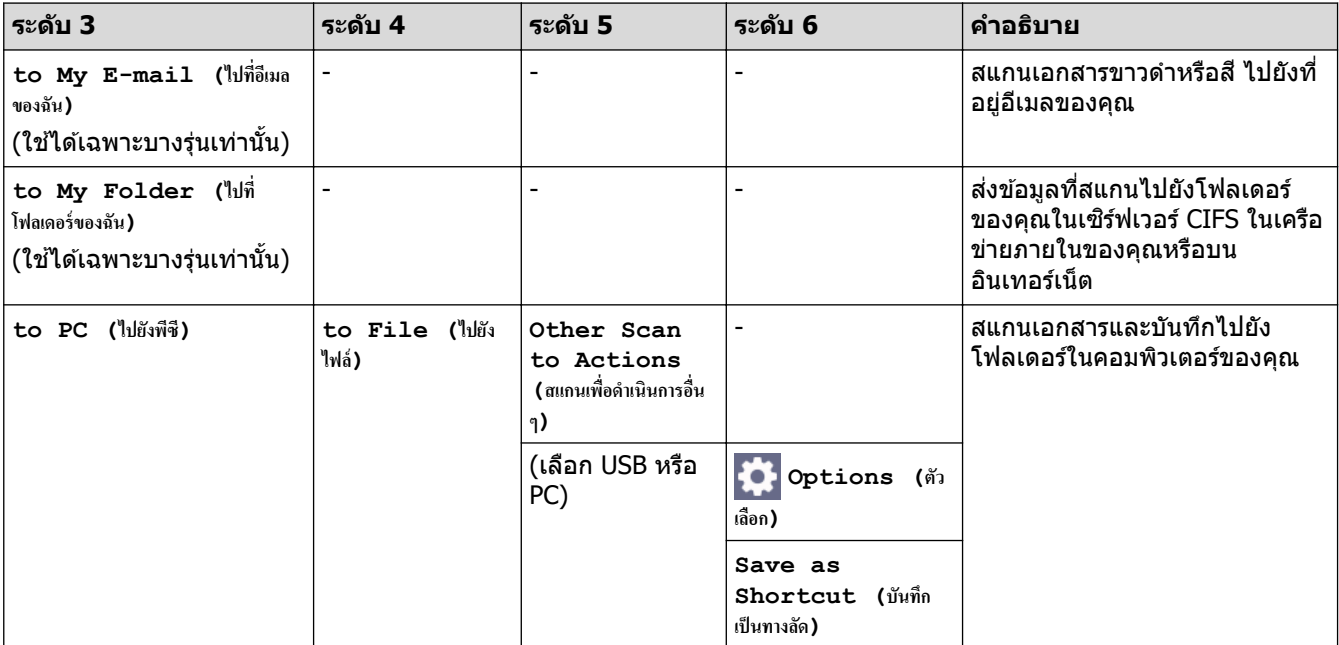

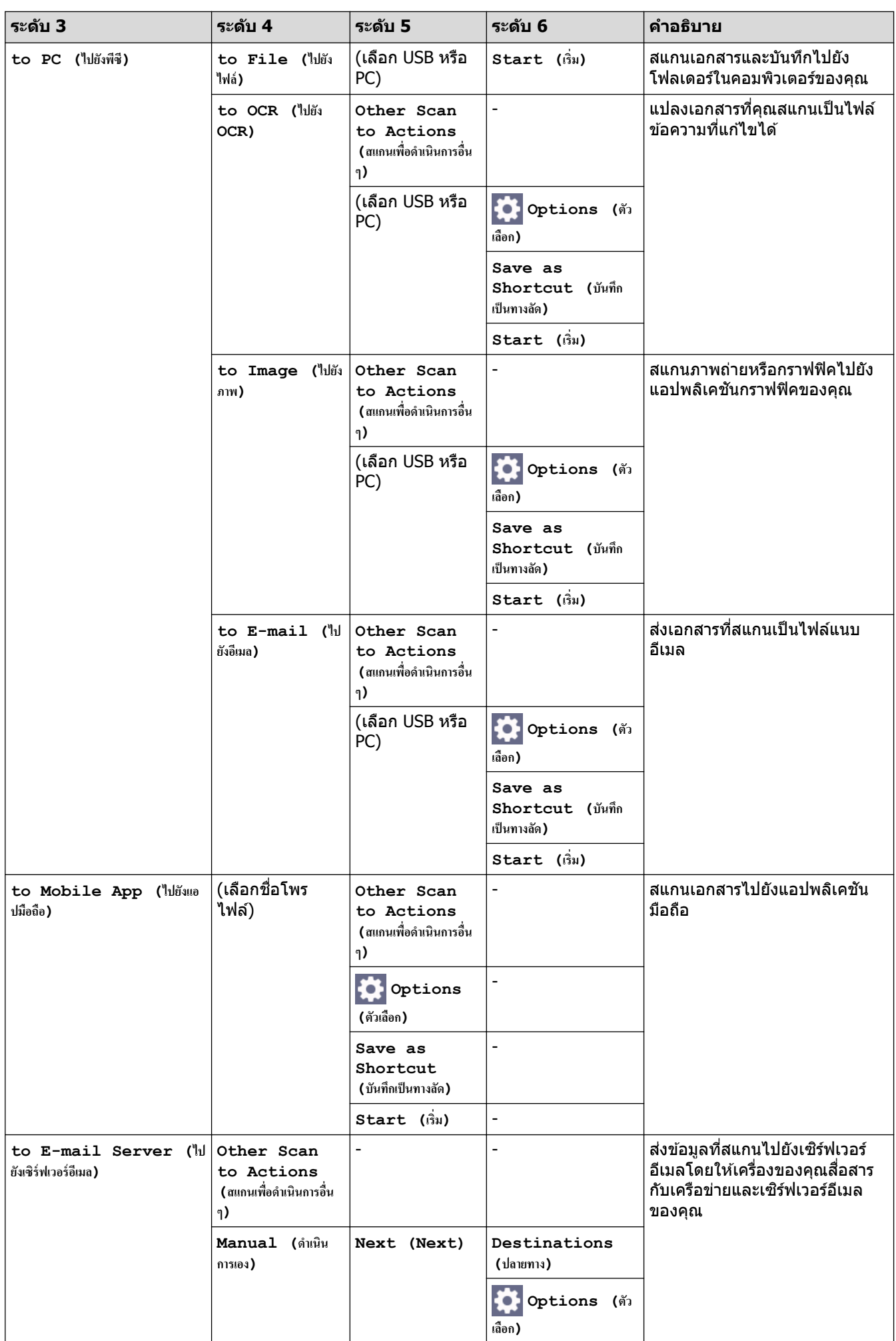

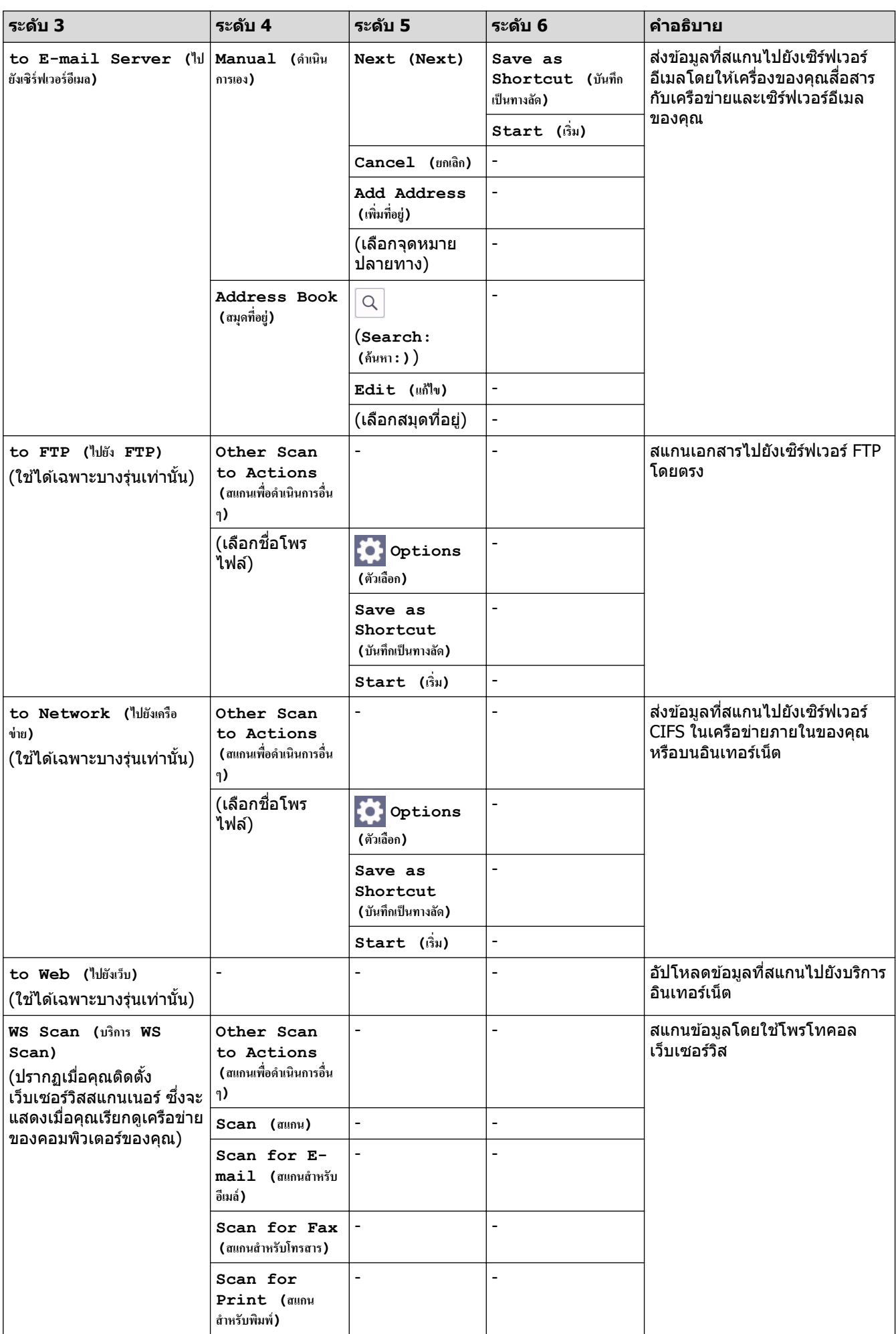

#### <span id="page-223-0"></span>**[Secure Print (การพิมพ์โดยใช้ระบบการรักษาความปลอดภัย)**]

## $\sqrt{\frac{1}{16}}$  [Secure Print (การพิมพ์โดยใช้ระบบการรักษาความปลอดภัย) ]

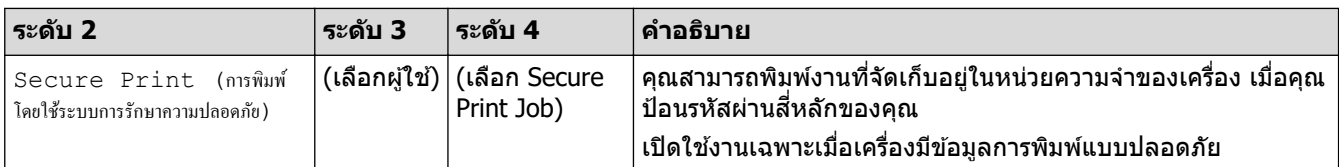

### **[Web (เว็บ)]**

**[Web (เว็บ)]**

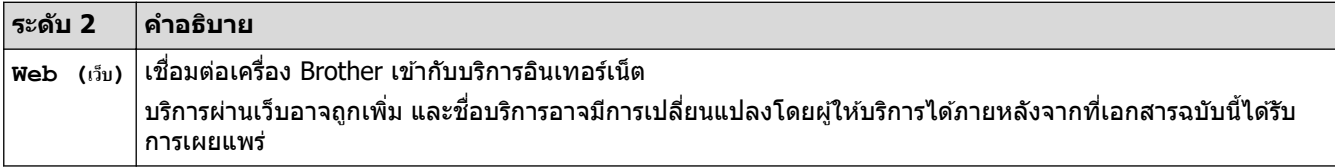

**[Apps (แอป)]**

## **[Apps (แอป)]**

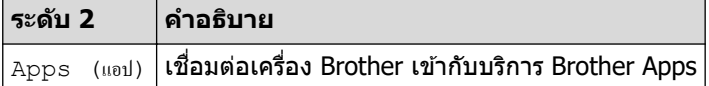

**[2 in 1 ID Copy (สÎาเนา ID 2 ใน 1)]**

# **[2 in 1 ID Copy (สÎาเนา ID 2 ใน 1)]**

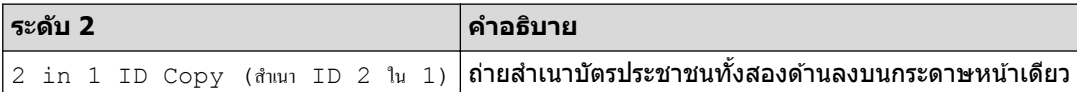

**[Shortcuts (ทาง¨ัด)]**

**[Shortcuts (ทาง¨ัด)]**  $\bm{+}$ Shortcuts

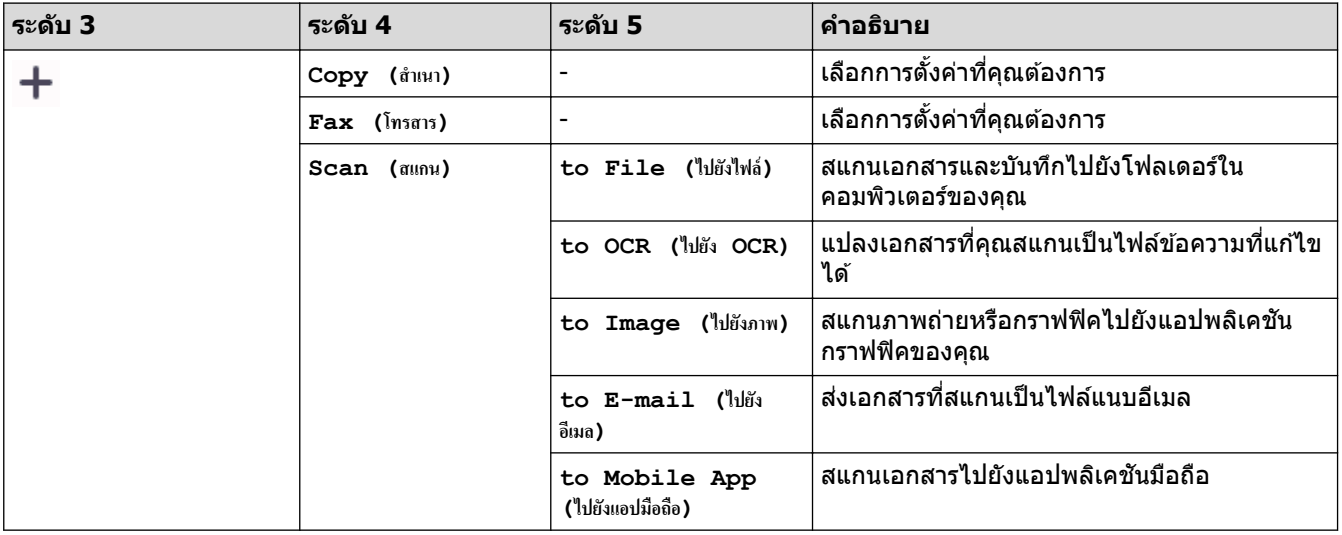

<span id="page-224-0"></span>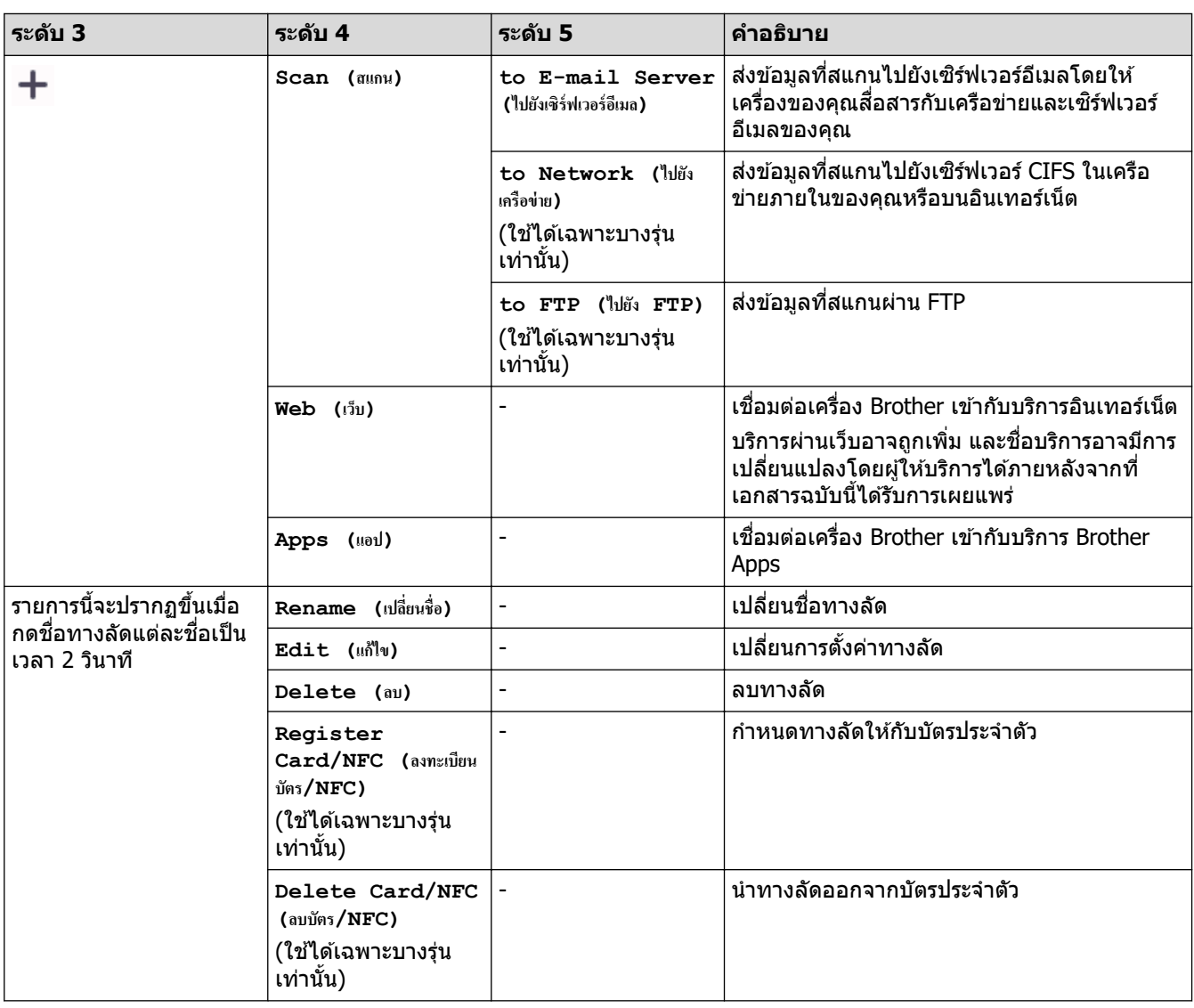

## $[$  **Toner** (ผงหมึก (โทนเนอร์่) ) ]

∎

 $[[Toner (ผงหมึก (โทนเนอร์) ]$ 

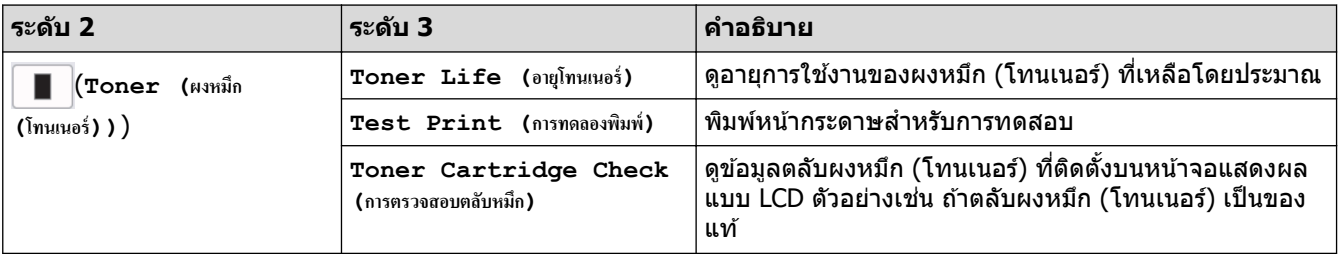

# **การต ัҟงз่า Wi-Fi (สาหร ับรุ่นไร้สาย ํ )**

# ์ <mark>? (</mark>การตั้งค่า Wi-Fi) (สำหรับรุ่นไร้สาย)

| ี่ ระดับ 2                                                   | ระดับ 3                                      | ี คำอธิบา <b>ย</b>                                     |
|--------------------------------------------------------------|----------------------------------------------|--------------------------------------------------------|
| $\widehat{\mathcal{D}}$<br>∣ (การตั้งค่า Wi-Fi) <sup>∣</sup> | Find Wi-Fi Network (ค้นหาเครือข่าย<br>Wi-Fi) | ∣่ กำหนดค่าการตั้งค่าเครือข่ายแบบไร้สายของคุณด้วยตนเอง |
|                                                              | $\mathrm{TCP}/\mathrm{IP}$ $\mathrm{1}$      | ้เปลี่ยนการตั้งค่า TCP/IP                              |

 $^1$  สามารถใช้ได้หลังจากมีการเชื่อมต่อ Wi-Fi $^{\circledR}$  แล้ว

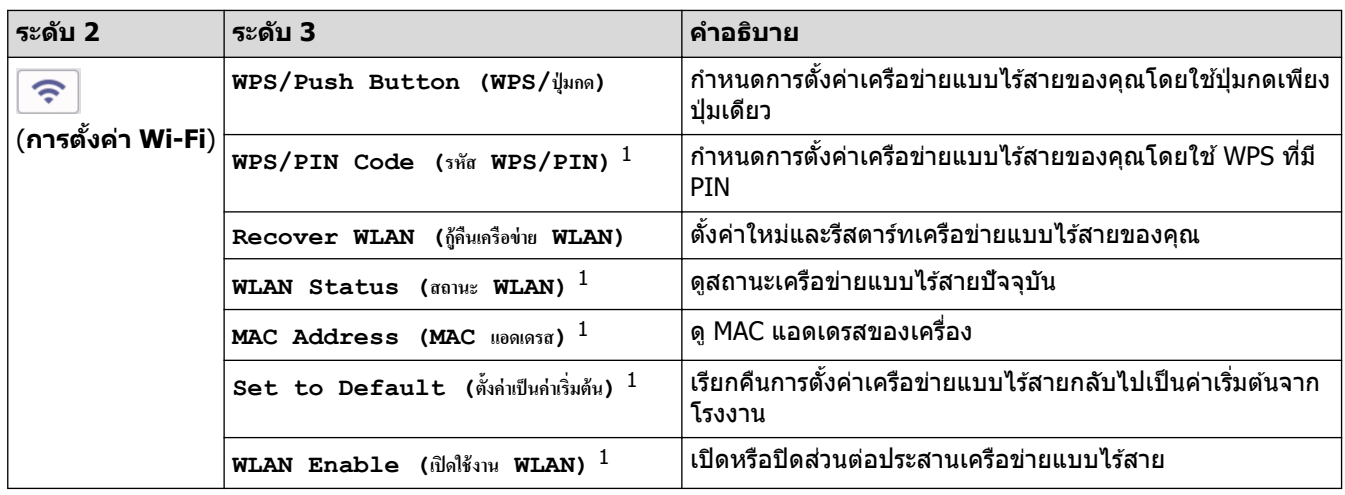

# $\blacktriangleright$  ข้อมูลที่เกี่ยวข้อง

• ตารางการตั้งค่าและคุณสมบัติ

▲ [หน้าหลัก](#page-1-0) > การตั้งค่าเครื่อง > เปลี่ยนการตั้งค่าเครื่องจากแผงควบคุม > ตารางการตั้งค่าและคุณสมบัติ > ตาราง คุณลักษณะ (รุ่น DCP พร้อมแผงสัมผัส 2.7")

## **ตารางзุณј ักษณะ (รุ่น DCP พร้อมแผงสมผ ัส ั 2.7")**

### **รุ่นที่เกี่ยวข้อง**: HL-L2480DW/DCP-L2680DW

```
>> [Copy (สําเนา)]
>> [Scan (สแกน)]
>> [Web (เว็บ)]
>> [Apps (แอป)]
>> [2 in 1 ID Copy (สําเนา ID 2 ใน 1)]
>> [Shortcuts (ทาง¨ัด)]
\geq[Toner (ผงหมึก (โทนเนอร์))]
>> nารตั้งค่า Wi-Fi
```
**[Copy (สÎาเนา)]**

**Transfer** 

**[Copy (สÎาเนา)]**

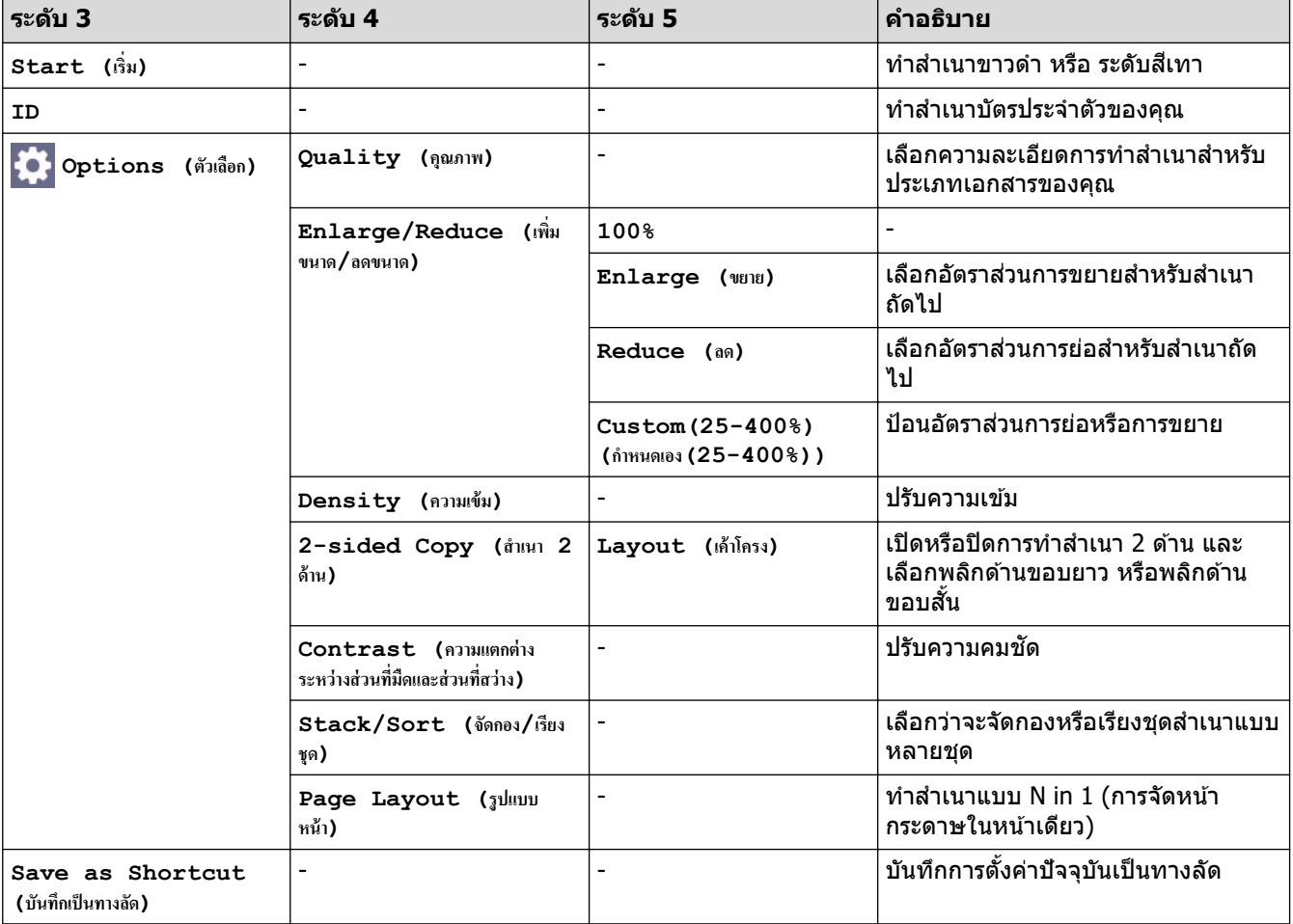

### <span id="page-227-0"></span>**[Scan (สแกน)]**

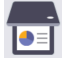

# **[Scan (สแกน)]**

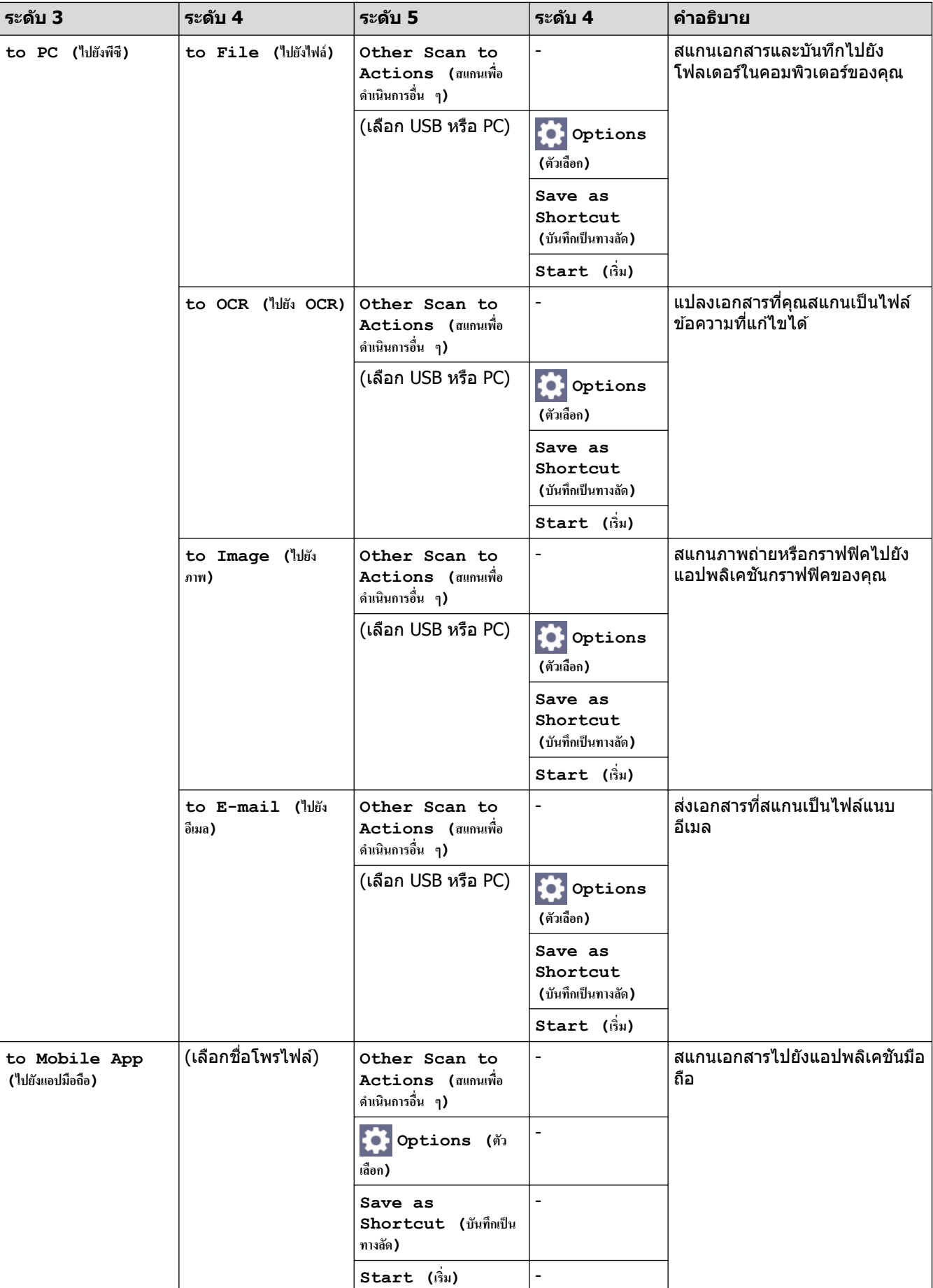

<span id="page-228-0"></span>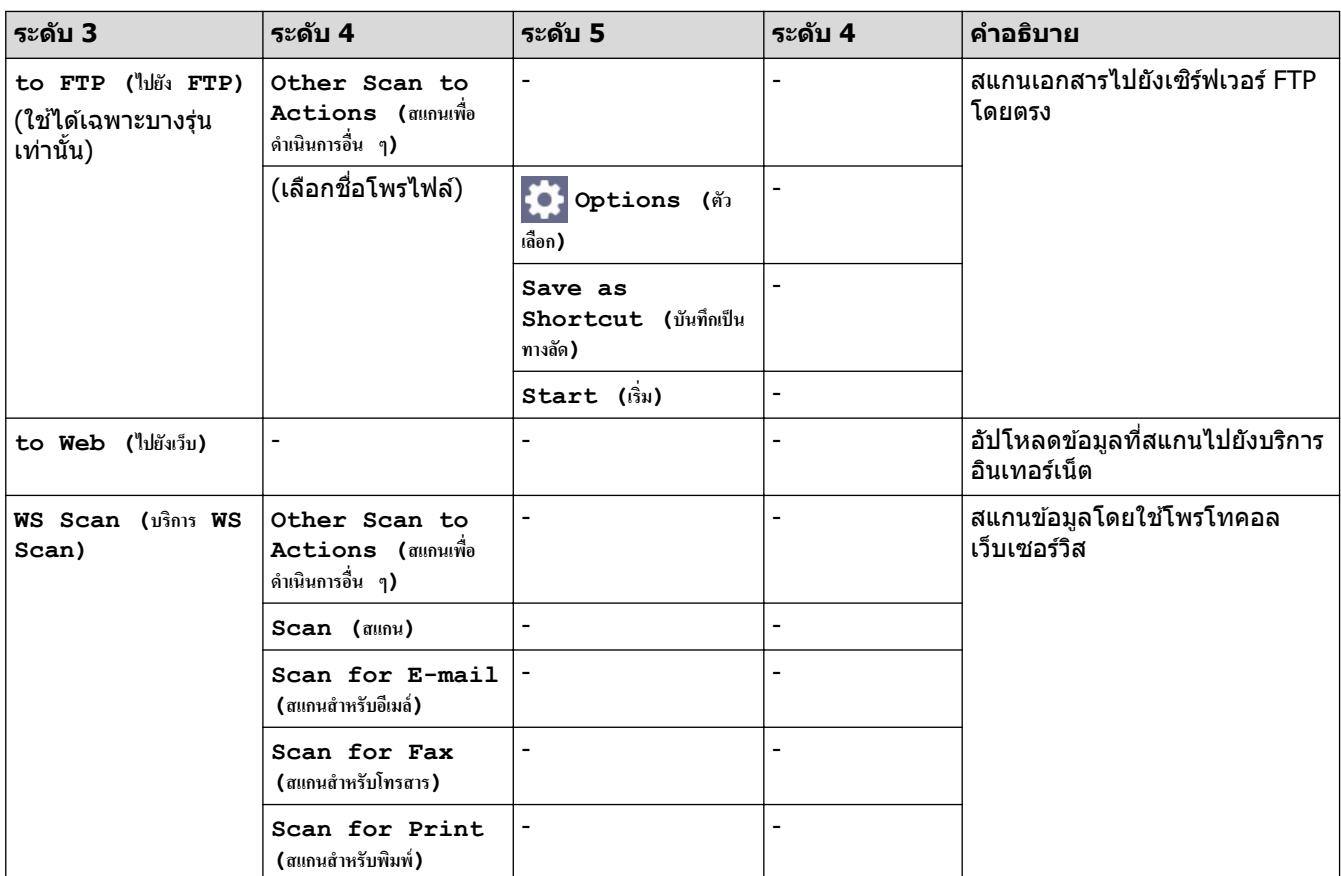

### **[Web (เว็บ)]**

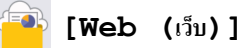

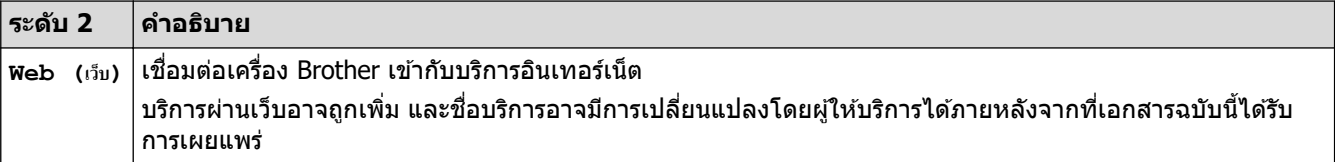

**[Apps (แอป)]**

**[Apps (แอป)]**

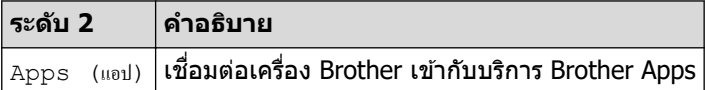

## **[2 in 1 ID Copy (สÎาเนา ID 2 ใน 1)]**

# **[2 in 1 ID Copy (สÎาเนา ID 2 ใน 1)]**

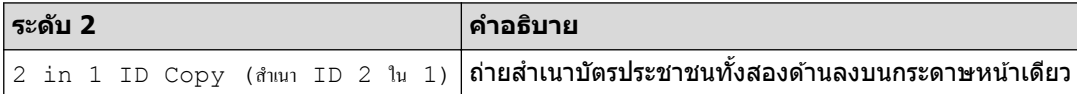

### <span id="page-229-0"></span>**[Shortcuts (ทาง¨ัด)]**

#### + Shortcuts

**[Shortcuts (ทาง¨ัด)]**

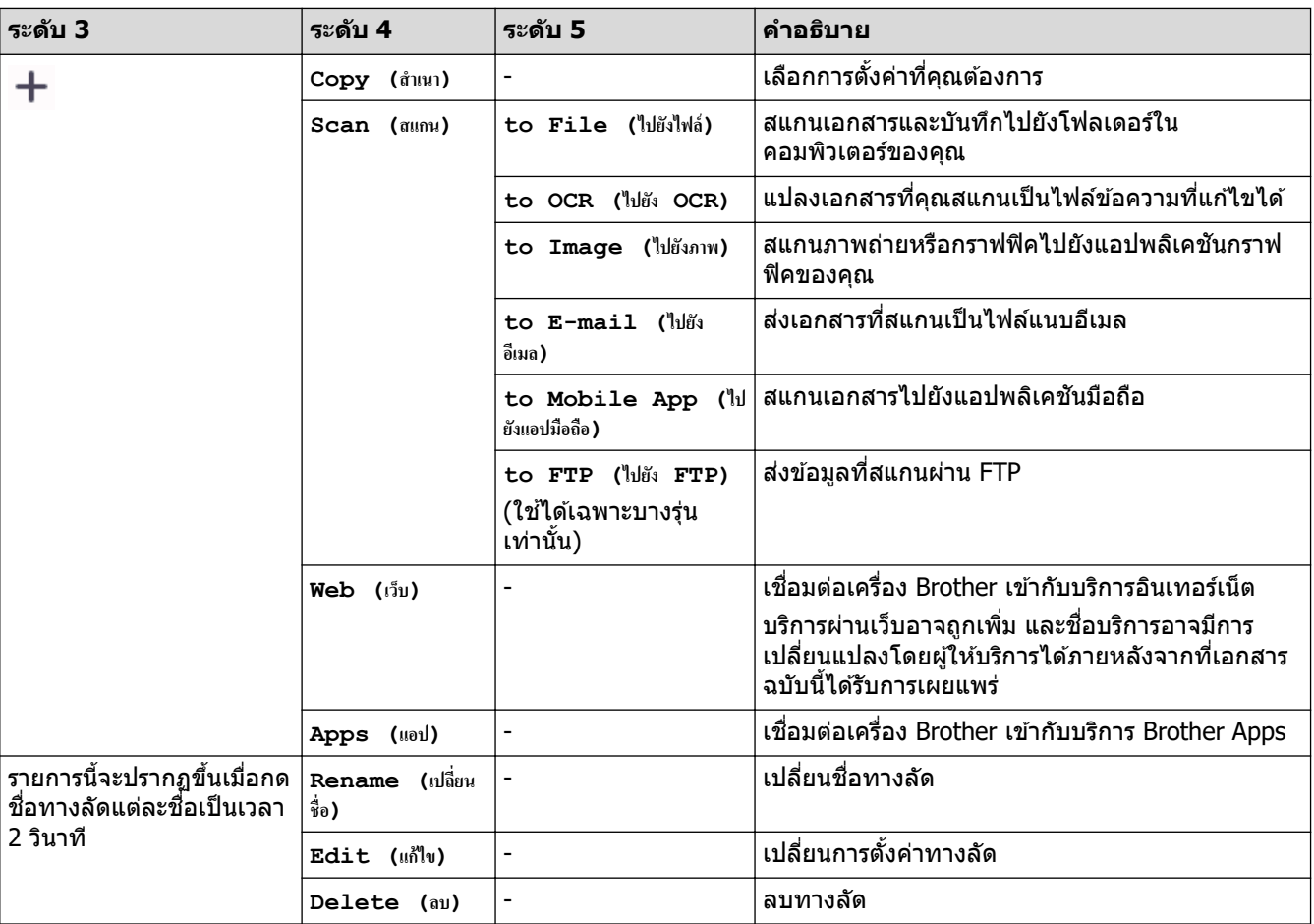

### $[Toner$  (ผงหมึก (โทนเนอร์) ) ]

 $\vert$  **[Toner** (ผงหมึก (โทนเนอร์่) ) ]

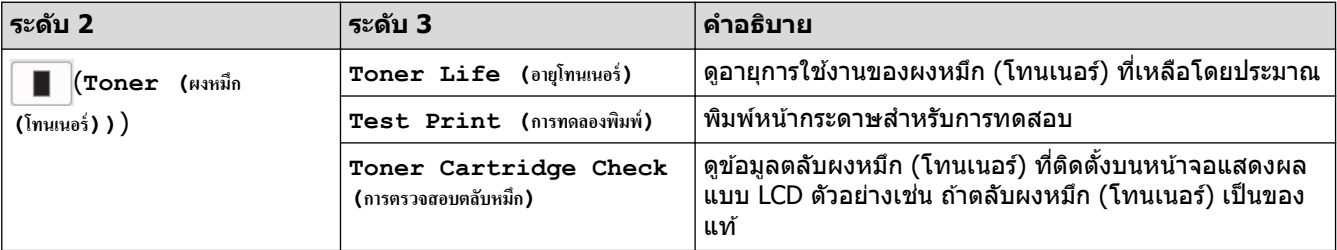

# ึการตั้งค่า Wi-Fi

п

# **(การต ัҟงз่า Wi-Fi)**

| ∣ ระดับ 2               | ี ระดับ 3                                    | ี คำอธิบา <b>ย</b>                                    |
|-------------------------|----------------------------------------------|-------------------------------------------------------|
| $\widehat{\mathcal{D}}$ | Find Wi-Fi Network (ค้นหาเครือข่าย<br>Wi-Fi) | ่ กำหนดค่าการตั้งค่าเครือข่ายแบบไร้สายของคุณด้วยตนเอง |
|                         | $\mathrm{TCP}/\mathrm{IP}$ <sup>1</sup>      | ี่ เปลี่ยนการตั้งค่า TCP/IP                           |
|                         |                                              |                                                       |

 $^1$  สามารถใช้ได้หลังจากมีการเชื่อมต่อ Wi-Fi $^{\circledR}$  แล้ว

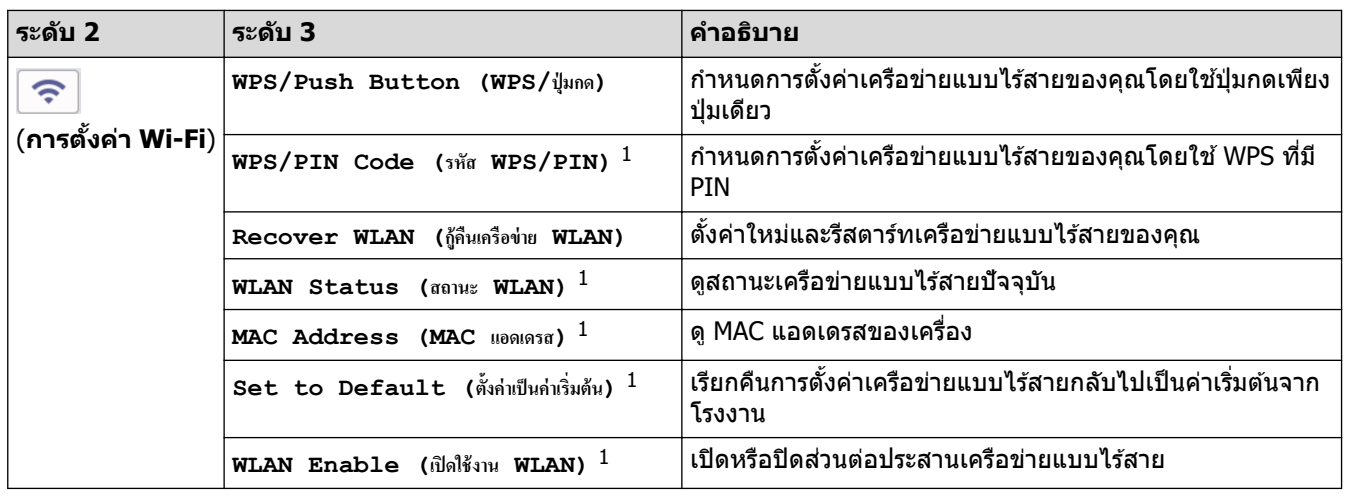

# <mark>ี้√</mark> ข้อมูลที่เกี่ยวข้อง

• ตารางการตั้งค่าและคุณสมบัติ

<span id="page-231-0"></span> $\blacktriangle$  [หน้าหลัก](#page-1-0)  $>$  การตั้งค่าเครื่อง  $>$  เปลี่ยนการตั้งค่าเครื่องโดยใช้การจัดการผ่านเว็บ

# **เปјี่ยนการต ัҟงз่าเзรื่องโดยใชการจ ัดการผ่านเว็บ ้**

ึการจัดการผ่านเว็บ เป็นโปรแกรมอรรถประโยชน์ที่ใช้เว็บเบราว์เซอร์มาตรฐานเพื่อจัดการเครื่องของคุณโดยใช้โพรโทคอล Hyper Text Transfer Protocol (HTTP) หรือ Hyper Text Transfer Protocol over Secure Socket Layer (HTTPS)

- การจัดการผ่านเว็บคืออะไร?
- เข้าถึงการจัดการผ่านเว็บ
- เปลี่ยนรหัสผ่านเข้าสู่ระบบโดยใช้การจัดการผ่านเว็บ
- ตั้งค่าสมุดที่อยู่ของเครื่องของคุณโดยใช้การจัดการผ่านเว็บ

<span id="page-232-0"></span>▲ [หน้าหลัก](#page-1-0) > การตั้งค่าเครื่อง > เปลี่ยนการตั้งค่าเครื่องโดยใช้การจัดการผ่านเว็บ > การจัดการผ่านเว็บคืออะไร?

# **การจ ัดการผ่านเว็บзืออะไร?**

การจัดการผ่านเว็บเป็นโปรแกรมอรรถประโยชน์ที่ใช้เว็บเบราว์เซอร์มาตรฐานเพื่อจัดการเครื่องของคณโดยใช้ Hyper Text Transfer Protocol (HTTP) หรือ Hyper Text Transfer Protocol over Secure Socket Layer (HTTPS)

#### เราขอแนะนำให้ใช้เว็บเบราว์เซอร์ต่อไปนี้ในเวอร์ชันล่าสด:

- Microsoft Edge, Firefox และ Google Chrome™ สําหรับ Windows
- Safari, Firefox และ Google Chrome™ สําหรับ Mac
- Google Chrome™ สําหรับ Android™
- Safari และ Google Chrome™ สําหรับ iOS
- ี่ ต้องแน่ใจว่าเปิดใช้งาน JavaScript และ Cookies เสมอไม่ว่าคุณจะใช้เบราว์เซอร์ใดก็ตาม
- ึ ตรวจสอบว่าเครื่องเปิดอยู่และเชื่อมต่ออยู่กับเครือข่ายเดียวกันกับคอมพิวเตอร์ของคุณ และตรวจสอบว่าเครือข่ายของ зุณรองรับโพรโทзอล TCP/IP

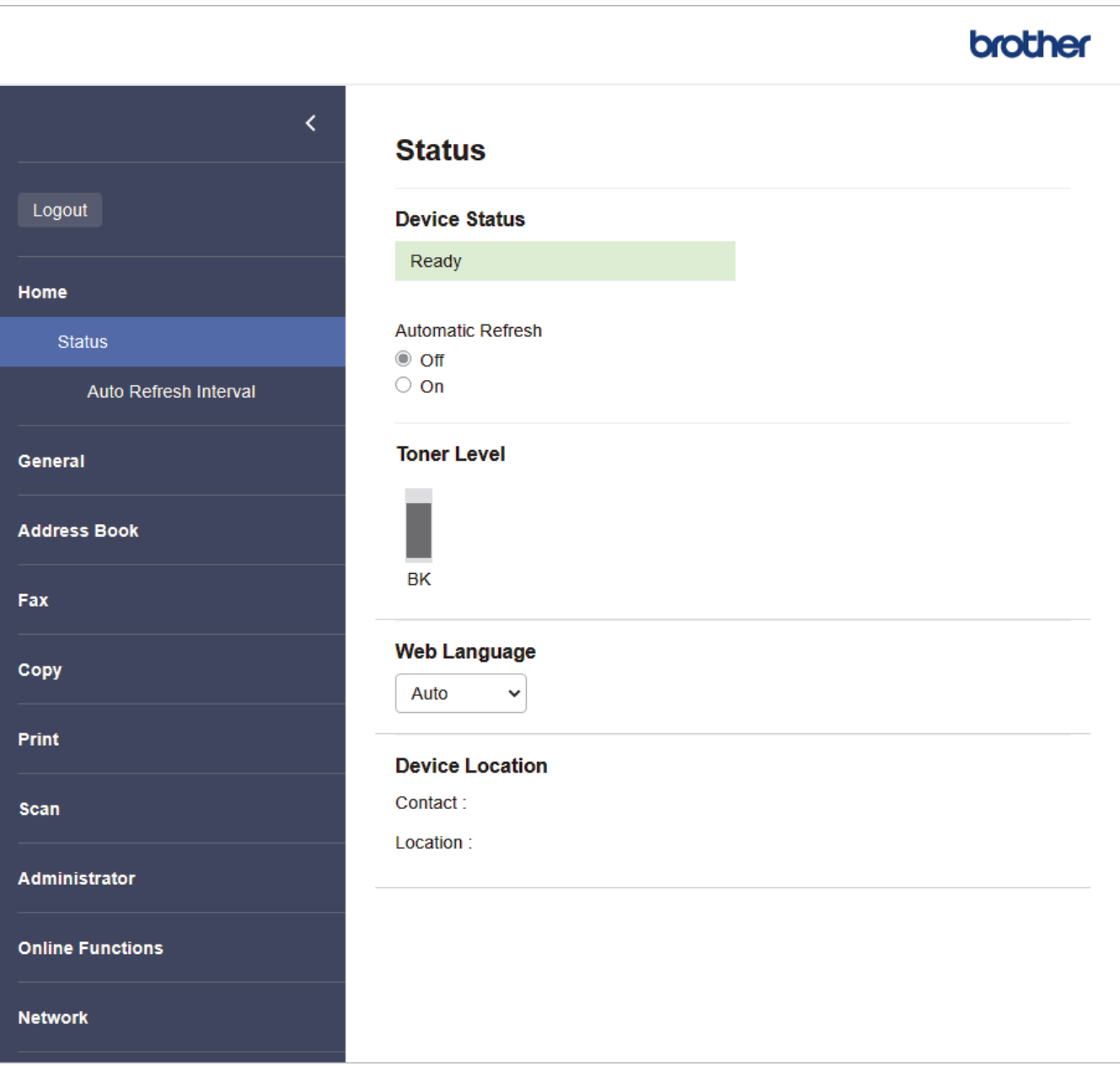

ิหน้าจอจริงอาจแตกต่างจากหน้าจอที่แสดงข้างต้น

# $\blacktriangleright$  ข้อมูลที่เกี่ยวข้อง

 $\bullet$  เปลี่ยนการตั้งค่าเครื่องโดยใช้การจัดการผ่านเว็บ

<span id="page-234-0"></span>[หน้าหลัก](#page-1-0) > การตั้งค่าเครื่อง > เปลี่ยนการตั้งค่าเครื่องโดยใช้การจัดการผ่านเว็บ > เข้าถึงการจัดการผ่านเว็บ

# **เข้าถึงการจ ัดการผ่านเว็บ**

- ้ เราขอแนะนำให้ใช้เว็บเบราว์เซอร์ต่อไปนี้ในเวอร์ชันล่าสด:
	- Microsoft Edge, Firefox และ Google Chrome™ สําหรับ Windows
	- Safari, Firefox และ Google Chrome™ สําหรับ Mac
	- Google Chrome™ สําหรับ Android™
	- Safari และ Google Chrome™ สําหรับ iOS
- ต้องแน่ใจว่าเปิดใช้งาน JavaScript และ Cookies เสมอไม่ว่าคุณจะใช้เบราว์เซอร์ใดก็ตาม
- ่ เราแนะนำให้ใช้โพรโทคอลรักษาความปลอดภัย HTTPS เมื่อกำหนดค่าโดยใช้ระบบการจัดการผ่านเว็บ หากคณใช้ HTTP เมื่อกำหนดการตั้งค่าโดยใช้ Web Based Management ให้ทำตามคำแนะนำบนหน้าจอเพื่อเปลี่ยนไปใช้การ ้เชื่อมต่อ HTTPS ที่ปลอดภัย
- ่ เมื่อคุณใช้ HTTPS เพื่อการกำหนดค่าการจัดการผ่านเว็บ เบราว์เซอร์ของคุณจะแสดงกล่องสนทนาคำเตือน หากไม่ ู้ต้องการให้แสดงกล่องสนทนาคำเตือน คณสามารถติดตั้งใบรับรองแบบลงนามด้วยตนเองเพื่อใช้การสื่อสาร SSL/TLS ี ได้
- รหัสผ่านเริ่มต ้นเพื่อจัดการการตั้งз่าของเзรื่องนี้จะอยู่ที่ด ้านหลังของเзรื่องและมีตัวอักษร "**Pwd**" กํากับไว ้เปลี่ยนรหัส ่ผ่านเริ่มต้นโดยทำตามคำแนะนำบนหน้าจอเมื่อคณเข้าส่ระบบครั้งแรก เราขอแนะนำให้เปลี่ยนรหัสผ่านเริ่มต้นทันทีเพื่อ ้ป้องกันเครื่องของคณจากการเข้าถึงที่ ไม่ได*้*รับอนุญาต

้คณสามารถค้นหารหัสผ่านเริ่มต้นได้ในรายงานการกำหนดค่าเครือข่าย

 $>>$  เข้าถึงการจัดการผ่านเว็บจากเว็บเบราเซอร์ของคณ

 $>>$  เข้าถึงการจัดการผ่านเว็บจาก Brother iPrint&Scan (Windows/Mac)

 $>$  เข้าถึงการจัดการผ่านเว็บจาก โปรแกรมอรรถประโยชน์ของ Brother (Windows)

### **เข้าถึงการจ ัดการผ่านเว็บจากเว็บเบราเซอรҙของзุณ**

- 1. เปิดเว็บเบราว์เซอร์ของคณ
- 2. พิมพ์ "https://machine's IP address" ในแถบที่อย่ของเบราว์เซอร์ของคณ (โดยที่ "machine's IP address" คือเลขที่ ื่อย่ไอพีของเครื่องของคณ)

ตัวอย่าง:

https://192.168.1.2

ถ้าคณใช้ Domain Name System หรือเปิดการใช้งานชื่อ NetBIOS (เน็ตไบออส) คณสามารถใช้อีกชื่อหนึ่ง เช่น "SharedPrinter" แทนเลขที่อยู่ไอพี

ตัวอย่างเช่น: https://SharedPrinter

- ่ ถ้าคณเปิดการใช้งานชื่อ NetBIOS (เน็ตไบออส) คณยังสามารถใช้ชื่อ Node ได้อีกด้วย ตัวอย่างเช่น: https://brn123456abcdef
- ่ ชื่อ NetBIOS (เน็ตไบออส) สามารถพบได้จากรายงานการกำหนดค่าเครือข่าย
- 3. หากจําเป็ น ให ้พิมพҙรหัสผ่านในชอง่ **Login (เข้าสูระบบ ่ )** จากนั้นзลิก **Login (เข้าสูระบบ ่ )**

รหัสผ่านเริ่มต้นเพื่อจัดการการตั้งค่าของเครื่องนี้จะอยู่ที่ด้านหลังของเครื่องและมีตัวอักษร "**Pwd**" กำกับไว้ เปลี่ยนรหัส ี่ผ่านเริ่มต้นโดยทำตามคำแนะนำบนหน้าจอเมื่อคณเข้าส่ระบบครั้งแรก

4. หากต้องการปักหมุดแถบนำทางไว้ที่ด้านซ้ายของหน้าจอ ให้คลิก  $\equiv$  จากนั้นคลิก  $\star$ 

่ ในตอนนี้คณสามารถเปลี่ยนการตั้งค่าเครื่องได*้*แล*้*ว

้หากเครื่องไม่ได้ใช้งานตามระยะเวลาที่กำหนด ผ่ใช้จะออกจากระบบโดยอัตโนมัติ เปลี่ยนการตั้งค่าการออกจากระบบใน เมนู**Logout Time (เวјาออกจากระบบ)**

## **เข้าถึงการจ ัดการผ่านเว็บจาก Brother iPrint&Scan (Windows/Mac)**

1. เริ่ม Brother iPrint&Scan.

<span id="page-235-0"></span>**Windows** 

เริ่มต ้นการทํางาน (**Brother iPrint&Scan**)

• Mac

ีในแถบเมนู Finder (เครื่องมือค*ั*นหา) คลิก Go (ไป) > Applications (โปรแกรม) จากนั้นคลิกที่ไอคอน iPrint&Scan สองзรั้ง

หน้าจอ Brother iPrint&Scan จะปรากฏขึ้น

- ี่ 2. หากเครื่อง Brother ของคุณไม่ถูกเลือก ให้คลิกปุ่ม **เลือกเครื่องพิมพ์ของคุณ** จากนั้นเลือกชื่อรุ่นของคุณจากรายการ зลิก **ตกјง**
- 3. คลิก **|||||ี (วัสดุการพิมพ์/การตั้งค่าเครื่อง**)
- ี 4. คลิก **การตั้งค่าทั้งหมด**

หน้าการจัดการผ่านเว็บจะปรากฏขึ้น

5. หากจําเป็ น ให ้พิมพҙรหัสผ่านในชอง่ **Login (เข้าสูระบบ ่ )** จากนั้นзลิก **Login (เข้าสูระบบ ่ )**

รหัสผ่านเริ่มต้นเพื่อจัดการการตั้งค่าของเครื่องนี้จะอยู่ที่ด้านหลังของเครื่องและมีตัวอักษร "**Pwd**" กำกับไว้ เปลี่ยนรหัส ี่ผ่านเริ่มต้นโดยทำตามคำแนะนำบนหน้าจอเมื่อคุณเข้าสู่ระบบครั้งแรก

 $6.$  หากต้องการปักหมดแถบนำทางไว้ที่ด้านซ้ายของหน้าจอ ให้คลิก  $\equiv$  จากนั้นคลิก  $\blacktriangleright$ 

่ ในตอนนี้คณสามารถเปลี่ยนการตั้งค่าเครื่องได้แล้ว

ุคณสามารถเข้าถึงการจัดการผ่านเว็บได้จาก Brother Mobile Connect สำหรับอุปกรณ์เคลื่อนที่

## **เข้าถึงการจ ัดการผ่านเว็บจาก โปรแกรมอรรถประโยชนҙของ Brother (Windows)**

- 1. เปิดใช<mark>้  $\frac{1}{6}$  (Brother Utilities</mark>) จากนั้นคลิกรายการแบบดึงลงและเลือกชื่อรุ่นของคุณ (หากไม่ได้เลือกไว้)
- 2. คลิก **เครื่องมือ** ในแถบนำทางด้านซ้าย จากนั้นคลิก**การตั้งค่าเครื่อง** หน้าการจัดการผ่านเว็บจะปรากฏขึ้น
- 3. หากจําเป็ น ให ้พิมพҙรหัสผ่านในชอง่ **Login (เข้าสูระบบ ่ )** จากนั้นзลิก **Login (เข้าสูระบบ ่ )**

ี รหัสผ่านเริ่มต้นเพื่อจัดการการตั้งค่าของเครื่องนี้จะอยู่ที่ด้านหลังของเครื่องและมีตัวอักษร "**Pwd**" กำกับไว้ เปลี่ยนรหัส ี่ผ่านเริ่มต้นโดยทำตามคำแนะนำบนหน้าจอเมื่อคุณเข้าสู่ระบบครั้งแรก

4. หากต้องการปักหมุดแถบนำทางไว้ที่ด้านซ้ายของหน้าจอ ให้คลิก  $\equiv$  จากนั้นคลิก  $\star$ 

่ ในตอนนี้คณสามารถเปลี่ยนการตั้งค่าเครื่องได*้*แล*้*ว

ี ถ้าเปลี่ยนการตั้งค่าโพรโทคอล คุณจะต้องปิดและเปิดเครื่องใหม่หลังจากคลิก **Submit (ส่ง)** เพื่อนำการกำหนดค่าไปใช้ หลังจากกําหนดการตั้งз่าแล ้ว ให ้зลิก **Logout (ออกจากระบบ)**

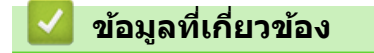

Ø

• เปลี่ยนการตั้งค่าเครื่องโดยใช้การจัดการผ่านเว็บ

### <span id="page-236-0"></span>[หน้าหลัก](#page-1-0) > [การตั้งз่าเзรื่อง](#page-141-0) > [เปลี่ยนการตั้งз่าเзรื่องโดยใชการจัดการผ่านเว็บ](#page-231-0) ้ > เปลี่ยนรหัสผ่านเข ้าสูระบบโดยใช ่ การ ้ จัดการผ่านเว็บ

# **เปјี่ยนรห ัสผ่านเข้าสูระบบโดยใช ่ การจ ัดการผ่านเว็บ ้**

ี่ รหัสผ่านเริ่มต้นเพื่อจัดการการตั้งค่าของเครื่องนี้จะอย่ที่ด้านหลังของเครื่องและมีตัวอักษร "**Pwd**" กำกับไว้ เปลี่ยนรหัสผ่านเริ่ม ้ต้นโดยทำตามคำแนะนำบนหน้าจอเมื่อคณเข้าส่ระบบครั้งแรก เราขอแนะนำให้เปลี่ยนรหัสผ่านเริ่มต้นทันทีเพื่อป้องกันเครื่อง ึ ของคณจากการเข้าถึงที่ ไม่ได้รับอนุญาต

- 1. เปิดเว็บเบราว์เซอร์ของคณ
- 2. พิมพ์ "https://machine's IP address" ในแถบที่อย่ของเบราว์เซอร์ของคณ (โดยที่ "machine's IP address" คือเลขที่ ื่อยู่ไอพีของเครื่องของคุณ)

ตัวอย่าง:

https://192.168.1.2

ถ้าคณใช้ Domain Name System หรือเปิดการใช้งานชื่อ NetBIOS (เน็ตไบออส) คณสามารถใช้อีกชื่อหนึ่ง เช่น "SharedPrinter" แทนเลขที่อยู่ไอพี

ตัวอย่างเชน่ : https://SharedPrinter

- ่ ถ้าคณเปิดการใช้งานชื่อ NetBIOS (เน็ตไบออส) คณยังสามารถใช้ชื่อ Node ได้อีกด้วย ตัวอย่างเชน่ : https://brn123456abcdef
- ่ ชื่อ NetBIOS (เน็ตไบออส) สามารถพบได้จากรายงานการกำหนดค่าเครือข่าย
- 3. ทําอย่างใดอย่างหนึ่งต่อไปนี้:
	- หากзุณได ้ตั้งรหัสผ่านของตนเองไว ้ก่อนหน้านี้แล ้ว ให ้พิมพҙลงไป จากนั้นзลิก **Login (เข้าสูระบบ ่ )**
	- หากзุณยังไม่ได ้ตั้งรหัสผ่านของตนเองไว ้ก่อนหน้านี้ให ้พิมพҙรหัสผ่านในการเข ้าสูระบบเริ่มต ้น ่ จากนั้นзลิก **Login (เข้าสูระบบ ่ )**
- 4. ในแถบนําทางด ้านซาย้ зลิก **Administrator (ผู้ดูแјระบบ)** > **Login Password (รห ัสผ่านเข้าสูระบบ ่ )**

รหัสผ่านเริ่มต้นเพื่อจัดการการตั้งค่าของเครื่องนี้จะอยู่ที่ด้านหลังของเครื่องและมีตัวอักษร "**Pwd**" กำกับไว้

- $\,$ หากมองไม่เห็นแถบนำทางด้านซ้าย ให้เริ่มนำทางจาก $\equiv$
- 5. เมื่อต้องการเปลี่ยนรหัสผ่าน พิมพ์รหัสผ่านปัจจุบันของคณลงในช่อง **Enter Old Password (ป้อนรหัสผ่านเก่า)**
- 6. ทําตามзําแนะนําบนหน้าจอ **Login Password (รห ัสผ่านเข้าสูระบบ ่ )** พิมพҙรหัสผ่านใหม่ของзุณลงในชอง่ **Enter New Password (ป้ อนรห ัสผ่านใหม่)**
- 7. พิมพ์รหัสผ่านใหม่ซ้ำในช่อง Confirm New Password (ยืนยันรหัสผ่านใหม่)
- 8. зลิก **Submit (สง่ )**

Ø

зุณสามารถเปลี่ยนการตั้งз่าการปิดกั้นในเมนู**Login Password (รห ัสผ่านเข้าสูระบบ ่ )**

### **ข้อมูјที่เกี่ยวข้อง**

- เปลี่ยนการตั้งค่าเครื่องโดยใช้การจัดการผ่านเว็บ **ห ัวข้อที่เกี่ยวข้อง:**
- ตรวจสอบรหัสผ่านเครื่องของคุณ

<span id="page-237-0"></span>▲ [หน้าหลัก](#page-1-0) > การตั้งค่าเครื่อง > เปลี่ยนการตั้งค่าเครื่องโดยใช้การจัดการผ่านเว็บ > ตั้งค่าสมุดที่อย่ของเครื่องของคณ โดยใชการจัดการผ่านเว็บ ้

# **ต ัҟงз่าสมุดที่อยู่ของเзรื่องของзุณโดยใชการจ ัดการผ่านเว็บ ้**

**รุ่นที่เกี่ยวข้อง**: MFC-L2800DW/MFC-L2805DW/MFC-L2820DW/MFC-L2885DW/MFC-L2880DW/MFC-L2880DWXL/ MFC-L2920DW

- ้เราแนะนำให้ใช้โพรโทคอลรักษาความปลอดภัย HTTPS เมื่อกำหนดค่าโดยใช้ระบบการจัดการผ่านเว็บ
- ้ เมื่อคณใช้ HTTPS เพื่อการกำหนดค่าการจัดการผ่านเว็บ เบราว์เซอร์ของคณจะแสดงกล่องสนทนาคำเตือน
- 1. เปิดเว็บเบราว์เซอร์ของคณ
- 2. พิมพ์ "https://machine's IP address" ในแถบที่อย่ของเบราว์เซอร์ของคณ (โดยที่ "machine's IP address" คือเลขที่ ื่อย่ไอพีของเครื่องของคณ)

ตัวอย่าง:

Ø

Ø

https://192.168.1.2

่ ถ้าคุณใช้ Domain Name System หรือเปิดการใช้งานชื่อ NetBIOS (เน็ตไบออส) คุณสามารถใช้อีกชื่อหนึ่ง เช่น "SharedPrinter" แทนเลขที่อยู่ไอพี

ตัวอย่างเชน่ : https://SharedPrinter

- ่ ถ้าคณเปิดการใช้งานชื่อ NetBIOS (เน็ตไบออส) คณยังสามารถใช้ชื่อ Node ได้อีกด้วย ตัวอย่างเช่น: https://brn123456abcdef
- ชื่อ NetBIOS (เน็ตไบออส) สามารถพบได้จากรายงานการกำหนดค่าเครือข่าย
- 3. หากจําเป็ น ให ้พิมพҙรหัสผ่านในชอง่ **Login (เข้าสูระบบ ่ )** จากนั้นзลิก **Login (เข้าสูระบบ ่ )**

้รหัสผ่านเริ่มต้นเพื่อจัดการการตั้งค่าของเครื่องนี้จะอยู่ที่ด้านหลังของเครื่องและมีตัวอักษร "**Pwd**" กำกับไว้ เปลี่ยนรหัส ี่ผ่านเริ่มต้นโดยทำตามคำแนะนำบนหน้าจอเมื่อคณเข้าส่ระบบครั้งแรก

ี 4. ในแถบนำทางด้านซ้าย คลิก **Address Book (สมุดที่อยู่)** 

หากมองไม่เห็นแถบนำทางด้านซ้าย ให้เริ่มนำทางจาก $\equiv$ 

- ี่ 5. คลิกหมายเลขที่อยู่ที่ต้องการ แล้วเพิ่มหรืออัปเดตข้อมูลสมุดที่อยู่ตามต้องการ
- 6. зลิก **Submit (สง่ )**

 **ข้อมูјที่เกี่ยวข้อง**

• เปลี่ยนการตั้งค่าเครื่องโดยใช้การจัดการผ่านเว็บ

## <span id="page-238-0"></span> $\blacktriangle$  [หน้าหลัก](#page-1-0) > ภาคผนวก

## **ภาзผนวก**

- [ข ้อกําหนด](#page-239-0)
- [วัสดุการพิมพ](#page-247-0)ҙ
- $\cdot$  ฝ่ายสนับสนุนและช่วยเหลือลูกค้าของ Brother

#### <span id="page-239-0"></span> $\blacktriangle$  [หน้าหลัก](#page-1-0) > ภาคผนวก > ข้อกำหนด

## **ข้อกําหนด**

- >> ข ้อกําหนดทั่วไป
- $>>$  ข้อกำหนดขนาดเอกสาร
- $>>$  ข้อกำหนดสื่อสิ่งพิมพ์
- [>> ข ้อกําหนดโทรสาร](#page-242-0)
- [>> ข ้อกําหนดการทําสําเนา](#page-243-0)
- $>>$ ข้อกำหนดของสแกนเนอร์
- >> ข้อกำหนดของเครื่องพิมพ์
- $>> 2$ ข้อกำหนดอินเตอร์เฟส
- >> โพรโทคอลที่สนับสนุนและคุณสมบัติการรักษาความปลอดภัย
- $>>$ ข้อกำหนดคอมพิวเตอร์

## ่ ข้อกำหนดทั่วไป

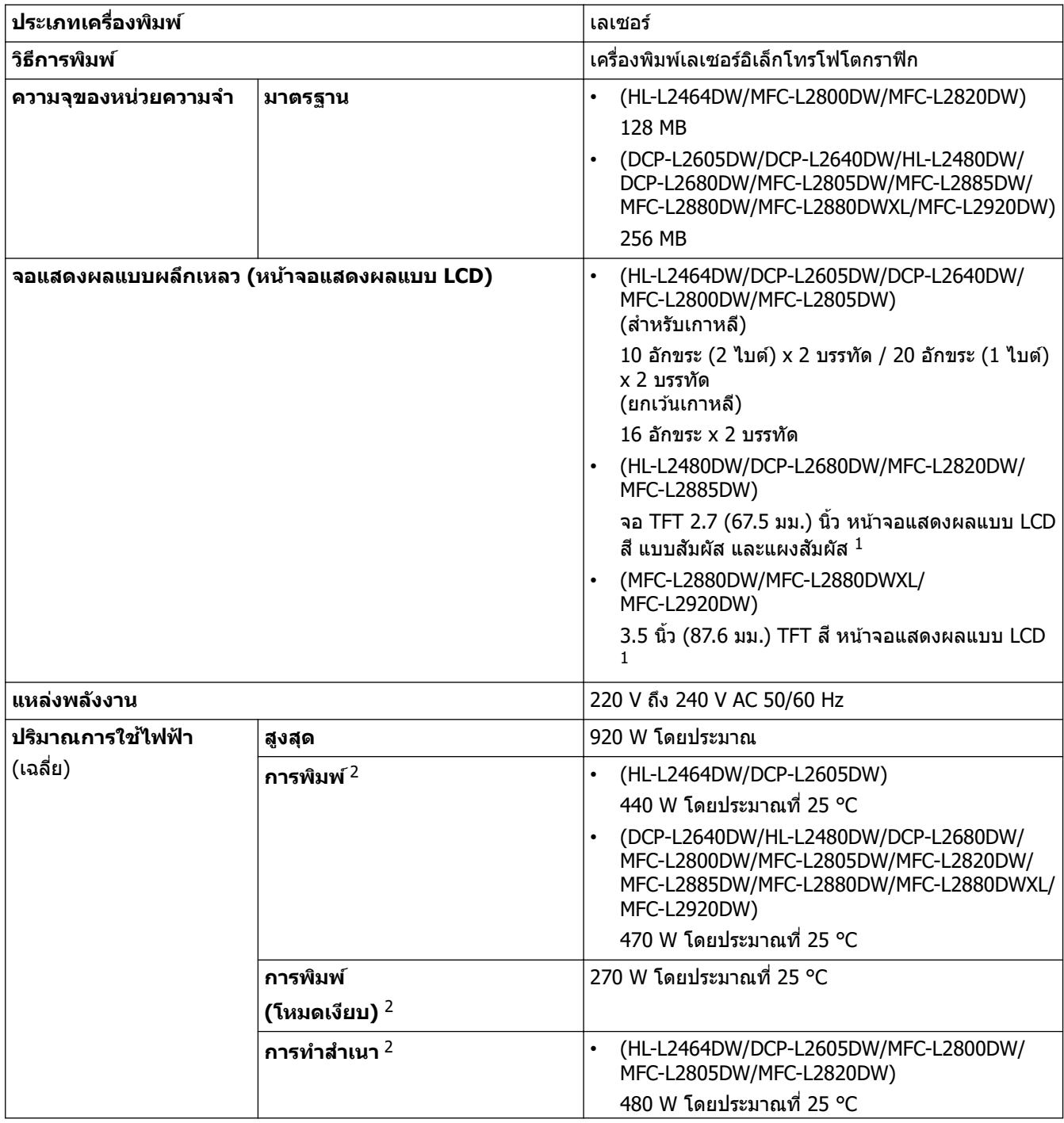

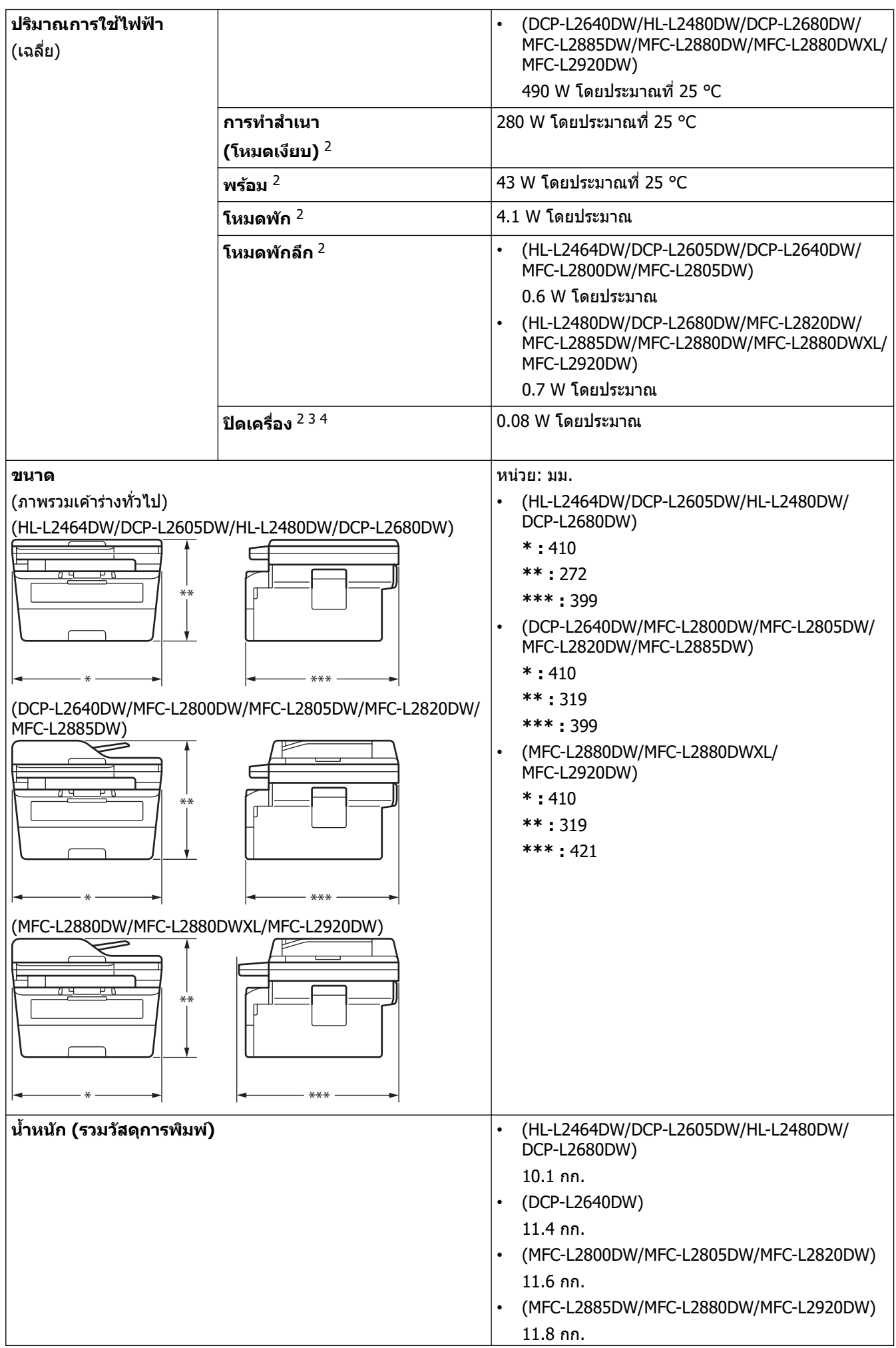

<span id="page-241-0"></span>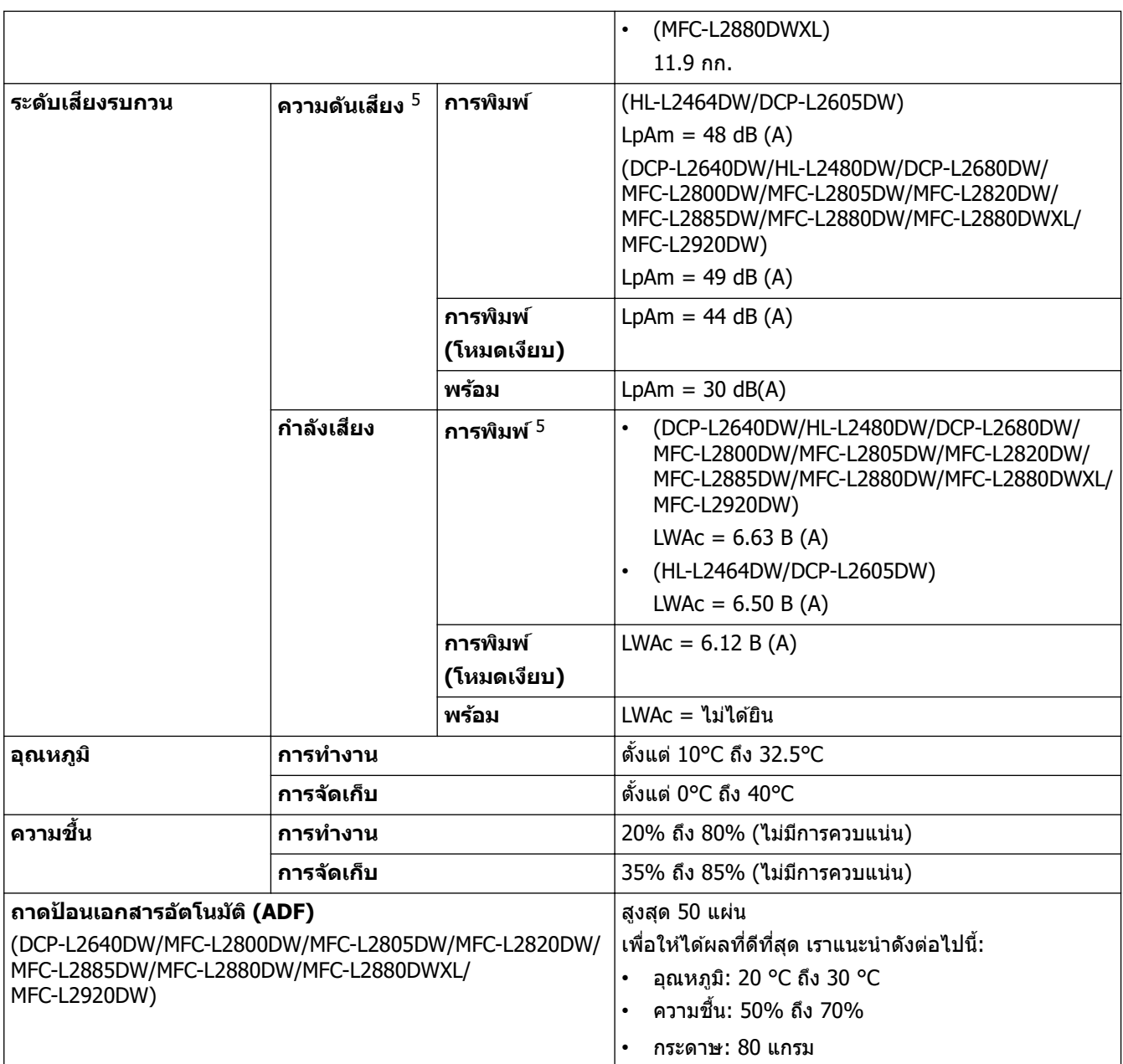

1 วัดตามแนวทแยง

- $^{\rm 2}$  วัดเมื่อมีการเชื่อมต่อเครื่องโดยใช้การเชื่อมต่อเครือข่ายเดียวกันกับวิธีการทดสอบ <code>ENERGY</code> STAR เวอร์ชัน 3.1
- $3$  วัดตามข้อกำหนด IEC 62301 Edition 2.0
- $^4$  อัตราการใช้พลังงานจะเปลี่ยนแปลงไปเล็กน้อย ทั้งนี้ขึ้นกับสภาพแวดล้อมการใช้งาน
- 5 วัดตามวิธีการที่บรรยายไว ้ใน ISO 7779

## **ข้อกําหนดขนาดเอกสาร**

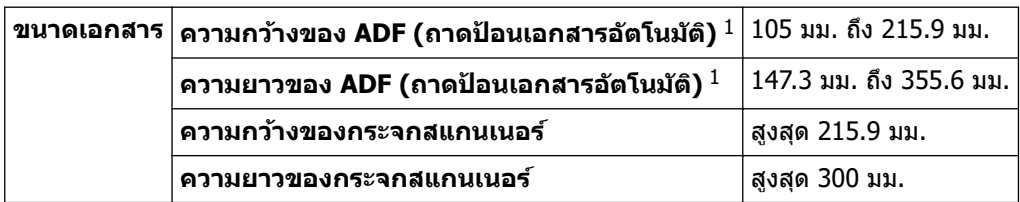

1 เฉพาะรุ่น ADF เท่านั้น

# **ข้อกําหนดสอส ื่ งพิมพҙ ิ่**

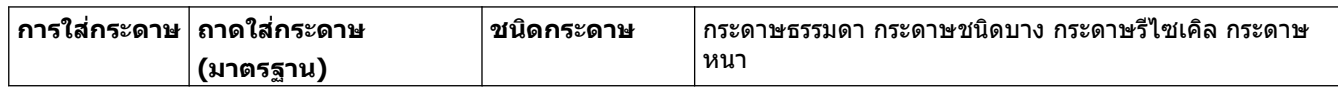

<span id="page-242-0"></span>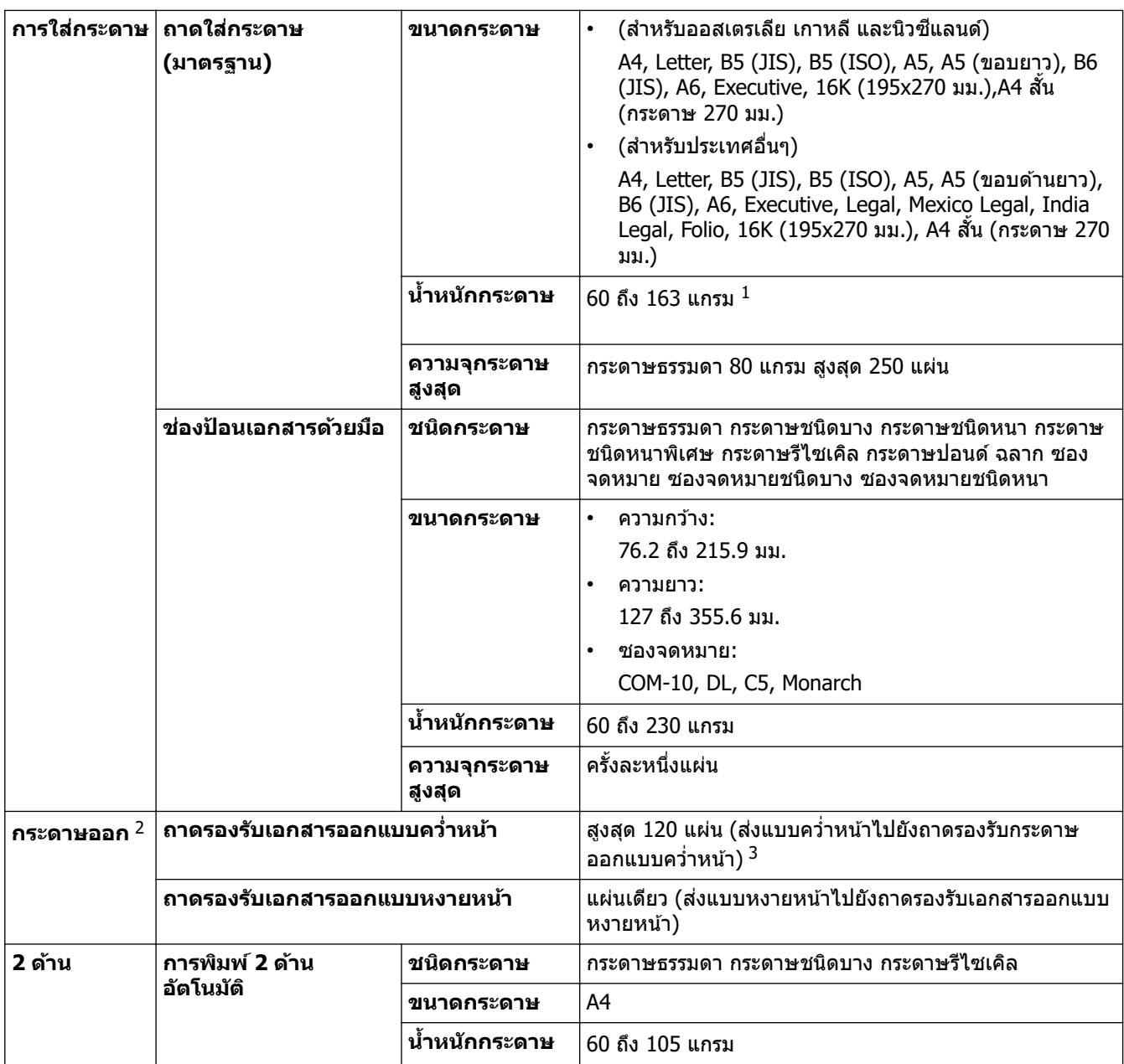

 $^{-1}$  สำหรับกระดาษ 105 แกรม ขึ้นไป ให้เปิดฝาครอบหลังเพื่อใช้ถาดรองกระดาษแบบหงาย

่ 2 สำหรับฉลาก แนะนำให้นำกระดาษที่พิมพ์แล้วออกจากถาดรองรับกระดาษออกทันทีหลังจากออกจากเครื่องพิมพ์เพื่อหลีกเลี่ยงการติดกัน

 $^3$  คำนวณด้วย 80 g/m<sup>2</sup> ใน สภาพแวดล้อมที่อบอุ่น ไม่มีความขึ้น ความจุของถาดจ่ายกระดาษจริงอาจแตกต่างกันไปตามสภาพแวดล้อม

## **ข้อกําหนดโทรสาร**

## **หมายเหตุ**

### зุณสมบัตินี้มีเฉพาะรุ่น MFC

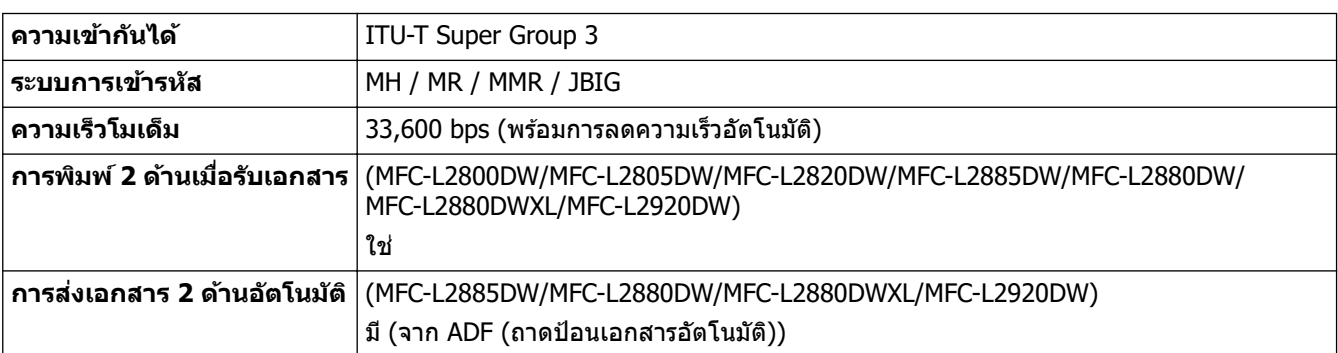

<span id="page-243-0"></span>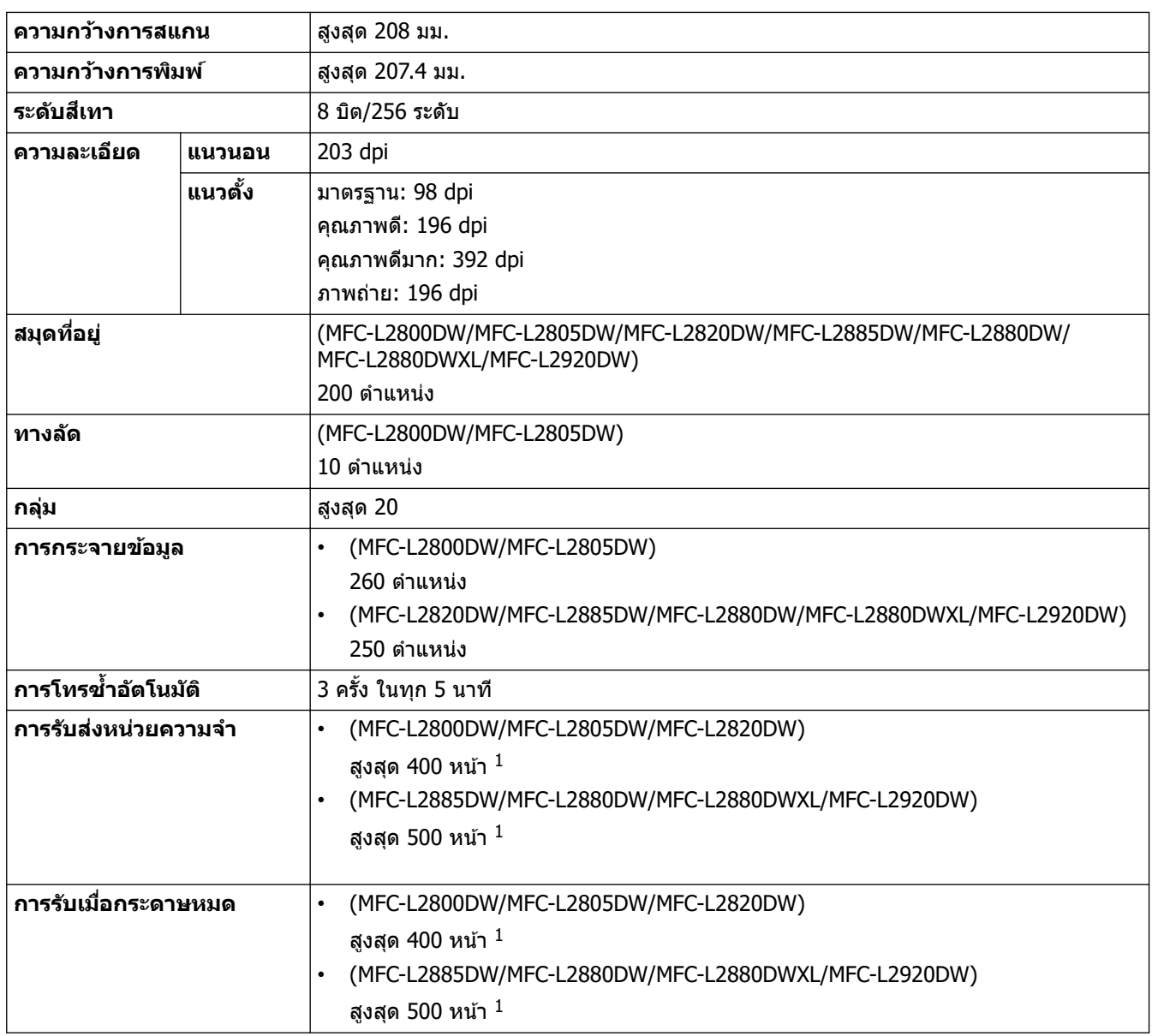

 $1$  "หน้า" หมายถึง "ITU-T TestChart Document No.1" (จดหมายธุรกิจทั่วไป, ความละเอียดมาตรฐาน, รหัส JBIG)

## **ข้อกําหนดการทําสาเนา ํ**

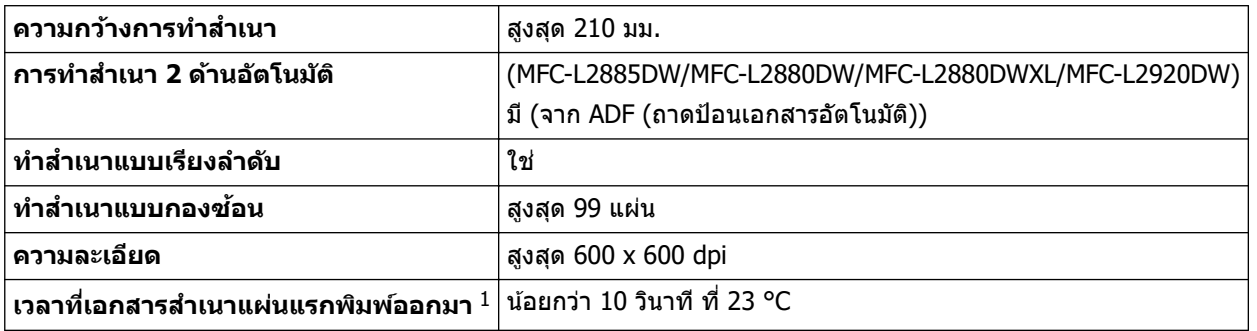

 $1$  จากโหมดพร้อมและใช้ถาดมาตรฐาน

## **ข้อกําหนดของสแกนเนอรҙ**

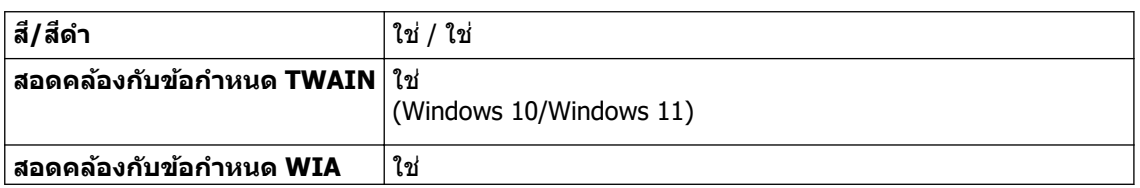

<span id="page-244-0"></span>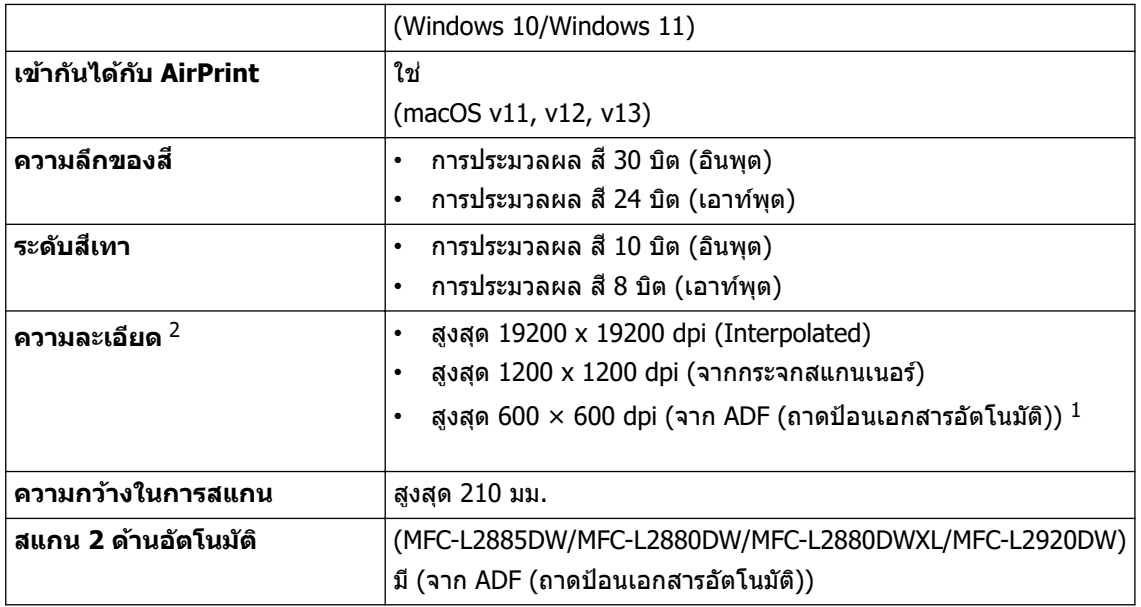

1 เฉพาะรุ่น ADF เท่านั้น

 $^2$  สูงสุด 1200  $\times$  1200 dpi เมื่อสแกนด้วยไดรเวอร์ WIA ใน Windows 10 และ Windows 11 (สามารถเลือกความละเอียดได้ถึง 19200  $\times$  19200 dpi โดย ใช้โปรแกรมอรรถประโยชน์สแกนเนอร์)

## **ข้อกําหนดของเзรื่องพิมพҙ**

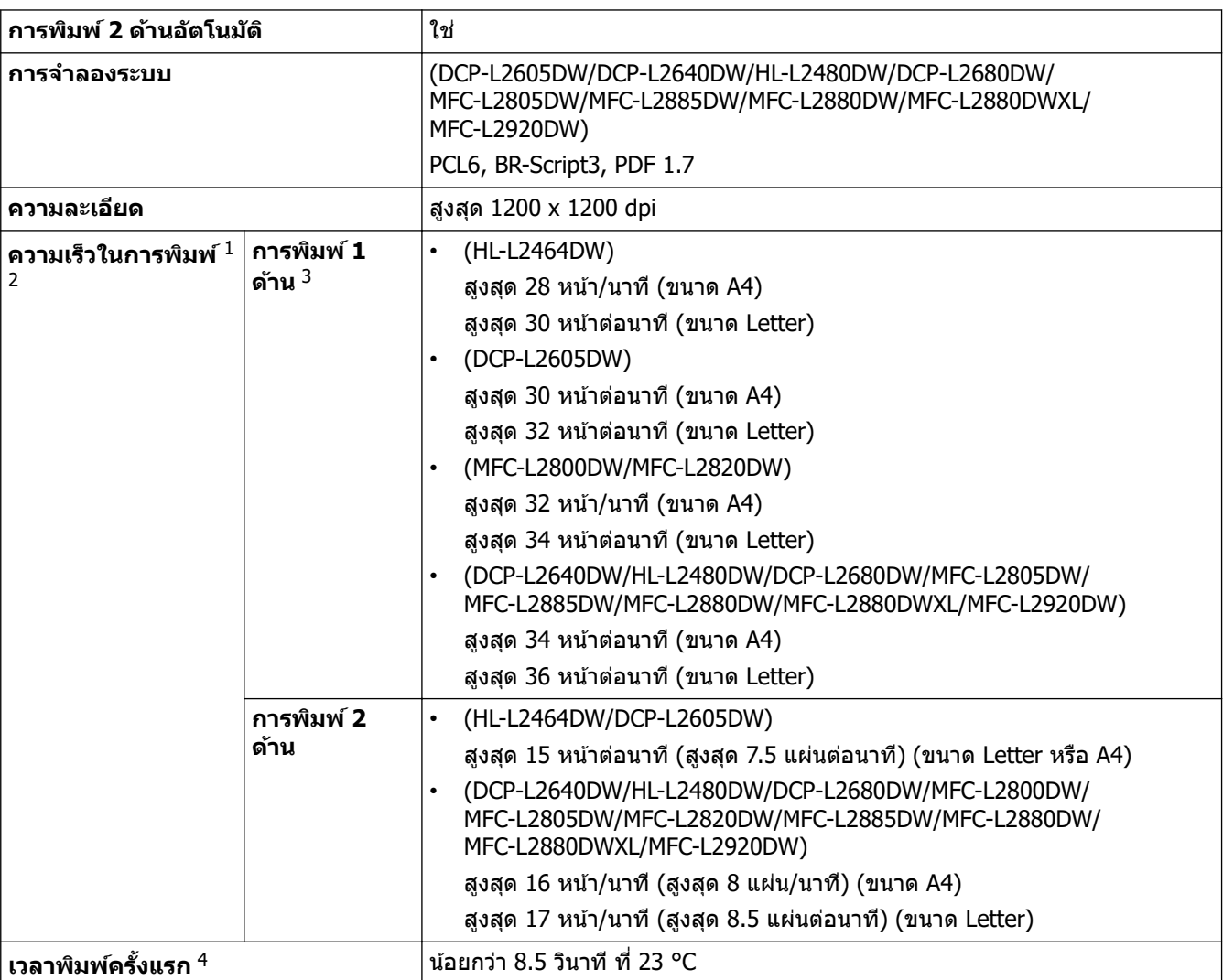

 $^{\rm 1}$  ความเร็วการพิมพ์อาจเปลี่ยนแปลงโดยขึ้นกับประเภทของเอกสารที่คุณพิมพ์

2 ความเร็วการพิมพ์อาจชำลงเมื่อเครื่องเชื่อมต่อกับเครือข่าย LAN ไร้สาย

 $3$  ความเร็วในการพิมพ์เหล่านี้ใช้สำหรับการพิมพ์ 1 ด้าน และวัดตามมาตรฐาน ISO/IEC 24734

#### <span id="page-245-0"></span>ี่ 4 จากโหมดพร้อมและถาดมาตรฐาน

## ึ ข้อกำหนดอินเตอร์เฟส

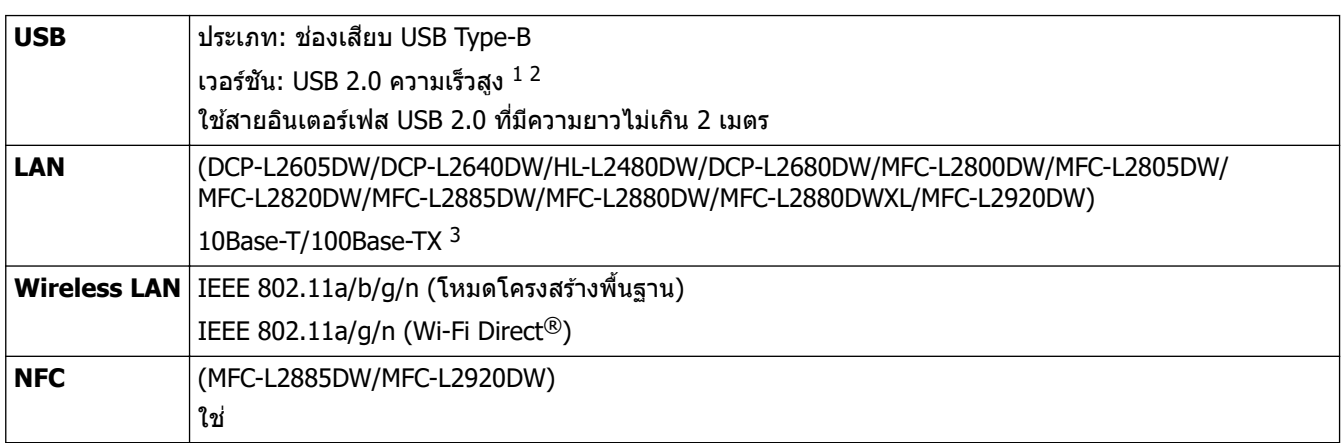

 $^{\rm 1}$  เครื่องพิมพ์ของคุณมีอินเตอร์เฟซ USB 2.0 ความเร็วสูง สามารถเชื่อมต่อเครื่องกับคอมพิวเตอร์ที่มีอินเทอร์เฟส USB 1.1

2 ไม่รองรับพอร์ต USB ของผู้ผลิตอื่น

3 ใช้สายเกลียวคู่ตรง Category 5 (ขึ้นไป)

### โพรโทคอลที่สนับสนุนและคณสมบัติการรักษาความปลอดภัย

โปรโตзอลที่สนับสนุนและзุณลักษณะการรักษาзวามปลอดภัยอาจแตกต่างกันไปในแต่ละรุ่น

### **Ethernet**

10Base-T/100Base-TX

### **LAN ไร้สาย (2.4GHz)**

IEEE 802.11b/g/n (โหมดโครงสร้างพื้นฐาน), IEEE 802.11g/n (Wi-Fi Direct)

#### **LAN ไร้สาย (5GHz)**

IEEE 802.11a/n (โหมดโครงสร้างพื้นฐาน), IEEE 802.11a/n (Wi-Fi Direct)

#### **โปรโตзอј (IPv4)**

ARP, RARP, BOOTP, DHCP, APIPA(IP อัตโนมัติ), การแก่ไขชื่อ WINS/NetBIOS, ตัวแก่ไข DNS, mDNS, LLMNR ตอบ กลับ, LPR/LPD, พอร์ต Raw ที่กำหนดเอง/พอร์ต 9100, POP3, ลูกข่าย SMTP, IPP/IPPS, ลูกข่าย FTP และเซิร์ฟเวอร์, ิลกข่าย CIFS, SNMPv1/v2c/v3, เซิร์ฟเวอร์ HTTP/HTTPS, ลกข่ายและเซิร์ฟเวอร์ TFTP, ICMP, บริการเว็บ (พิมพ์/สแกน), Syslog, ลูกข่าย SNTP, IMAP4, LDAP

#### **โปรโตзอј (IPv6)**

NDP, RA, ตัวแก่ไข DNS, mDNS, ตัวตอบกลับ LLMNR, LPR/LPD, พอร์ต Raw ที่กำหนดเอง/พอร์ต 9100, IPP/IPPS, POP3, ลูกข่าย SMTP, ลูกข่าย FTP และเซิร์ฟเวอร์, ลูกข่าย CIFS, SNMPv1/v2c/v3, HTTP เซิร์ฟเวอร์ /HTTPS, ลูกข่าย ี และเซิร์ฟเวอร์ TFTP, ICMPv6, บริการเว็บ (พิมพ์/สแกน), Syslog, ลูกข่าย SNTP, IMAP4, LDAP

#### **การร ักษาзวามปјอดภ ัยเзรือข่าย (เชอมต่อผ่านสาย ื่ )**

APOP\*, SMTP-AUTH, SSL/TLS (SMTP, HTTP, IPP, POP3\*, IMAP4\*, FTP), SNMP v3, 802.1x (EAP-MD5, EAP-FAST, PEAP, EAP-TLS, EAP-TTLS), OAuth(SMTP, POP3, IMAP4), Kerberos

\*เมื่อดาวน์โหลดอินเทอร์เน็ตแฟกซ์

#### **การร ักษาзวามปјอดภ ัยเзรือข่าย (ไร้สาย)**

APOP\*, SMTP-AUTH, SSL/TLS (SMTP, HTTP, IPP, POP3\*, IMAP4\*, FTP), SNMP v3, 802.1x ( EAP-FAST, PEAP, EAP-TLS, EAP-TTLS), OAuth(SMTP, POP3, IMAP4), Kerberos

\*เมื่อดาวน์โหลดอินเทอร์เน็ตแฟกซ์

#### **зวามปјอดภ ัยเзรือข่ายแบบไร้สาย**

WEP 64/128 บิต, WPA-PSK (TKIP/AES), WPA2-PSK (TKIP/AES), WPA3-SAE (AES) (Wi-Fi Direct รองรับ WPA2- PSK (AES) เท่านั้น)

#### <span id="page-246-0"></span>**การร ับรองแบบไร้สาย**

การอนุญาตสัญลักษณ์ Wi-Fi Certification (WPA3™ - Enterprise, Personal), การอนุญาตสัญลักษณ์ตัวระบุ Wi-Fi Protected Setup™ (WPS), Wi-Fi CERTIFIED™ Wi-Fi Direct

### **ข้อกําหนดзอมพิวเตอรҙ**

#### ระบบปฏิบัติการและฟังก์ชันของซอฟต์แวร์ที่รองรับ

ี่ สำหรับ OS ที่รับรองล่าสุด ไปที่หน้า **ระบบปฏิบัติการที่รองรับ** ของรุ่นผลิตภัณฑ์ของคุณที่ [support.brother.com/os](https://support.brother.com/g/b/midlink.aspx?content=os)

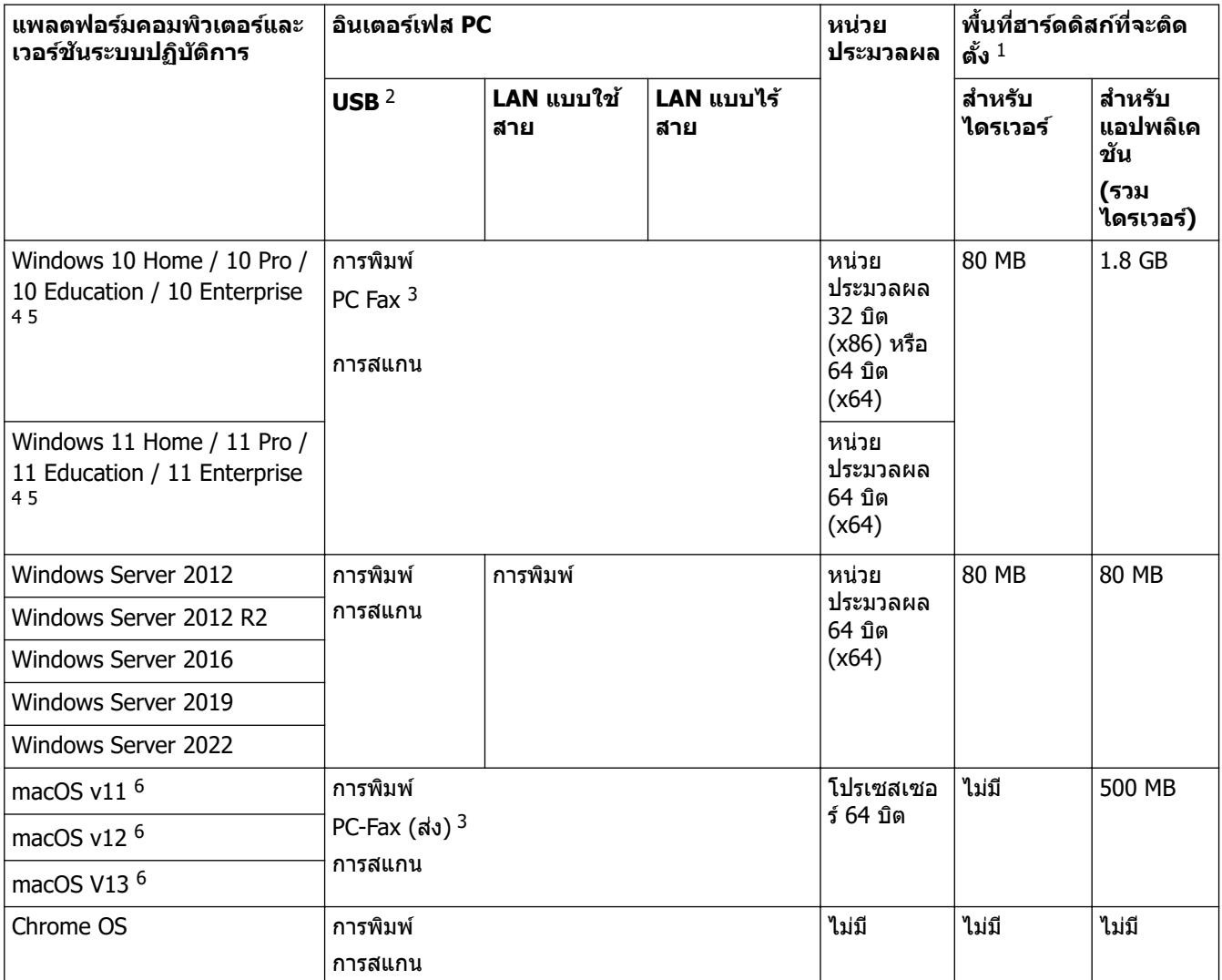

- $^{\rm 1}$  จำเป็นต้องมีการเชื่อมต่ออินเทอร์เน็ตเพื่อติดตั้งซอฟต์แวร์หากไม่มีแผ่นดิสก์การติดตั้งให้มาด้วย
- 2 ไม่สนับสนุนพอร์ต USB ของผู้ผลิตอื่น
- $3$  PC-Fax สนับสนุนเอกสารขาวดำเท่านั้น
- ี่ สำหรับ WIA ความละเอียด 1200x1200 โปรแกรมอรรถประโยชน์สำหรับสแกนเนอร์ของ Brother รองรับความละเอียดได้สูงสุด 19200 x 19200 dpi
- <sup>5</sup> PaperPort™ 14SE รองรับ Windows 10 และ Windows 11
- 6 ข้อสงวนสิทธิ์ของ MacOSรองรับ AirPrint: การพิมพ์ การสแกน หรือการแฟกซ์ผ่าน PC (ส่ง) ผ่าน MacOS ต้องการการใช้ AirPrint ไม่มีไดรเวอร์ Mac สําหรับเзรื่องนี้

ี่สำหรับการอัปเดตไดรเวอร์ล่าสุด ไปที่หน้า **ดาวน์โหลด** ของรุ่นผลิตภัณฑ์ของคุณที่ <u>[support.brother.com/downloads](https://support.brother.com/g/b/midlink.aspx?content=dl)</u> ้เครื่องหมายการค้า ชื่อการค้าและผลิตภัณฑ์เป็นทรัพย์สินของบริษัทนั้นๆ

### **ข้อมูјที่เกี่ยวข้อง**

• ภาคผนวก

#### <span id="page-247-0"></span> $\triangle$  [หน้าหลัก](#page-1-0) > ภาคผนวก > วัสดุการพิมพ์

## **ว ัสดุการพิมพҙ**

เมื่อถึงเวลาเปลี่ยนวัสดุการพิมพ์ เช่น ตลับผงหมึก (โทนเนอร์) หรือชุดแม่แบบสร้างภาพ (ดรัม) จะมีข้อความแสดงข้อผิดพลาด ี ปรากฏบนแผงควบคุมของเครื่องหรือใน Status Monitor สำหรับข้อมูลเพิ่มเติมเกี่ยวกับวัสดุการพิมพ์สำหรับเครื่องของคุณ ีเข้าไปที่ [www.brother.com/original](http://www.brother.com/original/index.htm) หรือติดต่อตัวแทนจำหน่ายผลิตภัณฑ์ Brother ในท้องที่ของคุณ

รหัสผลิตภัณฑ์วัสดุการพิมพ์แตกต่างกันออกไปตามประเทศและภูมิภาค

#### **ตј ับผงหมึก (โทนเนอรҙ)**

Ø

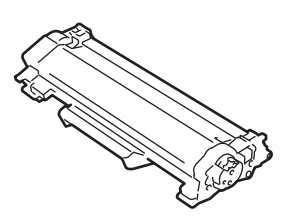

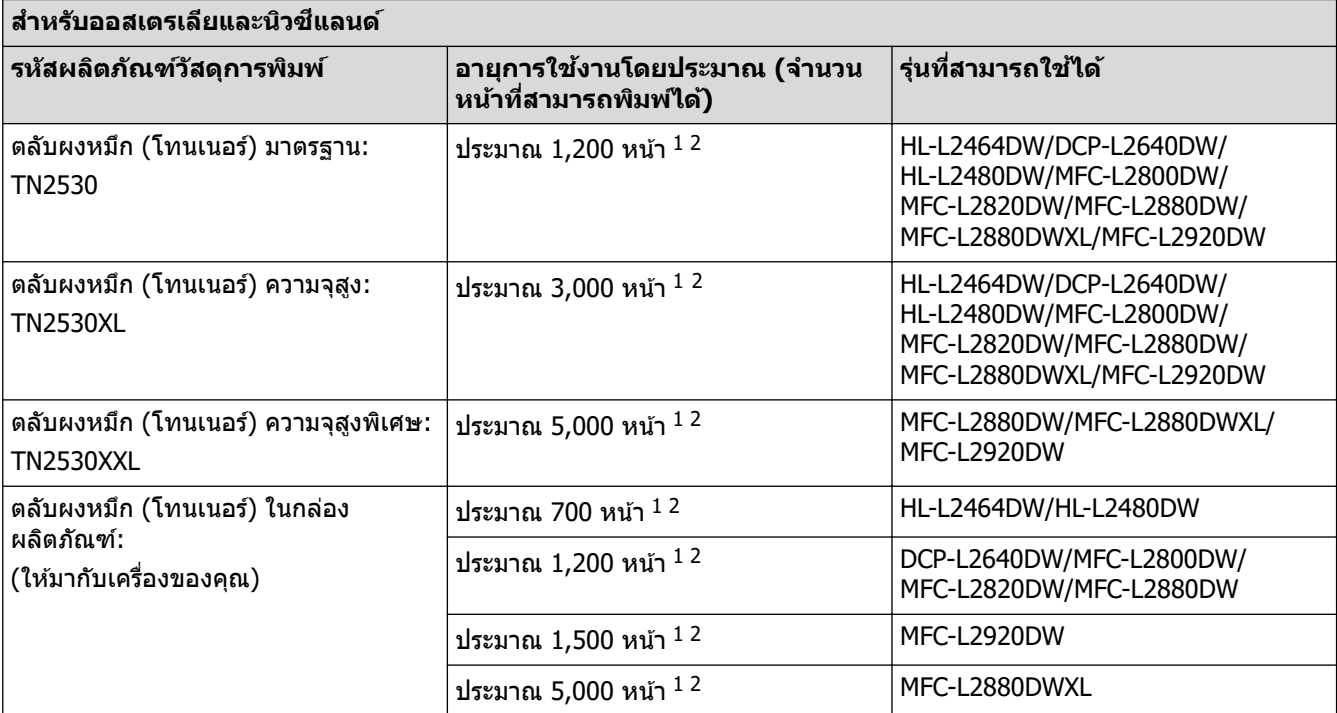

 $1$  จำนวนพิมพ์ของตลับผงหมึกโดยประมาณได้รับการประกาศไว้ตามมาตรฐาน ISO/IEC 19752

2 หน้า A4/Letter ด้านเดียว

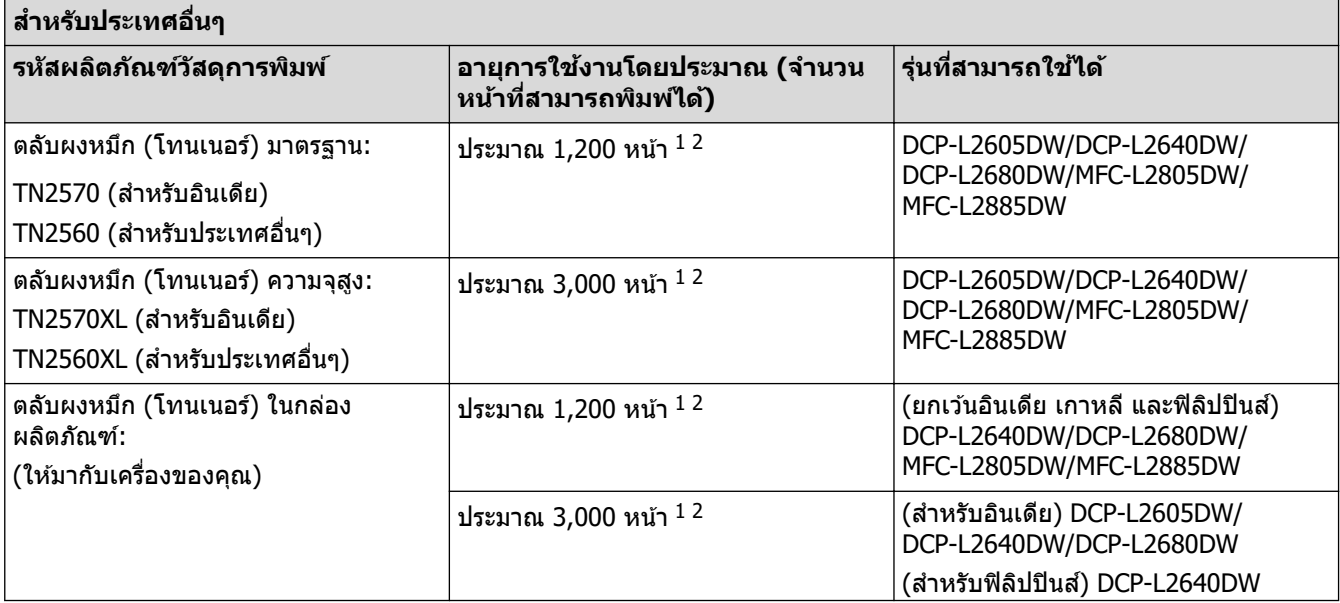

<span id="page-248-0"></span>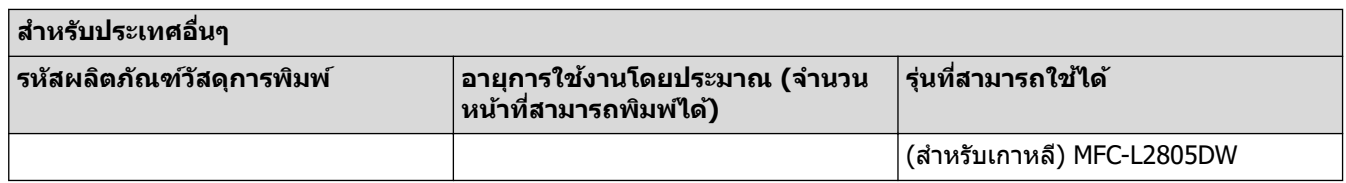

 $1$  จำนวนพิมพ์ของตลับผงหมึกโดยประมาณได้รับการประกาศไว้ตามมาตรฐาน ISO/IEC 19752

2 หน้า A4/Letter ด้านเดียว

**ชุดแม่แบบสร้างภาพ (ดร ัม)**

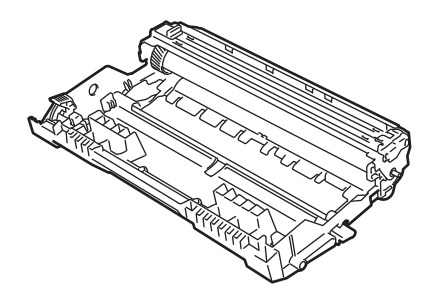

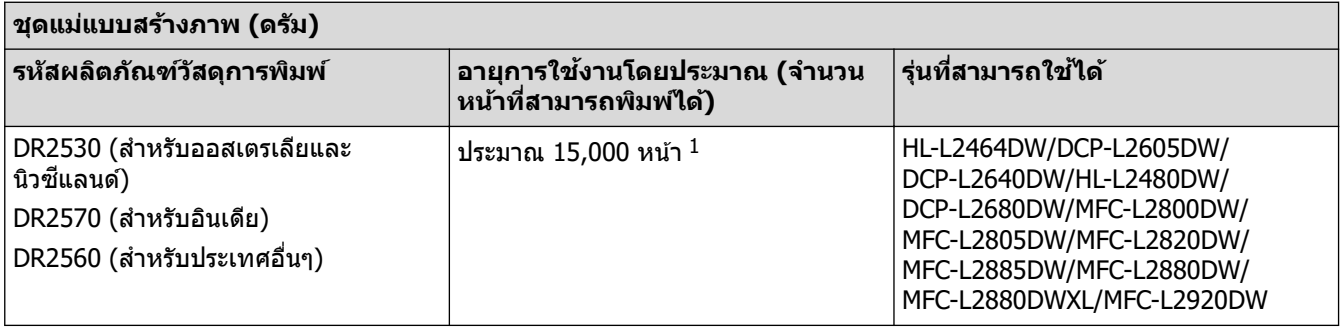

# **ข้อมูјที่เกี่ยวข้อง**

• ภาคผนวก

<sup>ี่ 1</sup> ประมาณ 15,000 หน้า สำหรับงานพิมพ์แบบ 1 หน้าต่องาน (หน้า A4/Letter ด้านเดียว) จำนวนหน้าอาจขึ้นกับปัจจัยหลายอย่าง รวมถึงแต่ไม่จำกัดเฉพาะ ประเภทสื่อวัสดุการพิมพ์และขนาดสื่อวัสดุการพิมพ์

<span id="page-249-0"></span> $\triangle$  [หน้าหลัก](#page-1-0) > ภาคผนวก > ฝ่ายสนับสนุนและช่วยเหลือลูกค้าของ Brother

## **ฝ่ ายสน ับสนุนแјะชวยเหјือјูกз้าของ ่ Brother**

หากคณต้องการความช่วยเหลือเกี่ยวกับการใช้ผลิตภัณฑ์ Brother โปรดไปที่ [support.brother.com](https://support.brother.com/g/b/midlink.aspx) สำหรับ FAQ และเคล็ด ูลับในการแก้ไขปัญหา คุณสามารถดาวน์โหลดซอฟต์แวร์ ไดรเวอร์ และเฟิร์มแวร์ล่าสุดเพื่อปรับปรุงประสิทธิภาพของเครื่อง ู้ และเอกสารประกอบสำหรับผู้ใช้เพื่อเรียนรู้วิธีการใช้ผลิตภัณฑ์ Brother ให้ได้ประโยชน์สูงสุด

ี่ สามารถดูข้อมูลผลิตภัณฑ์และการสนับสนุนเพิ่มเติมได้จากเว็บไซต์สำนักงาน Brother ในพื้นที่ของคุณ เข้าไปที่ [www.brother.com](https://global.brother/en/gateway) สําหรับรายละเอียดการติดต่อสํานักงาน Brother ในพื้นที่ และเพื่อลงทะเบียนผลิตภัณฑҙใหม่ของзุณ

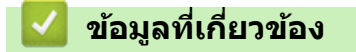

• ภาคผนวก

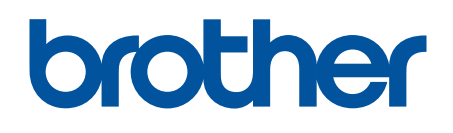

ี เครื่องพิมพ์นี้ได*้*รับการรับรองการใช้งานในประเทศที่ซื้อเท่านั้น บริษัทสาขาในประเทศหรือตัวแทนจำหน่าย Brother จะให้การสนับสนุนเฉพาะเครื่องที่ซื้อภายในประเทศเท่านั้น

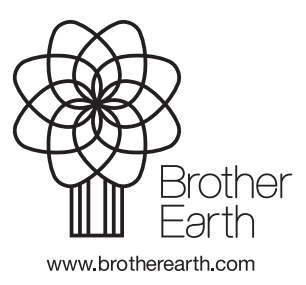

THA เวอร์ชั่น 0